# HP Color LaserJet 4700 Guia do usuário

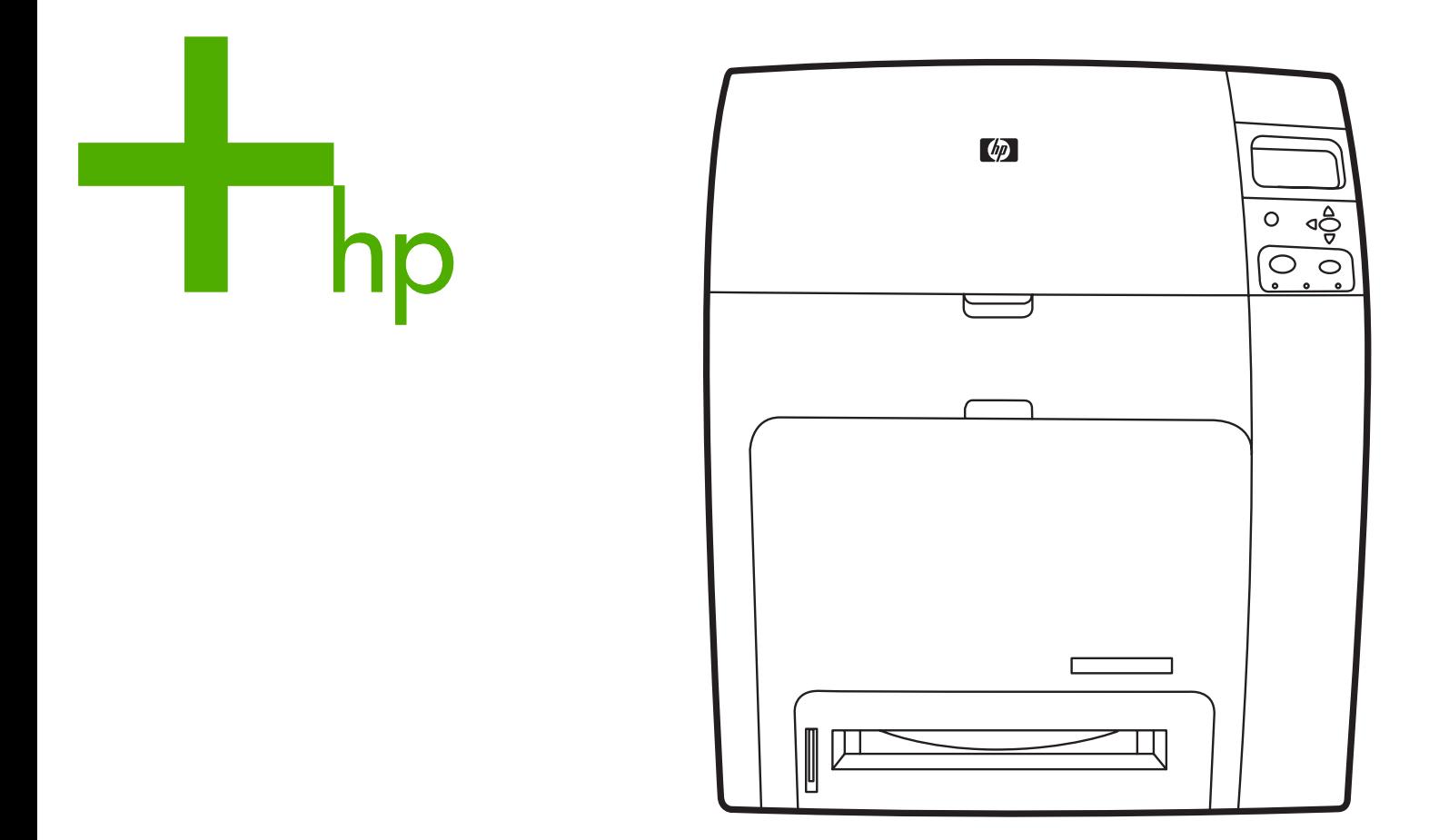

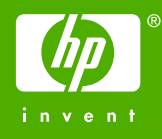

# Impressora HP Color LaserJet série 4700

Guia do usuário

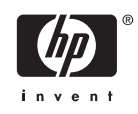

#### **Copyright e licença**

© 2005 Copyright Hewlett-Packard Development Company, L.P.

A reprodução, adaptação ou tradução sem permissão prévia por escrito é proibida, exceto quando permitido sob as leis de direitos autorais.

As informações contidas aqui estão sujeitas a alterações sem aviso prévio.

As únicas garantias para produtos e serviços HP estão descritas nas declarações de garantia expressa que acompanham tais produtos e serviços. Nenhuma informação contida aqui deve ser interpretada como parte de uma garantia adicional. A HP não se responsabiliza por erros ou omissões técnicas ou editoriais aqui contidas.

Número de peça: Q7491-90958

Edition 2: 6/2009

#### **Créditos de marca comercial**

Adobe® é marca comercial da Adobe Systems Incorporated.

Corel® e CorelDRAW™ são marcas comerciais ou marcas registradas da Corel Corporation ou da Corel Corporation Limited.

Energy Star® e o logotipo® Energy Star são marcas registradas nos EUA da United States Environmental Protection Agency.

Microsoft® é marca registrada nos EUA da Microsoft Corporation.

Netscape Navigator é marca comercial nos EUA da Netscape Communications.

Cores PANTONE® geradas podem não corresponder aos padrões identificados pela PANTONE. Consulte as Publicações atuais da PANTONE para obter a cor mais exata. PANTONE® e outras marcas comerciais da Pantone, Inc. são de propriedade da Pantone, Inc. © Pantone, Inc., 2000.

PostScript® é marca comercial da Adobe Systems.

TrueType™ é marca comercial nos EUA da Apple Computer, Inc.

UNIX® é marca registrada da The Open Group.

Windows®, MS Windows® e Windows NT® são marcas registradas nos EUA da Microsoft Corporation.

## **Atendimento a clientes HP**

#### **Serviços on-line**

*Para obter acesso 24 horas a informações utilizando um modem ou uma conexão à Internet:*

URL na World Wide Web: para as impressoras HP Color LaserJet série 4700, o software de impressora HP atualizado, informações sobre o produto e suporte, e drivers de impressora em vários idiomas poderão ser obtidos no endereço <http://www.hp.com/support/clj4700>. Os sites estão em inglês.

Visite [http://www.hp.com/support/net\\_printing](http://www.hp.com/support/net_printing) para obter informações sobre impressão em rede com a utilização dos servidores de impressão HP Jetdirect.

O HP Instant Support Professional Edition (ISPE) é um conjunto de ferramentas para solução de problemas baseadas na Web, para produtos de computação e impressão de mesa. O ISPE auxilia na rápida identificação, diagnóstico e resolução de problemas de computação e impressão. As ferramentas do ISPE podem ser acessadas no endereço [http://instantsupport.hp.com.](http://instantsupport.hp.com)

#### **Suporte por telefone**

A HP fornece suporte gratuito por telefone durante o período da garantia. Quando você ligar, será atendido por uma equipe reativa aguardando para ajudar. Para obter o número de telefone de seu país/ região, consulte o folheto fornecido na caixa do produto ou visite o site<http://welcome.hp.com>. Antes de ligar para a HP, tenha as seguintes informações à mão: nome e número de série do produto, data da compra e descrição do problema.

Você também pode encontrar suporte na Internet no endereço [http://www.hp.com.](http://www.hp.com) Clique no bloco **support & drivers**.

#### **Utilitários de software, drivers e informações eletrônicas**

Visite [http://www.hp.com/go/clj4700\\_software](http://www.hp.com/go/clj4700_software) para obter informações sobre a impressora HP Color LaserJet série 4700. A página da Web para os drivers deve estar em inglês, mas você pode fazer download dos próprios drivers em vários idiomas.

Ligue para: Consulte o folheto fornecido na caixa da impressora.

#### **Pedidos diretos na HP para acessórios ou suprimentos**

Nos Estados Unidos, suprimentos podem ser pedidos no endereço [http://www.hp.com/sbso/product/](http://www.hp.com/sbso/product/supplies) [supplies.](http://www.hp.com/sbso/product/supplies) No Canadá, suprimentos podem ser pedidos no endereço [http://www.hp.ca/catalog/](http://www.hp.ca/catalog/supplies) [supplies.](http://www.hp.ca/catalog/supplies) Na Europa, suprimentos podem ser pedidos no endereço [http://www.hp.com/supplies.](http://www.hp.com/supplies) Nos países/regiões da Ásia-Costa do Pacífico, suprimentos podem ser pedidos no endereço <http://www.hp.com/paper/>.

Acessórios podem ser pedidos no endereço [http://www.hp.com/go/accessories.](http://www.hp.com/go/accessories)

Ligue para: 1-800-538-8787 (EUA) ou 1-800-387-3154 (Canadá).

#### **Informações sobre serviços da HP**

Para localizar revendedores autorizados HP, ligue para 1-800-243-9816 (EUA) ou 1-800-387-3867 (Canadá). Para obter serviço para seu produto, ligue para o número da assistência ao cliente de seu país/região. Consulte o folheto fornecido na caixa da impressora.

#### **Contratos de serviço HP**

Ligue para: 1-800-835-4747 (EUA) ou 1-800-268-1221 (Canadá).

Serviço estendido: 1-800-446-0522

#### **Suporte técnico HP e informações para computadores Macintosh**

Visite<http://www.hp.com/go/macosx>para obter informações sobre suporte ao Macintosh OS X e serviço de assinatura HP para atualizações de drivers.

Visite<http://www.hp.com/go/mac-connect> para obter informações sobre produtos projetados especificamente para usuários do Macintosh.

# Conteúdo

### 1 Informações essenciais sobre a impressora

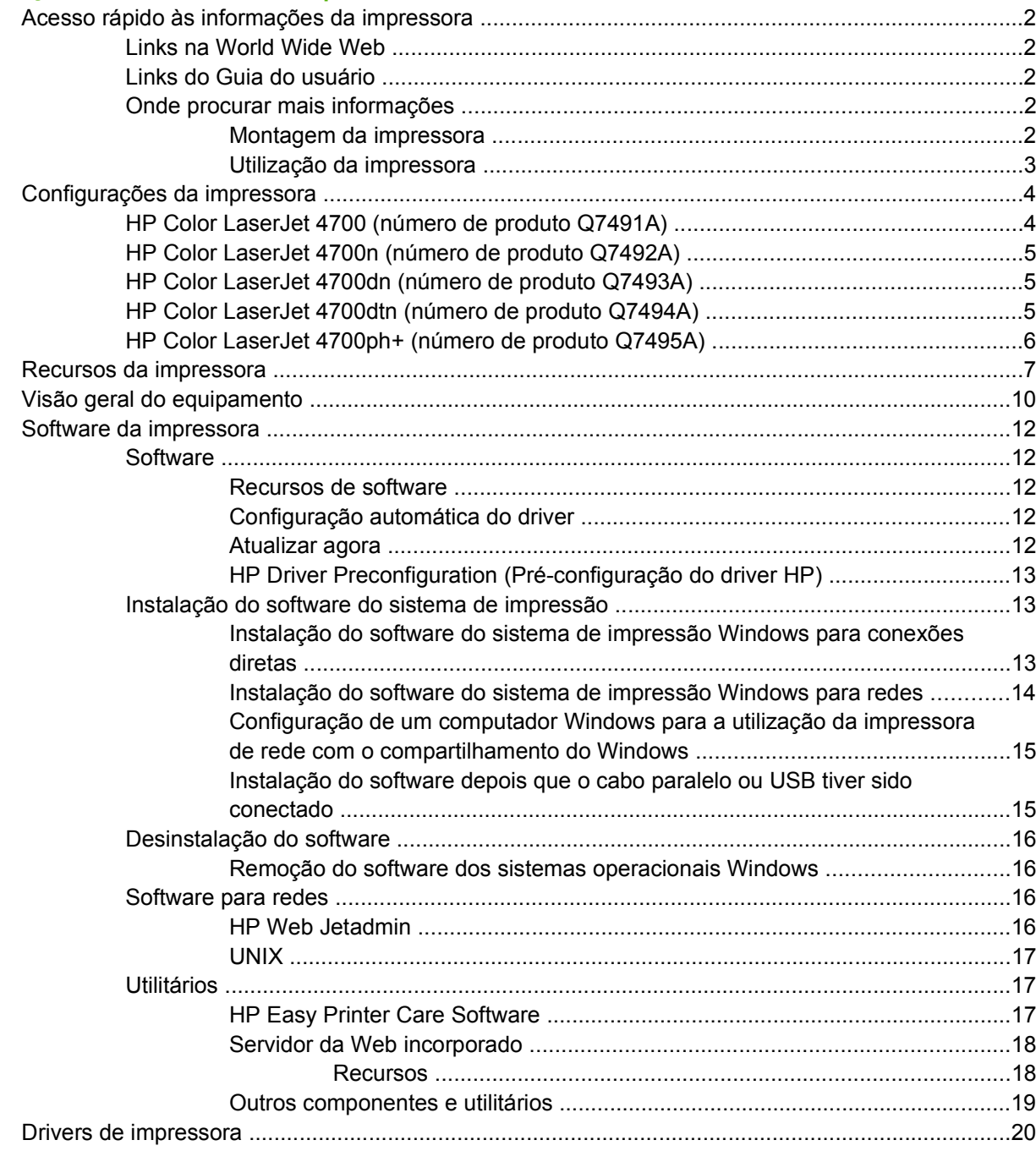

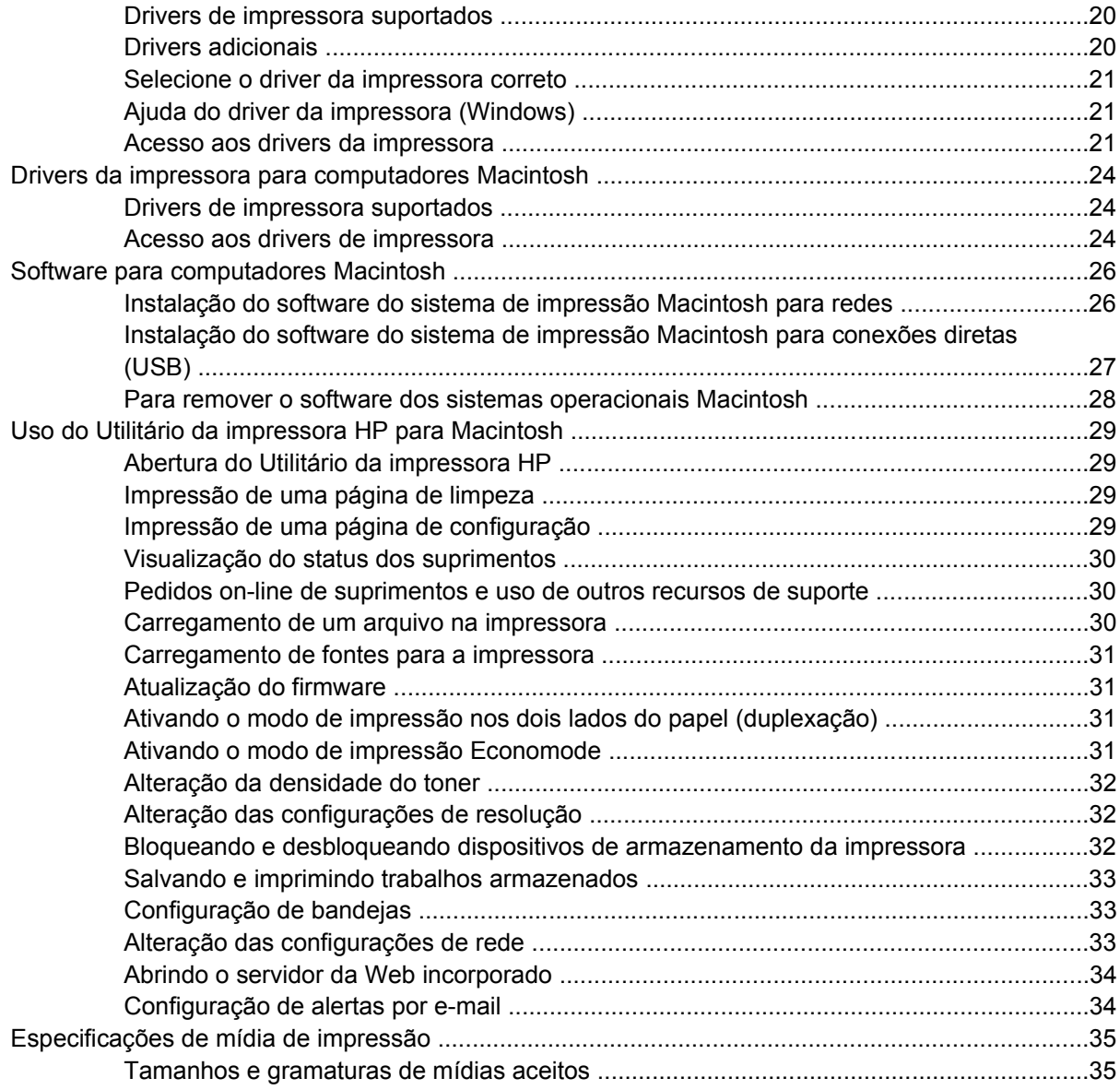

#### **[2 Painel de controle](#page-54-0)**

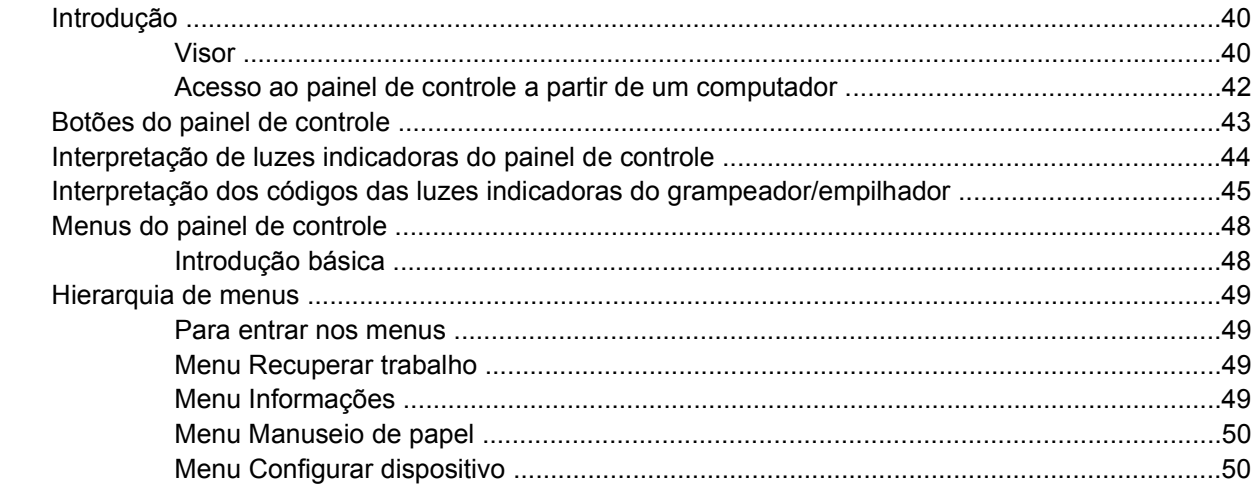

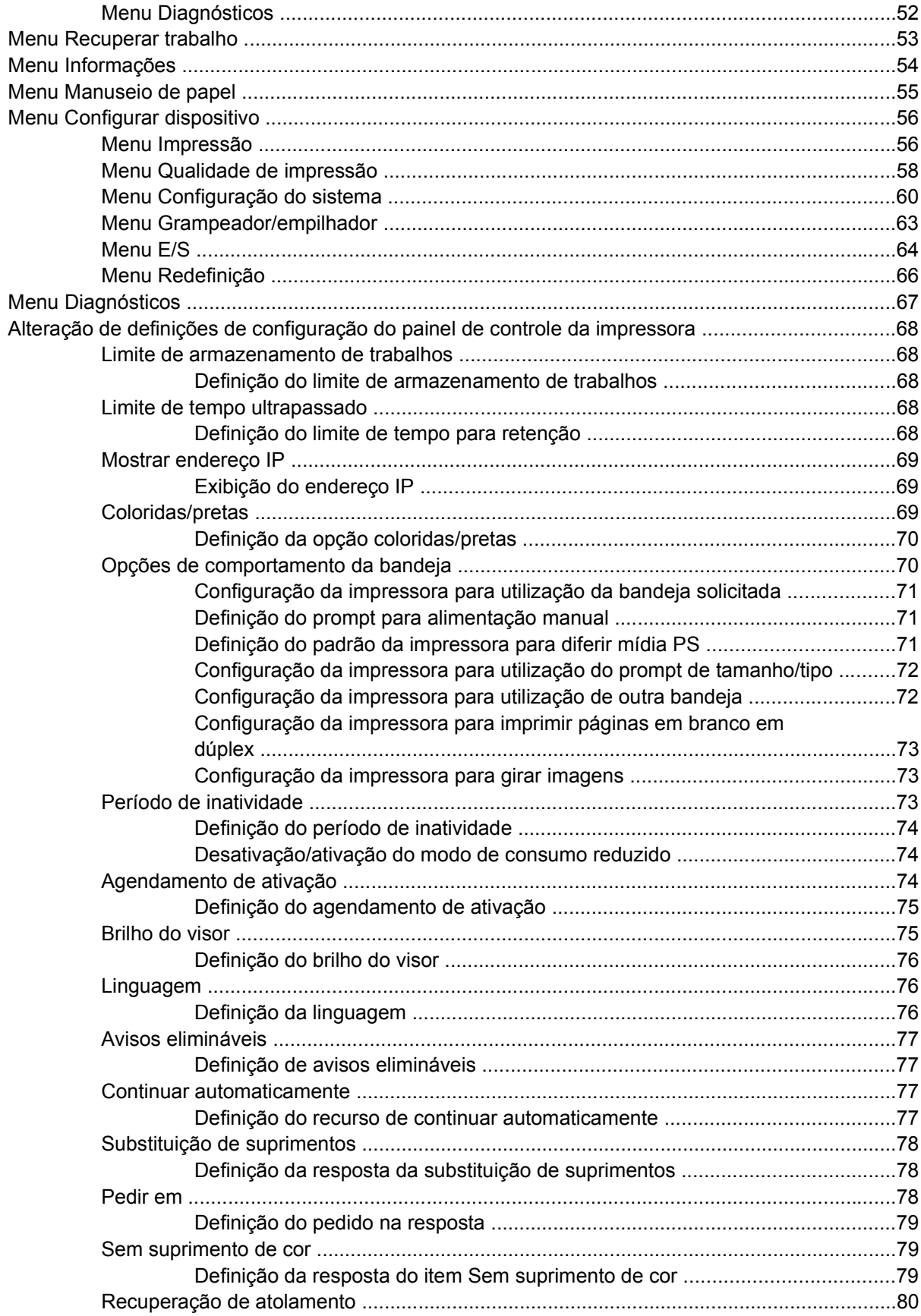

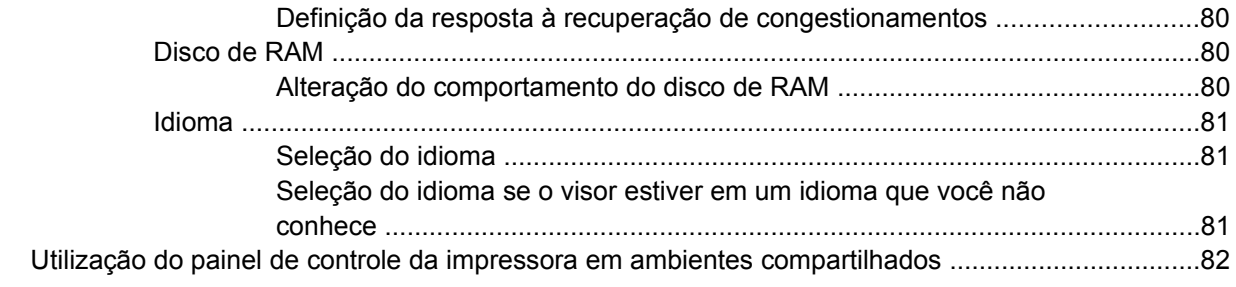

## 3 Configuração de E/S<br>Configuração de rede

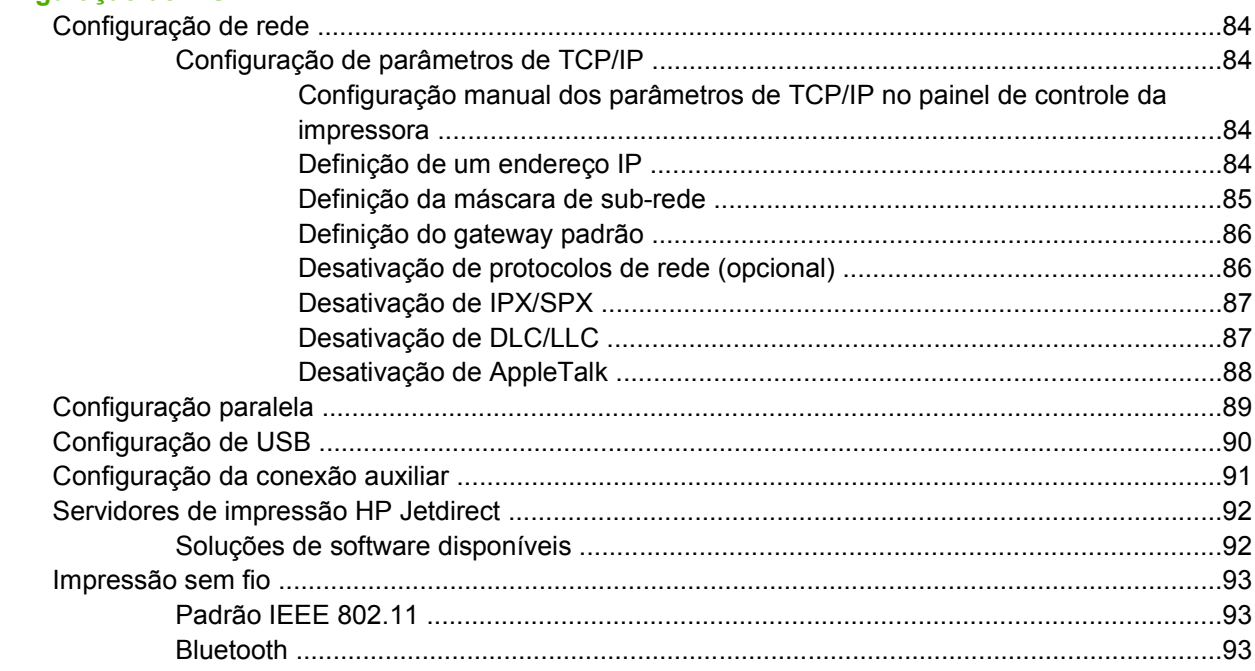

#### 4 Tarefas de impressão

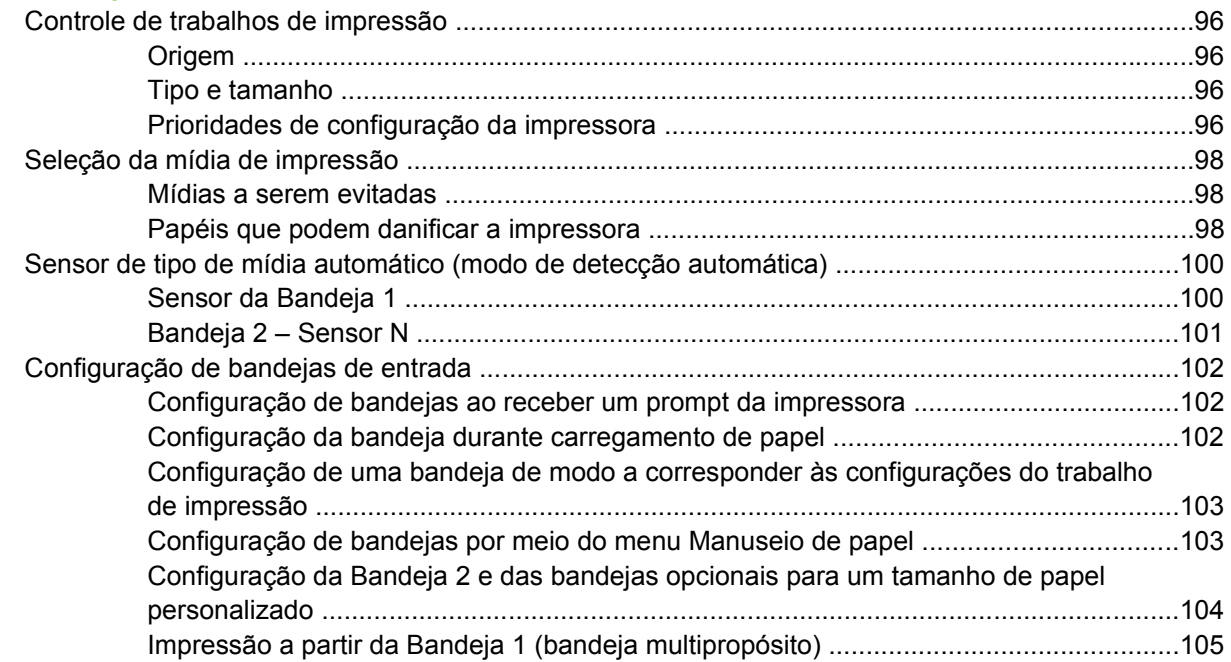

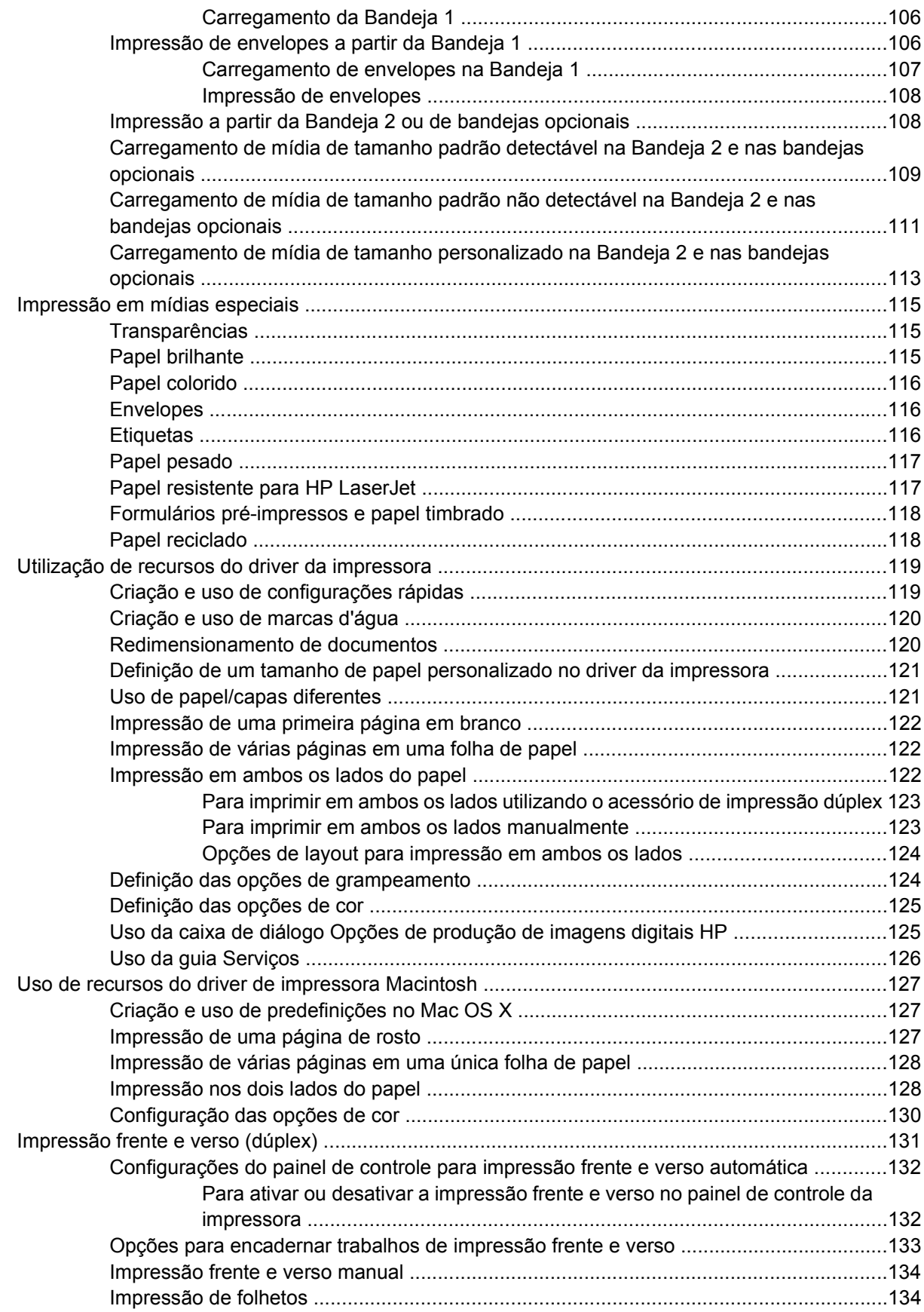

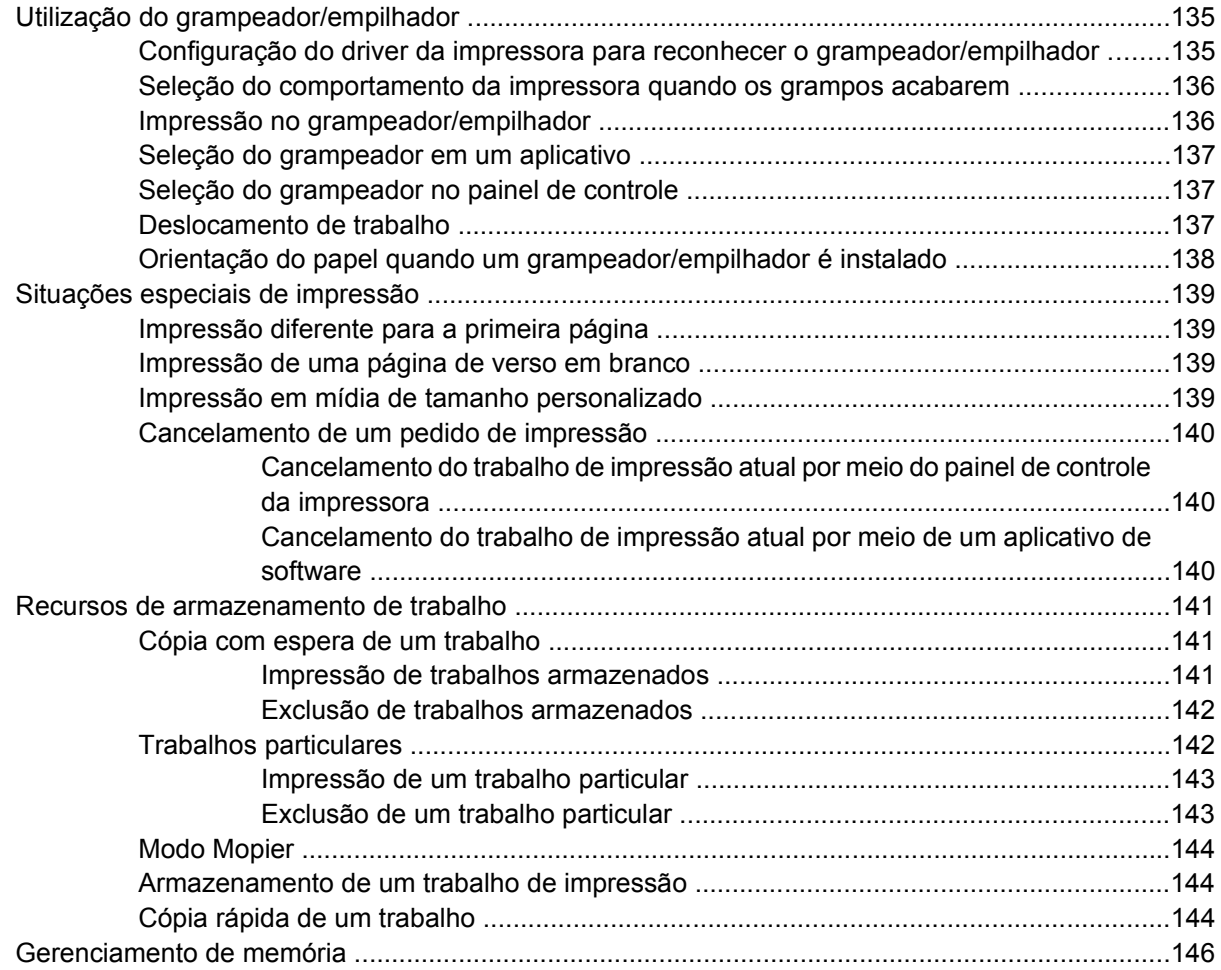

## 5 Gerenciamento da impressora

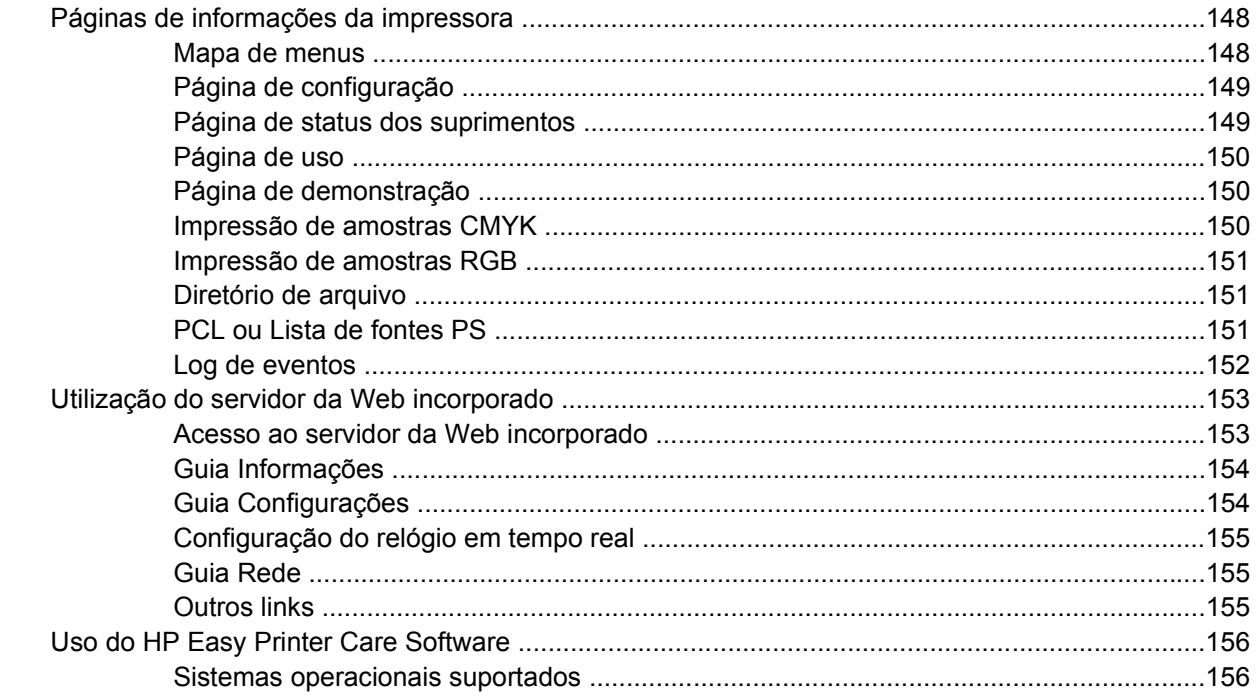

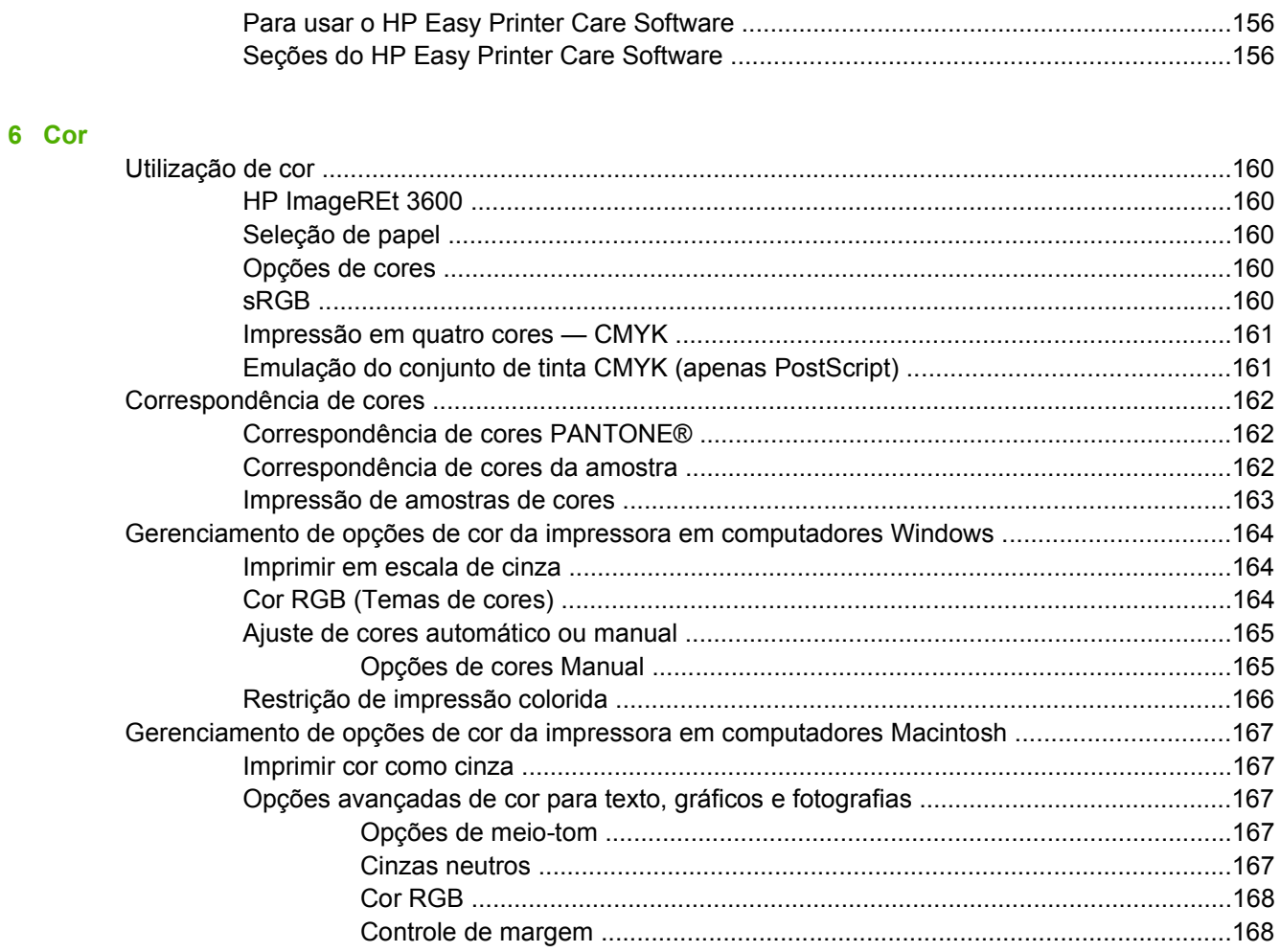

## 7 Manutenção

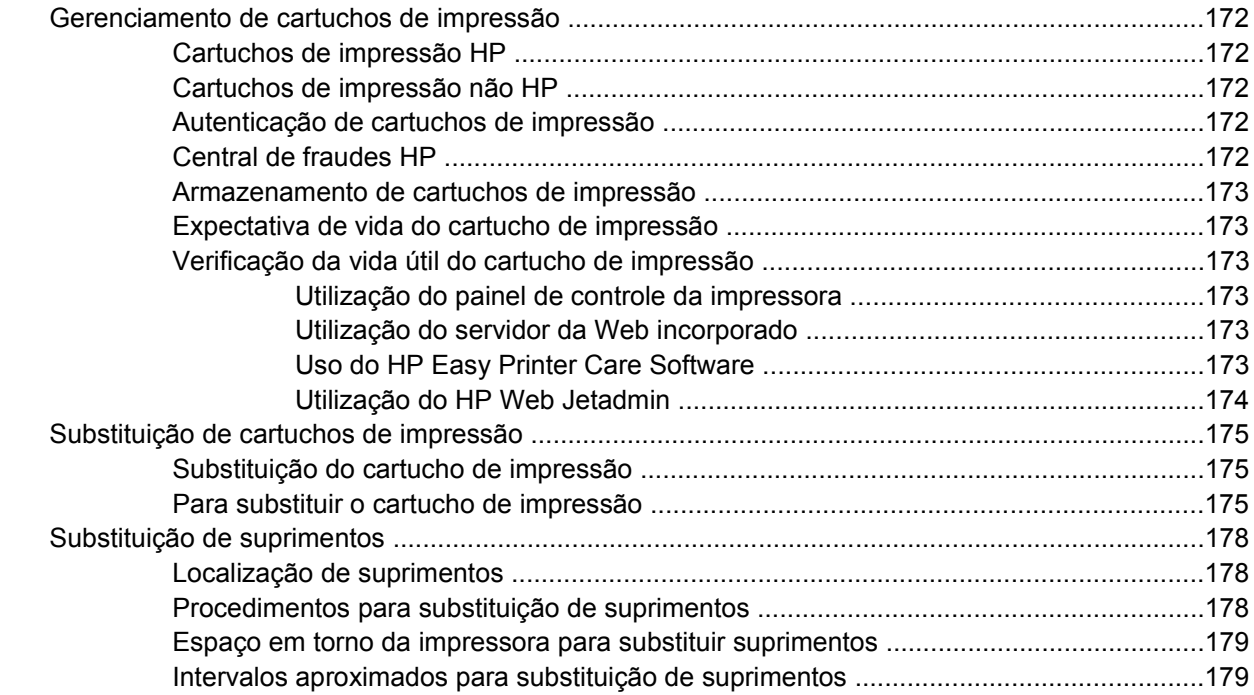

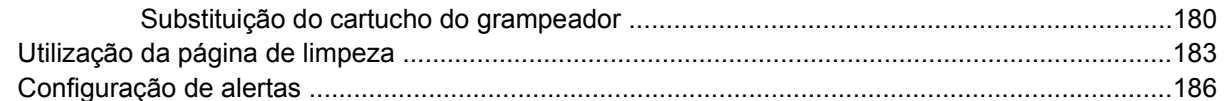

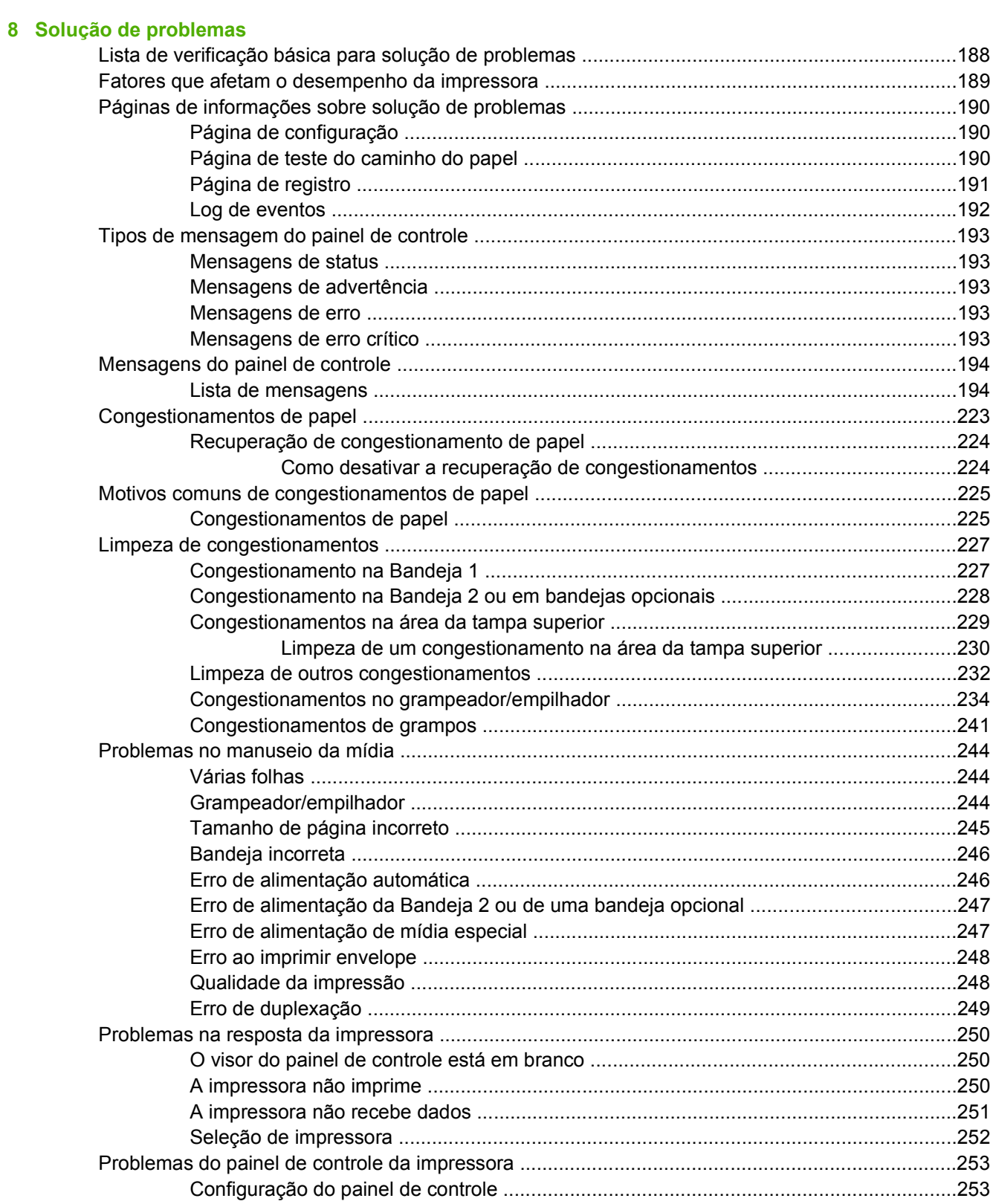

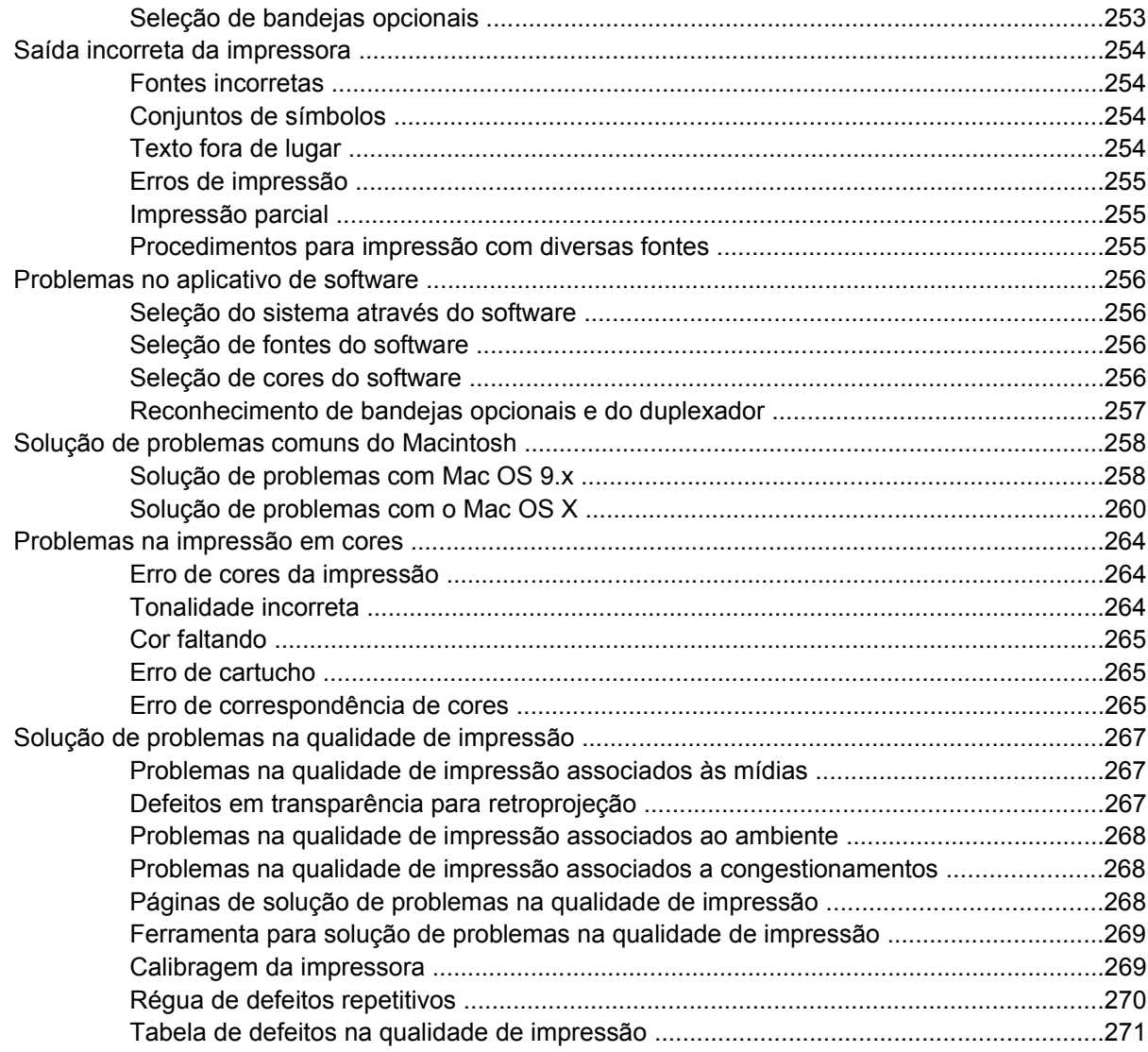

#### **[Apêndice A Trabalho com memória e placas do servidor de impressão](#page-292-0)**

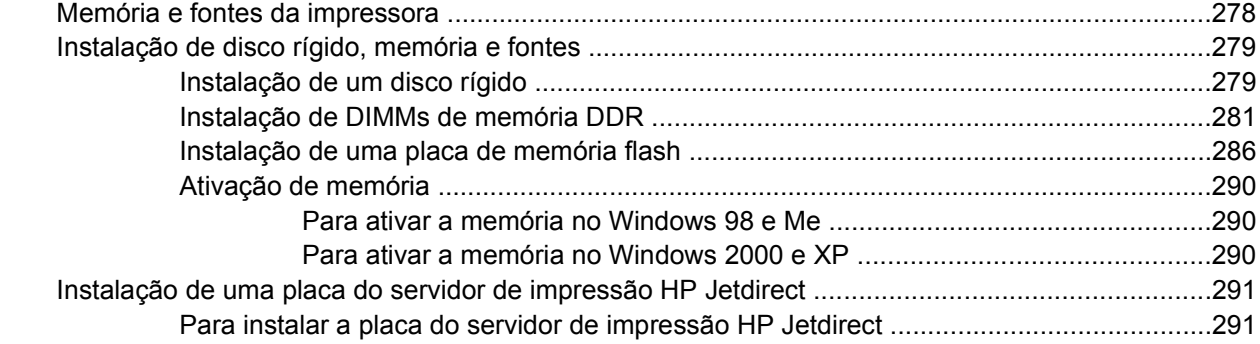

### **[Apêndice B Suprimentos e acessórios](#page-310-0)**

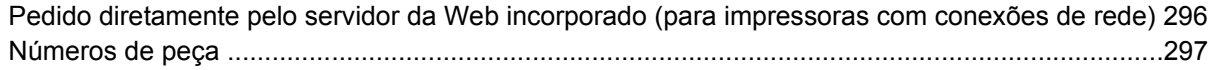

### Apêndice C Serviços e suporte

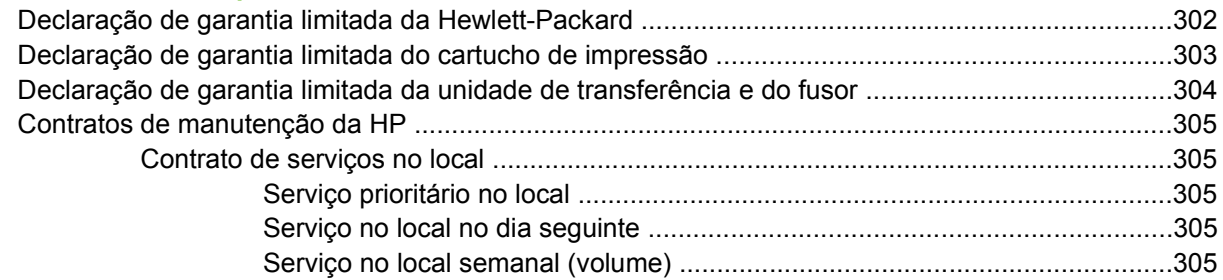

### Apêndice D Especificações da impressora

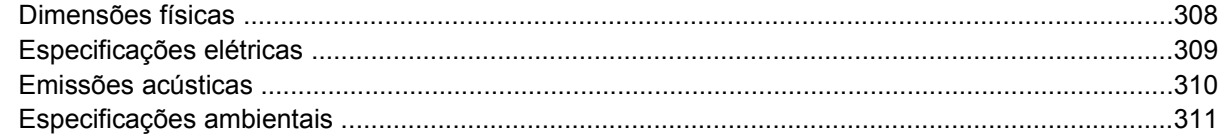

## Apêndice E Informações de regulamentação

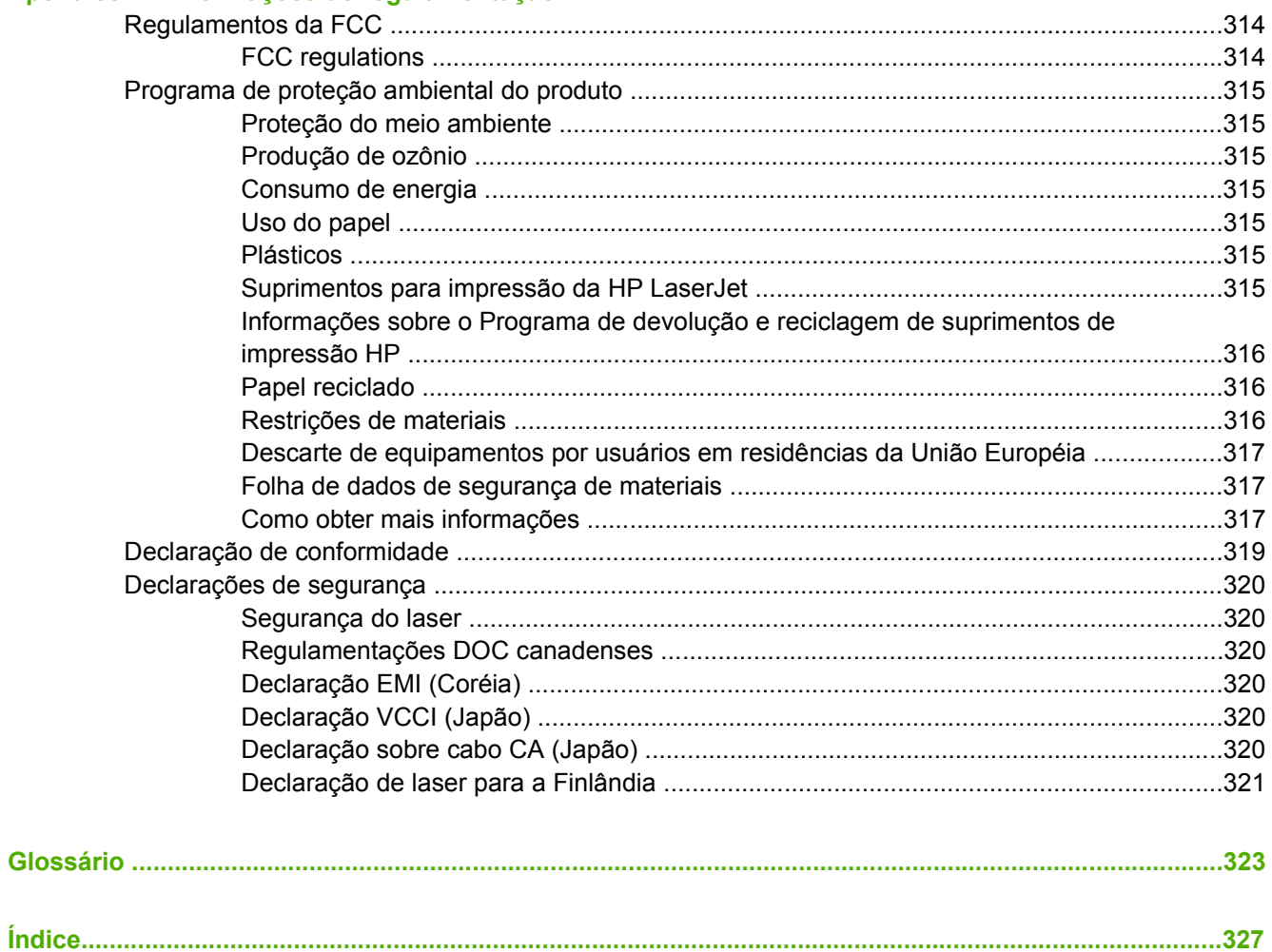

# <span id="page-16-0"></span>**1 Informações essenciais sobre a impressora**

Este capítulo contém informações sobre a configuração da impressora e como se familiarizar com seus recursos. Os seguintes tópicos são abordados:

- [Acesso rápido às informações da impressora](#page-17-0)
- [Configurações da impressora](#page-19-0)
- [Recursos da impressora](#page-22-0)
- [Visão geral do equipamento](#page-25-0)
- [Software da impressora](#page-27-0)
- [Drivers de impressora](#page-35-0)
- [Drivers da impressora para computadores Macintosh](#page-39-0)
- [Software para computadores Macintosh](#page-41-0)
- [Uso do Utilitário da impressora HP para Macintosh](#page-44-0)
- [Especificações de mídia de impressão](#page-50-0)

## <span id="page-17-0"></span>**Acesso rápido às informações da impressora**

## **Links na World Wide Web**

Drivers de impressora, softwares de impressora HP atualizados, informações sobre produtos e suporte podem ser obtidos nos seguintes URLs:

● <http://www.hp.com/support/clj4700>

Podem-se obter drivers de impressoras nos seguintes sites:

- Na China:<ftp://www.hp.com.cn/support/clj4700>
- No Japão:<ftp://www.jpn.hp.com/support/clj4700>
- Na Coréia: <http://www.hp.co.kr/support/clj4700>
- Em Taiwan: <http://www.hp.com.tw/support/clj4700> ou no site local de drivers em: <http://www.dds.com.tw>

Para solicitar suprimentos:

- Nos Estados Unidos:<http://www.hp.com/go/ljsupplies>
- Fora dos EUA:<http://www.hp.com/ghp/buyonline.html>

Para encomendar acessórios:

<http://www.hp.com/go/accessories>

## **Links do Guia do usuário**

Para obter a versão mais recente do guia do usuário da impressora HP Color LaserJet série 4700, visite [http://www.hp.com/support/clj4700.](http://www.hp.com/support/clj4700)

## **Onde procurar mais informações**

Há várias referências disponíveis para serem utilizadas com esta impressora. Consulte [http://www.hp.com/support/clj4700.](http://www.hp.com/support/clj4700)

#### **Montagem da impressora**

*Guia de primeiros passos*

Fornece instruções passo a passo para instalação e configuração da impressora.

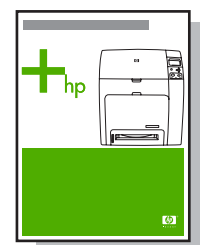

*HP Driver Pre-Configuration Guide (Guia de pré-configuração do driver HP)*

<span id="page-18-0"></span>Para obter informações detalhadas sobre configuração dos drivers de impressora, visite o endereço [http://www.hp.com/go/hpdpc\\_sw.](http://www.hp.com/go/hpdpc_sw)

*HP Embedded Web Server User Guide (Guia do usuário do servidor da Web incorporado HP)*

Informações sobre como utilizar o servidor da Web incorporado estão disponíveis no CD-ROM que acompanha a impressora.

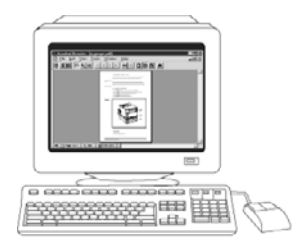

#### **Guias de instalação para acessórios e itens consumíveis**

Fornece instruções passo a passo para a instalação dos acessórios e dos consumíveis da impressora. Fornecido com os acessórios opcionais e os consumíveis da impressora.

#### **Utilização da impressora**

#### **CD-ROM User Guide (CD-ROM Guia do usuário)**

Fornece informações detalhadas sobre a utilização e a solução de problemas da impressora. Disponível no CD-ROM que acompanha a impressora.

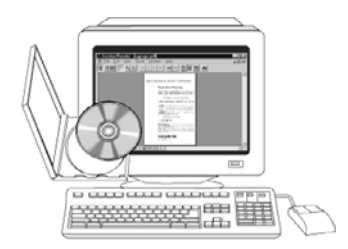

#### **Ajuda on-line**

Fornece informações sobre as opções da impressora disponíveis nos drivers. Para exibir um arquivo de Ajuda, abra a Ajuda on-line através do driver da impressora.

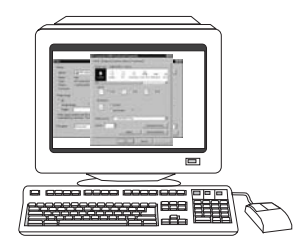

## <span id="page-19-0"></span>**Configurações da impressora**

Obrigado por comprar a impressora HP Color LaserJet série 4700. Esta impressora está disponível nas configurações descritas a seguir.

## **HP Color LaserJet 4700 (número de produto Q7491A)**

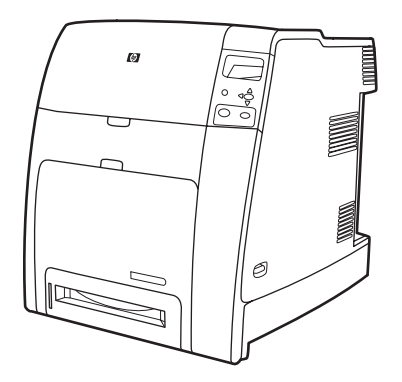

A impressora HP Color LaserJet 4700 é uma impressora a laser que imprime até 31 páginas por minuto (ppm) em quatro cores, em papel tamanho carta e até 30 ppm em papel tamanho A4.

- **Bandejas**. A impressora é fornecida com uma bandeja multipropósito (Bandeja 1) que suporta até 100 folhas de várias mídias de impressão ou 20 envelopes. Um alimentador padrão para 500 folhas de papel (Bandeja 2) que suporta mídia tamanho carta, ofício, executivo, 8,5 x 13 pol., JIS B5, executivo (JIS), 16K, A4, A5 e personalizado. A impressora suporta até quatro alimentadores de papel opcionais de 500 folhas (Bandejas 3, 4, 5 e 6).
- **Conectividade**. A impressora fornece portas paralelas, de rede e auxiliares para conectividade. Dois slots de entrada/saída avançada (EIO), um recurso de conectividade sem fio com servidor de impressão opcional, uma porta auxiliar, conexões acessórias e de universal serial bus (barramento serial universal) (USB) e uma interface de cabo paralelo bidirecional (compatível com as normas IEEE-1284-C) são padrão.
- **Memória**. 160 megabytes (MB) de memória: 128 MB de synchronous dynamic random access memory (memória de acesso aleatório dinâmico síncrono) (SDRAM) de dual data-rate (taxa de dados dupla) (DDR), 32 MB de memória na placa do formatador e um slot dual inline memory module (módulo de memória em linha duplo) (DIMM) aberto.

**Nota** Para permitir expansão de memória, a impressora tem um slot SODIMM (200 pinos) disponível que aceita 128 ou 256 MB de RAM. A impressora suporta até 544 MB de memória: 512 MB de memória nos SODIMMs mais uma memória adicional de 32 MB na placa do formatador. Uma unidade de disco rígido opcional também está disponível.

## <span id="page-20-0"></span>**HP Color LaserJet 4700n (número de produto Q7492A)**

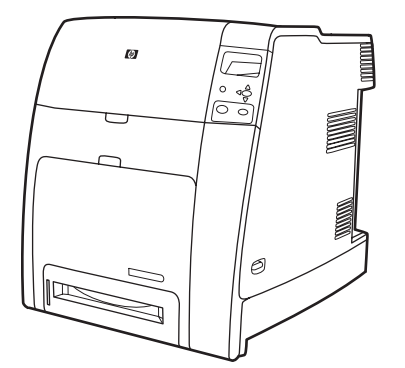

A impressora HP Color LaserJet 4700n inclui os recursos da impressora 4700 mais o servidor de impressão incorporado HP Jetdirect (porta RJ-45) para conectividade com a rede.

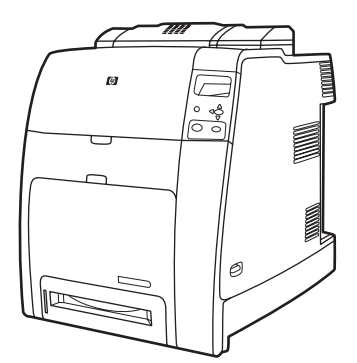

## **HP Color LaserJet 4700dn (número de produto Q7493A)**

A impressora HP Color LaserJet 4700dn inclui os recursos da impressora 4700n mais um duplexador para impressão frente e verso automática e 128 MB extras de memória para um total de 288 MB de memória (256 MB de DDR SDRAM e 32 MB de memória na placa do formatador).

## **HP Color LaserJet 4700dtn (número de produto Q7494A)**

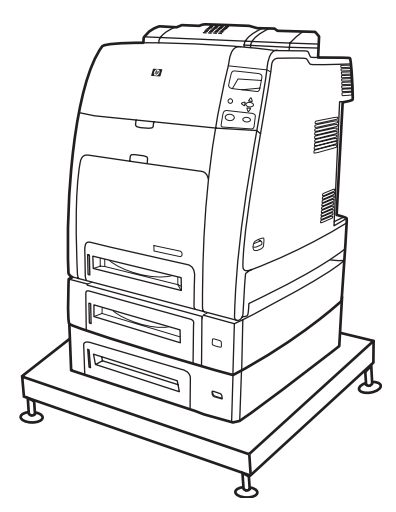

<span id="page-21-0"></span>A HP Color LaserJet 4700dtn inclui todos os recursos da impressora 4700dn, dois alimentadores de papel adicionais de 500 folhas (Bandejas 3 e 4) e um suporte para impressora.

**HP Color LaserJet 4700ph+ (número de produto Q7495A)**

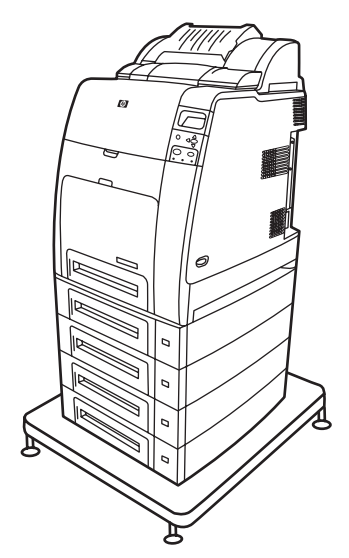

A HP Color LaserJet 4700ph+ inclui os recursos da impressora 4700dtn, dois alimentadores de papel adicionais de 500 folhas (Bandejas 5 e 6), um grampeador/empilhador de alta capacidade, um suporte para impressora, um disco rígido e 256 MB extras de memória.

∣−≾

**Nota** 544 MB de SDRAM: 512 MB de DDR, mais 32 MB de memória adicional na placa do formatador e um slot DIMM adicional. Esta impressora tem dois slots SODIMM (200 pinos) que aceitam 128 ou 256 MB de RAM cada.

## <span id="page-22-0"></span>**Recursos da impressora**

Esta impressora combina a qualidade e a confiabilidade da impressão Hewlett-Packard com os recursos novos e padrão relacionados a seguir. Para obter mais informações sobre recursos da impressora, consulte o site da Hewlett-Packard, no endereço [http://www.hp.com/support/clj4700.](http://www.hp.com/support/clj4700)

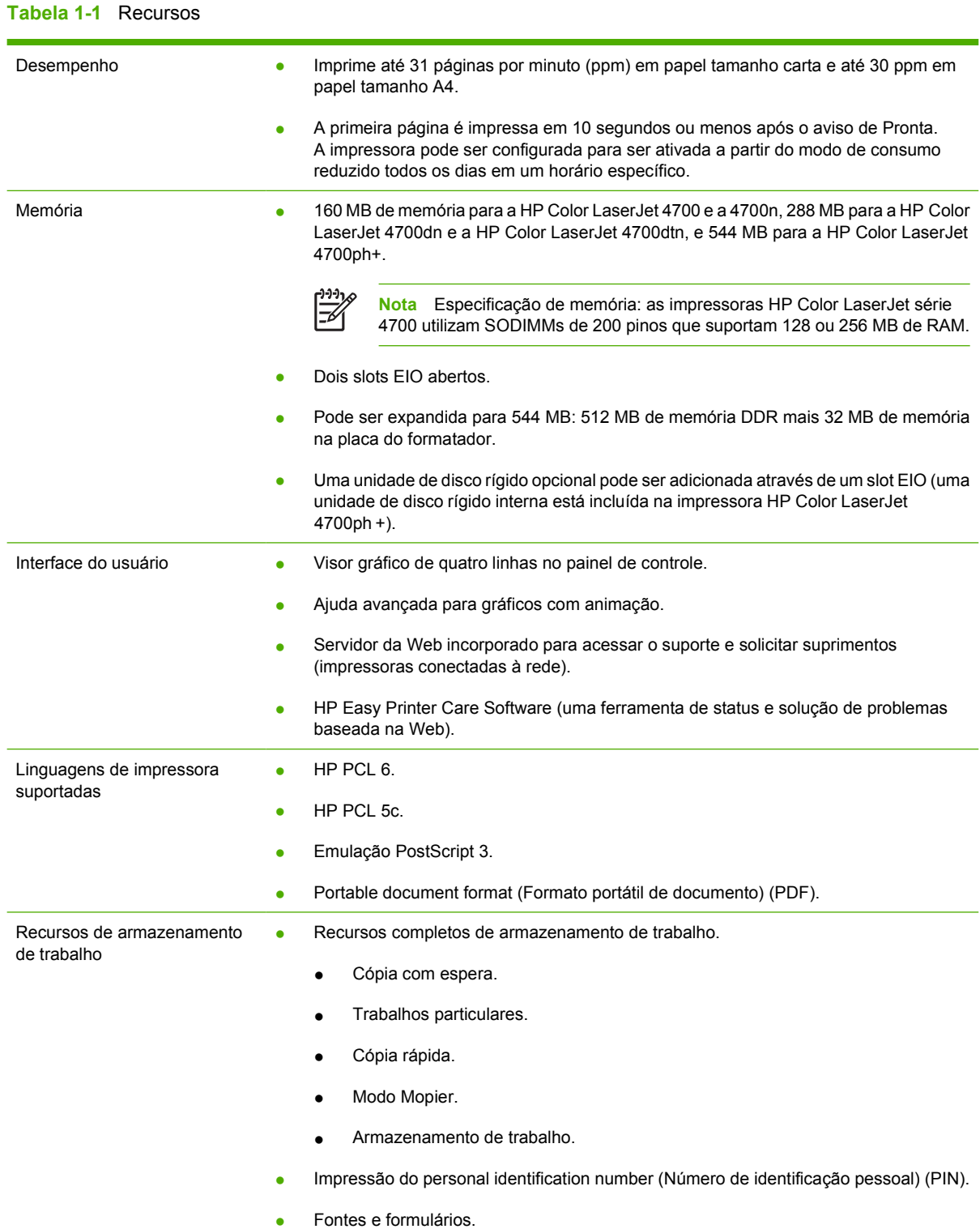

### **Tabela 1-1** Recursos (continuação)

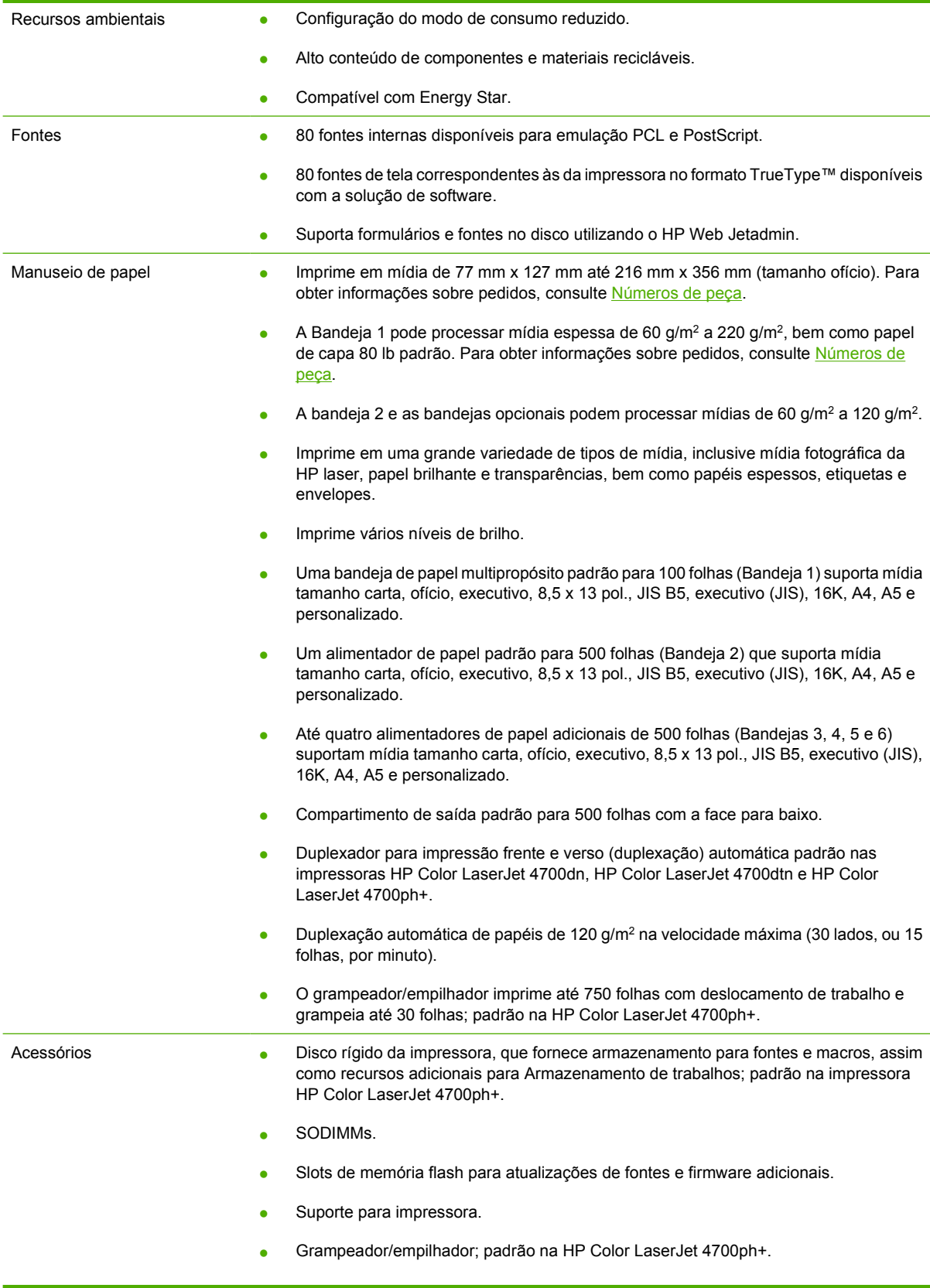

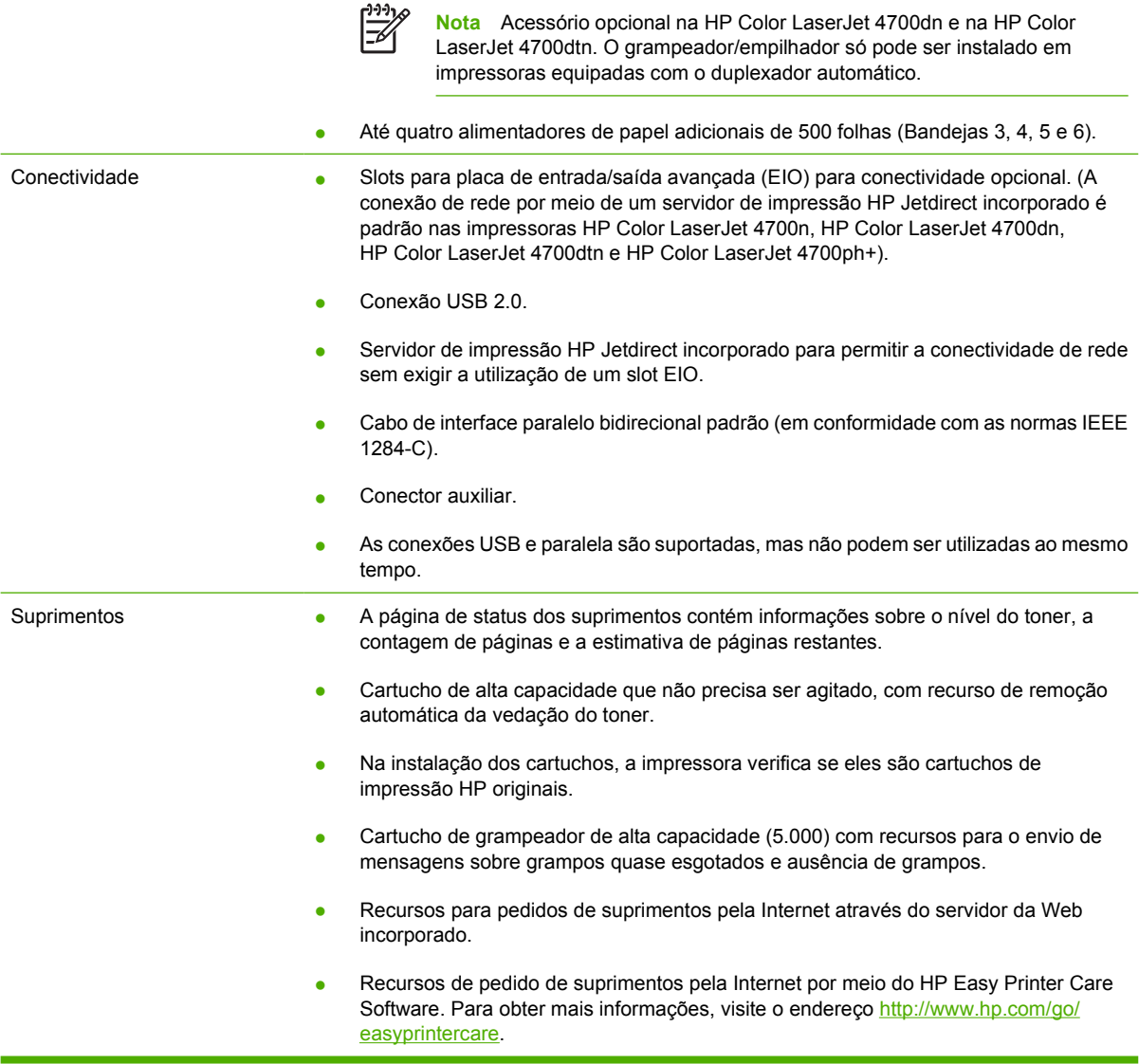

## <span id="page-25-0"></span>**Visão geral do equipamento**

As ilustrações a seguir identificam a localização e os nomes dos principais componentes desta impressora.

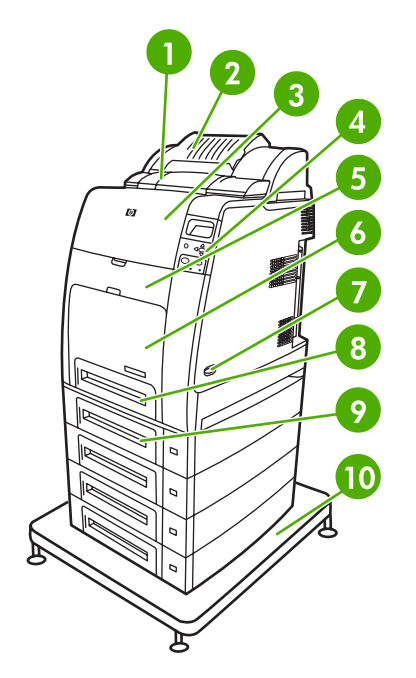

### Vista frontal (HP Color LaserJet 4700ph+)

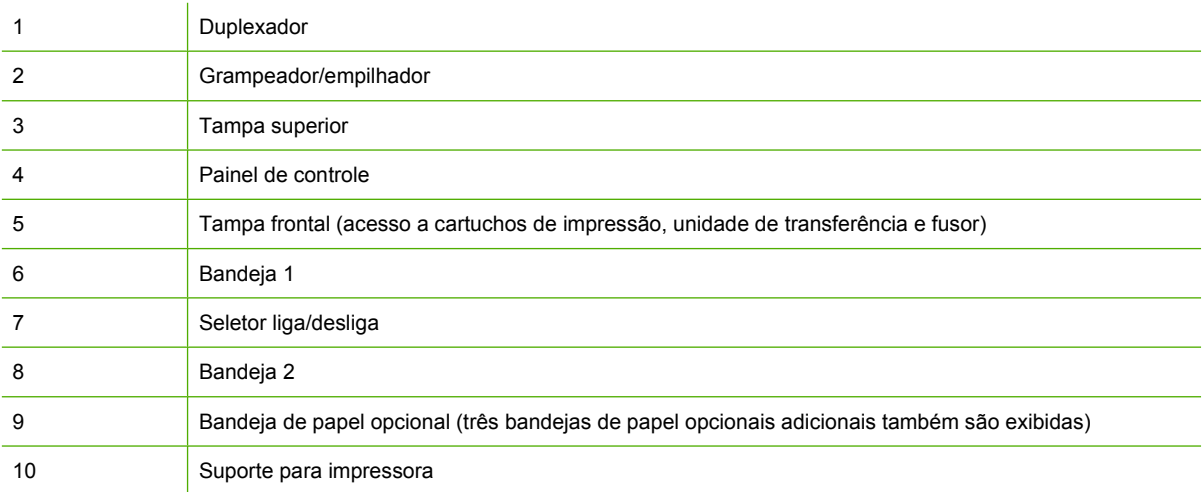

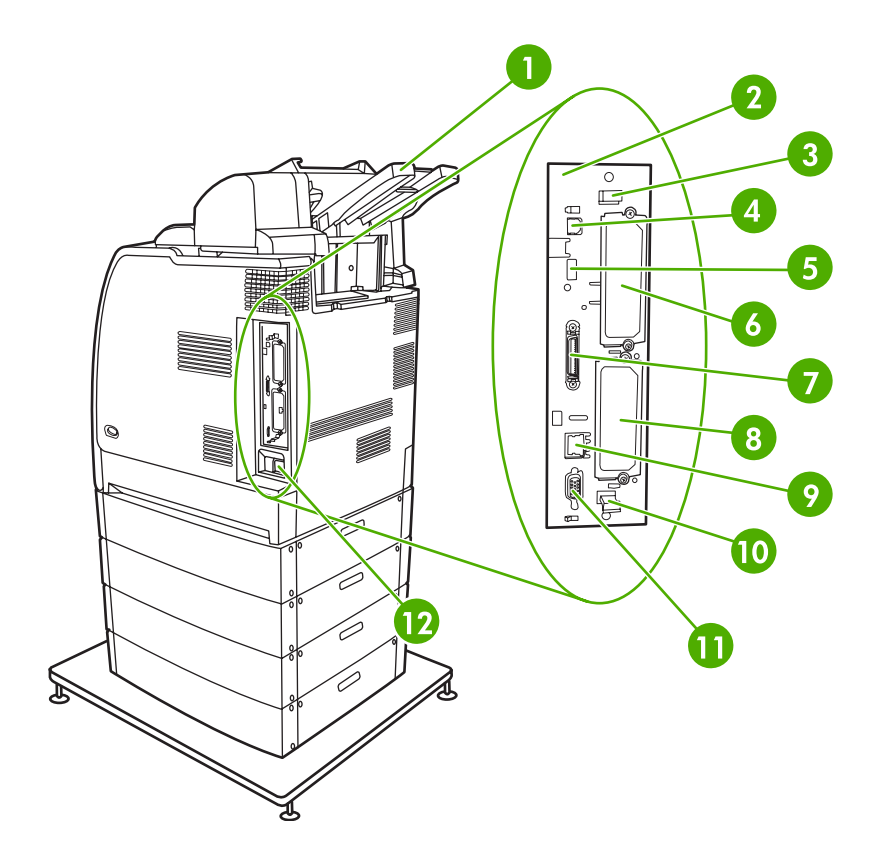

## Vista traseira/lateral (HP Color LaserJet 4700ph+)

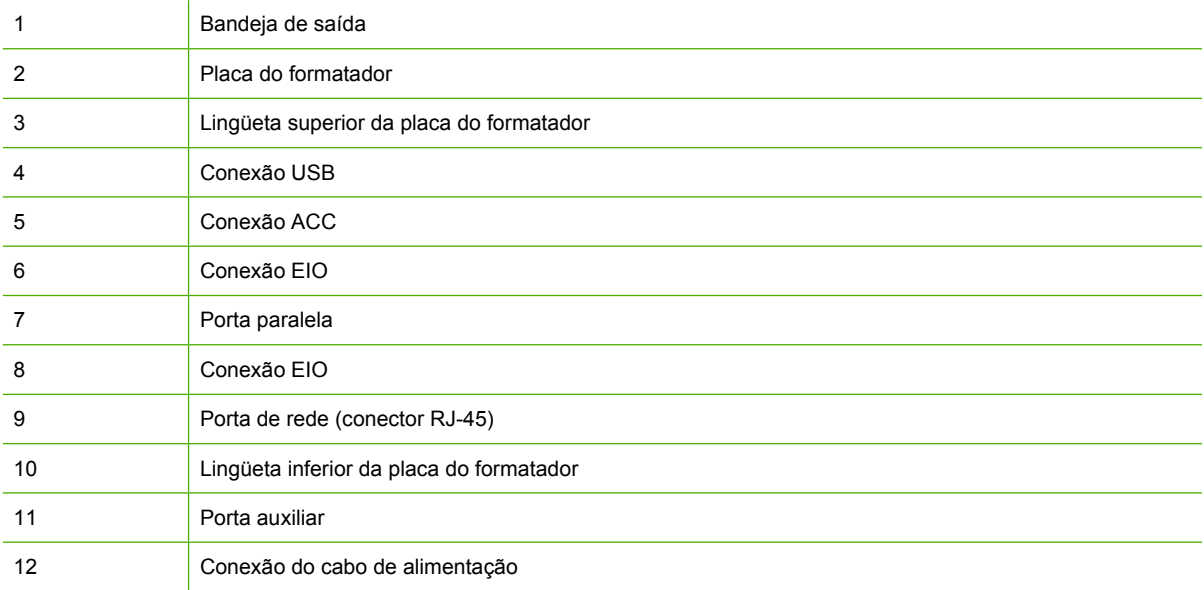

## <span id="page-27-0"></span>**Software da impressora**

Um CD-ROM contendo o software do sistema de impressão acompanha a impressora. Os componentes do software e os drivers da impressora nesse CD-ROM o ajudam a utilizar todo o potencial da impressora. Consulte o Guia de primeiros passos para obter as instruções de instalação.

€ **Nota** Para obter as informações mais recentes sobre os componentes de software do sistema de impressão, consulte o arquivo leiame na Web no site<http://www.hp.com/support/clj4700>. Para obter informações sobre instalação do software da impressora, exiba as Notas sobre instalação no CD-ROM que acompanha a impressora.

Esta seção resume o software incluído no CD-ROM. O sistema de impressão inclui o software para usuários finais e administradores de rede que utilizam os seguintes ambientes operacionais:

- Microsoft Windows 98 e Windows Me
- Microsoft Windows 2000, XP (32 bits) e Server 2003 (32 bits)
- Apple Mac OS 9.1 e 9.2 e Mac OS X v10.2.8 e v10.3

**Nota** Para obter uma lista dos ambientes de rede compatíveis com os componentes de software do administrador de rede, consulte [Configuração de rede](#page-99-0).

**Nota** Para obter uma lista de drivers da impressora, o software da impressora HP atualizado e informações sobre suporte do produto, visite o endereço<http://www.hp.com/support/clj4700>.

### **Software**

#### **Recursos de software**

Os recursos Configuração automática, Atualizar agora e Pré-configuração estão disponíveis com a impressora HP Color LaserJet série 4700.

#### **Configuração automática do driver**

Os drivers HP LaserJet PCL 6 e PCL 5c para Windows e os drivers PS para Windows 2000 e Windows XP apresentam descoberta automática e configuração de driver para os acessórios da impressora no momento da instalação. Alguns acessórios que a Configuração automática do driver suporta são unidades dúplex, bandejas de papel opcionais e DIMMS. Se o ambiente suportar comunicação bidirecional, o instalador apresentará Configuração automática do driver como um componente instalável como padrão para Instalação típica e Instalação personalizada.

#### **Atualizar agora**

Se a configuração da impressora HP Color LaserJet 4700 tiver sido modificada depois da instalação, o driver poderá ser automaticamente atualizado com a nova configuração em ambientes que suportem comunicação bidirecional. Clique no botão **Atualizar agora** para refletir automaticamente a nova configuração no driver.

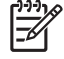

**Nota** O recurso Atualizar agora não é suportado em ambientes em que clientes Windows 2000 ou Windows XP compartilhados estejam conectados aos hosts Windows 2000 ou Windows XP.

## <span id="page-28-0"></span>**HP Driver Preconfiguration (Pré-configuração do driver HP)**

A HP Driver Preconfiguration (Pré-configuração do driver HP) é uma arquitetura de software e um conjunto de ferramentas que permite que o software HP seja personalizado e distribuído em ambientes de impressão corporativos gerenciados. Utilizando a HP Driver Preconfiguration (Pré-configuração do driver HP), os administradores de tecnologia de informação (TI) podem pré-configurar a impressão e os padrões de dispositivos dos drivers de impressora HP antes de instalar os drivers no ambiente de rede. Para obter mais informações, consulte o *HP Driver Preconfiguration Support Guide* (Guia de suporte à pré-configuração do driver HP), que está disponível no site [http://www.hp.com/support/](http://www.hp.com/support/clj4700) [clj4700.](http://www.hp.com/support/clj4700)

## **Instalação do software do sistema de impressão**

As seguintes seções contêm instruções para a instalação do software do sistema de impressão.

A impressora é fornecida com um software de sistema de impressão e drivers de impressora em um CD-ROM. O software do sistema da impressão no CD-ROM deve ser instalado para aproveitar completamente os recursos da impressora.

Se não tiver acesso a uma unidade de CD-ROM, é possível fazer o download do software do sistema de impressão na Internet no site [http://www.hp.com/support/clj4700.](http://www.hp.com/support/clj4700)

**Nota** É possível obter Scripts do modelo para UNIX® e Linux fazendo download deles da Internet ou solicitando-os a um provedor de serviço ou suporte autorizado da HP. Para obter informações sobre suporte para Linux, visite o endereço<http://www.hp.com/go/linux>. Para obter informações sobre suporte para UNIX, visite o endereço [http://www.hp.com/go/](http://www.hp.com/go/jetdirectunix_software) [jetdirectunix\\_software.](http://www.hp.com/go/jetdirectunix_software)

É possível fazer o download da versão mais recente do software gratuitamente no site [http://www.hp.com/support/clj4700.](http://www.hp.com/support/clj4700)

#### **Instalação do software do sistema de impressão Windows para conexões diretas**

Esta seção explica como instalar o software do sistema de impressão para Microsoft Windows 98, Windows Me, Windows 2000 e Windows XP.

Quando instalar o software de impressão em um ambiente de conexão direta, sempre instale-o antes de conectar o cabo paralelo ou USB. Se o cabo paralelo ou USB tiver sido conectado antes da instalação do software, consulte [Instalação do software depois que o cabo paralelo ou USB tiver sido](#page-30-0) [conectado](#page-30-0).

É possível utilizar um cabo paralelo ou USB para a conexão direta. Entretanto, não é possível conectar cabos paralelos e USB ao mesmo tempo. Utilize um cabo em conformidade com as normas IEEE 1284 ou um cabo USB de 2 metros padrão.

#### **Instalação do software do sistema de impressão**

- 1. Feche todos os programas de software que estiverem abertos ou sendo executados.
- 2. Insira o CD-ROM da impressora na unidade de CD-ROM.

<span id="page-29-0"></span>Se a tela de boas-vindas não abrir, inicie-a utilizando o seguinte procedimento:

- No menu **Iniciar**, clique em **Executar**.
- Digite o seguinte: X:\setup (em que X representa a letra da unidade de CD-ROM).
- Clique em **OK**.
- 3. Quando solicitado, clique em **Instalar impressora** e siga as instruções na tela do computador.
- 4. Clique em **Concluir** quando a instalação for concluída.
- 5. Pode ser necessário reiniciar o computador.
- 6. Imprima uma Página de teste ou uma página de qualquer programa de software para verificar se o software está instalado corretamente.

Se a instalação falhar, reinstale o software. Se isso falhar, verifique as notas sobre instalação e os arquivos leiame no CD-ROM da impressora ou no folheto que acompanha a embalagem da impressora, ou visite o endereço<http://www.hp.com/support/clj4700> para obter ajuda ou mais informações.

#### **Instalação do software do sistema de impressão Windows para redes**

O software no CD-ROM da impressora suporta instalação em rede em uma rede Microsoft. Para a instalação em rede em outros sistemas operacionais, visite o endereço [http://www.hp.com/support/](http://www.hp.com/support/clj4700) [clj4700.](http://www.hp.com/support/clj4700)

O servidor de impressão HP Jetdirect incorporado nas impressoras HP Color LaserJet 4700n, HP Color LaserJet 4700dn ou HP Color LaserJet 4700dtn inclui uma porta de rede 10/100 Base-TX. Para saber sobre outros servidores de impressão HP Jetdirect disponíveis, consulte [Suprimentos e acessórios](#page-310-0) ou visite o site<http://www.hp.com/support/clj4700>.

O instalador não suporta instalação de impressora ou criação de objetos de impressora em servidores Novell. Suporta somente instalações de rede em modo direto entre computadores Windows e uma impressora. Para instalar a impressora e criar objetos em um servidor Novell, utilize um utilitário HP (como HP Web Jetadmin) ou um utilitário Novell (como NWadmin).

#### **Instalação do software do sistema de impressão**

- 1. Se estiver instalando o software no Windows 2000 ou no Windows XP, verifique se possui privilégios de administrador.
- 2. Verifique se o servidor de impressão HP Jetdirect e a impressora estão conectados corretamente à rede. Imprima uma página de configuração (consulte [Páginas de informações da impressora\)](#page-163-0). Na segunda página da página de configuração, localize o endereço IP que está configurado no momento. Você poderá precisar desse endereço para identificar inicialmente a impressora na rede e concluir a instalação.
- 3. Feche todos os programas de software que estiverem abertos ou sendo executados.
- 4. Insira o CD-ROM da impressora na unidade de CD-ROM.

Se a tela de boas-vindas não abrir, inicie-a utilizando o seguinte procedimento:

- No menu **Iniciar**, clique em **Executar**.
- Digite o seguinte: X:\setup (em que X representa a letra da unidade de CD-ROM).
- Clique em **OK**.
- <span id="page-30-0"></span>5. Quando solicitado, clique em **Instalar impressora** e siga as instruções na tela do computador.
- 6. Clique em **Concluir** quando a instalação for concluída.
- 7. Pode ser necessário reiniciar o computador.
- 8. Imprima uma Página de teste ou uma página de qualquer programa de software para verificar se o software está instalado corretamente.

Se a instalação falhar, reinstale o software. Se isso falhar, verifique as notas sobre instalação e os arquivos leiame no CD-ROM da impressora ou no folheto que acompanha a embalagem da impressora, ou visite o endereço<http://www.hp.com/support/clj4700> para obter ajuda ou mais informações.

#### **Configuração de um computador Windows para a utilização da impressora de rede com o compartilhamento do Windows**

Se o computador for imprimir diretamente na impressora, você poderá compartilhar a impressora na rede para que outros usuários da rede possam imprimir nessa impressora.

Consulte a documentação do Windows para ativar o compartilhamento do Windows. Depois que a impressora estiver compartilhada, instale o software da impressora em todos os computadores que a compartilham.

#### **Instalação do software depois que o cabo paralelo ou USB tiver sido conectado**

Se você já tiver conectado um cabo paralelo ou USB a um computador Windows, a caixa de diálogo **Novo hardware encontrado** será exibida quando o computador for ligado.

#### **Instalação do software para Windows 98 ou Windows Me**

- 1. Na caixa de diálogo **Novo hardware encontrado**, clique em **Pesquisar na unidade de CD-ROM**.
- 2. Clique em **Avançar**.
- 3. Siga as instruções na tela do computador.
- 4. Imprima uma Página de teste ou uma página de qualquer programa de software para verificar se o software está instalado corretamente.

Se a instalação falhar, reinstale o software. Se isso falhar, verifique as notas sobre instalação e os arquivos leiame no CD-ROM da impressora ou no folheto que acompanha a embalagem da impressora, ou visite o endereço<http://www.hp.com/support/clj4700> para obter ajuda ou mais informações.

#### **Instalação do software para Windows 2000 ou Windows XP**

- 1. Na caixa de diálogo **Novo hardware encontrado**, clique em **Pesquisar**.
- 2. Na tela **Localizar arquivos de driver**, selecione a caixa de verificação **Especificar um local**, desmarque todas as outras caixas e, em seguida, clique em **Avançar**.
- 3. Digite a letra do diretório raiz. Por exemplo,  $X:\ (em\ que\ "X:\ "e a letra do diretório raiz na unidade$ de CD-ROM).
- 4. Clique em **Avançar**.
- 5. Siga as instruções na tela do computador.
- <span id="page-31-0"></span>6. Clique em **Concluir** quando a instalação for concluída.
- 7. Selecione um idioma e siga as instruções na tela do computador.
- 8. Imprima uma Página de teste ou uma página de qualquer programa de software para verificar se o software está instalado corretamente.

Se a instalação falhar, reinstale o software. Se isso falhar, verifique as notas sobre instalação e os arquivos leiame no CD-ROM da impressora ou no folheto que acompanha a embalagem da impressora, ou visite o endereço<http://www.hp.com/support/clj4700> para obter ajuda ou mais informações.

## **Desinstalação do software**

Esta seção explica como desinstalar o software do sistema de impressão.

#### **Remoção do software dos sistemas operacionais Windows**

Utilize o Desinstalador no grupo de programas HP Color LaserJet 4700/Ferramentas para selecionar e remover componentes do sistema de impressão HP para Windows.

- 1. Clique em **Iniciar** e, em seguida, clique em **Programas**.
- 2. Aponte para **HP Color LaserJet 4700** e, em seguida, clique em **Ferramentas**.
- 3. Clique em **Uninstaller** (Desinstalador).
- 4. Clique em **Avançar**.
- 5. Selecione os componentes do sistema de impressão HP que deseja desinstalar.
- 6. Clique em **OK**.
- 7. Siga as instruções na tela do computador para concluir a desinstalação.

## **Software para redes**

Para obter um resumo das soluções de software de instalação e configuração da rede HP disponíveis, consulte o *Guia do administrador do servidor de impressão HP Jetdirect*. Esse guia está incluso no CD-ROM que acompanha a impressora.

#### **HP Web Jetadmin**

O HP Web Jetadmin permite que você gerencie impressoras conectadas ao HP Jetdirect dentro da intranet utilizando um navegador da Web. O HP Web Jetadmin é uma ferramenta de gerenciamento baseada em navegador e deve ser instalado somente em um único servidor de administração da rede. Ele pode ser instalado e executado nos seguintes sistemas:

- Fedora Core e SuSe Linux
- Windows 2000 Professional, Server e Advanced Server
- Windows XP Professional Service Pack 1
- Windows Server 2003

<span id="page-32-0"></span>Quando instalado em um servidor host, o HP Web Jetadmin pode ser acessado por qualquer cliente por meio de um navegador da Web suportado, como o Microsoft Internet Explorer 5.5 e 6.0 ou o Netscape Navigator 7.0.

O HP Web Jetadmin tem os seguintes recursos:

- Interface do usuário direcionada para tarefas que fornece exibições configuráveis, economizando um tempo significativo para os gerenciadores de rede.
- Perfis do usuário personalizáveis, que permitem aos administradores de rede incluir somente a função exibida ou utilizada.
- Notificação instantânea por e-mail de falhas no hardware, suprimentos baixos e outros problemas na impressora, que agora pode ser direcionada para várias pessoas.
- Instalação e gerenciamento remotos de qualquer local, utilizando somente um navegador da Web padrão.
- Descobrimento automático avançado, que localiza periféricos na rede, sem que seja necessário inserir manualmente cada impressora em um banco de dados.
- Integração simples com pacotes de gerenciamento de empresas.
- Capacidade de localizar rapidamente periféricos com base em parâmetros como endereço IP, recurso de cores e nome do modelo.
- Capacidade de organizar com facilidade periféricos em grupos lógicos, com mapas virtuais do escritório para facilitar a navegação.
- Capacidade de gerenciar e configurar várias impressoras ao mesmo tempo.

Para fazer download de uma versão atualizada do HP Web Jetadmin e para ver a lista mais recente de sistemas host compatíveis, visite o Atendimento ao cliente HP on-line, no site [http://www.hp.com/](http://www.hp.com/go/webjetadmin) [go/webjetadmin](http://www.hp.com/go/webjetadmin).

#### **UNIX**

O Instalador de impressora HP Jetdirect para UNIX é um utilitário de instalação de impressora simples para redes HP-UX e Solaris. Ele está disponível para download no site do Atendimento ao cliente HP on-line, [http://www.hp.com/go/jetdirectunix\\_software.](http://www.hp.com/go/jetdirectunix_software)

## **Utilitários**

A impressora HP Color LaserJet série 4700 está equipada com vários utilitários, que facilitam o monitoramento e o gerenciamento da impressora em uma rede.

#### **HP Easy Printer Care Software**

O HP Easy Printer Care Software é um software que você pode usar para as seguintes tarefas:

- visualização de informações de uso de cor;
- verificar o status da impressora;
- verificar o status dos suprimentos;
- configurar alertas;
- <span id="page-33-0"></span>exibir a documentação da impressora;
- acessar ferramentas de solução de problemas e manutenção.

Você pode visualizar o HP Easy Printer Care Software quando a impressora estiver conectada diretamente ao seu computador ou quando estiver conectada a uma rede. Execute a instalação completa do software para usar o HP Easy Printer Care Software. Para obter mais informações, visite o endereço<http://www.hp.com/go/easyprintercare>.

#### **Servidor da Web incorporado**

Essa impressora está equipada com um servidor da Web incorporado, que permite o acesso a informações sobre atividades da impressora e da rede. Um servidor da Web fornece um ambiente no qual podem ser executados programas da Web, e da mesma forma que um sistema operacional, como o Windows, fornece um ambiente para execução de programas no computador. A saída desses programas pode ser então exibida por um navegador da Web, como o Microsoft Internet Explorer ou o Netscape Navigator.

Quando um servidor da Web é "incorporado", significa que ele reside em um dispositivo de hardware (como uma impressora) ou em um firmware, ao contrário de um software que é carregado em um servidor de rede.

A vantagem de um servidor da Web incorporado é que ele fornece uma interface para a impressora que pode ser acessada por qualquer um que tenha um computador conectado à rede ou um navegador da Web padrão. Não há nenhum software especial para instalação ou configuração. Para obter mais informações sobre o servidor da Web incorporado HP, consulte o *Embedded Web Server User Guide (Guia do usuário do servidor da Web incorporado)*. Esse guia está incluso no CD-ROM que acompanha a impressora.

#### **Recursos**

O servidor da Web incorporado HP permite exibir o status da impressora e da placa de rede e gerenciar funções de impressão a partir do computador. Com o servidor da Web incorporado da HP, é possível executar as seguintes ações:

- Exibir informações sobre o status da impressora.
- Determinar a vida útil restante de todos os suprimentos e encomendar novos.
- Exibir e alterar as configurações das bandejas.
- Exibir e alterar a configuração do menu do painel de controle da impressora.
- Exibir e imprimir páginas internas.
- Receber notificação de eventos de suprimentos e da impressora.
- Adicionar ou personalizar links a outros sites da Web.
- Selecionar em que idioma as páginas do servidor da Web incorporado serão exibidas.
- Exibir e alterar a configuração de rede.

Para obter uma explicação completa dos recursos e da funcionalidade do servidor da Web incorporado, consulte [Utilização do servidor da Web incorporado](#page-168-0).

## <span id="page-34-0"></span>**Outros componentes e utilitários**

Existem diversos aplicativos de software para usuários dos sistemas operacionais Windows e Mac OS, e também para administradores de rede.

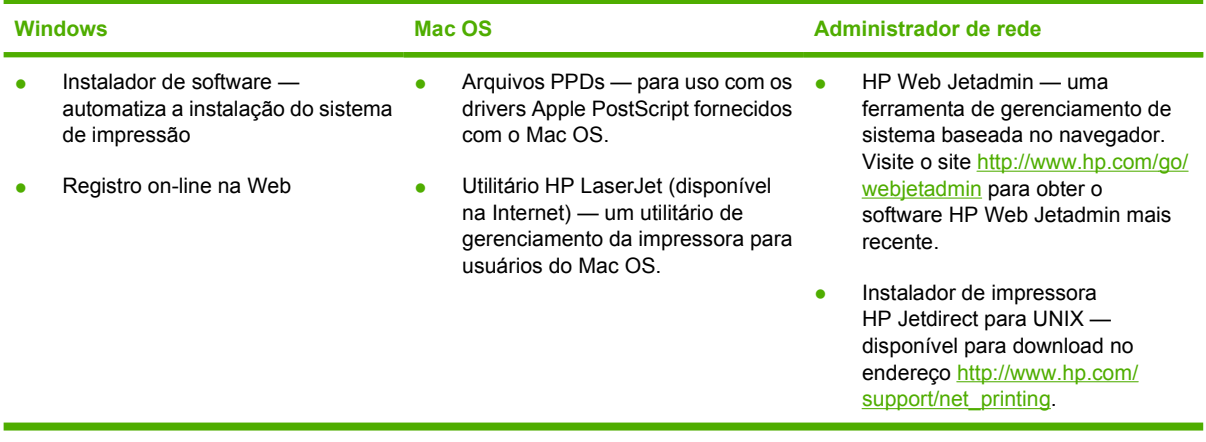

## <span id="page-35-0"></span>**Drivers de impressora**

O produto vem com um software que permite que o computador se comunique com o produto (utilizando uma linguagem de impressora). Esse software é chamado driver da impressora. Os drivers da impressora fornecem acesso a recursos do produto, como, por exemplo, impressão em papel de tamanho personalizado, redimensionamento de documentos e inserção de marcas d'água.

## **Drivers de impressora suportados**

Os drivers de impressora especificados a seguir são fornecidos para o produto. Se o driver da impressora que você deseja não estiver no CD-ROM do produto ou não estiver disponível no site [www.hp.com](http://www.hp.com), entre em contato com o fabricante ou com o distribuidor do produto que você está utilizando e solicite um driver.

**Nota** Os drivers mais recentes estão disponíveis em [www.hp.com](http://www.hp.com). Dependendo da configuração dos computadores baseados em Windows, o programa de instalação do software do produto verifica automaticamente o computador para ver se há acesso à Internet a fim de obter os drivers mais recentes.

**Nota** Para Windows 2000, Windows XP e Windows Server 2003, as impressoras HP Color LaserJet série 4700 incluem um driver PCL 6 monocromático que pode ser instalado para usuários que imprimirão somente trabalhos de impressão em preto-e-branco.

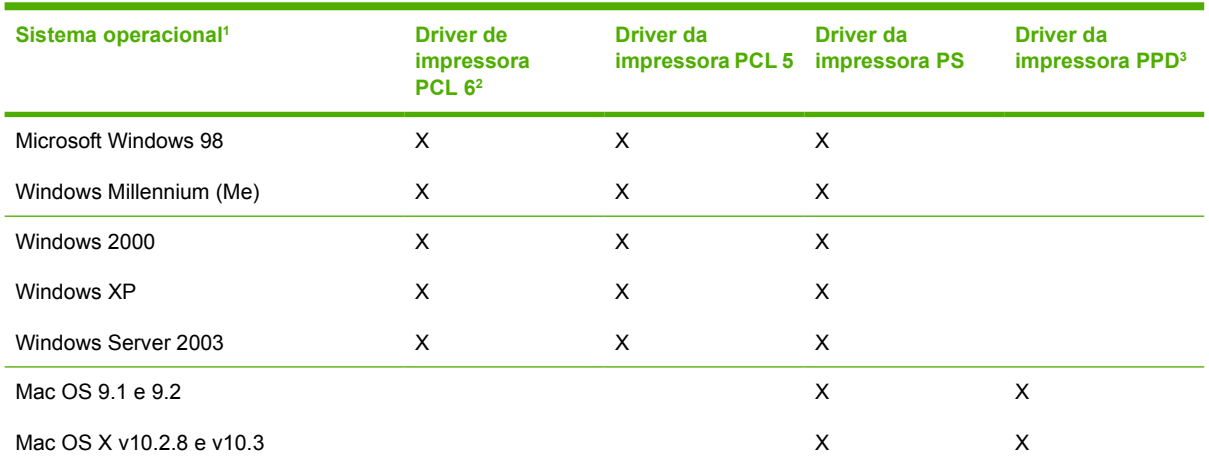

<sup>1</sup> Nem todos os recursos do produto estão disponíveis em todos os drivers ou sistemas operacionais. No driver da impressora, consulte a ajuda sensível ao contexto para conhecer os recursos disponíveis.

<sup>2</sup> Para Windows 2000, Windows XP e Windows Server 2003, as impressoras HP Color LaserJet série 4700 incluem um driver PCL 6 monocromático que pode ser instalado para usuários que imprimirão somente trabalhos de impressão em preto-ebranco.

<sup>3</sup> Arquivos PPDs PostScript (PS)

## **Drivers adicionais**

Os drivers a seguir não estão incluídos no CD-ROM, mas estão disponíveis na Internet.

- Driver da impressora OS/2 PCL
- Driver de impressora OS/2 PS.
- Scripts do modelo UNIX.
- Drivers Linux.
- Drivers HP OpenVMS.

**Nota** Os drivers OS/2 estão disponíveis na IBM.

 $\acute{\text{E}}$  possível obter Scripts de modelo para sistemas UNIX® e Linux fazendo o download desses scripts na Internet ou solicitando-os em um provedor de serviço ou de suporte autorizado HP. Para obter suporte para Linux, consulte [www.hp.com/go/linux.](http://www.hp.com/go/linux) Para obter suporte para UNIX, consulte [www.hp.com/go/jetdirectunix\\_software.](http://www.hp.com/go/jetdirectunix_software)

#### **Selecione o driver da impressora correto**

Selecione o driver da impressora com base no sistema operacional que está sendo utilizado e na forma como você utiliza o produto. Consulte a Ajuda do driver da impressora para saber quais recursos estão disponíveis. Para obter informações sobre como obter acesso à Ajuda do driver da impressora, consulte Ajuda do driver da impressora.

- O driver da impressora PCL 6 pode oferecer o melhor desempenho geral e acesso aos recursos da sua impressora.
- O driver da impressora PCL 5 é recomendado para impressão monocromática e em cores geral em escritórios.
- Utilize o driver PostScript (PS) se você estiver imprimindo principalmente em programas específicos para PostScript, como o Adobe PhotoShop® e o CorelDRAW®, para obter compatibilidade com as necessidades do PostScript Level 3 ou para obter o suporte de fontes PS flash.

**Nota** O produto alterna automaticamente entre as linguagens de impressora PCL e PS.

#### **Ajuda do driver da impressora (Windows)**

A Ajuda do driver da impressora é separada da Ajuda do programa. A ajuda do driver da impressora fornece explicações para os botões, as caixas de seleção e as listas suspensas do driver da impressora. Inclui também instruções sobre como executar tarefas comuns de impressão, como, por exemplo, a impressão em ambos os lados do papel, impressão de várias páginas em uma única folha e impressão da primeira página ou das capas em papel diferente.

Ative as telas da Ajuda do driver da impressora de uma das seguintes maneiras:

- Clique no botão **Ajuda**.
- No teclado do computador, pressione a tecla  $F1$ .
- No canto superior direito do driver da impressora, clique no símbolo do ponto de interrogação.
- Com o botão direito do mouse, clique em qualquer item do driver e, em seguida, clique em **O que é isto?**.

#### **Acesso aos drivers da impressora**

Utilize um dos seguintes métodos para abrir os drivers da impressora no computador:

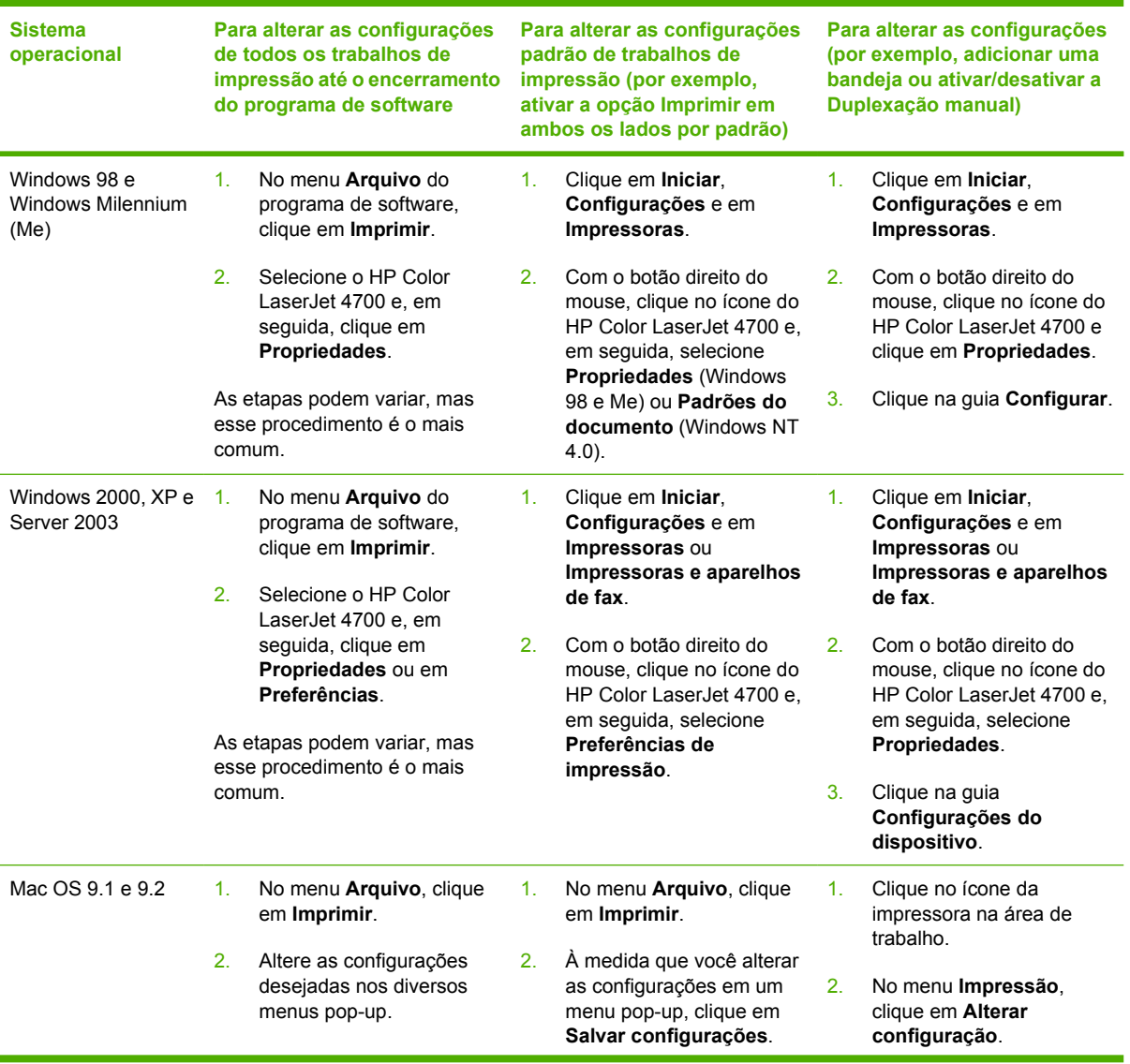

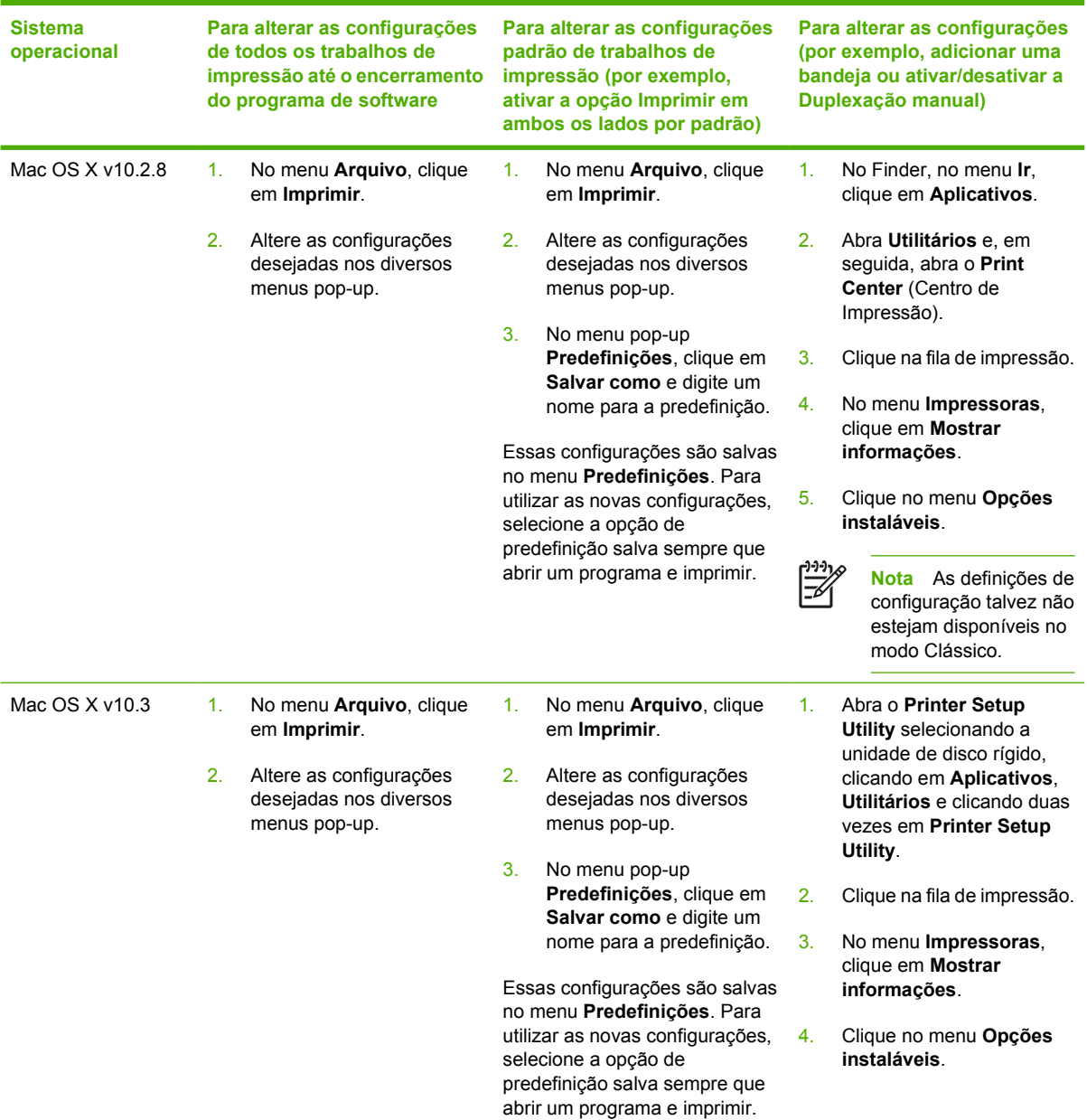

# **Drivers da impressora para computadores Macintosh**

A impressora vem com um driver que usa uma linguagem de impressora para se comunicar com a mesma. Os drivers de impressora fornecem acesso a recursos da impressora, como, por exemplo, impressão em tamanho de papel personalizado, redimensionamento de documentos e inserção de marcas d'água.

#### **Drivers de impressora suportados**

Um driver de impressora Macintosh e os arquivos PPD necessários vêm incluídos com a impressora. Se o driver de impressora desejado não estiver no CD da impressora, verifique as notas de instalação e os arquivos leiame mais recentes para ver se o driver da impressora é suportado. Se não for suportado, entre em contato com o fabricante ou o distribuidor do software que você está usando e solicite um driver para a impressora.

**Nota** Os drivers mais recentes estão disponíveis em [www.hp.com](http://www.hp.com).

#### **Acesso aos drivers de impressora**

Use um dos métodos a seguir para abrir os drivers de impressora no seu computador.

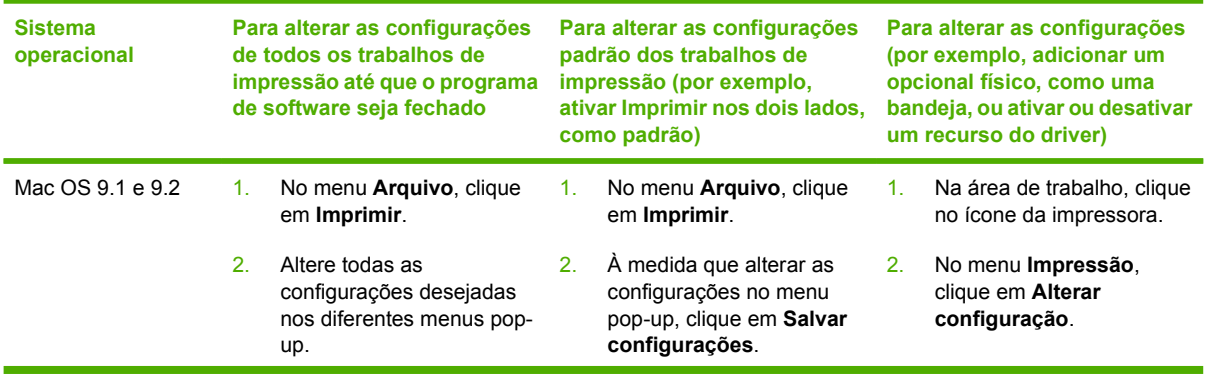

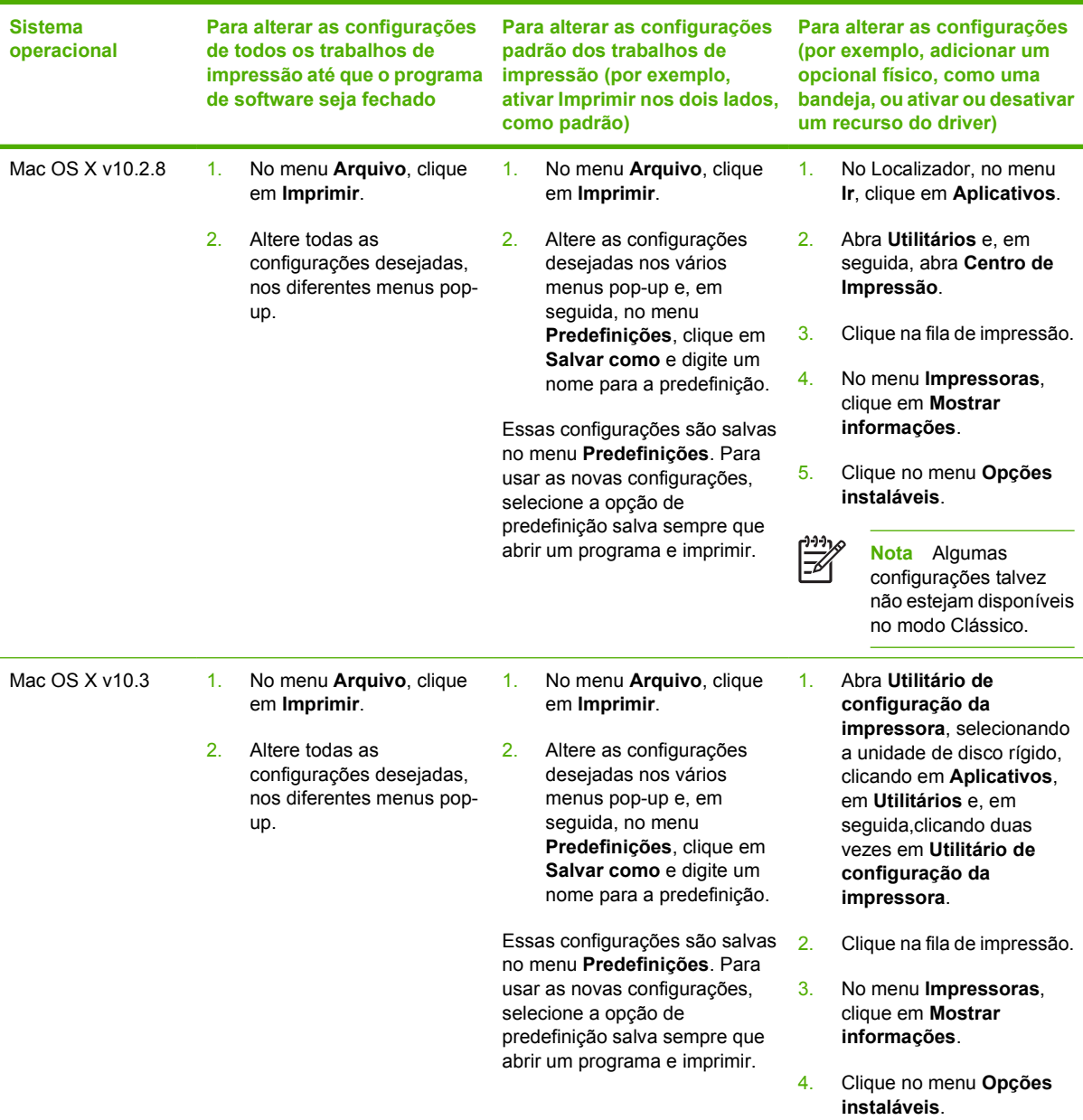

# **Software para computadores Macintosh**

O instalador HP fornece arquivos PostScript® Printer Description (PPD), Printer Dialog Extensions (PDEs) e o utilitário da impressora Hp para uso com computadores Macintosh.

Se tanto a impressora quanto o computador Macintosh estiverem conectados a uma rede, use o servidor da Web incorporado (EWS) da impressora para configurar a impressora. Para obter mais informações, consulte [Utilização do servidor da Web incorporado](#page-168-0).

#### **Instalação do software do sistema de impressão Macintosh para redes**

Esta seção descreve como instalar o software do sistema de impressão Macintosh. O software do sistema de impressão suporta Mac OS 9.1 e 9.2 e Mac OS X v10.2.8 e v10.3.

O software do sistema de impressão inclui os seguintes componentes:

#### ● **Arquivos PostScript Printer Description (PPD)**

Os PPDs, juntamente com os drivers de impressora da Apple, fornecem acesso a recursos da impressora. Um programa de instalação para os PPDs e outros softwares é fornecido no CD que acompanha a impressora. Use o driver de impressora Apple PostScript que acompanha o computador.

#### ● **Utilitário da impressora HP**

O Utilitário da impressora HP fornece acesso a recursos que não estão disponíveis no driver da impressora. Use as telas ilustradas para selecionar recursos da impressora e concluir as seguintes tarefas com a impressora:

- Nomear a impressora.
- Atribuir a impressora a uma zona na rede.
- Atribuir um endereço de Protoloco da Internet (IP) para a impressora.
- Fazer download de arquivos e fontes.
- Configurar e definir a impressora para impressão IP ou AppleTalk.

Você pode usar o Utilitário da impressora HP quando a impressora usa um barramento serial universal (USB) ou está conectada a uma rede baseada em TCP/IP.

**Nota** O HP Printer Utility é suportado para Mac OS X v10.2.8 e v10.3.

Para obter mais informações sobre o uso do Utilitário da Impressora HP, consulte [Uso do Utilitário da](#page-44-0) [impressora HP para Macintosh](#page-44-0).

#### **Para instalar drivers de impressora para Mac OS 9.1 e 9.2**

- 1. Conecte o cabo da rede entre o servidor de impressão HP Jetdirect e uma porta da rede.
- 2. Insira o CD na unidade de CD-ROM. O menu do CD é executado automaticamente. Se o menu do CD não for executado automaticamente, clique duas vezes no ícone do CD, na área de trabalho.
- 3. Clique duas vezes no ícone do **Instalador**, localizado na pasta Instalador do HP LaserJet.
- 4. Siga as instruções na tela do computador.
- 5. Na unidade de disco rígido do computador, abra **Aplicativos**, **Utilitários** e, em seguida, **Utilitário da impressora da área de trabalho**.
- 6. Clique duas vezes em **Printer (AppleTalk)** (Impressora Appletalk).
- 7. Ao lado de **Seleção de impressoras AppleTalk**, clique em **Alterar**.
- 8. Selecione a impressora, clique em **Auto Setup** (Configuração automática) e clique em **Create** (Criar).

**Nota** O ícone da área de trabalho aparece de forma genérica. Todos os painéis da impressora aparecem na caixa de diálogo de impressão com cada um dos programas de software.

#### **Para instalar drivers de impressora para Mac OS X v10.2.8 e v10.3**

- 1. Conecte o cabo da rede entre o servidor de impressão HP Jetdirect e uma porta da rede.
- 2. Insira o CD na unidade de CD-ROM.

O menu do CD é executado automaticamente. Se o menu do CD não for executado automaticamente, clique duas vezes no ícone do CD, na área de trabalho.

- 3. Clique duas vezes no ícone do **Instalador**, localizado na pasta Instalador do HP LaserJet.
- 4. Siga as instruções na tela do computador.
- 5. Na unidade de disco rígido do computador, abra **Aplicativos**, **Utilitários** e, em seguida, **Centro de Impressão** ou **Utilitário de configuração da impressora**.

**Nota** Se estiver usando Mac OS X v10.3, o **Utilitário de Configuração da Impressora** substituiu o **Print Center**.

- 6. Clique em **Add Printer** (Incluir impressora).
- 7. Selecione **Rendezvous** como o tipo de conexão.
- 8. Selecione a impressora na lista.
- 9. Clique em **Add Printer** (Incluir impressora).
- 10. Feche o Centro de Impressão ou o Utilitário de configuração da impressora, clicando no botão de fechamento, no canto superior esquerdo.

#### **Instalação do software do sistema de impressão Macintosh para conexões diretas (USB)**

|∌

**Nota** Os computadores Macintosh *não* suportam conexões por meio de portas paralelas.

Esta seção explica como instalar o software do sistema de impressão para Mac OS 9.1 e 9.2 e Mac OS X v10.2.8 e v10.3.

O driver Apple PostScript deve ser instalado para que os arquivos PPDs possam ser usados. Use o driver Apple PostScript que acompanha seu computador Macintosh.

#### **Para instalar o software do sistema de impressão**

- 1. Conecte um cabo USB entre a porta USB da impressora e a porta USB do computador. Use um cabo USB padrão de 2 metros.
- 2. Insira o CD da impressora na unidade de CD-ROM e execute o instalador.

O menu do CD é executado automaticamente. Se o menu do CD não for executado automaticamente, clique duas vezes no ícone do CD, na área de trabalho.

- 3. Clique duas vezes no ícone do **Instalador**, localizado na pasta Instalador do HP LaserJet.
- 4. Siga as instruções na tela do computador.
- 5. Para Mac OS 9.1 e 9.2:
	- a. Na unidade de disco rígido do computador, abra **Aplicativos**, **Utilitários** e, em seguida, **Centro de Impressão**.
	- b. Clique duas vezes em **Impressora (USB)** e, em seguida, clique em **OK**.
	- c. Próximo à **USB Printer Selection** (Seleção de impressora USB), clique em **Change** (Alterar).
	- d. Selecione a impressora e, em seguida, clique em **OK**.
	- e. Ao lado de **Arquivo Postscript Printer Description (PPD)**, clique em **Configuração automática** e, em seguida, clique em **Criar**.
	- f. No menu **Impressão**, clique em **Set Default Printer** (Definir impressora padrão).

Para Mac OS X v10.2.8 e v10.3: As filas USB são criadas automaticamente quando a impressora está conectada ao computador. No entanto, a fila usará um PPD genérico se o instalador não tiver sido executado antes da conexão do cabo USB. Para alterar o PPD da fila, abra o Print Center ou o Utilitário de Configuração da Impressora, selecione a fila de impressora correta e clique em **Show Info** (Mostrar Informações) para abrir a caixa de diálogo **Printer Info** (Informações da Impressora). No menu pop-up, selecione **Printer Model** (Modelo da Impressora) e, no menu pop-up em que **Generic** (Genérica) está selecionada, selecione o PPD correto para a impressora.

6. Imprima uma página de teste ou uma página em qualquer programa de software para verificar se o software está instalado corretamente.

Se a instalação falhar, reinstale o software. Se isso falhar, consullte as notas de instalação ou os arquivos leiame mais recentes do CD da impressora ou o folheto que acompanha a caixa da impressora ou vá para <http://www.hp.com/support/clj4700>para obter ajuda ou mais informações.

**Nota** O ícone na área de trabalho do Mac OS 9.*x* parece genérico. Todos os painéis de impressão aparecem na caixa de diálogo Imprimir de cada software.

#### **Para remover o software dos sistemas operacionais Macintosh**

Para remover o software de um computador Macintosh, arraste os arquivos PPD para a lixeira.

# <span id="page-44-0"></span>**Uso do Utilitário da impressora HP para Macintosh**

Use o Utilitário da impressora HP para configurar e manter uma impressora a partir de um computador com Mac OS X v10.2.8 ou v10.3. Esta seção descreve diversas funções que você pode executar por meio do Utilitário da impressora HP.

#### **Abertura do Utilitário da impressora HP**

O processo que você usa para iniciar o Utilitário da impressora HP depende do sistema operacional Macintosh que você está usando.

#### **Para abrir o Utilitário da impressora HP em um Mac OS X v10.2.8**

- **1.** Abra o Localizador e, em seguida, clique em **Aplicativos**.
- **2.** Abra **Biblioteca** e, em seguida, clique em **Impressoras**.
- **3.** Clique em **hp** e, em seguida, clique em **Utilitários**.
- **4.** Clique duas vezes em **Seletor de impressoras HP** para abrir o Seletor de impressoras HP.
- **5.** Selecione a impressora a ser configurada e, em seguida, clique em **Utilitário**.

#### **Para abrir o Utilitário da impressora HP em um Mac OS X v10.3**

**1.** No Dock, clique no ícone do **Utilitário de configuração da impressora**.

**Nota** Se o ícone do **Utilitário de configuração da impressora** não aparecer no Dock, abra o Localizador, clique em **Aplicativos**, em **Utilitários** e, em seguida, clique duas vezes em **Utilitário de configuração da impressora**.

**2.** Selecione a impressora a ser configurada e, em seguida, clique em **Utilitário**.

#### **Impressão de uma página de limpeza**

Imprima uma página de limpeza se a impressora não estiver imprimindo trabalhos com o nível de qualidade esperado.

- **1.** Abra o Utilitário da impressora HP.
- **2.** Na lista **Configurações das definições**, selecione **Limpeza da cor**.
- **3.** Clique em **Imprimir página de limpeza** para imprimir a página de limpeza.

#### **Impressão de uma página de configuração**

Imprima uma página de configuração para visualizar as configurações de uma impressora. Para obter mais informações sobre a página de configuração, consulte [Página de configuração.](#page-164-0)

- **1.** Abra o Utilitário da impressora HP.
- **2.** Na lista **Configurações das definições**, selecione **Página de configuração**.
- **3.** Clique em **Imprimir página de configuração** para imprimir a página de configuração.

## **Visualização do status dos suprimentos**

Visualize o status dos suprimentos da impressora (por exemplo: cartuchos de impressão, tambor de imagem ou mídia de impressão) em um computador.

- **1.** Abra o Utilitário da impressora HP.
- **2.** Na lista **Configurações das definições**, selecione **Status dos suprimentos**.
- **3.** Clique na guia **Suprimentos** para visualizar o status de vários suprimentos substituíveis e clique na guia **Mídia** para visualizar o status da mídia de impressão.
	- Para visualizar uma lista de status mais detalhada, clique em **Informações detalhadas dos suprimentos**. A caixa de diálogo Informações dos suprimentos é exibida.
	- Para fazer pedidos de suprimentos on-line, clique em **Encomendar suprimentos HP**. Você precisa ter acesso à Internet para usar a página da Web para pedidos on-line. Para obter mais informações sobre como fazer pedidos on-line, consulte Pedidos on-line de suprimentos e uso de outros recursos de suporte.

#### **Pedidos on-line de suprimentos e uso de outros recursos de suporte**

Use o site da HP na Web para fazer pedidos de suprimentos para impressoras, obter suporte ao cliente ou para saber mais sobre reciclagem de suprimentos para impressoras. Para usar as páginas de suprimentos e suporte na Web, é necessário ter acesso à Internet.

- **1.** Abra o Utilitário da impressora HP.
- **2.** Na lista **Configurações das definições**, selecione **HP Suporte**.
- **3.** Clique em um dos seguintes botões:
	- **Suporte imediato**: Abre a página de Web que você usa para procurar assistência técnica.
	- **Encomendar suprimentos online**: Abre a página da Web que você pode usar para fazer pedidos de suprimentos para impressoras.
	- **Registro online**: Abre uma página de Web que você pode usar para registrar a impressora.
	- **Devolver & reciclar**: Abre uma página da Web que você pode usar para localizar informações sobre reciclagem de suprimentos usados.

#### **Carregamento de um arquivo na impressora**

Envie um arquivo do computador para a impressora. A ação tomada pela impressora depende do tipo de arquivo que você envia para ela. Por exemplo, quando você envia um arquivo pronto para impressão (por exemplo, um arquivo .PS ou .PCL), a impressora imprime o arquivo.

- **1.** Abra o Utilitário da impressora HP.
- **2.** Na lista **Configurações das definições**, selecione **Upload do arquivo**.
- **3.** Clique em **Escolher**, navegue até o arquivo a ser carregado e, em seguida, clique em **OK**.
- **4.** Clique em **Fazer o upload** para carregar o arquivo.

## **Carregamento de fontes para a impressora**

Adicione fontes do computador para a impressora.

- **1.** Abra o Utilitário da impressora HP.
- **2.** Na lista **Configurações das definições**, selecione **Fazer upload de fontes**.
- **3.** No menu pop-up **Fontes na impressora**, selecione o local onde deseja que as fontes sejam armazenadas na impressora. As fontes nesse dispositivo de armazenamento são exibidas na lista que aparece abaixo do menu pop-up.
- **4.** Clique em **Acrescentar** e navegue até o arquivo de fontes a ser carregado na impressora.
- **5.** Clique em **Fazer o upload** para atualizar a fonte na impressora.

**Nota** Para remover uma fonte da impressora, abra o Utilitário da impressora HP, selecione **Fazer upload de fontes**, selecione o dispositivo de armazenamento correto no menu pop-up, selecione a fonte a ser excluída e, em seguida, clique em **Remover**.

#### **Atualização do firmware**

Atualize o firmware da impressora, carregando o arquivo do novo firmware do computador. Você pode encontrar os arquivos para o novo firmware para a impressora em www.hp.com.

- **1.** Abra o Utilitário da impressora HP.
- **2.** Na lista **Configurações das definições**, selecione **Atualização do firmware**.
- **3.** Clique em **Escolher**, navegue até o arquivo de firmware a ser carregado e, em seguida, clique em **OK**.
- **4.** Clique em **Fazer o upload** para carregar o arquivo de firmware.

#### **Ativando o modo de impressão nos dois lados do papel (duplexação)**

Ative o recurso de impressão nos lados do papel em impressoras equipadas com duplexadores automáticos.

- **1.** Abra o Utilitário da impressora HP.
- **2.** Na lista **Configurações das definições**, selecione **Modo dúplex**.
- **3.** Selecione **Ativar o Modo duplex** para ativar o modo de impressão nos dois lados do papel e, em seguida, clique em **Aplicar agora**.

#### **Ativando o modo de impressão Economode**

Use a configuração Economode para economizar suprimentos da impressora.

- **1.** Abra o Utilitário da impressora HP.
- **2.** Na lista **Configurações das definições**, selecione **Densidade do toner no modo Economode** .
- **3.** Selecione **Ligar o Economode** e, em seguida, clique em **Aplicar agora**.

## **Alteração da densidade do toner**

Economize toner do cartucho de impressão, alterando o nível de densidade do toner. Os dois níveis inferiores de densidade do toner economizam a maior quantidade de toner.

- **1.** Abra o Utilitário da impressora HP.
- **2.** Na lista **Configurações das definições**, selecione **Densidade do toner no modo Economode** .
- **3.** No menu pop-up **Densidade do toner**, selecione o nível de densidade do toner e, em seguida, clique em **Aplicar agora**.

#### **Alteração das configurações de resolução**

Altere as configurações da resolução no computador. Você também pode alterar a configuração REt (Resolution Enhancement Technology, Tecnologia de aperfeiçoamento de resolução).

- **1.** Abra o Utilitário da impressora HP.
- **2.** Na lista **Configurações das definições**, selecione **Resolução**.
- **3.** No menu pop-up **Resolução**, selecione o nível de resolução e, em seguida, clique em **Aplicar agora**.

```
|\ddot \equiv
```
**Nota** Para alterar a configuração REt, repita a etapa 3 no menu pop-up **Nível de Ret**.

#### **Bloqueando e desbloqueando dispositivos de armazenamento da impressora**

Gerencie no computador o acesso a dispositivos de armazenamento da impressora.

- **1.** Abra o Utilitário da impressora HP.
- **2.** Na lista **Configurações das definições**, selecione **Travar recursos**.
- **3.** No menu pop-up **Nível de acesso ao painel de controle:**, selecione o nível de acesso a ser definido para o painel de controle da impressora.
- **4.** Selecione o dispositivo a ser bloqueado e desmarque a seleção de todos os dispositivos a serem desbloqueados.
- **5.** Clique em **Aplicar agora**.

## **Salvando e imprimindo trabalhos armazenados**

Ative a função de armazenamento de trabalhos da impressora ou imprima um trabalho armazenado no computador. Você também pode excluir um trabalho de impressão armazenado.

- **1.** Abra o Utilitário da impressora HP.
- **2.** Na lista **Configurações das definições**, selecione **Trabalhos armazenados**.
- **3.** Execute qualquer uma destas tarefas:
	- Para ativar a função de armazenamento de trabalhos, selecione **Ativar armazenamento do trabalho** e, em seguida, clique em **Aplicar agora**.
	- Para imprimir um trabalho armazenado, selecione um trabalho armazenado na lista, digite o número de identificação pessoal (PIN) na caixa de diálogo **Digitar o PIN de segurança do trabalho:**, digite o número de cópias na caixa **Cópias a serem impressas:** e, em seguida, clique em **Impressão**.
	- Para excluir um trabalho armazenado, selecione um trabalho armazenado na lista e, em seguida, clique em **Excluir**.

## **Configuração de bandejas**

Altere no computador as configurações padrão de bandejas de impressão.

- **1.** Abra o Utilitário da impressora HP.
- **2.** Na lista **Configurações das definições**, selecione **Configuração das bandejas**.
- **3.** Na lista **Bandejas**, selecione a bandeja a ser configurada.

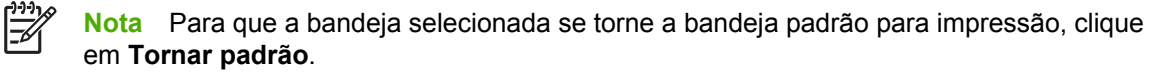

- **4.** No menu pop-up **Tamanho da mídia padrão**, selecione o tamanho de mídia padrão para a bandeja.
- **5.** No menu pop-up **Tipo da mídia padrão**, selecione o tipo de mídia padrão para a bandeja.
- **6.** Clique em **Aplicar agora**.

#### **Alteração das configurações de rede**

Altere no computador as configurações do protocolo IP da rede. Você também pode abrir o servidor Web incorporado para alterar configurações adicionais. Para obter mais informações sobre o servidor da Web incorporado, consulte [Utilização do servidor da Web incorporado](#page-168-0).

- **1.** Abra o Utilitário da impressora HP.
- **2.** Na lista **Configurações das definições**, selecione **Configurações do IP**.
- **3.** Altere todas as configurações nos seguintes menus pop-up ou campos:
	- **Configuração**
	- **Nome do host:**
- **Endereço de IP**
- **Máscara de sub-rede**
- **Gateway padrão:**

Para alterar mais configurações no servidor Web incorporado, clique em **Configurações adicionais de rede**. O servidor da Web incorporado é aberto quando a guia **Rede** é selecionada.

**4.** Clique em **Aplicar agora**.

## **Abrindo o servidor da Web incorporado**

Abra o servidor da Web incorporado com o Utilitário da impressora HP. Para obter mais informações sobre o servidor da Web incorporado, consulte [Utilização do servidor da Web incorporado](#page-168-0).

- **1.** Abra o Utilitário da impressora HP.
- **2.** Na lista **Configurações das definições**, selecione **Definições adicionais**.
- **3.** Clique em **Abrir Servidor web integrado**.

#### **Configuração de alertas por e-mail**

Configure mensagens de e-mail que emitam alertas sobre certos eventos que ocorrem com a impressora, como, por exemplo, um nível de toner baixo em um cartucho de impressão.

- **1.** Abra o Utilitário da impressora HP.
- **2.** Na lista **Configurações das definições**, selecione **Alertas de e-mail**.
- **3.** Clique na guia **Servidor** e, na caixa **Servidor SMTP**, digite o nome do servidor.
- **4.** Clique na guia **Destinos**, clique no botão de adição (**+**) e, em seguida, digite os endereços de email, os números dos dispositivos móveis ou URLs da Web para os quais os alertas por e-mail devem ser enviados.

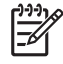

**Nota** Se a impressora suportar listas de e-mail, você poderá criar listas de alertas para eventos específicos da mesma maneira que adicionou endereços de e-mail.

- **5.** Clique na guia **Eventos** e, na lista, defina os eventos para os quais um alerta por e-mail deve ser enviado.
- **6.** Para testar a configuração de alertas, clique na guia **Servidor** e, em seguida, clique em **Teste**. Se a configuração estiver correta, uma mensagem de amostra será enviada para os endereços de e-mail.
- **7.** Clique em **Aplicar agora**.

# <span id="page-50-0"></span>**Especificações de mídia de impressão**

Para obter excelentes resultados, use papel convencional para fotocópia de 75 g/m<sup>2</sup>. Verifique se o papel é de boa qualidade e se não apresenta cortes, arranhões na superfície, rasgos, manchas, partículas soltas, poeira, enrugamento, ondulações ou dobras nas margens.

- Para pedir suprimentos nos EUA, visite o endereço [http://www.hp.com/go/ljsupplies.](http://www.hp.com/go/ljsupplies)
- Para pedir suprimentos internacionalmente, visite o endereço [http://www.hp.com/ghp/](http://www.hp.com/ghp/buyonline.html) [buyonline.html](http://www.hp.com/ghp/buyonline.html).
- Para pedir acessórios, visite o endereço <http://www.hp.com/go/accessories>.

**Nota** Teste qualquer mídia, especialmente a personalizada, antes de adquiri-la em grandes quantidades, para verificar se ela será executada de maneira satisfatória.

#### **Tamanhos e gramaturas de mídias aceitos**

**Tabela 1-2** Tamanhos de mídia para a Bandeja 1

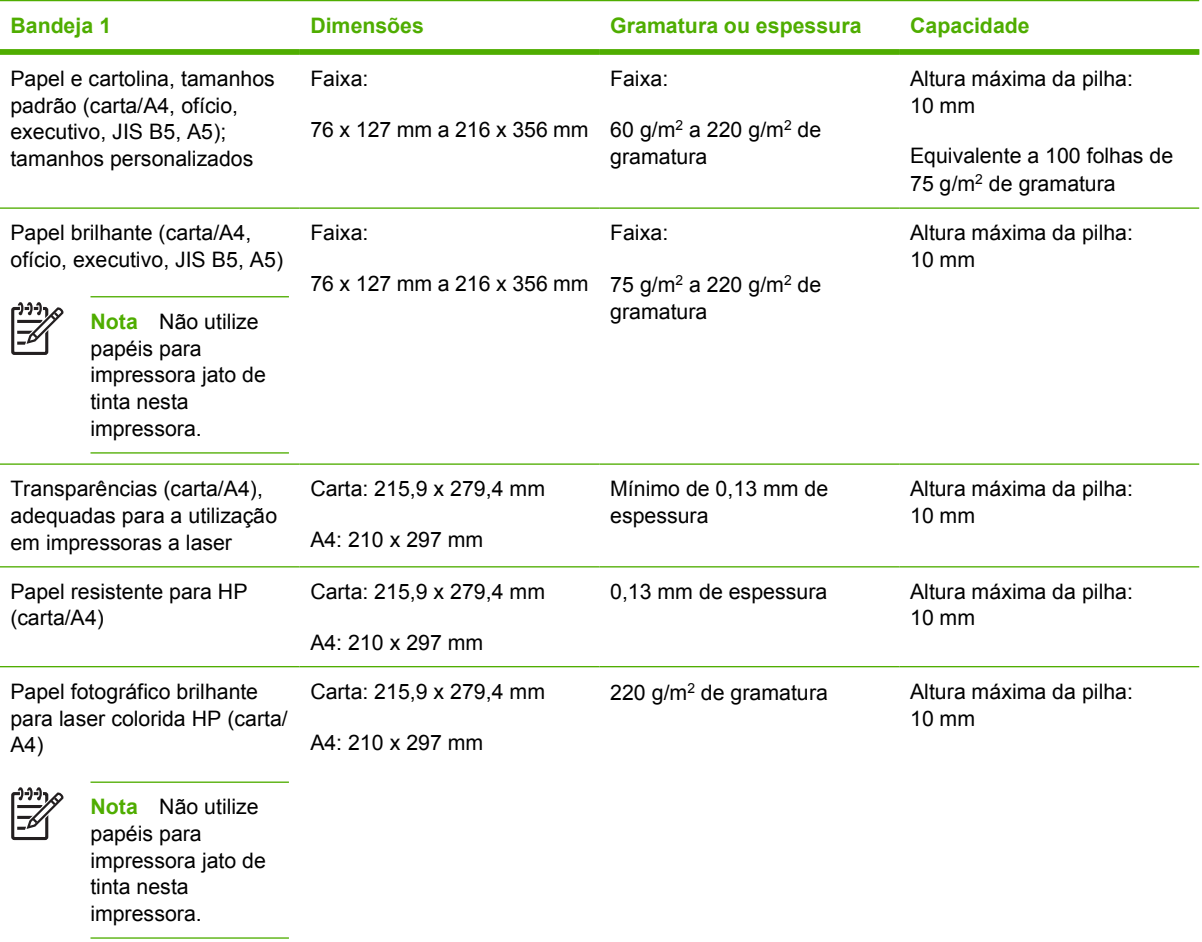

#### **Tabela 1-2** Tamanhos de mídia para a Bandeja 1 (continuação)

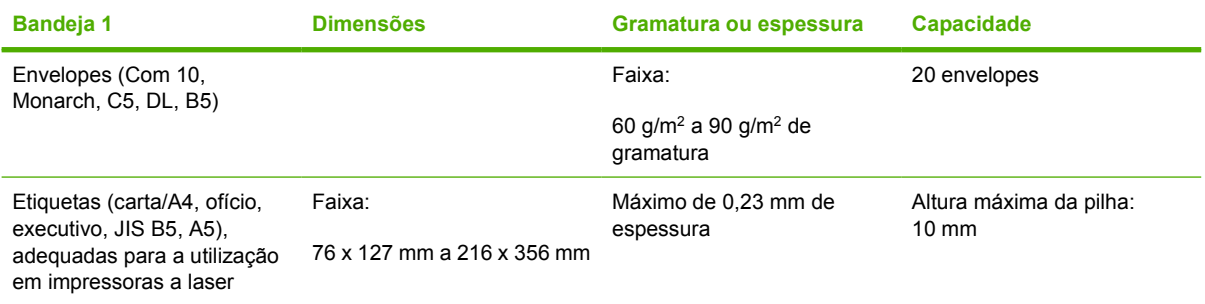

#### **Tabela 1-3** Tamanhos de mídia para a Bandeja 2 e as Bandejas opcionais 3 a 61

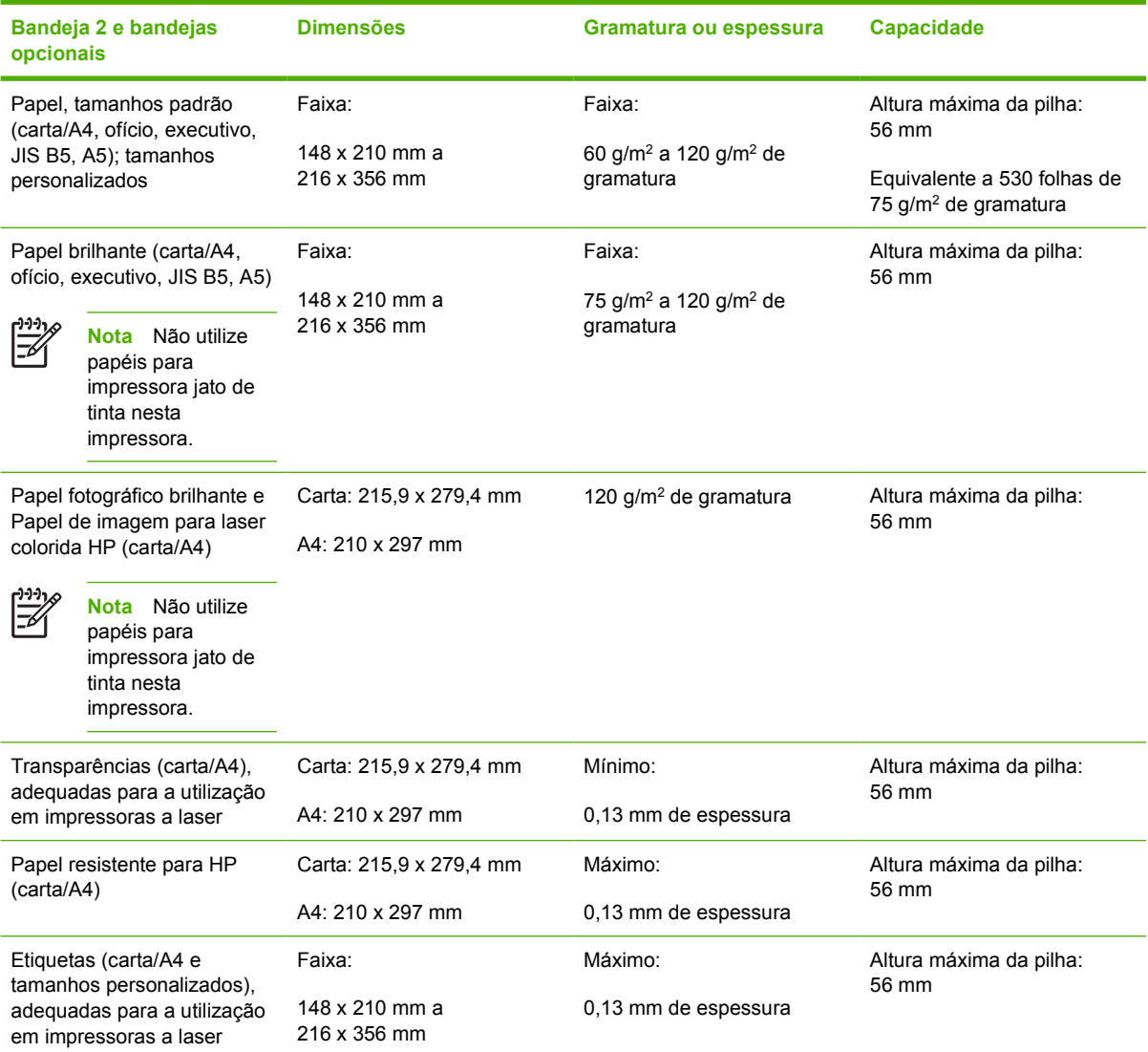

<sup>1</sup> A Bandeja 2 e as bandejas opcionais utilizam tamanhos personalizados especificamente para B5 ISO. Essas bandejas não suportam os tamanhos personalizados utilizados na Bandeja 1.

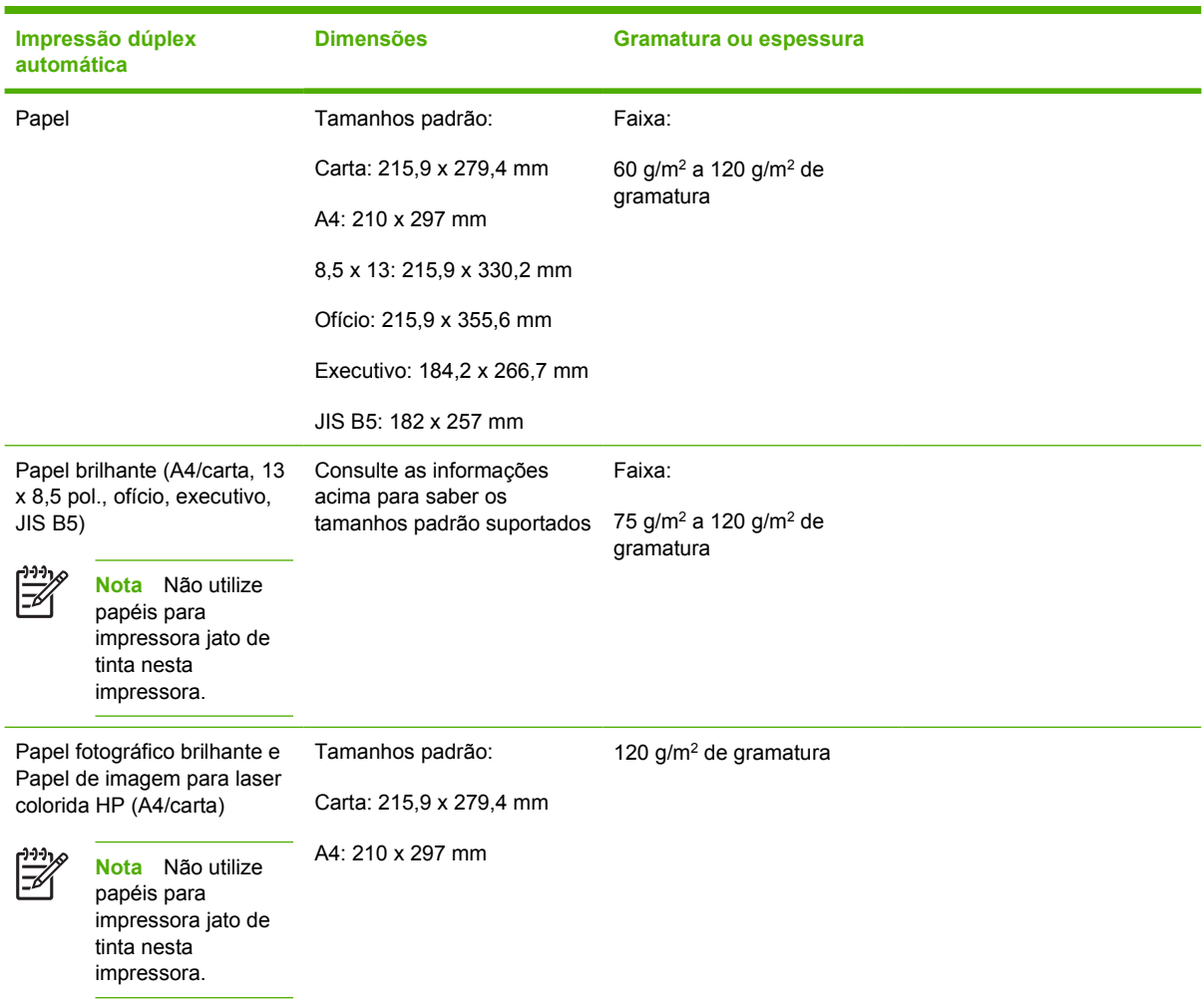

#### **Tabela 1-4** Impressão dúplex automática (impressão frente e verso)

#### **Tabela 1-5** Grampeador/empilhador

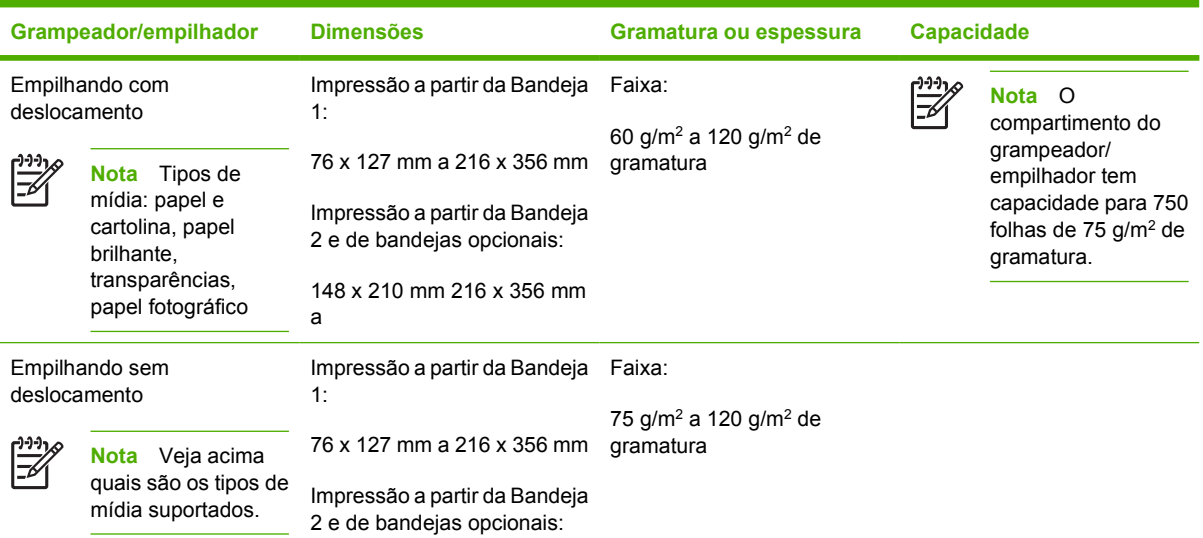

**Tabela 1-5** Grampeador/empilhador (continuação)

| Grampeador/empilhador    |                                                                                                    | <b>Dimensões</b>                  |                                                                   | Gramatura ou espessura                     | <b>Capacidade</b> |
|--------------------------|----------------------------------------------------------------------------------------------------|-----------------------------------|-------------------------------------------------------------------|--------------------------------------------|-------------------|
|                          |                                                                                                    | 148 x 210 mm a<br>216 x 356 mm    |                                                                   |                                            |                   |
| Grampeamento (30 folhas) |                                                                                                    | न्थि                              | Veja acima<br>Nota                                                | 60 g/m <sup>2</sup> a 160 g/m <sup>2</sup> |                   |
|                          | Tipos de<br><b>Nota</b><br>mídia: papel e<br>cartolina, papel<br>brilhante,<br>transparências,<br>papel fotográfico |                                   | quais são as<br>bandejas e os<br>tamanhos de mídia<br>suportados. |                                            |                   |
| Grampeamento (20 folhas) |                                                                                                    | ウウウェス<br>$\overline{\mathscr{L}}$ | Veja acima<br><b>Nota</b>                                         | 60 g/m <sup>2</sup> a 220 g/m <sup>2</sup> |                   |
|                          | Veja acima<br><b>Nota</b><br>quais são os tipos de<br>mídia suportados.                                             |                                   | quais são as<br>bandejas e os<br>tamanhos de mídia<br>suportados. |                                            |                   |

# **2 Painel de controle**

Este capítulo contém informações sobre o painel de controle da impressora, que permite controlar suas funções e comunica as informações sobre a impressora e os trabalhos de impressão. Os seguintes tópicos são abordados:

- [Introdução](#page-55-0)
- [Botões do painel de controle](#page-58-0)
- [Interpretação de luzes indicadoras do painel de controle](#page-59-0)
- [Interpretação dos códigos das luzes indicadoras do grampeador/empilhador](#page-60-0)
- [Menus do painel de controle](#page-63-0)
- [Hierarquia de menus](#page-64-0)
- **•** [Menu Recuperar trabalho](#page-68-0)
- [Menu Informações](#page-69-0)
- [Menu Manuseio de papel](#page-70-0)
- [Menu Configurar dispositivo](#page-71-0)
- [Menu Diagnósticos](#page-82-0)
- [Alteração de definições de configuração do painel de controle da impressora](#page-83-0)
- [Utilização do painel de controle da impressora em ambientes compartilhados](#page-97-0)

# <span id="page-55-0"></span>**Introdução**

O painel de controle permite controlar as funções da impressora e fornece informações sobre a impressora e os trabalhos de impressão. Seu visor fornece informações gráficas sobre o status da impressora e dos suprimentos, facilitando a identificação e a correção de problemas.

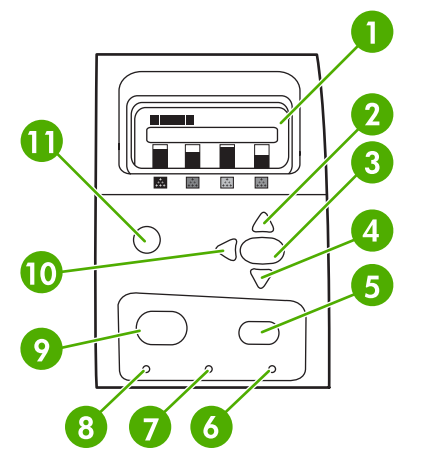

**Figura 2-1** Botões e luzes indicadoras do painel de controle

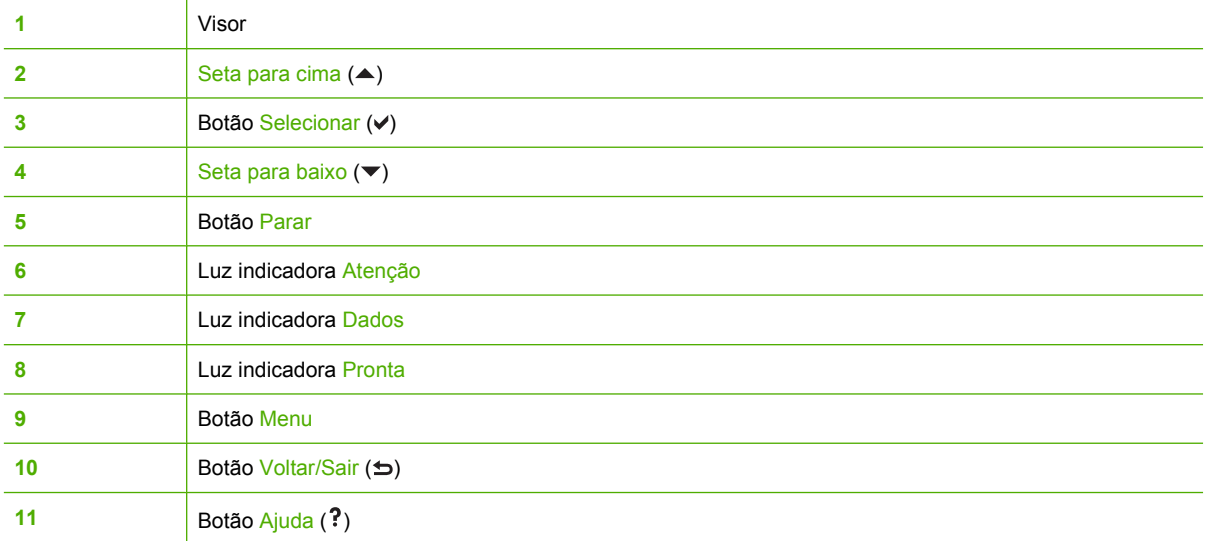

A impressora comunica-se por meio do visor e das luzes indicadoras do lado inferior esquerdo do painel de controle. As luzes indicadoras Pronta, Dados e Atenção fornecem informações rápidas sobre o estado da impressora e avisam sobre problemas na impressão. O visor mostra informações de status mais completas, além de menus, informações de ajuda, animações e mensagens de erro.

## **Visor**

O visor de quatro linhas no painel de controle fornece informações completas e oportunas sobre a impressora e os trabalhos de impressão. Gráficos ilustram níveis dos suprimentos, localizações dos congestionamentos de papel e status dos trabalhos. Os menus fornecem acesso às funções da impressora e a informações de status detalhadas.

A tela superior do visor tem duas áreas:

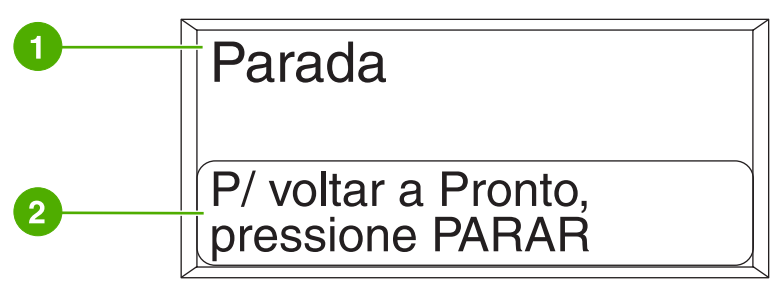

**Figura 2-2** Visor da impressora

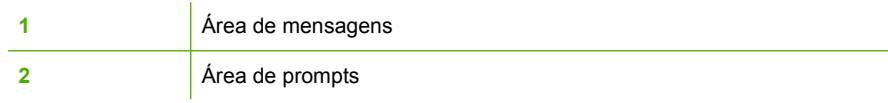

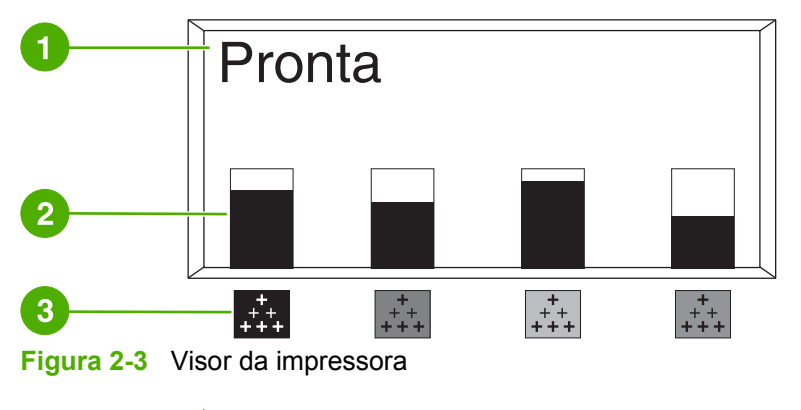

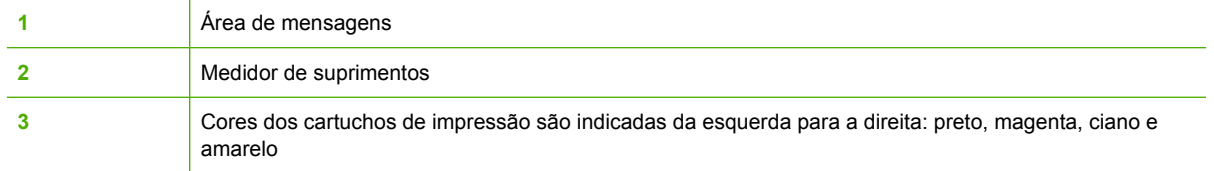

As áreas de mensagens e de prompts do visor avisam sobre o estado da impressora e indicam o que fazer.

O medidor de suprimentos mostra os níveis de consumo dos cartuchos de impressão (preto, magenta, ciano e amarelo). Um é exibido no lugar do nível de consumo quando este é desconhecido. Isso pode ocorrer nas seguintes circunstâncias:

- Ausência de cartuchos
- Cartuchos em posição incorreta
- Cartuchos com erro
- Cartuchos não HP

O medidor de suprimentos será exibido sempre que a impressora mostrar o estado **PRONTA** sem qualquer aviso. Aparecerá também quando a impressora mostrar um aviso ou uma mensagem de erro sobre um cartucho de impressão ou vários suprimentos.

## **Acesso ao painel de controle a partir de um computador**

É possível também acessar o painel de controle da impressora a partir de um computador utilizando a página Configurações do servidor da Web incorporado.

O computador mostra as mesmas informações que o painel de controle. A partir do computador, você também pode executar funções do painel de controle, como verificar o status dos suprimentos, exibir mensagens ou alterar a configuração das bandejas. Para obter mais informações, visite o endereço [Utilização do servidor da Web incorporado](#page-168-0).

# <span id="page-58-0"></span>**Botões do painel de controle**

Utilize os botões do painel de controle para executar funções da impressora e para navegar e responder aos menus e mensagens no visor.

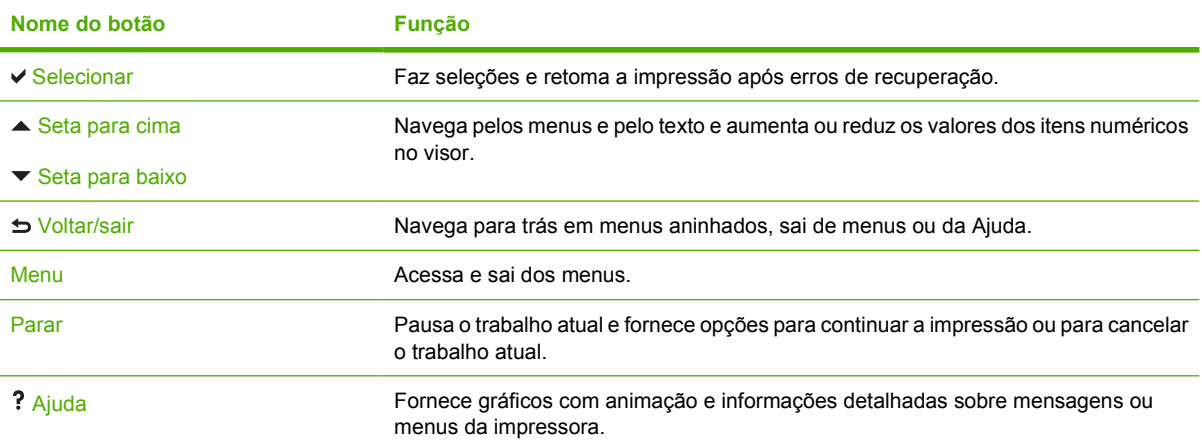

# <span id="page-59-0"></span>**Interpretação de luzes indicadoras do painel de controle**

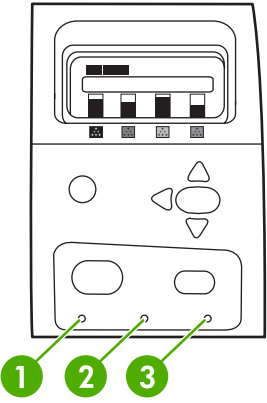

**Figura 2-4** Luzes indicadoras do painel de controle

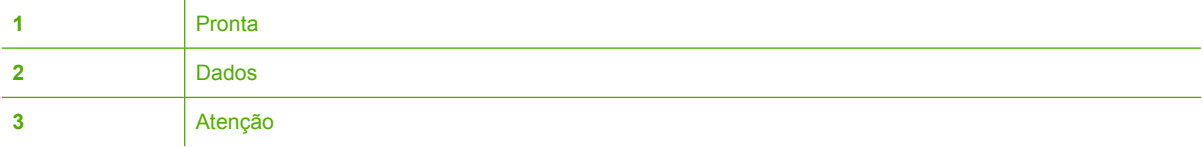

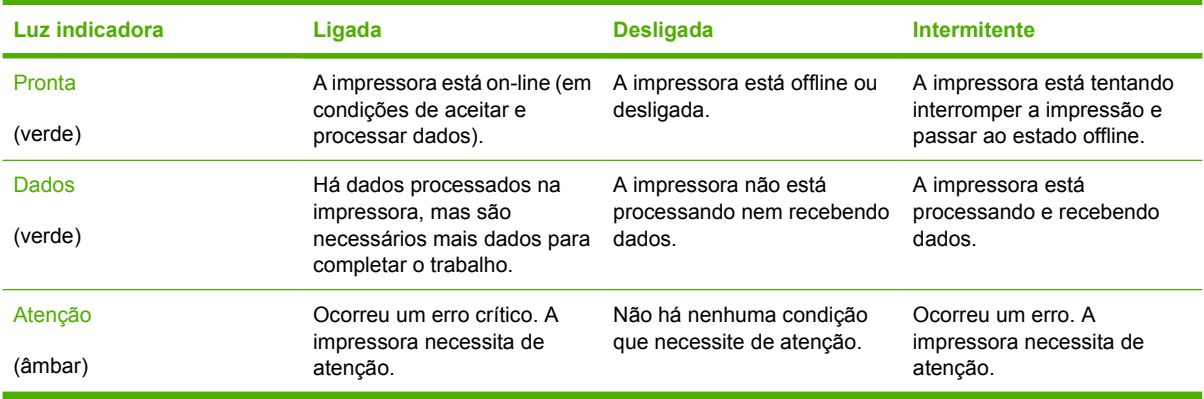

# <span id="page-60-0"></span>**Interpretação dos códigos das luzes indicadoras do grampeador/empilhador**

A tabela a seguir lista os erros que podem ocorrer na unidade do grampeador/empilhador informados pela luz acessória e no visor do painel de controle da impressora.

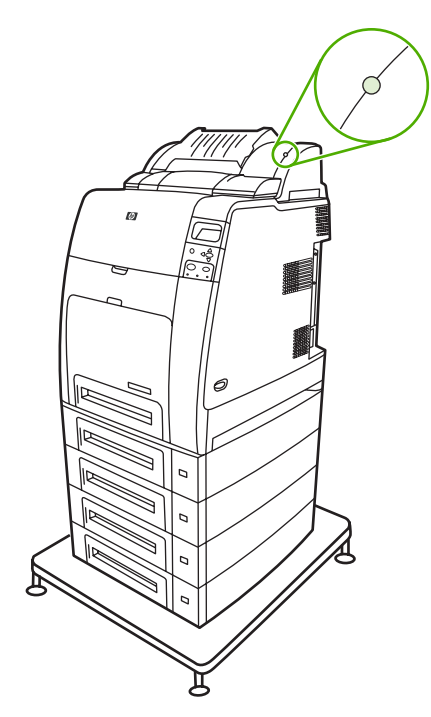

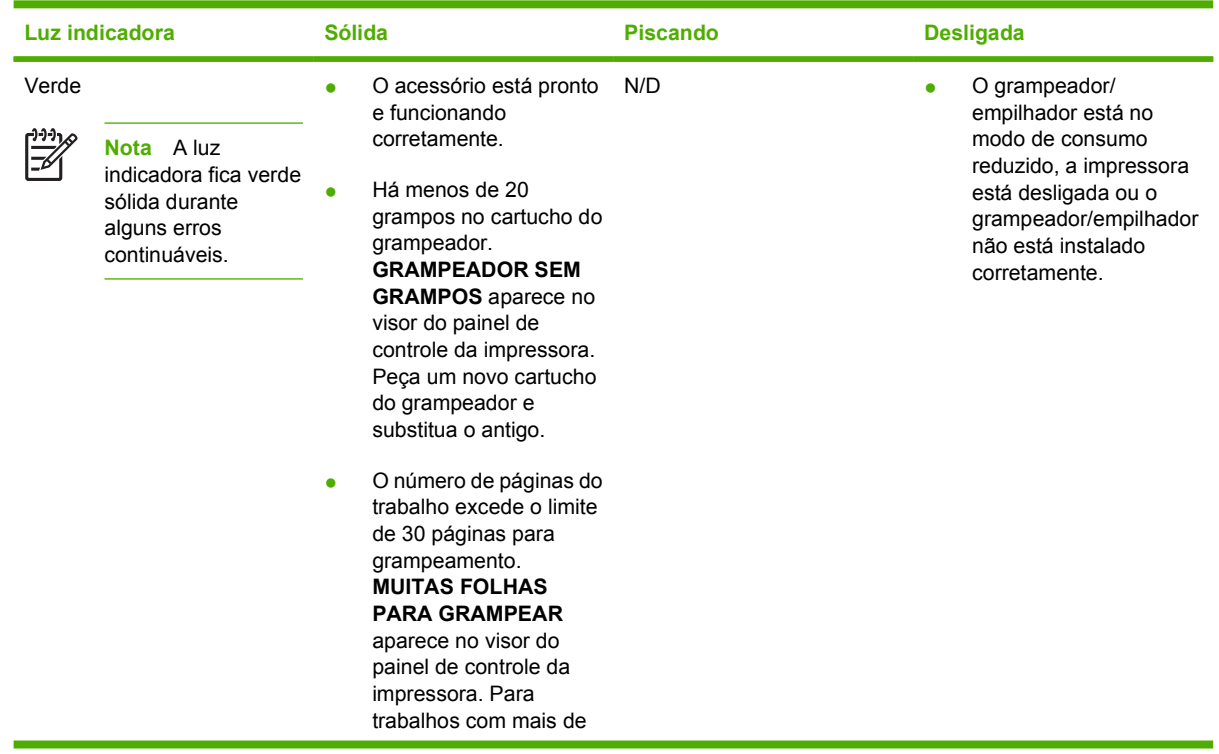

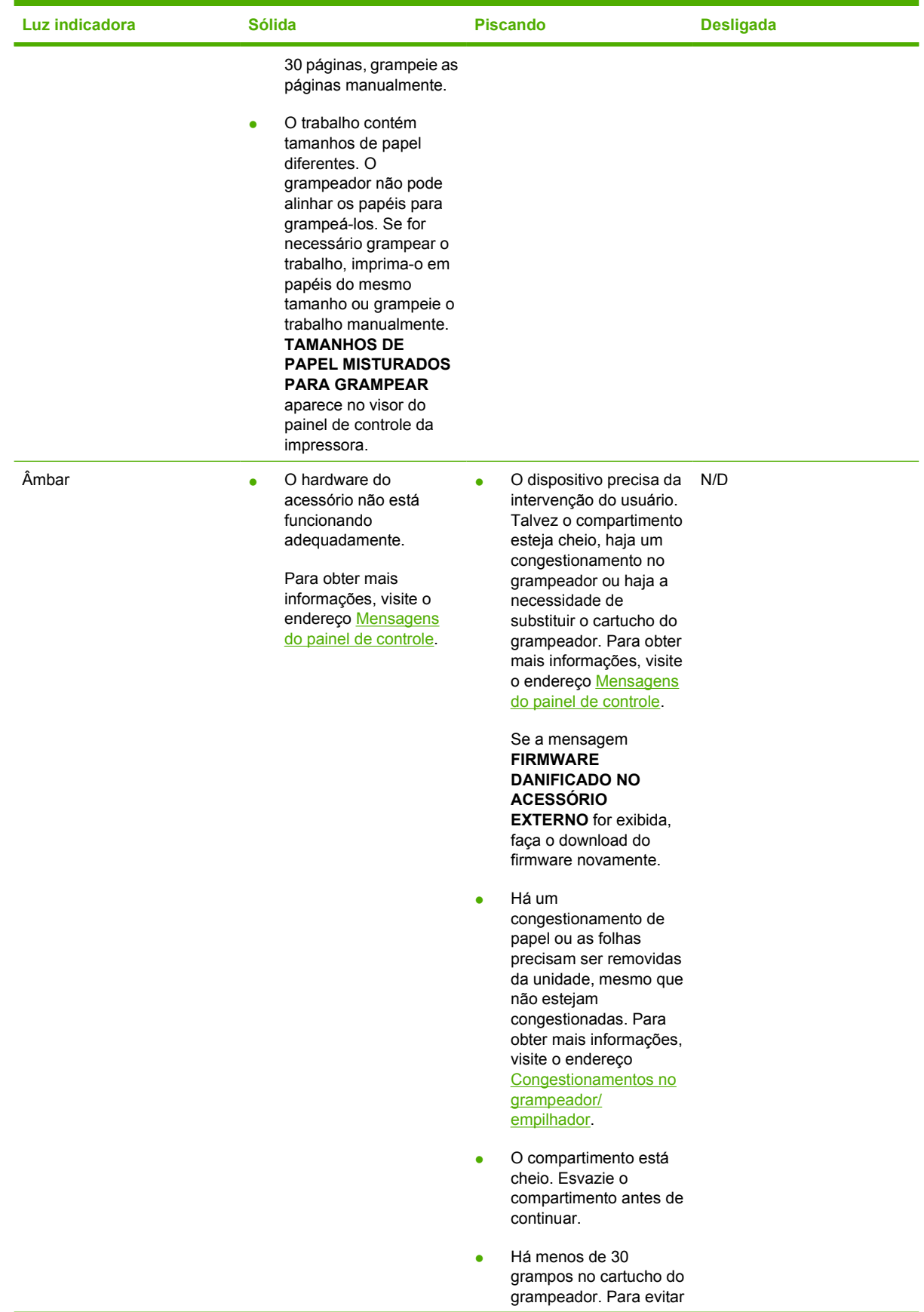

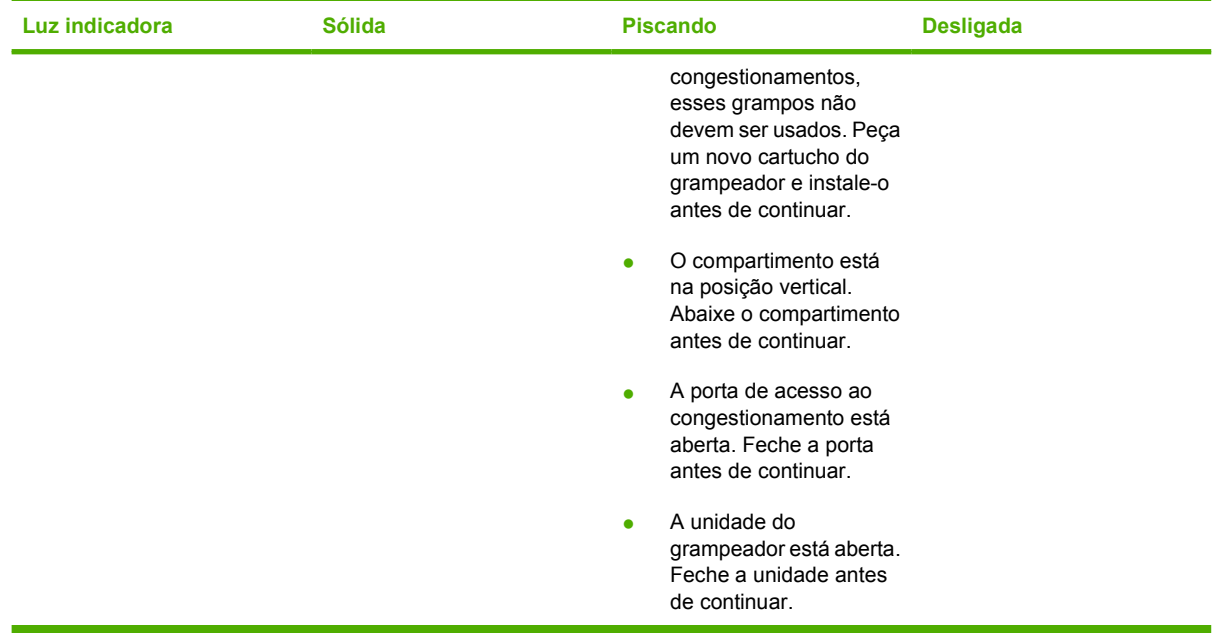

# <span id="page-63-0"></span>**Menus do painel de controle**

Você pode executar a maior parte das tarefas rotineiras de impressão a partir do computador, através do driver de impressora ou do aplicativo de software. Essa é a maneira mais conveniente de controlar a impressora e anular as configurações do painel de controle. Consulte os arquivos de ajuda associados ao software ou, para obter mais informações sobre como acessar o driver de impressora, consulte [Software da impressora.](#page-27-0)

Você também pode controlar a impressora alterando configurações em seu painel de controle. Utilize o painel de controle para acessar os recursos da impressora aos quais o driver da impressora ou o aplicativo de software não oferecem suporte. Utilize o painel de controle para configurar o tamanho e tipo do papel nas bandejas.

#### **Introdução básica**

- Entre nos menus e ative qualquer seleção pressionando o botão Menu.
- Utilize as setas para cima e para baixo (◄ ) para navegar pelos menus. Além da navegação pelos menus, as setas para cima e para baixo podem aumentar e reduzir seleções de valores numéricos. Mantenha as setas pressionadas para deslocar mais rapidamente.
- A seta para trás ( ) permite retornar em seleções de menu, além de selecionar valores numéricos ao configurar a impressora.
- Saia de todos os menus pressionando Menu.
- Se nenhuma tecla for pressionada em 60 segundos, a impressora voltará ao estado **PRONTA**.
- O símbolo de um cadeado ao lado de um item de menu significa que é necessário um número PIN para utilizá-lo. Normalmente, esse número é obtido com o administrador da rede.

# <span id="page-64-0"></span>**Hierarquia de menus**

As tabelas a seguir listam as hierarquias de cada menu.

#### **Para entrar nos menus**

Pressione Menu para entrar nos **MENUS**.

Pressione  $\triangle$  ou  $\blacktriangledown$  para navegar pelas listagens.

Pressione v para selecionar a opção apropriada.

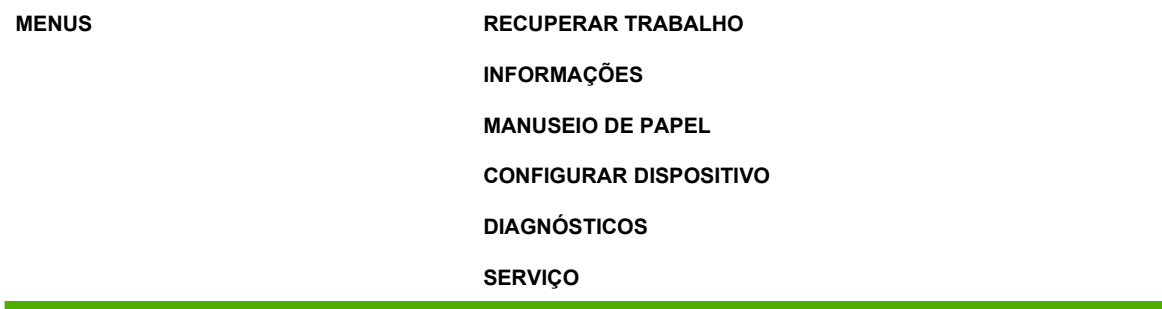

#### **Menu Recuperar trabalho**

Consulte [Menu Recuperar trabalho](#page-68-0) para obter mais informações.

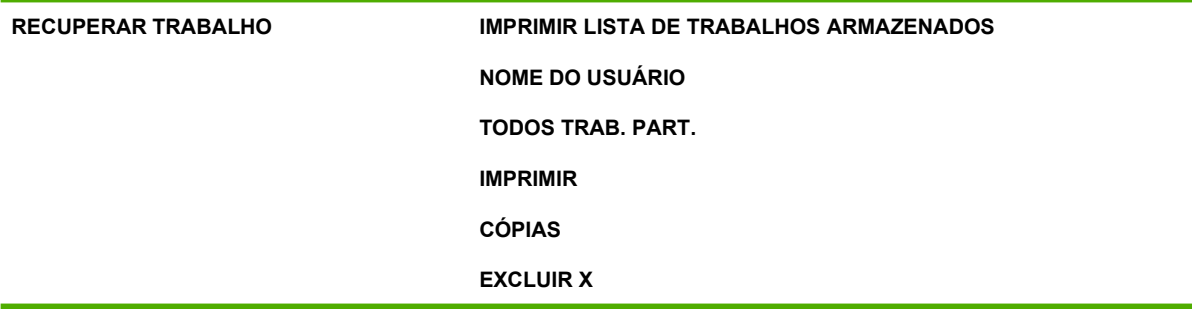

#### **Menu Informações**

Consulte [Menu Informações](#page-69-0) para obter mais informações.

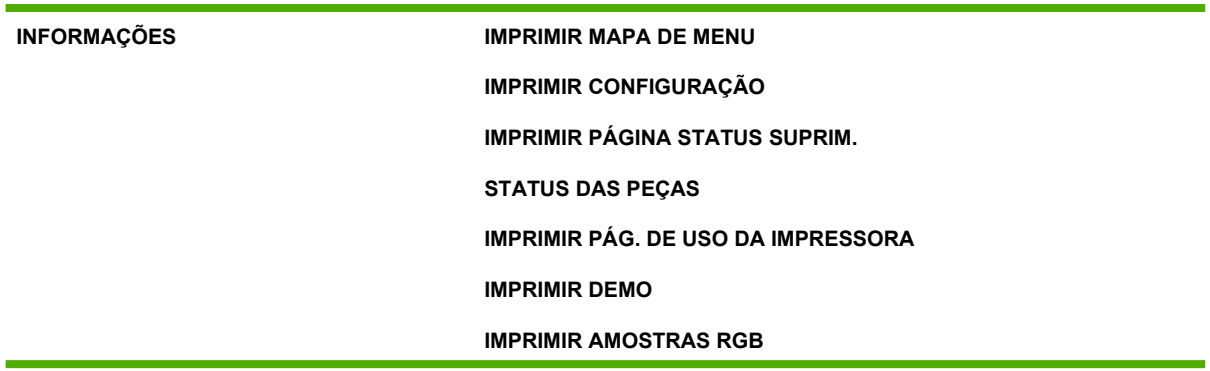

**IMPRIMIR AMOSTRAS CMYK**

**IMPRIMIR DIR. DE ARQUIVOS**

**IMPRIMIR LISTA DE FONTES PCL**

**IMPRIMIR LISTA DE FONTES PS**

## **Menu Manuseio de papel**

Consulte [Menu Manuseio de papel](#page-70-0) para obter mais informações.

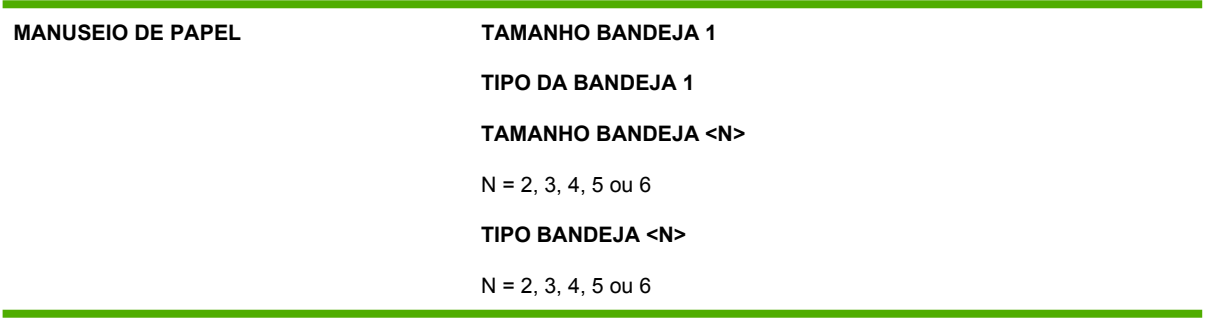

## **Menu Configurar dispositivo**

Consulte [Menu Configurar dispositivo](#page-71-0) e [Alteração de definições de configuração do painel de controle](#page-83-0) [da impressora](#page-83-0) para obter mais informações.

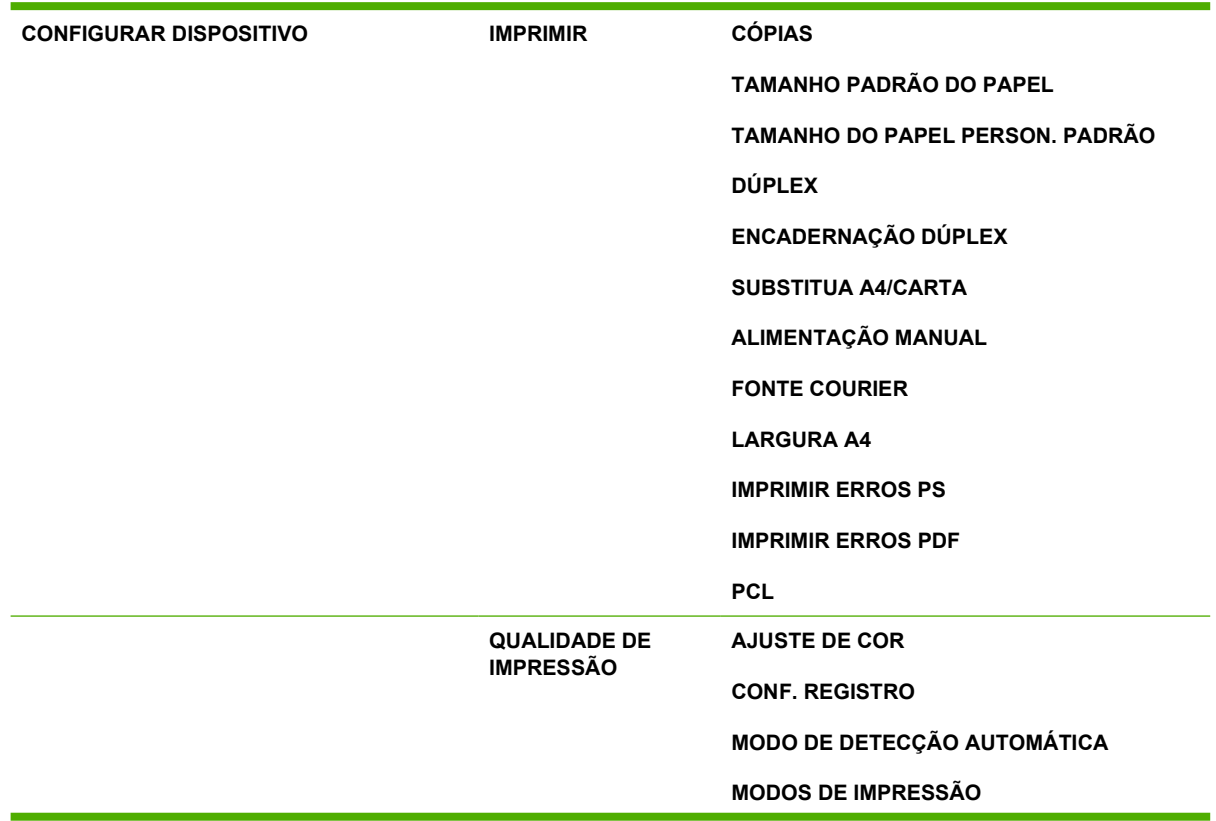

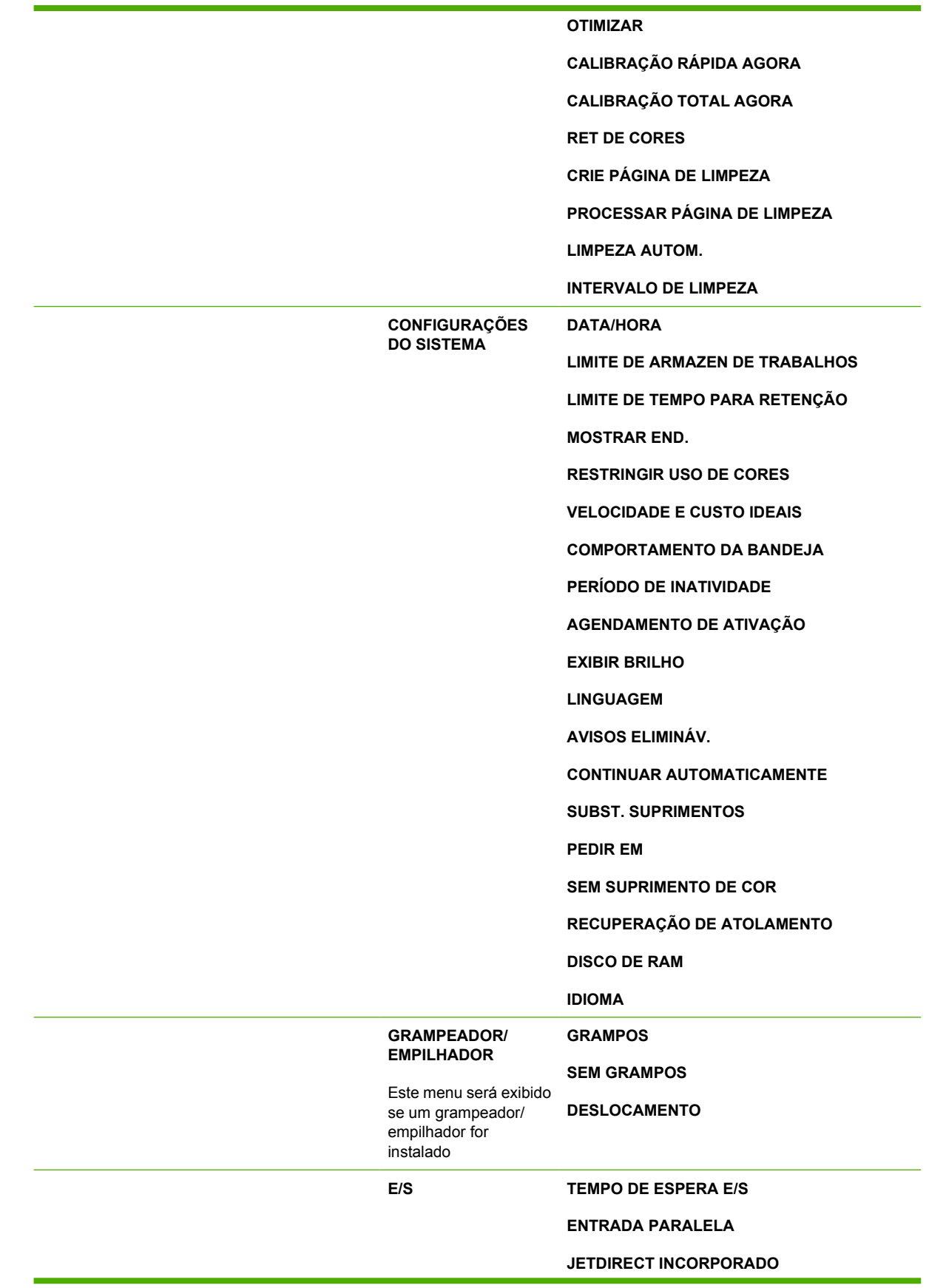

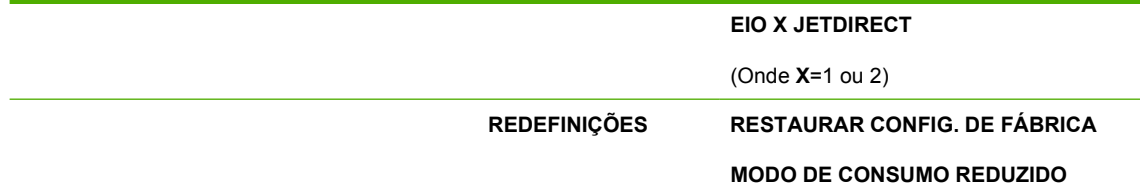

# **Menu Diagnósticos**

Consulte [Menu Diagnósticos](#page-82-0) para obter mais informações.

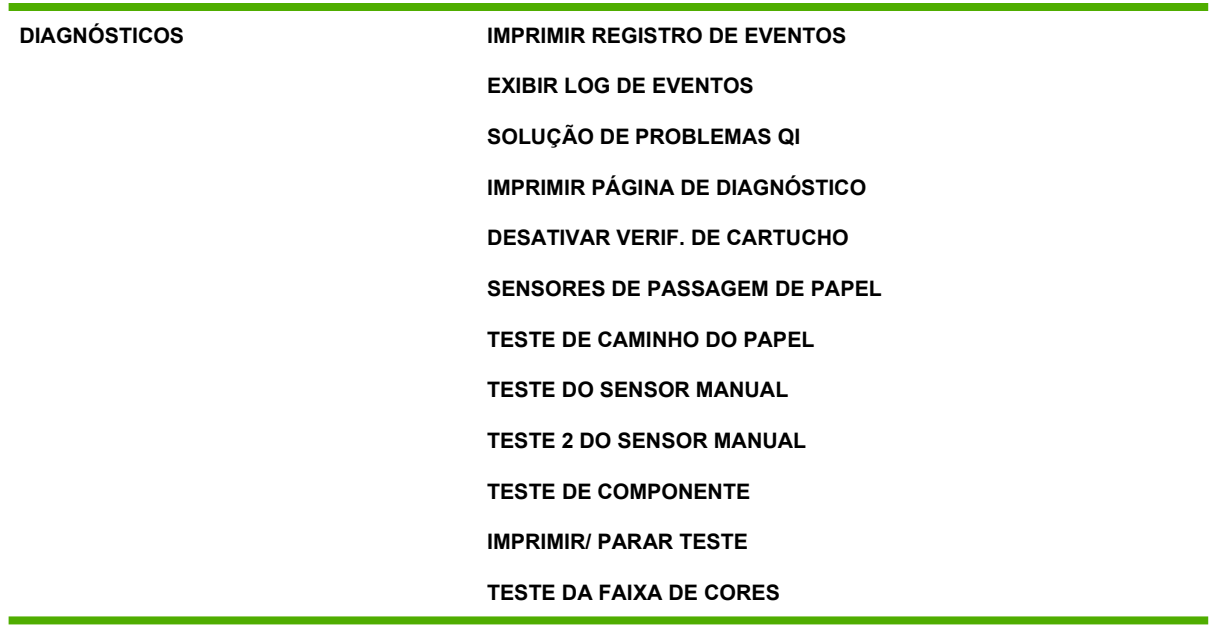

# <span id="page-68-0"></span>**Menu Recuperar trabalho**

O menu Recuperar trabalho permite a exibição de listagens de todos os trabalhos armazenados.

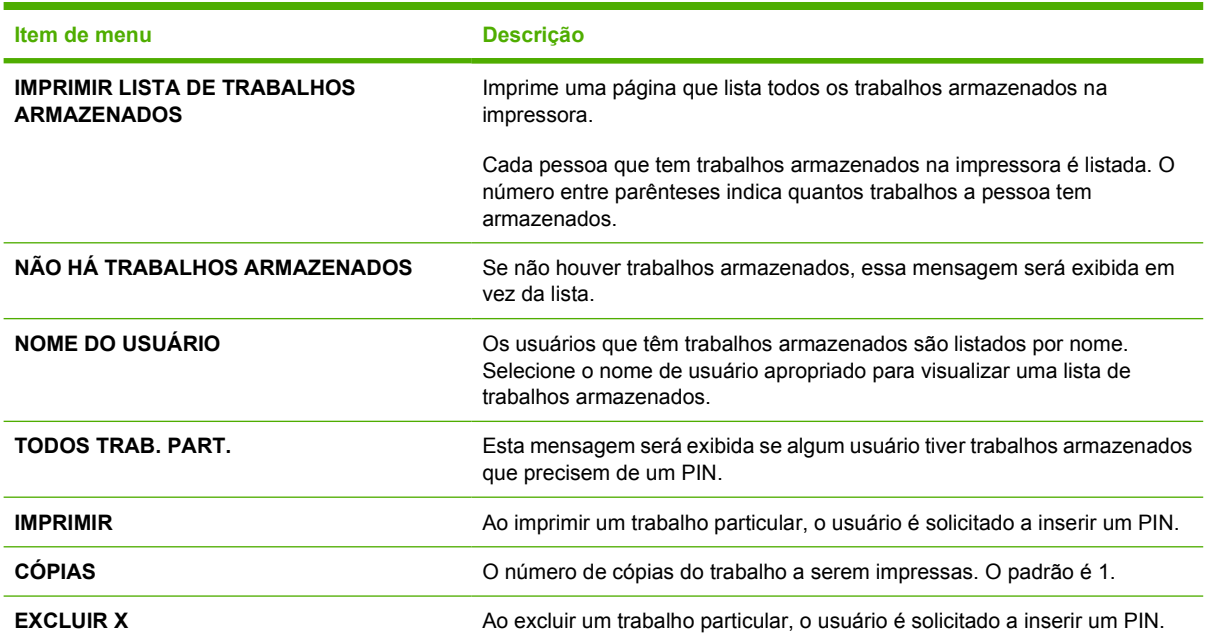

# <span id="page-69-0"></span>**Menu Informações**

Utilize o menu Informações para acessar e imprimir informações específicas da impressora.

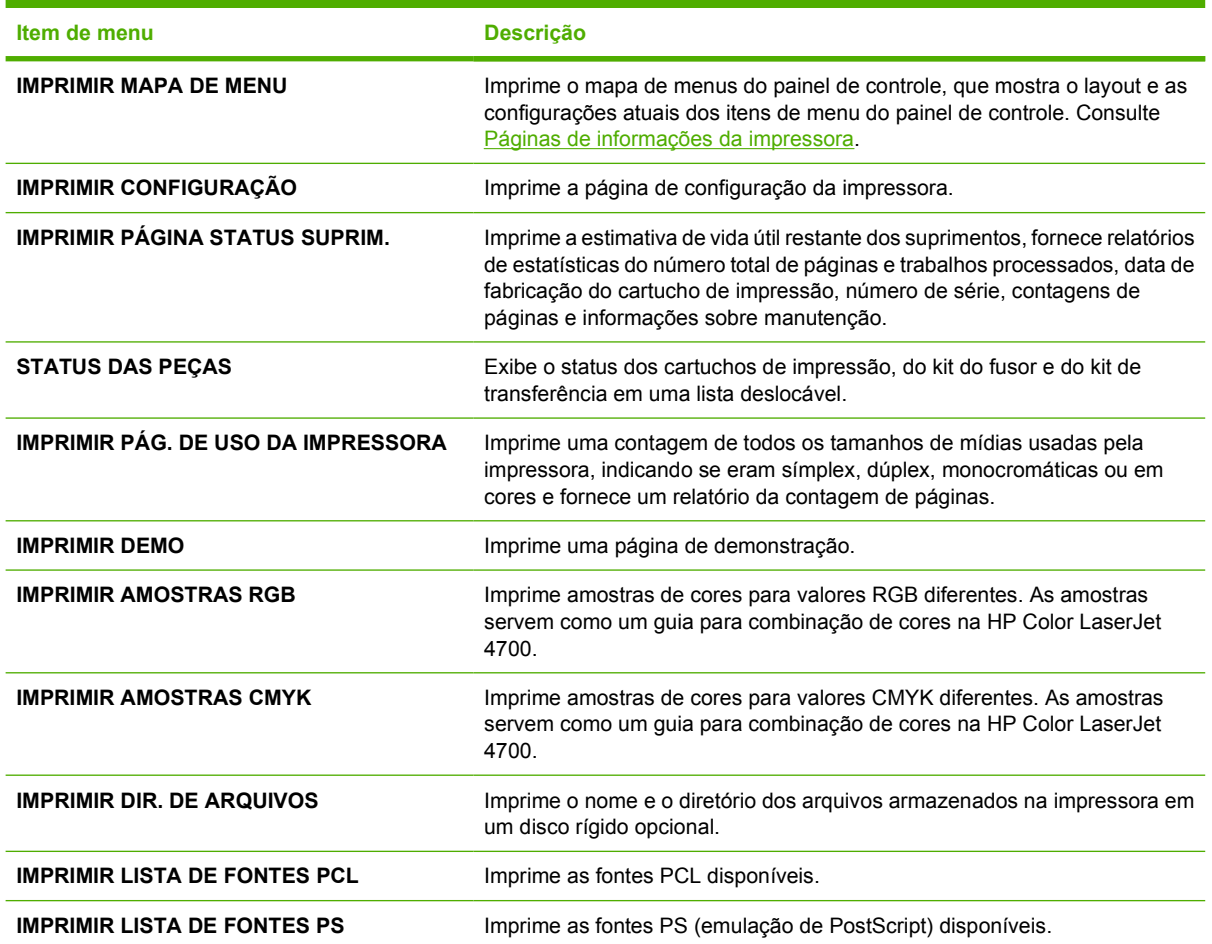

# <span id="page-70-0"></span>**Menu Manuseio de papel**

Ż

O menu Manuseio de papel permite configurar as bandejas de entrada de acordo com tamanho e tipo. É importante configurar as bandejas corretamente com esse menu antes de imprimir pela primeira vez.

**Nota** Se você já tiver utilizado modelos anteriores de impressoras HP LaserJet, provavelmente estará acostumado a configurar a Bandeja 1 para o **Primeiro** modo ou o modo de **Cassete**. Nas impressoras HP Color LaserJet série 4700, configurar o tamanho e o tipo da Bandeja 1 como **QUALQUER TAMANHO** é equivalente ao **Primeiro** modo. Configurar o tamanho ou o tipo da Bandeja 1 com uma configuração diferente de **QUALQUER TAMANHO** é equivalente ao modo de **Cassete**.

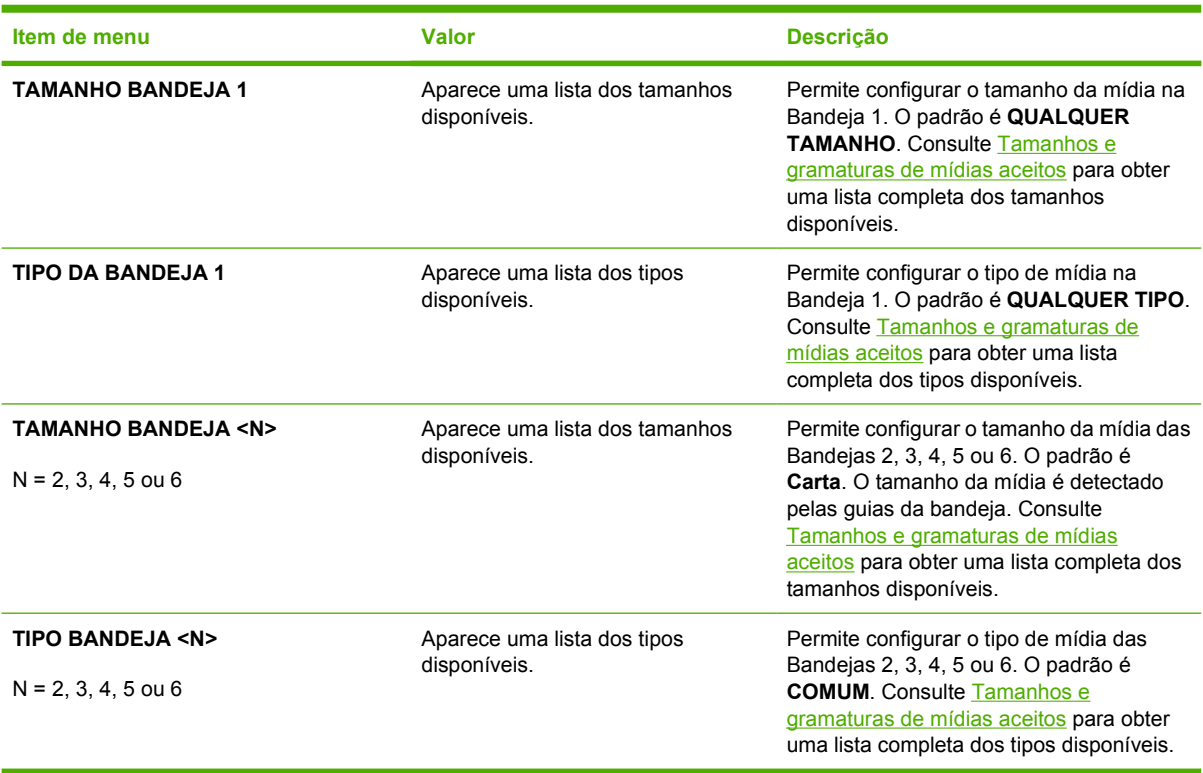

# <span id="page-71-0"></span>**Menu Configurar dispositivo**

O menu **CONFIGURAR DISPOSITIVO** permite alterar as configurações de impressão padrão, ajustar a qualidade de impressão, alterar a configuração do sistema e as opções de E/S, bem como redefinir as configurações padrão.

## **Menu Impressão**

Estas definições afetam somente os trabalhos que não tenham propriedades identificadas. A maior parte dos trabalhos identifica todas as propriedades e substitui os valores definidos nesse menu. Esse menu também pode ser utilizado para definir tamanho e tipo padrão de mídias.

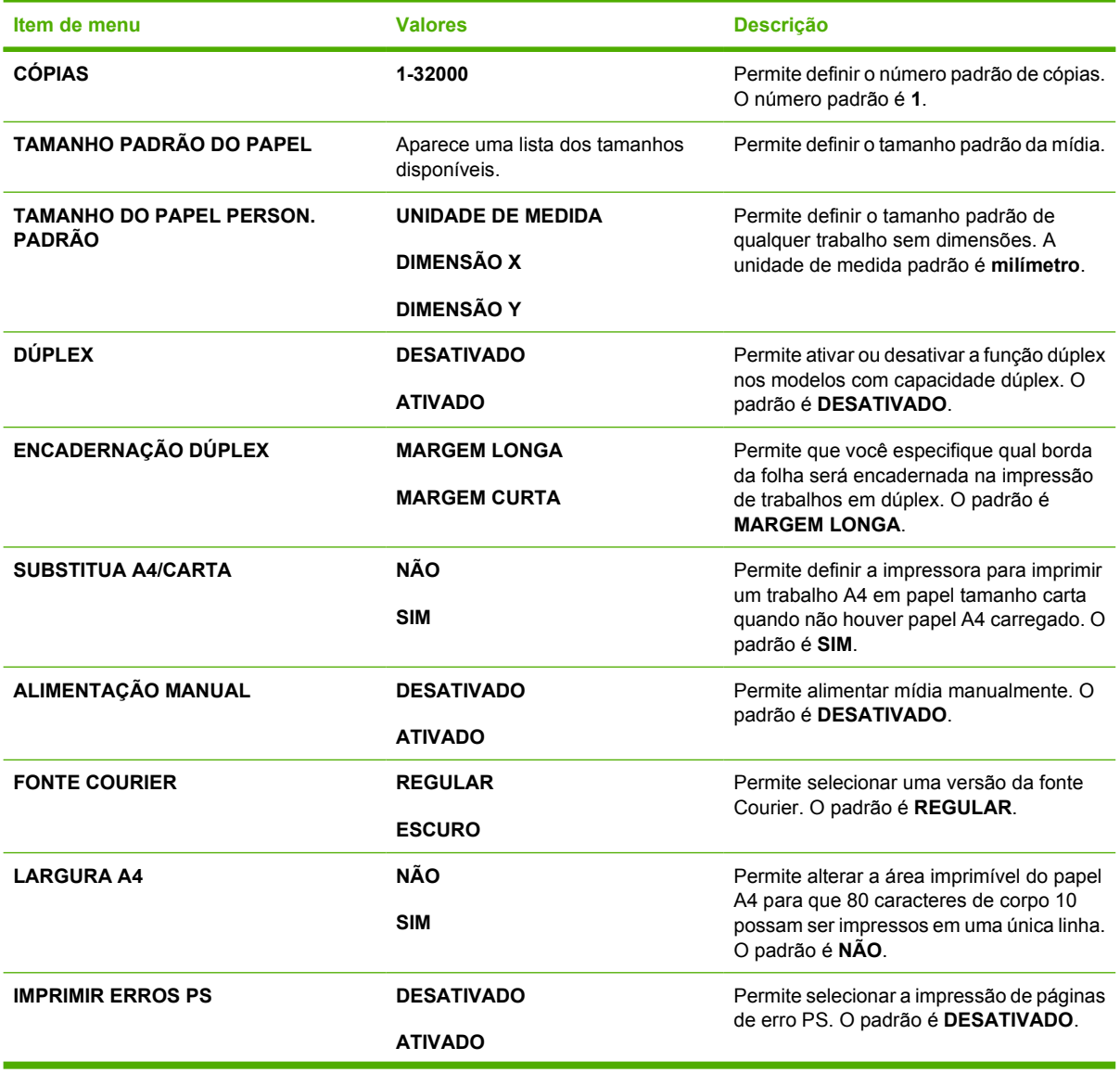
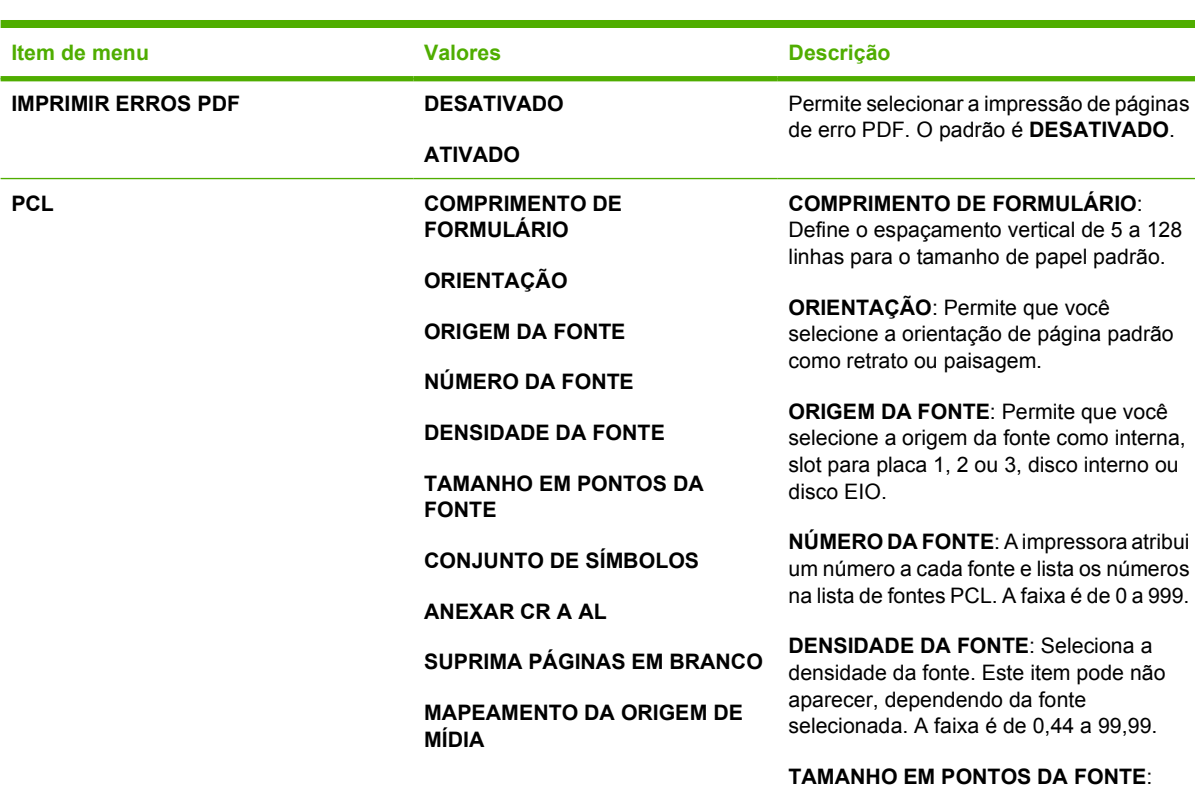

Seleciona o tamanho em pontos da fonte. Só aparecerá se uma fonte com tamanho em pontos escalonável for selecionada como fonte padrão. A faixa é de 4,00 a 999,75.

**CONJUNTO DE SÍMBOLOS**: Seleciona um dos vários conjuntos de símbolos disponíveis no painel de controle da impressora. O conjunto de símbolos é um agrupamento exclusivo de todos os caracteres de uma fonte. PC-8 ou PC-850 são recomendados para caracteres de desenho de linha.

**ANEXAR CR A AL**: Selecione **Sim** para anexar um retorno de carro a cada alimentação de linha encontrada em trabalhos PCL retroativamente compatíveis (texto puro, sem controle de trabalho). Alguns ambientes, como o UNIX, indicam uma nova linha utilizando somente o código de controle de alimentação de linha. Essa opção permite anexar o retorno do carro exigido a cada alimentação de linha.

#### **SUPRIMA PÁGINAS EM BRANCO**:

Quando você gerar seu próprio PCL, serão incluídos comandos de esvaziar buffer adicionais que resultarão na impressão de uma página em branco. Selecione **Sim** para que o comando de esvaziar buffer seja ignorado, se a página estiver em branco.

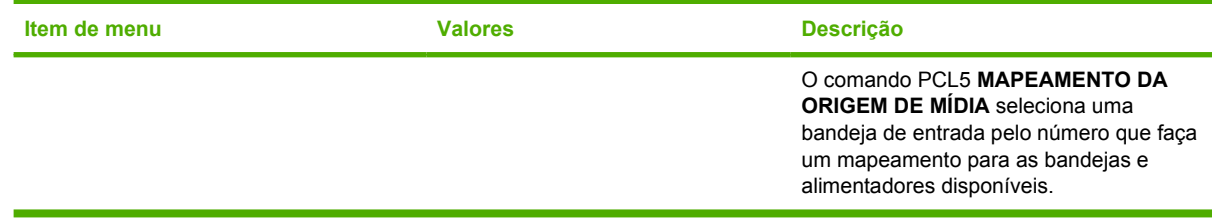

## **Menu Qualidade de impressão**

Este menu permite ajustar todos os aspectos da qualidade de impressão, inclusive calibragem, registro e definições de meio-tom da cor.

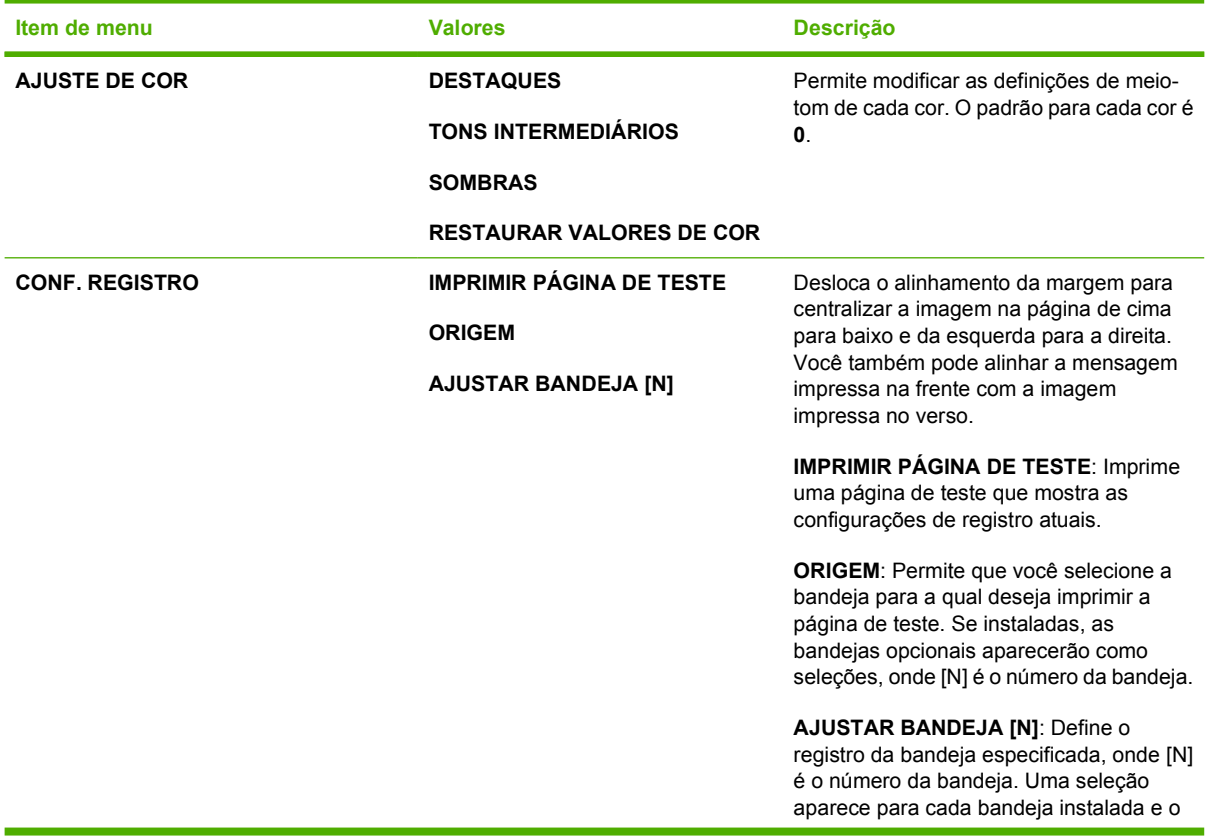

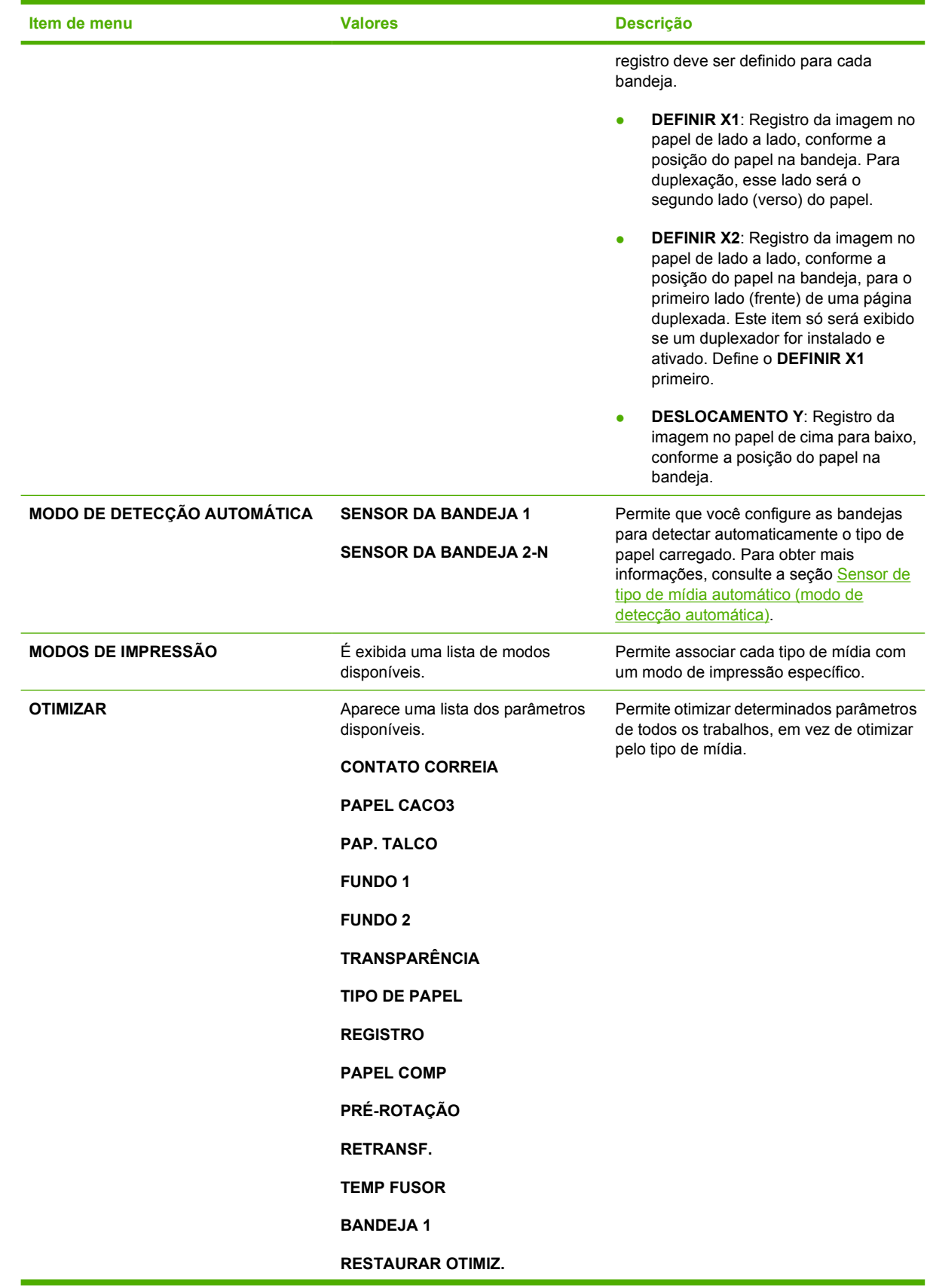

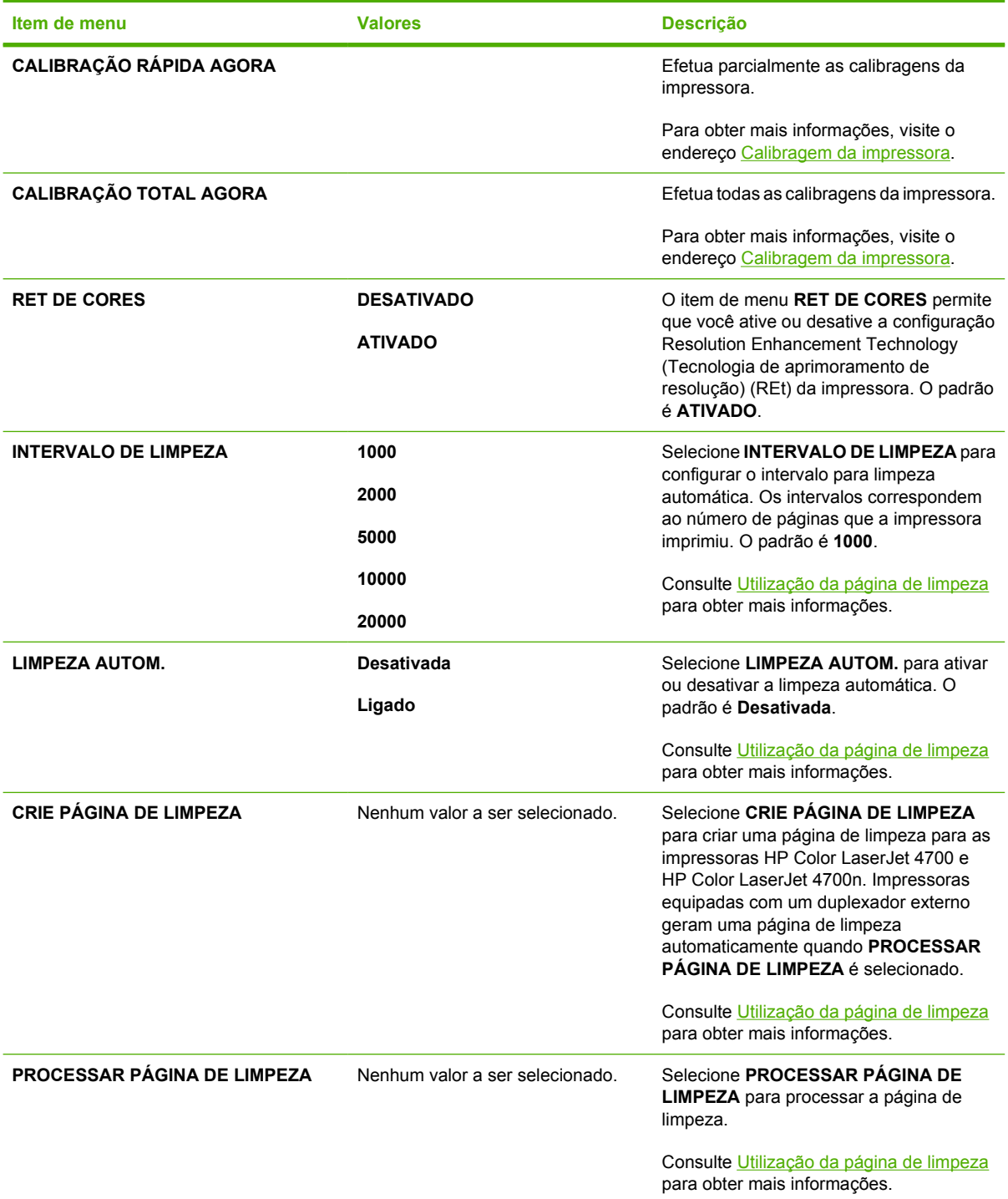

## **Menu Configuração do sistema**

O menu Configuração do sistema permite fazer alterações nas definições padrão da configuração geral da impressora, como modo de consumo reduzido, linguagem da impressora e recuperação de congestionamentos.

Consulte [Alteração de definições de configuração do painel de controle da impressora](#page-83-0) para obter mais informações.

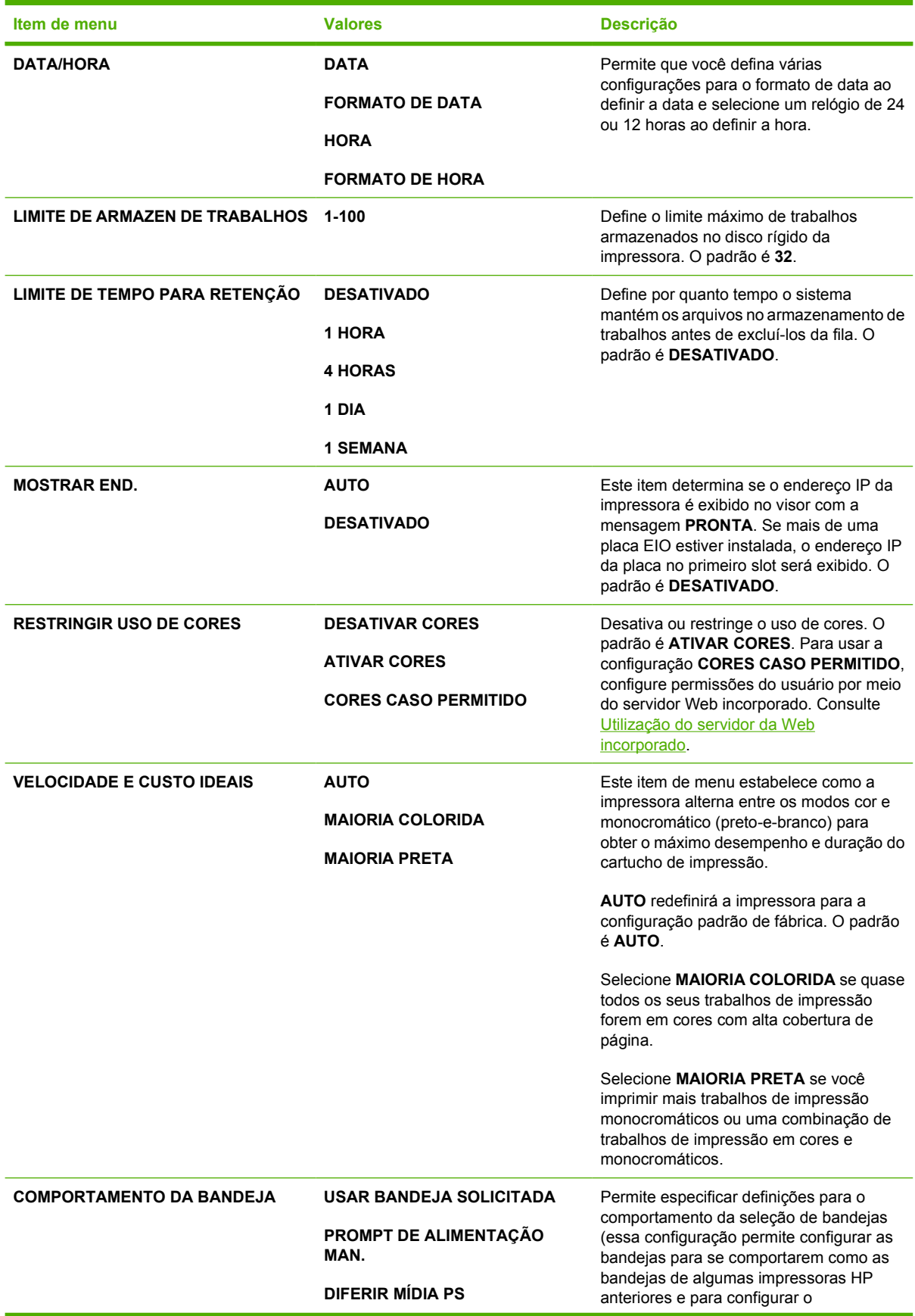

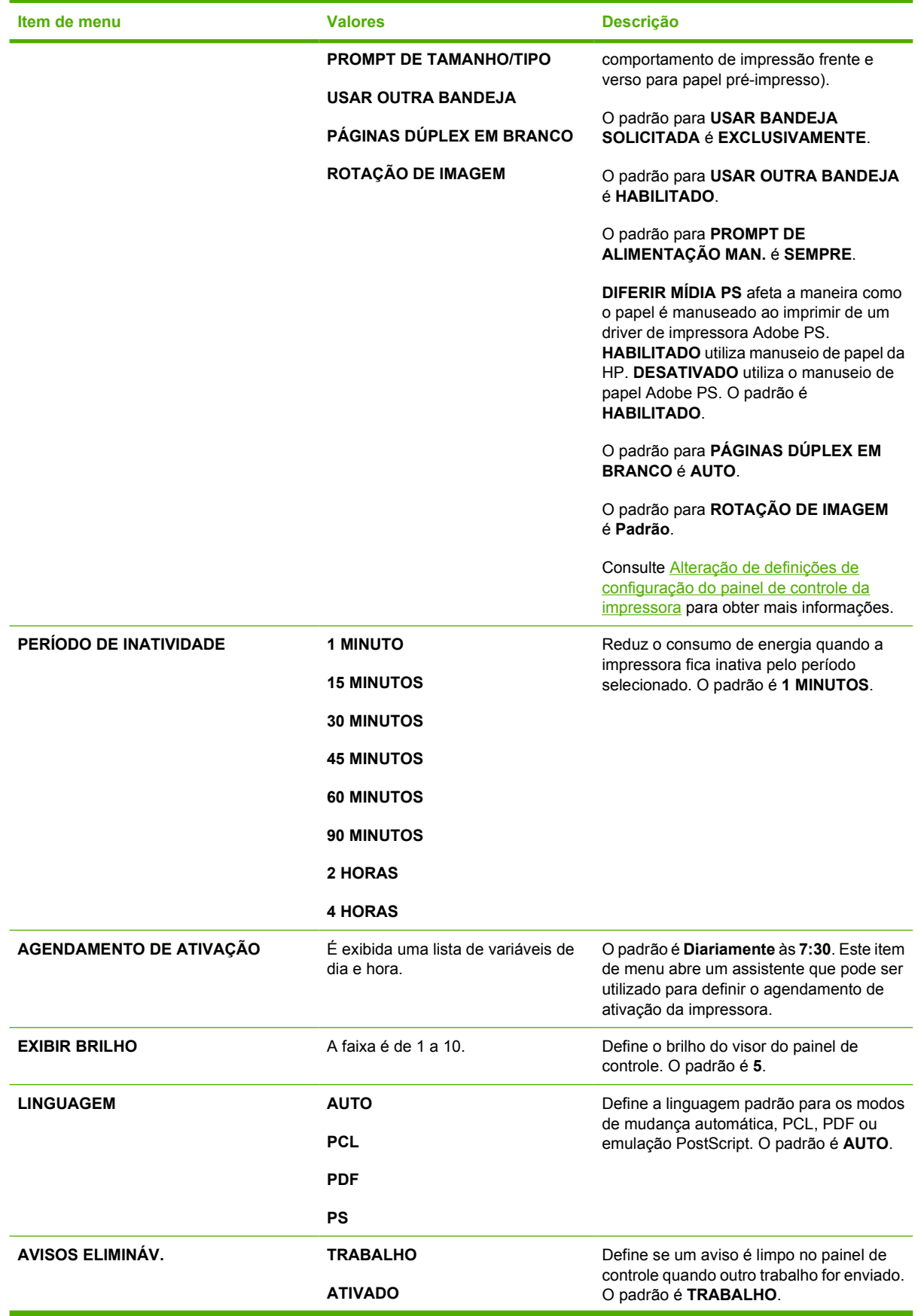

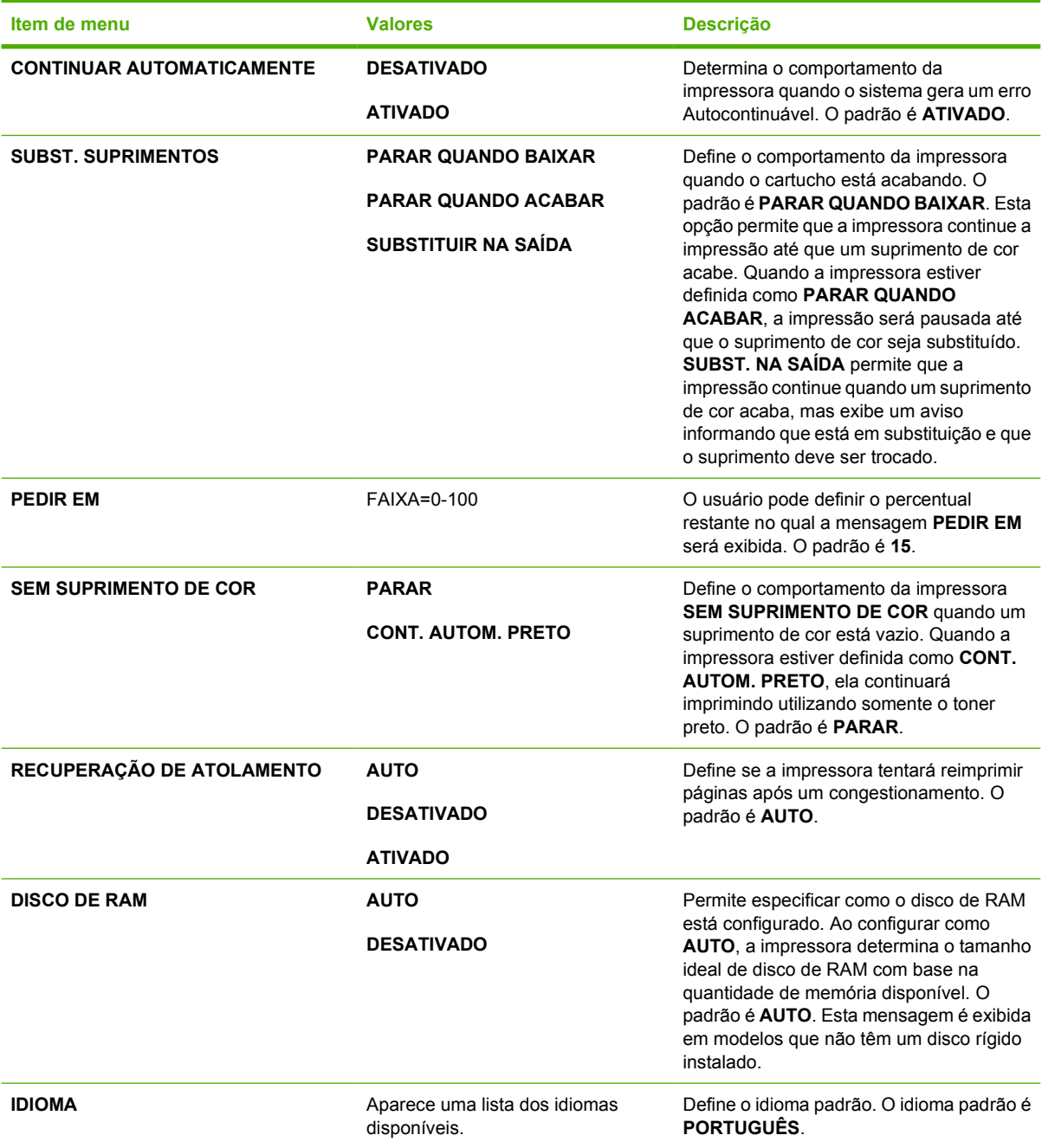

## **Menu Grampeador/empilhador**

Este menu estará disponível se o grampeador/empilhador estiver instalado na impressora.

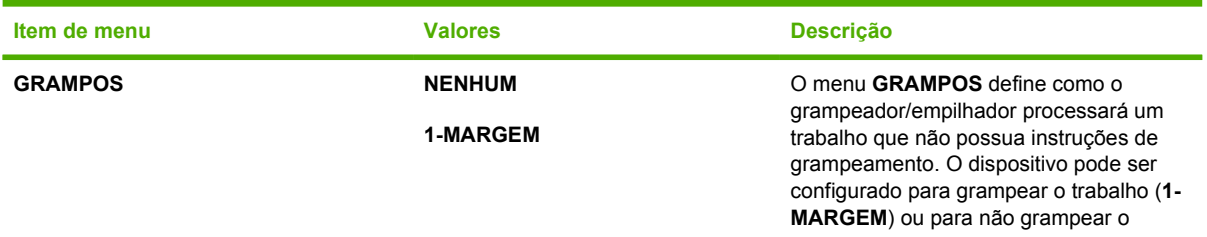

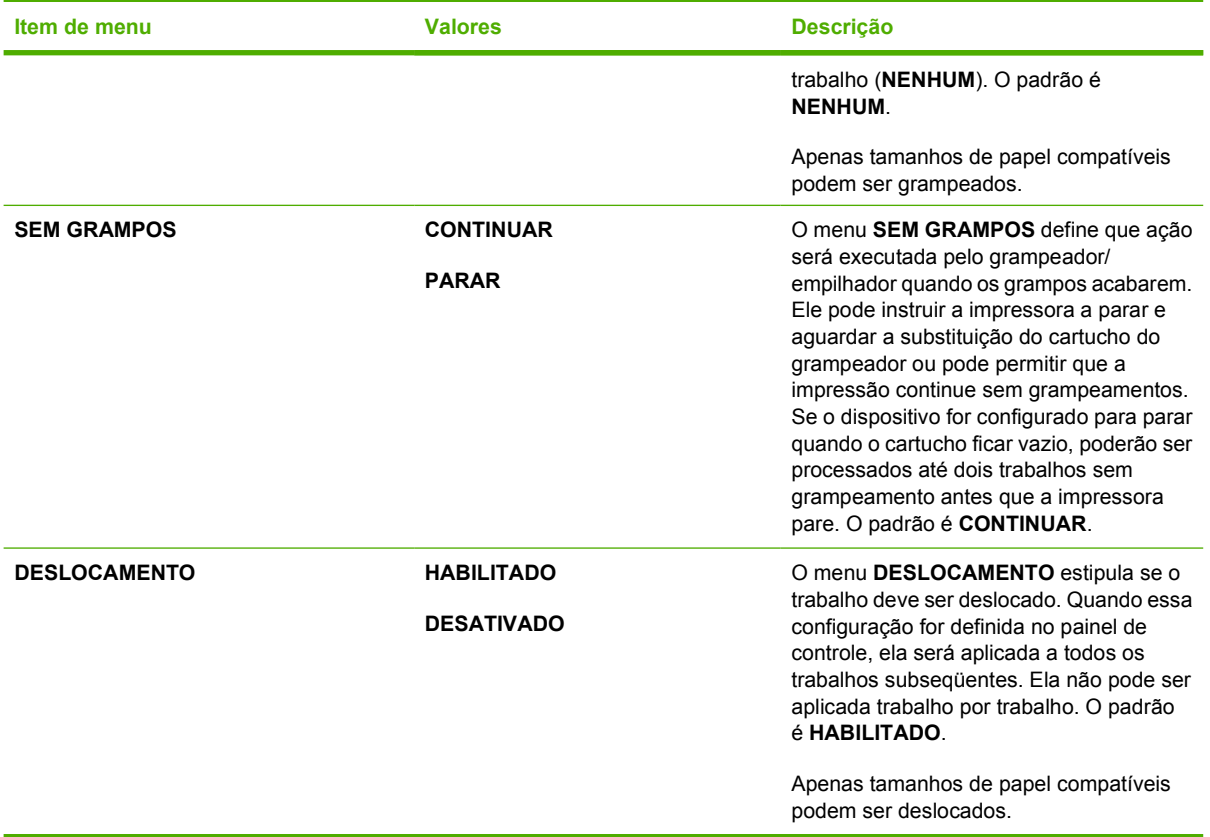

## **Menu E/S**

Este menu permite configurar as opções de E/S da impressora.

Consulte [Configuração de rede](#page-99-0).

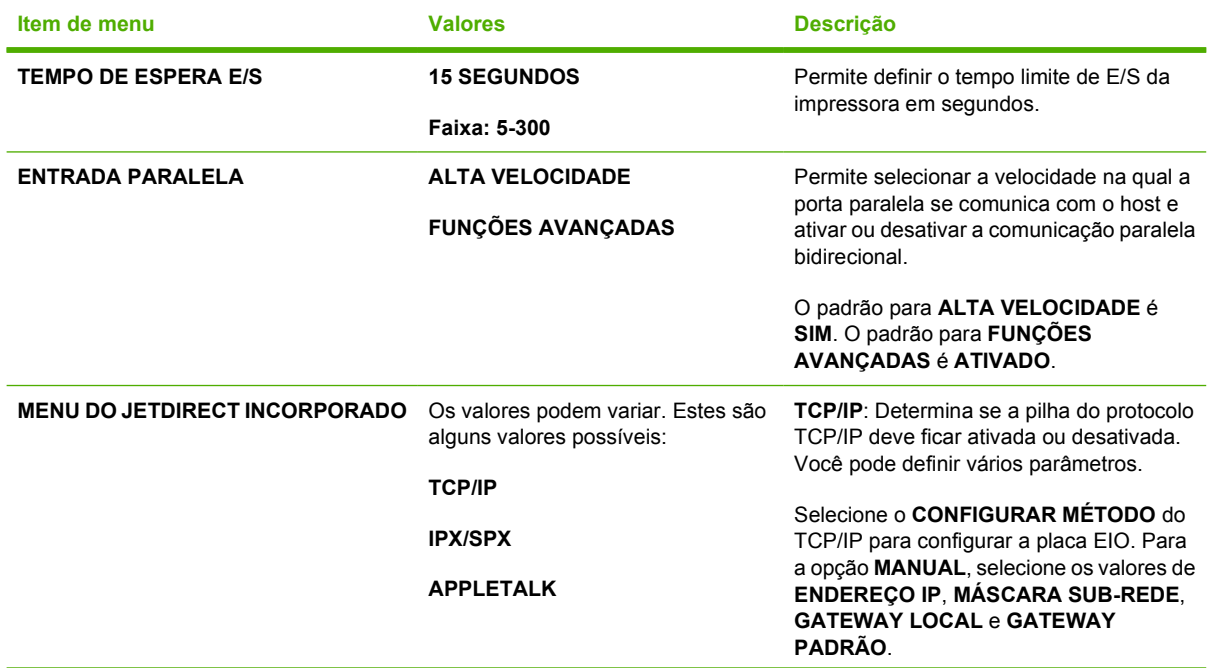

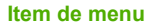

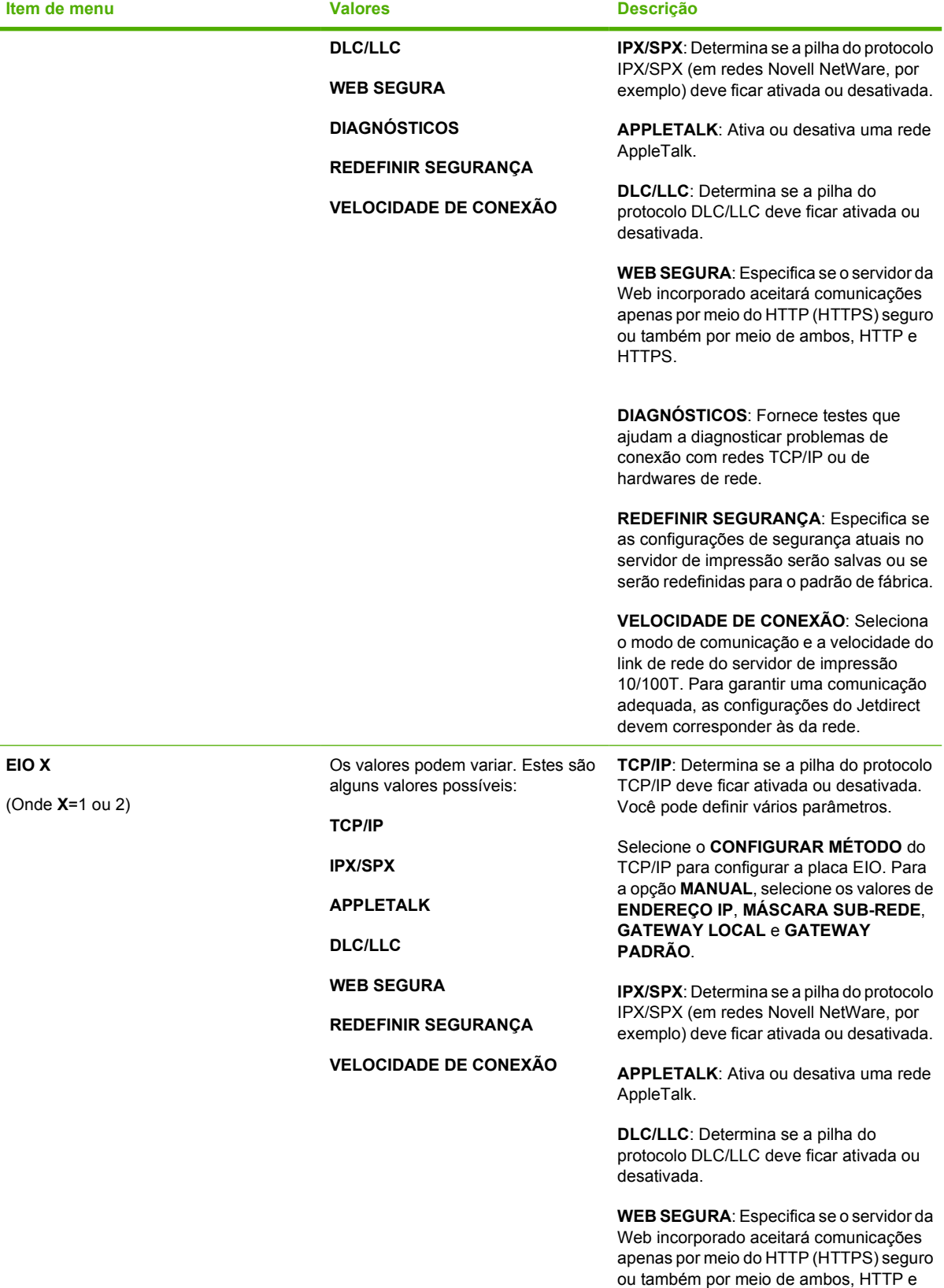

HTTPS.

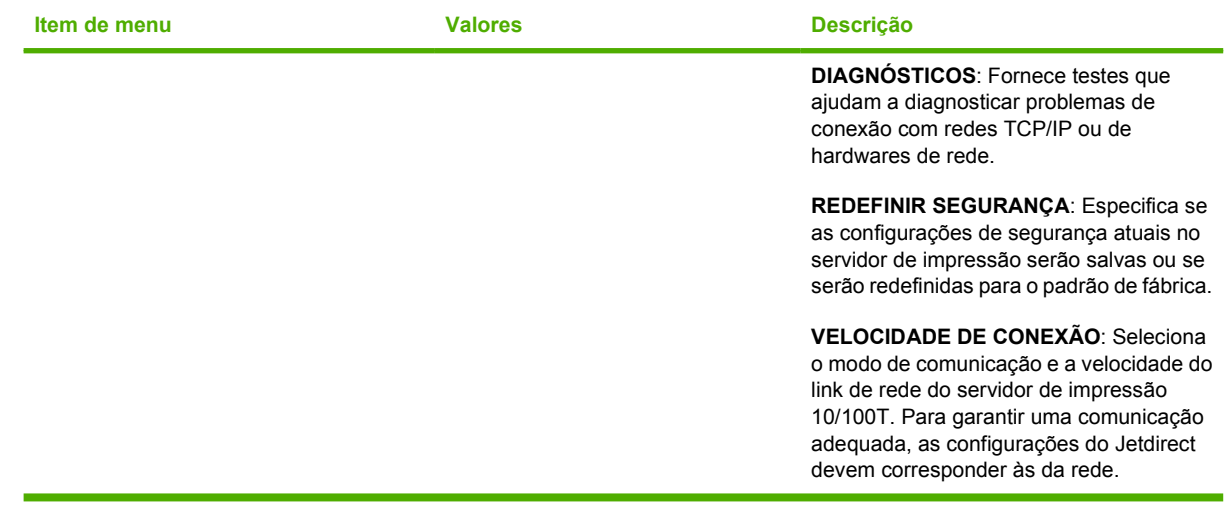

## **Menu Redefinição**

O menu Redefinição permite redefinir as configurações de fábrica, desativar e ativar o modo de consumo reduzido e atualizar a impressora após a instalação de novos suprimentos.

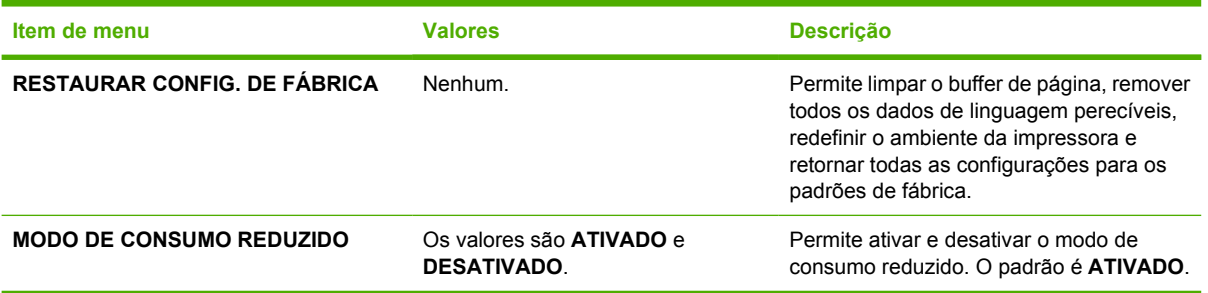

## **Menu Diagnósticos**

O menu Diagnósticos permite executar testes que podem ajudá-lo a identificar e resolver problemas com a impressora.

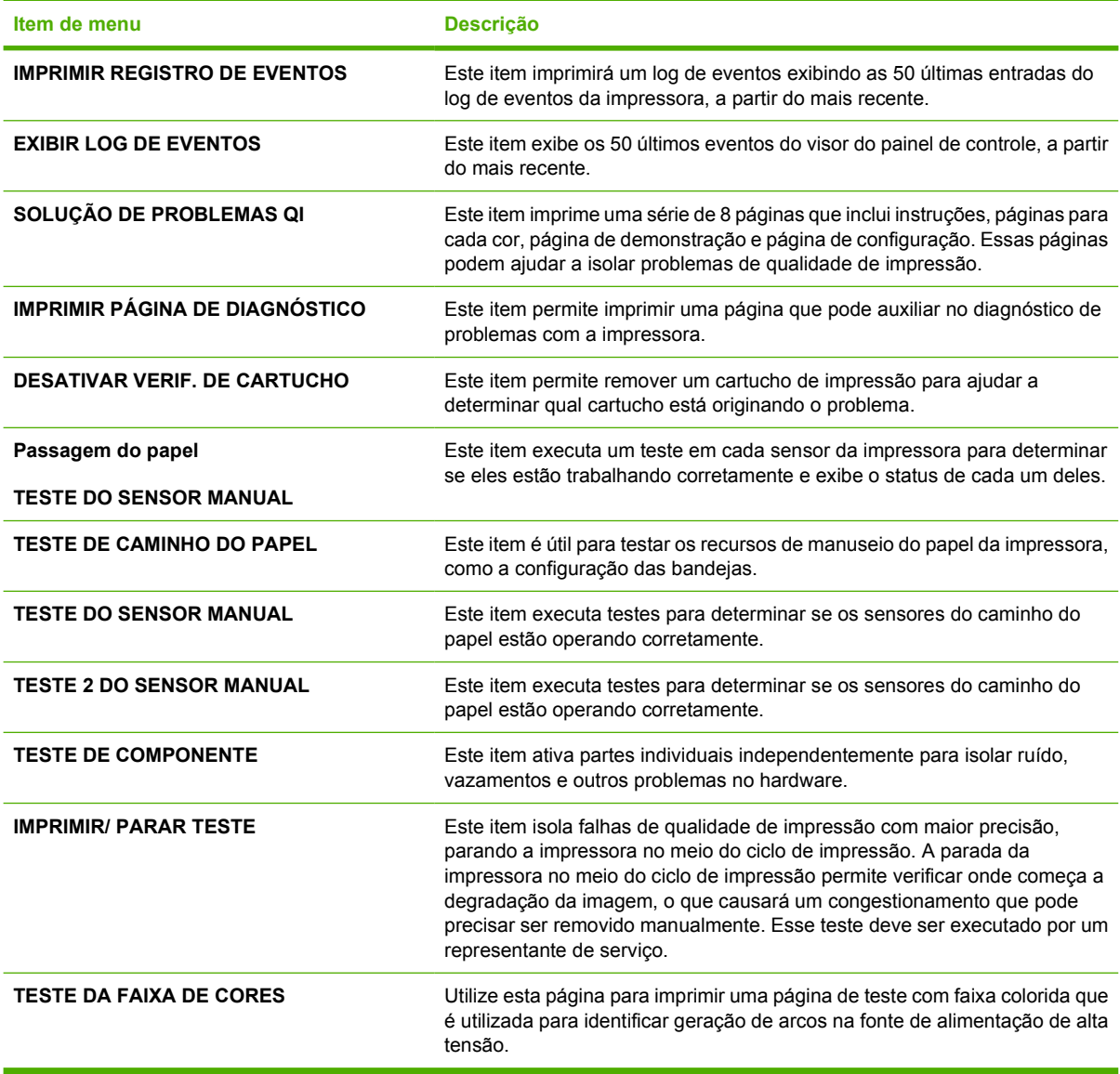

## <span id="page-83-0"></span>**Alteração de definições de configuração do painel de controle da impressora**

Utilizando o painel de controle da impressora, você pode fazer alterações nas definições padrão gerais de configuração da impressora, como tamanho e tipo da bandeja, modo de consumo reduzido, linguagem da impressora e recuperação de congestionamentos.

O painel de controle da impressora também pode ser acessado a partir de um computador utilizando a página Configurações do servidor da Web incorporado. O computador mostra as mesmas informações que o painel de controle. Para obter mais informações, visite o endereço [Utilização do](#page-168-0) [servidor da Web incorporado](#page-168-0).

**CUIDADO** Os valores das configurações raramente precisam ser alterados. A Hewlett-Packard recomenda que somente o administrador de sistema altere a configuração.

### **Limite de armazenamento de trabalhos**

Esta opção define o limite máximo de trabalhos armazenados no disco rígido da impressora. O número máximo permitido é 100 e o valor padrão é 32.

#### **Definição do limite de armazenamento de trabalhos**

- **1.** Pressione Menu para entrar nos **MENUS**.
- **2.** Pressione ▼ para destacar **CONFIGURAR DISPOSITIVO**.
- **3.** Pressione v para selecionar **CONFIGURAR DISPOSITIVO**.
- **4.** Pressione ▼ para destacar **CONFIGURAÇÕES DO SISTEMA**.
- **5.** Pressione **√** para selecionar **CONFIGURAÇÕES DO SISTEMA**.
- **6.** Pressione  $\blacktriangledown$  para destacar **LIMITE DE ARMAZEN DE TRABALHOS**.
- **7.** Pressione ✓ para selecionar LIMITE DE ARMAZEN DE TRABALHOS.
- **8.** Pressione  $\triangle$  ou  $\triangledown$  para alterar o valor.
- **9.** Pressione <del>∨</del> para definir o valor.
- **10.** Pressione Menu.

## **Limite de tempo ultrapassado**

Esta opção define por quanto tempo o sistema mantém os arquivos no armazenamento de trabalhos antes de excluí-los da fila. A configuração padrão para essa opção é **DESATIVADO**; as outras configurações disponíveis são **1 HORA**, **4 HORAS**, **1 DIA** e **1 SEMANA**.

#### **Definição do limite de tempo para retenção**

- **1.** Pressione Menu para entrar nos **MENUS**.
- **2.** Pressione ▼ para destacar **CONFIGURAR DISPOSITIVO**.
- **3.** Pressione v para selecionar **CONFIGURAR DISPOSITIVO**.
- **4.** Pressione ▼ para destacar **CONFIGURAÇÕES DO SISTEMA**.
- **5.** Pressione ✓ para selecionar **CONFIGURAÇÕES DO SISTEMA**.
- **6.** Pressione para destacar **LIMITE DE TEMPO PARA RETENÇÃO**.
- **7.** Pressione para selecionar **LIMITE DE TEMPO PARA RETENÇÃO**.
- **8.** Pressione ▲ ou <del>▼</del> para selecionar o período de tempo apropriado.
- **9.** Pressione **→** para definir o período de tempo.
- **10.** Pressione Menu.

#### **Mostrar endereço IP**

Este item determina se o endereço IP da impressora será exibido no visor com a mensagem **PRONTA**. As opções são **AUTO** e **DESATIVADO**. A configuração padrão dessa opção é **DESATIVADO**. Se mais de uma placa EIO estiver instalada, o endereço IP da placa instalada no primeiro slot será exibido.

#### **Exibição do endereço IP**

- **1.** Pressione Menu para entrar nos **MENUS**.
- **2.** Pressione ▼ para destacar **CONFIGURAR DISPOSITIVO**.
- **3.** Pressione v para selecionar **CONFIGURAR DISPOSITIVO**.
- **4.** Pressione para destacar **CONFIGURAÇÕES DO SISTEMA**.
- **5.** Pressione ✔ para selecionar **CONFIGURAÇÕES DO SISTEMA**.
- **6.** Pressione <del>▼</del> para destacar **MOSTRAR END.**.
- **7.** Pressione **√** para selecionar **MOSTRAR END.**.
- 8. Pressione ▲ ou <del>▼</del> para selecionar a opção desejada.
- **9.** Pressione v para selecionar a opção.
- **10.** Pressione Menu.

### **Coloridas/pretas**

Este item permite configurar as definições da impressora para otimizar o desempenho da impressora e do cartucho nos ambientes de impressão. Se a impressora for utilizada principalmente para impressão em preto (mais de dois terços das páginas forem somente em preto), altere as configurações da impressora para **MAIORIA PRETA**. Se a impressora for utilizada principalmente para impressão colorida, altere as configurações da impressora para **MAIORIA COLORIDA**. Se a impressora for utilizada para uma mistura de impressão de trabalhos somente em preto e em cores, é recomendável utilizar o padrão **AUTO** da impressora. Para determinar a porcentagem de páginas coloridas, imprima uma página de configuração. Consulte [Páginas de informações da impressora](#page-163-0) para aprender como imprimir uma página de configuração. A página de configuração mostra o número total de páginas impressas e o número de páginas coloridas impressas. Para determinar a porcentagem de páginas coloridas impressas, divida a contagem de páginas coloridas pela contagem total de páginas.

#### **Definição da opção coloridas/pretas**

- **1.** Pressione Menu para entrar nos **MENUS**.
- **2.** Pressione ▼ para destacar **CONFIGURAR DISPOSITIVO**.
- **3.** Pressione v para selecionar **CONFIGURAR DISPOSITIVO**.
- **4.** Pressione <del>▼</del> para destacar **CONFIGURAÇÕES DO SISTEMA**.
- **5.** Pressione **√** para selecionar **CONFIGURAÇÕES DO SISTEMA**.
- **6.** Pressione ▼ para destacar **VELOCIDADE E CUSTO IDEAIS**.
- **7.** Pressione para selecionar **VELOCIDADE E CUSTO IDEAIS**.
- 8. Pressione ▲ ou <del>▼</del> para selecionar a opção desejada.
- **9.** Pressione <del>∨</del> para selecionar a opção.
- **10.** Pressione Menu.

## **Opções de comportamento da bandeja**

O comportamento da bandeja permite sete opções definidas pelo usuário:

- **USAR BANDEJA SOLICITADA**. A seleção de **EXCLUSIVAMENTE** garante que a impressora não selecionará automaticamente outra bandeja quando for indicado que uma bandeja específica deve ser utilizada. A seleção de **PRIMEIRO** permite que a impressora utilize uma segunda bandeja se aquela especificada estiver vazia ou não corresponder às configurações especificadas para o trabalho de impressão. **EXCLUSIVAMENTE** é a configuração padrão.
- **PROMPT DE ALIMENTAÇÃO MAN.**. Se selecionar **SEMPRE** (o valor padrão), o sistema sempre exibirá um prompt antes de utilizar a Bandeja 1 (bandeja multipropósito). Se você selecionar **EXCETO SE CARREG.**, o sistema só exibirá o prompt se a Bandeja 1 estiver vazia.
- **DIFERIR MÍDIA PS**. Esta configuração afeta a maneira como os drivers PostScript não HP se comportarão com o dispositivo. Não há necessidade de alterar essa configuração se estiver utilizando os drivers fornecidos pela HP. Se forem configurados como **HABILITADO**, drivers PostScript não HP utilizarão o método de seleção de bandeja HP da mesma forma que os drivers HP fazem. Se configurados como **DESATIVADO**, alguns drivers PostScript não HP utilizarão o método de seleção de bandeja PostScript em vez do método HP.
- **PROMPT DE TAMANHO/TIPO**. Esta opção permite que você determine se a mensagem de configuração da bandeja e o prompt correspondente para a alteração de tipo ou tamanho serão exibidos quando a bandeja mudar de aberta para fechada. Os valores para essa opção são **Exibir** e **NÃO EXIBIR**.
- **USAR OUTRA BANDEJA**. Este item de menu permite que você ative ou desative o prompt para a seleção de outra bandeja. Os valores para esta opção são **HABILITADO** e **DESATIVADO**. **HABILITADO** é o padrão.
- **PÁGINAS DÚPLEX EM BRANCO**. Este item permite que você determine como um trabalho será duplexado. Os valores disponíveis são **AUTO**, que é o valor padrão, e **SIM**. Se **AUTO** for selecionado, as páginas em branco do trabalho de impressão não serão duplexadas. Se **SIM** for selecionado, as páginas em branco do trabalho de impressão serão duplexadas.
- **ROTAÇÃO DE IMAGEM**. Este item de menu só estará disponível se um acessório de saída, como o grampeador/empilhador, não estiver instalado. A impressora aplicará uma rotação de 180° a

todas as páginas se este item de menu não estiver disponível ou se **STANDARD** estiver selecionado. Esta opção permite que você coloque papel na bandeja de entrada na mesma orientação, independentemente do acessório de saída.

#### **Configuração da impressora para utilização da bandeja solicitada**

- **1.** Pressione Menu para entrar nos **MENUS**.
- **2.** Pressione  $\blacktriangledown$  para destacar **CONFIGURAR DISPOSITIVO**.
- **3.** Pressione **√** para selecionar **CONFIGURAR DISPOSITIVO**.
- **4.** Pressione ▼ para destacar **CONFIGURAÇÕES DO SISTEMA**.
- **5.** Pressione v para selecionar **CONFIGURAÇÕES DO SISTEMA**.
- **6.** Pressione  $\blacktriangledown$  para destacar **COMPORTAMENTO DA BANDEJA**.
- **7.** Pressione para selecionar **COMPORTAMENTO DA BANDEJA**.
- **8.** Pressione <del>∨</del> para selecionar USAR BANDEJA SOLICITADA.
- **9.** Pressione ▲ ou ▼ para selecionar **EXCLUSIVAMENTE** ou **PRIMEIRO**.
- **10.** Pressione <del>∨</del> para definir o comportamento.
- **11.** Pressione Menu.

#### **Definição do prompt para alimentação manual**

- **1.** Pressione Menu para entrar nos **MENUS**.
- **2.** Pressione ▼ para destacar **CONFIGURAR DISPOSITIVO**.
- **3.** Pressione v para selecionar **CONFIGURAR DISPOSITIVO**.
- **4.** Pressione para destacar **CONFIGURAÇÕES DO SISTEMA**.
- **5.** Pressione v para selecionar **CONFIGURAÇÕES DO SISTEMA**.
- **6.** Pressione ▼ para destacar **COMPORTAMENTO DA BANDEJA**.
- **7.** Pressione para selecionar **COMPORTAMENTO DA BANDEJA**.
- **8.** Pressione ▼ para destacar **PROMPT DE ALIMENTAÇÃO MAN.**.
- **9.** Pressione v para selecionar **PROMPT DE ALIMENTAÇÃO MAN.**.
- **10.** Pressione ▲ ou ▼ para selecionar **SEMPRE** ou **EXCETO SE CARREG.**.
- **11.** Pressione <del>∨</del> para definir o comportamento.
- **12.** Pressione Menu.

#### **Definição do padrão da impressora para diferir mídia PS**

- **1.** Pressione Menu para entrar nos **MENUS**.
- **2.** Pressione  $\blacktriangledown$  para destacar **CONFIGURAR DISPOSITIVO**.
- **3.** Pressione **√** para selecionar **CONFIGURAR DISPOSITIVO**.
- **4.** Pressione para destacar **CONFIGURAÇÕES DO SISTEMA**.
- **5.** Pressione **√** para selecionar **CONFIGURAÇÕES DO SISTEMA**.
- **6.** Pressione <del>▼</del> para destacar **COMPORTAMENTO DA BANDEJA**.
- **7.** Pressione para selecionar **COMPORTAMENTO DA BANDEJA**.
- **8.** Pressione <del>▼</del> para destacar **DIFERIR MÍDIA PS**.
- **9.** Pressione v para selecionar **DIFERIR MÍDIA PS**.
- **10.** Pressione para selecionar **HABILITADO** ou **DESATIVADO**.
- **11.** Pressione  $\vee$  para definir o comportamento.
- **12.** Pressione Menu.

#### **Configuração da impressora para utilização do prompt de tamanho/tipo**

- **1.** Pressione Menu para entrar nos **MENUS**.
- **2.** Pressione ▼ para destacar **CONFIGURAR DISPOSITIVO**.
- **3.** Pressione v para selecionar **CONFIGURAR DISPOSITIVO**.
- **4.** Pressione ▼ para destacar **CONFIGURAÇÕES DO SISTEMA**.
- **5.** Pressione **√** para selecionar **CONFIGURAÇÕES DO SISTEMA**.
- **6.** Pressione  $\blacktriangledown$  para destacar **COMPORTAMENTO DA BANDEJA**.
- 7. Pressione v para selecionar **COMPORTAMENTO DA BANDEJA**.
- **8.** Pressione ▼ para destacar **PROMPT DE TAMANHO/TIPO**.
- **9.** Pressione ▲ ou ▼ para selecionar **EXIBIR** ou **NÃO EXIBIR**.
- **10.** Pressione <del>∨</del> para definir o comportamento.
- **11.** Pressione Menu.

#### **Configuração da impressora para utilização de outra bandeja**

- **1.** Pressione Menu para entrar nos **MENUS**
- **2.** Pressione ▼ para destacar **CONFIGURAR DISPOSITIVO**.
- **3.** Pressione v para selecionar **CONFIGURAR DISPOSITIVO**.
- **4.** Pressione ▼ para destacar **CONFIGURAÇÕES DO SISTEMA**.
- **5.** Pressione **√** para selecionar **CONFIGURAÇÕES DO SISTEMA**.
- **6.** Pressione ▼ para destacar **COMPORTAMENTO DA BANDEJA**.
- **7.** Pressione para selecionar **COMPORTAMENTO DA BANDEJA**.
- **8.** Pressione ▼ para destacar USAR OUTRA BANDEJA.
- **9.** Pressione ▲ ou ▼ para selecionar **HABILITADO** ou **DESATIVADO**.
- **10.** Pressione <del>∨</del> para definir o comportamento.
- **11.** Pressione Menu.

#### **Configuração da impressora para imprimir páginas em branco em dúplex**

- **1.** Pressione Menu para entrar nos **MENUS**.
- **2.** Pressione ▼ para destacar **CONFIGURAR DISPOSITIVO**.
- **3.** Pressione **√** para selecionar **CONFIGURAR DISPOSITIVO**.
- **4.** Pressione ▼ para destacar **CONFIGURAÇÕES DO SISTEMA**.
- **5.** Pressione v para selecionar **CONFIGURAÇÕES DO SISTEMA**.
- **6.** Pressione  $\blacktriangledown$  para destacar **COMPORTAMENTO DA BANDEJA**.
- **7.** Pressione ✔ para selecionar **COMPORTAMENTO DA BANDEJA**.
- **8.** Pressione ▼ para destacar **PÁGINAS DÚPLEX EM BRANCO**.
- **9.** Pressione ▲ ou ▼ para selecionar **AUTO** ou SIM.
- **10.** Pressione <del>∨</del> para definir o comportamento.
- **11.** Pressione Menu.

#### **Configuração da impressora para girar imagens**

- **1.** Pressione Menu para entrar nos **MENUS**.
- **2.** Pressione  $\blacktriangledown$  para destacar **CONFIGURAR DISPOSITIVO**.
- **3.** Pressione v para selecionar **CONFIGURAR DISPOSITIVO**.
- **4.** Pressione ▼ para destacar **CONFIGURAÇÕES DO SISTEMA**.
- **5.** Pressione **√** para selecionar **CONFIGURAÇÕES DO SISTEMA**.
- **6.** Pressione  $\blacktriangledown$  para destacar **COMPORTAMENTO DA BANDEJA**.
- **7.** Pressione para selecionar **COMPORTAMENTO DA BANDEJA**.
- **8.** Pressione <del>▼</del> para destacar **ROTAÇÃO DE IMAGEM**.
- **9.** Pressione ▲ ou <del>▼</del> para selecionar **PADRÃO** ou **ALTERNATIVO**.
- **10.** Pressione <del>∨</del> para definir o comportamento.
- **11.** Pressione Menu.

### **Período de inatividade**

O recurso ajustável do modo de consumo reduzido reduz o consumo de energia quando a impressora permanece inativa por um longo período. É possível definir o tempo para que a impressora entre no modo de consumo reduzido como **1 MINUTO**, **15 MINUTOS**, **30 MINUTOS**, **45 MINUTOS** , **60 MINUTOS**, **90 MINUTOS**, **2 HORAS** ou **4 HORAS**. A configuração padrão é **1 MINUTOS** .

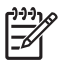

**Nota** O visor da impressora apaga quando a impressora está no modo de consumo reduzido. Esse modo não afeta o tempo de aquecimento da impressora.

#### **Definição do período de inatividade**

- **1.** Pressione Menu para entrar nos **MENUS**.
- **2.** Pressione <del>▼</del> para destacar **CONFIGURAR DISPOSITIVO**.
- **3.** Pressione **√** para selecionar **CONFIGURAR DISPOSITIVO**.
- **4.** Pressione para destacar **CONFIGURAÇÕES DO SISTEMA**.
- **5.** Pressione **√** para selecionar **CONFIGURAÇÕES DO SISTEMA**.
- **6.** Pressione <del>▼</del> para destacar **PERÍODO DE INATIVIDADE**.
- **7.** Pressione **∨** para selecionar **PERÍODO DE INATIVIDADE**.
- 8. Pressione ▲ ou <del>▼</del> para selecionar o período de tempo apropriado.
- **9.** Pressione v para definir o período de tempo.
- **10.** Pressione Menu.

**CUIDADO** Se as Bandejas 3 a 6 forem carregadas com papel quando a impressora estiver no modo de consumo reduzido, o papel novo não será detectado quando a impressora sair do modo de consumo reduzido. Isso pode fazer com que o papel incorreto seja utilizado no trabalho de impressão. Lembre-se de ativar a impressora antes de carregar papel nessas bandejas.

#### **Desativação/ativação do modo de consumo reduzido**

- **1.** Pressione Menu para entrar nos **MENUS**.
- **2.** Pressione <del>▼</del> para destacar **CONFIGURAR DISPOSITIVO**.
- **3.** Pressione v para selecionar **CONFIGURAR DISPOSITIVO**.
- **4.** Pressione <del>▼</del> para destacar **REDEFINIÇÕES**.
- **5.** Pressione **√** para selecionar **REDEFINIÇÕES**.
- **6.** Pressione <del>▼</del> para destacar **MODO DE CONSUMO REDUZIDO**.
- **7.** Pressione **∨** para selecionar **MODO DE CONSUMO REDUZIDO**.
- **8.** Pressione ▲ ou ▼ para selecionar **ATIVADO** ou **DESATIVADO**.
- **9.** Pressione <del>∨</del> para definir a seleção.
- **10.** Pressione Menu.

## **Agendamento de ativação**

O recurso de agendamento de ativação permite que você especifique que a impressora deve ser ativada em um determinado horário, em dias selecionados. Isso resulta na eliminação dos períodos de espera para calibragem e aquecimento. O **MODO DE CONSUMO REDUZIDO** deve estar ativado para que o agendamento de ativação possa ser definido.

Para definir ou alterar o agendamento de ativação, siga estas etapas:

#### **Definição do agendamento de ativação**

- **1.** Pressione Menu para entrar nos **MENUS**.
- **2.** Pressione ▼ para destacar **CONFIGURAR DISPOSITIVO**.
- **3.** Pressione **√** para selecionar **CONFIGURAR DISPOSITIVO**.
- **4.** Pressione ▼ para destacar **CONFIGURAÇÕES DO SISTEMA**.
- **5.** Pressione v para selecionar **CONFIGURAÇÕES DO SISTEMA**.
- **6.** Pressione ▼ para destacar **AGENDAMENTO DE ATIVAÇÃO**.
- **7.** Pressione para selecionar **AGENDAMENTO DE ATIVAÇÃO**.
- **8.** Pressione ▲ ou <del>▼</del> para selecionar o dia da semana.
- **9.** Pressione v para aceitar a seleção.
- **10.** Pressione ▲ ou <del>▼</del> para selecionar **PADRÃO** ou **Desativada**.
- **11.** Pressione <del>∨</del> para aceitar a seleção.
- **12.** Pressione  $\triangle$  ou  $\triangledown$  para selecionar a hora.
- **13.** Pressione <del>∨</del> para aceitar a seleção.
- **14.** Pressione  $\triangle$  ou  $\blacktriangledown$  para selecionar os minutos.
- **15.** Pressione <del>∨</del> para aceitar a seleção.
- **16.** Pressione  $\triangle$  ou  $\triangledown$  para selecionar **AM** ou **PM**.
- **17.** Pressione <del>∨</del> para aceitar a seleção.
- 18. Pressione v para inserir **APLICAR A TODOS OS DIAS**.
- **19.** Pressione ▲ ou ▼ para selecionar SIM ou NÃO.
- **20.** Pressione <del>∨</del> para aceitar a seleção.
- **21.** Pressione ▲ ou <del>▼</del> para selecionar os dias da semana em que **AGENDAMENTO DE ATIVAÇÃO** será aplicado.
- **22.** Pressione <del>∨</del> para aceitar cada seleção.
- **23.** Pressione Menu.

#### **Brilho do visor**

O recurso de brilho do visor permite definir o nível de brilho do visor do painel de controle. A faixa de valores permitida é de 1 a 10. O padrão para esse recurso é **5**.

Para alterar ou definir o brilho do visor, siga estas etapas:

#### **Definição do brilho do visor**

- **1.** Pressione Menu para entrar nos **MENUS**.
- **2.** Pressione ▼ para destacar **CONFIGURAR DISPOSITIVO**.
- **3.** Pressione v para selecionar **CONFIGURAR DISPOSITIVO**.
- **4.** Pressione <del>▼</del> para destacar **CONFIGURAÇÕES DO SISTEMA**.
- **5.** Pressione **√** para selecionar **CONFIGURAÇÕES DO SISTEMA**.
- **6.** Pressione <del>▼</del> para destacar **EXIBIR BRILHO**.
- **7.** Pressione **→** para selecionar **EXIBIR BRILHO**.
- **8.** Pressione ▲ ou ▼ para destacar o valor desejado.
- **9.** Pressione **→** para aceitar a seleção.
- **10.** Pressione Menu.

## **Linguagem**

Esta impressora possui recursos automáticos de comutação de linguagem. **AUTO** é o valor padrão.

- **AUTO** configura a impressora para detectar automaticamente o tipo de trabalho de impressão e configurar sua linguagem de acordo com esse trabalho.
- **PCL** configura a impressora para utilizar Linguagem de controle da impressora (Printer Control Language).
- **PDF** configura a impressora para imprimir arquivos PDF.
- **PS** configura a impressora para utilizar emulação PostScript.

#### **Definição da linguagem**

- **1.** Pressione Menu para entrar nos **MENUS**.
- **2.** Pressione ▼ para destacar **CONFIGURAR DISPOSITIVO**.
- **3.** Pressione v para selecionar **CONFIGURAR DISPOSITIVO**.
- **4.** Pressione ▼ para destacar **CONFIGURAÇÕES DO SISTEMA**.
- **5.** Pressione **√** para selecionar **CONFIGURAÇÕES DO SISTEMA**.
- **6.** Pressione <del>▼</del> para destacar LINGUAGEM.
- **7.** Pressione **✓** para selecionar LINGUAGEM.
- **8.** Pressione ▲ ou ▼ para selecionar a linguagem apropriada (AUTO, PCL, PDF ou PS).
- **9.** Pressione  $\vee$  para definir a linguagem.
- **10.** Pressione Menu.

## **Avisos elimináveis**

Você pode determinar o tempo de exibição dos avisos elimináveis do painel de controle com essa opção, selecionando **ATIVADO** ou **TRABALHO**. O valor padrão é **TRABALHO**.

- ATIVADO exibe avisos elimináveis até você pressionar v.
- **TRABALHO** exibe avisos elimináveis até o fim do trabalho no qual ele foi gerado.

#### **Definição de avisos elimináveis**

- **1.** Pressione Menu para entrar nos **MENUS**.
- **2.** Pressione ▼ para destacar **CONFIGURAR DISPOSITIVO**.
- **3.** Pressione v para selecionar **CONFIGURAR DISPOSITIVO**.
- **4.** Pressione ▼ para destacar **CONFIGURAÇÕES DO SISTEMA**.
- **5.** Pressione v para selecionar **CONFIGURAÇÕES DO SISTEMA**.
- **6.** Pressione ▼ para destacar **AVISOS ELIMINÁV.**.
- **7.** Pressione <del>∨</del> para selecionar **AVISOS ELIMINÁV.**.
- 8. Pressione ▲ ou <del>▼</del> para selecionar a definição apropriada.
- **9.** Pressione <del>∨</del> para definir a seleção.
- **10.** Pressione Menu.

### **Continuar automaticamente**

Você pode determinar o comportamento da impressora quando o sistema gera um erro Autocontinuável. **ATIVADO** é a configuração padrão.

- **ATIVADO** exibe uma mensagem de erro por dez segundos, antes de continuar a impressão automaticamente.
- **DESATIVADO** pausa a impressão sempre que a impressora exibir uma mensagem de erro, até que você pressione  $\checkmark$ .

#### **Definição do recurso de continuar automaticamente**

- **1.** Pressione Menu para entrar nos **MENUS**.
- **2.** Pressione ▼ para destacar **CONFIGURAR DISPOSITIVO**.
- **3.** Pressione v para selecionar **CONFIGURAR DISPOSITIVO**.
- **4.** Pressione ▼ para destacar **CONFIGURAÇÕES DO SISTEMA**.
- **5.** Pressione v para selecionar **CONFIGURAÇÕES DO SISTEMA**.
- **6.** Pressione  $\blacktriangledown$  para destacar **CONTINUAR AUTOMATICAMENTE**.
- **7.** Pressione para selecionar **CONTINUAR AUTOMATICAMENTE**.
- 8. Pressione ▲ ou <del>▼</del> para selecionar a definição apropriada.
- **9.** Pressione <del>∨</del> para definir a seleção.
- **10.** Pressione Menu.

### **Substituição de suprimentos**

Existem três opções para lidar com a impressora quando um cartucho colorido estiver acabando e precisar ser substituído. **PARAR QUANDO BAIXAR** é o valor padrão.

- **PARAR QUANDO ACABAR** pausa a impressão até que o suprimento de cor seja substituído. O painel de controle exibe um aviso informando que o suprimento está acabando e deve ser substituído.
- **PARAR QUANDO BAIXAR** permite que a impressora continue a imprimir até que o suprimento de cor acabe. O painel de controle exibe um aviso informando que o suprimento acabou e deve ser substituído.
- **SUBSTITUIR NA SAÍDA** permite que a impressão continue quando o suprimento de cor acaba, mas exibe um aviso informando que a substituição está sendo utilizada e que o suprimento deve ser substituído.

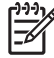

**Nota** O uso do modo de substituição pode resultar em qualidade de impressão insatisfatória. A HP recomenda substituir o suprimento quando a mensagem **SUBSTITUIR SUPRIMENTO** for exibida. A cobertura da Garantia HP Supplies Premium Protection termina quando um suprimento é usado em modo de substituição.

#### **Definição da resposta da substituição de suprimentos**

- **1.** Pressione Menu para entrar nos **MENUS**.
- **2.** Pressione ▼ para destacar **CONFIGURAR DISPOSITIVO**.
- **3.** Pressione v para selecionar **CONFIGURAR DISPOSITIVO**.
- **4.** Pressione ▼ para destacar **CONFIGURAÇÕES DO SISTEMA**.
- **5.** Pressione **√** para selecionar **CONFIGURAÇÕES DO SISTEMA**.
- **6.** Pressione ▼ para destacar **SUBST. SUPRIMENTOS.**
- **7.** Pressione v para selecionar **SUBST. SUPRIMENTOS**.
- 8. Pressione ▲ ou ▼ para selecionar a definição apropriada.
- **9.** Pressione <del>∨</del> para definir a seleção.
- **10.** Pressione Menu.

### **Pedir em**

Esta opção de menu permite que você defina o ponto em que será lembrado de pedir novos suprimentos. O ponto é medido em termos de percentual restante. A faixa de valores permitida é **0-100**. O padrão é **15**.

#### **Definição do pedido na resposta**

- **1.** Pressione Menu para entrar nos **MENUS**.
- **2.** Pressione ▼ para destacar **CONFIGURAR DISPOSITIVO**.
- **3.** Pressione v para selecionar **CONFIGURAR DISPOSITIVO**.
- **4.** Pressione ▼ para destacar **CONFIGURAÇÕES DO SISTEMA**.
- **5.** Pressione ✔ para selecionar **CONFIGURAÇÕES DO SISTEMA**.
- **6.** Pressione <del>▼</del> para destacar **PEDIR EM**.
- **7.** Pressione **✓** para selecionar **PEDIR EM**.
- **8.** Pressione ▲ ou <del>▼</del> para selecionar a definição apropriada.
- **9.** Pressione <del>∨</del> para definir a seleção.
- **10.** Pressione Menu.

### **Sem suprimento de cor**

Há duas opções para este item de menu. O padrão é **PARAR**.

- **PARAR** faz com que a impressora pare de imprimir até que o suprimento de cor vazio seja substituído.
- **CONT. AUTOM. PRETO** permite que a impressora continue imprimindo usando somente toner preto quando o suprimento de cor estiver vazio. Uma mensagem de aviso é exibida no painel de controle quando a impressora estiver nesse modo. É permitido imprimir nesse modo somente um número específico de páginas. Depois disso, a impressora pausará a impressão até que o suprimento de cor vazio seja substituído.

#### **Definição da resposta do item Sem suprimento de cor**

- **1.** Pressione Menu para entrar nos **MENUS**.
- **2.** Pressione  $\blacktriangledown$  para destacar **CONFIGURAR DISPOSITIVO**.
- **3.** Pressione v para selecionar **CONFIGURAR DISPOSITIVO**.
- **4.** Pressione ▼ para destacar **CONFIGURAÇÕES DO SISTEMA**.
- **5.** Pressione ✔ para selecionar **CONFIGURAÇÕES DO SISTEMA**.
- **6.** Pressione ▼ para destacar **SEM SUPRIMENTO DE COR**.
- **7.** Pressione **√** para selecionar **SEM SUPRIMENTO DE COR**.
- 8. Pressione **▲** ou ▼ para selecionar a definição apropriada.
- **9.** Pressione <del>∨</del> para definir a seleção.
- **10.** Pressione Menu.

## **Recuperação de atolamento**

Esta opção permite configurar a resposta da impressora a congestionamentos de papel, inclusive como ela trata as páginas envolvidas. **AUTO** é o valor padrão.

- **AUTO** A impressora ativará automaticamente a recuperação de congestionamento, quando houver memória suficiente disponível.
- **DESATIVADO** A impressora não imprimirá novamente as páginas envolvidas em um congestionamento de papel. Como nenhuma memória é utilizada para armazenar as páginas mais recentes, o desempenho pode ser máximo.
- **ATIVADO** A impressora reimprimirá todas as páginas envolvidas em um congestionamento de papel. Memória adicional será alocada para armazenar as últimas páginas impressas, o que poderá reduzir o desempenho geral da impressora.

#### **Definição da resposta à recuperação de congestionamentos**

- **1.** Pressione Menu para entrar nos **MENUS**.
- **2.** Pressione ▼ para destacar **CONFIGURAR DISPOSITIVO**.
- **3.** Pressione v para selecionar **CONFIGURAR DISPOSITIVO**.
- **4.** Pressione ▼ para destacar **CONFIGURAÇÕES DO SISTEMA**.
- **5.** Pressione **√** para selecionar **CONFIGURAÇÕES DO SISTEMA**.
- **6.** Pressione para destacar **RECUPERAÇÃO DE ATOLAMENTO**.
- **7.** Pressione para selecionar **RECUPERAÇÃO DE ATOLAMENTO**.
- 8. Pressione ▲ ou ▼ para selecionar a definição apropriada.
- **9.** Pressione <del>∨</del> para definir a seleção.
- **10.** Pressione Menu.

### **Disco de RAM**

Esta opção permite especificar como o disco de RAM será configurado. As opções são **AUTO** e **DESATIVADO**. Quando o disco é configurado como **AUTO**, a impressora determina o tamanho ideal da RAM com base na quantidade de memória disponível. A mensagem só é exibida nos modelos de impressora que não têm um disco rígido instalado. O padrão é **AUTO**.

#### **Alteração do comportamento do disco de RAM**

Você pode alterar esse comportamento a qualquer momento. Para isso, siga estas etapas:

- **1.** Pressione Menu para entrar nos **MENUS**.
- **2.** Pressione ▼ para destacar **CONFIGURAR DISPOSITIVO**.
- **3.** Pressione v para selecionar **CONFIGURAR DISPOSITIVO**.
- **4.** Pressione ▼ para destacar **CONFIGURAÇÕES DO SISTEMA**.
- **5.** Pressione **√** para selecionar **CONFIGURAÇÕES DO SISTEMA**.
- **6.** Pressione <del>▼</del> para destacar **DISCO DE RAM**.
- **7.** Pressione **∨** para selecionar **DISCO DE RAM**.
- **8.** Pressione ▲ ou <del>▼</del> para selecionar **AUTO** ou **DESATIVADO**.
- **9.** Pressione **√** para definir a seleção.
- **10.** Pressione Menu.

### **Idioma**

Em alguns produtos, a opção de definir o idioma padrão aparece na primeira vez em que a impressora  $\acute{\text{e}}$  inicializada. Utilize a  $\triangle$  ou a  $\triangle$  para percorrer as opções disponíveis. Quando o idioma desejado estiver destacado, pressione a para definir o idioma padrão. O idioma padrão é **PORTUGUÊS**.

Você pode alterar o idioma a qualquer momento, executando as etapas a seguir:

#### **Seleção do idioma**

- **1.** Pressione Menu para entrar nos **MENUS**.
- **2.** Pressione ▼ para destacar **CONFIGURAR DISPOSITIVO**.
- **3.** Pressione v para selecionar **CONFIGURAR DISPOSITIVO**.
- **4.** Pressione ▼ para destacar **CONFIGURAÇÕES DO SISTEMA**.
- **5.** Pressione **√** para selecionar **CONFIGURAÇÕES DO SISTEMA**.
- **6.** Pressione <del>▼</del> para destacar **IDIOMA**.
- **7.** Pressione <del>∨</del> para selecionar **IDIOMA**.
- **8.** Pressione ▲ ou <del>▼</del> para selecionar o idioma apropriado.
- **9.** Pressione v para definir a seleção.
- **10.** Pressione Menu.

#### **Seleção do idioma se o visor estiver em um idioma que você não conhece**

- **1.** Desligue a impressora.
- **2.** Mantenha pressionada a tecla  $\vee$  ao ligar a impressora até todas as três luzes acenderem.
- **3.** Pressione *v* novamente.
- **4.** Pressione  $\triangle$  ou  $\blacktriangledown$  para percorrer os idiomas disponíveis.
- **5.** Pressione **√** para salvar o idioma desejado como o novo padrão.

## **Utilização do painel de controle da impressora em ambientes compartilhados**

Como sua impressora é compartilhada com outros usuários, execute os procedimentos a seguir para garantir sua operação com êxito:

- Consulte o administrador de sistema antes de fazer alterações nas configurações do painel de controle. A alteração de configurações do painel de controle pode afetar outros trabalhos de impressão.
- Comunique-se com os outros usuários antes de alterar a fonte padrão da impressora ou de carregar fontes de disco. A coordenação dessas operações economiza memória e evita resultados inesperados de impressão.
- Lembre-se de que trocar a linguagem da impressora para, por exemplo, Emulação PostScript ou PCL, afeta os resultados de impressão dos outros usuários.

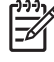

**Nota** O sistema operacional de rede pode proteger automaticamente o trabalho de impressão de cada usuário dos efeitos de outros trabalhos de impressão. Consulte o administrador de sistema para obter mais informações a esse respeito.

# **3 Configuração de E/S**

Este capítulo descreve como configurar determinados parâmetros de rede na impressora. Os seguintes tópicos são abordados:

- [Configuração de rede](#page-99-0)
- [Configuração paralela](#page-104-0)
- [Configuração de USB](#page-105-0)
- [Configuração da conexão auxiliar](#page-106-0)
- **·** [Servidores de impressão HP Jetdirect](#page-107-0)
- [Impressão sem fio](#page-108-0)

## <span id="page-99-0"></span>**Configuração de rede**

Pode ser necessário configurar determinados parâmetros de rede na impressora. Esses parâmetros podem ser configurados a partir do software de instalação, do painel de controle da impressora, do servidor da Web incorporado ou do software de gerenciamento, como o HP Web Jetadmin ou o Utilitário HP LaserJet para Macintosh.

t

**Nota** Para obter mais informações sobre como utilizar o servidor da Web incorporado, consulte [Utilização do servidor da Web incorporado](#page-168-0).

Para obter mais informações sobre redes suportadas e ferramentas de configuração de rede, consulte o *Guia do administrador do servidor de impressão HP Jetdirect*. O guia é fornecido com as impressoras nas quais há um servidor de impressão HP Jetdirect instalado.

Esta seção contém as seguintes instruções para configurar parâmetros de rede através do painel de controle da impressora:

- Configuração de parâmetros de TCP/IP.
- Desativação de protocolos de rede não utilizados.

## **Configuração de parâmetros de TCP/IP**

Você pode utilizar o painel de controle da impressora para configurar estes parâmetros de TCP/IP:

- Endereco IP (4 bytes)
- Máscara de sub-rede (4 bytes)
- Gateway padrão (4 bytes)

#### **Configuração manual dos parâmetros de TCP/IP no painel de controle da impressora**

Utilize configuração manual para definir um endereço IP, uma máscara de sub-rede e um gateway padrão.

#### **Definição de um endereço IP**

- **1.** Pressione Menu para entrar nos **MENUS**.
- **2.** Pressione <del>▼</del> para destacar **CONFIGURAR DISPOSITIVO**.
- **3.** Pressione v para selecionar **CONFIGURAR DISPOSITIVO**.
- **4.** Pressione  $\blacktriangledown$  para destacar **E/S**.
- **5.** Pressione <del>∨</del> para selecionar **E/S**.
- **6.** Pressione <del>▼</del> para destacar o menu do JETDIRECT.
- **7.** Pressione **√** para selecionar o menu do **JETDIRECT**.
- **8.** Pressione <del>▼</del> para destacar **TCP/IP**.
- **9.** Pressione **✓** para selecionar **TCP/IP**.
- **10.** Pressione <del>▼</del> para destacar **CONFIGURAÇÕES MANUAIS**.
- **11.** Pressione ✓ para selecionar **CONFIGURAÇÕES MANUAIS**.
- **12.** Pressione <del>▼</del> para destacar **MANUAL**.
- **13.** Pressione <del>▼</del> para destacar **ENDEREÇO IP**.
- **14.** Pressione **√** para selecionar **ENDEREÇO IP**.

**Nota** Os três primeiros conjuntos de números são destacados. Se um número não estiver destacado, aparecerá um caractere de sublinhado vazio destacado.

- **15.** Pressione ▲ ou <del>▼</del> para aumentar ou reduzir o número para configurar o endereço IP.
- **16.** Pressione **→** para ir para o próximo conjunto de números.
- **17.** Repita as etapas 15 e 16 até que seja inserido o endereço IP correto.
- **18.** Pressione o botão Menu para retornar ao estado **PRONTA**.

#### **Definição da máscara de sub-rede**

- **1.** Pressione Menu para entrar nos **MENUS**.
- **2.** Pressione ▼ para destacar **CONFIGURAR DISPOSITIVO**.
- **3.** Pressione v para selecionar **CONFIGURAR DISPOSITIVO**.
- **4.** Pressione <del>▼</del> para destacar **E/S**.
- **5.** Pressione **<del>∨</del>** para selecionar **E/S**.
- **6.** Pressione <del>▼</del> para destacar o menu do JETDIRECT.
- **7.** Pressione **∨** para selecionar o menu do **JETDIRECT**.
- **8.** Pressione <del>▼</del> para destacar o menu do **TCP/IP**.
- **9.** Pressione  $\vee$  para selecionar **TCP/IP**.
- **10.** Pressione <del>▼</del> para destacar **CONFIGURAÇÕES MANUAIS**.
- **11.** Pressione ✓ para selecionar **CONFIGURAÇÕES MANUAIS**.
- **12.** Pressione <del>▼</del> para destacar **MÁSCARA SUB-REDE**.
- **13.** Pressione **√** para selecionar **MÁSCARA SUB-REDE**.

**Nota** Os três primeiros conjuntos de números são destacados.

- **14.** Pressione  $\triangle$  ou  $\blacktriangledown$  para aumentar ou reduzir o número para configurar a máscara de sub-rede.
- **15.** Pressione <del>∨</del> para ir para o próximo conjunto de números.
- **16.** Repita as etapas 14 e 15 até que seja inserida a máscara de sub-rede correta.
- **17.** Pressione o botão Menu para retornar ao estado **PRONTA**.

#### **Definição do gateway padrão**

- **1.** Pressione Menu para entrar nos **MENUS**.
- **2.** Pressione <del>▼</del> para destacar **CONFIGURAR DISPOSITIVO**.
- **3.** Pressione v para selecionar **CONFIGURAR DISPOSITIVO**.
- **4.** Pressione <del>▼</del> para destacar **E/S**.
- **5.** Pressione **<del>∨</del>** para selecionar **E/S**.
- **6.** Pressione <del>▼</del> para destacar o menu do JETDIRECT.
- **7.** Pressione **→** para selecionar o menu do **JETDIRECT**.
- **8.** Pressione <del>▼</del> para destacar **TCP/IP**.
- **9.** Pressione <del>∨</del> para selecionar **TCP/IP**.
- **10.** Pressione <del>▼</del> para destacar **CONFIGURAÇÕES MANUAIS**.
- 11. Pressione v para selecionar **CONFIGURAÇÕES MANUAIS**.
- **12.** Pressione <del>▼</del> para destacar **GATEWAY PADRÃO**.
- **13.** Pressione para selecionar **GATEWAY PADRÃO**.

**Nota** O primeiro conjunto dos três conjuntos de números mostra as configurações padrão. Se não houver números destacados, aparecerá um caractere de sublinhado vazio destacado.

- **14.** Pressione ▲ ou ▼ para aumentar ou reduzir o número de configuração de GATEWAY PADRÃO.
- **15.** Pressione v para ir para o próximo conjunto de números.
- **16.** Repita as etapas 15 e 16 até que seja inserida a máscara de sub-rede correta.
- **17.** Pressione o botão Menu para retornar ao estado **PRONTA**.

#### **Desativação de protocolos de rede (opcional)**

Por definição padrão de fábrica, todos os protocolos de rede compatíveis vêm ativados. A desativação dos protocolos que não serão usados apresenta as seguintes vantagens:

- Diminui o tráfego de rede gerado pela impressora.
- Impede que usuários não autorizados utilizem a impressora.
- Apresenta apenas informações relevantes na página de configuração.
- Permite ao painel de controle da impressora exibir erros e mensagens de advertência específicos ao protocolo.

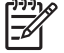

**Nota** A configuração TCP/IP não pode ser desativada na impressora HP Color LaserJet série 4700.

#### **Desativação de IPX/SPX**

**Nota** Não desative este protocolo se usuários do Windows 95/98, NT, ME, 2000 e XP forem imprimir utilizando o IPX/SPX no modo direto.

- **1.** Pressione Menu para entrar nos **MENUS**.
- **2.** Pressione ▼ para destacar **CONFIGURAR DISPOSITIVO**.
- **3.** Pressione v para selecionar **CONFIGURAR DISPOSITIVO**.
- **4.** Pressione ▼ para destacar **E/S**.
- **5.** Pressione **<del>∨</del>** para selecionar **E/S**.
- **6.** Pressione ▼ para destacar o menu do JETDIRECT.
- **7.** Pressione **√** para selecionar o menu do **JETDIRECT**.
- **8.** Pressione ▼ para destacar **IPX/SPX**.
- **9.** Pressione **✓** para selecionar **IPX/SPX**.
- **10.** Pressione ▼ para destacar **ATIVAR**.
- **11.** Pressione <del>∨</del> para selecionar ATIVAR.
- **12.** Pressione para destacar **ATIVADO** ou **DESATIVADO**.
- **13.** Pressione para selecionar **ATIVADO** ou **DESATIVADO**.
- **14.** Pressione o botão Menu para retornar ao estado **PRONTA**.

#### **Desativação de DLC/LLC**

- **1.** Pressione Menu para entrar nos **MENUS**.
- **2.** Pressione  $\blacktriangledown$  para destacar **CONFIGURAR DISPOSITIVO**.
- **3.** Pressione v para selecionar **CONFIGURAR DISPOSITIVO**.
- **4.** Pressione <del>▼</del> para destacar **E/S**.
- **5.** Pressione **<del>∨</del>** para selecionar **E/S**.
- **6.** Pressione <del>▼</del> para destacar o menu do **JETDIRECT**.
- **7.** Pressione **∨** para selecionar o menu do **JETDIRECT**.
- **8.** Pressione <del>▼</del> para destacar **DLC/LLC**.
- **9.** Pressione <del>∨</del> para selecionar **DLC/LLC**.
- **10.** Pressione <del>▼</del> para destacar **ATIVAR**.
- **11.** Pressione <del>∨</del> para selecionar ATIVAR.
- **12.** Pressione para destacar **ATIVADO** ou **DESATIVADO**.
- **13.** Pressione para selecionar **ATIVADO** ou **DESATIVADO**.
- **14.** Pressione o botão Menu para retornar ao estado **PRONTA**.

#### **Desativação de AppleTalk**

- **1.** Pressione Menu para entrar nos **MENUS**.
- **2.** Pressione ▼ para destacar **CONFIGURAR DISPOSITIVO**.
- **3.** Pressione v para selecionar **CONFIGURAR DISPOSITIVO**.
- **4.** Pressione ▼ para destacar **E/S**.
- **5.** Pressione **✓** para selecionar **E/S**.
- **6.** Pressione ▼ para destacar o menu do JETDIRECT.
- **7.** Pressione **✓** para selecionar **JETDIRECT**.
- **8.** Pressione ▼ para destacar **APPLETALK**.
- **9.** Pressione <del>∨</del> para selecionar **APPLETALK**.
- **10.** Pressione <del>▼</del> para destacar **ATIVAR**.
- **11.** Pressione **√** para selecionar **ATIVAR**.
- **12.** Pressione ▼ para destacar **ATIVADO** ou **DESATIVADO**.
- **13.** Pressione para selecionar **ATIVADO** ou **DESATIVADO**.
- **14.** Pressione o botão Menu para retornar ao estado **PRONTA**.

## <span id="page-104-0"></span>**Configuração paralela**

A impressora HP Color LaserJet 4700 oferece suporte a conexões de rede e paralelas ao mesmo tempo. A conexão paralela conecta a impressora ao computador por meio de um cabo paralelo bidirecional (em conformidade com as normas IEEE-1284-C) com um conector C ligado na porta paralela da impressora. O cabo pode ter no máximo 10 metros (30 pés) de comprimento.

Quando utilizado para descrever uma interface paralela, o termo bidirecional indica que a impressora pode receber dados do computador e enviá-los para o computador através da porta paralela.

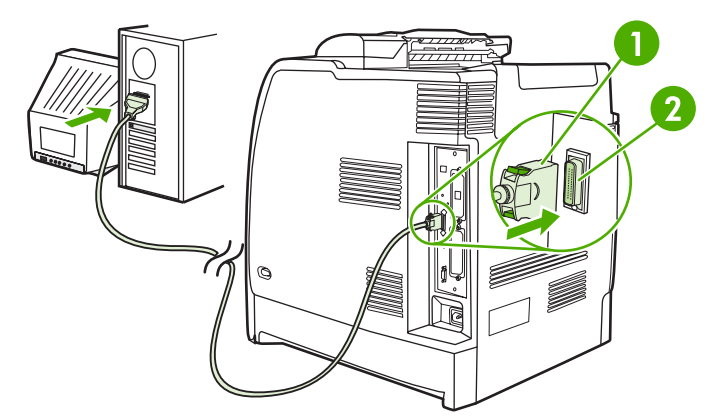

**Figura 3-1** Configuração da porta paralela

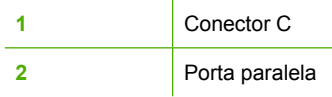

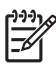

**Nota** Para utilizar os recursos avançados da interface paralela bidirecional, como comunicação bidirecional entre o computador e a impressora, maior velocidade de transferência de dados e configuração automática de drivers de impressora, verifique se o driver instalado é o mais recente. Para obter mais informações, consulte [Drivers de impressora](#page-35-0) ou [Drivers da impressora](#page-39-0) [para computadores Macintosh](#page-39-0).

**Nota** As configurações de fábrica oferecem suporte à comutação automática entre a porta paralela e uma ou mais conexões de rede na impressora. Se ocorrerem problemas, consulte [Configuração de rede](#page-99-0).

## <span id="page-105-0"></span>**Configuração de USB**

Esta impressora suporta uma conexão USB 2.0. A porta USB está localizada na parte de trás da impressora, conforme mostrado na figura a seguir. É necessário utilizar um cabo USB do tipo A a B.

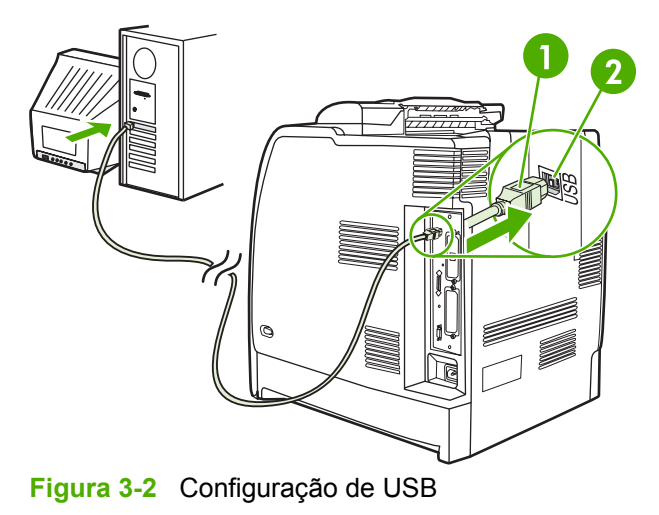

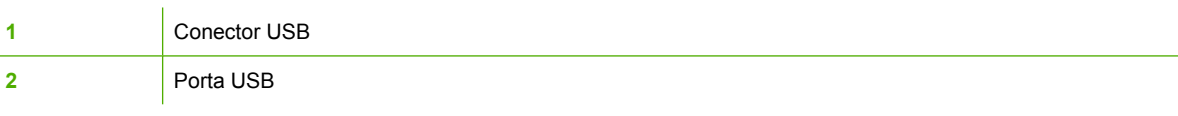

Essa impressora também inclui uma porta acessória de terceiros (ACC) que utiliza o protocolo do host USB, mostrado na figura a seguir.

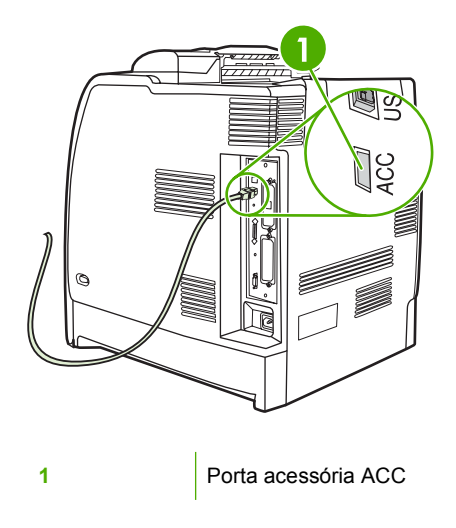

## <span id="page-106-0"></span>**Configuração da conexão auxiliar**

Esta impressora suporta conexão auxiliar para dispositivos de entrada de manuseio de papel. A porta está localizada na parte de trás da impressora, conforme mostrado na figura a seguir.

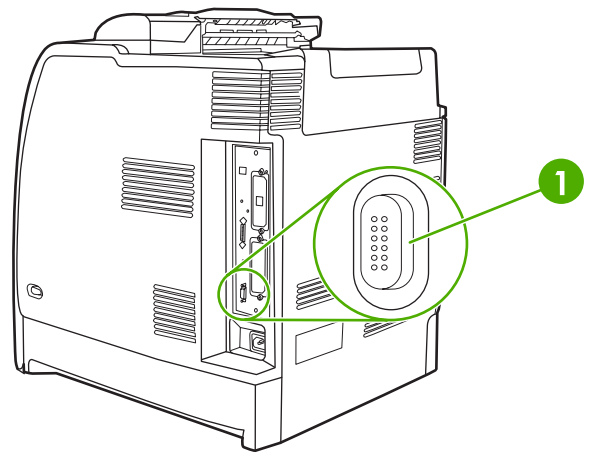

**Figura 3-3** Configuração da conexão auxiliar

**1 Conector auxiliar** 

## <span id="page-107-0"></span>**Servidores de impressão HP Jetdirect**

Os servidores de impressão HP Jetdirect facilitam o gerenciamento da rede, permitindo conectar uma impressora diretamente à rede em qualquer localização. Eles são compatíveis com vários sistemas operacionais e protocolos de rede. Os servidores de impressão HP Jetdirect também são compatíveis com o protocolo Simple Network Management Protocol (Protocolo de gerenciamento de rede comum) (SNMP), o que permite aos administradores de rede gerenciar impressoras e solucionar problemas de forma remota por meio do software HP Web Jetadmin.

As impressoras HP Color LaserJet 4700n, 4700dn, 4700dtn e 4700ph+ são equipadas com servidores de impressão HP Jetdirect incorporados. Esses servidores oferecem suporte à rede Ethernet 10/100T para periféricos. Também é possível instalar um servidor de impressão EIO HP Jetdirect em um dos slots EIO da impressora HP Color LaserJet 4700 para permitir a conexão com a rede.

**Nota** A instalação de um servidor de impressão EIO e a configuração da rede devem ser efetuadas por um administrador de rede. Configure a placa no painel de controle ou com o software HP Web Jetadmin.

## **Soluções de software disponíveis**

Para obter um resumo das soluções de software disponíveis, consulte o *Guia do administrador do servidor de impressão HP Jetdirect* ou visite [http://www.hp.com/support/net\\_printing](http://www.hp.com/support/net_printing).
## **Impressão sem fio**

Redes sem fio oferecem uma alternativa segura e econômica em relação às conexões de rede cabeadas tradicionais. Consulte [Suprimentos e acessórios](#page-310-0) para obter uma lista de servidores de impressão sem fio disponíveis.

### **Padrão IEEE 802.11**

Servidores de impressão sem fio HP Jetdirect opcionais suportam conexões com uma rede 802.11. Essa tecnologia sem fio fornece uma solução de impressão de alta qualidade sem as restrições físicas do cabeamento.

Os periféricos podem ser convenientemente colocados em qualquer lugar no escritório ou em casa e podem ser facilmente transportados sem alterar os cabos de rede. A instalação é fácil com o assistente para instalar impressoras em rede HP.

**Nota** Os servidores de impressão HP Jetdirect 802.11 estão disponíveis para conexões USB.

### **Bluetooth**

A tecnologia sem fio Bluetooth é uma tecnologia de rádio de baixo consumo de energia e de curta distância que pode ser utilizada para conectar sem fio computadores, impressoras, PDAs, telefones celulares e outros dispositivos.

Ao contrário do que ocorre com a tecnologia de infravermelho, a tecnologia Bluetooth utiliza sinais de rádio, o que significa que os dispositivos não precisam estar na mesma sala, escritório ou cômodo, com uma linha de visão sem obstáculos, para que possam se comunicar. Essa tecnologia sem fio aumenta a portabilidade e a eficiência em aplicativos de rede corporativos.

A impressora HP Color LaserJet série 4700 utiliza um adaptador Bluetooth (HP bt1300) para incorporar a tecnologia Bluetooth sem fio. O adaptador está disponível para conexões USB e paralela. O adaptador opera com uma linha de visão de 10 metros na faixa ISM de 2,5 GHz e pode atingir taxas de transferência de dados de até 723 Kbps. O dispositivo suporta os seguintes perfis Bluetooth:

- HCRP (Hardcopy Cable Replacement Profile)
- Serial Port Profile (Perfil de porta serial) (SPP)
- OPP (Object Push Profile)
- Basic Imaging Profile (Perfil básico de Imagem) (BIP)
- Basic Printing Profile (Perfil básico de impressão) (BPP) com impressão XHTML

# **4 Tarefas de impressão**

Este capítulo descreve como executar tarefas de impressão básicas. Os seguintes tópicos são abordados:

- [Controle de trabalhos de impressão](#page-111-0)
- [Seleção da mídia de impressão](#page-113-0)
- [Sensor de tipo de mídia automático \(modo de detecção automática\)](#page-115-0)
- [Configuração de bandejas de entrada](#page-117-0)
- **•** [Impressão em mídias especiais](#page-130-0)
- [Utilização de recursos do driver da impressora](#page-134-0)
- [Uso de recursos do driver de impressora Macintosh](#page-142-0)
- [Impressão frente e verso \(dúplex\)](#page-146-0)
- [Utilização do grampeador/empilhador](#page-150-0)
- [Situações especiais de impressão](#page-154-0)
- [Recursos de armazenamento de trabalho](#page-156-0)
- **•** [Gerenciamento de memória](#page-161-0)

## <span id="page-111-0"></span>**Controle de trabalhos de impressão**

No sistema operacional Microsoft Windows, três configurações afetam a forma como o driver da impressora tenta puxar o papel quando você envia um trabalho de impressão. As configurações **Origem**, **Tipo** e **Tamanho** aparecem nas caixas de diálogo **Configurar página**, **Imprimir** ou **Propriedades da impressora** na maior parte dos programas de software. Se você não alterar essas configurações, a impressora selecionará automaticamente uma bandeja utilizando a configuração padrão.

## **Origem**

Imprimir pela *Origem* significa que você escolhe uma bandeja específica a partir da qual a impressora puxará o papel. A impressora tenta imprimir a partir dessa bandeja, independentemente do tipo ou do tamanho do papel carregado. Se você escolher uma bandeja configurada para um tipo ou tamanho que não corresponda ao do seu trabalho de impressão, a impressora não imprimirá automaticamente. Em vez disso, a impressora aguardará até que você carregue a bandeja selecionada com o tipo ou tamanho da mídia para seu trabalho. Se você carregar a bandeja, a impressora iniciará a impressão. Se você pressionar v, a impressora exibirá opções para impressão a partir de outra bandeja.

## **Tipo e tamanho**

Imprimir pelo **Tipo** ou pelo **Tamanho** significa que você deseja que a impressora puxe o papel ou a mídia da bandeja apropriada, carregada com o tipo e o tamanho corretos. Selecionar a mídia por tipo em vez de origem é semelhante a bloquear bandejas e ajuda a proteger as mídias especiais contra uso acidental. Por exemplo, se uma bandeja estiver configurada para papel timbrado e você especificar o driver para imprimir em papel comum, a impressora não usará o papel timbrado da bandeja. Em vez disso, ela usará papel de uma bandeja que contenha papel comum e que esteja configurada para papel comum no painel de controle da impressora. A seleção da mídia por **Tipo** e **Tamanho** resulta em uma qualidade de impressão significativamente melhor para papel pesado, papel brilhante e transparências. O uso de uma definição incorreta pode resultar em qualidade de impressão insatisfatória. Sempre imprima pelo **Tipo** quando usar mídias especiais, como etiquetas ou mídia espessa. Para envelopes, imprima por **Tamanho**, se possível.

- Se desejar imprimir por **Tipo** ou **Tamanho**, selecione o tipo ou o tamanho na caixa de diálogo **Configurar página**, **Imprimir** ou **Propriedades da impressora**, dependendo do aplicativo.
- Se você costuma imprimir em determinado tipo ou tamanho de mídia, o administrador da impressora (no caso de uma impressora de rede) ou você (no caso de uma impressora local) pode configurar uma bandeja para esse tipo ou tamanho. Assim, quando você escolher esse tipo ou tamanho para imprimir um trabalho, a impressora usará mídia da bandeja configurada para ele.

## **Prioridades de configuração da impressora**

As alterações efetuadas nas configurações da impressora são priorizadas de acordo com o local em que forem feitas, da seguinte maneira:

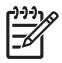

**Nota** Os nomes de comandos e caixas de diálogo podem variar, dependendo do programa utilizado.

- **Caixa de diálogo Configurar página**. Esta caixa de diálogo é aberta quando se clica em **Configurar página** ou em um comando semelhante no menu **Arquivo** do programa utilizado. As configurações alteradas aqui anulam aquelas alteradas em qualquer outro local.
- **Caixa de diálogo Imprimir**. Esta caixa de diálogo é aberta quando se clica em **Imprimir**, **Configurar impressão** ou em um comando semelhante no menu **Arquivo** do programa utilizado. As configurações alteradas na caixa de diálogo **Imprimir** têm prioridade menor e não anulam alterações feitas na caixa de diálogo **Configurar página**.
- **Caixa de diálogo Propriedades da impressora (driver da impressora)**. O driver da impressora é aberto quando se clica em **Propriedades** na caixa de diálogo **Imprimir**. As configurações alteradas na caixa de diálogo **Propriedades da impressora** não anulam aquelas alteradas em qualquer outro local.
- **Configurações padrão da impressora**. As configurações padrão da impressora determinam as configurações utilizadas em todos os trabalhos de impressão, *a não ser que* haja alteração nas caixas de diálogo **Configurar página**, **Imprimir** ou **Propriedades da impressora**, conforme descrito anteriormente. Existem duas formas de alterar a configuração padrão da impressora:
- **1.** Clique em **Iniciar**, **Configurações**, **Impressoras**, em seguida, clique com o botão direito do mouse no ícone da impressora e clique em **Propriedades**.
- **2.** Clique em **Iniciar**, **Painel de controle**, selecione a pasta **Impressoras**, clique com o botão direito do mouse no ícone da impressora e clique em **Propriedades**.

Para obter mais informações, consulte [Drivers de impressora](#page-35-0) ou [Drivers da impressora para](#page-39-0) [computadores Macintosh.](#page-39-0)

**CUIDADO** Para não afetar os trabalhos de impressão de outros usuários, sempre que possível, faça alterações na configuração da impressora por meio do aplicativo de software ou do driver da impressora. As alterações da configuração da impressora feitas através do painel de controle tornam-se padrão para os trabalhos subseqüentes. As alterações feitas através de um aplicativo ou do driver da impressora afetam apenas aquele trabalho específico.

## <span id="page-113-0"></span>**Seleção da mídia de impressão**

Você pode utilizar diversos tipos de papel e outras mídias com esta impressora. Esta seção fornece procedimentos e especificações para selecionar e usar diversos tipos de mídia. Para obter mais informações sobre mídias de impressão suportadas, consulte [Especificações de mídia de impressão.](#page-50-0)

É possível que a mídia possa satisfazer todas as diretrizes mencionadas neste capítulo e, ainda assim, não imprimir de maneira satisfatória. Isso pode ser devido a alguma anormalidade no ambiente de impressão ou a outras variáveis sobre as quais a Hewlett-Packard não tem controle (por exemplo, variações extremas de temperatura e umidade).

#### **A Hewlett-Packard recomenda testar qualquer mídia antes de comprá-la em grande quantidade**.

**CUIDADO** O uso da mídia que não esteja de acordo com as especificações aqui listadas ou com o guia de especificações de papel pode provocar problemas que exijam o conserto da impressora. Tais consertos não estão cobertos pela garantia da Hewlett-Packard nem pelos contratos de serviços.

#### **Mídias a serem evitadas**

Esta impressora é compatível com vários tipos de mídia. O uso de mídia fora das especificações da impressora provocará perda na qualidade de impressão e aumentará a possibilidade de congestionamentos de papel.

- Não use papel excessivamente áspero.
- Não use papel com recortes ou perfurações, exceto o papel perfurado com 3 orifícios padrão.
- Não use formulários com mais de uma parte.
- Não use papel que já tenha sido usado anteriormente para impressão ou que tenha sido introduzido em fotocopiadora.
- Não use papel com marca-d'água se for imprimir padrões sólidos.

### **Papéis que podem danificar a impressora**

Em raras circunstâncias, um papel pode danificar a impressora. Evite os seguintes papéis, a fim de evitar possíveis danos à impressora:

- Não use papel com grampos.
- Não use transparências para impressoras jato de tinta ou outras impressoras a baixa temperatura ou transparências para impressão monocromática. Utilize somente as transparências especificadas para uso com impressoras HP Color LaserJet.
- Não utilize papel fotográfico ou brilhante em impressoras jato de tinta.
- Não use papel em relevo ou revestido que não tenha sido desenvolvido para as temperaturas do fusor de imagens. Selecione mídias que possam suportar temperaturas de 190°C por 0,1 segundo.
- Não use papel timbrado com tintas de baixa temperatura ou termografia. Formulários préimpressos ou papel timbrado devem utilizar tintas que suportem temperaturas de 190°C por 0,1 segundo.
- Não use mídias que produzam emissões indesejáveis ou que derretam, se desloquem ou sofram descoloração quando expostas à temperatura de 190°C por 0,1 segundo.

Para solicitar suprimentos de impressão da HP Color LaserJet, visite o endereço [http://www.hp.com/](http://www.hp.com/go/ljsupplies) <u>[go/ljsupplies](http://www.hp.com/go/ljsupplies)</u> nos EUA ou o endereço <u>http://www.hp.com/ghp/buyonline.html</u> fora dos EUA.

## <span id="page-115-0"></span>**Sensor de tipo de mídia automático (modo de detecção automática)**

As impressoras HP Color LaserJet série 4700 podem classificar a mídia automaticamente em uma das seguintes categorias:

- Comum
- Transparência
- Brilhante
- Brilhante extra pesado
- Filme brilhante
- Pesado
- Leve

O sensor de tipo de mídia automático só funciona quando a bandeja está configurada para qualquer tipo comum. Se você configurar a bandeja para outro tipo, como Bond ou Brilhante, o sensor de mídia da bandeja será desativado.

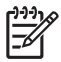

**Nota** Obtenha um melhor desempenho com o sensor de mídia automático quando usar a mídia HP original desenvolvida para as impressoras HP Color LaserJet.

### **Sensor da Bandeja 1**

#### **Sensor pleno (padrão)**

- A impressora pára em cada página para detectar o tipo de mídia.
- Este é o melhor modo para a utilização de mídias mistas em um único trabalho de impressão.

#### **Sensor expandido**

- Sempre que a impressora inicia um trabalho de impressão, ela pára na primeira página para detectar o tipo.
- A impressora pressupõe que a segunda página e todas as páginas subseqüentes utilizam o mesmo tipo de mídia que a primeira.
- Este é o segundo modo mais rápido e é útil para a utilização de pilhas do mesmo tipo de mídia.

#### **Transparência**

- A impressora não pára em nenhuma página para detecção, mas faz distinção entre transparências (modo de transparência) e papel (modo normal).
- Este é o modo mais rápido; é útil para impressões de grandes volumes no modo normal.

### **Bandeja 2 – Sensor N**

#### **Sensor expandido**

- A impressora pára nas cinco primeiras páginas alimentadas de cada bandeja para detectar o tipo e calcula a média dos cinco resultados.
- A impressora pressupõe que a sexta página e todas as páginas subseqüentes utilizam o mesmo tipo de mídia. Isso será válido até que a impressora seja desligada ou entre no modo de consumo reduzido, ou até que a bandeja seja aberta.

#### **Somente transparência (padrão)**

- A impressora não pára em nenhuma página para detecção, mas faz distinção entre transparências (modo de transparência) e papel (modo normal).
- Este é o modo mais rápido; é útil para impressões de grandes volumes no modo normal.

## <span id="page-117-0"></span>**Configuração de bandejas de entrada**

A impressora permite configurar as bandejas de entrada de acordo com tamanho e tipo. Você pode carregar diferentes mídias nas bandejas de entrada da impressora e, em seguida, solicitar a mídia por tamanho ou tipo, utilizando o painel de controle.

**Nota** Se você já tiver utilizado modelos anteriores de impressoras HP LaserJet, provavelmente estará acostumado a configurar a Bandeja 1 para o **Primeiro** modo ou o modo de **Cassete**. Nas impressoras HP Color LaserJet série 4700, configurar o tamanho e o tipo da Bandeja 1 como **QUALQUER TAMANHO** é equivalente ao **Primeiro** modo. Definir o tamanho ou o tipo da Bandeja 1 com uma configuração diferente de **QUALQUER TAMANHO** é equivalente ao modo de **Cassete**.

**Nota** Se estiver utilizando impressão dúplex, verifique se a mídia carregada atende às especificações de impressão dúplex Consulte [Tamanhos e gramaturas de mídias aceitos](#page-50-0).

**Nota** As instruções a seguir são para configurar as bandejas no painel de controle da impressora. Você também pode configurar as bandejas a partir do computador, acessando o servidor da Web incorporado. Consulte [Utilização do servidor da Web incorporado.](#page-168-0)

### **Configuração de bandejas ao receber um prompt da impressora**

Nas seguintes situações, a impressora automaticamente solicitará que você configure a bandeja quanto a tamanho e tipo:

- Ao carregar papel na bandeja.
- Ao especificar, através do driver da impressora ou de um aplicativo de software, uma determinada bandeja ou um tipo de mídia específico para um trabalho e a bandeja não estiver configurada de modo a corresponder às definições do trabalho de impressão.

O painel de controle exibe a mensagem **CARR BAND XX: [TIPO] [TAMANHO]**, **P/ alterar tipo,** pressione v. As instruções abaixo explicam como configurar a bandeja após o surgimento de um prompt.

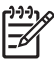

E

**Nota** O prompt não aparecerá se você estiver imprimindo a partir da Bandeja 1 e se a Bandeja 1 estiver configurada como **QUALQUER TAMANHO** e **QUALQUER TIPO**.

### **Configuração da bandeja durante carregamento de papel**

**CUIDADO** Se as Bandejas 3 a 6 forem carregadas com papel quando a impressora estiver no modo de consumo reduzido, o papel novo não será detectado quando a impressora sair do modo de consumo reduzido. Isso pode fazer com que o papel incorreto seja utilizado no trabalho de impressão. Lembre-se de ativar a impressora antes de carregar papel nessas bandejas.

- **1.** Carregue papel na bandeja. (Feche a bandeja se estiver usando a Bandeja 2 ou uma das bandejas opcionais.)
- **2.** A impressora exibe a mensagem de configuração da bandeja **P/ alterar tamanho, pressione** .
- **3.** Pressione **√** para exibir o menu **TAMANHO BANDEJA X**.
- **4.** Para alterar o tamanho em 3 mm, pressione  $\bullet$  ou  $\bullet$  para destacar o tamanho correto.
- **5.** Pressione <del>∨</del> para selecionar o tamanho.

<span id="page-118-0"></span>Aparecerá a mensagem **CONFIGURAÇÃO SALVA** e, em seguida, um prompt para configuração do tipo de papel.

- **6.** Para alterar o tipo, pressione  $\bullet$  ou  $\bullet$  para destacar o tipo de papel correto.
- **7.** Pressione  $\vee$  para selecionar o tipo de papel.

Aparecerá a mensagem **CONFIGURAÇÃO SALVA** e, em seguida, serão exibidas as atuais configurações de tipo e tamanho.

**8.** Se o tamanho e o tipo estiverem corretos agora, pressione  $\pm$  para apagar a mensagem.

#### **Configuração de uma bandeja de modo a corresponder às configurações do trabalho de impressão**

- **1.** No aplicativo de software, especifique a bandeja de origem, o tamanho e o tipo do papel.
- **2.** Envie o trabalho para a impressora.

Se a bandeja precisar ser configurada, aparecerá a mensagem **CARR BAND X:**

- **3.** Carregue a bandeja com o papel correto. Ao fechar a bandeja, a mensagem **TAMANHO BANDEJA X** aparecerá.
- **4.** Se o tamanho destacado não for o correto, pressione  $\bullet$  ou  $\bullet$  para destacar o tamanho correto.
- **5.** Pressione **∨** para selecionar o tamanho correto.

Aparecerá a mensagem **CONFIGURAÇÃO SALVA** e, em seguida, um prompt para configuração do tipo de papel.

- **6.** Se o tipo de papel destacado não estiver correto, pressione  $\bullet$  ou  $\bullet$  para destacar o tipo de papel desejado.
- **7.** Pressione  $\vee$  para selecionar o tipo de papel.

Aparecerá a mensagem **CONFIGURAÇÃO SALVA** e, em seguida, serão exibidas as atuais configurações de tipo e tamanho.

#### **Configuração de bandejas por meio do menu Manuseio de papel**

Também é possível configurar as bandejas quanto a tipo e tamanho sem um prompt da impressora. Utilize o menu **MANUSEIO DE PAPEL** para configurar as bandejas da maneira apresentada a seguir.

#### **Configuração do tamanho de papel**

- **1.** Pressione Menu para entrar nos **MENUS**.
- **2.** Pressione ▼ para destacar **MANUSEIO DE PAPEL**.
- **3.** Pressione **√** para selecionar **MANUSEIO DE PAPEL**.
- **4.** Pressione ▼ para destacar **TAMANHO BANDEJA <N>**. (N representa o número da bandeja que você está configurando.)
- **5.** Pressione v para selecionar **TAMANHO BANDEJA <N>.**
- **6.** Pressione  $\blacktriangledown$  ou  $\blacktriangle$  para destacar o tamanho correto.
- **7.** Pressione **✓** para selecionar o tamanho correto.

#### **Configuração do tipo de papel**

- **1.** Pressione Menu para entrar nos **MENUS**.
- **2.** Pressione <del>▼</del> para destacar **MANUSEIO DE PAPEL**.
- **3.** Pressione v para selecionar **MANUSEIO DE PAPEL**.
- **4.** Pressione ▼ para destacar **TIPO BANDEJA <N>**. (N representa o número da bandeja que você está configurando.)
- **5.** Pressione **✓** para selecionar **TIPO BANDEJA <N>**.
- **6.** Pressione  $\blacktriangledown$  ou  $\blacktriangle$  para destacar o tipo de papel correto.
- **7.** Pressione **→** para selecionar o tipo de papel correto.

Aparecerá a mensagem **CONFIGURAÇÃO SALVA** e, em seguida, serão exibidas as atuais configurações de tipo e tamanho.

#### **Configuração da Bandeja 2 e das bandejas opcionais para um tamanho de papel personalizado**

A impressora detecta automaticamente vários tamanhos de papel, mas também é possível configurar bandejas para tamanhos de papel personalizados. É necessário especificar os seguintes parâmetros:

- Unidade de medida (milímetros ou polegadas).
- A dimensão X (a largura da página alimentada na impressora).
- A dimensão Y (o comprimento da página alimentada na impressora).

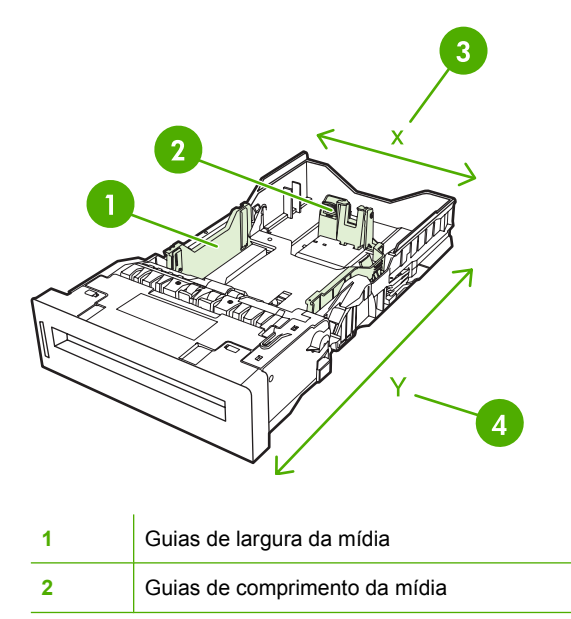

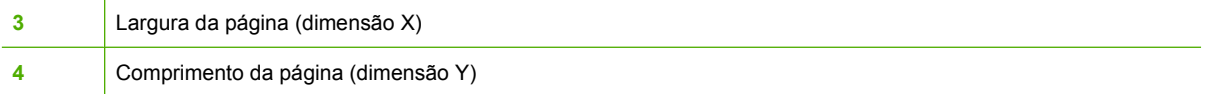

Utilize o procedimento a seguir para configurar uma bandeja para um tamanho personalizado. Quando um tamanho personalizado for definido para uma bandeja, ele será mantido até que as guias de comprimento da mídia sejam redefinidas.

#### **Definição de um tamanho personalizado na Bandeja 2 ou em uma bandeja opcional**

- **1.** Abra a bandeja e coloque a mídia voltada para cima.
- **2.** Coloque as guias de comprimento da mídia na posição adequada, não padrão, e feche a bandeja.
- **3.** Quando a mensagem de configuração da bandeja aparecer, pressione  $\vee$ .
- **4.** Pressione para alterar **QUALQUER PADRÃO** para **PADRÃO**.
- **5.** Pressione <del>∨</del> para selecionar **PADRÃO**.
- **6.** Pressione  $\triangle$  ou  $\blacktriangledown$  para destacar a unidade correta (milímetros ou polegadas).
- **7.** Pressione  $\vee$  para selecionar o valor.

Após a correta definição da unidade de medida, defina a dimensão X da seguinte maneira:

- **8.** Pressione  $\triangle$  ou  $\triangle$  para destacar o valor correto.
- **9.** Pressione v para selecionar o valor. Se o valor digitado estiver fora do intervalo válido, a mensagem **Valor inválido** será exibida por dois segundos. O visor solicita que você digite outro valor.

Após a correta definição da dimensão X, defina a dimensão Y da seguinte maneira:

- **10.** Pressione  $\triangle$  ou  $\blacktriangledown$  para destacar o valor correto.
- **11.** Pressione v para selecionar o valor. Se o valor digitado estiver fora do intervalo válido, a mensagem **Valor inválido** será exibida por dois segundos. O visor solicita que você digite outro valor. A impressora exibe uma mensagem indicando as dimensões do tamanho personalizado.

### **Impressão a partir da Bandeja 1 (bandeja multipropósito)**

A Bandeja 1 é uma bandeja multipropósito para até 100 folhas de papel de 75 g/m<sup>2</sup> ou 20 envelopes. Ela oferece uma forma conveniente de imprimir envelopes, transparências, papel de tamanho personalizado, mídia espessa com mais de 14,5 kg (32 lb) ou outros tipos de mídia sem que seja necessário descarregar as outras bandejas.

#### <span id="page-121-0"></span>**Carregamento da Bandeja 1**

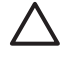

**CUIDADO** Para evitar congestionamentos, nunca adicione nem remova papel da Bandeja 1 durante a impressão.

**1.** Abra a Bandeja 1.

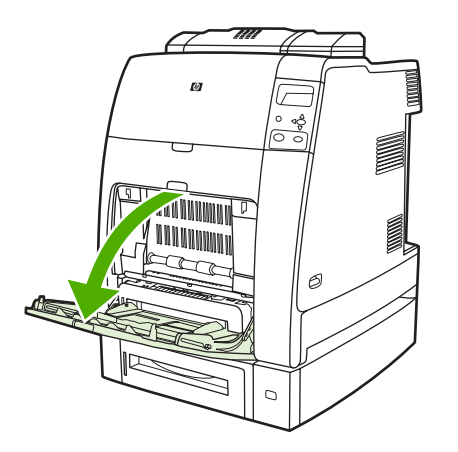

- **2.** Ajuste as guias laterais para a largura desejada.
- **3.** Carregue papel na bandeja colocando o lado a ser impresso voltado para baixo e o início da página de frente para você.

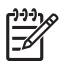

**Nota** A Bandeja 1 pode conter aproximadamente 100 folhas de papel para escritório padrão de 75 g/m<sup>2</sup>.

Nota Se estiver imprimindo em modo dúplex, consulte *[Impressão frente e verso](#page-146-0)* [\(dúplex\)](#page-146-0) para obter instruções sobre carregamento.

**4.** Ajuste as guias laterais de forma que toquem levemente na pilha de papel sem dobrar as folhas.

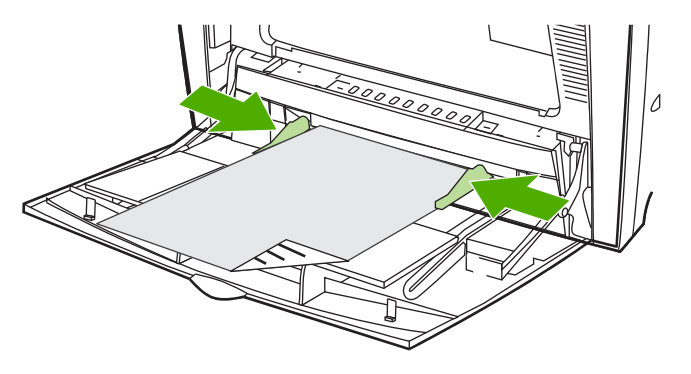

 $\equiv$ 

**Nota** Verifique se o papel se ajusta embaixo da lingüetas das guias e não sobre os indicadores de nível de papel.

#### **Impressão de envelopes a partir da Bandeja 1**

Muitos tipos de envelopes podem ser impressos a partir da Bandeja 1. É possível empilhar até 20 envelopes na bandeja. O desempenho da impressão depende da estrutura do envelope.

No software, ajuste as margens a, pelo menos, 15 mm da borda do envelope.

**CUIDADO** Os envelopes com grampos, presilhas, janelas, revestimentos, adesivos expostos ou outro material sintético podem danificar gravemente a impressora. Para evitar congestionamentos e possível dano à impressora, nunca tente imprimir nos dois lados do envelope. Antes de carregar envelopes, verifique se estão lisos, sem danos e se não estão grudados. Não use envelopes com adesivos sensíveis à pressão.

#### **Carregamento de envelopes na Bandeja 1**

**CUIDADO** Para evitar congestionamentos, não remova nem insira envelopes durante a impressão.

**1.** Abra a Bandeja 1.

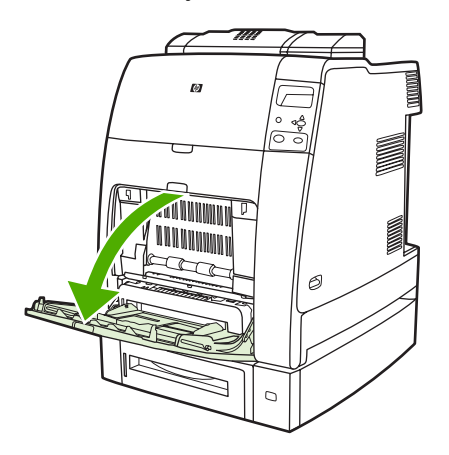

**2.** Carregue até 20 envelopes no centro da Bandeja 1, com o lado a ser impresso voltado para baixo e o lado do selo voltado para a impressora. Deslize os envelopes para dentro da impressora o máximo possível, sem forçá-los.

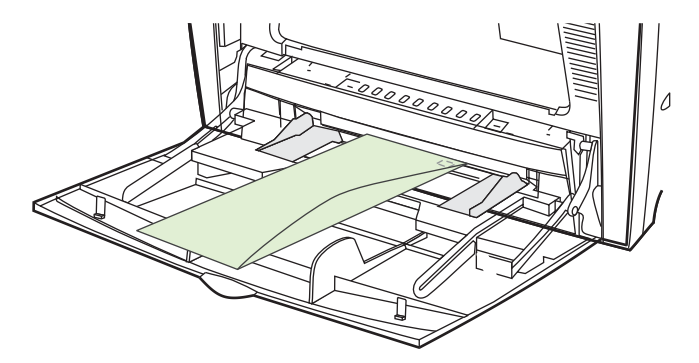

**3.** Ajuste as guias para que toquem a pilha de envelopes sem curvá-los. Verifique se os envelopes estão encaixados embaixo das lingüetas das guias.

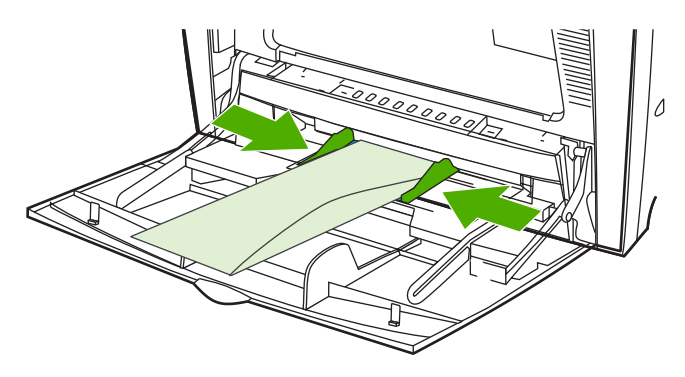

#### **Impressão de envelopes**

- **1.** Especifique Bandeja 1 ou selecione a origem da mídia pelo tamanho no driver da impressora.
- **2.** Se o software utilizado não formatar automaticamente os envelopes, especifique Paisagem como orientação de página no aplicativo de software ou no driver da impressora. Utilize os procedimentos a seguir para definir as margens do endereço do remetente e do destinatário em envelopes comerciais nº 10 ou DL.

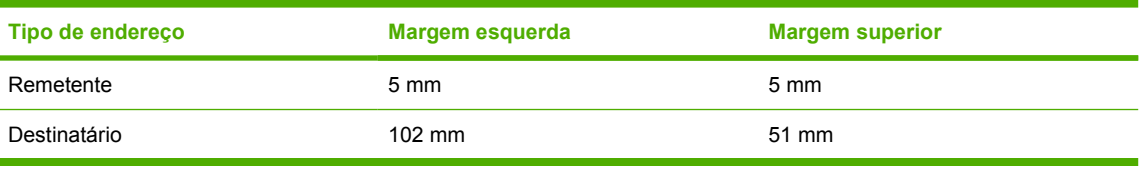

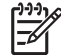

**Nota** Para envelopes de outros tamanhos, ajuste as configurações de margens de acordo com o tamanho do envelope.

**3.** Selecione **Imprimir** no aplicativo de software ou no driver da impressora.

### **Impressão a partir da Bandeja 2 ou de bandejas opcionais**

A Bandeja 2 e as bandejas de papel opcionais podem conter, cada uma delas, até 500 folhas de papel padrão ou uma pilha de etiquetas de 50,8 mm. A Bandeja 2 fica empilhada sobre as bandejas opcionais de 500 folhas. Quando as bandejas opcionais são instaladas corretamente, a impressora as detecta e as mostra como opções no menu **CONFIGURAR DISPOSITIVO** do painel de controle. As bandejas ajustam-se a tamanhos de mídia detectáveis: carta, ofício, A4, A5, JIS B5 e executivo; e a tamanhos de mídia não detectáveis: 8,5 x 13, executivo (JIS), cartão postal japonês duplo e personalizado. A impressora detecta automaticamente o tamanho da mídia nessas bandejas, com base na configuração da guia de papel da bandeja. Consulte [Tamanhos e gramaturas de mídias aceitos.](#page-50-0)

**CUIDADO** O caminho do papel para as bandejas opcionais passa pela Bandeja 2. Se a Bandeja 2 for parcialmente retirada ou removida, o papel da Bandeja 3 não poderá ser alimentado na impressora. A impressora irá parar e gerar uma mensagem informando que a Bandeja 2 deve ser instalada. De modo semelhante, todas as bandejas instaladas acima da bandeja que estiver sendo utilizada deverão ser fechadas para que o papel seja alimentado na impressora.

### **Carregamento de mídia de tamanho padrão detectável na Bandeja 2 e nas bandejas opcionais**

**CUIDADO** Se as Bandejas 3 a 6 forem carregadas com papel quando a impressora estiver no modo de consumo reduzido, o papel novo não será detectado quando a impressora sair do modo de consumo reduzido. Isso pode fazer com que o papel incorreto seja utilizado no trabalho de impressão. Lembre-se de ativar a impressora antes de carregar papel nessas bandejas.

As seguintes mídias de tamanho padrão detectáveis são suportadas pela Bandeja 2 e pelas bandejas opcionais: carta, ofício, executivo, A4, A5 e (JIS) B5.

**CUIDADO** Não imprima cartolina, envelopes, papéis pesados ou extra-pesados ou tamanhos não suportados de mídia a partir das bandejas de 500 folhas. Imprima nesses tipos de mídia somente a partir da Bandeja 1. Não encha demais a bandeja de entrada nem a abra quando ela estiver sendo utilizada. Isso pode provocar congestionamentos na impressora.

**1.** Remova a bandeja da impressora.

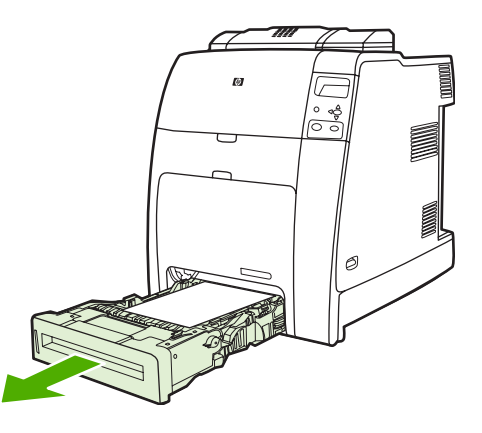

**Nota** Depois de deslizar a bandeja para fora, levante-a ligeiramente para removê-la.

**2.** Ajuste a guia posterior de comprimento do papel apertando a trava de ajuste da guia e deslizando a parte posterior da bandeja até o comprimento da mídia que está sendo usada.

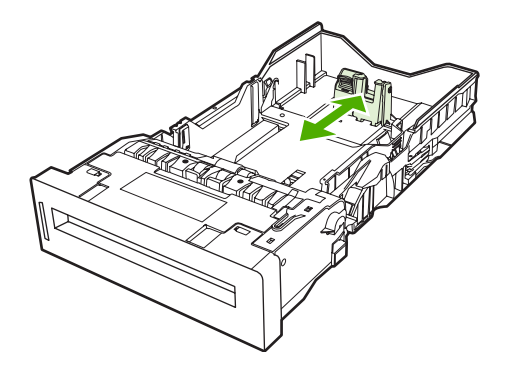

**3.** Abra as guias de largura da mídia de acordo com o tamanho da mídia usada.

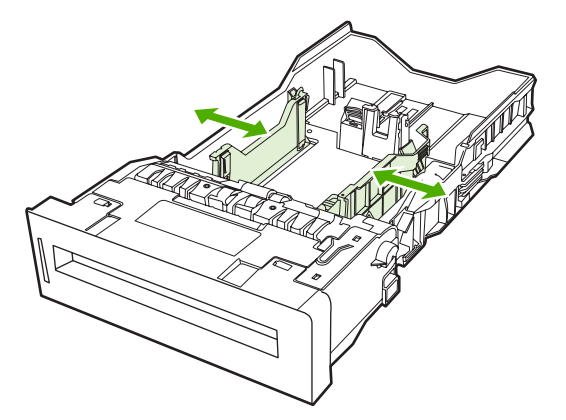

- **4.** Carregue a mídia na bandeja voltada para cima.
	- **Nota** Para obter melhor desempenho, carregue totalmente a bandeja sem dividir ou ventilar a resma de papel. Dividir ou ventilar a resma de papel pode causar um problema de alimentação múltipla, que poderá resultar em congestionamento de papel. A capacidade da bandeja de papel pode variar. Por exemplo, se você estiver utilizando papel com 75 g/m2, a bandeja suporta toda uma resma de 500 folhas. Se a mídia for mais pesada do que 75 g/m2, a bandeja não suportará toda uma resma e você precisará diminuir o número de páginas de acordo. Não encha demais a bandeja porque a impressora talvez não consiga recolher o papel.

**Nota** Se a bandeja não estiver corretamente ajustada, a impressora poderá exibir uma mensagem de erro ou poderá ocorrer congestionamento da mídia.

**Nota** Se estiver imprimindo em modo dúplex, consulte [Impressão frente e verso](#page-146-0) [\(dúplex\)](#page-146-0) para obter instruções sobre carregamento.

**5.** Insira a bandeja na impressora. A impressora indicará o tipo e o tamanho da mídia na bandeja. Se a configuração não estiver correta, pressione a tecla v quando a impressora lhe enviar um prompt para configurar a bandeja quanto ao tipo e tamanho. Para obter mais informações, consulte [Configuração da bandeja durante carregamento de papel](#page-117-0).

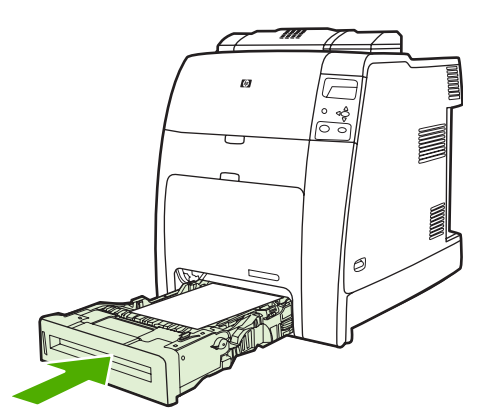

**6.** Se a configuração estiver correta, pressione  $\Rightarrow$  para limpar a mensagem.

### **Carregamento de mídia de tamanho padrão não detectável na Bandeja 2 e nas bandejas opcionais**

**CUIDADO** Se as Bandejas 3 a 6 forem carregadas com papel quando a impressora estiver no modo de consumo reduzido, o papel novo não será detectado quando a impressora sair do modo de consumo reduzido. Isso pode fazer com que o papel incorreto seja utilizado no trabalho de impressão. Lembre-se de ativar a impressora antes de carregar papel nessas bandejas.

Os tamanhos de mídia de tamanho padrão não detectáveis não se encontram marcados na bandeja, mas estão relacionados no menu **Tamanho** da bandeja.

As seguintes mídias de tamanho padrão não detectáveis são suportadas pelas bandejas de 500 folhas: executivo (JIS), 8,5 x 13, cartão postal japonês duplo e 16K.

**CUIDADO** Não imprima cartolina, envelopes, papéis pesados ou extra-pesados ou tamanhos não suportados de mídia a partir das bandejas de 500 folhas. Imprima nesses tipos de mídia somente a partir da Bandeja 1. Não encha demais a bandeja de entrada nem a abra quando ela estiver sendo utilizada. Isso pode provocar congestionamentos de papel.

**1.** Remova a bandeja da impressora.

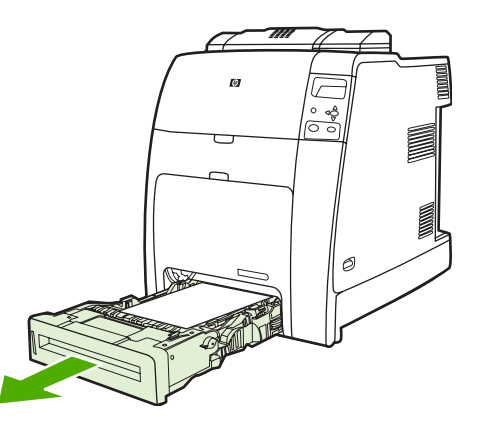

**2.** Ajuste a guia posterior de comprimento do papel apertando a trava de ajuste da guia e deslizando a parte posterior da bandeja até o comprimento da mídia que está sendo usada.

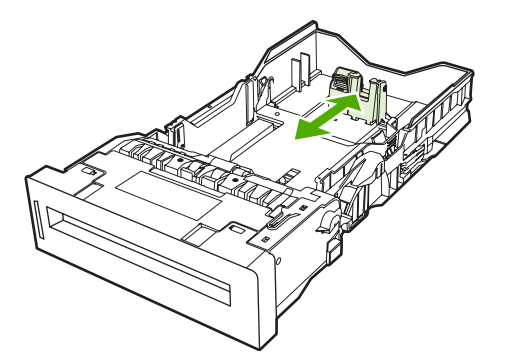

**3.** Abra as guias de largura da mídia de acordo com o tamanho da mídia usada.

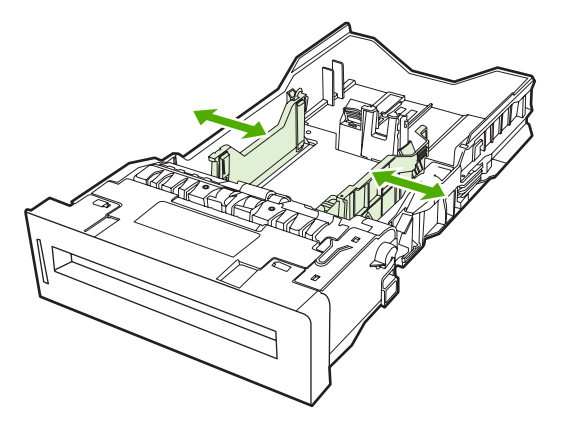

- **4.** Carregue a mídia na bandeja voltada para cima.
	- **Nota** Para obter melhor desempenho, carregue totalmente a bandeja sem dividir ou ventilar a resma de papel. Dividir ou ventilar a resma de papel pode causar um problema de alimentação múltipla, que poderá resultar em congestionamento de papel. A capacidade da bandeja de papel pode variar. Por exemplo, se você estiver utilizando papel com 75 g/m2, a bandeja suporta toda uma resma de 500 folhas. Se a mídia for mais pesada do que 75 g/m2, a bandeja não suportará toda uma resma e você precisará diminuir o número de páginas de acordo. Não encha demais a bandeja porque a impressora talvez não consiga recolher o papel.

**Nota** Se a bandeja não estiver corretamente ajustada, a impressora poderá exibir uma mensagem de erro ou poderá ocorrer congestionamento da mídia.

**Nota** Se estiver imprimindo em modo dúplex, consulte [Impressão frente e verso](#page-146-0) [\(dúplex\)](#page-146-0) para obter instruções sobre carregamento.

**5.** Insira a bandeja na impressora. A impressora indicará o tipo e o tamanho da mídia na bandeja. Se a configuração não estiver correta, pressione a tecla v quando a impressora lhe enviar um prompt para configurar a bandeja quanto ao tipo e tamanho. Para obter mais informações, consulte [Configuração da bandeja durante carregamento de papel](#page-117-0).

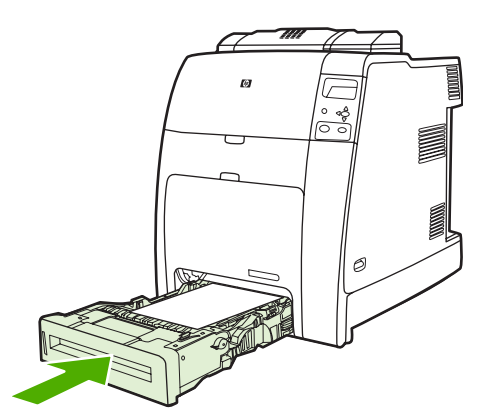

**6.** Se a configuração estiver correta, pressione  $\Rightarrow$  para limpar a mensagem.

### **Carregamento de mídia de tamanho personalizado na Bandeja 2 e nas bandejas opcionais**

Para utilizar mídia personalizada, você deve alterar a definição de tamanho no painel de controle para PADRÃO e definir a unidade de medida, a dimensão X e a dimensão Y. Consulte [Configuração de uma](#page-118-0) [bandeja de modo a corresponder às configurações do trabalho de impressão](#page-118-0) para obter mais informações.

**1.** Remova a bandeja da impressora.

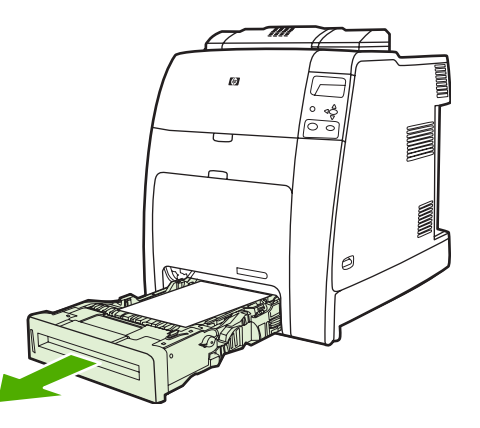

**2.** Abra totalmente as guias de largura da mídia e ajuste a guia posterior de comprimento da mídia de acordo com o comprimento do papel usado.

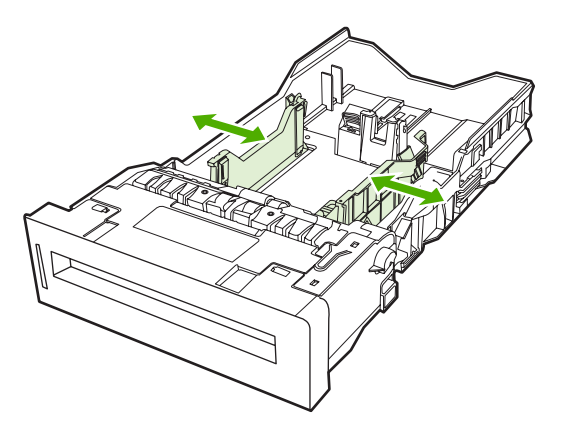

**3.** Carregue a mídia na bandeja voltada para cima.

**Nota** Se estiver imprimindo em modo dúplex, consulte [Impressão frente e verso](#page-146-0) [\(dúplex\)](#page-146-0) para obter instruções sobre carregamento.

**4.** Deslize as guias de largura da mídia para dentro, verificando se encostam levemente no papel. Insira a bandeja na impressora.

**Nota** Para obter melhor desempenho, carregue totalmente a bandeja sem dividir ou ventilar a resma de papel. Dividir ou ventilar a resma de papel pode causar um problema de alimentação múltipla, que poderá resultar em congestionamento de papel. A capacidade da bandeja de papel pode variar. Por exemplo, se você estiver utilizando papel com  $75$  g/m<sup>2</sup>, a bandeja suporta toda uma resma de 500 folhas. Se a mídia for mais pesada do que 75 g/m2, a bandeja não suportará toda uma resma e você precisará diminuir o número de páginas de acordo. Não encha demais a bandeja porque a impressora talvez não consiga recolher o papel.

**5.** Insira a bandeja na impressora. A impressora indicará a configuração do tipo e do tamanho da mídia na bandeja. Para definir dimensões personalizadas específicas, ou se o tipo não estiver correto, pressione v e siga os prompts. Para digitar dimensões específicas ou alterar a seleção de tamanho de **QUALQUER PADRÃO** para **PADRÃO**, consulte [Configuração de uma bandeja](#page-118-0) [de modo a corresponder às configurações do trabalho de impressão.](#page-118-0)

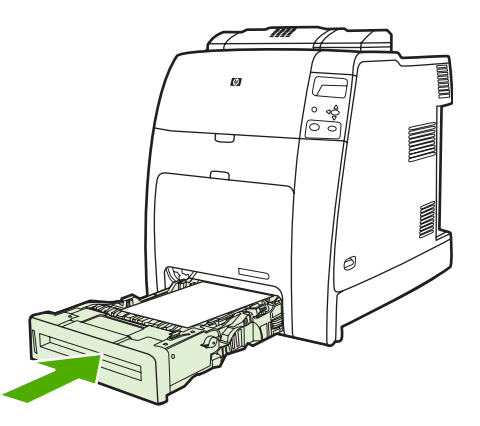

6. Se a configuração estiver correta, pressione ⇒ para limpar a mensagem.

## <span id="page-130-0"></span>**Impressão em mídias especiais**

Utilize estes procedimentos ao imprimir em tipos especiais de mídia.

|∌

**Nota** Mídias especiais, como envelopes, transparências, papel de tamanho personalizado ou mídia espessa com mais de 120 g/m2 são usadas na Bandeja 1.

Para imprimir em qualquer mídia especial, utilize o procedimento a seguir:

- 1. Carregue a mídia na bandeja de papel.
- 2. Quando a impressora enviar um prompt para tipo de papel, selecione o tipo de mídia correto correspondente ao papel carregado na bandeja. Por exemplo, selecione **BRILH.** ao carregar o papel fotográfico brilhante para laser colorida HP.
- 3. No aplicativo de software ou no driver da impressora, defina o tipo de mídia para corresponder ao tipo da mídia que está carregada na bandeja de papel.

**Nota** Para obter qualidade de impressão superior, verifique sempre se o tipo de mídia selecionado no painel de controle e o tipo de mídia selecionado no aplicativo ou no driver da impressora correspondem ao tipo da mídia carregada na bandeja.

### **Transparências**

Ao imprimir em transparências, utilize os seguintes procedimentos:

- Manuseie as transparências segurando-as pelas bordas. A oleosidade da pele que ficar sobre a transparência pode ocasionar problemas na qualidade de impressão.
- Use somente transparências para retroprojeção que sejam recomendadas para esta impressora. A Hewlett-Packard recomenda a utilização de transparências para laser colorida HP. Os produtos HP são criados para serem usados juntos e proporcionarem os melhores resultados de impressão.
- No aplicativo de software ou no driver, selecione **TRANSPARÊNCIA** como o tipo de mídia ou imprima a partir de uma bandeja configurada para transparências.

Para obter mais informações, consulte [Drivers de impressora](#page-35-0) ou [Drivers da impressora para](#page-39-0) [computadores Macintosh.](#page-39-0)

**CUIDADO** Transparências que não tenham sido desenvolvidas para impressão na LaserJet derreterão dentro da impressora ou se enrolarão no fusor, danificando a impressora.

### **Papel brilhante**

- No aplicativo de software ou no driver, selecione **BRILHANTE**, **PESADO BRILHANTE** ou **MÉDIO90-104** como o tipo de mídia ou imprima a partir de uma bandeja configurada para papel brilhante.
- Utilize o painel de controle para definir o tipo da mídia como **BRILHANTE** para a bandeja de entrada utilizada.
- Como isso afeta todos os trabalhos de impressão, é importante retornar a impressora para as configurações originais após a impressão do trabalho. Consulte [Configuração de bandejas de](#page-117-0) [entrada](#page-117-0) para obter mais informações.

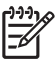

**Nota** A Hewlett-Packard recomenda a utilização de papel fotográfico brilhante para laser colorida HP e papéis com brilho suave desenvolvidos para serem usados em impressoras a laser coloridas HP. Os produtos HP são criados para serem usados juntos e proporcionarem os melhores resultados de impressão. Se forem usados outros tipos de mídia brilhante, a qualidade da impressão poderá ser comprometida.

### **Papel colorido**

- O papel colorido deve ser de qualidade tão boa quanto o papel xerográfico branco.
- Os pigmentos usados em mídia colorida devem ser capazes de suportar a temperatura de fusão da impressora de 190°C por 0,1 segundo sem deteriorar.
- A impressora cria cores imprimindo padrões de pontos, recobrindo-os e variando o seu espaçamento para produzir as diversas cores. A variação na tonalidade ou na cor do papel afeta os tons das cores impressas.

### **Envelopes**

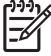

**Nota** Os envelopes só podem ser impressos a partir da Bandeja 1. Defina o tamanho de mídia da bandeja de acordo com o tamanho específico do envelope. Consulte [Impressão de envelopes](#page-121-0) [a partir da Bandeja 1.](#page-121-0)

Seguindo esses procedimentos, você ajuda a garantir a impressão correta em envelopes e a evitar congestionamentos na impressora:

- Não carregue mais de 20 envelopes na Bandeja 1.
- $\bullet$  A gramatura dos envelopes não deve ser superior a 90 g/m<sup>2</sup>.
- Os envelopes devem ser uniformemente planos.
- Não use envelopes com janelas ou grampos.
- Os envelopes não podem estar enrugados, cortados ou danificados de outra forma.
- Os envelopes com fitas adesivas devem suportar a temperatura e a pressão do processo de fusão da impressora.
- Os envelopes devem ser carregados voltados para baixo, com a extremidade do selo entrando na impressora primeiro.

### **Etiquetas**

- **Nota** Para imprimir etiquetas, defina o tipo de mídia da bandeja como **ETIQUETAS** no painel de controle da impressora. Consulte [Configuração de bandejas de entrada.](#page-117-0) Ao imprimir etiquetas, utilize os seguintes procedimentos:
- Verifique se o material adesivo das etiquetas suporta temperaturas de 190°C por 0,1 segundo.
- Verifique se não há material adesivo exposto entre as etiquetas. As áreas expostas podem fazer com que as etiquetas se desprendam durante a impressão, provocando congestionamentos na impressora. O adesivo exposto também pode provocar danos aos componentes da impressora.
- Não coloque a mesma folha de etiquetas mais de uma vez na impressora.
- Verifique se as etiquetas estão bem assentadas.
- Não use etiquetas que tenham rugas, bolhas ou danos de qualquer outro tipo.

### **Papel pesado**

Os tipos de papel pesado a seguir podem ser usados com a impressora HP Color LaserJet série 4700.

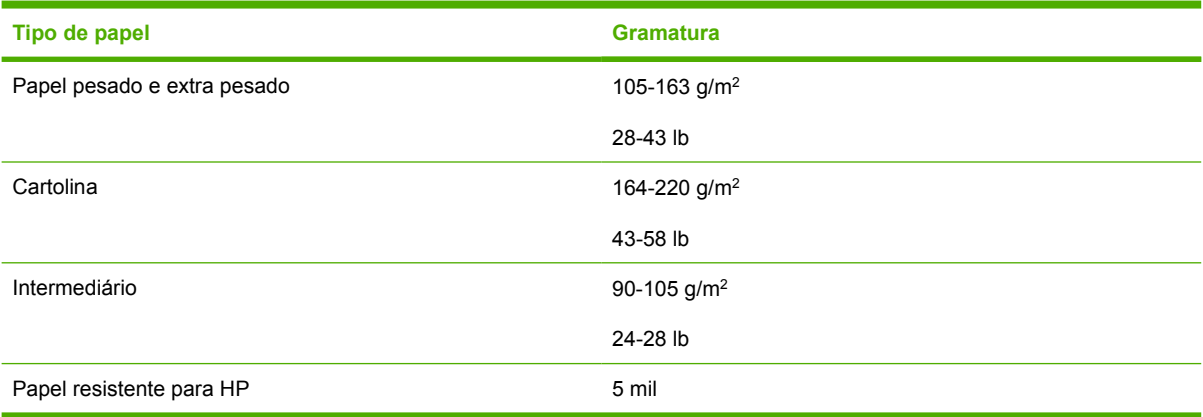

Ao imprimir em papel do tipo pesado, utilize as seguintes diretrizes:

- Utilize a Bandeja 1 para papel com gramatura maior que 120 g/m<sup>2</sup>.
- Para obter os melhores resultados na impressão de papel pesado, utilize o painel de controle da impressora para definir o tipo da mídia na bandeja como **PESADO**.
- No aplicativo de software ou no driver, selecione **Pesado** como tipo da mídia ou imprima a partir de uma bandeja configurada para papel pesado.
- Como essa configuração afeta todos os trabalhos de impressão, é importante retornar a impressora para as configurações originais após a impressão do trabalho. Consulte [Configuração](#page-117-0) [de bandejas de entrada](#page-117-0).

**CUIDADO** Em geral, não use papel mais pesado do que a especificação de mídia recomendada para esta impressora. O uso de papel mais pesado pode provocar problemas na alimentação, congestionamento de papel, baixa qualidade de impressão e desgaste mecânico excessivo.

### **Papel resistente para HP LaserJet**

Ao imprimir em Papel resistente para HP LaserJet, utilize as seguintes diretrizes:

- Manuseie o Papel resistente para HP LaserJet somente pelas bordas. A oleosidade da pele que ficar sobre o Papel resistente para HP LaserJet pode ocasionar problemas na qualidade de impressão.
- Use somente o Papel resistente para HP LaserJet com esta impressora. Os produtos HP são criados para serem usados juntos e proporcionarem os melhores resultados de impressão.
- No aplicativo de software ou no driver da impressora, selecione **PAPEL RESISTENTE** como o tipo de mídia ou imprima a partir de uma bandeja configurada para Papel resistente para HP LaserJet.

### **Formulários pré-impressos e papel timbrado**

Observe os procedimentos a seguir para obter os melhores resultados com formulários pré-impressos e papel timbrado:

- Formulários e papel timbrado devem ser impressos com tinta resistente ao calor, que não derreta, evapore ou solte emissões indesejáveis quando sujeita à temperatura de fusão da impressora de aproximadamente 190°C por 0,1 segundo.
- As tintas devem ser não inflamáveis e não devem afetar de maneira adversa os cilindros da impressora.
- Os formulários e o papel timbrado devem vir selados em embalagens à prova de umidade, para evitar que o material sofra alterações durante o armazenamento.
- Antes de carregar papel pré-impresso, como formulários e papel timbrado, verifique se a tinta no papel está seca. Durante o processo de fusão, a tinta fresca pode ser removida do papel préimpresso.
- Para carregar papel timbrado e formulários pré-impressos na Bandeia 1, carregue-os com a face voltada para baixo e com a borda superior da página de frente para você.
- Para carregar papel timbrado e formulários pré-impressos na Bandeja 2 ou em uma bandeja opcional, carregue-os com a face voltada para cima e com a borda inferior da página de frente para você.
- Na impressão dúplex, carregue formulários pré-impressos e papel timbrado na Bandeja 2 ou em uma bandeja opcional de 500 folhas com a frente da página voltada para baixo e a borda superior voltada para você.

### **Papel reciclado**

Esta impressora aceita o uso de papel reciclado. O papel reciclado deverá atender às mesmas especificações que o papel padrão. A Hewlett-Packard recomenda que o papel reciclado contenha no máximo 5% de madeira triturada.

## <span id="page-134-0"></span>**Utilização de recursos do driver da impressora**

Quando você imprime em um programa de software, muitos recursos do produto ficam disponíveis no driver da impressora. Para obter informações completas sobre os recursos disponíveis no driver da impressora, consulte a Ajuda do driver da impressora. Os seguintes recursos são descritos nesta seção:

- Criação e uso de configurações rápidas
- [Criação e uso de marcas d'água](#page-135-0)
- [Redimensionamento de documentos](#page-135-0)
- [Definição de um tamanho de papel personalizado no driver da impressora](#page-136-0)
- [Uso de papel/capas diferentes](#page-136-0)
- [Impressão de uma primeira página em branco](#page-137-0)
- **· [Impressão de várias páginas em uma folha de papel](#page-137-0)**
- [Impressão em ambos os lados do papel](#page-137-0)
- [Definição das opções de grampeamento](#page-139-0)
- [Definição das opções de cor](#page-140-0)
- [Uso da caixa de diálogo Opções de produção de imagens digitais HP](#page-140-0)
- [Uso da guia Serviços](#page-141-0)

E

**Nota** As configurações do driver da impressora e do programa de software geralmente substituem as configurações do painel de controle. As configurações do programa do software geralmente substituem as configurações do driver da impressora.

### **Criação e uso de configurações rápidas**

Use as configurações rápidas para salvar as configurações atuais do driver e reutilizá-las. Por exemplo, você pode salvar as definições de orientação da página, impressão em ambos os lados e de origem do papel em uma configuração rápida. As configurações rápidas estão disponíveis na maioria das guias do driver da impressora. Você pode salvar até 25 Configurações rápidas de tarefas de impressão.

**Nota** O driver da impressora pode relatar que 25 Configurações rápidas de tarefas de impressão foram definidas quando menos de 25 são visíveis. Algumas Configurações rápidas de tarefas de impressão que não se aplicam ao seu produto podem ser incluídas e consideradas no número total.

#### **Para criar uma configuração rápida**

- **1.** Abra o driver de impressora (consulte [Acesso aos drivers da impressora](#page-36-0)).
- **2.** Selecione as configurações de impressão que deseja usar.
- **3.** Na caixa **Configurações rápidas de tarefas de impressão**, digite um nome para as configurações selecionadas (por exemplo "Relatório trimestral" ou "Status do meu projeto").
- **4.** Clique em **Salvar**.

#### <span id="page-135-0"></span>**Para usar as configurações rápidas**

- **1.** Abra o driver de impressora (consulte [Acesso aos drivers da impressora](#page-36-0)).
- **2.** Na lista suspensa **Configurações rápidas de tarefas de impressão**, selecione a configuração rápida que deseja utilizar.
- **3.** Clique em **OK**. O produto está agora configurado para imprimir de acordo com as configurações salvas na configuração rápida.

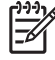

**Nota** Para restaurar as configurações padrão do driver da impressora, selecione **Configurações de impressão padrão**, na lista suspensa **Configurações rápidas de tarefas de impressão**.

### **Criação e uso de marcas d'água**

Uma marca-d'água é um aviso, por exemplo, "Confidencial", impresso no fundo de todas as páginas de um documento.

#### **Para usar uma marca-d'água já existente**

- **1.** Abra o driver da impressora (consulte [Acesso aos drivers da impressora](#page-36-0)).
- **2.** Na guia **Efeitos**, clique na lista suspensa **Marcas d'água**.
- **3.** Clique na marca-d'água a ser utilizada.
- **4.** Para que a marca-d'água apareça somente na primeira página do documento, clique em **Primeira página somente**.
- **5.** Clique em **OK**. O produto está agora configurado para imprimir a marca-d'água selecionada.

Para remover a marca-d'água, clique em **(nenhuma)** na lista suspensa **Marcas-d'água**.

#### **Redimensionamento de documentos**

Utilize as opções de redimensionamento para redimensionar o documento até uma determinada porcentagem do seu tamanho normal. Você também pode optar por imprimir um documento em um papel de tamanho diferente, com ou sem escala.

#### **Para reduzir ou ampliar um documento**

- **1.** Abra o driver de impressora (consulte [Acesso aos drivers da impressora](#page-36-0)).
- **2.** Na guia **Efeitos**, digite a porcentagem pela qual você deseja reduzir ou ampliar seu documento.

Você pode também usar a barra de rolagem para ajustar a porcentagem de redução/ampliação.

**3.** Clique em **OK**. O produto está agora configurado para redimensionar o documento para a porcentagem de redução/ampliação selecionada.

#### **Para imprimir um documento em um tamanho de papel diferente**

- **1.** Abra o driver de impressora (consulte [Acesso aos drivers da impressora](#page-36-0)).
- **2.** Na guia **Efeitos**, clique em **Imprimir documento em**.
- **3.** Selecione o tamanho de papel no qual deseja imprimir.
- <span id="page-136-0"></span>**4.** Para imprimir o documento no tamanho de papel desejado sem redimensioná-lo para ajustar, verifique se a opção **Dimensionar para ajustar** *não* está selecionada.
- **5.** Clique em **OK**. O produto está agora configurado para imprimir o documento conforme especificado.

#### **Definição de um tamanho de papel personalizado no driver da impressora**

#### **Para definir um tamanho de papel personalizado**

- **1.** Abra o driver da impressora (consulte [Acesso aos drivers da impressora](#page-36-0)).
- **2.** Na guia **Papel** ou **Papel/Qualidade**, clique em **Personalizado**.
- **3.** Na janela **Papel de tamanho personalizado**, digite o nome do tamanho de papel personalizado.
- **4.** Digite o comprimento e a largura do tamanho do papel. Se digitar um tamanho muito pequeno ou muito grande, o driver ajustará automaticamente o tamanho ao valor mínimo ou máximo permitido.
- **5.** Se necessário, clique no botão para alterar a unidade de medida entre milímetros e polegadas.
- **6.** Clique em **Salvar**.
- **7.** Clique em **Fechar**. O produto está agora configurado para imprimir o documento no papel de tamanho personalizado selecionado. O nome salvo aparece na lista de tamanhos de papel para uso futuro.

### **Uso de papel/capas diferentes**

Siga estas instruções para saber como imprimir uma primeira página que seja diferente de outras páginas no trabalho de impressão.

- **1.** Abra o driver de impressora (consulte [Acesso aos drivers da impressora](#page-36-0).)
- **2.** Na guia **Papel** ou **Papel/Qualidade**, selecione o papel adequado para a primeira página do trabalho de impressão.
- **3.** Clique em **Usar papel/capa diferente**.
- **4.** Na caixa de listagem, clique nas páginas ou capas que deseja imprimir em diferentes papéis.
- **5.** Para imprimir capas ou contra-capas, você deve também selecionar **Adicionar capa em branco ou pré-impressa**.
- **6.** Selecione o tipo de papel adequado ou a origem para as outras páginas do trabalho de impressão. O produto está agora configurado para imprimir o documento no papel selecionado.

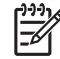

**Nota** O tamanho do papel deve ser o mesmo para todas as páginas do trabalho de impressão.

### <span id="page-137-0"></span>**Impressão de uma primeira página em branco**

#### **Para imprimir uma primeira página em branco**

- **1.** Abra o driver de impressora (consulte [Acesso aos drivers da impressora](#page-36-0).)
- **2.** Na guia **Papel** ou **Papel/Qualidade**, clique em **Utilizar papel/capa diferente**.
- **3.** Na caixa de listagem, clique em **Capa**.
- **4.** Clique em **Adicionar página em branco ou capa pré-impressa**.

### **Impressão de várias páginas em uma folha de papel**

É possível imprimir mais de uma página em uma mesma folha de papel. Esse recurso está disponível em alguns drivers e fornece uma maneira econômica de imprimir páginas de rascunho.

Para imprimir mais de uma página em uma folha de papel, procure por uma opção layout ou páginas por folha no driver. (Às vezes, isso é chamado de impressão de 2, 4 ou n páginas por folha.)

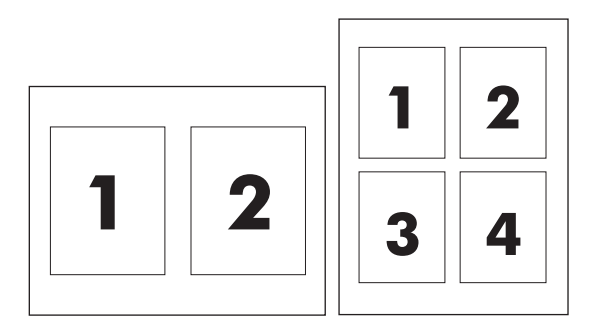

#### **Para imprimir várias páginas em uma única folha de papel**

- **1.** Abra o driver da impressora (consulte [Acesso aos drivers da impressora](#page-36-0).)
- **2.** Clique na guia **Acabamento**.
- **3.** Na seção **Opções do documento**, selecione o número de páginas que deseja imprimir em cada folha (1, 2, 4, 6, 9 ou 16).
- **4.** Se o número de páginas for maior que 1, selecione as opções corretas para **Imprimir margens da página** e **Ordem das páginas**.
	- Clique em **Imprimir margens da página** se desejar imprimir uma margem em volta de cada página da folha.
	- Clique em **Ordem das páginas** para selecionar a ordem e o posicionamento das páginas na folha.
- **5.** Clique em **OK**. O produto está agora configurado para imprimir o número de páginas por folha selecionado.

### **Impressão em ambos os lados do papel**

Quando um acessório de impressão dúplex está instalado, você pode imprimir automaticamente em ambos os lados de uma página. Se um acessório de impressão dúplex não estiver instalado, você poderá imprimir manualmente em ambos os lados de uma página, carregando o papel no produto uma segunda vez.

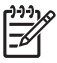

**Nota** No driver da impressora, **Imprimir em ambos os lados (manualmente)** estará disponível apenas quando não houver nenhum acessório de impressão dúplex instalado no produto ou quando o acessório de impressão dúplex não suportar o tipo de mídia de impressão que estiver sendo usado.

#### **Para imprimir em ambos os lados utilizando o acessório de impressão dúplex**

- **1.** Insira uma quantidade de papel suficiente em uma das bandejas para acomodar o trabalho de impressão. Se você estiver carregando papel especial, como papel timbrado, carregue-o de uma destas maneiras:
	- Para a bandeja 1, carregue o papel timbrado com a frente da folha voltada para cima e começando pela margem inferior.
	- Para todas as outras bandejas, carregue o papel timbrado com a frente da folha voltada para baixo e a margem superior voltada para a parte traseira da bandeja.

**CUIDADO** Não carregue papel que seja mais pesado que 105 g/m2 (bond de 28 lb). Isso pode causar atolamento de papel na impressora.

- **2.** Abra o driver da impressora (consulte [Acesso aos drivers da impressora](#page-36-0).)
- **3.** No Windows, na guia **Acabamento**, clique em **Imprimir em ambos os lados**.
- **4.** Clique em **OK**. O produto agora está pronto para imprimir em ambos os lados do papel.

#### **Para imprimir em ambos os lados manualmente**

- **1.** Insira uma quantidade de papel suficiente em uma das bandejas para acomodar o trabalho de impressão. Se você estiver carregando papel especial, como papel timbrado, carregue-o de uma destas maneiras:
	- Para a bandeja 1, carregue o papel timbrado com a frente da folha voltada para cima e começando pela margem inferior.
	- Para todas as outras bandejas, carregue o papel timbrado com a frente da folha voltada para cima e a margem superior voltada para a parte traseira da bandeja.

**CUIDADO** Não carregue papel que seja mais pesado que 105 g/m2 (bond de 28 lb). Isso pode gerar atolamentos.

- **2.** Abra o driver da impressora (consulte [Acesso aos drivers da impressora](#page-36-0).)
- **3.** Na guia **Acabamento**, selecione **Imprimir em ambos os lados (manualmente)**.
- **4.** Clique em **OK**.
- **5.** Envie o trabalho de impressão para o produto.
- **6.** Vá para o produto. Remova qualquer papel em branco que esteja na bandeja 1. Insira a pilha impressa com o lado de impressão voltado para cima e com a borda inferior sendo alimentada primeiro no produto. Imprima o segundo lado a partir da bandeja 1. Siga as instruções na janela

<span id="page-139-0"></span>pop-up que é exibida, antes de alimentar a pilha de saída na Bandeja 1 para imprimir a segunda metade.

**7.** Um prompt deve ser exibido na tela do painel de controle, instruindo-o a pressionar um botão para continuar.

#### **Opções de layout para impressão em ambos os lados**

As quatro opções de orientação dúplex estão ilustradas a seguir. Para selecionar a opção 1 ou 4, selecione **Virar as páginas para cima**, no driver da impressora.

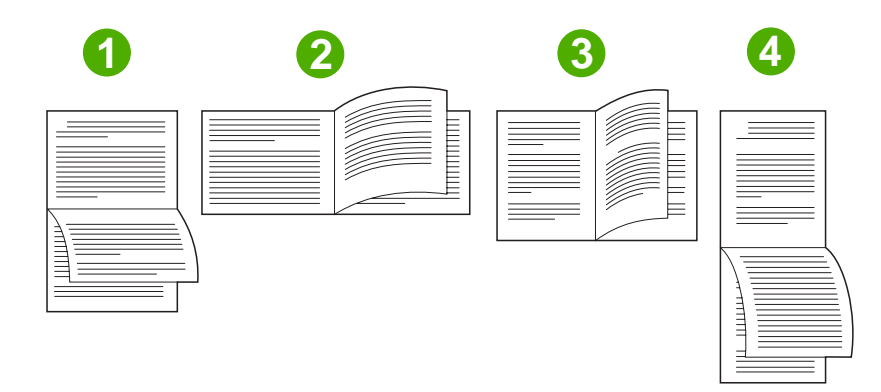

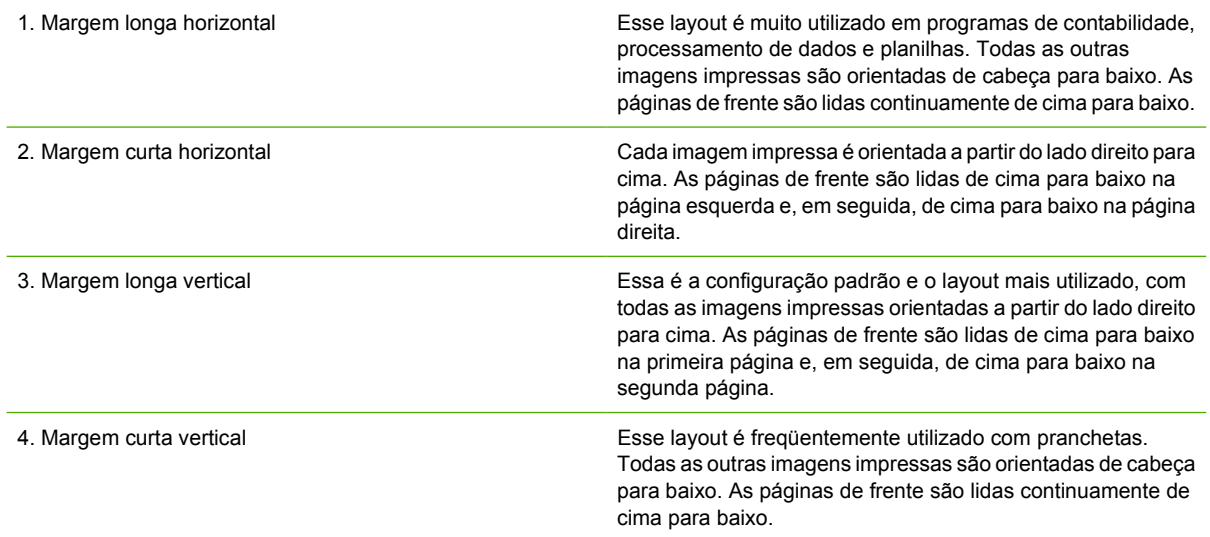

### **Definição das opções de grampeamento**

Você pode selecionar se um trabalho deve ou não ser grampeado, utilizando o driver da impressora.

#### <span id="page-140-0"></span>**Para definir as opções de grampeamento**

**1.** Abra as propriedades do driver da impressora e clique na guia **Configurar**. (A guia **Configurar** não está disponível nos programas de software.)

**Nota** O procedimento para abrir as propriedades do driver da impressora depende do sistema operacional utilizado. Para obter informações sobre como abrir as propriedades do driver da impressora para seu sistema operacional, consulte [Acesso aos drivers da](#page-36-0) [impressora](#page-36-0). Procure a coluna intitulada "Para alterar as definições de configuração".

- **2.** Na área de configuração de dispositivos de saída adicionais, selecione o grampeador/empilhador e clique em **OK**.
- **3.** Abra o driver da impressora (consulte [Acesso aos drivers da impressora](#page-36-0).)
- **4.** Clique na guia **Saída**.
- **5.** Na caixa **Grampear**, selecione a opção de grampeamento a ser utilizada para o trabalho de impressão.
- **6.** Clique em **OK**. O produto está agora configurado para utilizar a opção de grampeamento selecionada.

### **Definição das opções de cor**

As opções da guia **Cor** controlam a forma como as cores são interpretadas e impressas nos programas de software. Você pode escolher as opções de cor **Automático** ou **Manual**. Para obter mais informações, consulte [Gerenciamento de opções de cor da impressora em computadores Windows](#page-179-0).

- Selecione **Automático** para otimizar a cor e o meio-tom utilizados para cada elemento em um documento (por exemplo, texto, gráfico e fotografias). A definição **Automático** fornece opções adicionais de cor para aplicativos e sistemas operacionais que suportam sistema de gerenciamento de cores. Essa definição é recomendada para a impressão de todos os documentos em cor.
- Selecione **Manual** para ajustar manualmente os modos de cor e meio-tom para texto, gráficos e fotografias. Se você estiver utilizando um driver PCL, poderá ajustar os dados RGB. Se estiver utilizando o driver PS, você poderá ajustar os dados RGB ou CMYK.

#### **Para configurar as opções de cor**

- **1.** Abra o driver de impressora (consulte [Acesso aos drivers da impressora](#page-36-0).)
- **2.** Selecione a guia **Cor**.
- **3.** Na área **Opções de cor**, selecione a opção que deseja utilizar.
- **4.** Se você selecionou **Manual**, clique em **Configurações** para abrir a caixa de diálogo **Configurações de cor**. Ajuste as configurações individuais para texto, gráfico ou fotografias. Você também pode ajustar as configurações gerais de impressão. Clique em **OK**.
- **5.** Na área **Temas das cores**, selecione a opção **Cor RGB** que deseja utilizar.
- **6.** Clique em **OK**. O produto está agora configurado para usar as opções de cor selecionadas.

### **Uso da caixa de diálogo Opções de produção de imagens digitais HP**

**Opções de produção de imagens digitais HP** possibilitam a obtenção de fotos e imagens melhores.

<sup>₩</sup> 

<span id="page-141-0"></span>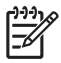

**Nota Opções de produção de imagens digitais HP** estão disponíveis para Windows 2000, Windows XP e Windows Server 2003.

As seguintes opções estão disponíveis na caixa de diálogo **Opções de produção de imagens digitais HP**:

- **Aperfeiçoamento de contraste**: Aperfeiçoa automaticamente as cores e o contraste de fotos desbotadas. Clique em **Automático** para que o software da impressora deixe sua foto mais clara, focalizando apenas áreas que precisam de ajuste.
- **Flash digital**: Ajusta a exposição em áreas escuras de fotos para acentuar os detalhes. Clique em **Automático** para que a impressora equilibre a claridade e obscuridade automaticamente.
- **SmartFocus**: Melhora a qualidade da imagem e a claridade de imagens de baixa resolução, como aquelas baixadas da Internet. Clique em **Ativar** para que o software da impressora ajuste os detalhes na imagem automaticamente.
- **Nitidez**: Ajusta a nitidez da imagem de acordo com suas preferências. Clique em **Automático** para que o software da impressora defina automaticamente o nível de nitidez da imagem.
- **Suavidade**: Suaviza uma imagem. Clique em **Automático** para que o software da impressora defina automaticamente o nível de suavização da imagem.

#### **Abertura da caixa de diálogo Opções de formação de imagens digitais HP**

- **1.** Abra a caixa de diálogo **Propriedades da impressora**.
- **2.** Clique na guia **Papel/Qualidade** e, em seguida, clique no botão **Formação de imagens digitais HP**.
	- **Nota** Se você instalou o software HP Image Zone, poderá utilizá-lo para editar e, posteriormente, aperfeiçoar fotos digitais.

### **Uso da guia Serviços**

**Nota** A guia **Serviços** está disponível para o Windows XP.

Se o produto estiver conectado a uma rede, utilize a guia **Serviços** para obter informações sobre o produto e sobre o status dos suprimentos. Clique no **ícone Status do dispositivo e dos suprimentos** para abrir a página **Status do dispositivo** do Servidor da Web incorporado HP. Esta página mostra o status atual do produto, a porcentagem de vida restante de cada suprimento e informações para pedido de suprimentos.

## <span id="page-142-0"></span>**Uso de recursos do driver de impressora Macintosh**

Quando você imprime em um programa, muitos recursos da impressora ficam disponíveis no driver da impressora. Para obter informações completas sobre os recursos que estão disponíveis no driver da impressora, consulte a Ajuda do driver. Esta seção descreve os seguintes recursos:

- Criação e uso de predefinições no Mac OS X
- Impressão de uma página de rosto
- [Impressão de várias páginas em uma única folha de papel](#page-143-0)
- [Impressão nos dois lados do papel](#page-143-0)
- [Configuração das opções de cor](#page-145-0)

**Nota** As configurações no driver da impressora e no programa de software geralmente substituem as configurações do painel de controle. As configurações do software geralmente substituem as configurações do driver da impressora.

#### **Criação e uso de predefinições no Mac OS X**

Use as predefinições para salvar as configurações atuais do driver para reutilização. Por exemplo, você pode salvar a orientação da página, o recurso de impressão nos dois lados e as configurações de tipo de papel em uma predefinição.

#### **Para criar uma predefinição**

- **1.** Abra o driver da impressora (consulte [Acesso aos drivers de impressora](#page-39-0)).
- **2.** Selecione as configurações de impressão que deseja usar.
- **3.** Na caixa de diálogo **Predefinições**, clique em **Salvar como...** e digite o nome de uma predefinição (por exemplo: "Relatório Trimestral" ou "Status do Meu Projeto").
- **4.** Clique em **OK**.

#### **Para usar as predefinições**

- **1.** Abra o driver da impressora (consulte [Acesso aos drivers de impressora](#page-39-0)).
- **2.** No menu **Predefinições**, selecione a predefinição que deseja usar.

**Nota** Para restaurar as configurações padrão do driver da impressora, selecione **Padrão** no menu pop-up **Predefinições**.

#### **Impressão de uma página de rosto**

Se desejar, você poderá imprimir uma página de rosto separada para o documento que inclua uma mensagem (por exemplo: "Confidencial").

<sup>17</sup> 

#### <span id="page-143-0"></span>**Para imprimir uma página de rosto**

- **1.** Abra o driver da impressora (consulte [Acesso aos drivers de impressora](#page-39-0)).
- **2.** No menu pop-up **Página de rosto** ou **Papel/Qualidade**, selecione se deseja imprimir a página de rosto **Antes do documento** ou **Após o documento**.
- **3.** Se estiver usando o Mac OS X, no menu pop-up **Tipo de página de rosto**, selecione a mensagem que deseja imprimir na página de rosto.

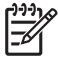

**Nota** Para imprimir uma página de rosto em branco, selecione **Padrão** como o **Tipo de página de rosto**.

### **Impressão de várias páginas em uma única folha de papel**

Você pode imprimir mais de uma página em uma única folha de papel. Esse recurso oferece uma maneira econômica para a impressão de páginas de rascunho.

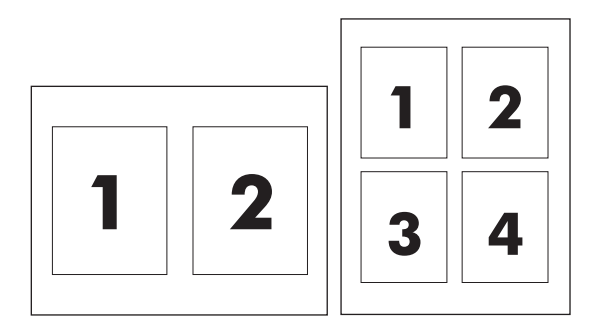

#### **Para imprimir várias páginas em uma única folha de papel**

- **1.** Abra o driver da impressora (consulte [Acesso aos drivers de impressora](#page-39-0)).
- **2.** Clique no menu pop-up **Layout**.
- **3.** Ao lado de **Páginas por folha**, selecione o número de páginas a serem impressas em cada folha (1, 2, 4, 6, 9 ou 16).
- **4.** Se o número de páginas for maior que 1, ao lado de **Direção do layout**, selecione a ordem e o posicionamento das páginas na folha.
- **5.** Ao lado de **Bordas**, selecione o tipo de borda a ser impressa em cada página da folha.

#### **Impressão nos dois lados do papel**

Quando um acessório para impressão dúplex está instalado, você pode imprimir automaticamente nos dois lados de uma página. Se um acessório para impressão dúplex não estiver instalado, você poderá imprimir manualmente nos dois lados de uma página, alimentando o papel na impressora uma segunda vez.
#### **Para imprimir nos dois lados do papel usando o acessório para impressão dúplex**

- **1.** Insira uma quantidade suficiente de papel em uma das bandejas para acomodar o trabalho de impressão. Se você estiver carregando papel especial, como, por exemplo, papel timbrado, façao de uma destas maneiras:
	- Para a bandeja 1, carregue o papel timbrado com o lado da frente voltado para cima e a borda inferior sendo alimentada primeiro na impressora.
	- Para todas as outras bandejas, carregue o papel timbrado com a parte da frente voltada para baixo e a borda superior na parte de trás da bandeja.

**CUIDADO** Não carregue papel que seja mais pesado que 105 g/m2. Pode haver atolamento.

- **2.** Abra o driver da impressora (consulte [Acesso aos drivers de impressora](#page-39-0)).
- **3.** Abra o menu pop-up **Layout**.
- **4.** Ao lado de **Impressão dupla face**, selecione **Encadernação na margem longa** ou **Impressão na margem curta**.
- **5.** Clique em **Imprimir**.

#### **Para imprimir manualmente nos dois lados do papel**

- **1.** Insira uma quantidade suficiente de papel em uma das bandejas para acomodar o trabalho de impressão. Se você estiver carregando papel especial, como, por exemplo, papel timbrado, façao de uma destas maneiras:
	- Para a bandeja 1, carregue o papel timbrado com o lado da frente voltado para cima e a borda inferior sendo alimentada primeiro na impressora.
	- Para todas as outras bandejas, carregue o papel timbrado com a parte da frente voltada para baixo e a borda superior na parte de trás da bandeja.

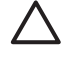

**CUIDADO** Não carregue papel que seja mais pesado que 105 g/m2. Pode haver atolamento.

- **2.** Abra o driver da impressora (consulte [Acesso aos drivers de impressora](#page-39-0)).
- **3.** No menu pop-up **Acabamento**, selecione a opção **Dúplex manual**.

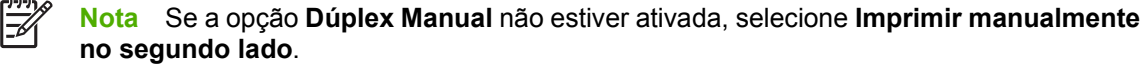

- **4.** Clique em **Imprimir**.
- **5.** Vá para a impressora. Remova qualquer papel em branco que esteja na bandeja 1. Insira a pilha impressa com o lado impresso voltado para cima e com a borda inferior sendo alimentada primeiro na impressora. Imprima o segundo lado a partir da bandeja 1. Siga as instruções da janela popup que é exibida antes de substituir a pilha de saída na bandeja 1 para imprimir a segunda metade.
- **6.** Se um prompt for exibido no painel de controle, pressione um botão do painel de controle para continuar.

## **Configuração das opções de cor**

Use o menu pop-up **Opções de cor** para controlar como as cores devem ser interpretadas e impressas nos programas de software.

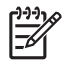

Nota Para obter mais informações sobre o uso das opções de cor, consulte [Gerenciamento](#page-182-0) [de opções de cor da impressora em computadores Macintosh](#page-182-0).

#### **Para definir as opções de cor**

- **1.** Abra o driver da impressora (consulte [Acesso aos drivers de impressora](#page-39-0)).
- **2.** Abra o menu pop-up **Opções de cor**.
- **3.** Se você estiver usando Mac OS X, clique em **Mostrar opções avançadas**.
- **4.** Ajuste manualmente as configurações individuais para texto, gráficos e fotografias.

## **Impressão frente e verso (dúplex)**

Alguns modelos de impressora possuem impressão dúplex (impressão em ambos os lados de uma página). Para descobrir quais modelos suportam impressão dúplex automática, consulte [Informações](#page-16-0) [essenciais sobre a impressora](#page-16-0). Todos os modelos de impressora suportam duplexação manual.

Ë

**Nota** Você deve especificar as opções de impressão frente e verso no aplicativo de software ou no driver da impressora para imprimir em ambos os lados da página. Se essa opção não estiver visível no aplicativo de software ou no driver da impressora, utilize a seguinte informação para tornar a impressão dúplex disponível.

Para utilizar impressão frente e verso:

- Verifique se o driver da impressora está configurado para exibir as opções de impressão frente e verso: automática e/ou manual. Para obter instruções, consulte a Ajuda on-line do driver de impressora. Para obter mais informações, consulte [Drivers de impressora](#page-35-0) ou [Drivers da](#page-39-0) [impressora para computadores Macintosh.](#page-39-0)
- Assim que a opção de impressão frente e verso for exibida, selecione as opções apropriadas no software do driver da impressora. As opções de impressão frente e verso incluem orientação de página e encadernação. Para obter mais informações sobre opções para encadernação de trabalhos de impressão frente e verso, consulte [Opções para encadernar trabalhos de impressão](#page-148-0) [frente e verso](#page-148-0).
- A impressão frente e verso automática não é compatível com certos tipos de mídia, como transparências, envelopes, etiquetas, papel pesado, papel extra pesado, cartolina e Papel resistente para HP. A gramatura máxima para impressão dúplex automática é de 120 g/m2.
- A impressão frente e verso automática oferece suporte aos tamanhos de papel carta, A4, 8,5 x 13, ofício, executivo e JIS B5.
- Impressão frente e verso manual é compatível com todos os tamanhos e com mais tipos de mídia. Transparências, envelopes e etiquetas não são suportados.
- Se tanto a impressão frente e verso manual como a automática estiverem ativadas, a impressora imprimirá automaticamente nos dois lados, caso o tamanho e o tipo sejam suportados pelo duplexador. Caso contrário, ela executará impressão dúplex manual.
- Para obter melhores resultados, evite a impressão frente e verso com mídia pesada ou de textura áspera.
- Para carregar papel timbrado e formulários pré-impressos na Bandeja 1, carregue-os com a face voltada para cima e com a borda inferior da página de frente para você.
- Na impressão dúplex, carregue formulários pré-impressos e papel timbrado na Bandeja 2 ou em uma bandeja opcional de 500 folhas com a frente da página voltada para baixo e a borda superior voltada para você.

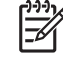

**Nota** Carregar papel para duplexação é diferente de carregar papel para impressão em face única.

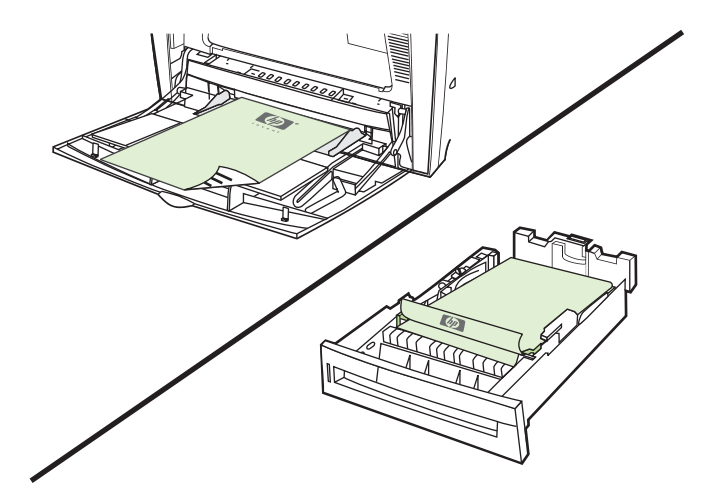

### **Configurações do painel de controle para impressão frente e verso automática**

Muitos aplicativos de software permitem alterar as configurações da impressão frente e verso. Se o seu aplicativo de software ou o driver da impressora não permitir ajustar as configurações de impressão frente e verso, elas poderão ser ajustadas através do painel de controle. A configuração padrão de fábrica é **DESATIVADO**.

**CUIDADO** Não utilize impressão frente e verso ao imprimir em etiquetas. Poderão ocorrer danos graves.

### **Para ativar ou desativar a impressão frente e verso no painel de controle da impressora**

**Nota** A alteração das configurações para impressão frente e verso no painel de controle da impressora afeta todos os trabalhos de impressão. Sempre que possível, altere as configurações para impressão frente e verso através do aplicativo de software ou do driver da impressora.

**Nota** Quaisquer alterações feitas no driver da impressora anulam as configurações feitas através do painel de controle da impressora.

- 1. Pressione Menu para entrar nos **MENUS**.
- 2. Pressione para destacar **CONFIGURAR DISPOSITIVO**.
- 3. Pressione para selecionar **CONFIGURAR DISPOSITIVO**.
- 4. Pressione v para selecionar **IMPRIMIR**.
- 5. Pressione  $\blacktriangledown$  para destacar **DÚPLEX**.
- 6. Pressione para selecionar **DÚPLEX**.
- 7. Pressione  $\triangle$  ou  $\blacktriangledown$  para selecionar **ATIVADO** para ativar a impressão frente e verso ou **DESATIVADO** para desativar a impressão frente e verso automática.
- 8. Pressione  $\vee$  para definir o valor.
- <span id="page-148-0"></span>9. Pressione Menu.
- 10. No aplicativo de software ou no driver da impressora, selecione impressão frente e verso, se possível.

**Nota** Para selecionar impressão frente e verso no driver da impressora, o driver deve ser primeiro configurado adequadamente. Para obter instruções, consulte a Ajuda on-line do driver de impressora. Para obter mais informações, consulte [Drivers de impressora](#page-35-0) ou [Drivers da](#page-39-0) [impressora para computadores Macintosh.](#page-39-0)

### **Opções para encadernar trabalhos de impressão frente e verso**

Antes de imprimir um documento frente e verso, utilize o driver de impressora para escolher a margem na qual encadernará o documento final. A encadernação na borda vertical ou tipo livro é o layout convencional usado na encadernação de livros. A encadernação na borda horizontal ou tipo bloco é a encadernação típica de calendários.

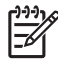

**Nota** A configuração padrão é encadernar na borda vertical quando a página está configurada para orientação retrato. Para alterar para encadernação na borda vertical, clique na caixa de verificação **Virar páginas para cima**.

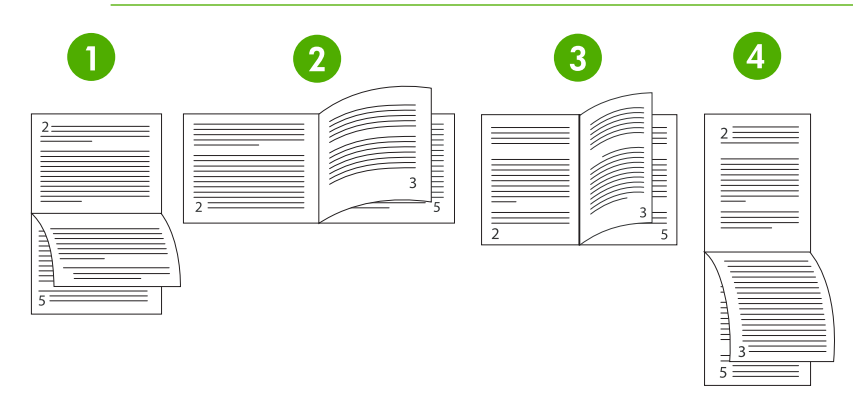

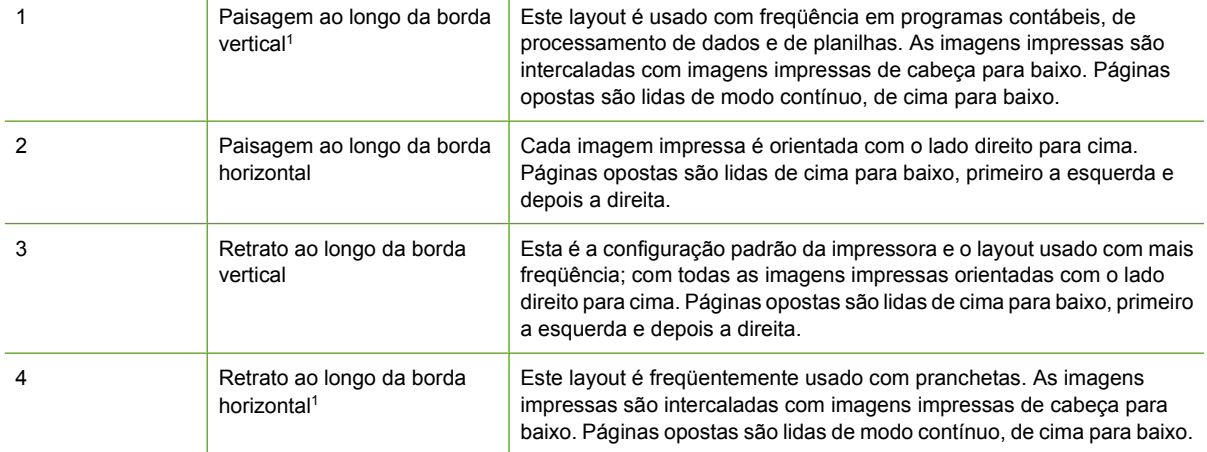

1 Ao usar drivers do Windows, selecione **Virar páginas** para ver as opções de encadernação indicadas.

### **Impressão frente e verso manual**

Se desejar imprimir em frente e verso (dúplex) em papéis que não apresentem tamanhos e pesos compatíveis (por exemplo, papel com mais de 120 g/m<sup>2</sup> ou papel muito fino), você precisará reinserir o papel manualmente na impressora depois que o primeiro lado tiver sido impresso.

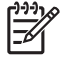

**Nota** Papel danificado ou já usado pode provocar congestionamentos de papel e não deve ser usado.

**Nota** A impressão frente e verso manual não é suportada pelo Windows 98 nem por sistemas que utilizam o driver PS.

Para imprimir nos dois lados do papel manualmente (dúplex)

- **1.** Verifique se o driver da impressora está configurado de modo a permitir impressão frente e verso automática. No driver da impressora, selecione **Permitir duplexação manual**. Para obter mais informações, consulte [Drivers de impressora](#page-35-0) ou [Drivers da impressora para computadores](#page-39-0) [Macintosh.](#page-39-0)
- **2.** A partir do aplicativo, abra o driver da impressora.
- **3.** Selecione o tamanho e o tipo apropriados.
- **4.** Na guia **Acabamento**, clique em **Imprimir em ambos os lados** ou **Imprimir em ambos os lados (manual)**.
- **5.** A opção padrão para encadernação é de encadernar pela borda vertical do papel, na orientação de retrato. Para alterar a configuração, clique na guia **Acabamento** e, em seguida, selecione a caixa de verificação **Virar páginas para cima**.
- **6.** Clique em **OK**. As instruções para **Imprimir em ambos os lados** serão exibidas. Siga as instruções para terminar de imprimir o documento.
	- **Nota** Se o número total de folhas a serem duplexadas exceder a capacidade da Bandeja 1 para trabalhos de impressão manual em dúplex, alimente as primeiras 100 folhas e pressione  $\vee$ . Ao receber um prompt, alimente as próximas 100 folhas e pressione  $\vee$ . Repita quantas vezes forem necessárias até que todas as folhas da pilha de saída tenham sido carregadas na Bandeja 1.

Para obter mais informações, consulte [Drivers de impressora](#page-35-0) ou [Drivers da impressora para](#page-39-0) [computadores Macintosh.](#page-39-0)

### **Impressão de folhetos**

Algumas versões do driver de impressora permitem controlar a impressão de folhetos durante a impressão frente e verso. É possível selecionar encadernação pelo lado esquerdo ou direito, com papéis de tamanho carta, ofício ou A4. O Windows 2000 e XP suportam impressão de folhetos para todos os tamanhos de papel.

Consulte a Ajuda on-line do driver de impressora para obter mais informações sobre o recurso de impressão de folhetos.

## <span id="page-150-0"></span>**Utilização do grampeador/empilhador**

O grampeador/empilhador opcional incorpora um grampeador e um empilhador em linha que fornecem separação de trabalho automática com o recurso de deslocamento de trabalho.

O grampeador/empilhador pode lidar com papéis cuja gramatura varie de 60 a 220 g/m2. O compartimento de saída do grampeador/empilhador pode conter até 750 folhas de papel de 75 g/m<sup>2</sup> com deslocamento de trabalho. São aceitos os tamanhos de papel personalizado e padrão, mas somente os tamanhos carta, A4, JIS B5, 215,9 x 330 mm e ofício podem ser grampeados. Para obter mais informações sobre papéis suportados, consulte [Tamanhos e gramaturas de mídias aceitos.](#page-50-0)

**Nota** A capacidade real do grampeador/empilhador pode variar de acordo com a gramatura e o tipo de mídia, com as condições ambientais e com outros fatores.

O número máximo de folhas que pode ser grampeado em um único trabalho varia de acordo com a gramatura e o tipo de papel usado.

- Trabalhos que contêm até 30 folhas de papel com gramatura variando de 60 a 160 g/m<sup>2</sup> podem ser grampeados.
- Trabalhos que contêm até 20 folhas de papel com gramatura variando de 160 a 220 g/m<sup>2</sup> podem ser grampeados.
- Trabalhos que contêm até 20 folhas de papel pesado, como o Papel resistente para HP e o Papel de alto brilho para laser HP, podem ser grampeados.
- Se um trabalho consistir em apenas uma folha ou em mais de 30 folhas, ele será impresso no compartimento de saída, mas não será grampeado.

**Nota** O grampeador só suporta papel. Não tente grampear outras mídias, como envelopes, transparências ou etiquetas.

Para grampear um trabalho de impressão, selecione o grampeador no aplicativo. Normalmente, você pode selecionar o grampeador no aplicativo ou no driver da impressora, apesar de algumas opções estarem disponíveis apenas no driver da impressora. Talvez você precise configurar o driver da impressora para reconhecer o grampeador/empilhador. Você só precisará definir essa configuração uma vez.

Se não for possível selecionar o grampeador no programa ou no driver da impressora, selecione-o no painel de controle da impressora.

### **Configuração do driver da impressora para reconhecer o grampeador/empilhador**

### **Windows**

- **1.** Abra a pasta **Impressoras**.
- **2.** Selecione HP Color LaserJet 4700.
- **3.** No menu **Arquivo**, clique em **Propriedades**.
- **4.** Selecione a guia **Configurações do dispositivo**.
- **5.** Use um dos seguintes métodos para selecionar o grampeador/empilhador:
	- Role para baixo até **Configuração automática**, selecione **Atualizar agora** e clique em **Aplicar**.
	- Role para baixo até **Bandeja de saída de acessório**, selecione **Grampeador/ empilhador HP para 750 folhas** e clique em **Aplicar**.

#### **Macintosh**

- **1.** Abra o utilitário **Printer Center** (Central da impressora).
- **2.** Selecione HP Color LaserJet 4700.
- **3.** No menu **Arquivo**, clique em **Show Info (X + I)** [Mostrar informações (X + I)].
- **4.** Selecione a guia **Opções instaláveis**.
- **5.** Role para **Bandeja de saída de acessório** e selecione **Grampeador/empilhador HP para 750 folhas**.
- **6.** Clique em **Aplicar alterações**.

### **Seleção do comportamento da impressora quando os grampos acabarem**

Quando o cartucho do grampeador ficar sem grampos, os trabalhos serão impressos no grampeador/ empilhador se o grampeador estiver configurado para **CONTINUAR**. Se o grampeador estiver configurado para **PARAR**, quando o cartucho do grampeador ficar vazio, a impressora interromperá a impressão dos trabalhos até que o cartucho seja substituído. Para obter mais informações, visite o endereço [Menu Grampeador/empilhador.](#page-78-0)

- **1.** Pressione Menu para entrar nos MENUS.
- **2.** Pressione  $\blacktriangledown$  para destacar **CONFIGURAR DISPOSITIVO** e, em seguida, pressione  $\blacktriangledown$ .
- **3.** Pressione  $\blacktriangledown$  para destacar **GRAMPEADOR/EMPILHADOR** e, em seguida, pressione  $\blacktriangledown$ .
- **4.** Pressione <del>▼</del> para destacar **SEM GRAMPOS** e, em seguida, pressione v.
- **5.** Pressione  $\blacktriangledown$  para destacar **PARAR** ou **CONTINUAR** e, em seguida, pressione  $\blacktriangledown$ .

### **Impressão no grampeador/empilhador**

O grampeador/empilhador pode conter até 750 folhas de papel de 75 g/m<sup>2</sup> com deslocamento de trabalho. São aceitos os tamanhos de papel personalizado e padrão, mas somente os tamanhos carta, A4, JIS executivo, 215,9 x 330 mm e ofício podem ser grampeados. Para obter mais informações sobre papéis suportados e informações gerais sobre grampeamento, consulte [Tamanhos e gramaturas de](#page-50-0) [mídias aceitos](#page-50-0) e [Utilização do grampeador/empilhador](#page-150-0).

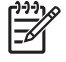

**Nota** A capacidade real do grampeador/empilhador pode variar de acordo com a gramatura e o tipo de mídia, com as condições ambientais e com outros fatores.

Para imprimir no grampeador/empilhador, selecione a opção no aplicativo do software, no driver da impressora ou no painel de controle da impressora.

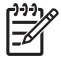

**Nota** A utilização de mídias que não atendam às especificações da HP pode causar problemas que exijam consertos. Tais consertos não estão cobertos pela garantia da impressora nem pelos contratos de serviços.

### **Seleção do grampeador em um aplicativo**

#### **Windows**

- **1.** No menu **Arquivo**, clique em **Imprimir** e, em seguida, clique em **Propriedades.**
- **2.** Na guia **Saída**, clique na lista de seleção abaixo de **Grampo** e clique em **Um grampo**.

#### **Macintosh**

- **1.** No menu **Arquivo**, clique em **Imprimir** (**Comando + P**).
- **2.** Selecione a opção **Acabamento**.
- **3.** Para o destino **Saída**, selecione **Grampeador**.
- **4.** Na opção **Acabamento**, selecione **Um grampo**.

### **Seleção do grampeador no painel de controle**

- **1.** Pressione Menu para entrar nos menus.
- **2.** Pressione  $\blacktriangledown$  para destacar **CONFIGURAR DISPOSITIVO** e, em seguida, pressione  $\blacktriangledown$ .
- **3.** Pressione  $\blacktriangledown$  para destacar **GRAMPEADOR/EMPILHADOR** e, em seguida, pressione  $\blacktriangledown$ .
- **4.** Pressione <del>▼</del> para destacar **GRAMPOS** e, em seguida, pressione v.
- **5.** Pressione <del>▼</del> para destacar **1-MARGEM** e, em seguida, pressione <del>v</del>.
- **Nota** A seleção do grampeador no painel de controle da impressora altera a definição padrão para **Grampo**. É possível que todos os trabalhos de impressão sejam grampeados. No entanto, as definições alteradas no driver da impressora substituem as definições alteradas no painel de controle.

**Nota** Quando você configura para **GRAMPOS** = **1-MARGEM**, o menu **DESLOCAMENTO** é definido como **DESATIVADO**. Os trabalhos não podem ser simultaneamente grampeados e deslocados.

### **Deslocamento de trabalho**

Quando o recurso de deslocamento de trabalho é ativado, o grampeador/empilhador desloca cada trabalho de impressão para facilitar a identificação. Os tamanhos de papel carta, A4, JIS B5, 215,9 x 330 mm e ofício podem ser deslocados.

A opção de deslocamento de trabalho só pode ser configurada no painel de controle da impressora. Ela não pode ser ativada no driver da impressora. Depois que esse recurso for configurado, todos os trabalhos de impressão subseqüentes serão deslocados.

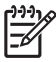

**Nota** Um trabalho de impressão pode ser grampeado ou deslocado. Se o deslocamento de trabalho for configurado no painel de controle, e não no driver da impressora, o trabalho será deslocado. Se o deslocamento for configurado no painel de controle e o driver da impressora estiver configurado para grampear o trabalho, o documento impresso será grampeado e o recurso de deslocamento, substituído.

#### **Configuração do deslocamento de trabalho no painel de controle**

- **1.** Pressione Menu para entrar nos menus.
- **2.** Pressione v para destacar **CONFIGURAR DISPOSITIVO** e, em seguida, pressione v.
- **3.** Pressione  $\blacktriangledown$  para destacar **GRAMPEADOR/EMPILHADOR** e, em seguida, pressione  $\blacktriangledown$ .
- **4.** Pressione ▼ para destacar **DESLOCAMENTO** e, em seguida, pressione v.
- **5.** Pressione  $\blacktriangledown$  para destacar **HABILITADO** e, em seguida, pressione  $\blacktriangledown$ .

### **Orientação do papel quando um grampeador/empilhador é instalado**

Quando o grampeador/empilhador é instalado, a impressora gira automaticamente as imagens impressas 180° em todos os tamanhos de papel, esteja o trabalho grampeado ou não. Se você imprimir em um tipo de papel que precise de uma orientação específica, como papel timbrado, papel préimpresso ou perfurado, ou papel com marca-d'água, verifique se o papel está carregado corretamente na bandeja.

Para impressão em face única e grampeamento a partir da Bandeja 1, carregue o papel com a face voltada para baixo e com o logotipo voltado para você. Para impressão em face única e grampeamento a partir das demais bandejas, carregue o papel com a face voltada para cima e com o logotipo voltado para a parte traseira da impressora.

Para impressão dúplex e grampeamento a partir da Bandeja 1, carregue o papel com a face voltada para cima e com o logotipo voltado para a parte traseira da impressora. Para impressão dúplex e grampeamento a partir das demais bandejas, carregue o papel com a face voltada para baixo e com o logotipo voltado para você.

## **Situações especiais de impressão**

Utilize estes procedimentos ao imprimir em tipos especiais de mídia.

### **Impressão diferente para a primeira página**

Utilize o seguinte procedimento para imprimir a primeira página de um documento em um tipo de mídia diferente do resto, por exemplo, para imprimir a primeira página de um documento em papel timbrado e o resto em papel comum.

1. No aplicativo ou no driver da impressora, especifique uma bandeja para a primeira página e outra para as demais páginas.

Para obter mais informações, consulte [Drivers de impressora](#page-35-0) ou [Drivers da impressora para](#page-39-0) [computadores Macintosh.](#page-39-0)

- 2. Carregue a mídia especial na bandeja especificada na etapa 1.
- 3. Carregue a mídia para as páginas restantes do documento em outra bandeja.

Você também pode imprimir em uma mídia diferente utilizando o painel de controle ou o driver da impressora para definir os tipos de mídia carregados nas bandejas e, em seguida, selecionando por tipo de mídia a primeira página e as demais.

### **Impressão de uma página de verso em branco**

Utilize o seguinte procedimento para imprimir uma página de verso em branco. Também é possível selecionar uma origem alternativa de papel ou imprimir em um tipo de mídia diferente do resto do documento.

- 1. Na guia **Papel** do driver da impressora, selecione **Utilizar papel diferente** e, em seguida, na lista de seleção, marque **Página de verso**, selecione **Adicionar página de verso em branco** e clique em **OK**.
- 2. Para obter mais informações, consulte [Drivers de impressora](#page-35-0) ou [Drivers da impressora para](#page-39-0) [computadores Macintosh.](#page-39-0)

Também é possível selecionar uma origem alternativa de papel ou imprimir uma página de verso em branco em um tipo de mídia diferente do resto do documento. Se desejado, selecione uma origem e tipo diferentes a partir das listas de seleção.

### **Impressão em mídia de tamanho personalizado**

Em mídia de tamanho personalizado, a impressora suporta apenas a impressão em face única. A Bandeja 1 suporta tamanhos de mídia de 76 x 127 mm a 216 x 356 mm. A Bandeja 2 e as bandejas de 500 folhas opcionais suportam tamanhos de mídia de 148 x 210 mm (tamanho A5) a 216 x 356 mm.

Ao imprimir em mídia de tamanho personalizado, se a Bandeja 1 estiver configurada no painel de controle da impressora como **TIPO BANDEJA X = QUALQUER TIPO** e **TAMANHO BANDEJA X = QUALQUER TAMANHO**, a impressora imprimirá em qualquer mídia que esteja carregada na bandeja. Quando estiver imprimindo em mídia de tamanho personalizado a partir da Bandeja 2 ou das bandejas opcionais, ajuste o seletor na bandeja para a posição **PADRÃO** e, no painel de controle, defina o tamanho de mídia como **PADRÃO** ou **QUALQUER PADRÃO**.

Alguns aplicativos de software e drivers de impressora permitem especificar as dimensões do papel personalizado. É possível configurar tamanhos de papel personalizados a partir da guia **Papel** ou da

guia **Formulários** (Windows 2000 e XP) do driver da impressora. Preste atenção para definir o tamanho correto de papel tanto na caixa de diálogo de configuração de página quanto na caixa de impressão.

Para obter mais informações sobre como acessar os drivers de impressora, consulte [Drivers de](#page-35-0) [impressora](#page-35-0) ou [Drivers da impressora para computadores Macintosh](#page-39-0).

Se o aplicativo de software pedir que se calculem as margens do papel de tamanho personalizado, consulte a Ajuda on-line.

### **Cancelamento de um pedido de impressão**

Você pode cancelar um pedido de impressão no painel de controle da impressora ou no aplicativo de software. Para cancelar um pedido de impressão em um computador conectado em rede, consulte a Ajuda on-line do software de rede.

∣≂∕

**Nota** Após um trabalho de impressão ser cancelado, poderá demorar um pouco até que a impressão toda seja cancelada.

### **Cancelamento do trabalho de impressão atual por meio do painel de controle da impressora**

- **1.** Pressione Parar no painel de controle da impressora para pausar o trabalho que está sendo impresso no momento. O menu do painel de controle oferece a opção de continuar a impressão ou de cancelar o trabalho atual.
- **2.** Pressione Menu para sair do menu e continuar a impressão.
- **3.** Pressione v para cancelar o trabalho.

Pressionar Parar não afeta os trabalhos de impressão subseqüentes armazenados no buffer da impressora.

### **Cancelamento do trabalho de impressão atual por meio de um aplicativo de software**

Uma caixa de diálogo aparecerá brevemente no visor do painel de controle, oferecendo a opção de cancelar o trabalho de impressão.

Se vários pedidos tiverem sido enviados à impressora através de um aplicativo, os trabalhos de impressão poderão estar esperando na fila de impressão (no Gerenciador de impressão do Windows, por exemplo). Consulte a documentação do aplicativo para obter instruções específicas sobre como cancelar um pedido de impressão no computador.

Se um trabalho de impressão estiver aguardando em uma fila de impressão (memória do computador) ou spooler de impressão (Windows 98, 2000, XP ou Me), exclua o trabalho de impressão ali.

No Windows 98, 2000, XP ou Me, vá para **Iniciar**, **Configurações** e, em seguida, para **Impressoras**. Clique duas vezes no ícone da **impressora HP Color LaserJet série 4700** para abrir o spooler de impressão. Selecione o trabalho de impressão que deseja cancelar e pressione **Excluir**. Se o trabalho de impressão não for cancelado, talvez seja necessário desligar e reiniciar o computador.

## **Recursos de armazenamento de trabalho**

A impressora HP Color LaserJet série 4700 permite que os trabalhos sejam armazenados em sua memória para serem impressos posteriormente. Os recursos de armazenamento de trabalho utilizam a memória tanto do disco rígido como a de acesso aleatório (RAM). Esses recursos de armazenamento de trabalho estão descritos a seguir.

Para suportar recursos de armazenamento de trabalho para trabalhos complexos, ou se você constantemente imprime gráficos complexos, documentos em PostScript (PS), ou ainda se utiliza muitas fontes carregadas, a HP recomenda que seja instalada memória adicional. Memória adicional também oferece mais flexibilidade no suporte a recursos de armazenamento de trabalho, como cópia rápida.

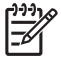

**Nota** Se você desejar utilizar os recursos Trabalho particular, Cópia com espera e Mopy, a impressora deverá ter no mínimo 256 MB DDR mais 32 MB de memória adicional na placa do formatador. Para utilizar os recursos Cópia rápida e Trabalho armazenado, você deve instalar um disco rígido opcional na impressora (modelos HP Color LaserJet 4700, 4700n, 4700dn, 4700dtn) e configurar os drivers adequadamente.

**CUIDADO** Identifique exclusivamente os trabalhos no driver da impressora antes da impressão. O uso de nomes padrão pode fazer com que trabalhos anteriores sejam substituídos por outros com o mesmo nome ou pode excluir o trabalho. Para obter mais informações, consulte [Drivers de impressora](#page-35-0) ou [Drivers da impressora para computadores Macintosh.](#page-39-0)

### **Cópia com espera de um trabalho**

O recurso de cópia com espera proporciona uma forma rápida e fácil para imprimir e verificar uma cópia de um trabalho e, em seguida, imprimir cópias adicionais. Essa opção armazena o trabalho de impressão no disco rígido ou na memória RAM da impressora e imprime somente a primeira cópia do trabalho, permitindo sua verificação. Se o documento for impresso corretamente, você pode imprimir as cópias restantes do trabalho de impressão a partir do painel de controle. A quantidade de trabalhos de cópia com espera que pode ser armazenada na impressora é definida a partir do painel de controle.

Para armazenar permanentemente o trabalho e evitar que a impressora o exclua, selecione a opção **Trabalho armazenado** no driver.

### **Impressão de trabalhos armazenados**

1. Pressione Menu para entrar nos **MENUS**.

A opção **RECUPERAR TRABALHO** é destacada.

- 2. Pressione para selecionar **RECUPERAR TRABALHO**.
- 3. Pressione para destacar o **NOME DO USUÁRIO**.
- 4. Pressione para selecionar o **NOME DO USUÁRIO**.
- 5. Pressione ▼ para destacar um **NOME DO TRABALHO**.
- 6. Pressione para selecionar o **NOME DO TRABALHO**.

A opção **IMPRIMIR** é destacada.

7. Pressione v para selecionar **IMPRIMIR**.

- 8. Pressione  $\triangle$  ou  $\blacktriangledown$  para selecionar o número de cópias.
- 9. Pressione  $\vee$  para imprimir o trabalho.

### **Exclusão de trabalhos armazenados**

Quando você envia um trabalho armazenado, a impressora substitui quaisquer trabalhos anteriores com o mesmo nome de usuário e de trabalho. Se ainda não houver um trabalho armazenado com o mesmo nome de usuário e de trabalho, mas houver necessidade de espaço adicional, a impressora poderá excluir outros trabalhos armazenados, iniciando pelo mais antigo. O número padrão de trabalhos que podem ser armazenados é 32. Você pode alterar esse número a partir do painel de controle. Para obter mais informações sobre a configuração de limite de armazenamento de trabalhos, consulte [Menu Configurar dispositivo](#page-71-0).

Um trabalho pode ser excluído a partir do painel de controle, do servidor da Web incorporado ou do HP Web Jetadmin. Para excluir um trabalho a partir do painel de controle, utilize o seguinte procedimento:

1. Pressione Menu para entrar nos **MENUS**.

A opção **RECUPERAR TRABALHO** é destacada.

- 2. Pressione para selecionar **RECUPERAR TRABALHO**.
- 3. Pressione para destacar o **NOME DO USUÁRIO**.
- 4. Pressione para selecionar o **NOME DO USUÁRIO**.
- 5. Pressione ▼ para destacar um **NOME DO TRABALHO**.
- 6. Pressione para selecionar o **NOME DO TRABALHO**.
- 7. Pressione <del>▼</del> para destacar **EXCLUIR X**.
- 8. Pressione para selecionar **EXCLUIR X**.
- 9. Pressione  $\vee$  para excluir o trabalho.

### **Trabalhos particulares**

Esta opção permite o envio de um trabalho de impressão diretamente para a memória da impressora. A seleção de **Trabalho particular** ativa o campo PIN. O trabalho de impressão poderá ser impresso somente depois de digitar um PIN no painel de controle da impressora. Após a impressão do trabalho, a impressora remove o trabalho de sua memória. Esse recurso é útil quando estiver imprimindo documentos sensíveis ou confidenciais, que não queira deixar no compartimento de saída após a impressão. O Trabalho particular armazena o trabalho de impressão no disco rígido ou na memória RAM da impressora. Após sua liberação para impressão, o trabalho particular é imediatamente excluído da impressora. Se forem necessárias mais cópias, você deve imprimir novamente o trabalho a partir do programa. Se um segundo trabalho particular, com os mesmos nomes de usuário e de trabalho de um trabalho particular já existente, for enviado para a impressora (e se o trabalho original não houver sido liberado para impressão), o trabalho substituirá o trabalho existente, independentemente do PIN. Trabalhos particulares serão excluídos se a impressora for desligada da energia.

**Nota** Um símbolo de cadeado próximo ao nome do trabalho indica que o trabalho é particular.

Especifique que um trabalho é particular a partir do driver. Selecione a opção **Trabalho particular** e digite um PIN de quatro dígitos. Para evitar a substituição de trabalhos com o mesmo nome, especifique também o nome do usuário e o nome do trabalho.

### **Impressão de um trabalho particular**

1. Pressione Menu para entrar nos **MENUS**.

A opção **RECUPERAR TRABALHO** é destacada.

- 2. Pressione para selecionar **RECUPERAR TRABALHO**.
- 3. Pressione para destacar o **NOME DO USUÁRIO**.
- 4. Pressione para selecionar o **NOME DO USUÁRIO**.
- 5. Pressione para destacar um **NOME DO TRABALHO**.
- 6. Pressione para selecionar o **NOME DO TRABALHO**.

A opção **IMPRIMIR** é destacada.

- 7. Pressione v para selecionar **IMPRIMIR**.
- 8. Pressione  $\triangle$  ou  $\blacktriangledown$  para selecionar o primeiro dígito do PIN.
- 9. Pressione  $\vee$  para selecionar o dígito. O número é alterado para um asterisco.
- 10. Repita as etapas 8 e 9 para inserir os três dígitos restantes do PIN.
- 11. Pressione  $\vee$  quando terminar de digitar o PIN.
- 12. Pressione  $\triangle$  ou  $\triangledown$  para selecionar o número de cópias.
- 13. Pressione  $\vee$  para imprimir o trabalho.

### **Exclusão de um trabalho particular**

Um trabalho particular pode ser excluído a partir do painel de controle da impressora. Você pode excluir um trabalho sem imprimi-lo, ou ele será automaticamente excluído após a impressão.

1. Pressione Menu para entrar nos **MENUS**.

A opção **RECUPERAR TRABALHO** é destacada.

- 2. Pressione para selecionar **RECUPERAR TRABALHO**.
- 3. Pressione para destacar o **NOME DO USUÁRIO**.
- 4. Pressione para selecionar o **NOME DO USUÁRIO**.
- 5. Pressione para destacar um **NOME DO TRABALHO**.
- 6. Pressione para selecionar o **NOME DO TRABALHO**.
- 7. Pressione para destacar **EXCLUIR X**.
- 8. Pressione v para selecionar **EXCLUIR X**.
- 9. Pressione  $\triangle$  ou  $\blacktriangledown$  para selecionar o primeiro dígito do PIN.
- 10. Pressione  $\vee$  para selecionar o dígito. O número é alterado para um asterisco.
- 11. Repita as etapas 9 e 10 para inserir os três dígitos restantes do PIN.
- 12. Pressione  $\vee$  quando terminar de digitar o PIN.
- 13. Pressione  $\vee$  para excluir o trabalho.

### **Modo Mopier**

Quando o modo Mopier está ativado, a impressora produz várias cópias agrupadas a partir de um único trabalho de impressão. A impressão de vários originais (impressão com recurso Mopy) aumenta o desempenho da impressora e reduz o tráfego na rede, pois envia o trabalho para a impressora uma vez e, em seguida, armazena-o na memória RAM da impressora. As cópias restantes são impressas à velocidade máxima da impressora. Documentos podem ser criados, controlados, gerenciados e acabados a partir da área de trabalho, o que elimina a etapa adicional de utilização de uma fotocopiadora.

As impressoras HP Color LaserJet série 4700 suportarão o recurso Mopy se tiverem memória total suficiente (160 MB DDR mais 32 MB na placa do formatador). O recurso Mopy será ativado por padrão se a configuração do **Modo Mopier** estiver **Ativada** na guia **Configurações do dispositivo**.

### **Armazenamento de um trabalho de impressão**

Você pode carregar um trabalho de impressão na impressora sem imprimi-lo. Então, pode imprimir o trabalho a qualquer momento através do painel de controle da impressora. Por exemplo, talvez você deseje fazer download de um formulário pessoal, um calendário, uma planilha de horários ou um formulário contábil para que outros usuários possam acessar e imprimir esses documentos.

Para armazenar um trabalho de impressão permanentemente, selecione a opção **Trabalho armazenado** no driver, ao imprimir o trabalho.

- 1. Pressione Menu para entrar nos **MENUS**.
- 2. A opção **RECUPERAR TRABALHO** é destacada.
- 3. Pressione para selecionar **RECUPERAR TRABALHO**.
- 4. Pressione para destacar o **NOME DO USUÁRIO**.
- 5. Pressione para selecionar o **NOME DO USUÁRIO**.
- 6. Pressione para destacar um **NOME DO TRABALHO**.
- 7. Pressione para selecionar o **NOME DO TRABALHO**.

A opção **IMPRIMIR** é destacada.

- 8. Pressione <del>∨</del> para selecionar **IMPRIMIR**.
- 9. Pressione  $\triangle$  ou  $\blacktriangledown$  para selecionar o número de cópias necessárias.
- 10. Pressione  $\vee$  para imprimir o trabalho.

### **Cópia rápida de um trabalho**

A Cópia rápida armazena uma cópia de um trabalho impresso no disco rígido e permite que sejam impressas cópias adicionais de um trabalho de impressão, utilizando-se o painel de controle. A

quantidade de trabalhos de impressão em cópia rápida que pode ser armazenada na impressora é definida a partir do painel de controle.

Este recurso pode ser ativado ou desativado no driver.

- 1. Pressione Menu para entrar nos **MENUS**.
- 2. A opção **RECUPERAR TRABALHO** é destacada.
- 3. Pressione para selecionar **RECUPERAR TRABALHO**.
- 4. Pressione para destacar o **NOME DO USUÁRIO**.
- 5. Pressione para selecionar o **NOME DO USUÁRIO**.
- 6. Pressione para destacar um **NOME DO TRABALHO**.
- 7. Pressione para selecionar o **NOME DO TRABALHO**.

A opção **IMPRIMIR** é destacada.

- 8. Pressione para selecionar **IMPRIMIR**.
- 9. Pressione  $\triangle$  ou  $\blacktriangledown$  para selecionar o número de cópias.
- 10. Pressione  $\vee$  para imprimir o trabalho.

## **Gerenciamento de memória**

Esta impressora suporta até 544 MB de memória: 512 MB de DDR mais 32 MB de memória adicional na placa do formatador. É possível adicionar mais memória à impressora, instalando-se a memória com taxa de dados dupla (DDR). Para permitir expansão de memória, a impressora tem dois slots de DDR, que aceitam 128 ou 256 MB de RAM cada. Para obter informações sobre a instalação da memória, consulte [Trabalho com memória e placas do servidor de impressão](#page-292-0).

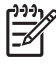

**Nota** Especificação de memória: Impressoras HP Color LaserJet série 4700 utilizam SODIMM de 200 pinos que suportam 128 ou 256 MB de RAM.

A impressora dispõe de Memory Enhancement Technology (Tecnologia de aprimoramento de memória) (MEt), que compacta automaticamente os dados de cada página para permitir que a RAM da impressora seja usada do modo mais eficaz possível.

A impressora usa DDR SODIMM. DIMMs tipo EDO não são compatíveis.

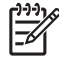

**Nota** Se ocorrerem problemas de memória durante a impressão de gráficos complexos, podese liberar memória removendo da memória da impressora fontes, folhas de estilo e macros carregadas. A redução da complexidade de um trabalho de impressão em um aplicativo pode ajudar a evitar problemas de memória.

# **5 Gerenciamento da impressora**

Este capítulo descreve como gerenciar a impressora. Os seguintes tópicos são abordados:

- [Páginas de informações da impressora](#page-163-0)
- [Utilização do servidor da Web incorporado](#page-168-0)
- [Uso do HP Easy Printer Care Software](#page-171-0)

## <span id="page-163-0"></span>**Páginas de informações da impressora**

A partir do painel de controle da impressora, você pode imprimir páginas que fornecem detalhes sobre a impressora e a sua configuração atual. Os procedimentos para imprimir as páginas de informações a seguir estão descritos aqui:

- Mapa de menus
- **•** Página de configuração
- Página de status dos suprimentos
- Página de uso
- Página de demonstração
- **·** Impressão de amostras RGB
- **•** Impressão de amostras CMYK
- Diretório de arquivo
- Lista de fontes PCL ou PS
- Log de eventos

### **Mapa de menus**

Para visualizar as configurações atuais dos menus e dos itens disponíveis no painel de controle, imprima um mapa de menus do painel de controle.

- 1. Pressione Menu para entrar nos **MENUS**.
- 2. Pressione <del>▼</del> para destacar **INFORMAÇÕES**.
- 3. Pressione para selecionar **INFORMAÇÕES**.
- 4. Se a opção **IMPRIMIR MAPA DE MENU** não estiver destacada, pressione ▲ ou ▼ até que fique destacada.
- 5. Pressione v para selecionar **IMPRIMIR MAPA DE MENU**.

A mensagem **Imprimindo... MAPA DO MENU** será exibida no visor até o término da impressão do mapa de menus. A impressora voltará para o estado **PRONTA** depois de imprimir o mapa de menus.

É conveniente manter o mapa de menus perto da impressora para consulta. O conteúdo do mapa de menus varia, dependendo das opções atualmente instaladas na impressora. Muitos desses valores podem ser substituídos a partir do driver da impressora ou do aplicativo de software.

Para obter uma lista completa dos menus do painel de controle e seus possíveis valores, consulte [Hierarquia de menus.](#page-64-0)

## **Página de configuração**

Utilize a página de configuração para ver as configurações atuais da impressora, ajudar a solucionar os problemas da impressora ou verificar a instalação de acessórios opcionais, como memória (DIMMs), bandejas de papel e linguagens da impressora.

- 1. Pressione Menu para entrar nos **MENUS**.
- 2. Pressione ▼ para destacar **INFORMAÇÕES**.
- 3. Pressione para selecionar **INFORMAÇÕES**.
- 4. Pressione para destacar **IMPRIMIR CONFIGURAÇÃO**.
- 5. Pressione para selecionar **IMPRIMIR CONFIGURAÇÃO**.

A mensagem **Imprimindo... CONFIGURAÇÃO** será exibida no visor até o término da impressão da página de configuração. A impressora voltará para o estado **PRONTA** depois de imprimir a página de configuração.

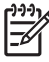

**Nota** Se a impressora estiver configurada com um servidor de impressão HP Jetdirect ou um grampeador/empilhador, será impressa uma página de configuração adicional com informações sobre esses dispositivos.

### **Página de status dos suprimentos**

A página de status dos suprimentos mostra a vida útil restante dos seguintes suprimentos da impressora:

- Cartuchos de impressão (todas as cores)
- Unidade de transferência
- **Fusor**

Para imprimir a página de status dos suprimentos:

- 1. Pressione Menu para entrar nos **MENUS**.
- 2. Pressione para destacar **INFORMAÇÕES**.
- 3. Pressione para selecionar **INFORMAÇÕES**.
- 4. Pressione para destacar **IMPRIMIR PÁGINA STATUS SUPRIM.**.
- 5. Pressione **√** para selecionar **IMPRIMIR PÁGINA STATUS SUPRIM.**.

A mensagem **Imprimindo... STATUS SUPRIMENTOS** será exibida no visor até o término da impressão da página de status dos suprimentos. A impressora voltará para o estado **PRONTA** depois de imprimir a página de status dos suprimentos.

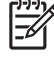

**Nota** Se você estiver usando suprimentos não HP, a página de status dos suprimentos não mostrará a vida útil restante deles. Para obter mais informações, visite o endereço [Cartuchos](#page-187-0) [de impressão não HP](#page-187-0).

## **Página de uso**

A página de uso apresenta a contagem de páginas para cada tamanho de mídia que passou pela impressora. Essa contagem de página inclui o número de páginas que foram impressas em um lado só, o número que foi impresso nos dois lados (dúplex) e os totais dos dois métodos de impressão para cada tamanho de mídia. Também apresenta o percentual médio de cobertura de página para cada cor.

- 1. Pressione Menu para entrar nos **MENUS**.
- 2. Pressione <del>▼</del> para destacar **INFORMAÇÕES**.
- 3. Pressione para selecionar **INFORMAÇÕES**.
- 4. Pressione para destacar **IMPRIMIR PÁG. DE USO DA IMPRESSORA**.
- 5. Pressione para selecionar **IMPRIMIR PÁG. DE USO DA IMPRESSORA**.

A mensagem **Imprimindo... PÁGINA DE USO** será exibida no visor até o término da impressão da página de uso. A impressora voltará para o estado **PRONTA** depois de imprimir a página de uso.

## **Página de demonstração**

A página de demonstração é a representação de uma fotografia colorida que demonstra a qualidade da impressão.

- 1. Pressione Menu para entrar nos **MENUS**.
- 2. Pressione para destacar **INFORMAÇÕES**.
- 3. Pressione para selecionar **INFORMAÇÕES**.
- 4. Pressione para destacar **IMPRIMIR DEMO**.
- 5. Pressione para selecionar **IMPRIMIR DEMO**.

A mensagem **Imprimindo... PÁGINA DEMO** será exibida no visor até o término da impressão da página de demonstração. A impressora voltará para o estado **PRONTA** depois de imprimir a página de demonstração.

### **Impressão de amostras CMYK**

Utilize a página **IMPRIMIR AMOSTRAS CMYK** para imprimir amostras de cores CMYK, a fim de corresponder aos valores de cor de seu aplicativo.

- 1. Pressione Menu para entrar nos **MENUS**.
- 2. Pressione para destacar **INFORMAÇÕES**.
- 3. Pressione para selecionar **INFORMAÇÕES**.
- 4. Pressione para destacar **IMPRIMIR AMOSTRAS CMYK**.
- 5. Pressione para selecionar **IMPRIMIR AMOSTRAS CMYK**.

A mensagem **Imprimindo... AMOSTRAS CMYK** será exibida no visor até o término da impressão das páginas de amostra. A impressora voltará para o estado **PRONTA** depois de imprimir as páginas.

### **Impressão de amostras RGB**

Utilize a página **IMPRIMIR AMOSTRAS RGB** para imprimir amostras de cores RGB, a fim de corresponder aos valores de cor de seu aplicativo.

- 1. Pressione Menu para entrar nos **MENUS**.
- 2. Pressione ▼ para destacar **INFORMAÇÕES**.
- 3. Pressione para selecionar **INFORMAÇÕES**.
- 4. Pressione para destacar **IMPRIMIR AMOSTRAS RGB**.
- 5. Pressione para selecionar **IMPRIMIR AMOSTRAS RGB**.

A mensagem **Imprimindo... AMOSTRAS RGB** será exibida no visor até o término da impressão das páginas de amostra. A impressora voltará para o estado **PRONTA** depois de imprimir as páginas.

### **Diretório de arquivo**

A página Diretório de arquivo contém informações sobre todos os dispositivos de armazenamento em massa instalados. Se não houver dispositivos de armazenamento em massa instalados, essa opção não aparecerá.

- 1. Pressione Menu para entrar nos **MENUS**.
- 2. Pressione para destacar **INFORMAÇÕES**.
- 3. Pressione para selecionar **INFORMAÇÕES**.
- 4. Pressione para destacar **IMPRIMIR DIR. DE ARQUIVOS**.
- 5. Pressione para selecionar **IMPRIMIR DIR. DE ARQUIVOS**.

A mensagem **Imprimindo... DIRETÓRIO DE ARQUIVO** será exibida no visor até o término da impressão da página de diretório de arquivo. A impressora voltará para o estado **PRONTA** depois de imprimir a página de diretório de arquivo.

### **PCL ou Lista de fontes PS**

Utilize as listas de fontes para ver quais fontes estão corretamente instaladas na impressora. As listas de fontes também mostram quais fontes são residentes em um disco rígido opcional ou DIMM flash.

- 1. Pressione Menu para entrar nos **MENUS**.
- 2. Pressione para destacar **INFORMAÇÕES**.
- 3. Pressione para selecionar **INFORMAÇÕES**.
- 4. Pressione para destacar **IMPRIMIR LISTA DE FONTES PCL** ou **IMPRIMIR LISTA DE FONTES PS**.
- 5. Pressione para selecionar **IMPRIMIR LISTA DE FONTES PCL** ou **IMPRIMIR LISTA DE FONTES PS**.

A mensagem **Imprimindo... LISTA DE FONTES** será exibida no visor até o término da impressão da página de listas de fontes. A impressora voltará para o estado **PRONTA** depois de imprimir a página de listas de fontes.

## **Log de eventos**

O log de eventos mostra a lista de eventos da impressora, inclusive congestionamentos, erros de serviços e outras condições.

- 1. Pressione Menu para entrar nos **MENUS**.
- 2. Pressione para destacar **DIAGNÓSTICOS**.
- 3. Pressione para selecionar **DIAGNÓSTICOS**.
- 4. Pressione  $\blacktriangledown$  para destacar **IMPRIMIR REGISTRO DE EVENTOS**.
- 5. Pressione para selecionar **IMPRIMIR REGISTRO DE EVENTOS**.

A mensagem **Imprimindo... LOG DE EVENTOS** será exibida no visor até o término da impressão do log de eventos. A impressora voltará para o estado **PRONTA** depois de imprimir o log de eventos.

## <span id="page-168-0"></span>**Utilização do servidor da Web incorporado**

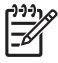

**Nota** Quando a impressora está conectada diretamente a um computador, use o HP Easy Printer Care Software para visualizar o status da impressora.

Quando a impressora estiver conectada diretamente a um computador, o servidor da Web incorporado será suportado pelo Windows 98 e posterior.

Quando a impressora for conectada à rede, o servidor da Web incorporado ficará disponível automaticamente. Você pode acessar o servidor da Web incorporado a partir do Windows 98 e posterior ou através do navegador Apple Safari.

O servidor da Web incorporado permite visualizar o status da rede e da impressora e gerenciar as funções de impressão a partir do computador, em vez de a partir do painel de controle da impressora. A seguir, são fornecidos exemplos do que é possível fazer com o servidor da Web incorporado:

- Exibir informações de status de controle da impressora.
- Configurar o tipo de papel carregado em cada bandeja.
- Determinar a vida útil restante de todos os suprimentos e encomendar novos.
- Exibir e alterar as configurações das bandejas.
- Exibir e alterar a configuração do menu do painel de controle da impressora.
- Exibir e imprimir páginas internas.
- Receber notificação de eventos de suprimentos e da impressora.
- Exibir e alterar a configuração de rede.
- Restringir o acesso à impressão colorida. (Consulte<http://www.hp.com/go/coloraccess> para obter instruções de configuração.)

Para utilizar o servidor da Web incorporado, você deve ter instalado o Microsoft Internet Explorer 6.0 ou posterior, ou o Netscape Navigator 6.2 ou posterior. O servidor da Web incorporado funciona quando a impressora está conectada a uma rede baseada em IP. Esse servidor não oferece suporte a conexões de impressoras baseadas em IPX. Você não precisa ter acesso à Internet para abrir e utilizar o servidor da Web incorporado. Para obter mais informações sobre o servidor da Web incorporado HP, consulte o *HP Embedded Web Server User Guide (Guia do usuário do servidor da Web incorporado HP)*. Esse guia está incluso no CD-ROM que acompanha a impressora.

### **Acesso ao servidor da Web incorporado**

Em um navegador da Web suportado no computador, digite o endereço IP da impressora. Para encontrar o endereço IP, imprima uma página de configuração. Para obter mais informações sobre como imprimir uma página de configuração, consulte [Páginas de informações da impressora.](#page-163-0)

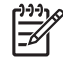

**Nota** Depois de abrir o URL, você pode indicá-lo como um de seus itens favoritos para voltar rapidamente a ele sempre que desejar.

- **1.** O servidor da Web incorporado possui três guias contendo configurações e informações sobre a impressora: as guias **Informações**, **Configurações** e **Rede**. Clique na guia que deseja visualizar.
- **2.** Consulte as seções a seguir para obter mais informações sobre cada guia.

## **Guia Informações**

O grupo de páginas de informações consiste nas seguintes páginas:

- **Status do dispositivo**. Esta página exibe o status da impressora e mostra a vida útil restante dos suprimentos HP; 0% indica que o suprimento está vazio. A página mostra também o tipo e o tamanho da mídia de impressão configurados para cada bandeja. Para alterar as configurações padrão, clique em **Alterar configurações**.
- **Página de configuração**. Esta página mostra as informações existentes na página de configuração da impressora.
- **Status dos suprimentos**. Esta página mostra a vida útil restante dos suprimentos HP; 0% indica que um suprimento está vazio. Além disso, fornece os números de peça dos suprimentos. Para encomendar suprimentos novos, clique em **Pedir suprimentos** na área de **Outros links** do lado esquerdo da janela. Para visitar sites na Web, você precisa ter acesso à Internet.
- **Log de eventos**. Esta página mostra uma lista de todos os eventos e erros da impressora.
- **Página de uso**. Esta página mostra um resumo do número de páginas impressas, agrupadas por tamanho e tipo.
- **Informações sobre o dispositivo**. Esta página também mostra o nome e o endereço de rede, além de informações sobre o modelo da impressora. Para alterar essas entradas, clique em **Informações sobre o dispositivo,** na guia **Configurações**.
- **Painel de controle**. Esta página exibe uma imagem do texto que aparece, no momento, no visor do painel de controle da impressora.

## **Guia Configurações**

Esta guia permite configurar a impressora pelo computador. A guia **Configurações** pode ser protegida por senha. Se a impressora estiver conectada em rede, consulte sempre o administrador antes de alterar as configurações dessa guia.

A guia **Configurações** contém as seguintes páginas:

- **Configurar dispositivo**. Faça todas as configurações da impressora a partir desta página. Ela contém os menus tradicionais encontrados em impressoras que possuem visores de painel de controle. Esses menus incluem as guias **Informações**, **Manuseio de papel** e **Configurar dispositivo**.
- **Alertas**. Somente em redes. Configure para receber alertas por e-mail sobre vários eventos da impressora e de suprimentos. Alertas podem também ser enviados para um URL.
- **E-mail**. Somente em redes. Utilizado em combinação com a página de alertas para configurar os e-mails recebidos e enviados e definir os alertas por e-mail.
- **Segurança**. Defina uma senha de acesso para entrar nas guias **Configurações** e **Rede**. Ative e desative alguns recursos do servidor da Web incorporado.
- **Outros links**. Adicione ou personalize um link para outro site na Web. Esse link será exibido na área **Outros links** em todas as páginas do servidor da Web incorporado. Esses links permanentes são exibidos sempre na área **Outros endereços**: **HP Instant Support™**, **Pedir suprimentos** e **Suporte do produto**.
- **Informações sobre o dispositivo**. Nomeie a impressora e atribua um número de ativo a ela. Digite o nome e o endereço de e-mail do contato principal que receberá informações sobre a impressora.
- **Idioma**. Determine em que idioma as informações do servidor da Web incorporado serão exibidas.
- Serviços de hora. Defina as configurações de hora da impressora.
- **Restringir Cores**. Defina restrições de tarefas de impressão colorida do usuário. Para obter mais informações sobre como restringir e reportar o uso de cores, consulte [http://www.hp.com/go/](http://www.hp.com/go/coloraccess) [coloraccess.](http://www.hp.com/go/coloraccess)

## **Configuração do relógio em tempo real**

Utilize o recurso de relógio em tempo real para definir as configurações de data e hora. As informações sobre data e hora são anexadas aos trabalhos de impressão armazenados; assim, é possível identificar as versões mais recentes desses trabalhos.

Ao configurar o relógio, você pode definir o formato de data, a data, o formato de hora e a hora.

## **Guia Rede**

Essa guia permite que o administrador de rede controle as configurações da impressora relacionadas à rede quando ela está conectada a uma rede baseada em IP. Essa guia não será exibida se a impressora estiver conectada diretamente a um computador ou se estiver conectada a uma rede que utilize um servidor de impressão diferente do HP Jetdirect.

Clique em **Ajuda** nas páginas da guia Rede para obter mais informações sobre configurações de rede.

### **Outros links**

Esta seção contém links que o conectam à Internet para encomendar suprimentos ou obter suporte ao produto. É necessário ter acesso à Internet para visitar qualquer um desses links. Se você utilizar uma conexão dial-up e não tiver se conectado na primeira vez em que abriu o servidor da Web incorporado, deverá conectar-se antes de visitar esses sites na Web. Para conectar-se, você pode precisar fechar o servidor da Web incorporado e abri-lo novamente depois.

- **HP Instant Support™**. Conecta você ao site da HP na Web para ajudar a encontrar soluções. Esse serviço analisa o log de erros e as informações de configuração da impressora para fornecer diagnóstico e suporte específicos.
- **Pedir suprimentos**. Clique neste link para conectar-se ao site da HP na Web e encomendar suprimentos originais da HP, como cartuchos de impressão e papel.
- **Suporte do produto**. Conecta ao site de suporte da impressora HP Color LaserJet 4700. Nele, você pode pesquisar tópicos gerais de ajuda.

## <span id="page-171-0"></span>**Uso do HP Easy Printer Care Software**

O HP Easy Printer Care Software é um aplicativo que você pode usar para as seguintes tarefas:

- visualizar informações de uso de cor;
- **•** verificar o status da impressora;
- **•** verificar o status dos suprimentos;
- configurar alertas;
- obter acesso a ferramentas de solução de problemas e manutenção.

Você pode usar o HP Easy Printer Care Software quando a impressora estiver conectada diretamente ao seu computador ou quando estiver conectada a uma rede. Você deve executar uma instalação de software completa para usar o HP Easy Printer Care Software. Para obter mais informações, visite o endereço<http://www.hp.com/go/easyprintercare>.

**Nota** Você não precisa ter acesso à Internet para abrir e utilizar o HP Easy Printer Care Software. No entanto, se clicar em um link baseado na Web, você deverá ter acesso à Internet para ir para o site associado ao link.

### **Sistemas operacionais suportados**

O HP Easy Printer Care Software é suportado para Windows 2000, Windows XP e Windows 2003 Server.

### **Para usar o HP Easy Printer Care Software**

Use um dos seguintes métodos para abrir o HP Easy Printer Care Software:

- No menu **Iniciar**, selecione **Programas**, selecione **HP Easy Printer Care** e selecione **Iniciar HP Easy Printer Care**.
- Na bandeja do sistema/barra de tarefas do Windows (no canto inferior direito da área de trabalho), clique duas vezes no ícone HP Easy Printer Care Software.
- Clique duas vezes no ícone da área de trabalho.

### **Seções do HP Easy Printer Care Software**

O HP Easy Printer Care Software contém as seções descritas na tabela a seguir.

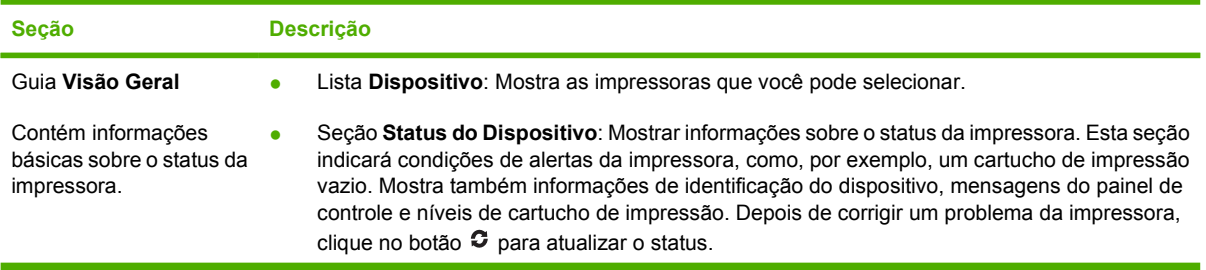

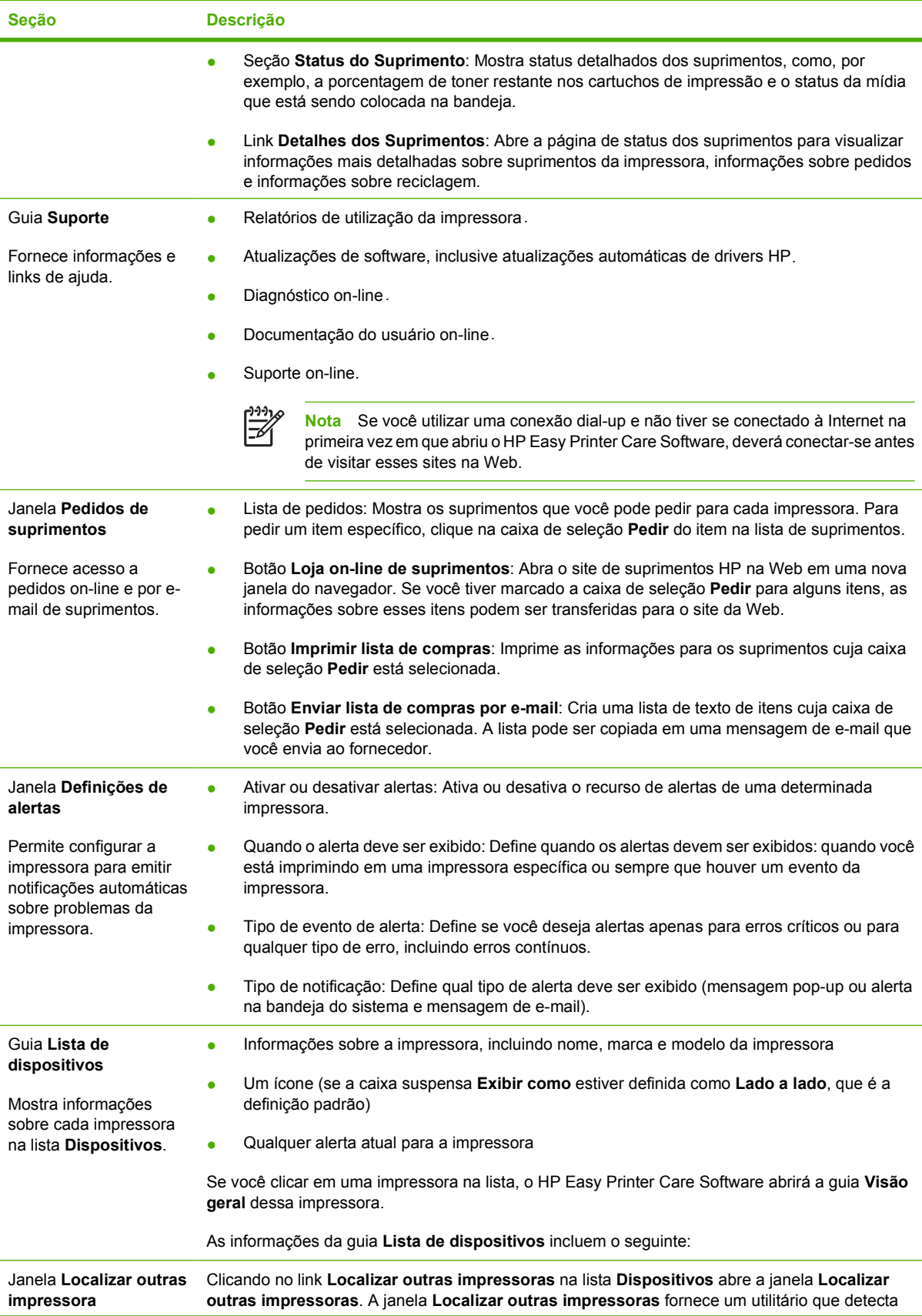

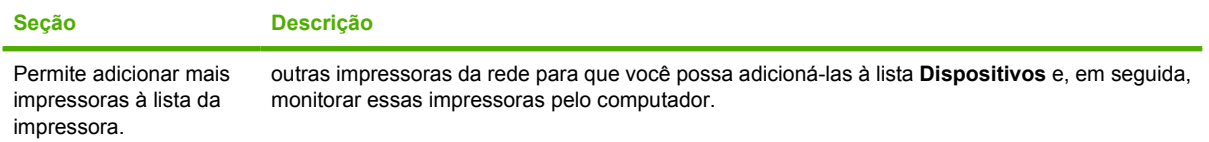

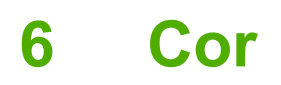

Este capítulo descreve como a impressora HP Color LaserJet série 4700 fornece impressão em cores de excelente qualidade. Ele também descreve formas de produzir as melhores impressões em cores possíveis. Os seguintes tópicos são abordados:

- [Utilização de cor](#page-175-0)
- [Correspondência de cores](#page-177-0)
- [Gerenciamento de opções de cor da impressora em computadores Windows](#page-179-0)
- [Gerenciamento de opções de cor da impressora em computadores Macintosh](#page-182-0)

## <span id="page-175-0"></span>**Utilização de cor**

A impressora HP Color LaserJet série 4700 oferece excelente impressão em cores assim que você a configura. Ela fornece uma combinação de recursos automáticos de ajuste de cores para gerar cores excelentes para o usuário de escritório em geral, além de ferramentas sofisticadas para o profissional experiente no uso de cores.

A impressora HP Color LaserJet série 4700 fornece tabelas de cores que foram cuidadosamente desenvolvidas e testadas para que haja uma reprodução precisa e suave de todas as cores imprimíveis.

### **HP ImageREt 3600**

A tecnologia de impressão HP ImageREt 3600 é um sistema de tecnologias inovadoras desenvolvido exclusivamente pela HP para fornecer qualidade de impressão superior. O sistema HP ImageREt destaca-se do resto da indústria devido à integração de avanços tecnológicos e otimização de cada elemento do sistema de impressão. Várias categorias do HP ImageREt foram desenvolvidas para uma variedade de necessidades do usuário.

A base do sistema é composta de importantes tecnologias de cor a laser, incluindo aperfeiçoamentos de imagem, suprimentos inteligentes e criação de imagens de alta resolução. À medida que sobe o nível ou categoria do ImageREt, essas tecnologias básicas são aperfeiçoadas para uma utilização mais avançada do sistema e novas tecnologias são integradas. A HP oferece aperfeiçoamentos de imagem superiores para documentos de escritório em geral e para publicações de marketing. Otimizado para imprimir em papéis HP de alto brilho para laser em cores, o HP Image REt 3600 fornece resultados superiores em todas as mídias suportadas e sob diferentes condições ambientais.

### **Seleção de papel**

Para obter as melhores cores e qualidade de imagem, é importante selecionar o tipo de mídia apropriado no menu da impressora ou no painel frontal. Consulte [Seleção da mídia de impressão](#page-113-0).

### **Opções de cores**

As opções de cores automaticamente permitem que a impressão em cores seja otimizada para diversos tipos de documentos.

As opções de cores utilizam a marcação de objetos que permite que as melhores definições de cores e meios-tons sejam utilizadas para os diversos objetos (texto, gráficos e fotos) de uma página. O driver da impressora determina quais objetos são utilizados em uma página e utiliza as definições de cores e meios-tons que proporcionam a melhor qualidade de impressão para cada objeto. A marcação de objetos, combinada com as definições padrão otimizadas, produz excelente qualidade de cores.

No ambiente Windows, as opções de cor **Automático** e **Manual** estão na guia **Cor** do driver da impressora.

Para obter mais informações, consulte [Drivers de impressora](#page-35-0) ou [Drivers da impressora para](#page-39-0) [computadores Macintosh.](#page-39-0)

### **sRGB**

Standard red-green-blue (vermelho-verde-azul padrão) (sRGB) é um padrão internacional de cores desenvolvido originariamente pela HP e pela Microsoft como uma linguagem de cores comum para monitores, dispositivos de entrada (scanners, câmeras digitais) e dispositivos de saída (impressoras, plotters). É o espaço de cores padrão utilizado pelos produtos HP, pelos sistemas operacionais da Microsoft, pela Web e pela maioria dos aplicativos de software para escritório comercializados

atualmente. O sRGB é o padrão mais utilizado nos monitores típicos dos atuais computadores com Windows e o padrão de convergência para televisão de alta definição.

**Nota** Fatores como o tipo de monitor utilizado e a iluminação da sala podem afetar as cores vistas na tela. Para obter mais informações, consulte [Correspondência de cores.](#page-177-0)

As versões mais atualizadas do Adobe PhotoShop, do CorelDRAW™, do Microsoft Office e de muitos outros aplicativos utilizam o padrão sRGB para transmitir cores. O mais importante é que, por ser o espaço padrão de cores dos sistemas operacionais da Microsoft, o sRGB foi amplamente adotado como forma de troca de informações de cores entre aplicativos e dispositivos que utilizam uma definição comum para garantir ao usuário típico uma correspondência de cores significativamente melhor. O sRGB aumenta a capacidade de o usuário estabelecer uma correspondência de cores entre a impressora, o monitor do computador e outros dispositivos de saída (scanner, câmera digital) automaticamente, sem precisar tornar-se um especialista em cores.

### **Impressão em quatro cores — CMYK**

Ciano, magenta, amarelo e preto (CMYK) são as tintas usadas por uma máquina impressora. Geralmente, o processo é chamado de impressão em quatro cores. Os arquivos de dados CMYK são geralmente utilizados por ambientes de artes gráficas (impressão e editoração) e originados a partir deles. A impressora aceitará cores CMYK por meio do driver de impressora PS. O processamento das cores CMYK da impressora destina-se a fornecer cores ricas e saturadas para texto e gráficos.

## **Emulação do conjunto de tinta CMYK (apenas PostScript)**

O processamento de cores CMYK da impressora pode ser feito para emular diversos conjuntos de tinta padrão para impressão offset. Em algumas situações, os valores de cores CMYK de uma imagem ou de um documento podem não ser adequados para a impressora. Por exemplo, um documento pode ser otimizado para outra impressora. Para obter os melhores resultados, você deve adaptar os valores CMYK à HP Color LaserJet 4700. Selecione o perfil de entrada de cores apropriado a partir do driver de impressora.

- **CMYK+ padrão**. A tecnologia HP CMYK+ produz os melhores resultados de impressão para a maioria dos trabalhos.
- **SWOP (Specification for Web Offset Publications)**. Padrões comuns de tintas nos EUA e em outros países/regiões.
- **Euroscale (Escala européia); também conhecida como Padrão europeu**. Padrões comuns de tintas na Europa e em outros países/regiões.
- **DIC (Dainippon Ink and Chemical)**. Padrões comuns de tintas no Japão e em outros países/ regiões.
- **Custom profile** (Perfil personalizado). Selecione esta opção para usar um perfil de entrada personalizado para controlar com precisão a impressão em cores; por exemplo, para emular outra impressora HP Color LaserJet. O download de perfis de cores pode ser feito no site <http://www.hp.com>.

## <span id="page-177-0"></span>**Correspondência de cores**

O processo de correspondência das cores impressas com as cores exibidas na tela do computador é bastante complexo, porque as impressoras e as telas de computador utilizam métodos diferentes para produzir cores. Os monitores *exibem* as cores em pixels de luz, por meio do processo de cores RGB (vermelho, verde, azul), mas as impressoras *imprimem* as cores utilizando o processo CMYK (ciano, magenta, amarelo e preto).

Vários fatores podem afetar a capacidade de fazer as cores da impressora corresponderem às da tela. Eles incluem:

- Mídia de impressão
- Colorantes da impressora (por exemplo, tintas ou toners)
- Processo de impressão (por exemplo, tecnologia de jato de tinta, pressão ou laser)
- Iluminação direta
- Diferenças pessoais na percepção de cores
- Aplicativos de software
- Drivers da impressora
- Sistema operacional do computador
- Monitores
- Drivers e placas de vídeo
- Ambiente operacional (por exemplo, umidade)

Lembre-se dos fatores acima quando as cores apresentadas na tela não corresponderem às cores impressas.

Para a maioria dos usuários, o melhor método de correspondência das cores exibidas na tela com as cores impressas é imprimir cores sRGB.

### **Correspondência de cores PANTONE®**

O PANTONE® tem vários sistemas de correspondência de cores. O PANTONE® Matching System (Sistema de correspondência PANTONE®) é bastante conhecido e usa tintas sólidas para gerar uma ampla gama de nuances e matizes de cores. Consulte o endereço <http://www.hp.com/support/clj4700> para obter detalhes sobre como utilizar o PANTONE® Matching System com esta impressora.

**Nota** Cores PANTONE® geradas podem não corresponder aos padrões identificados pela PANTONE. Consulte as Publicações atuais da PANTONE para obter a cor mais exata. PANTONE® e outras marcas comerciais da Pantone, Inc. são de propriedade da Pantone, Inc. © Pantone, Inc., 2000.

### **Correspondência de cores da amostra**

O processo de correspondência da saída da impressora com amostras de cores pré-impressas e referências de cores padrão é complexo. Geralmente, você pode obter uma correspondência razoavelmente boa com uma amostra de cores se as tintas usadas para criá-la forem ciano, magenta, amarelo e preto. Normalmente, elas são chamadas de amostras de cores de processo.

|⇒

Algumas amostras de cores são criadas a partir de cores pontuais. As cores pontuais são corantes especialmente criados. Muitas dessas cores pontuais estão fora da faixa da impressora. A maior parte das amostras de cores pontuais tem amostras de cores de processos associados que fornecem aproximações em CMYK da cor pontual.

A maior parte das amostras de cores de processo tem uma observação sobre quais padrões de processo foram utilizados para imprimir a amostra de cores. Na maioria dos casos, esses processos são SWOP, Escala européia ou DIC. Para obter uma correspondência de cores otimizada com a amostra de cores de processo, selecione no menu da impressora a emulação de tinta correspondente. Se não for possível identificar o padrão do processo, utilize a emulação de tintas SWOP.

### **Impressão de amostras de cores**

Para utilizar as amostras de cores, selecione a amostra de cor que mais corresponda à cor desejada. Utilize o valor de cor da amostra no seu aplicativo para descrever o objeto ao qual deseja corresponder. As cores podem variar dependendo do tipo de papel e do aplicativo de software utilizado. Para obter mais detalhes sobre como utilizar as amostras de cores, visite o endereço [http://www.hp.com/support/](http://www.hp.com/support/clj4700) [clj4700.](http://www.hp.com/support/clj4700)

Siga o seguinte procedimento para imprimir amostras de cores na impressora utilizando o painel de controle:

- 1. Pressione Menu para entrar nos **MENUS**.
- 2. Pressione para destacar **INFORMAÇÕES**.
- 3. Pressione para selecionar **INFORMAÇÕES**.
- 4. Pressione para destacar **IMPRIMIR AMOSTRAS CMYK** ou **IMPRIMIR AMOSTRAS RGB**.
- 5. Pressione para selecionar **IMPRIMIR AMOSTRAS CMYK** ou **IMPRIMIR AMOSTRAS RGB**.

## <span id="page-179-0"></span>**Gerenciamento de opções de cor da impressora em computadores Windows**

A definição das opções de cores como Automático normalmente produz a melhor qualidade de impressão possível para os requisitos de impressão mais comuns. No entanto, para alguns documentos, a definição manual das opções de cor pode melhorar a aparência do documento. Exemplos desses documentos incluem folhetos de propaganda que contêm muitas imagens ou documentos que são impressos em um tipo de mídia que não esteja listado no driver da impressora.

No Windows, imprima em escala de cinza ou altere as opções de cor utilizando as configurações encontradas na guia **Cor**, no driver da impressora.

Para obter informações adicionais sobre acesso aos drivers de impressora, consulte [Acesso aos drivers](#page-36-0) [da impressora](#page-36-0)

### **Imprimir em escala de cinza**

Selecione a opção **Imprimir em escala de cinza** no driver da impressora para imprimir um documento em preto-e-branco.

### **Cor RGB (Temas de cores)**

Cinco valores estão disponíveis para a configuração **Cores RGB**:

- Selecione **Padrão (sRGB)** para a maioria das necessidades de impressão. Padrão instrui a impressora a interpretar a cor RGB como sRGB. sRGB é o padrão aceitável da Microsoft e da Organização da World Wide Web (www).
- Selecione **Otimização de imagem (sRGB)** para aperfeiçoar documentos nos quais o conteúdo seja, principalmente, imagens de bitmap, como, por exemplo, arquivos .GIF ou .JPEG. Essa configuração instrui a impressora a utilizar a melhor correspondência de cores para o processamento de imagens de bitmap sRGB. Essa configuração não tem nenhum efeito sobre texto ou gráfico baseado em vetores. O uso de mídia brilhante combinado com essa configuração fornece aperfeiçoamento máximo.
- Selecione **AdobeRGB** para documentos que utilizam o espaço de cores *AdobeRGB* em vez de sRGB. Por exemplo, algumas câmeras digitais capturam imagens em AdobeRBG, e documentos que são produzidos com o Adobe PhotoShop utilizam o espaço de cores AdobeRGB. Durante a impressão em um programa de software profissional que utiliza AdobeRGB, é importante desativar o gerenciamento de cores no programa de software e permitir que o software da impressora gerencie o espaço de cores.
- Selecione **Nenhum** para que a impressora imprima dados RGB em modo de dispositivo bruto. Para processar documentos de forma correta quando essa opção é selecionada, gerencie as cores no programa em que estiver trabalhando ou no sistema operacional.

**CUIDADO** Utilize essa opção apenas se você estiver familiarizado com os procedimentos para gerenciamento de cores no programa de software ou no sistema operacional.

● Selecione **Perfil personalizado** para duplicar a saída impressa de outras impressoras ou para usar efeitos especiais como, por exemplo, tons sépia. Essa configuração instrui a impressora a utilizar um perfil de entrada personalizado para prever e controlar de forma mais precisa a saída de cores. Você pode fazer o download de perfis personalizados em [www.hp.com](http://www.hp.com).
## **Ajuste de cores automático ou manual**

A opção de ajuste de cor **Automático** otimiza o tratamento de cores cinzas neutras, os meios-tons e os aperfeiçoamentos de margens utilizados para cada elemento de um documento. Para obter mais informações, consulte a Ajuda on-line do driver da impressora.

**Nota** Automático é a configuração padrão e é recomendada para a impressão da maioria dos documentos coloridos.

A opção de ajuste de cor **Manual** permite ajustar o tratamento de cores cinzas neutras, os meios-tons e os aperfeiçoamentos de margens para textos, gráficos e fotos. Para acessar as opções de cores Manual, na guia **Colorido**, selecione **Manual** e, em seguida, **Configurações**.

#### **Opções de cores Manual**

Você pode ajustar manualmente as opções de cores para Controle de margem, Meios-tons e Cinzas neutros.

#### **Controle de margem**

A configuração **Controle de margem** determina como as margens são processadas. Controle de margem tem três componentes: meio-tom adaptável, REt e ajuste de registro. O meio-tom adaptável aumenta a nitidez das margens. O ajuste de registro reduz o efeito do alinhamento incorreto de cores, sobrepondo suavemente as margens de objetos adjacentes. A opção REt de cores suaviza as margens.

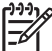

**Nota** Se você notar espaços em branco entre objetos ou áreas que tenham uma pequena sombra de ciano, magenta ou amarelo na margem, escolha uma definição de controle de margens que aumente o nível de ajuste de registro.

Quatro níveis de controle de margem estão disponíveis:

- **Máximo** é a configuração mais agressiva do ajuste de registro. As configurações para meio-tom adaptável e cor REt estão ativadas.
- **Normal** é a configuração padrão do ajuste de registro. O ajuste de registro está no nível médio. As configurações para meio-tom adaptável e cor REt estão ativadas.
- **Claro** define o ajuste de registro em um nível mínimo. As configurações para meio-tom adaptável e cor REt estão ativadas.
- **Desativada** desliga o ajuste de registro, o meio-tom adaptável e a cor REt.

#### **Opções de meio-tom**

As opções de meio-tom afetam a resolução e a nitidez da impressão em cores. É possível selecionar configurações de meio-tom para textos, gráficos e fotos independentemente. As duas opções de meiotom são **Liso** e **Detalhes**.

- A opção **Liso** produz melhores resultados em áreas de impressão amplas, totalmente preenchidas. A opção também melhora a qualidade de fotos, nivelando tonalidades mínimas de cores. Escolha essa opção quando preenchimentos de área uniformes e nivelados forem a principal prioridade.
- A opção **Detalhes** é útil para textos e elementos gráficos que exigem distinções nítidas entre linhas ou cores ou para imagens que contenham um padrão ou um alto nível de detalhes. Escolha essa opção quando margens nítidas e detalhes forem a principal prioridade.

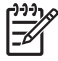

**Nota** Alguns aplicativos convertem texto ou gráficos em imagens de bitmap. Nesses casos, a definição das opções de cores de **Fotografias** também afeta a forma como o texto e os gráficos são exibidos.

#### **Cinzas neutros**

A configuração **Cinzas neutros** determina o método de criação de cores cinzas utilizado em texto, elementos gráficos e fotos.

Dois valores estão disponíveis para a configuração **Cinzas neutros**:

- **Somente em preto** gera cores neutras (cinzas e preto) usando somente o toner preto. Isso garante cores neutras sem uma matiz de cores.
- **Quatro cores** gera cores neutras (cinzas e preto) combinando as quatro cores do toner. Esse método produz gradientes e transições mais suaves para cores não neutras e, também, o preto mais escuro.

**Nota** Alguns aplicativos convertem texto ou gráficos para processar imagens. Nesses casos, a definição das opções de cores de **Fotografias** também afeta a forma como o texto e os gráficos são exibidos.

#### **Restrição de impressão colorida**

As impressoras HP Color LaserJet série 4700 incluem uma configuração **RESTRINGIR USO DE CORES** para impressoras em rede. Um administrador de rede pode usar a configuração para restringir o acesso de usuários aos recursos de impressão colorida a fim de economizar o toner colorido. Se você não puder imprimir em cores, consulte o administrador da rede.

- **1.** Pressione **Menu**.
- **2.** Pressione <del>▼</del> para selecionar **QUALIDADE DE IMPRESSÃO** e pressione <del>v</del>.
- **3.** Pressione  $\blacktriangledown$  para selecionar **CONFIGURAÇÕES DO SISTEMA** e pressione  $\blacktriangledown$ .
- **4.** Pressione <del>▼</del> para selecionar **RESTRINGIR USO DE CORES** e pressione <del>v</del>.
- **5.** Pressione <del>▼</del> para selecionar uma das seguintes opções:
	- **DESATIVAR CORES**: essa configuração nega os recursos de cor da impressora para todos os usuários.
	- **ATIVAR CORES**: essa é a configuração padrão, que permite que todos os usuários usem os recursos de cor.
	- **CORES CASO PERMITIDO**: essa configuração permite que o administrador da rede autorize o uso de cor para usuários selecionados. Use o servidor da Web incorporado para designar usuários que podem imprimir em cores.
- **6.** Pressione ✔ para salvar a configuração.

O administrador da rede pode monitorar o uso de cores de uma impressora HP Color LaserJet série 4700 específica imprimindo um log de tarefas de uso de cor. Consulte [Páginas de informações da](#page-163-0) [impressora](#page-163-0) para obter mais informações.

Para obter mais informações sobre como restringir e reportar o uso de cores, vá para [http://www.hp.com/go/coloraccess.](http://www.hp.com/go/coloraccess)

## **Gerenciamento de opções de cor da impressora em computadores Macintosh**

A configuração das opções de cor como Automático produz a melhor qualidade de impressão possível para os requisitos de impressão mais comuns. No entanto, para alguns documentos, a definição manual das opções de cor pode melhorar a aparência do documento. Exemplos desses documentos incluem folhetos de propaganda que contêm muitas imagens ou documentos que são impressos em um tipo de mídia que não esteja listado no driver da impressora.

Imprima cor como cinza ou altere as opções de cor, usando o menu pop-up **Opções de cor**, na caixa de diálogo **Imprimir**.

Para obter mais informações sobre como obter acesso aos drivers da impressora, consulte [Acesso aos](#page-39-0) [drivers de impressora](#page-39-0).

#### **Imprimir cor como cinza**

A seleção da opção **Imprimir cor como cinza** no driver da impressora imprime um documento em preto e sombras de cinza. Essa opção é útil para visualizar cópias preliminares de slides e impressões em papel ou para imprimir documentos coloridos que serão fotocopiados ou enviados por fax.

## **Opções avançadas de cor para texto, gráficos e fotografias**

Use o ajuste manual de cores para ajustar as opções **Cor** (ou **Mapeamento de cores**) e **Meio-tom** para um trabalho de impressão.

#### **Opções de meio-tom**

As opções de meio-tom afetam a resolução e a nitidez da impressão em cores. Você pode selecionar configurações de meio-tom de forma independente para texto, gráficos e fotografias. As duas opções de meios-tons são **Nivelado** e **Detalhes**.

- A opção **Nivelado** produz melhores resultados em áreas de impressão amplas, totalmente preenchidas. A opção também melhora a qualidade de fotos, nivelando tonalidades mínimas de cores. Selecione esta opção quando os preenchimentos das áreas de uniformidade e nivelamento são a prioridade mais alta.
- A opção **Detalhes** é útil para textos e elementos gráficos que exigem distinções nítidas entre linhas ou cores ou para imagens que contenham um padrão ou um alto nível de detalhes. Selecione esta opção quando bordas com mais nitidez e os detalhes são a prioridade mais alta.

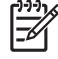

**Nota** Alguns programas de software convertem texto ou elementos gráficos em imagens de varredura. Nesses casos, as configurações **Fotografias** também controlam texto e gráficos.

#### **Cinzas neutros**

A configuração **Cinzas neutros** determina o método usado pela impressora para criar cores em cinza em texto, gráficos e fotografias

Dois valores estão disponíveis para a configuração **Cinzas neutros**:

- **Somente em preto** gera cores neutras (cinzas e preto) usando apenas o toner preto. Isso garante cores neutras que não têm um grupo de cores.
- **Quatro cores** gera cores neutras (cinzas e preto) combinando as quatro cores do toner. Esse método produz gradientes e transições mais suaves para cores não neutras e, também, o preto mais escuro.

**Nota** Alguns programas de software convertem texto ou elementos gráficos em imagens de varredura. Nesses casos, as configurações **Fotografias** também controlam texto e gráficos.

#### **Cor RGB**

Cinco valores estão disponíveis para a configuração **Cores RGB**:

- Selecione **Padrão (sRGB)** para a maioria das necessidades de impressão. Essa configuração instrui a impressora a interpretar uma cor RGB como sRGB, que é o padrão aceito da Microsoft e da Internet (www).
- Selecione **Otimização de imagem (sRGB)** para aperfeiçoar documentos nos quais o conteúdo seja, principalmente, imagens de bitmap, como, por exemplo, arquivos .GIF ou .JPEG. Essa configuração instrui a impressora a usar a melhor correspondência de cores para o processamento de imagens de bitmap sRGB. Essa configuração não tem nenhum efeito sobre texto ou gráfico baseado em vetores. O uso de mídia brilhante combinado com essa configuração fornece aperfeiçoamento máximo.
- Selecione **AdobeRGB** para documentos que usam o espaço de cores AdobeRGB em vez de sRGB. Por exemplo, algumas câmeras digitais capturam imagens em AdobeRGB, e documentos que são produzidos com o Adobe PhotoShop usam o espaço de cores AdobeRGB. Durante a impressão em um programa de software profissional que use AdobeRGB, é importante desativar o gerenciamento de cores no programa de software e permitir que o software da impressora gerencie o espaço de cores.
- **Selecione Nenhum** para que a impressora imprima dados RGB em modo de dispositivo bruto. Para produzir documentos de forma adequada quando essa opção está selecionada, gerencie as cores no programa que você está usando no sistema operacional.

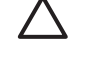

**CUIDADO** Use essa opção apenas se você estiver familiarizado com os procedimentos para gerenciamento de cores no programa de software ou no sistema operacional.

● Selecione **Perfil personalizado** para duplicar a saída impressa de outras impressoras ou para usar efeitos especiais como, por exemplo, tons sépia. Essa configuração instrui a impressora a usar um perfil de entrada personalizado para prever e controlar de forma mais precisa a saída de cores. O download dos perfis personalizados pode ser feito em www.hp.com.

#### **Controle de margem**

A configuração **Controle de margem** determina como as margens são processadas. O controle de margem tem três componentes: meio-tom adaptável, REt (Resolution Enhancement Technology, Tecnologia de aperfeiçoamento de resolução) e ajuste de registro. O meio-tom adaptável aumenta a nitidez das margens. O ajuste de registro reduz do plano de cores o efeito de registro, sobrepondo suavemente as margens de objetos adjacentes. A opção REt de cor nivela as margens.

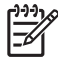

**Nota** Se você notar espaços em branco entre objetos ou áreas que tenham uma pequena sombra de ciano, magenta ou amarelo na margem, escolha uma definição de controle de margens que aumente o nível de ajuste de registro.

Quatro níveis de controle de margem estão disponíveis:

- **Máximo** é a configuração mais agressiva do ajuste de registro. As configurações para meio-tom adaptável e cor REt estão ativadas.
- **Normal** é a configuração padrão do ajuste de registro. O ajuste de registro está no nível médio. As configurações para meio-tom adaptável e cor REt estão ativadas.
- **Claro** define o ajuste de registro em um nível mínimo. As configurações para meio-tom adaptável e cor REt estão ativadas.
- **Desativada** desliga o ajuste de registro, o meio-tom adaptável e a cor REt.

# **7 Manutenção**

Este capítulo descreve as formas de manutenção da impressora. Os seguintes tópicos são abordados:

- **e** [Gerenciamento de cartuchos de impressão](#page-187-0)
- [Substituição de cartuchos de impressão](#page-190-0)
- [Substituição de suprimentos](#page-193-0)
- [Utilização da página de limpeza](#page-198-0)
- [Configuração de alertas](#page-201-0)

# <span id="page-187-0"></span>**Gerenciamento de cartuchos de impressão**

Certifique-se de que esteja usando cartuchos de impressão HP originais, para obter os melhores resultados de impressão. Esta seção fornece informações sobre o uso e armazenamento adequados dos cartuchos de impressão HP. Fornece também informações sobre o uso de cartuchos não HP.

#### **Cartuchos de impressão HP**

Ao usar um novo cartucho de impressão HP original, você pode obter as seguintes informações sobre suprimentos:

- Porcentagem de suprimentos restante
- Número estimado de páginas restantes
- Número de páginas impressas

**Nota** Consulte [Números de peça](#page-312-0) para obter informações sobre pedidos de cartuchos.

## **Cartuchos de impressão não HP**

A Hewlett-Packard Company não pode recomendar o uso de cartuchos de impressão não HP, sejam novos ou recondicionados. Como eles não são produtos originais HP, a HP não pode exercer influência sobre seu projeto ou controlar sua qualidade. A manutenção ou reparo decorrentes do uso de um cartucho de impressão não HP *não* serão cobertos pela garantia da impressora.

Quando você usa um cartucho de impressão não HP, determinados recursos, como dados sobre o volume de toner restante, podem não estar disponíveis.

Se o cartucho de impressão não HP tiver sido vendido como se fosse um produto original HP, consulte Central de fraudes HP.

#### **Autenticação de cartuchos de impressão**

A impressora HP Color LaserJet série 4700 autentica automaticamente os cartuchos de impressão quando eles são inseridos na impressora. Durante a autenticação, a impressora avisará se um cartucho é um cartucho original HP.

Se a mensagem do painel de controle da impressora indicar que ele não é um cartucho de impressão original HP e você acreditar ter comprado um cartucho HP, ligue para a central de fraudes HP.

Para anular uma mensagem de erro de cartucho de impressão não HP, pressione o botão  $\vee$ .

#### **Central de fraudes HP**

Se você instalar um cartucho de impressão HP e receber uma mensagem da impressora informando que o cartucho não é da HP, ligue para a central de fraudes HP (1-877-219-3183, ligação gratuita na América do Norte). A HP determinará se o produto é original ou não e resolverá o problema.

O cartucho de impressão pode não ser uma peça original HP se você perceber o seguinte:

- Muitos problemas com o cartucho de impressão.
- O cartucho não apresenta a aparência normal (por exemplo, a embalagem é diferente das embalagens da HP).

### **Armazenamento de cartuchos de impressão**

Não retire o cartucho de impressão da embalagem até o momento de utilizá-lo.

**CUIDADO** Para evitar danos ao cartucho de impressão, não o exponha à luz por mais que alguns minutos.

#### **Expectativa de vida do cartucho de impressão**

A vida útil de um cartucho de impressão depende dos padrões de uso e da quantidade de toner que os trabalhos de impressão exigem. Um cartucho de impressão em cores HP dura uma média de 10.000 páginas e um cartucho de impressão HP preto dura uma média de 11.000 páginas, quando imprimindo em papel tamanho carta ou A4, com 5% de cobertura para cada cartucho de impressão. As condições de uso e os padrões de impressão podem provocar variações nos resultados reais.

A qualquer momento, você pode verificar a expectativa de vida do cartucho, consultando o nível do toner, como descrito a seguir.

### **Verificação da vida útil do cartucho de impressão**

Você pode verificar a vida útil do cartucho de impressão utilizando o painel de controle da impressora, o servidor da Web incorporado, o software da impressora, o HP Easy Printer Care Software ou o software HP Web Jetadmin.

#### **Utilização do painel de controle da impressora**

- 1. Pressione Menu para entrar nos **MENUS**.
- 2. Pressione ▼ para destacar **INFORMAÇÕES**.
- 3. Pressione para selecionar **INFORMAÇÕES**.
- 4. Pressione v para destacar **IMPRIMIR PÁGINA STATUS SUPRIM.**.
- $5.$  Pressione  $\vee$  para imprimir a página de status dos suprimentos.

#### **Utilização do servidor da Web incorporado**

- 1. No navegador da Web, digite o endereço IP da página da impressora. Será exibida a página de status da impressora. Consulte [Utilização do servidor da Web incorporado](#page-168-0).
- 2. No lado esquerdo da tela, clique em **Status dos suprimentos**. Será exibida a página de status dos suprimentos, com informações sobre o cartucho de impressão.

#### **Uso do HP Easy Printer Care Software**

Na guia **Visão geral**, na seção **Status dos suprimentos**, clique em **Detalhes dos suprimentos** para abrir a página de status dos suprimentos.

Para obter mais informações sobre o software HP Easy Printer Care, vá para [http://www.hp.com/go/](http://www.hp.com/go/easyprintercare) [easyprintercare.](http://www.hp.com/go/easyprintercare)

#### **Utilização do HP Web Jetadmin**

No HP Web Jetadmin, selecione o dispositivo da impressora. A página de status do dispositivo mostra informações sobre o cartucho de impressão.

# <span id="page-190-0"></span>**Substituição de cartuchos de impressão**

Quando um cartucho de impressão aproximar-se do fim de sua vida útil, o painel de controle exibirá uma mensagem recomendando a substituição. A impressora pode continuar imprimindo com o cartucho de impressão atual, até que o painel de controle exiba uma mensagem solicitando que você troque o cartucho.

A impressora utiliza quatro cores e tem um cartucho de impressão para cada cor: preto (K), magenta (M), ciano (C) e amarelo (Y).

Substitua o cartucho de impressão quando o painel de controle da impressora exibir a mensagem **SUBSTITUA CARTUCHO <COLORIDO>**. O visor do painel de controle também indicará a cor que deve ser substituída (se um cartucho original da HP estiver instalado no momento).

## **Substituição do cartucho de impressão**

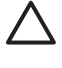

**CUIDADO** Caso caia toner em suas roupas, limpe com um pano seco e lave a roupa em água fria. Água quente irá fixar o toner ao tecido.

**Nota** Para obter informações sobre a reciclagem de cartuchos de impressão usados, consulte [Informações sobre o Programa de devolução e reciclagem de suprimentos de impressão HP](#page-331-0) ou visite o site HP LaserJet Supplies no endereço <http://www.hp.com/go/recycle>.

## **Para substituir o cartucho de impressão**

**1.** Levante a tampa superior da impressora.

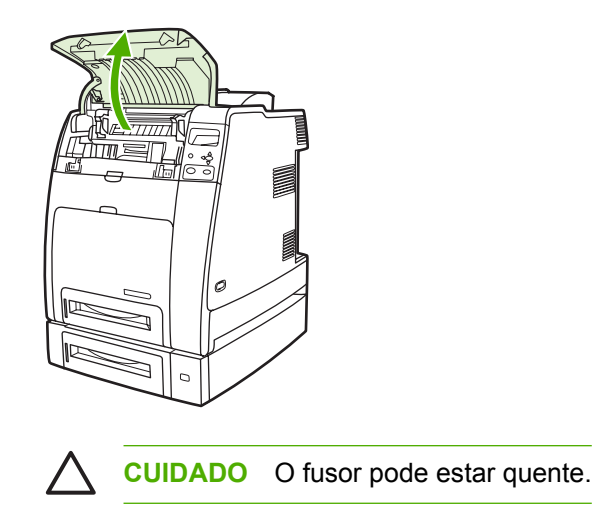

**2.** Empurre para baixo a tampa frontal e a unidade de transferência.

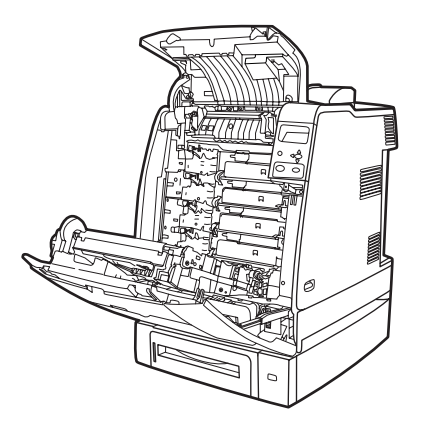

**CUIDADO** Não coloque objetos sobre a unidade de transferência enquanto ela estiver aberta. Se a unidade de transferência estiver perfurada, poderão ocorrer problemas na qualidade de impressão.

**3.** Remova o cartucho de impressão usado da impressora.

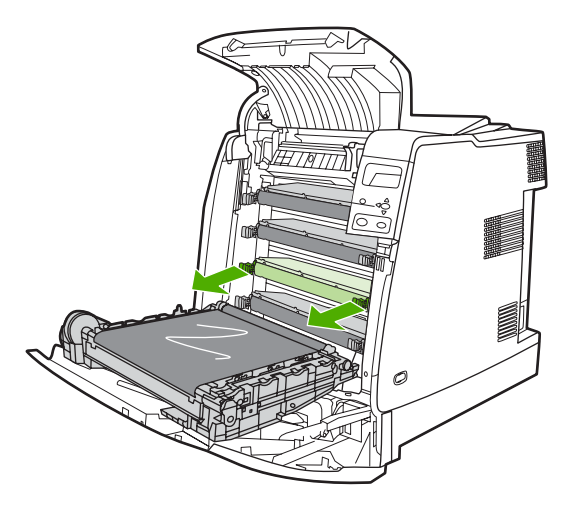

**4.** Remova o novo cartucho de impressão da embalagem. Para reciclagem, coloque o cartucho de impressão usado na embalagem.

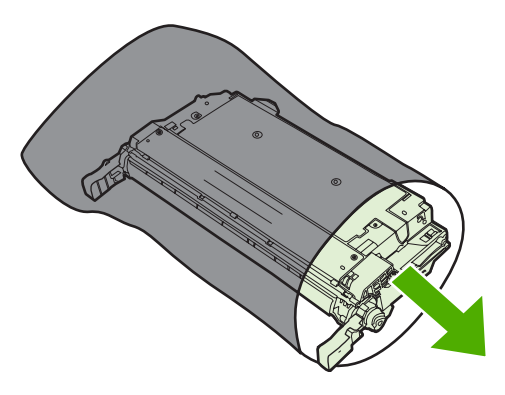

**5.** Alinhe o cartucho de impressão com os trilhos dentro da impressora e insira o cartucho até que esteja completamente encaixado.

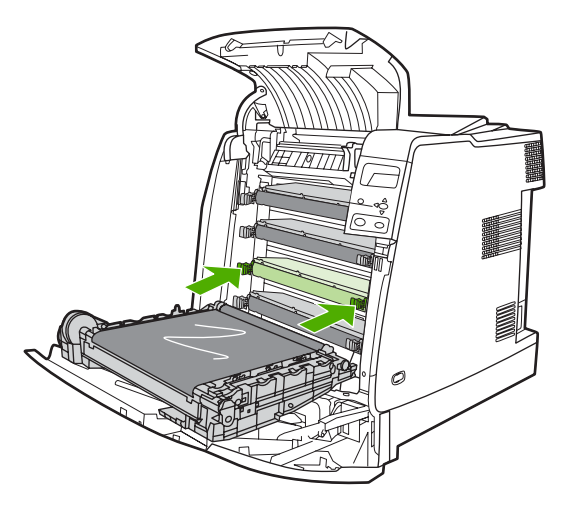

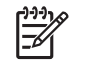

**Nota** A fita de vedação do cartucho de impressão é removida automaticamente quando o cartucho é instalado na impressora.

**Nota** Se o cartucho não estiver no compartimento correto, o painel de controle exibirá a mensagem **CART. [COLORIDO] INCORRETO**.

- **6.** Feche a tampa frontal e a tampa superior. Após alguns instantes, o painel de controle deve exibir a mensagem **PRONTA**.
- **7.** A instalação está concluída. Coloque o cartucho de impressão usado na caixa do cartucho novo. Consulte o guia de reciclagem anexo para obter instruções sobre reciclagem.
- **8.** Se estiver utilizando um cartucho de impressão não HP, verifique mais instruções no painel de controle.

Para obter ajuda adicional, visite o endereço: [http://www.hp.com/support/clj4700.](http://www.hp.com/support/clj4700)

# <span id="page-193-0"></span>**Substituição de suprimentos**

Ao usar suprimentos originais da HP, a impressora notifica automaticamente quando os suprimentos estão se esgotando. A notificação para solicitar suprimentos é feita com tempo suficiente para que sejam pedidos antes que precisem ser substituídos.

#### **Localização de suprimentos**

Os suprimentos são identificados pelas etiquetas e pelas alças de plástico azuis.

A figura a seguir ilustra a localização de cada item de suprimento.

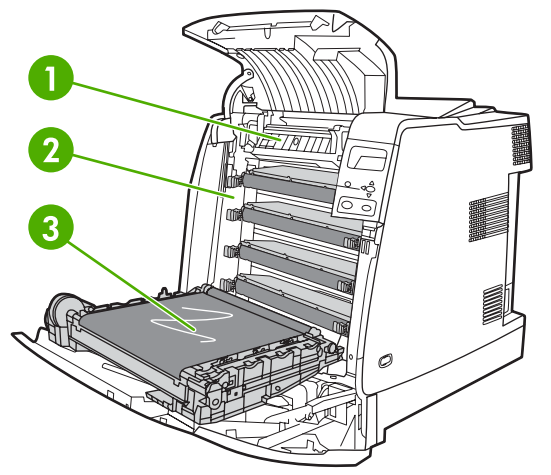

**Figura 7-1** Localizações dos itens de suprimento

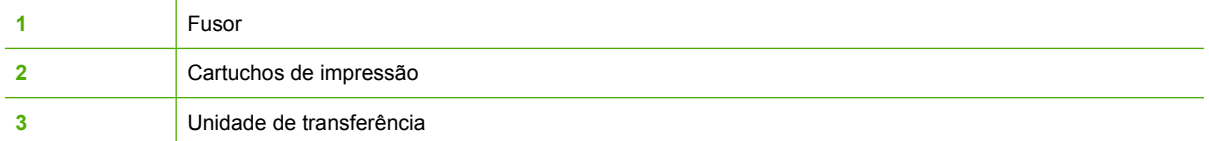

## **Procedimentos para substituição de suprimentos**

Para facilitar a substituição de suprimentos, lembre-se dos procedimentos a seguir ao configurar a impressora.

- Deixe espaço livre suficiente acima e na frente da impressora para remover os suprimentos.
- A impressora deve ser colocada sobre uma superfície plana e resistente.

Para obter instruções sobre como instalar suprimentos, consulte os guias de instalação fornecidos com cada um deles ou consulte mais informações pelo endereço [http://www.hp.com/support/clj4700.](http://www.hp.com/support/clj4700) Quando entrar no site, selecione **Solucionar um problema**.

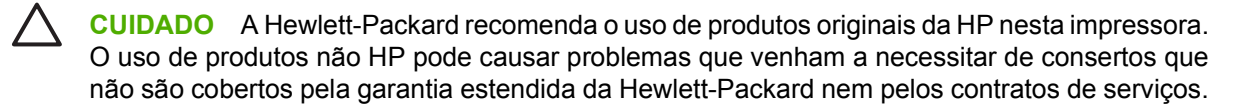

## **Espaço em torno da impressora para substituir suprimentos**

A figura a seguir mostra o espaço necessário na frente, acima e na lateral da impressora para a substituição de suprimentos.

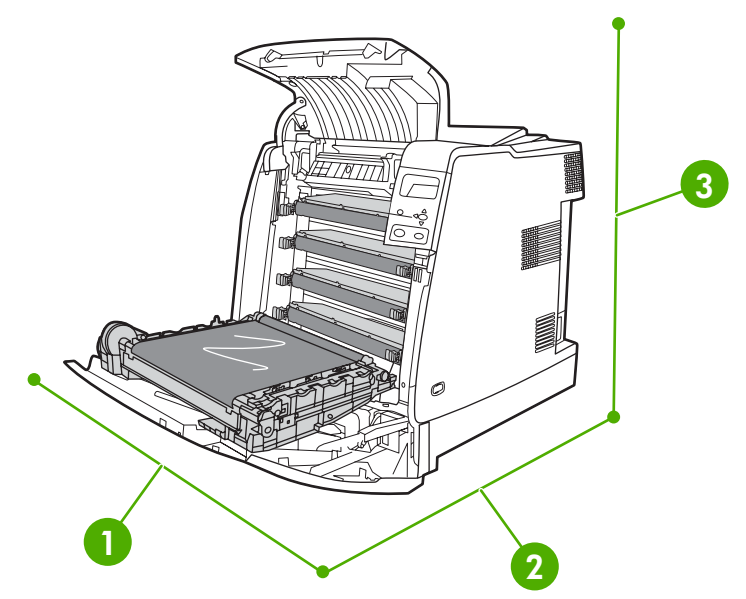

**Figura 7-2** Diagrama de espaços para a substituição de suprimentos

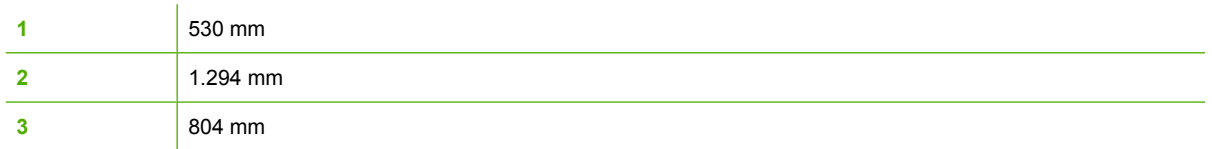

#### **Intervalos aproximados para substituição de suprimentos**

A tabela a seguir lista as estimativas dos intervalos de substituição de suprimentos e as mensagens do painel de controle que indicam quando substituir cada item. As condições de uso e os padrões de impressão podem provocar variações nos resultados.

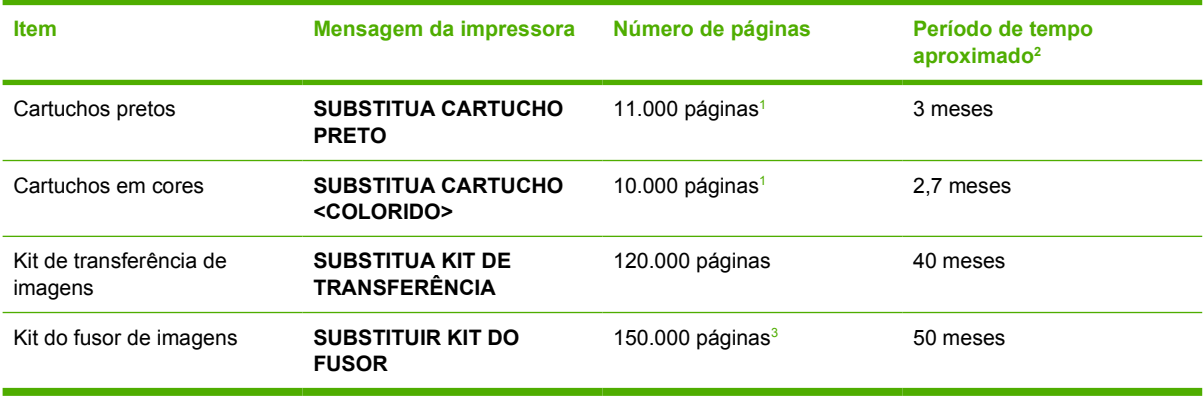

<sup>1</sup> Contagem média aproximada de páginas A4/carta com base em, aproximadamente, 5% de cobertura com uma só cor.

<sup>2</sup> A vida útil aproximada baseia-se em 3.000 páginas por mês.

<sup>3</sup> A vida útil aproximada é estimada em 150.000 páginas, quando a impressão é feita no modo intermitente de 4 páginas.

Você pode usar o servidor da Web incorporado para pedir suprimentos. Para obter mais informações, visite o endereço [Utilização do servidor da Web incorporado.](#page-168-0)

## **Substituição do cartucho do grampeador**

O cartucho do grampeador contém 5.000 grampos. Substitua o cartucho inteiro quando ele estiver vazio.

Substitua o cartucho do grampeador se o visor do painel de controle da impressora exibir a mensagem **GRAMPEADOR SEM GRAMPOS** (nesse ponto, restarão de 20 a 50 grampos no cartucho do grampeador) ou a mensagem **SUBSTITUA O CARTUCHO GRAMPEADOR**. Se o grampeador ficar sem grampos e se o grampeador/empilhador estiver configurado para **CONTINUAR**, os trabalhos continuarão a ser impressos no grampeador/empilhador, mas não serão grampeados. Se o grampeador/empilhador estiver configurado para parar, a impressão será interrompida até que um novo cartucho do grampeador seja carregado.

**Nota** A HP recomenda que você substitua o cartucho do grampeador assim que a mensagem **SUBSTITUA O CARTUCHO GRAMPEADOR** for exibida. Mesmo que ainda restem alguns grampos utilizáveis no cartucho, eles poderão cair dentro do mecanismo do grampeador e causar falha no produto.

#### **Carregamento de um novo cartucho do grampeador**

**1.** À esquerda do grampeador/empilhador, puxe cuidadosamente a tampa do cartucho do grampeador para abri-la.

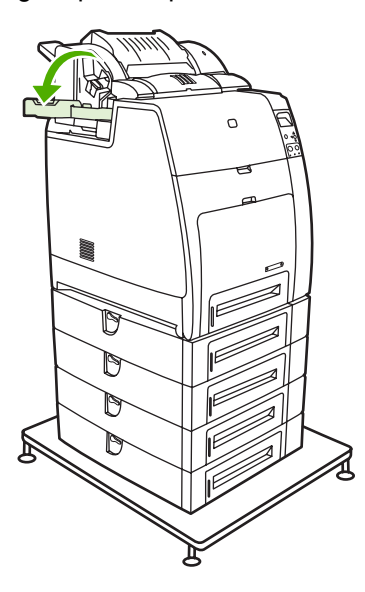

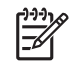

**Nota** Para obter informações sobre como pedir um novo cartucho do grampeador (número de peça C8091A), consulte [Suprimentos e acessórios](#page-310-0).

**2.** Segure a alça do cartucho do grampeador e puxe cuidadosamente.

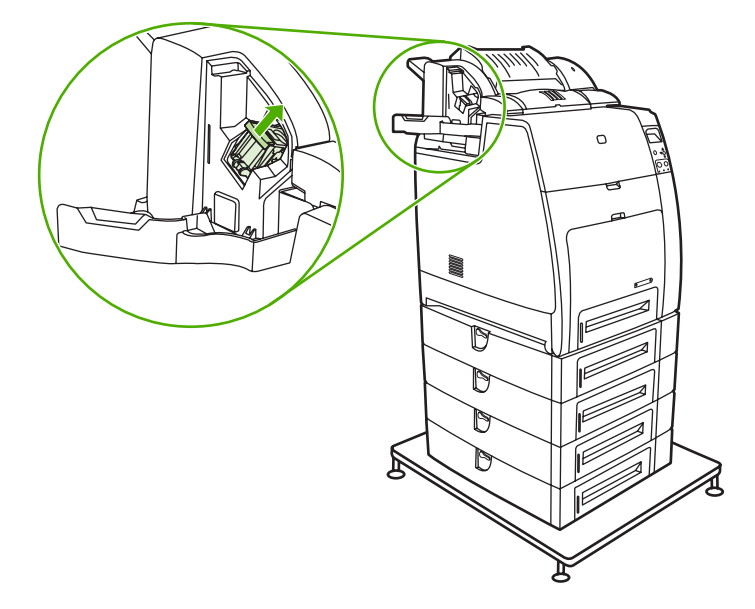

**3.** Gire cuidadosamente o cartucho do grampeador no sentido anti-horário e puxe-o.

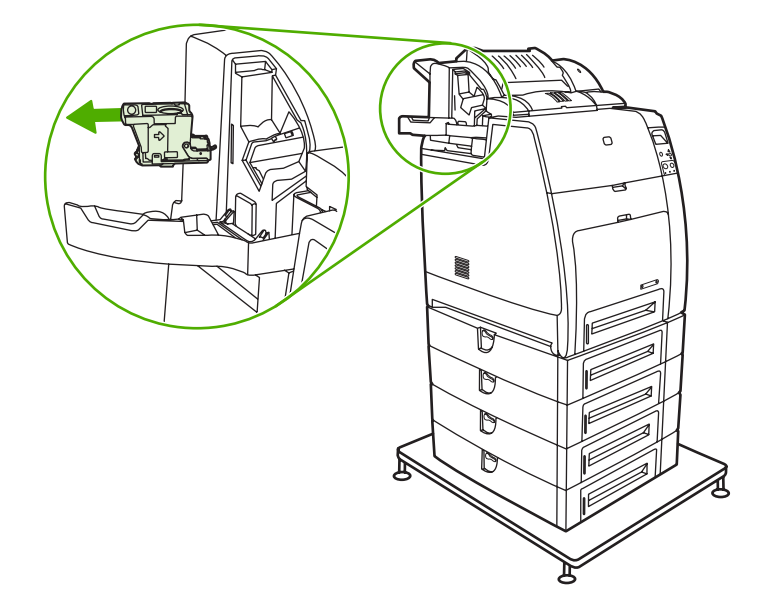

**4.** Insira o novo cartucho do grampeador e empurre-o para baixo até que ele encaixe no lugar.

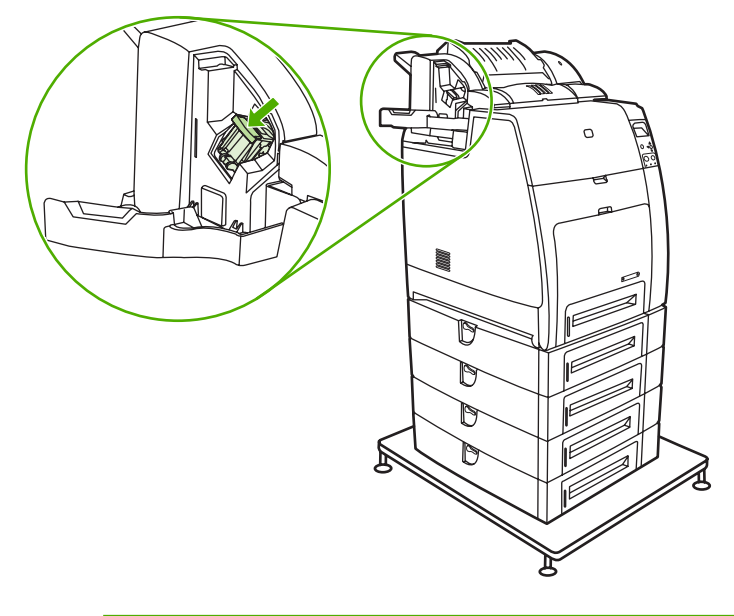

|−6

**Nota** Para obter um novo cartucho do grampeador, encomende o número de peça C8091A.

**5.** Feche a porta do cartucho do grampeador.

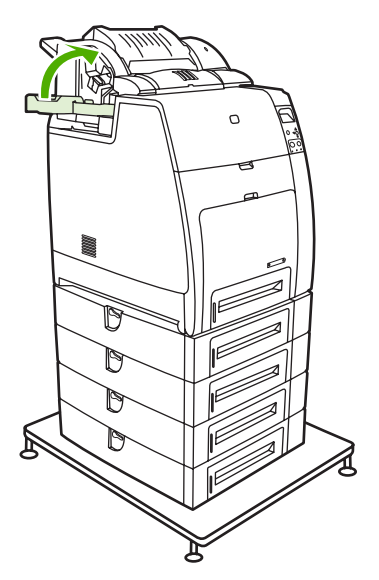

# <span id="page-198-0"></span>**Utilização da página de limpeza**

Durante a impressão, partículas do toner e de poeira podem se acumular dentro da impressora. Com o tempo, esse acúmulo pode causar problemas na qualidade de impressão, como manchas ou borrões de toner. Essa impressora possui um modo de limpeza que pode corrigir e evitar esses problemas.

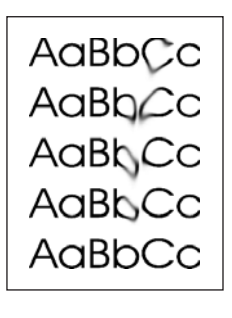

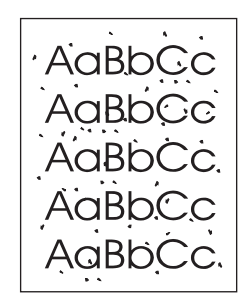

ËŹ

**Limpeza das impressoras HP Color LaserJet 4700 e HP Color LaserJet 4700n no painel de controle**

- **1.** Pressione Menu para entrar nos **MENUS**.
- **2.** Pressione  $\blacktriangledown$  para destacar **CONFIGURAR DISPOSITIVO**.
- **3.** Pressione v para selecionar **CONFIGURAR DISPOSITIVO**.
- **4.** Pressione para destacar **QUALIDADE DE IMPRESSÃO**.
- **5.** Pressione **√** para selecionar **QUALIDADE DE IMPRESSÃO**.
- **6.** Pressione ▼ para destacar **CRIE PÁGINA DE LIMPEZA**.
- **7.** Pressione para selecionar **CRIE PÁGINA DE LIMPEZA**.

**Nota** A impressora imprime uma página de limpeza com um padrão. A opção **PROCESSAR PÁGINA DE LIMPEZA** só estará disponível para essas impressoras depois que a página de limpeza tiver sido criada.

- **8.** Pressione Menu para entrar nos **MENUS**.
- **9.** Pressione  $\blacktriangledown$  para destacar **CONFIGURAR DISPOSITIVO**.
- 10. Pressione v para selecionar **CONFIGURAR DISPOSITIVO**.
- **11.** Pressione para destacar **QUALIDADE DE IMPRESSÃO**.
- **12.** Pressione ν para selecionar **QUALIDADE DE IMPRESSÃO**.
- **13.** Pressione para destacar **PROCESSAR PÁGINA DE LIMPEZA**.
- **14.** Pressione ✓ para selecionar **PROCESSAR PÁGINA DE LIMPEZA**.

**Limpeza das impressoras HP Color LaserJet 4700dn, HP Color LaserJet 4700dtn e HP Color LaserJet 4700ph+ no painel de controle**

- **1.** Pressione Menu para entrar nos **MENUS**.
- **2.** Pressione ▼ para destacar **CONFIGURAR DISPOSITIVO**.
- **3.** Pressione v para selecionar **CONFIGURAR DISPOSITIVO**.
- **4.** Pressione para destacar **QUALIDADE DE IMPRESSÃO**.
- **5.** Pressione **√** para selecionar **QUALIDADE DE IMPRESSÃO**.
- **6.** Pressione <del>▼</del> para destacar **PROCESSAR PÁGINA DE LIMPEZA**.
- **7.** Pressione ✔ para selecionar **PROCESSAR PÁGINA DE LIMPEZA**.

Uma página com padrão é impressa.

#### **Configuração da limpeza automática**

A opção de menu **LIMPEZA AUTOM.** permite que você ative ou desative a limpeza automática. Se a limpeza automática estiver ativada, a impressora imprimirá uma página de limpeza quando a contagem de páginas atingir o valor definido no intervalo de limpeza. Se a limpeza automática estiver definida como **Desativada**, o intervalo de limpeza não será mostrado. O valor padrão para a limpeza automática é **Desativada**.

- **1.** Pressione Menu para entrar nos **MENUS**.
- **2.** Pressione ▼ para destacar **CONFIGURAR DISPOSITIVO**.
- **3.** Pressione v para selecionar **CONFIGURAR DISPOSITIVO**.
- **4.** Pressione para destacar **QUALIDADE DE IMPRESSÃO**.
- **5.** Pressione para selecionar **QUALIDADE DE IMPRESSÃO**.
- **6.** Pressione ▼ para destacar LIMPEZA AUTOM..
- **7.** Pressione **√** para selecionar LIMPEZA AUTOM..
- **8.** Pressione <del>▼</del> para destacar o valor desejado.
- **9.** Pressione **√** para selecionar o valor desejado.

#### **Configuração do intervalo de limpeza**

A opção de menu **INTERVALO DE LIMPEZA** permite que você defina o intervalo no qual a limpeza automática deve ser realizada na impressora. O intervalo de limpeza pode ser definido em qualquer valor entre 1.000 e 20.000 páginas.

- **1.** Pressione Menu para entrar nos **MENUS**.
- **2.** Pressione ▼ para destacar **CONFIGURAR DISPOSITIVO**.
- **3.** Pressione v para selecionar **CONFIGURAR DISPOSITIVO**.
- **4.** Pressione ▼ para destacar **QUALIDADE DE IMPRESSÃO**.
- **5.** Pressione **√** para selecionar **QUALIDADE DE IMPRESSÃO**.
- **6.** Pressione  $\blacktriangledown$  para destacar **INTERVALO DE LIMPEZA**.
- **7.** Pressione ✓ para selecionar **INTERVALO DE LIMPEZA**.
- **8.** Pressione ▼ para destacar o valor desejado.
- **9.** Pressione v para selecionar o valor desejado.

# <span id="page-201-0"></span>**Configuração de alertas**

Você pode utilizar o HP Web Jetadmin ou o servidor da Web incorporado da impressora para configurar o sistema a fim de que mensagens de alerta sobre problemas com a impressora lhe sejam enviadas. Os alertas são enviados como mensagens de e-mail para os endereços de e-mail que forem especificados.

É possível configurar os seguintes itens:

- **As impressoras que deseja monitorar**
- Quais alertas devem ser recebidos (por exemplo, alertas sobre congestionamentos de papel, falta de papel, status dos suprimentos e tampa aberta)
- O endereço de e-mail para o qual os alertas devem ser encaminhados

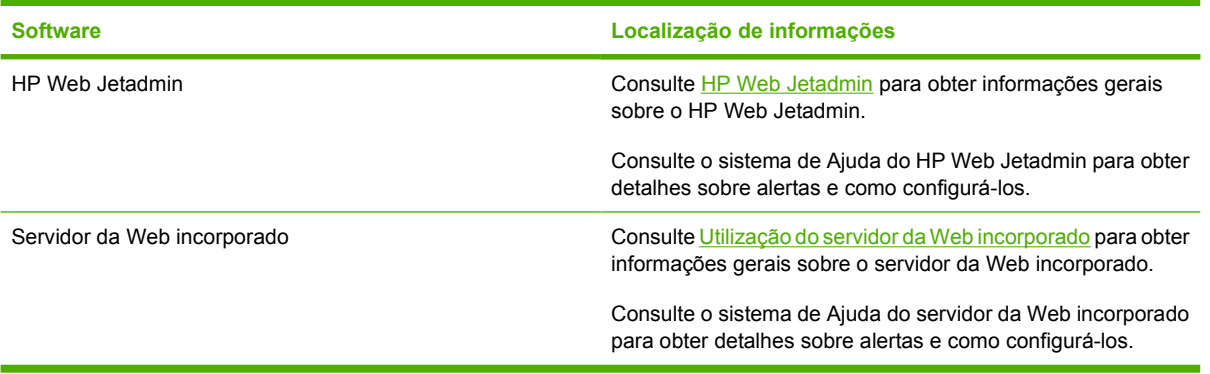

# **8 Solução de problemas**

Este capítulo descreve quais ações executar se surgirem problemas com a impressora. Os seguintes tópicos são abordados:

- [Lista de verificação básica para solução de problemas](#page-203-0)
- [Fatores que afetam o desempenho da impressora](#page-204-0)
- [Páginas de informações sobre solução de problemas](#page-205-0)
- [Tipos de mensagem do painel de controle](#page-208-0)
- [Mensagens do painel de controle](#page-209-0)
- [Congestionamentos de papel](#page-238-0)
- [Motivos comuns de congestionamentos de papel](#page-240-0)
- [Limpeza de congestionamentos](#page-242-0)
- [Problemas no manuseio da mídia](#page-259-0)
- [Problemas na resposta da impressora](#page-265-0)
- [Problemas do painel de controle da impressora](#page-268-0)
- [Saída incorreta da impressora](#page-269-0)
- [Problemas no aplicativo de software](#page-271-0)
- [Solução de problemas comuns do Macintosh](#page-273-0)
- [Problemas na impressão em cores](#page-279-0)
- [Solução de problemas na qualidade de impressão](#page-282-0)

# <span id="page-203-0"></span>**Lista de verificação básica para solução de problemas**

Em caso de problemas com a impressora, esta lista de verificação pode ajudá-lo a identificar a causa do problema.

- A impressora está ligada na eletricidade?
- A impressora está no estado **PRONTA**?
- **•** Todos os cabos necessários estão conectados?
- Há alguma mensagem no painel de controle?
- Foi instalado um suprimento HP original?
- Cartuchos de impressão substituídos recentemente foram instalados corretamente?
- Suprimentos (kit do fusor de imagens, kit de transferência de imagens) instalados recentemente foram instalados corretamente?
- A chave liga/desliga está na posição ligada?

Se você não encontrar soluções para problemas na impressora neste guia, visite o endereço <http://www.hp.com/supplies/clj4700>.

Para obter mais informações sobre a instalação e configuração da impressora, consulte o guia de primeiros passos correspondente.

# <span id="page-204-0"></span>**Fatores que afetam o desempenho da impressora**

Vários fatores afetam o tempo necessário para imprimir um trabalho. Entre esses fatores está a velocidade máxima da impressora, medida em páginas por minuto (ppm). Outros fatores que afetam a velocidade de impressão são o uso de mídia especial (como transparências, mídia brilhante, espessa e de tamanho personalizado); o tempo de processamento da impressora e o tempo de download.

O tempo necessário para o download de um trabalho de impressão do computador e do seu processamento depende das seguintes variáveis:

- Complexidade e tamanho dos gráficos
- Configuração de E/S da impressora (em rede versus paralela)
- Velocidade do computador utilizado
- Quantidade de memória instalada na impressora
- Sistema operacional de rede e configuração (se aplicável)
- Linguagem da impressora (PCL ou emulação PostScript 3)

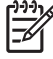

**Nota** A instalação de memória adicional na impressora pode resolver problemas de memória, melhorar a forma como a impressora trata gráficos complexos e reduzir o tempo de download, mas não aumenta a velocidade máxima da impressora (ppm).

# <span id="page-205-0"></span>**Páginas de informações sobre solução de problemas**

No painel de controle da impressora, é possível imprimir páginas que podem ajudar a diagnosticar problemas com a impressora. Os procedimentos para imprimir as páginas de informações a seguir estão descritos aqui:

Página de configuração

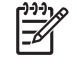

**Nota** É recomendável que você imprima uma página de configuração antes de iniciar qualquer diagnóstico de impressora.

- Página de teste do caminho do papel
- Página de registro
- Log de eventos

### **Página de configuração**

Utilize a página de configuração para exibir ou restaurar as configurações atuais da impressora, ajudar a solucionar os problemas da impressora ou verificar a instalação de acessórios opcionais, como DIMMs, acessórios de manuseio de papel, bandejas e linguagens da impressora.

- **1.** Pressione Menu para entrar nos **MENUS**.
- **2.** Pressione ▼ para destacar **INFORMAÇÕES**.
- **3.** Pressione <del>∨</del> para selecionar **INFORMAÇÕES**.
- **4.** Pressione ▼ para destacar **IMPRIMIR CONFIGURAÇÃO**.
- **5.** Pressione para selecionar **IMPRIMIR CONFIGURAÇÃO**.

A mensagem **Imprimindo... CONFIGURAÇÃO** será exibida no visor até o término da impressão da página de configuração. A impressora voltará para o estado **PRONTA** depois da impressão.

**Nota** Se a impressora estiver configurada com um servidor de impressão HP Jetdirect, um |ૐ duplexador ou um grampeador/empilhador, será impressa uma página de configuração adicional com informações sobre esses dispositivos.

#### **Página de teste do caminho do papel**

A página de **teste do caminho do papel** é útil para testar os recursos de manuseio do papel da impressora. Você pode definir o caminho do papel a ser testado selecionando a origem, o destino e outras opções disponíveis na impressora.

- **1.** Pressione Menu para entrar nos **MENUS**.
- **2.** Pressione <del>▼</del> para destacar **DIAGNÓSTICOS**.
- **3.** Pressione **✓** para selecionar **DIAGNÓSTICOS**.
- **4.** Pressione ▼ para destacar **TESTE DE CAMINHO DO PAPEL**.
- **5.** Pressione **√** para selecionar **TESTE DE CAMINHO DO PAPEL**.

A mensagem **Executando... TESTE DO CAMINHO DO PAPEL** será exibida no visor até que a impressora conclua o teste do caminho do papel. A impressora voltará para o estado **PRONTA** depois de imprimir a página de teste do caminho do papel.

## **Página de registro**

A página **de registro** imprime uma seta horizontal e uma seta vertical que mostram a distância do centro com que uma imagem pode ser impressa na página. É possível definir valores de registro para uma bandeja de modo que uma imagem seja centralizada no verso e na frente de uma página. A definição de valores de registro permite também que a impressão margem a margem seja definida dentro de, aproximadamente, 2 mm de todas as margens do papel. A colocação da imagem varia ligeiramente para cada bandeja. Execute o procedimento de registro para cada bandeja.

- **1.** Pressione Menu para entrar nos **MENUS**.
- **2.** Pressione ▼ para destacar **CONFIGURAR DISPOSITIVO**.
- **3.** Pressione v para selecionar **CONFIGURAR DISPOSITIVO**.
- **4.** Pressione para destacar **QUALIDADE DE IMPRESSÃO**.
- **5.** Pressione para selecionar **QUALIDADE DE IMPRESSÃO**.
- **6.** Pressione ▼ para destacar **CONF. REGISTRO**.
- **7.** Pressione **√** para selecionar **CONF. REGISTRO**.

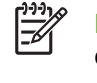

**Nota** É possível selecionar uma bandeja especificando uma **ORIGEM**. A **ORIGEM** padrão é a Bandeja 2. Para definir o registro para a Bandeja 2, vá para a etapa 12. Caso contrário, continue na próxima etapa.

- **8.** Pressione ▼ para destacar ORIGEM.
- **9.** Pressione v para selecionar **ORIGEM**.
- **10.** Pressione <del>▼</del> ou ▲ para destacar uma bandeja.
- **11.** Pressione <del>∨</del> para selecionar a bandeja.

Depois de selecionar a bandeja, o painel de controle da impressora retorna para o menu **CONF. REGISTRO**.

- **12.** Pressione ▼ para destacar **IMPRIMIR PÁGINA DE TESTE**.
- **13.** Pressione ✓ para selecionar **IMPRIMIR PÁGINA DE TESTE**.
- **14.** Siga as instruções na página impressa.

A mensagem **Imprimindo... PÁGINA DE REGISTRO** será exibida no visor até o término da impressão da página de registro. A impressora voltará para o estado **PRONTA** depois de imprimir a página de registro.

## **Log de eventos**

O log de eventos mostra a lista de eventos da impressora, inclusive congestionamentos, erros de serviços e outras condições.

- **1.** Pressione Menu para entrar nos **MENUS**.
- **2.** Pressione ▼ para destacar **DIAGNÓSTICOS**.
- **3.** Pressione **✓** para selecionar **DIAGNÓSTICOS**.
- **4.** Pressione ▼ para destacar **IMPRIMIR REGISTRO DE EVENTOS**.
- **5.** Pressione v para selecionar **IMPRIMIR REGISTRO DE EVENTOS**.

A mensagem **Imprimindo... LOG DE EVENTOS** será exibida no visor até o término da impressão do log de eventos. A impressora voltará para o estado **PRONTA** depois de imprimir o log de eventos.

# <span id="page-208-0"></span>**Tipos de mensagem do painel de controle**

As mensagens do painel de controle são classificadas em três tipos, dependendo de sua gravidade.

- Mensagens de status
- Mensagens de advertência
- Mensagens de erro

Na categoria mensagem de erro, algumas mensagens são classificadas como mensagens de erro *crítico*. Esta seção explica as diferenças entre os tipos de mensagem do painel de controle.

#### **Mensagens de status**

As mensagens de status indicam o estado atual da impressora. Elas informam sobre a operação normal da impressora e não exigem qualquer interação para que sejam eliminadas. As mensagens alteramse acompanhando o estado da impressora. Sempre que a impressora estiver pronta, não estiver ocupada com um trabalho e não tiver mensagens de advertência pendentes, a mensagem de status **PRONTA** será exibida se a impressora estiver on-line.

#### **Mensagens de advertência**

As mensagens de advertência informam sobre a ocorrência de erros de impressão e de dados. Essas mensagens normalmente se alternam com as mensagens **PRONTA** ou **Status** e permanecem exibidas até que o botão seja pressionado. Se **AVISOS ELIMINÁV.** for definido como **TRABALHO** no menu de configuração da impressora, essas mensagens serão eliminadas pelo próximo trabalho de impressão.

#### **Mensagens de erro**

As mensagens de erro informam que alguma ação deve ser executada, tal como adicionar papel ou eliminar um congestionamento de papel.

#### Algumas mensagens de erro são autocontinuáveis; se **CONTINUAR**

**AUTOMATICAMENTE=ATIVADO**, a impressora continuará a operação normal depois de exibir uma mensagem de erro autocontinuável por 10 segundos.

**Nota** Qualquer botão pressionado durante os 10 segundos de exibição de uma mensagem de erro autocontinuável anula o recurso autocontinuável e a função do botão pressionado terá precedência. Por exemplo, pressionando-se o botão Menu, o menu principal será exibido.

#### **Mensagens de erro crítico**

As mensagens de erro crítico informam sobre a falha em um dispositivo. Algumas dessas mensagens podem ser eliminadas ligando e desligando a impressora. Essas mensagens não são afetadas pela definição de **CONTINUAR AUTOMATICAMENTE**. Se o erro crítico continuar, será necessário chamar a assistência técnica.

A tabela a seguir lista e descreve mensagens do painel de controle, em ordem alfabética.

# <span id="page-209-0"></span>**Mensagens do painel de controle**

## **Lista de mensagens**

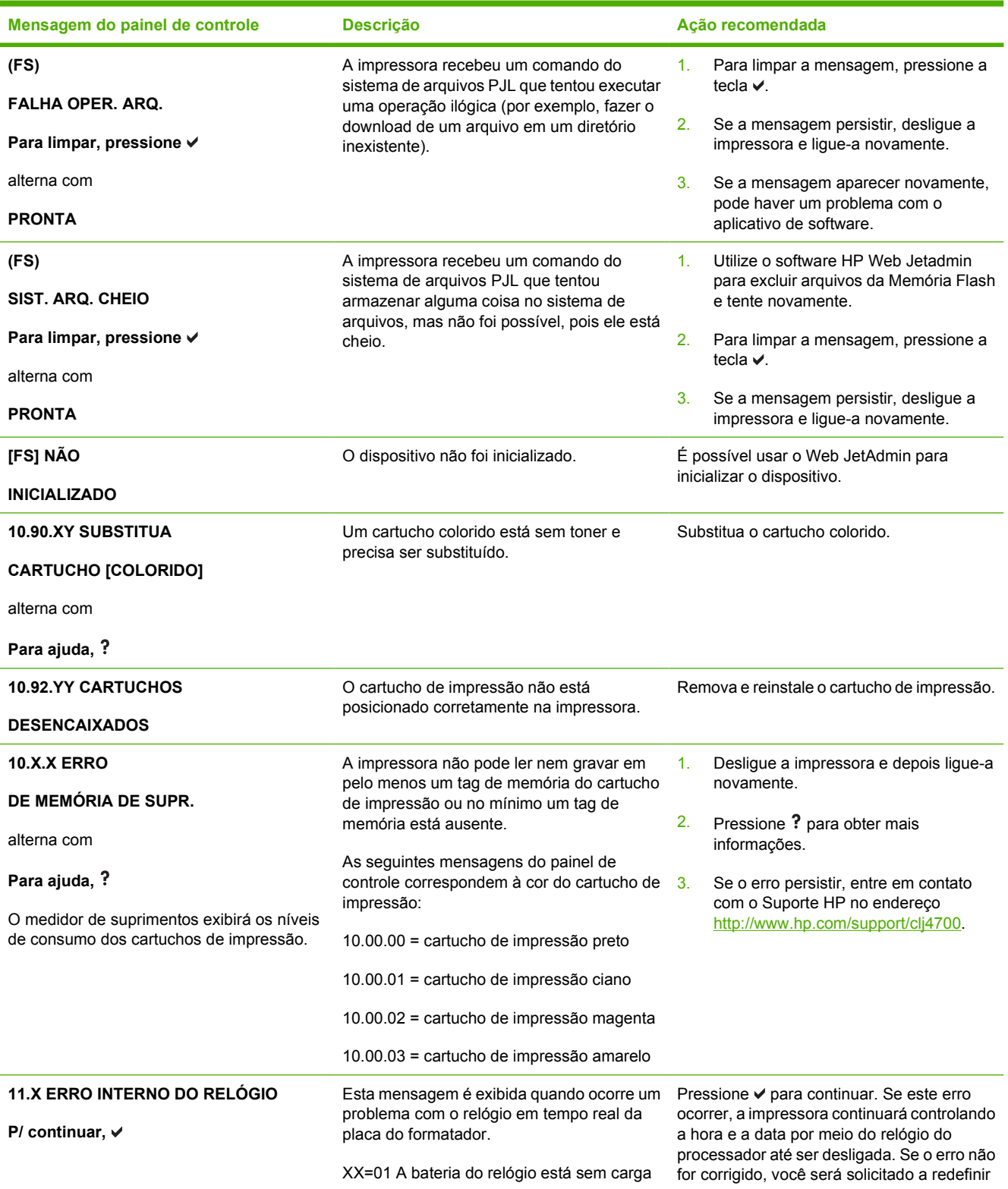

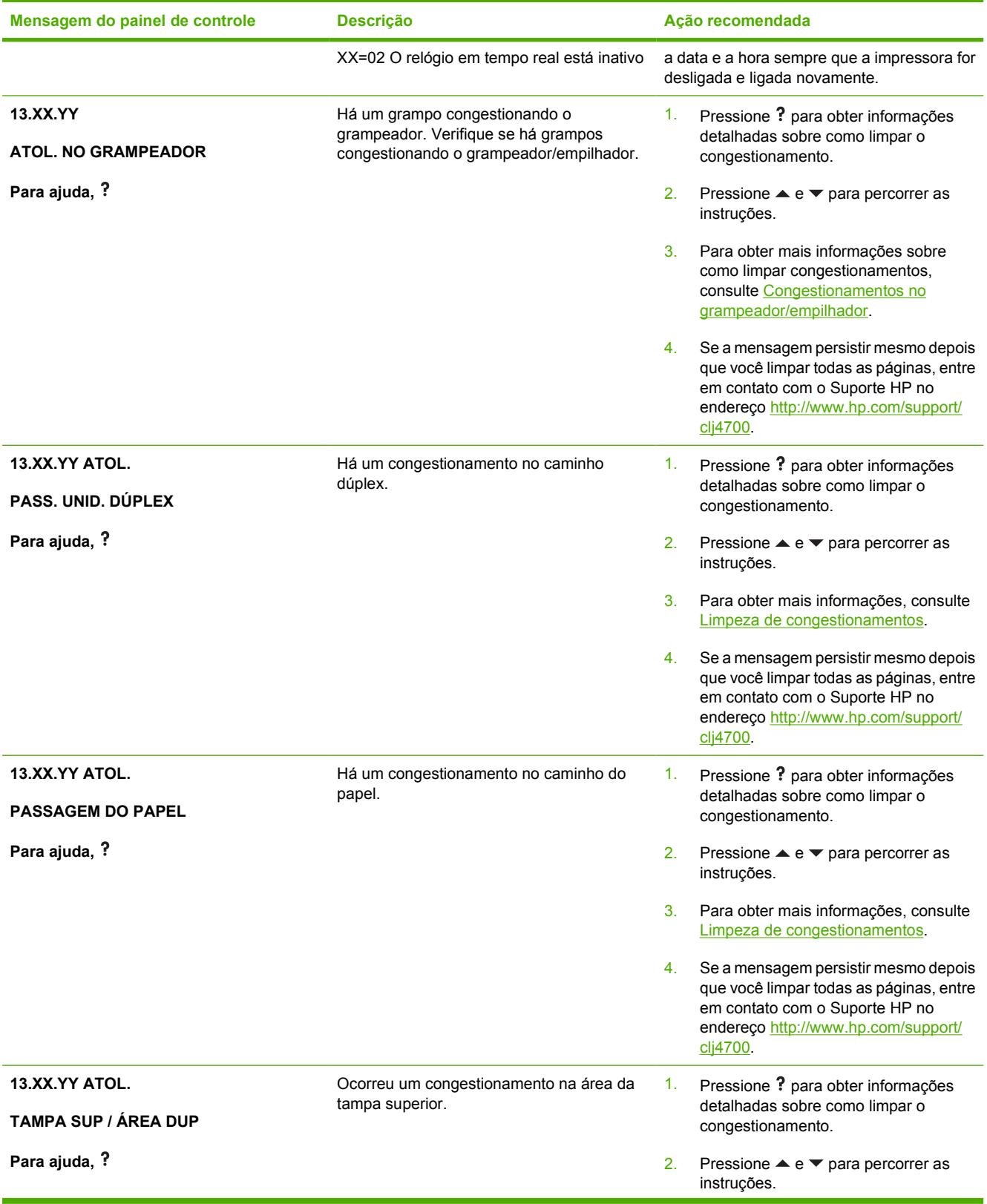

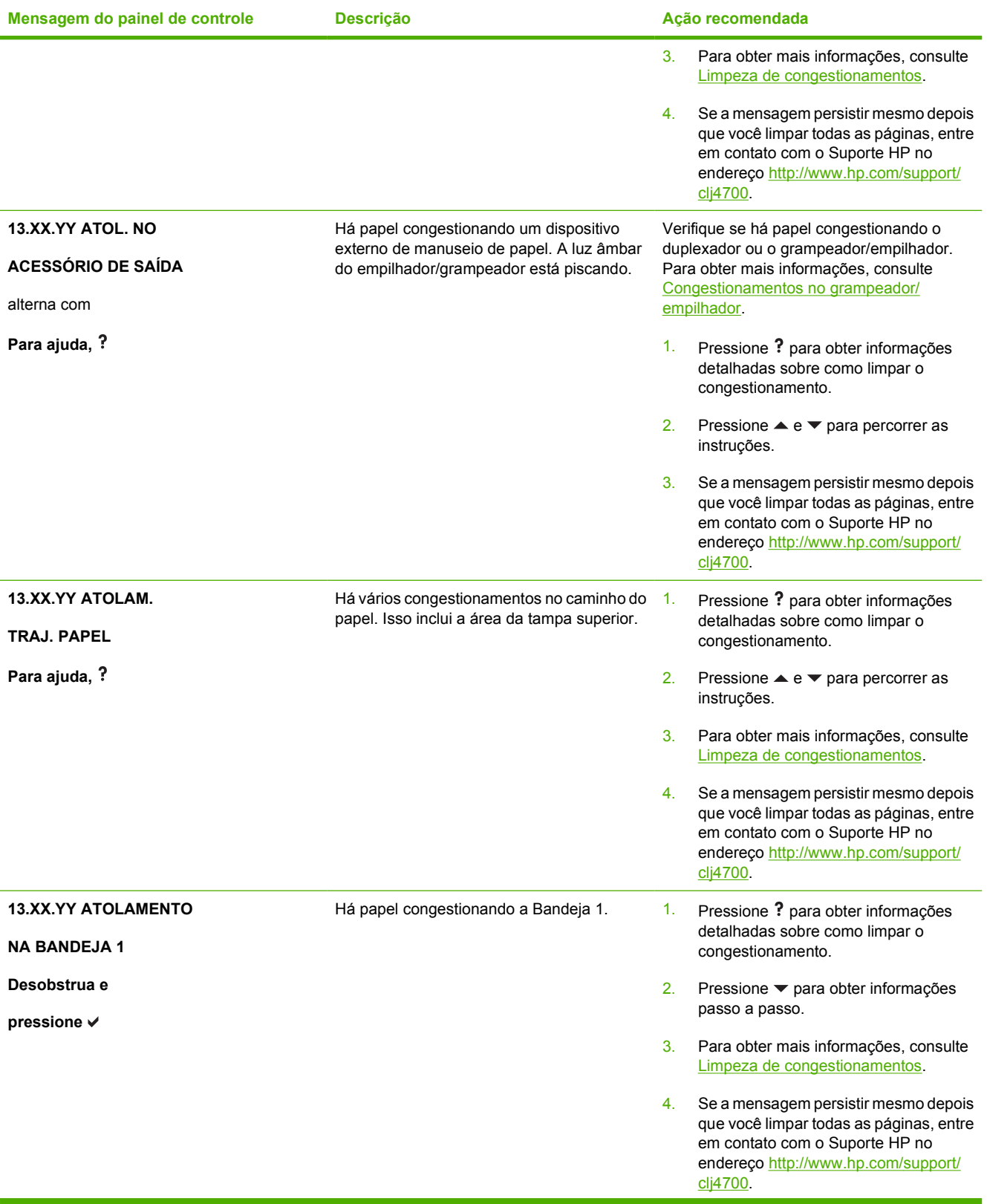

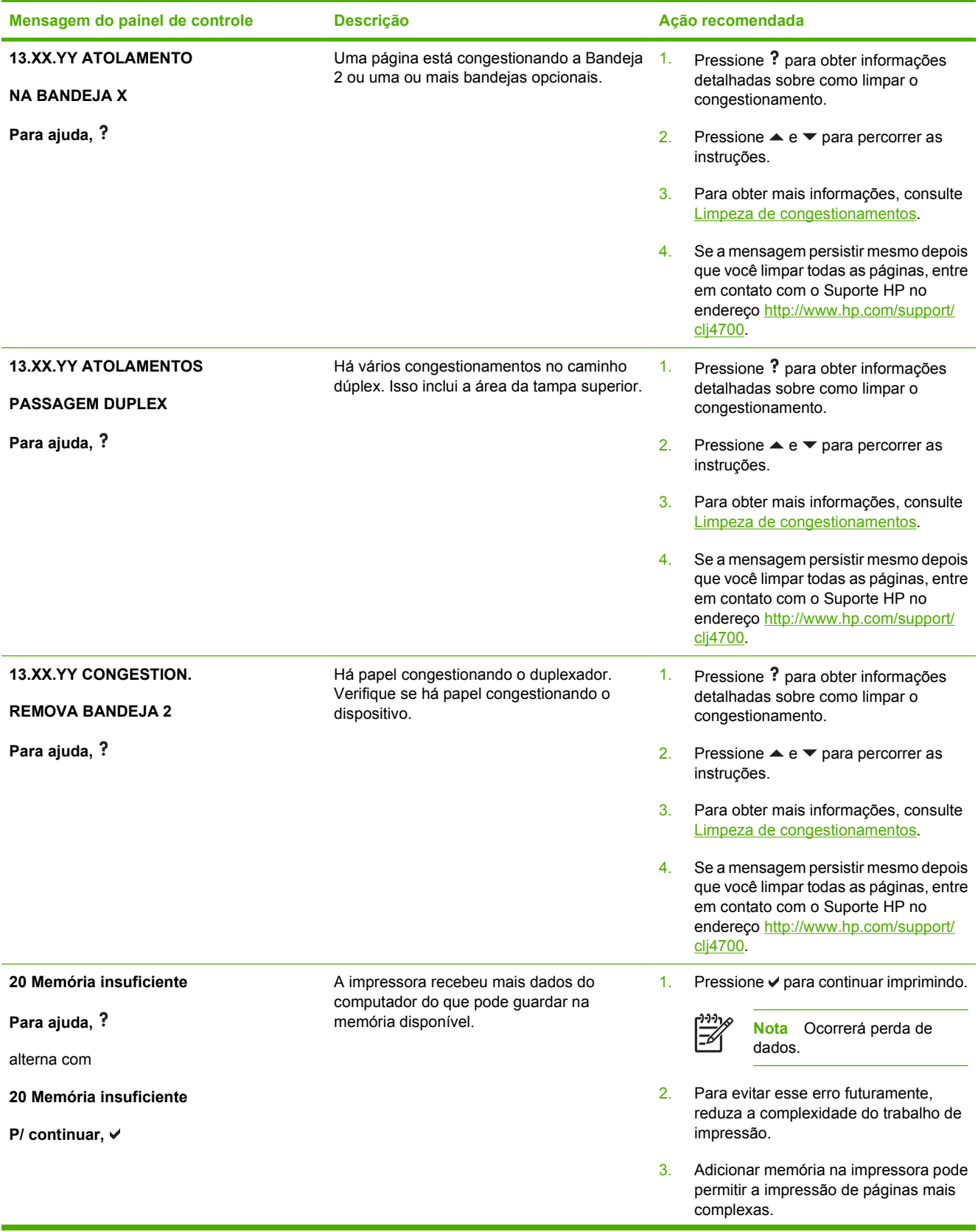

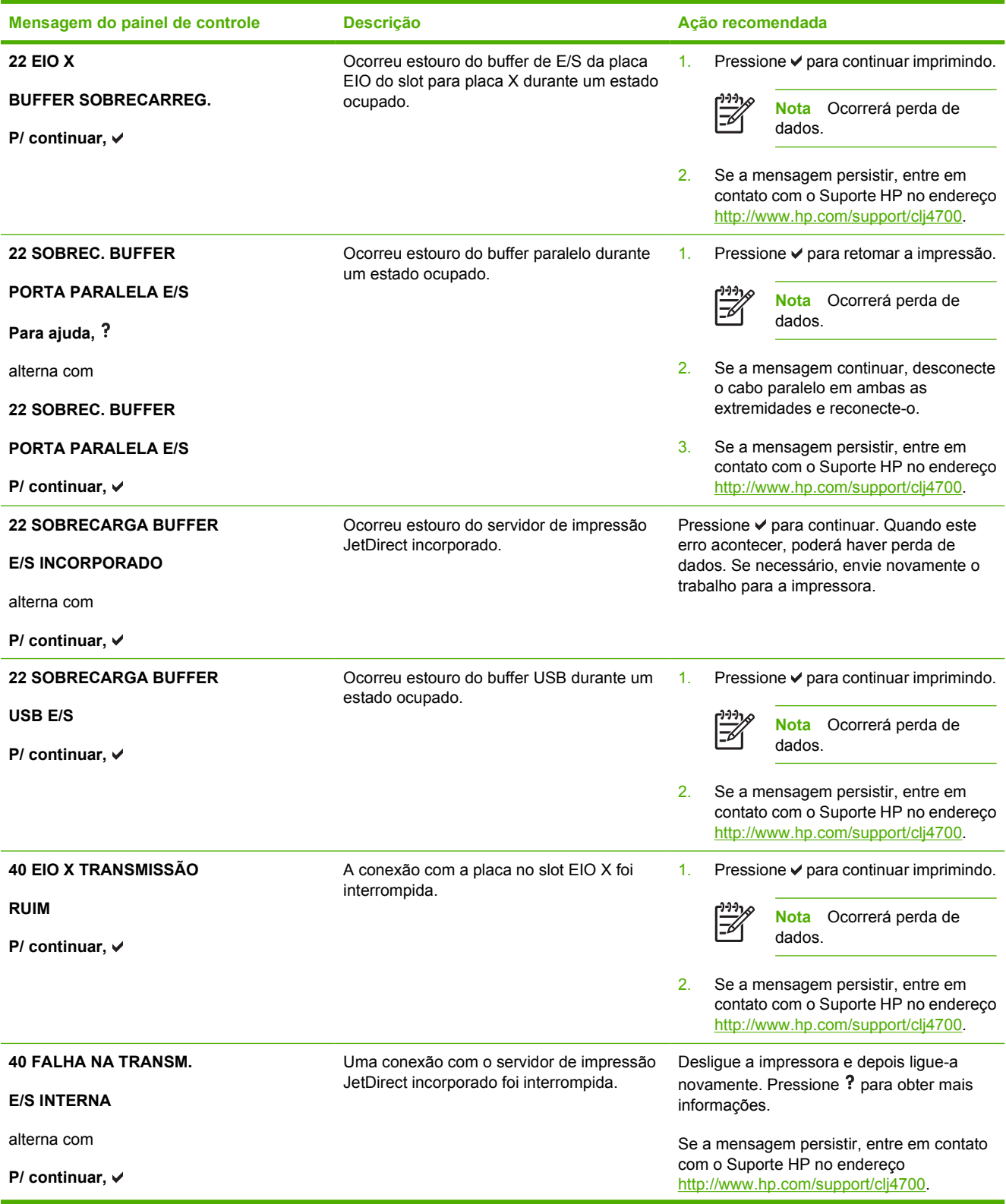

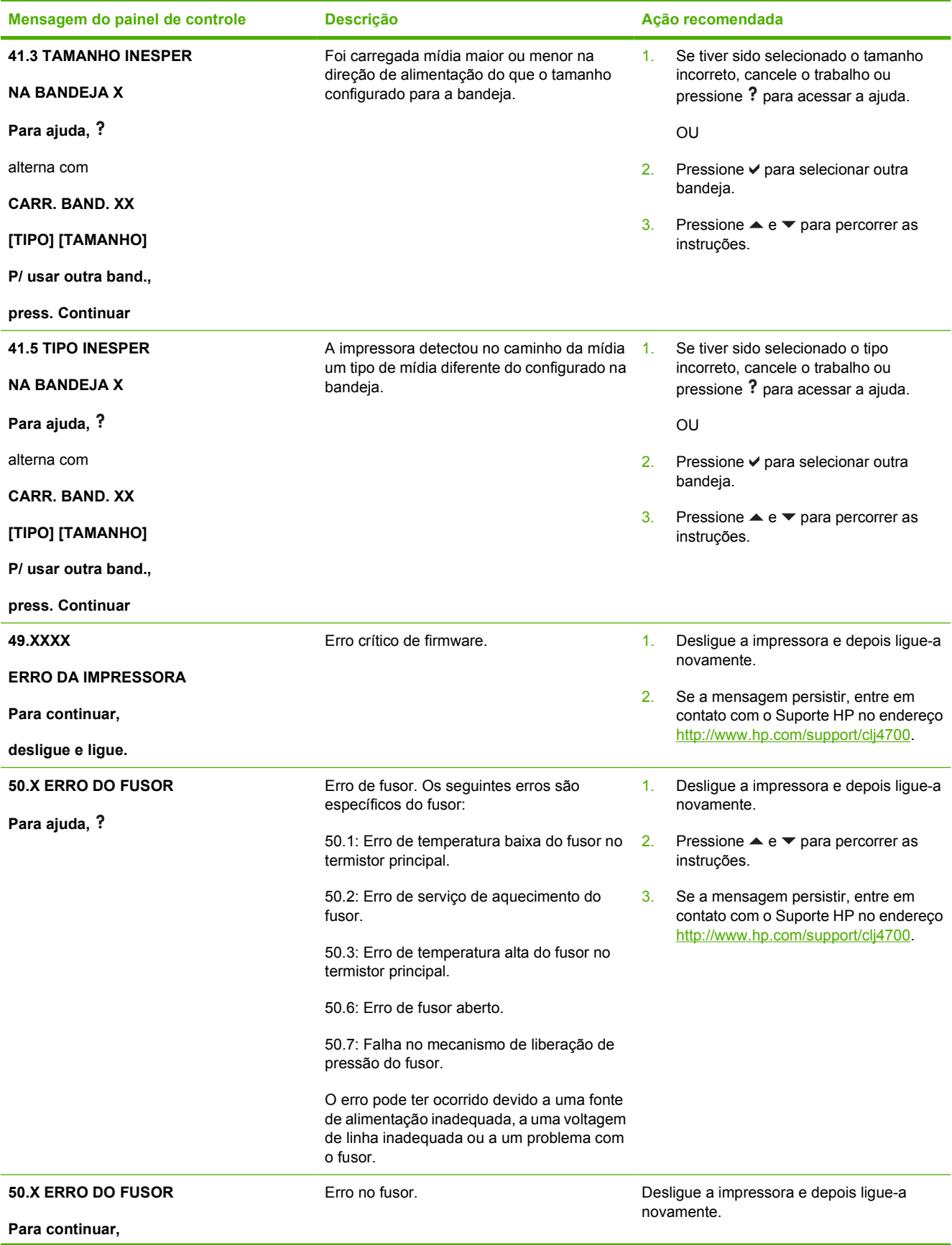

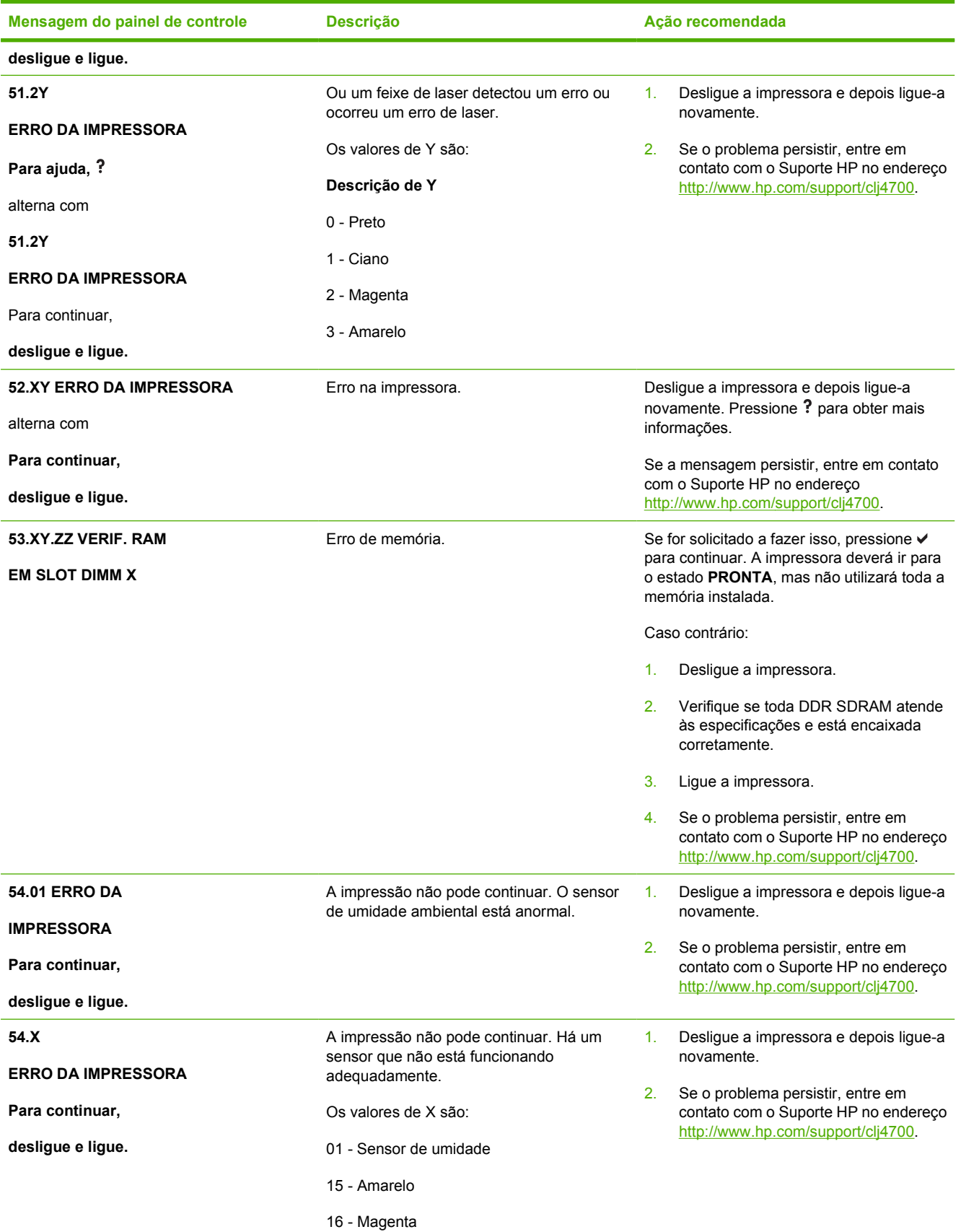
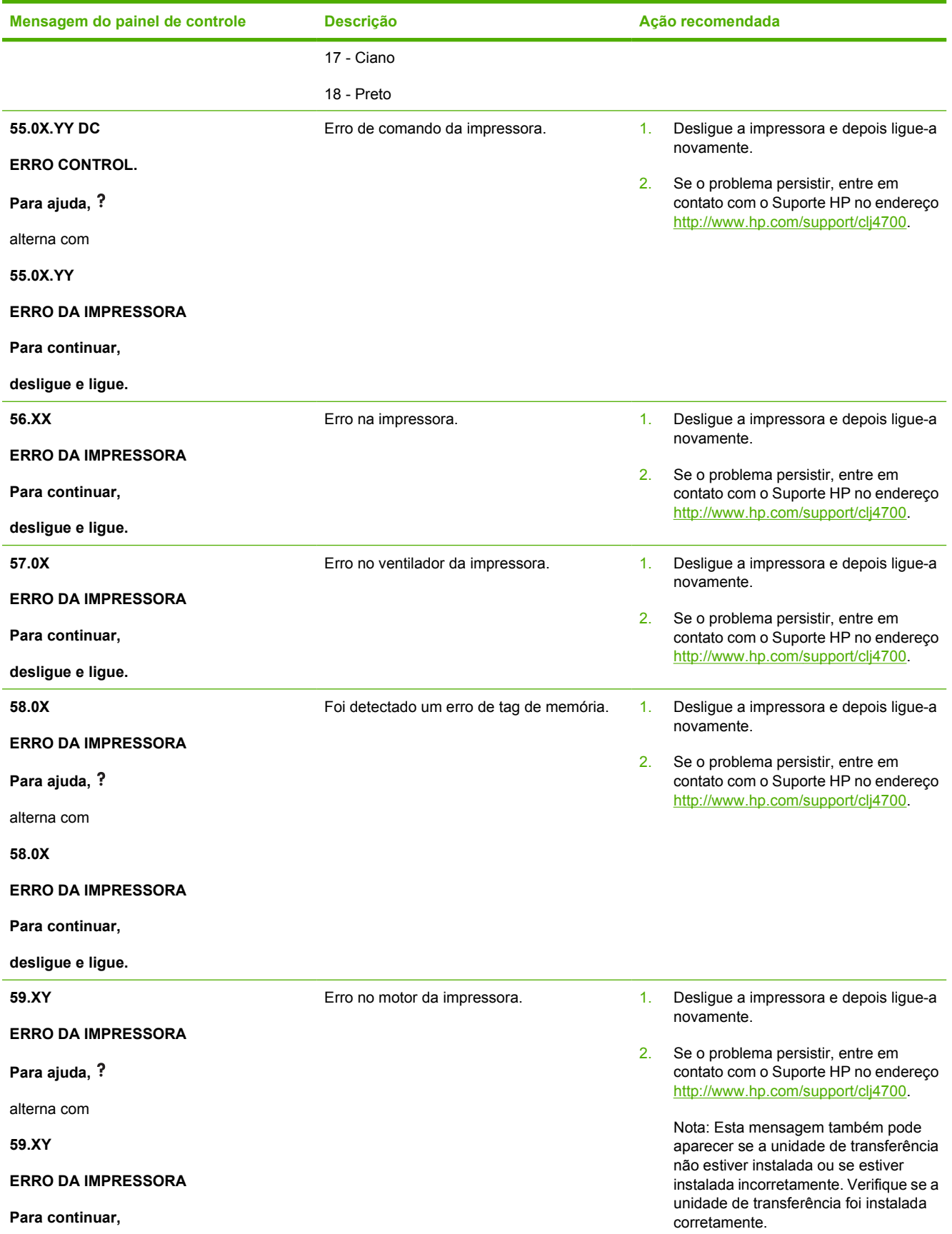

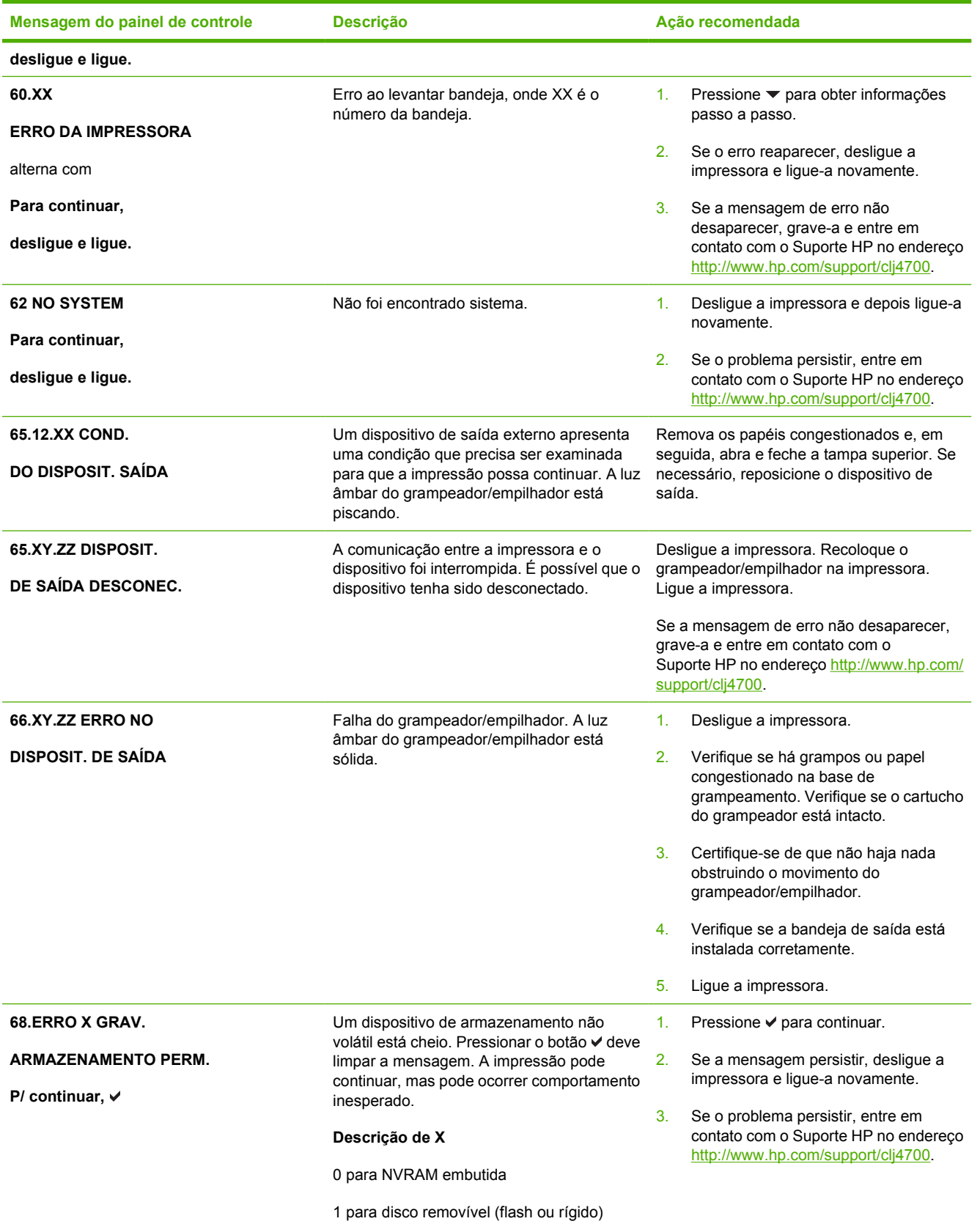

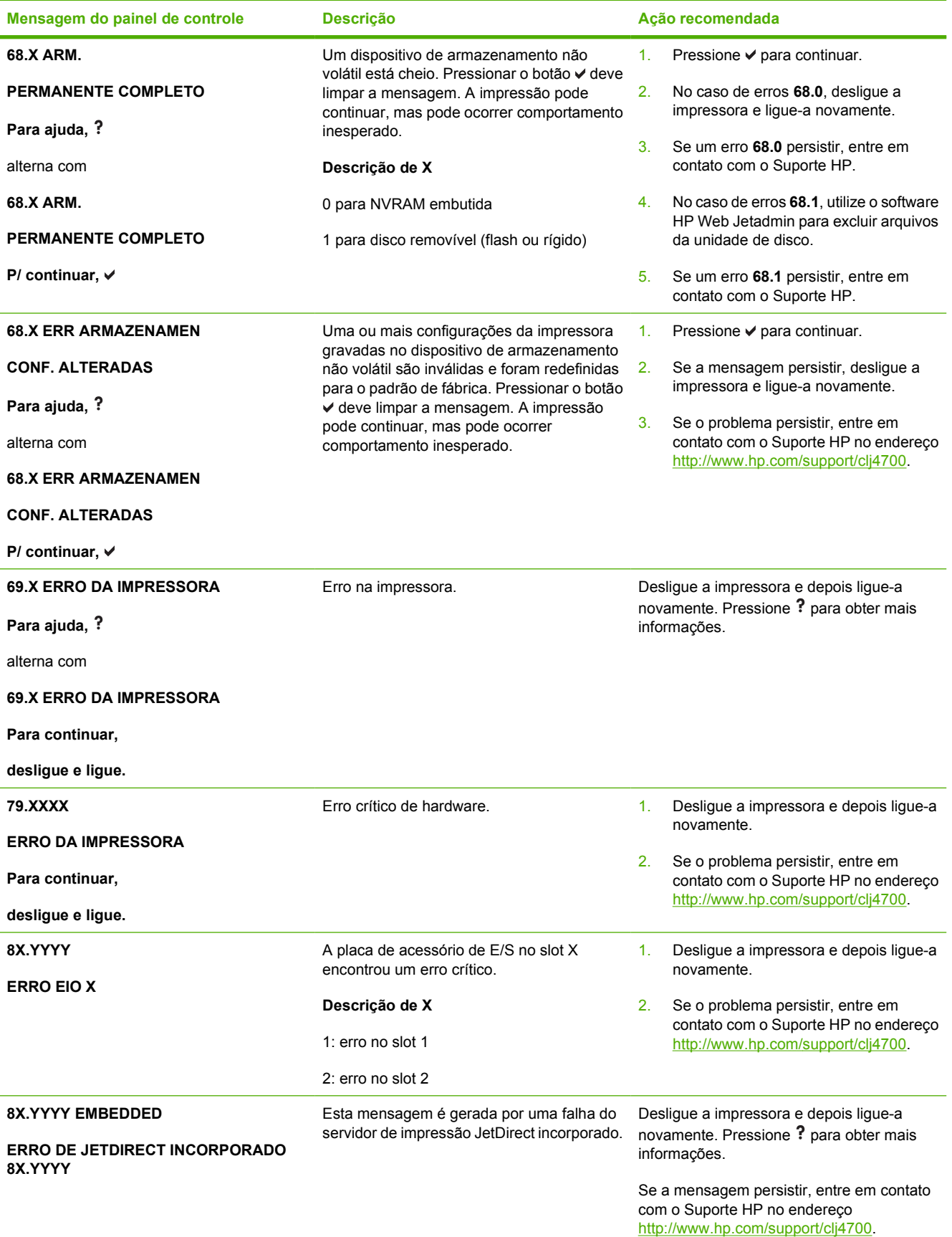

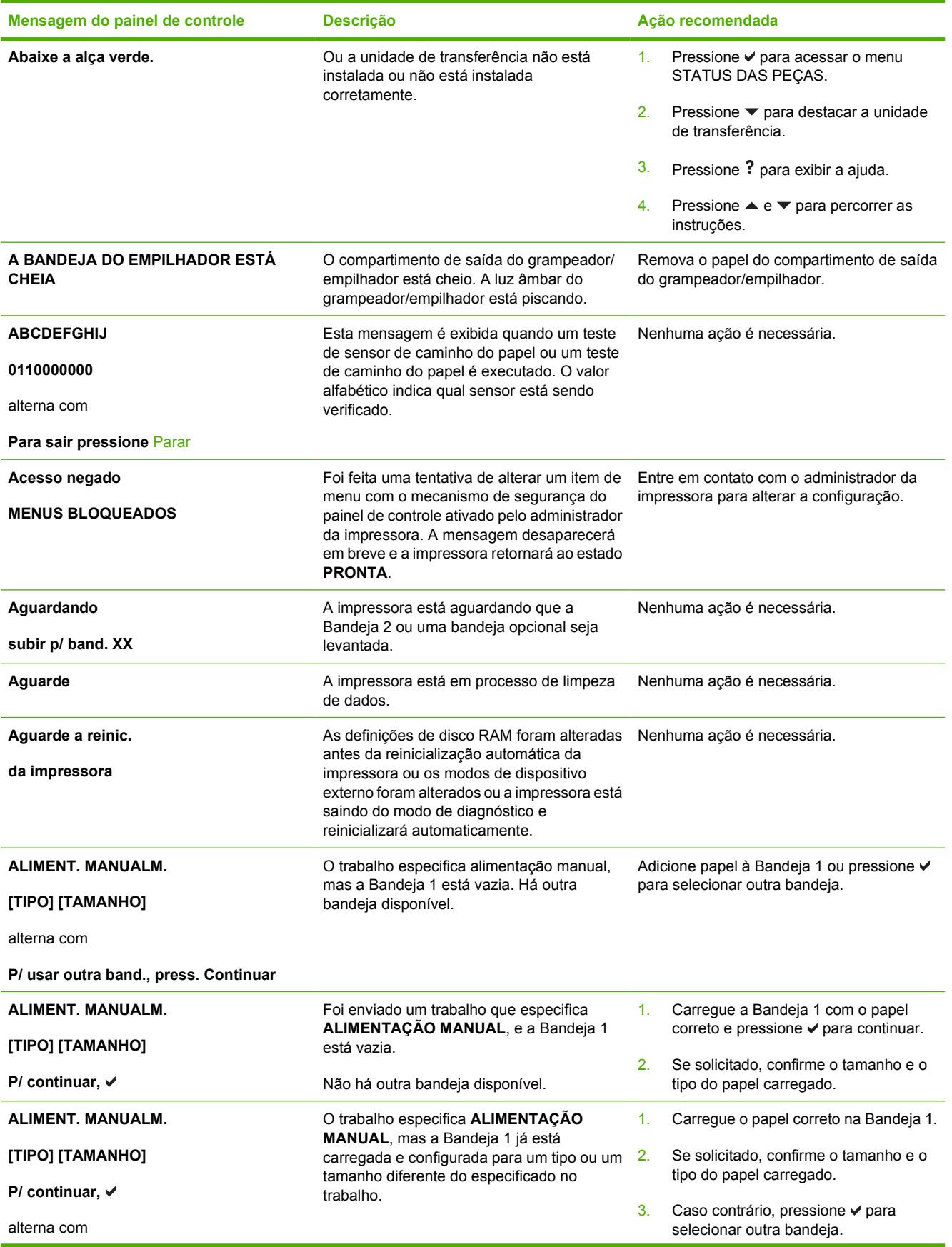

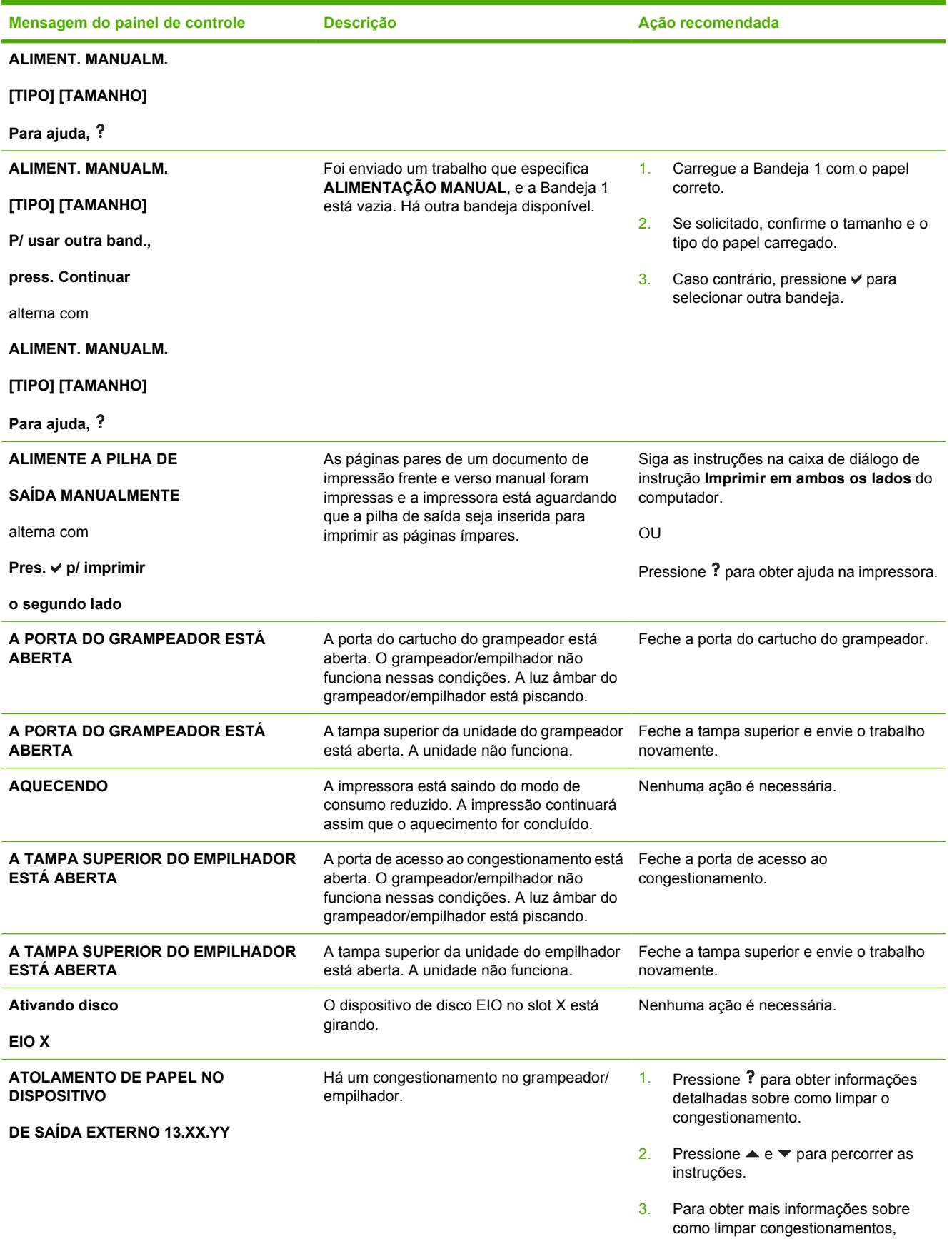

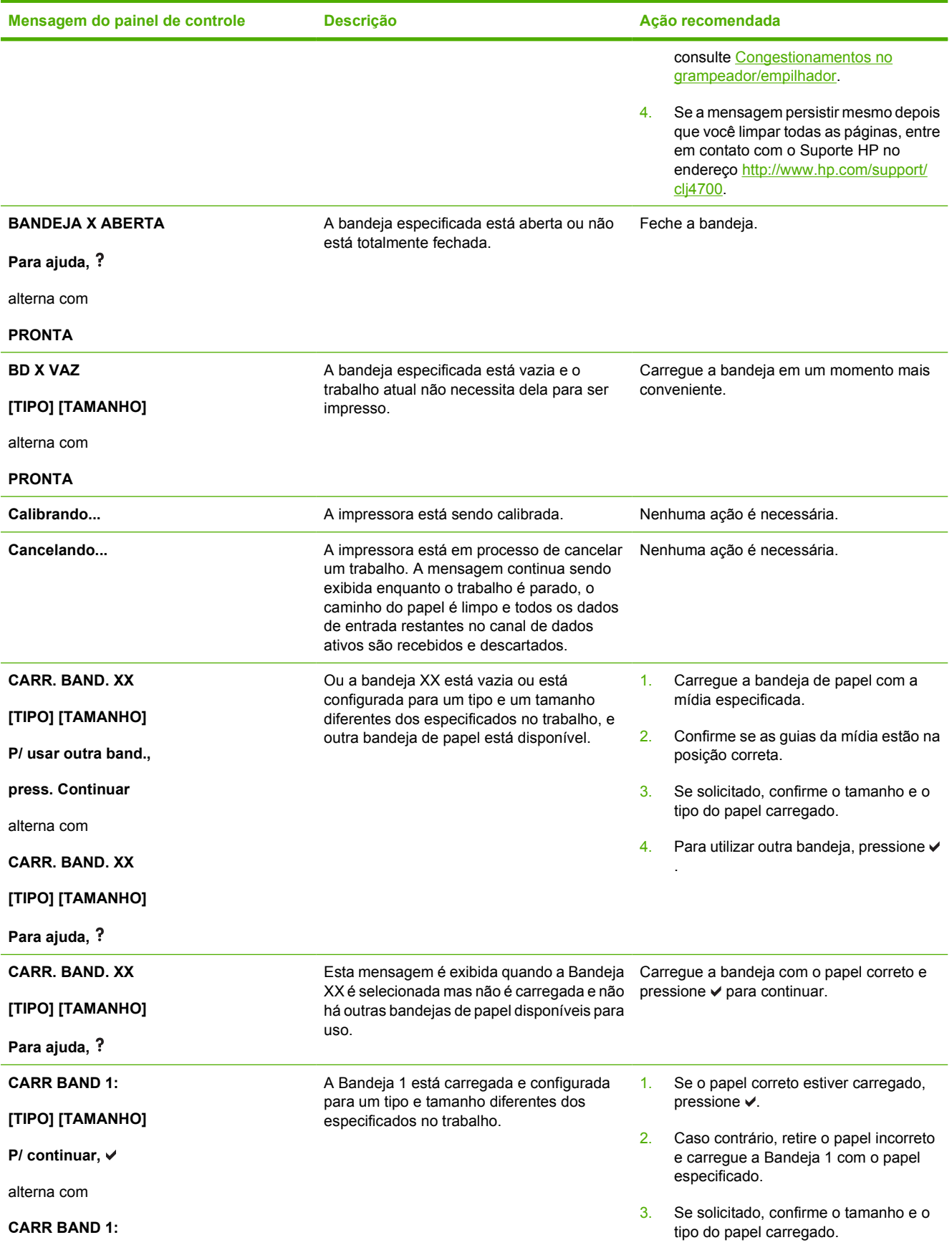

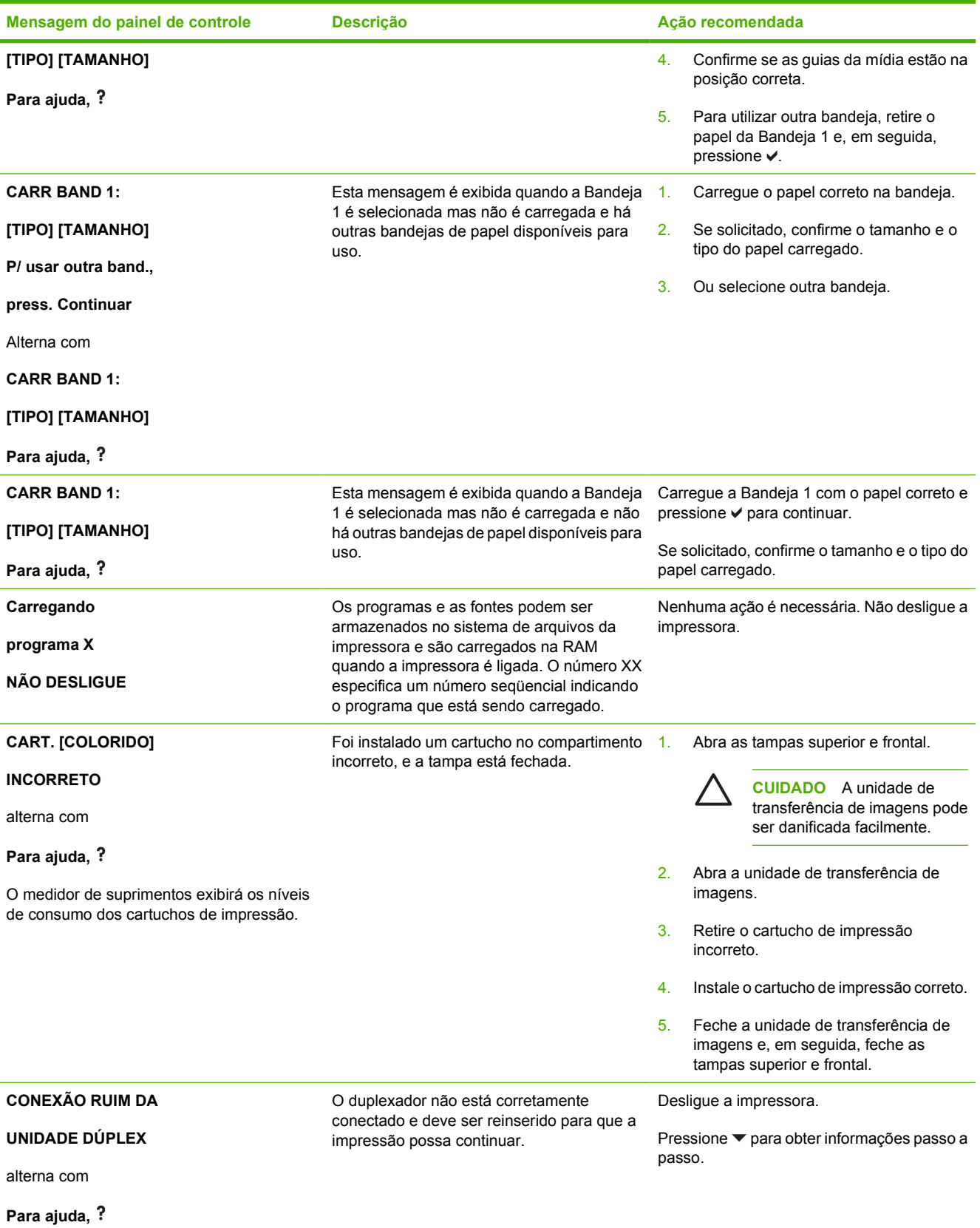

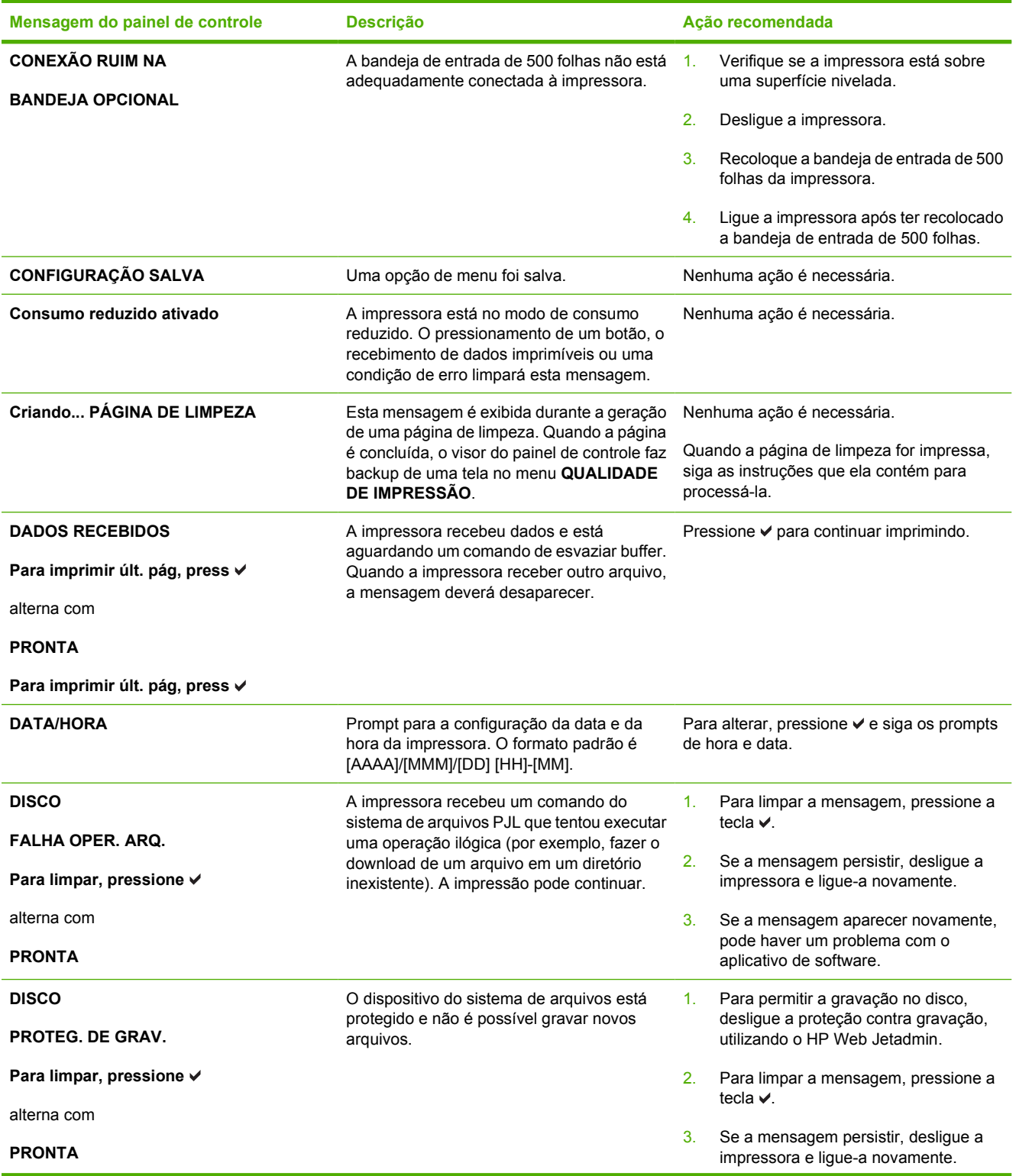

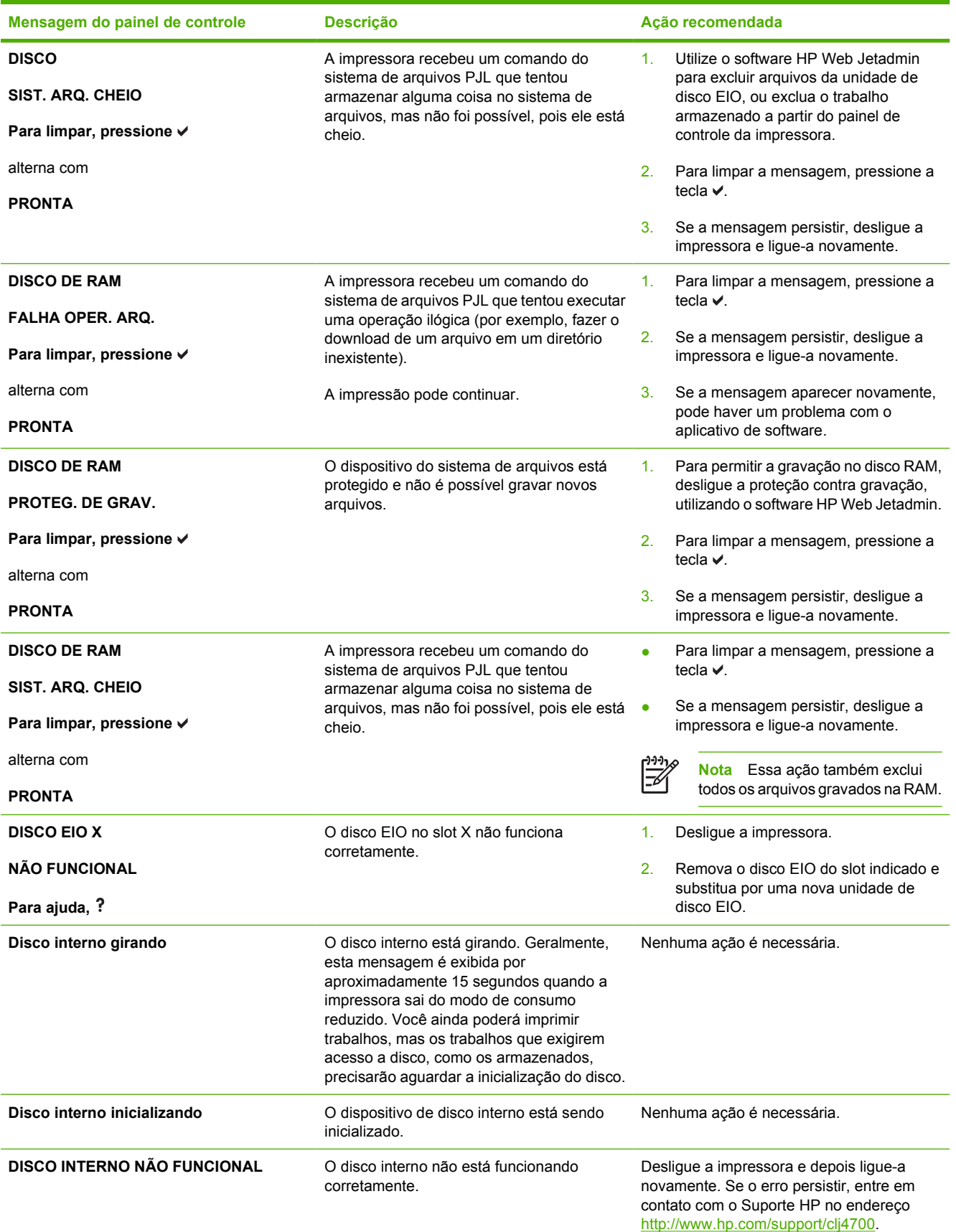

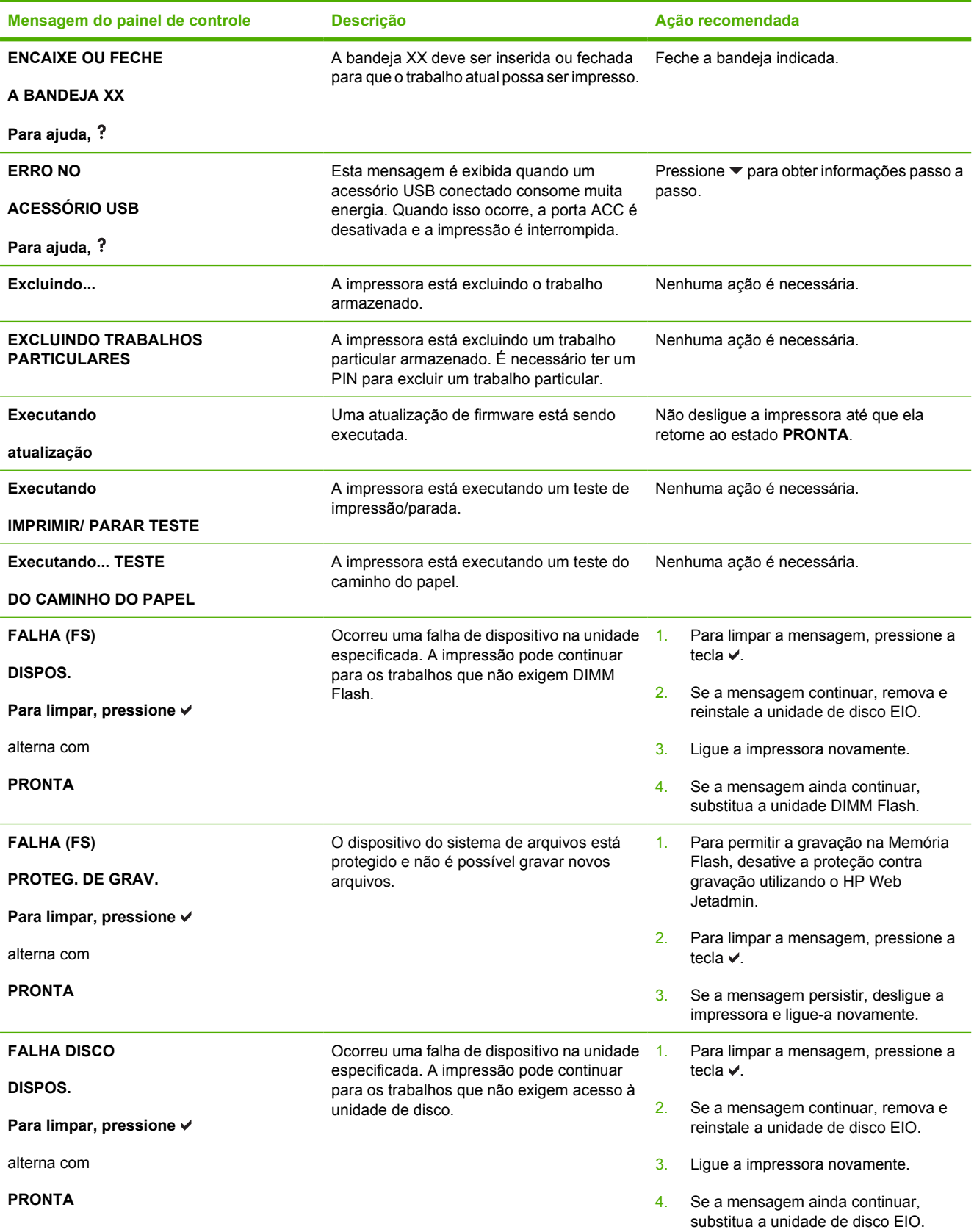

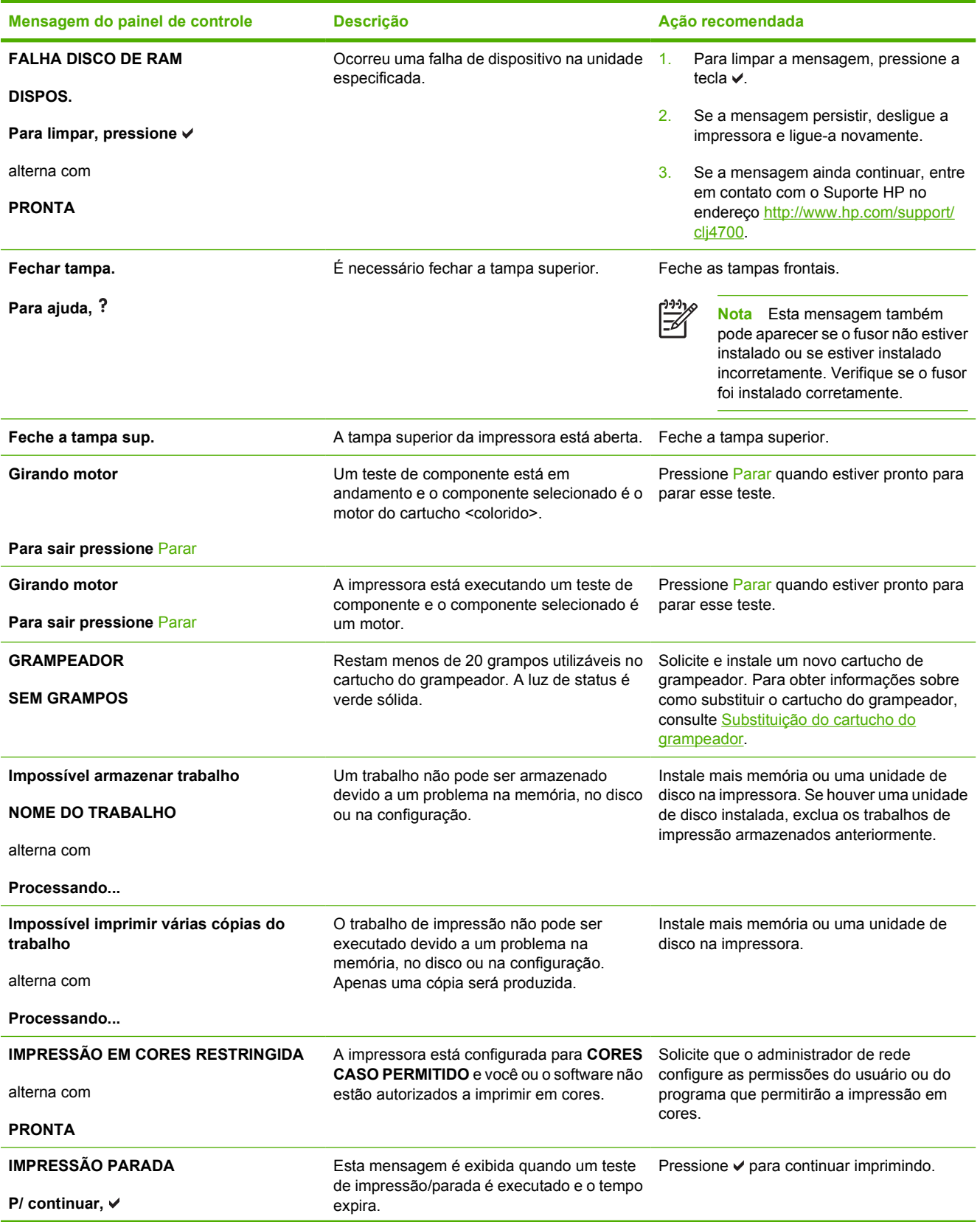

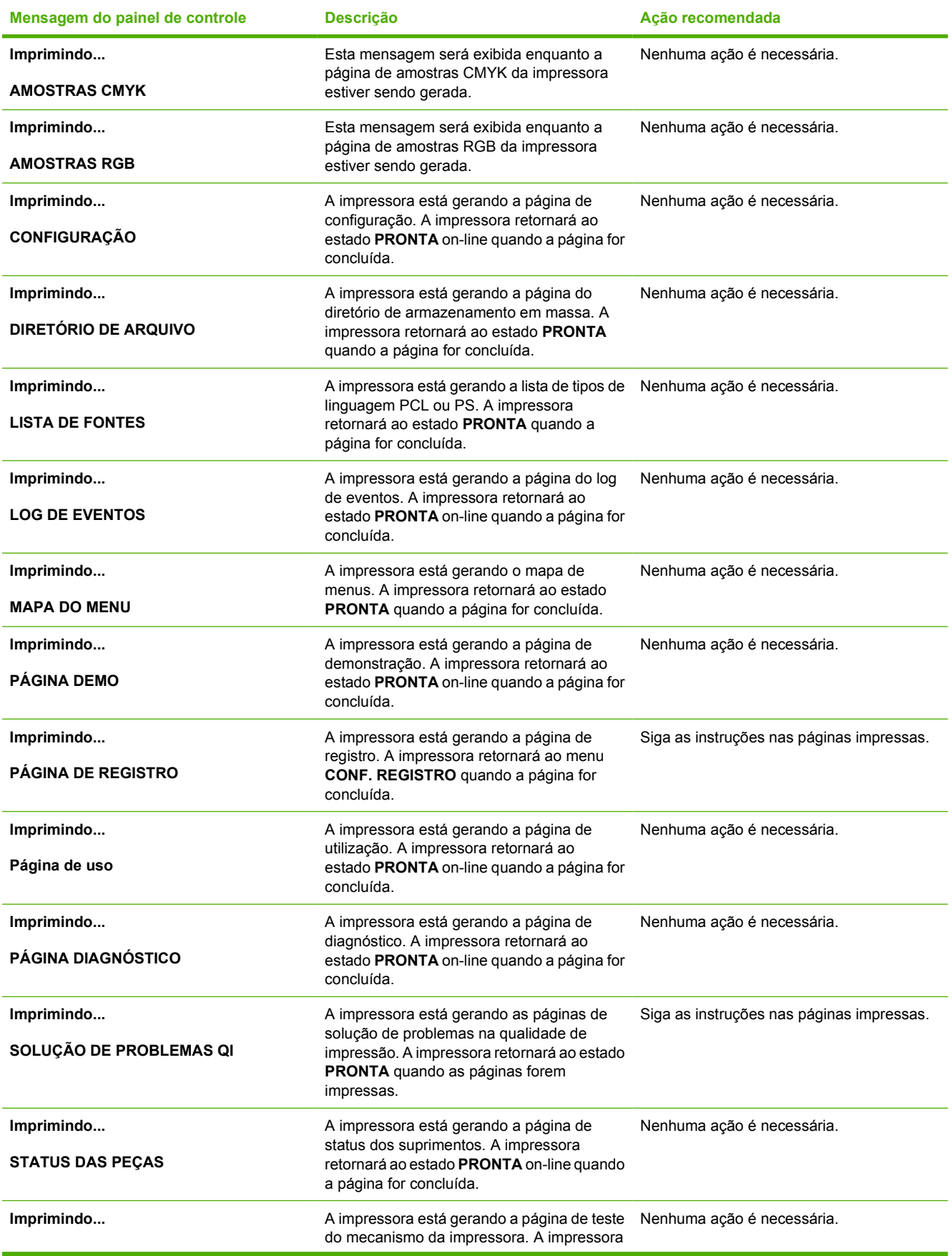

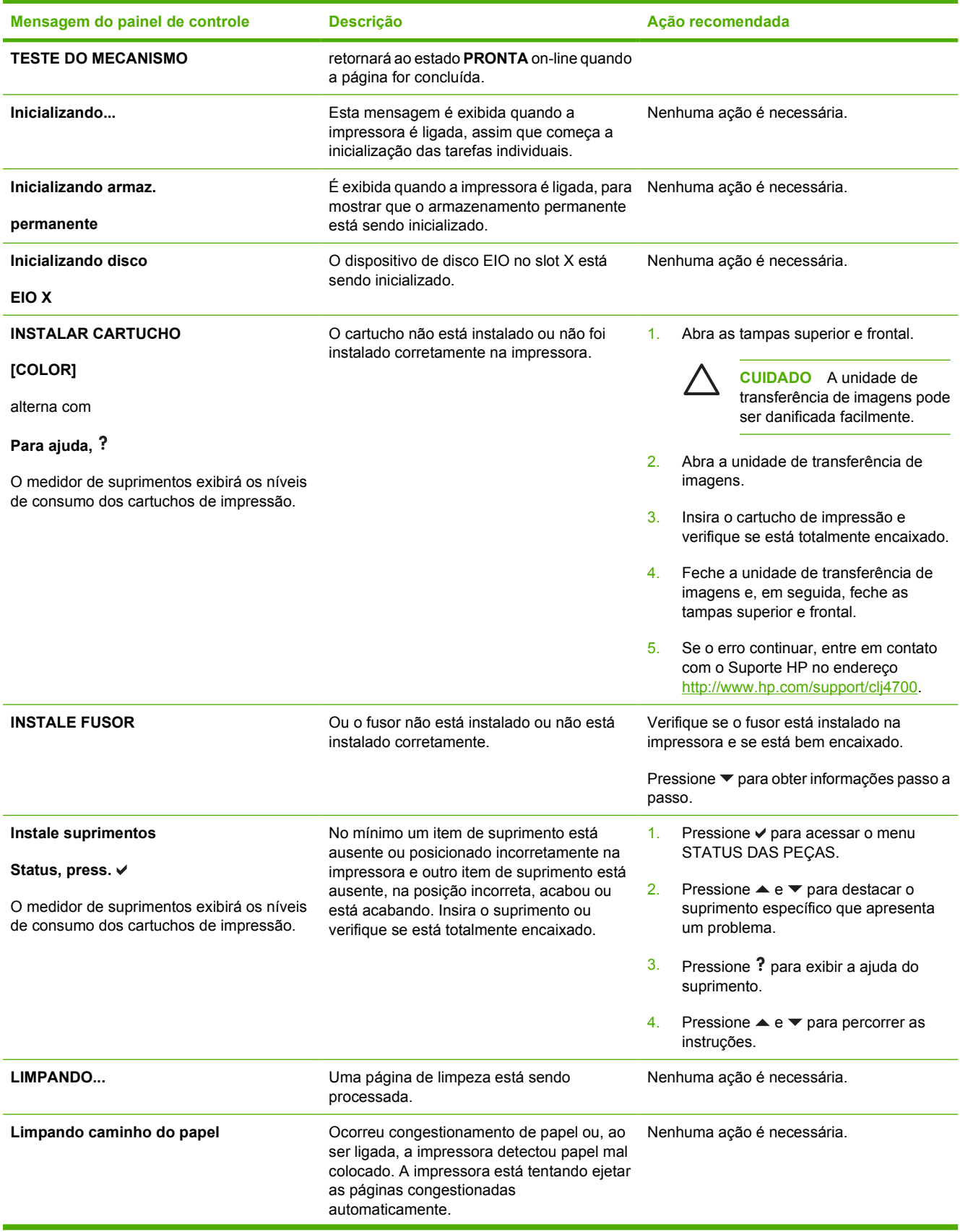

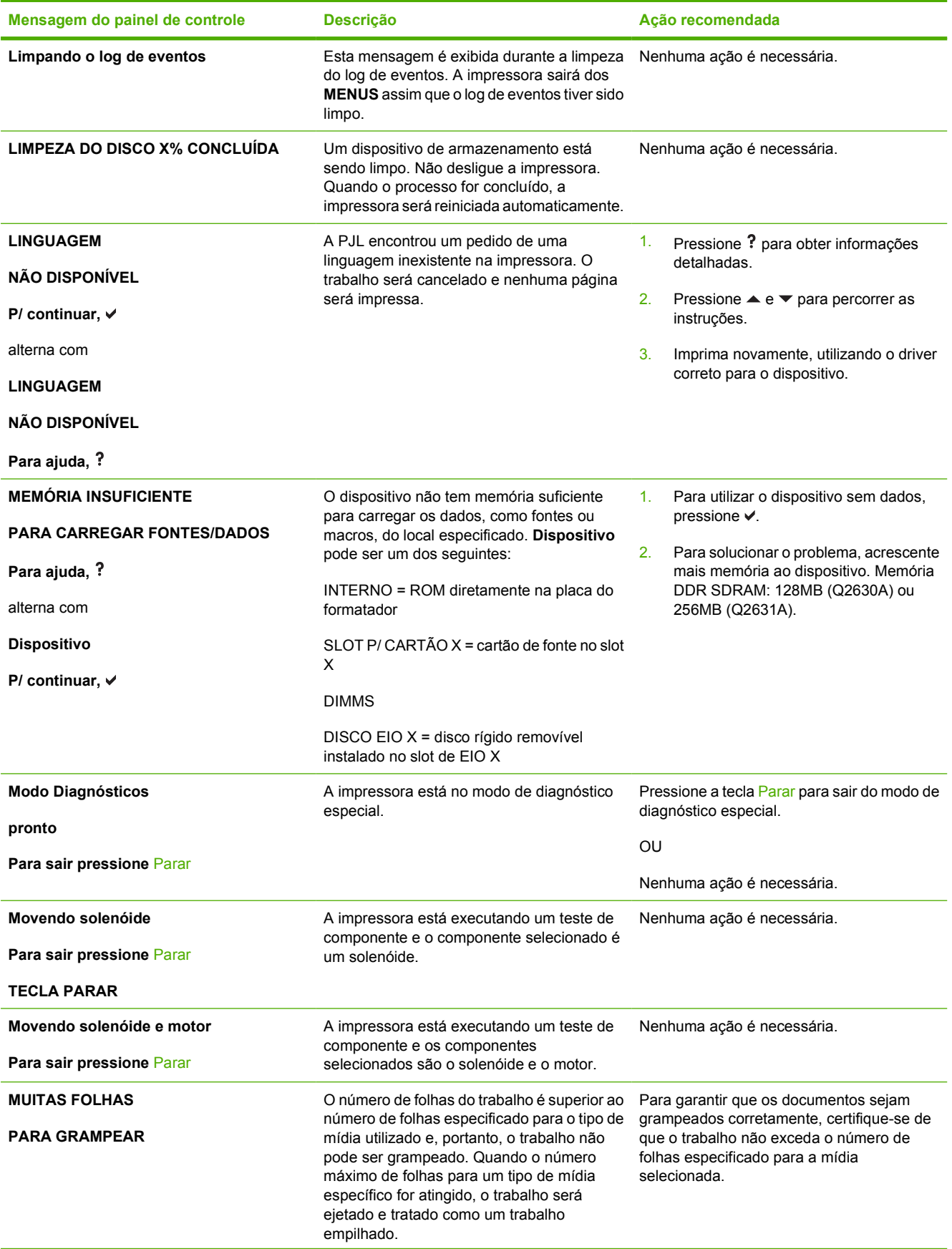

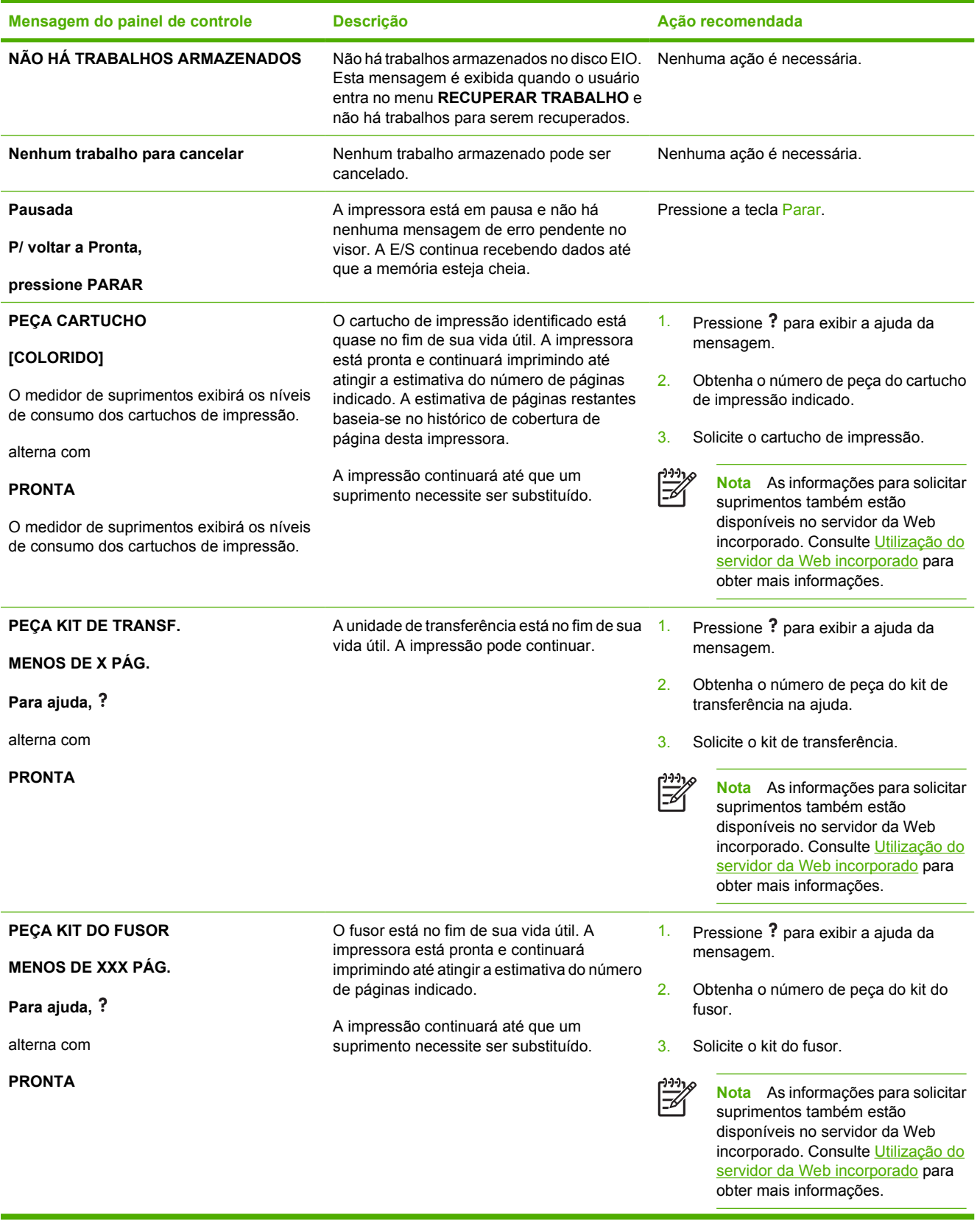

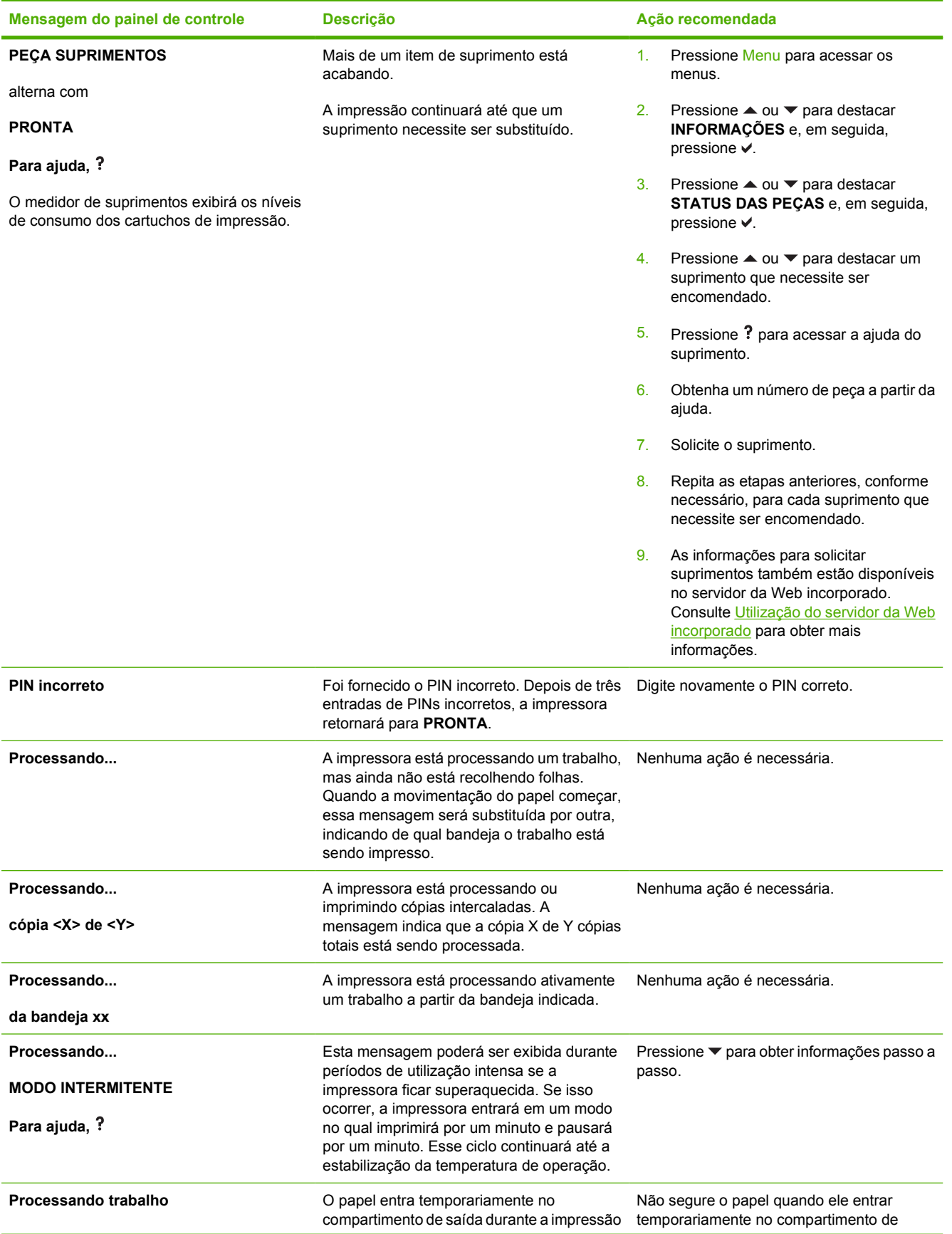

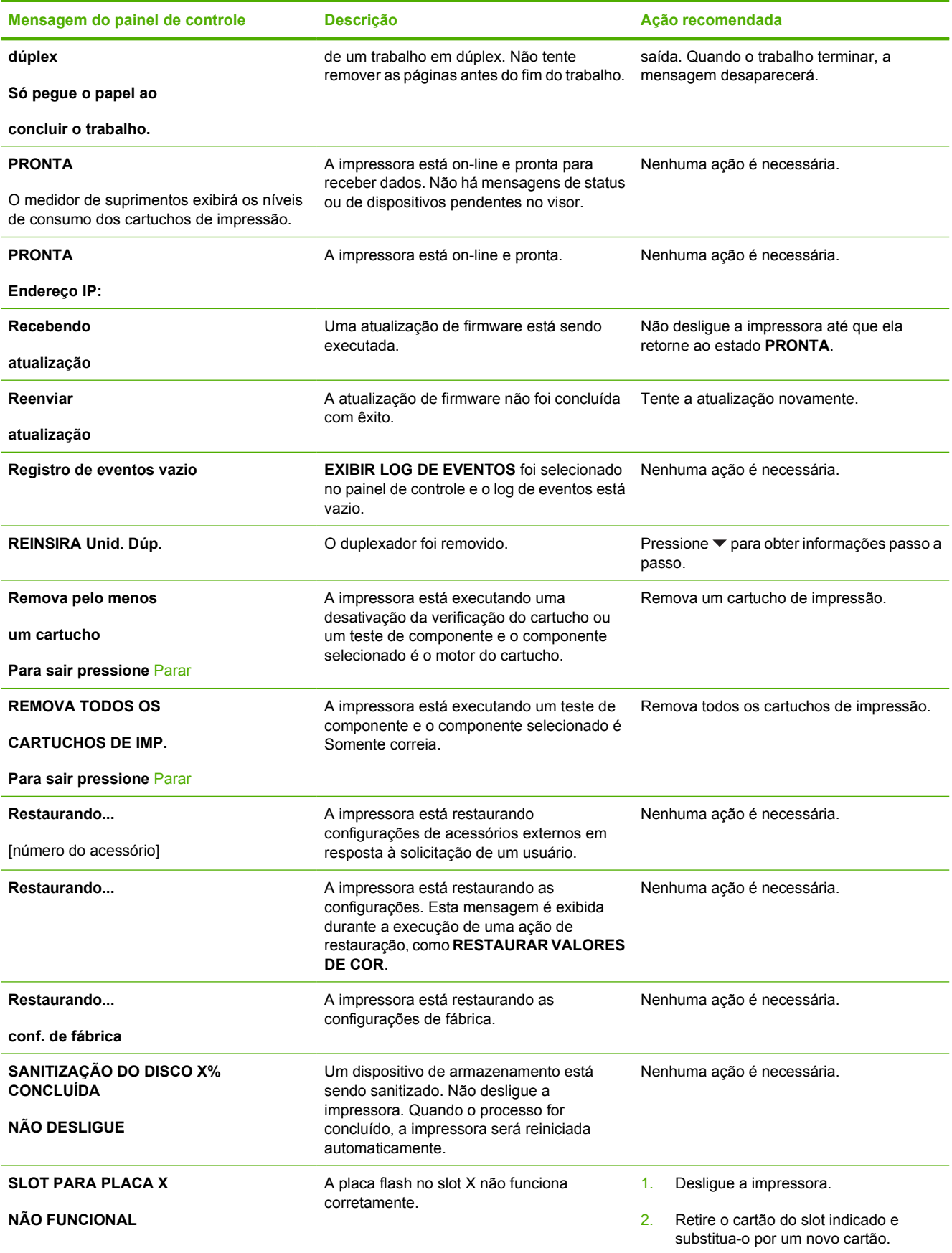

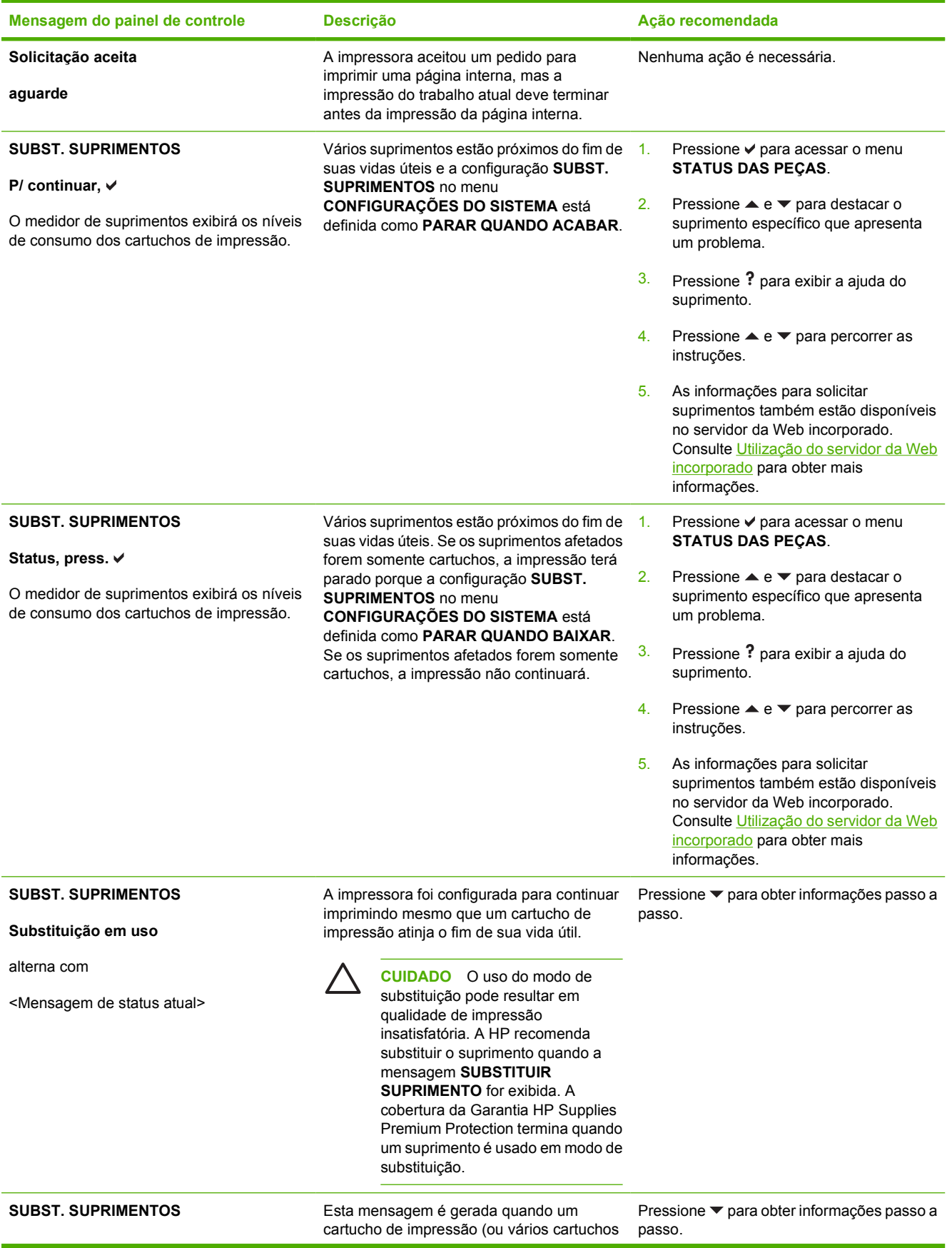

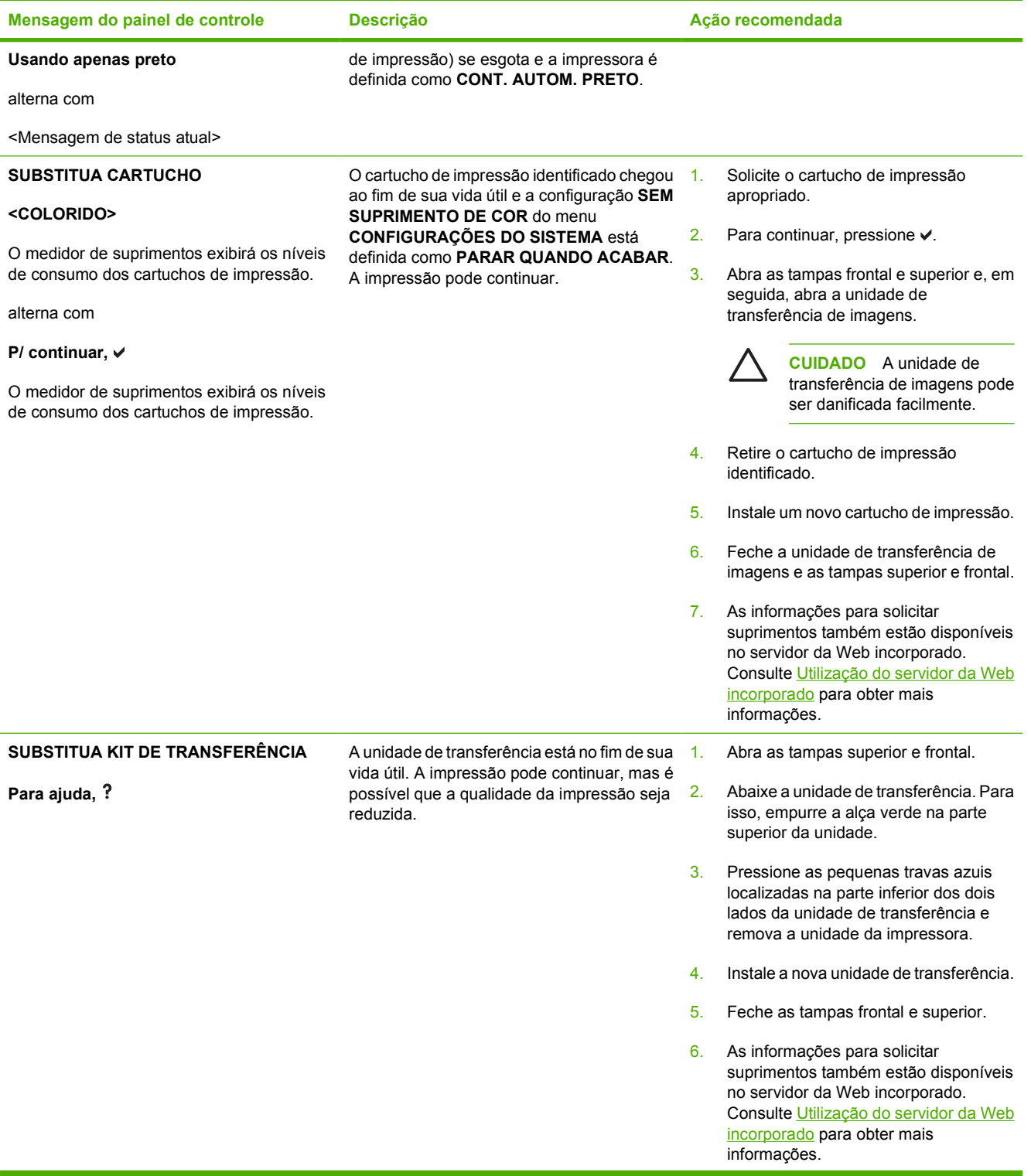

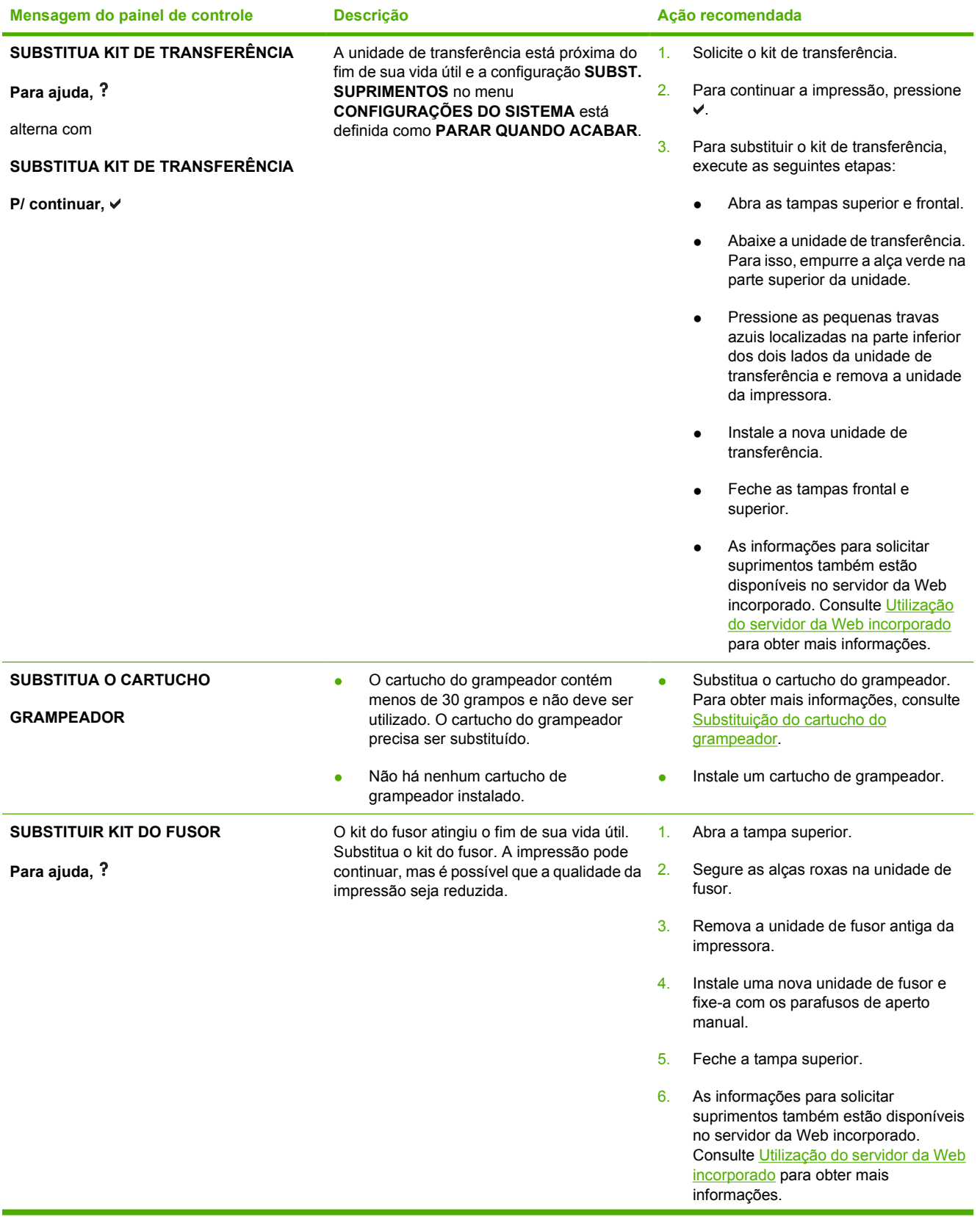

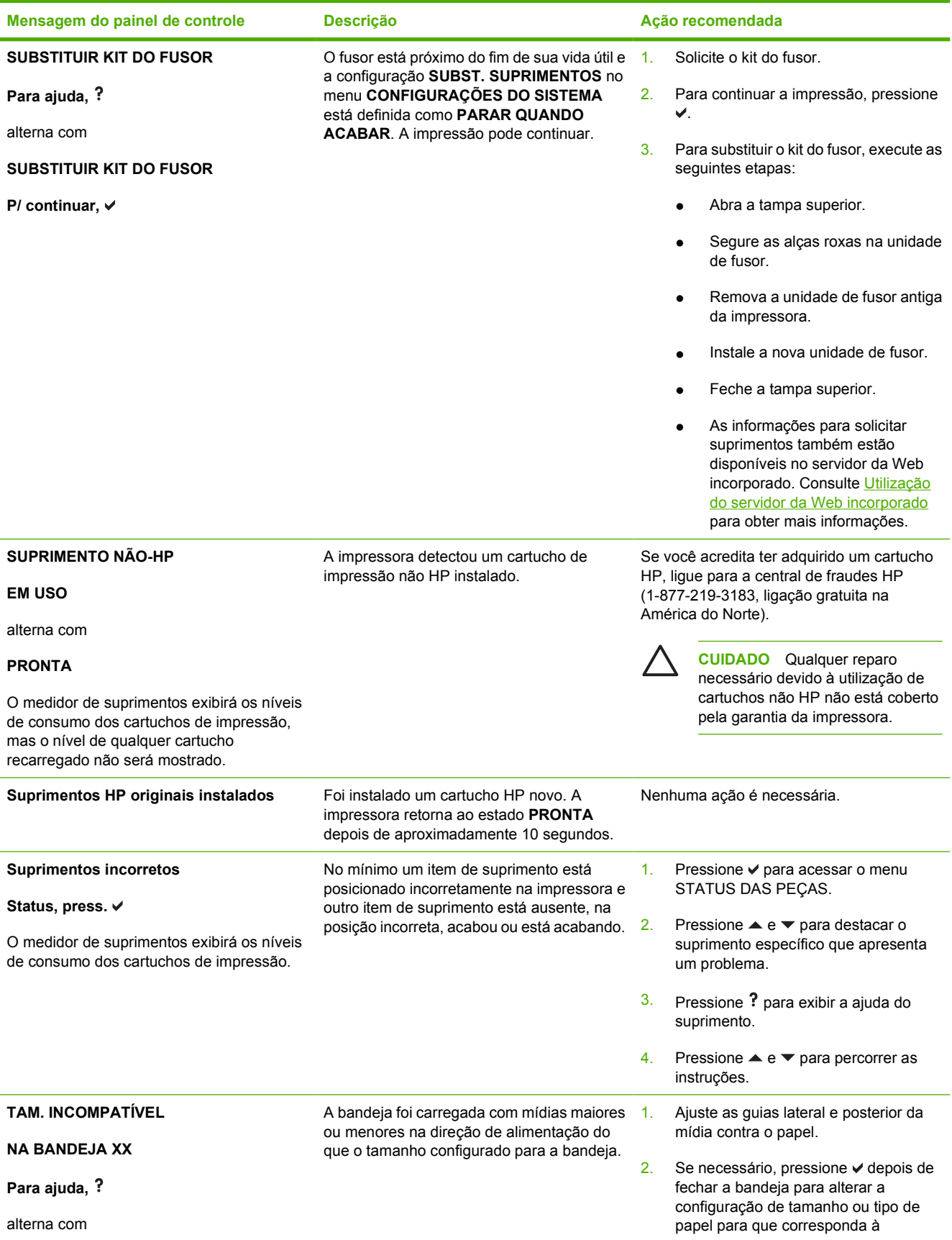

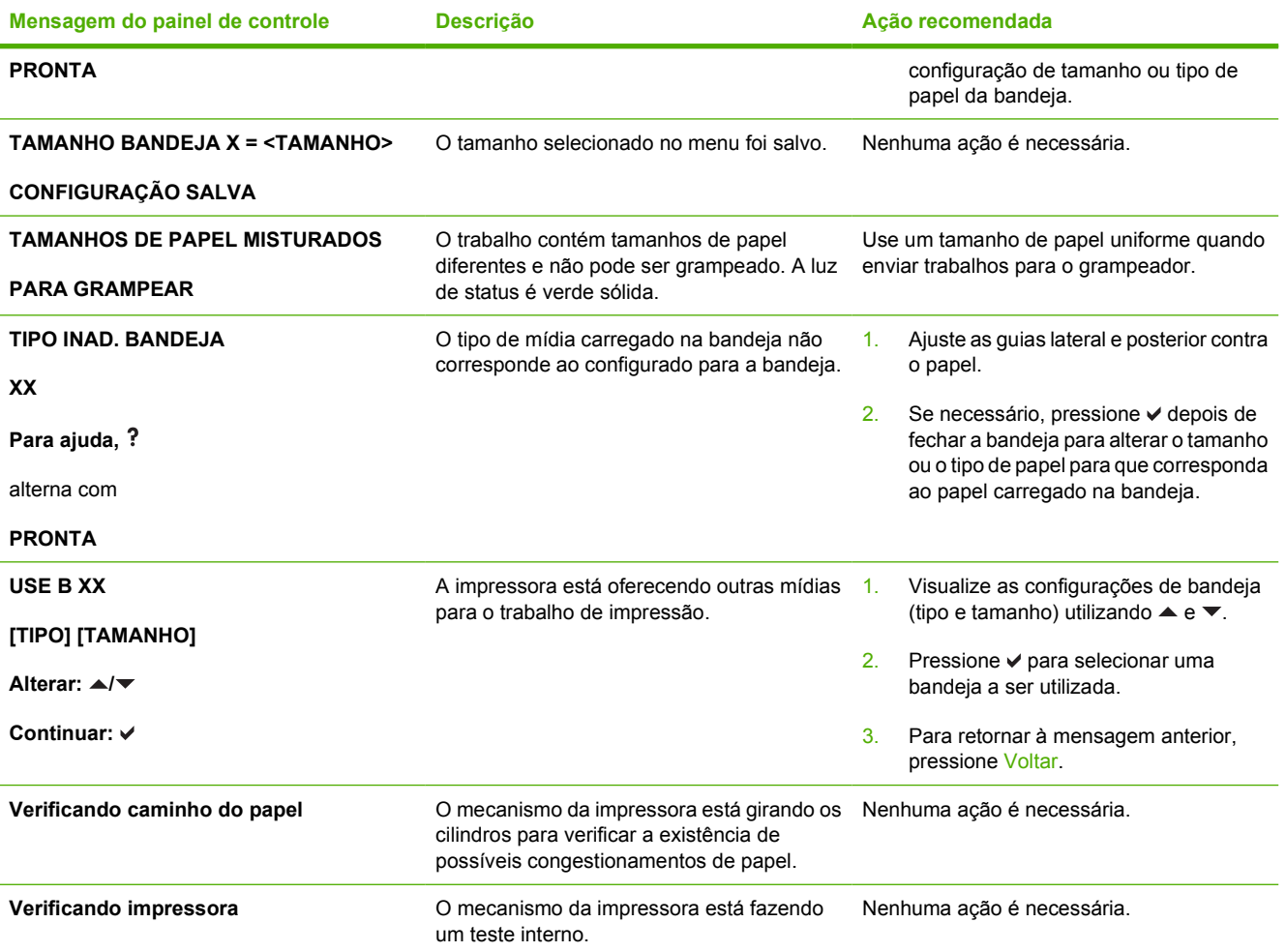

# **Congestionamentos de papel**

Utilize esta ilustração para solucionar problemas de congestionamento de papel na impressora. Para obter instruções sobre como limpar congestionamentos de papel, consulte [Limpeza de](#page-242-0) [congestionamentos.](#page-242-0)

**Nota** Todas as áreas da impressora que precisam ser abertas para a limpeza de congestionamentos são equipadas com alças verdes para rápida identificação.

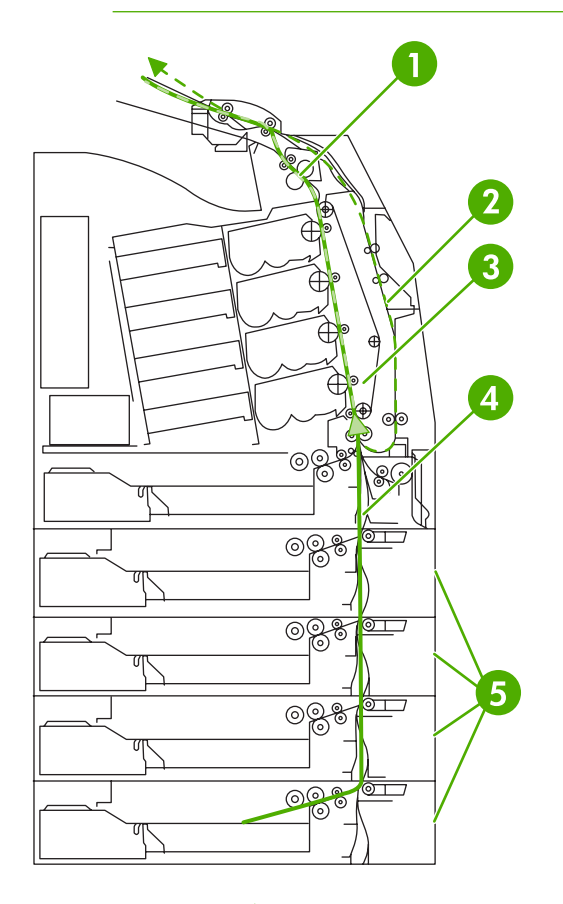

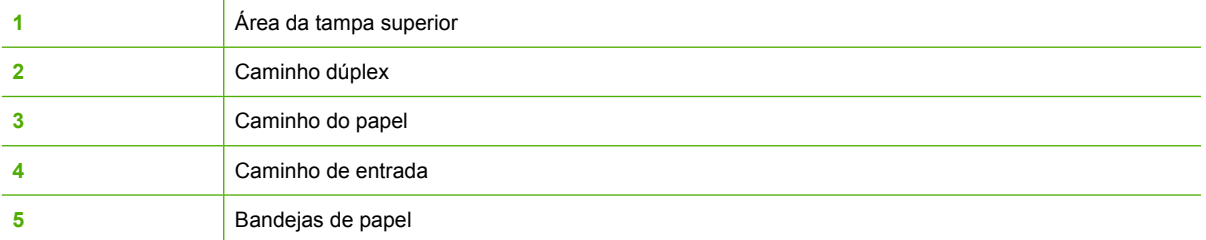

 $\begin{bmatrix} \frac{1}{2} & \frac{1}{2} \\ \frac{1}{2} & \frac{1}{2} \end{bmatrix}$ 

## **Recuperação de congestionamento de papel**

Esta impressora oferece o recurso de recuperação de congestionamentos de papel, o que lhe permite definir se ela deve ou não reimprimir automaticamente as páginas congestionadas. As opções são:

- **AUTO** A impressora tentará automaticamente reimprimir as páginas congestionadas. Esse é o padrão.
- **DESATIVADO** A impressora não tentará reimprimir as páginas congestionadas.
- Ligado A impressora tentará reimprimir as páginas congestionadas.

⊯ **Nota** Durante o processo de recuperação, a impressora pode reimprimir diversas páginas que não foram afetadas, impressas antes de ocorrer o congestionamento. Lembre-se de remover as páginas duplicadas.

#### **Como desativar a recuperação de congestionamentos**

- **1.** Pressione Menu para entrar nos **MENUS**.
- **2.** Pressione  $\blacktriangledown$  para destacar **CONFIGURAR DISPOSITIVO**.
- **3.** Pressione **√** para selecionar **CONFIGURAR DISPOSITIVO**.
- **4.** Pressione ▼ para destacar **CONFIGURAÇÕES DO SISTEMA**.
- **5.** Pressione **√** para selecionar **CONFIGURAÇÕES DO SISTEMA**.
- **6.** Pressione ▼ para destacar **RECUPERAÇÃO DE ATOLAMENTO**.
- 7. Pressione v para selecionar **RECUPERAÇÃO DE ATOLAMENTO**.
- **8.** Pressione ▼ para destacar **DESATIVADO**.
- **9.** Pressione <del>∨</del> para selecionar **DESATIVADO**.
- **10.** Pressione o botão Menu para retornar ao estado **PRONTA**.

Para aumentar a velocidade de impressão e os recursos de memória, é recomendável desativar a recuperação de congestionamento de papel. Se a recuperação de congestionamento de papel estiver desativada, as páginas afetadas não serão impressas novamente.

# **Motivos comuns de congestionamentos de papel**

A tabela a seguir apresenta uma lista dos motivos comuns de congestionamentos de papel e sugestões para resolvê-los.

#### **Congestionamentos de papel**

**Causa e solução**

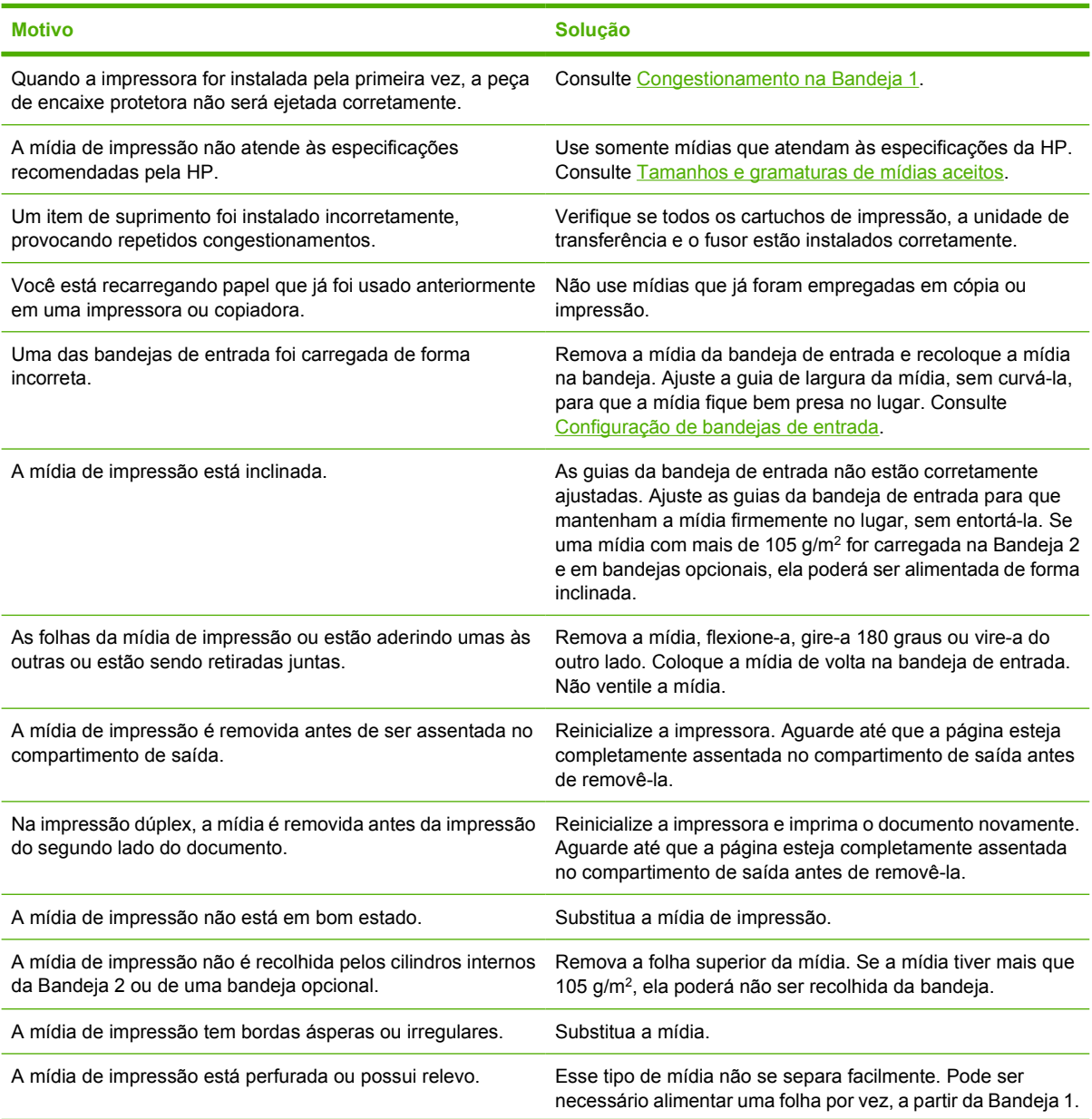

#### **Causa e solução**

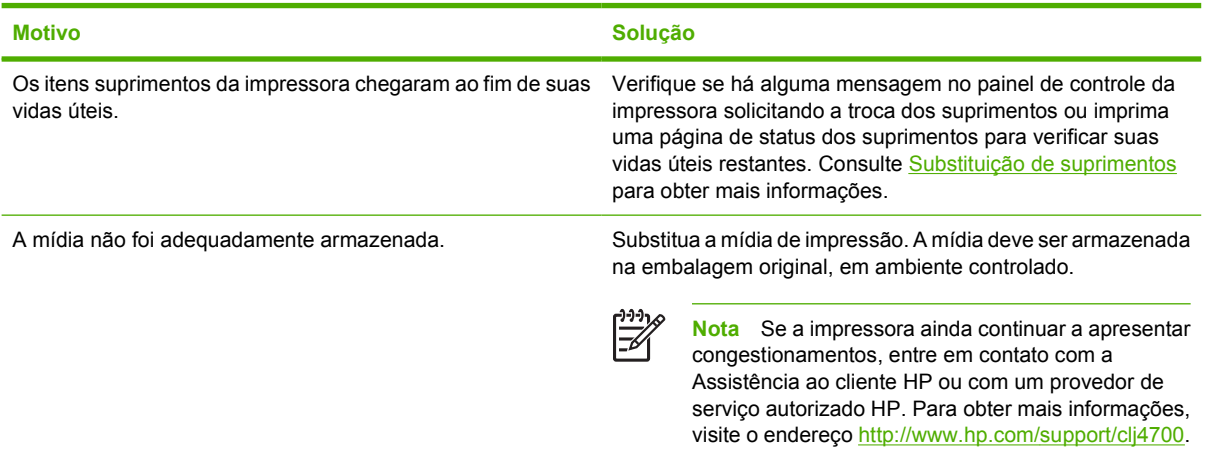

# <span id="page-242-0"></span>**Limpeza de congestionamentos**

Cada uma das seções a seguir corresponde a uma mensagem de congestionamento que pode aparecer no painel de controle. Utilize estes procedimentos para limpar o congestionamento.

#### **Congestionamento na Bandeja 1**

**1.** Abra a Bandeja 1.

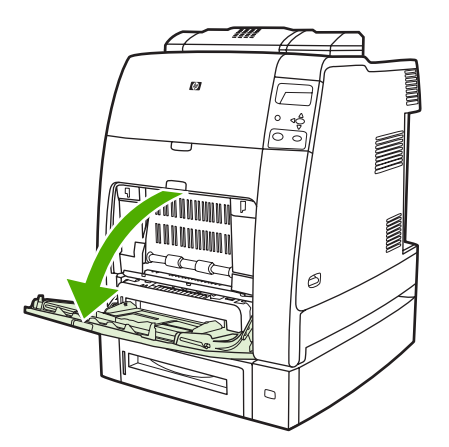

- **2.** Remova o papel carregado da Bandeja 1.
- **3.** Recarregue a Bandeja 1 e verifique se a mídia está carregada corretamente.

**Nota** Não carregue a mídia acima das guias de carregamento.

**4.** Confirme se as guias estão na posição correta.

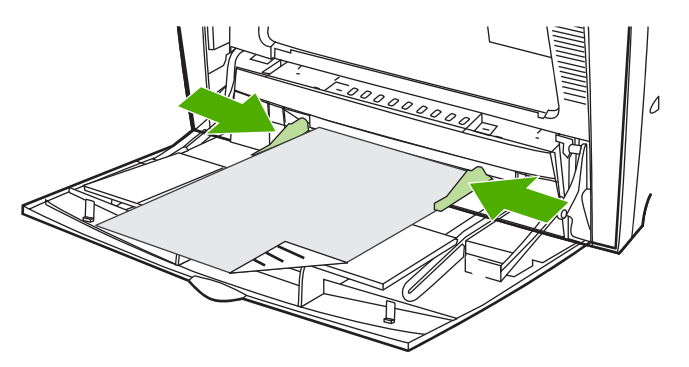

**5.** Para continuar a impressão, pressione ? e, em seguida, pressione v.

## **Congestionamento na Bandeja 2 ou em bandejas opcionais**

**1.** Retire a bandeja indicada e coloque-a sobre uma superfície plana. Verifique se as guias de papel estão na posição correta.

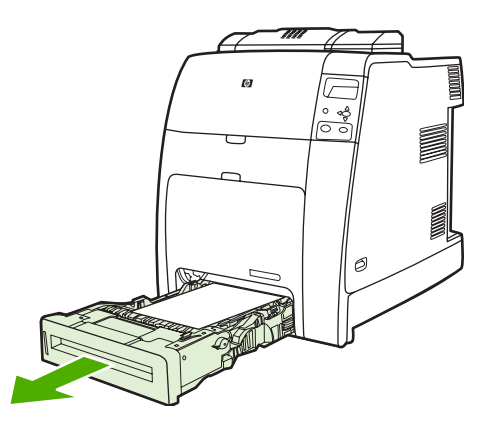

**2.** Remova as mídias alimentadas parcialmente. Segure a mídia pelos dois cantos e puxe para baixo.

**Nota** Use a Bandeja 1 para evitar congestionamentos com papel mais pesado.

**3.** Verifique se o caminho da mídia está limpo.

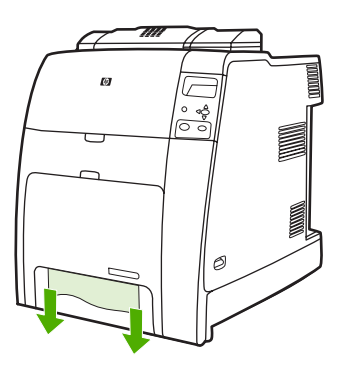

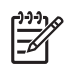

**Nota** Se a mídia rasgar, antes de continuar a impressão, verifique se todos os seus fragmentos foram removidos do caminho do papel.

**4.** Para congestionamentos que ocorram em uma bandeja opcional, examine também as bandejas de cima para verificar se há congestionamentos. Por exemplo, se ocorrer um congestionamento na Bandeja 4, abra também a Bandeja 2 e a Bandeja 3 e retire qualquer papel congestionado.

**5.** Verifique se a mídia está carregada corretamente. Insira a bandeja na impressora. Verifique se todas as bandejas estão completamente fechadas.

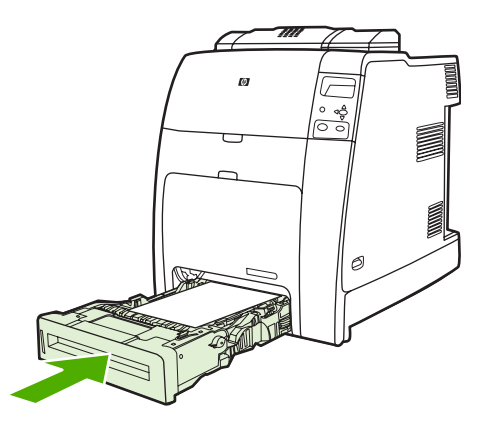

## **Congestionamentos na área da tampa superior**

Os congestionamentos na tampa superior ocorrem em uma das áreas indicadas nas figuras a seguir. Utilize os procedimentos desta seção para limpar um congestionamento nessa área.

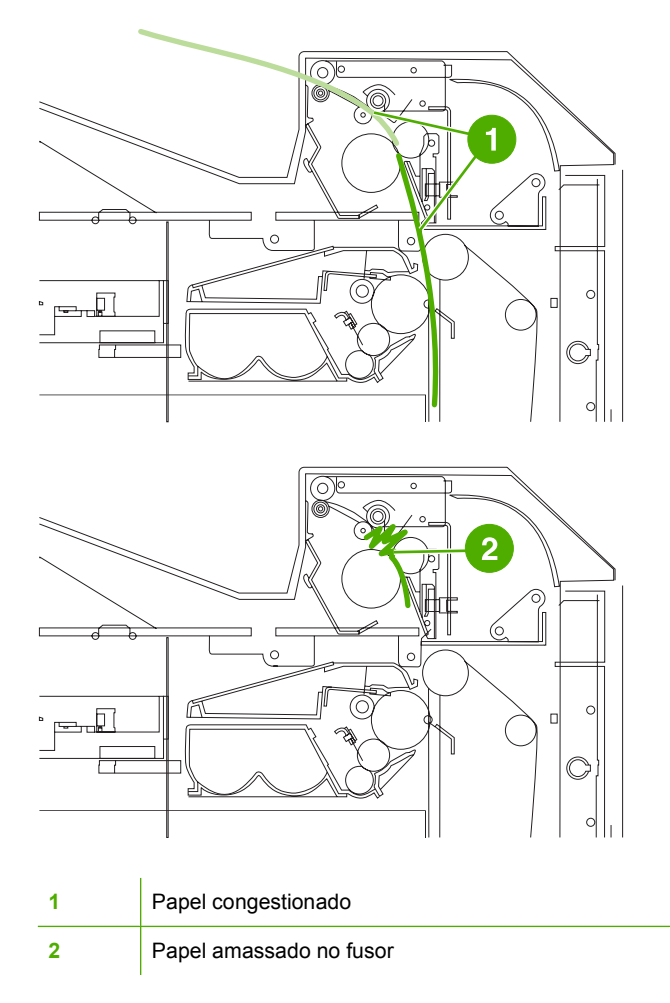

#### **Limpeza de um congestionamento na área da tampa superior**

**AVISO!** Não toque no fusor. Ele está quente e pode provocar queimaduras! A temperatura de /N operação do fusor é de 190°C. Aguarde 10 minutos para que o fusor esfrie antes de tocá-lo.

**1.** Abra as tampas superior e frontal.

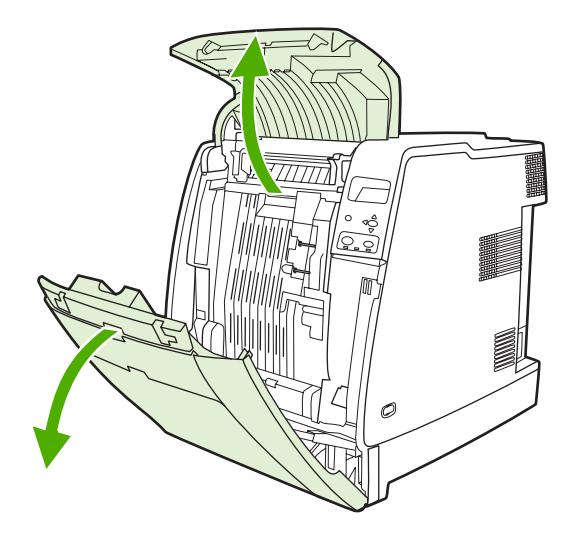

**2.** Segure as mídias visíveis pelos dois cantos e puxe para removê-las.

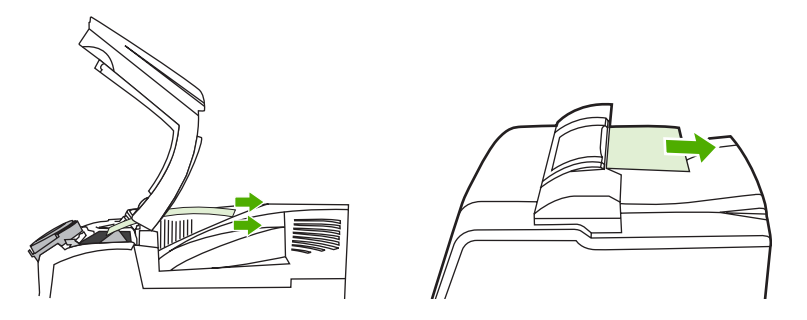

**3.** Segure a alça verde da unidade de transferência e puxe-a para baixo.

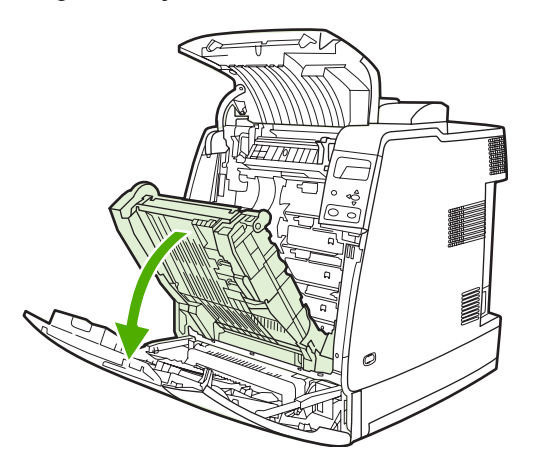

**4.** Segure a mídia pelos dois cantos e puxe para baixo.

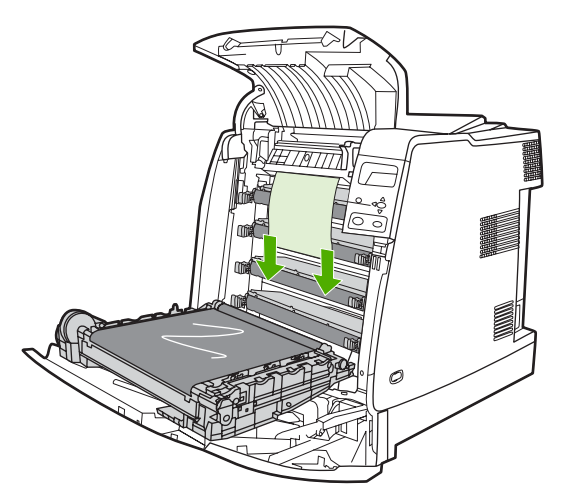

**5.** Feche a unidade de transferência.

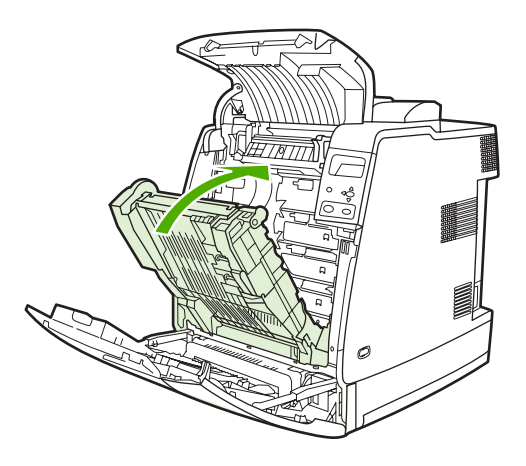

**6.** Feche as tampas superior e frontal.

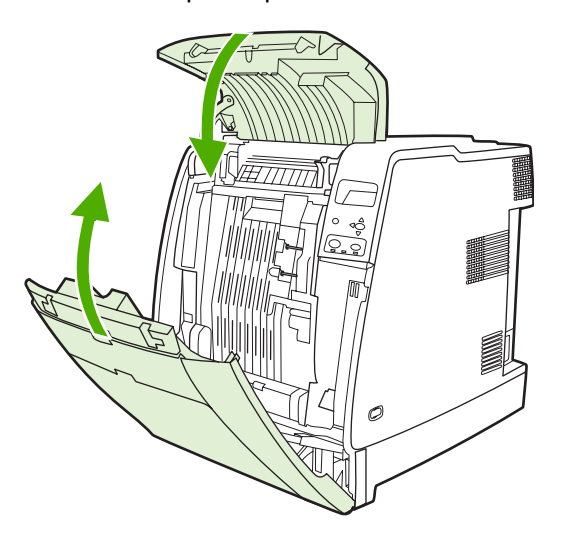

## **Limpeza de outros congestionamentos**

**1.** Usando as alças, abra as tampas superior e frontal.

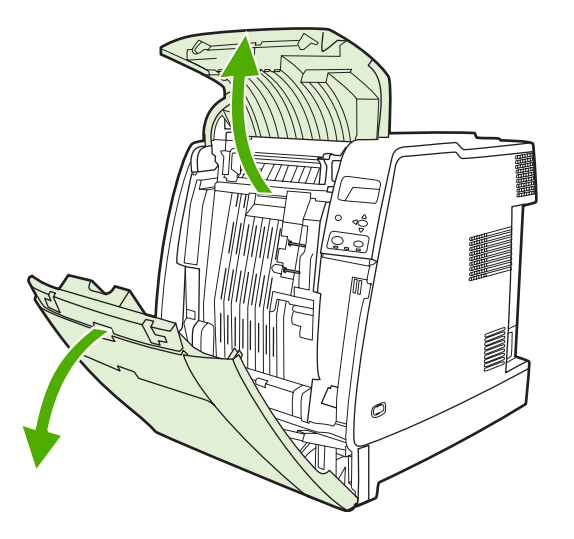

**2.** Se houver mídia, segure-a pelos cantos e empurre-a.

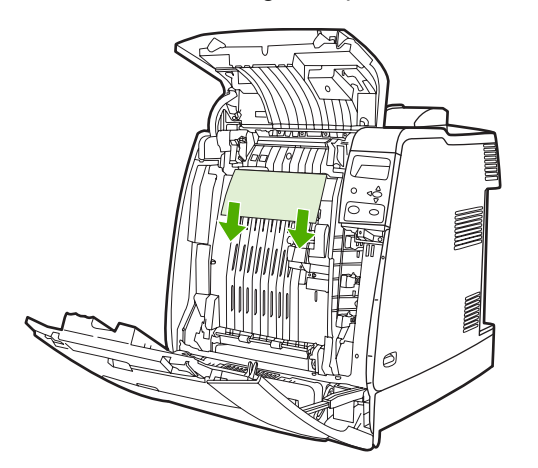

**3.** Se houver mídia, segure-a pelos cantos e puxe-a.

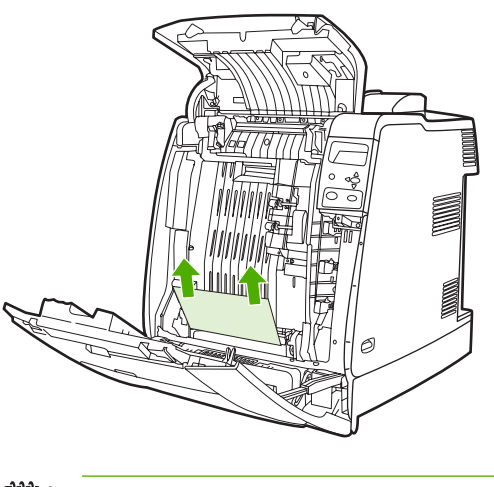

**Nota** Se não houver nenhuma mídia nesses locais, vá para a próxima etapa.

**4.** Segure a alça verde da unidade de transferência e puxe-a para baixo.

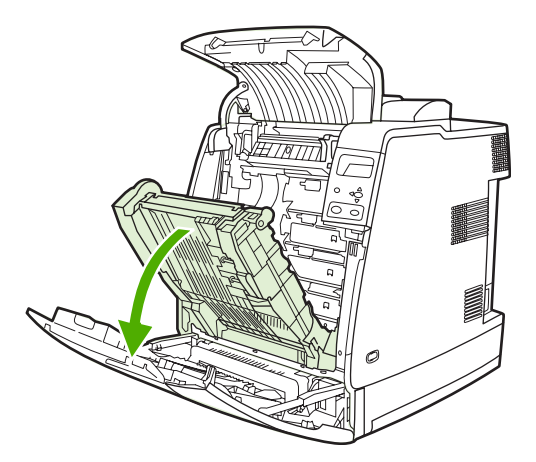

**5.** Se houver mídia, segure-a pelos cantos e empurre-a.

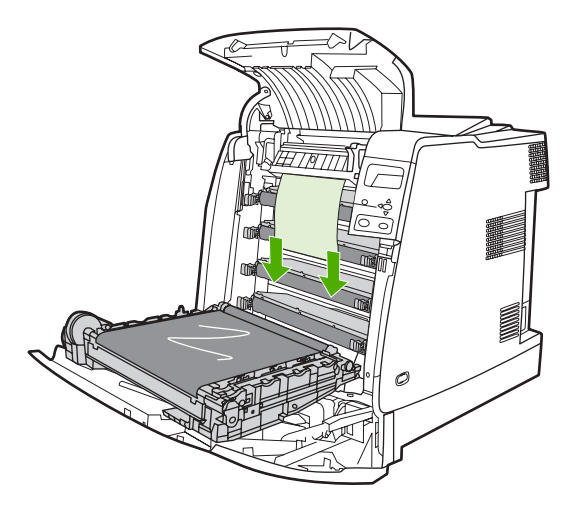

**6.** Se houver mídia, segure-a pelos cantos e puxe-a.

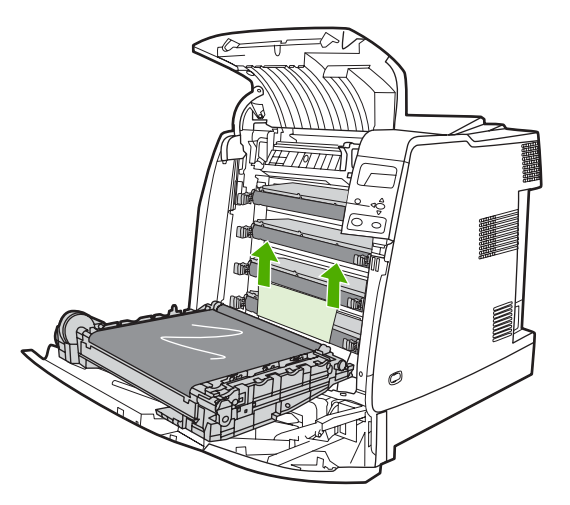

<span id="page-249-0"></span>**7.** Feche a unidade de transferência.

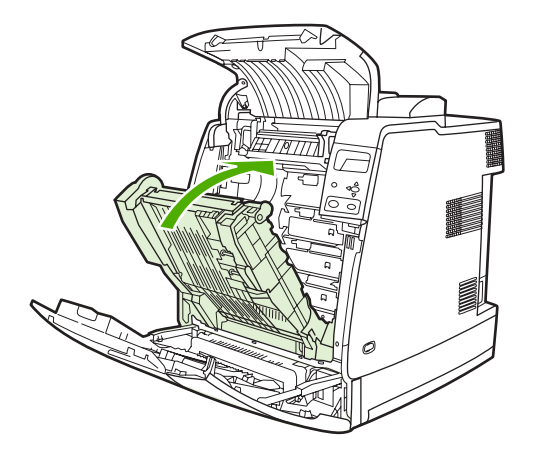

**8.** Feche as tampas superior e frontal.

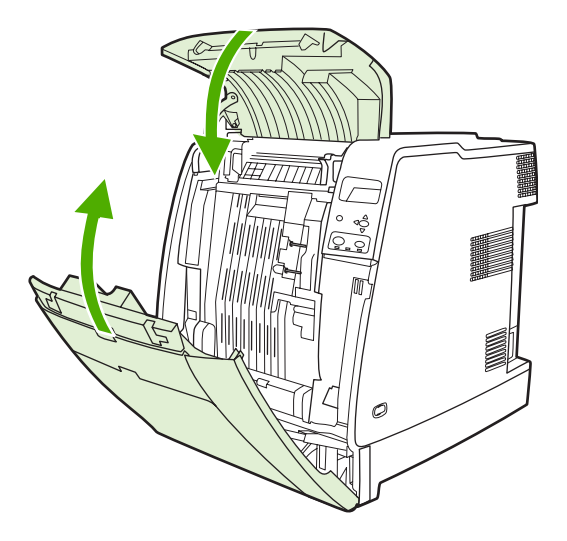

#### **Congestionamentos no grampeador/empilhador**

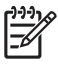

**Nota** Após resolver os congestionamentos do grampeador/empilhador, verifique se há congestionamentos na impressora propriamente dita. Para obter mais informações, consulte [Limpeza de congestionamentos](#page-242-0).

#### **Limpeza de congestionamentos no caminho do papel**

**1.** Remova as folhas congestionadas expostas.

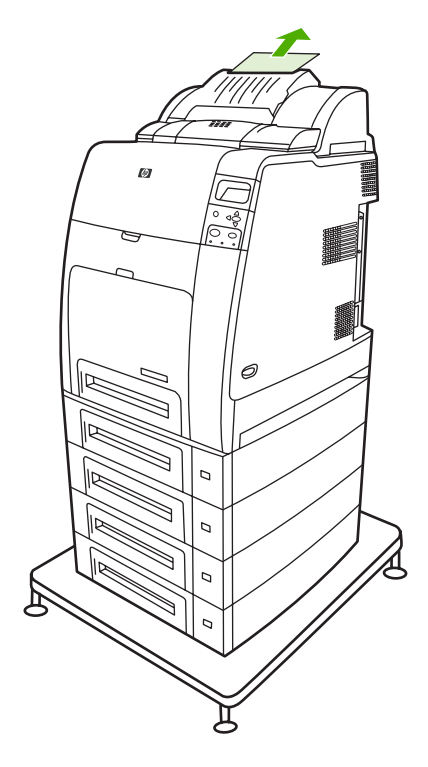

**2.** Segure a unidade do grampeador/empilhador pelas alças e levante-a para removê-la do corpo da impressora.

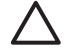

**CUIDADO** A unidade do grampeador/empilhador pesa 9 kg. Para maior segurança, fique de pé, de frente para a parte traseira da impressora, para remover o grampeador/ empilhador.

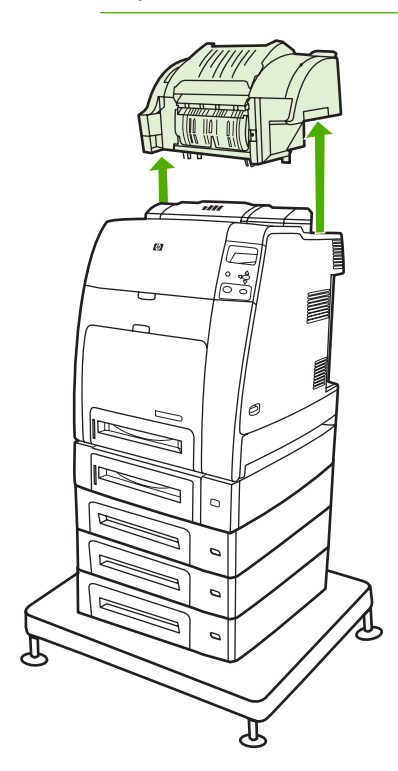

- **3.** Guarde o grampeador/empilhador em uma superfície plana.
- **4.** Remova as folhas congestionadas da parte de baixo da tampa frontal do duplexador.

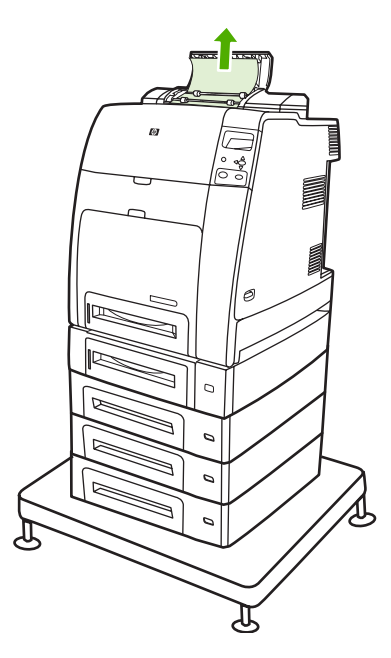
**5.** Remova as folhas congestionadas da parte traseira do duplexador.

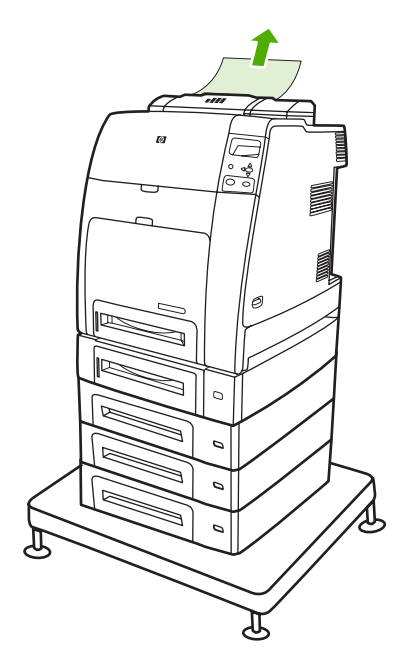

**6.** Coloque a unidade do grampeador/empilhador na impressora.

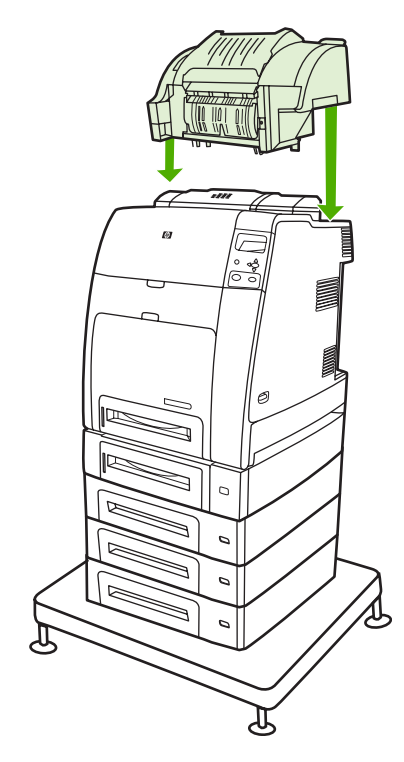

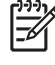

**Nota** Para que a impressão possa continuar, empurre o compartimento de saída até a posição mais baixa.

#### **Limpeza de congestionamentos dentro do grampeador/empilhador**

**1.** Abra a tampa superior da unidade do grampeador/empilhador pelas alças.

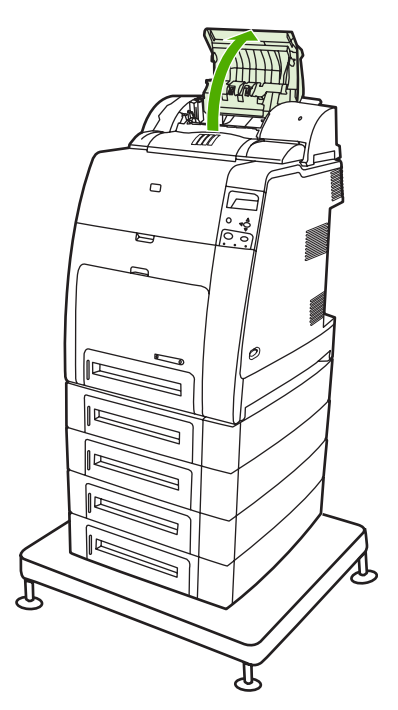

**2.** Se houver papel congestionado, puxe-o do grampeador/empilhador. Feche a tampa do grampeador/empilhador.

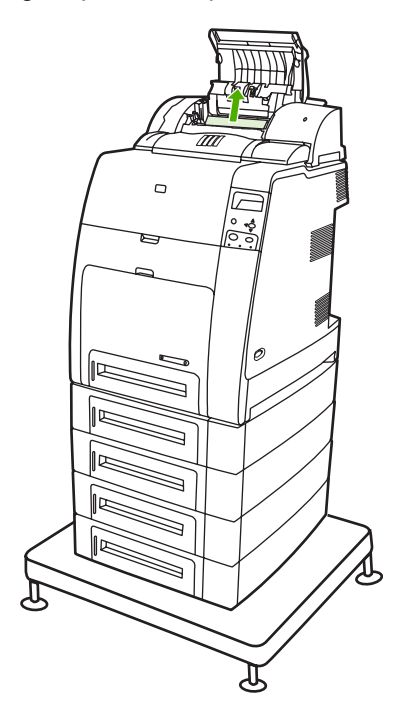

**3.** Se uma página congestionada estiver apenas parcialmente visível e não puder ser removida com facilidade, segure a unidade do grampeador/empilhador pelas alças e levante-a para removê-la do corpo da impressora.

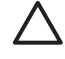

**CUIDADO** A unidade do grampeador/empilhador pesa 9 kg. Para maior segurança, fique de frente para a parte traseira da impressora para remover o grampeador/empilhador.

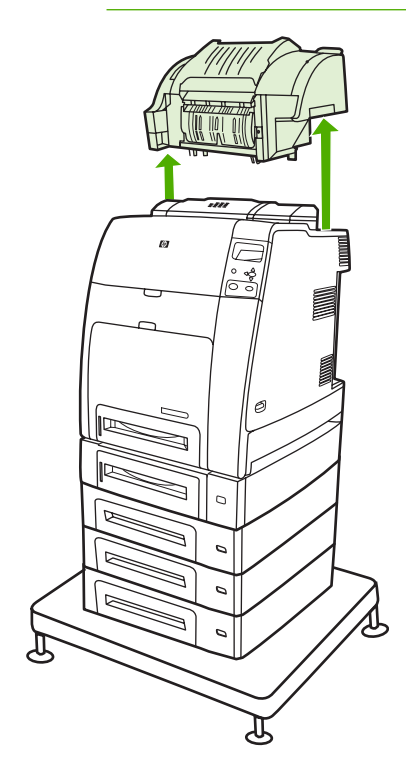

- **4.** Guarde o grampeador/empilhador em uma superfície plana.
- **5.** Remova os papéis visíveis do grampeador/empilhador.

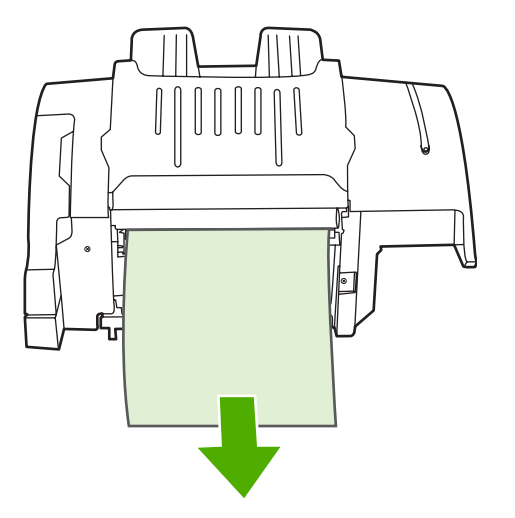

**6.** Coloque a unidade do grampeador/empilhador na impressora.

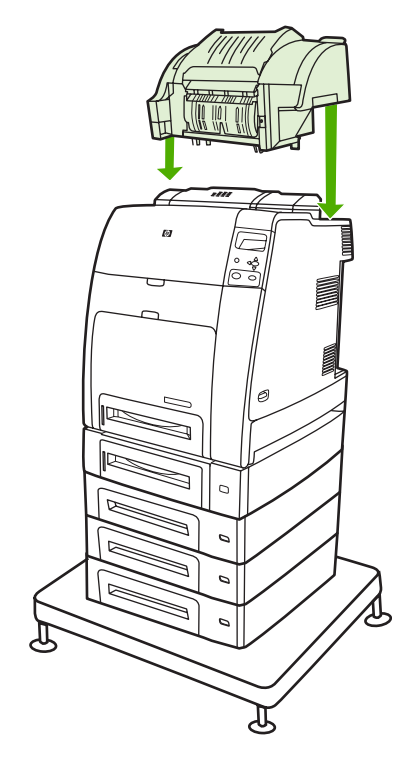

### **Congestionamentos no compartimento de saída**

▲ Remova os papéis congestionados no compartimento de saída.

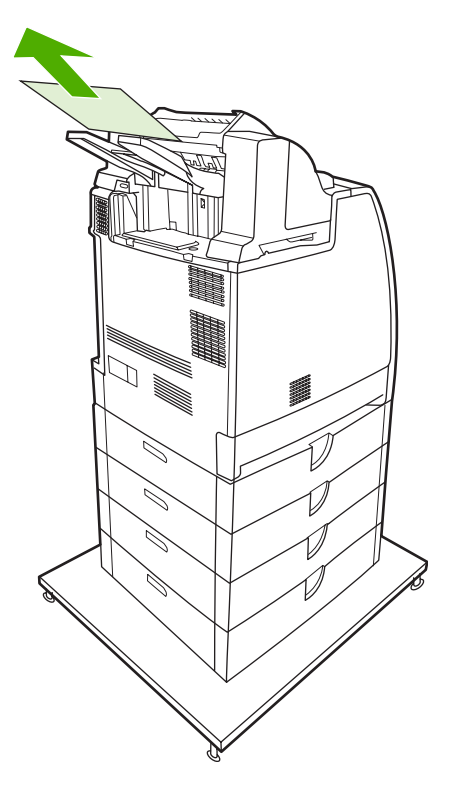

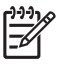

**Nota** Em todos os congestionamentos de grampeador/empilhador, certifique-se de que não haja mídias congestionadas no caminho do duplexador ou dentro do grampeador/empilhador ou da impressora. Para obter ajuda, consulte os outros procedimentos de recuperação de congestionamentos incluídos nesta seção.

### **Congestionamentos de grampos**

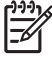

**Nota** Limpe congestionamentos de grampos quando a mensagem **13.XX.YY ATOL. NO GRAMPEADOR** for exibida no visor do painel de controle.

**1.** À esquerda do grampeador/empilhador, puxe cuidadosamente a tampa do cartucho do grampeador para abri-la.

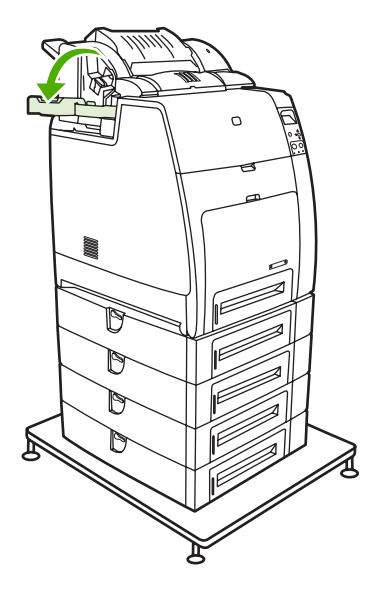

**2.** Segure a alça do cartucho do grampeador e puxe cuidadosamente.

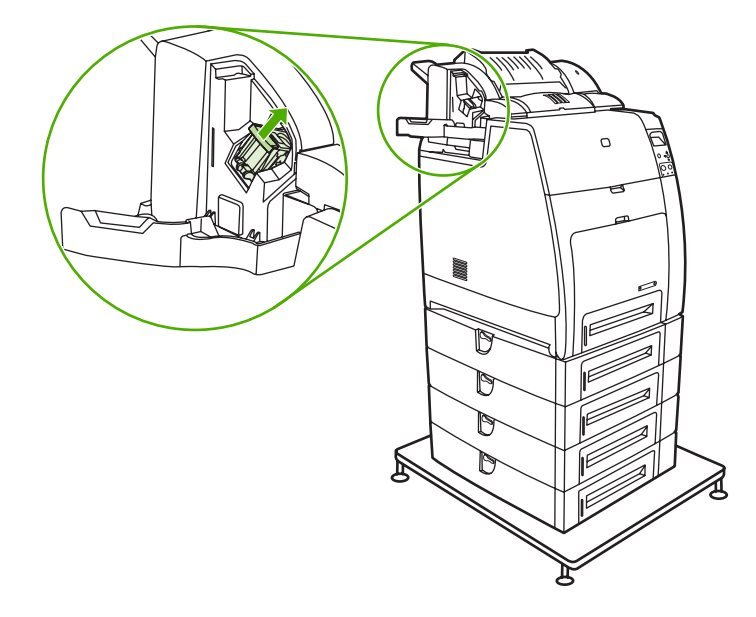

**3.** Gire cuidadosamente o cartucho do grampeador no sentido anti-horário e puxe-o.

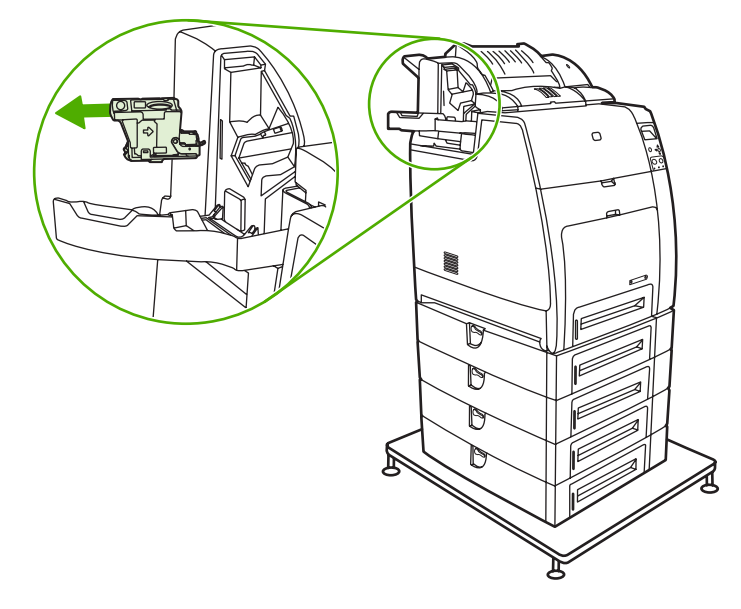

**4.** Levante a tampa na extremidade do cartucho.

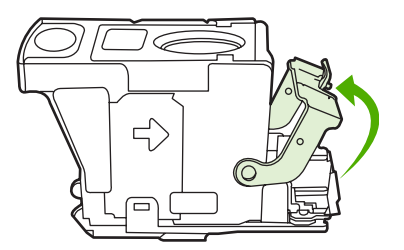

**5.** Remova o grampo visível e feche a tampa do cartucho.

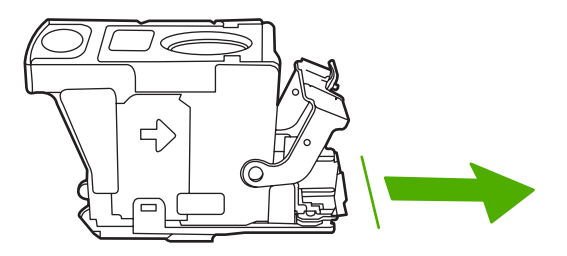

**6.** Coloque o cartucho do grampeador na unidade do grampeador. Pressione-o para baixo até que ele encaixe no lugar.

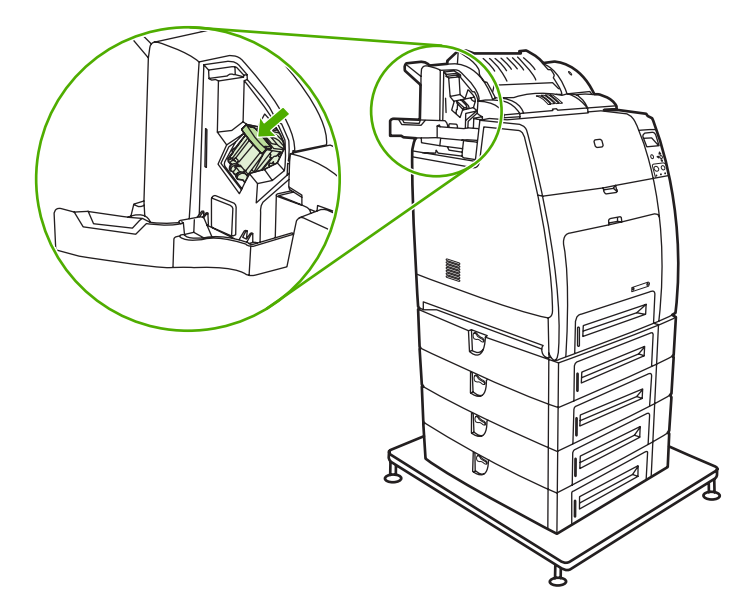

**7.** Feche a tampa do cartucho do grampeador.

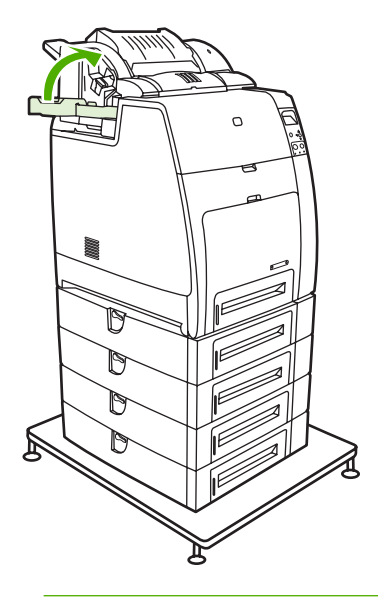

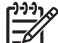

**Nota** O grampeador precisa ser recarregado após a limpeza do congestionamento de grampos, portanto, os primeiros documentos (até cinco) podem não ser grampeados. O grampeador/empilhador pode fazer um ruído enquanto o grampeador recarrega os grampos. O ruído pára após o grampeamento de alguns documentos. Se um trabalho de impressão for enviado e o grampeador estiver congestionado ou sem grampos, o trabalho será impresso, desde que o caminho para o compartimento do empilhador não esteja bloqueado.

# **Problemas no manuseio da mídia**

Use somente mídias que atendam às especificações da HP. Para obter as especificações de papel para essa impressora, consulte [Tamanhos e gramaturas de mídias aceitos](#page-50-0).

Para obter informações sobre pedidos de mídia, consulte [Suprimentos e acessórios](#page-310-0).

### **Várias folhas**

**Tabela 8-1** A impressora está alimentando diversas folhas ao mesmo tempo

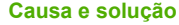

**Causa e solução**

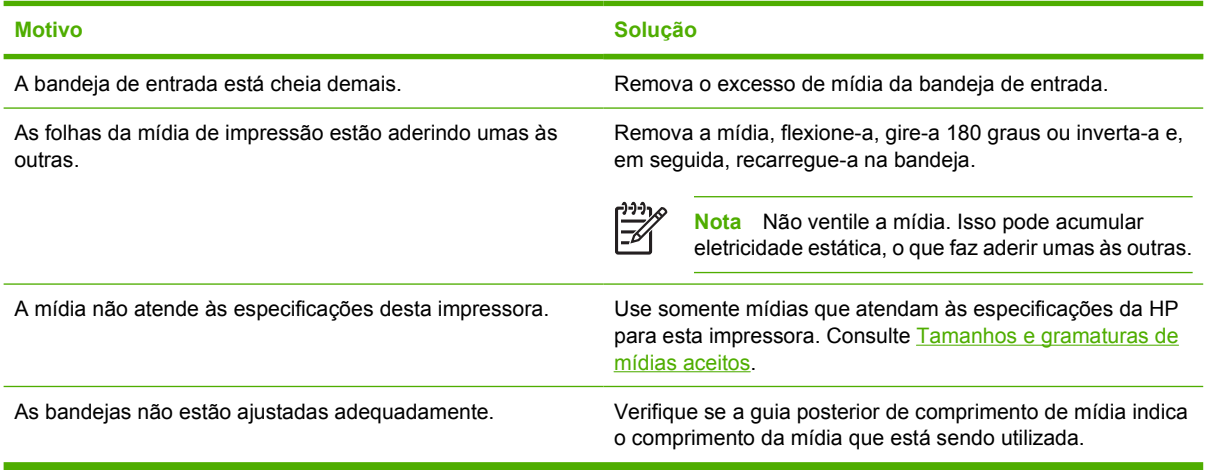

### **Grampeador/empilhador**

**Tabela 8-2** Resolução de problemas comuns do grampeador/empilhador

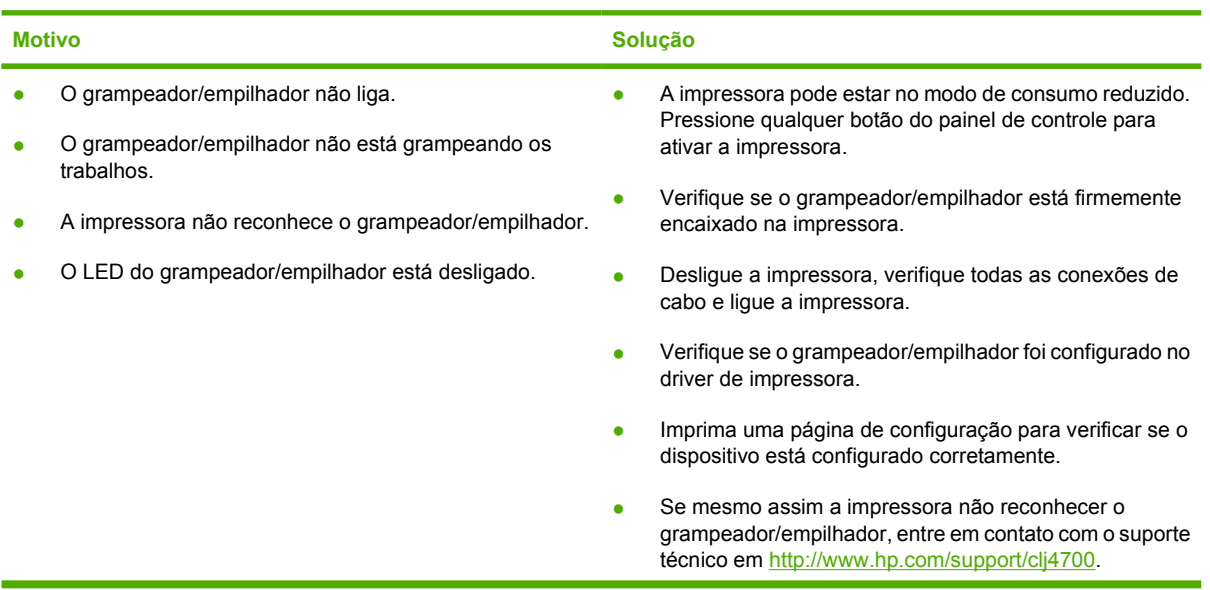

**Tabela 8-2** Resolução de problemas comuns do grampeador/empilhador (continuação)

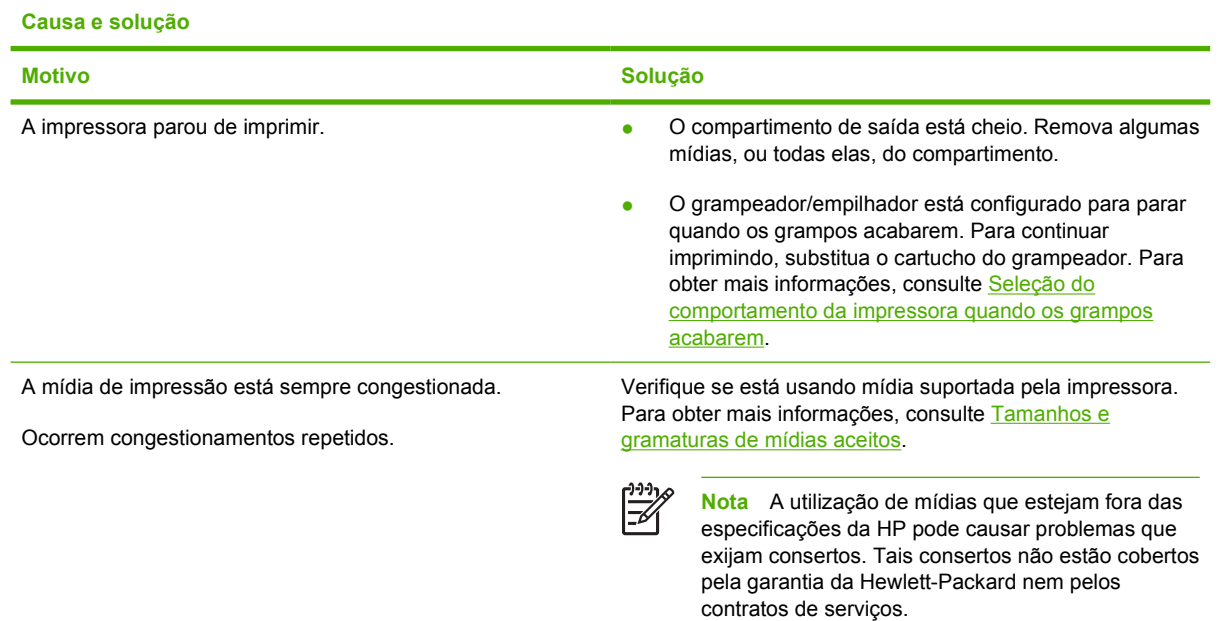

## **Tamanho de página incorreto**

**Tabela 8-3** A impressora alimenta folhas de tamanho incorreto

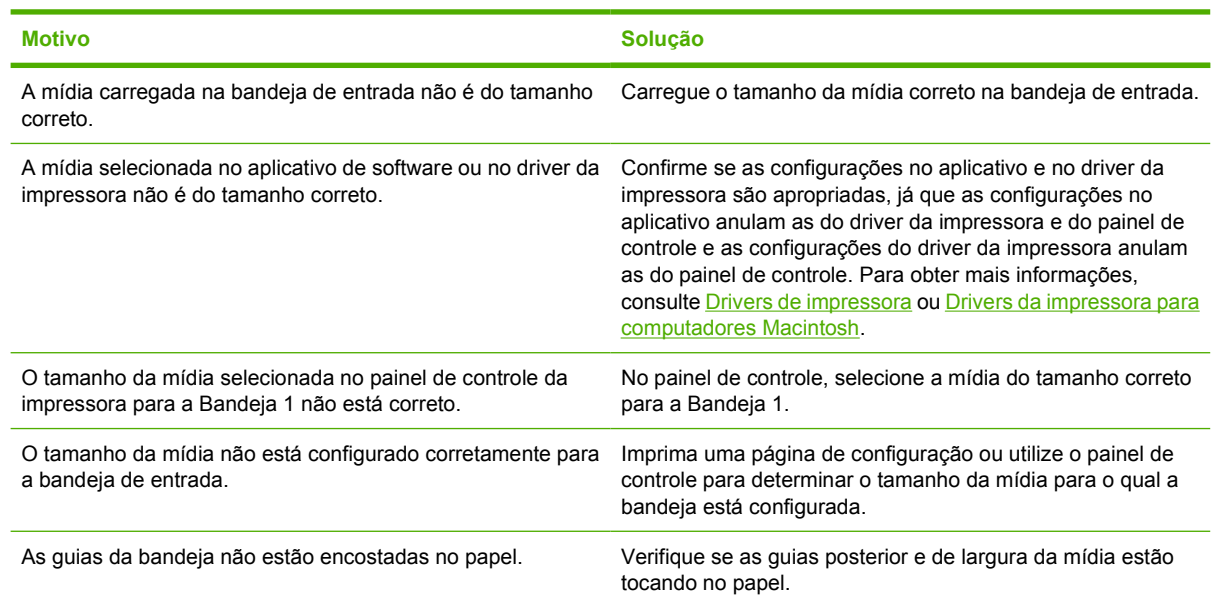

### **Bandeja incorreta**

**Tabela 8-4** A impressora alimenta papel da bandeja incorreta

**Causa e solução**

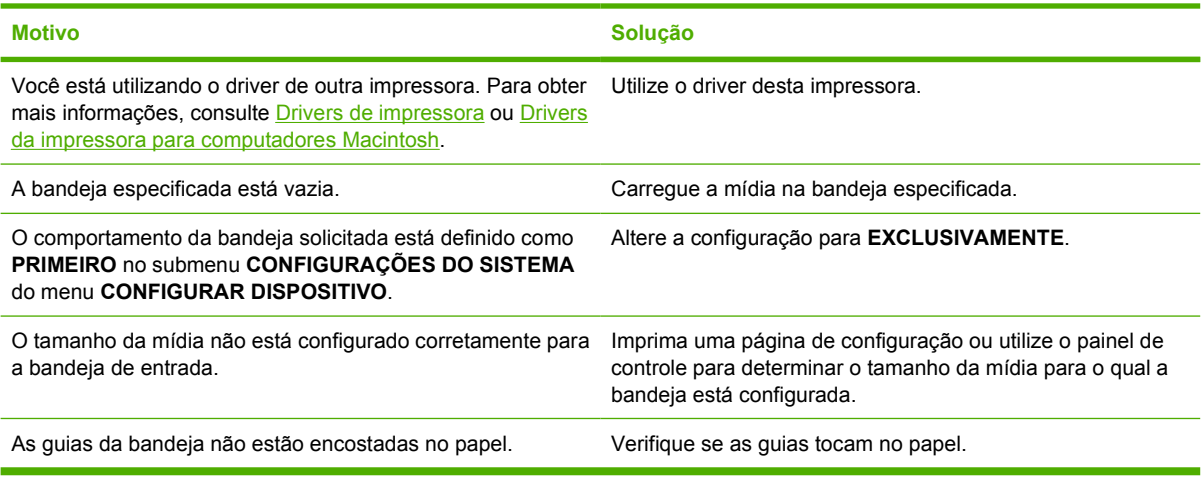

## **Erro de alimentação automática**

**Tabela 8-5** A mídia não é alimentada automaticamente

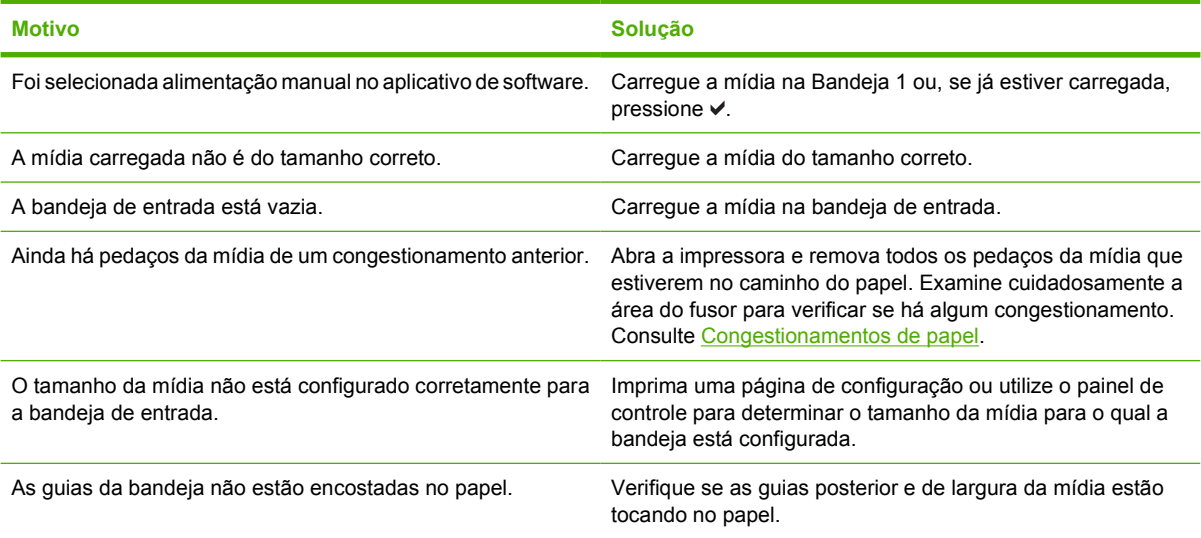

### **Erro de alimentação da Bandeja 2 ou de uma bandeja opcional**

**Tabela 8-6** A mídia não é alimentada na Bandeja 2 ou em bandejas opcionais

#### **Causa e solução**

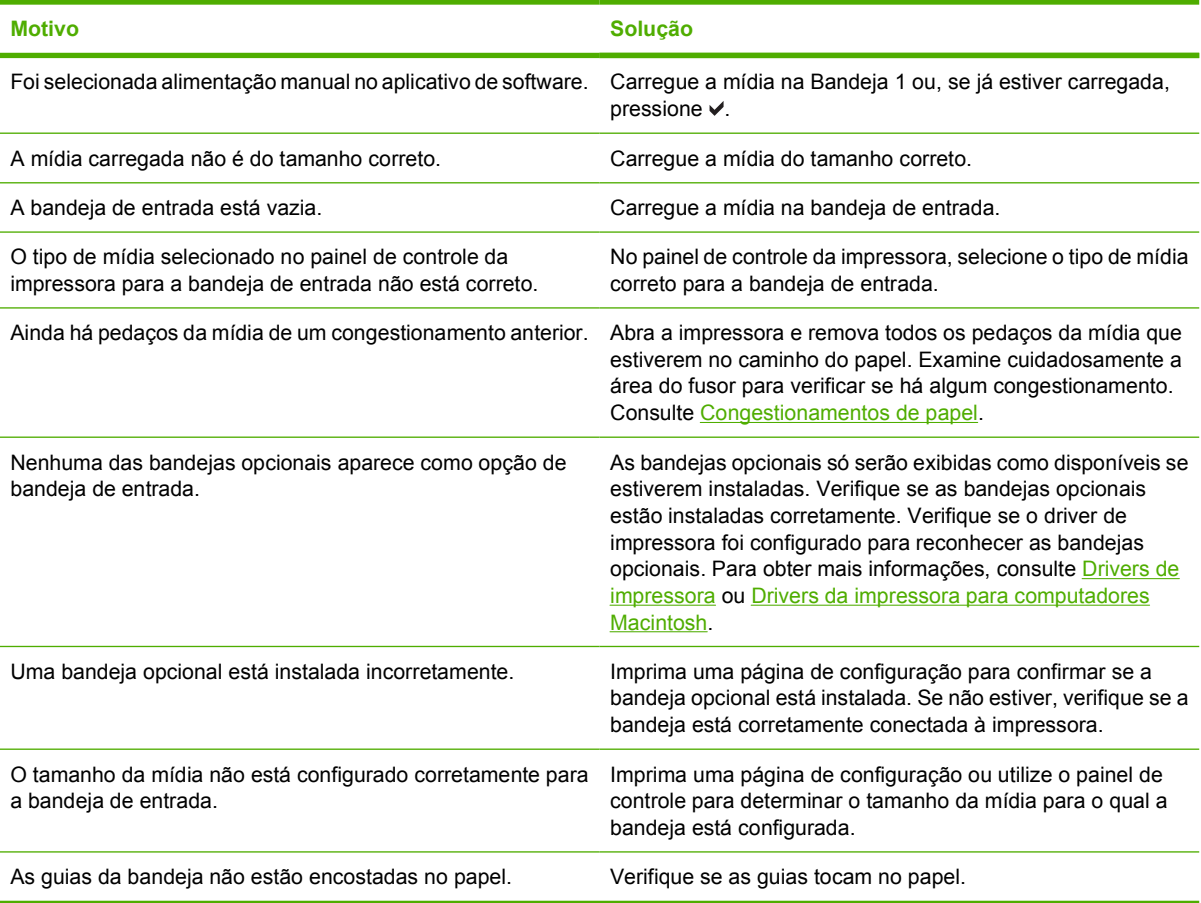

### **Erro de alimentação de mídia especial**

**Tabela 8-7** As transparências ou o papel brilhante não estão sendo alimentados

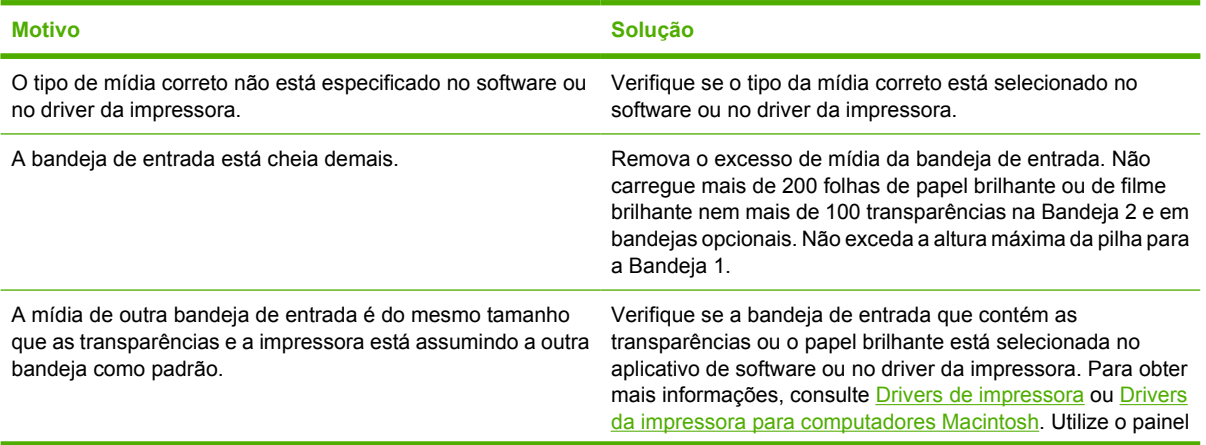

**Tabela 8-7** As transparências ou o papel brilhante não estão sendo alimentados (continuação)

#### **Causa e solução**

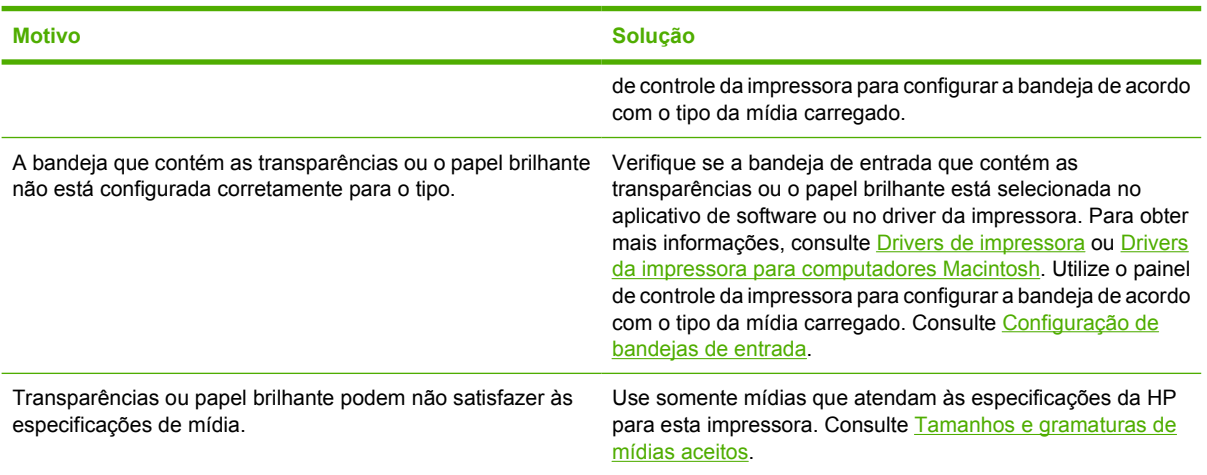

## **Erro ao imprimir envelope**

**Tabela 8-8** Ocorre congestionamento de envelopes ou eles não são alimentados na impressora

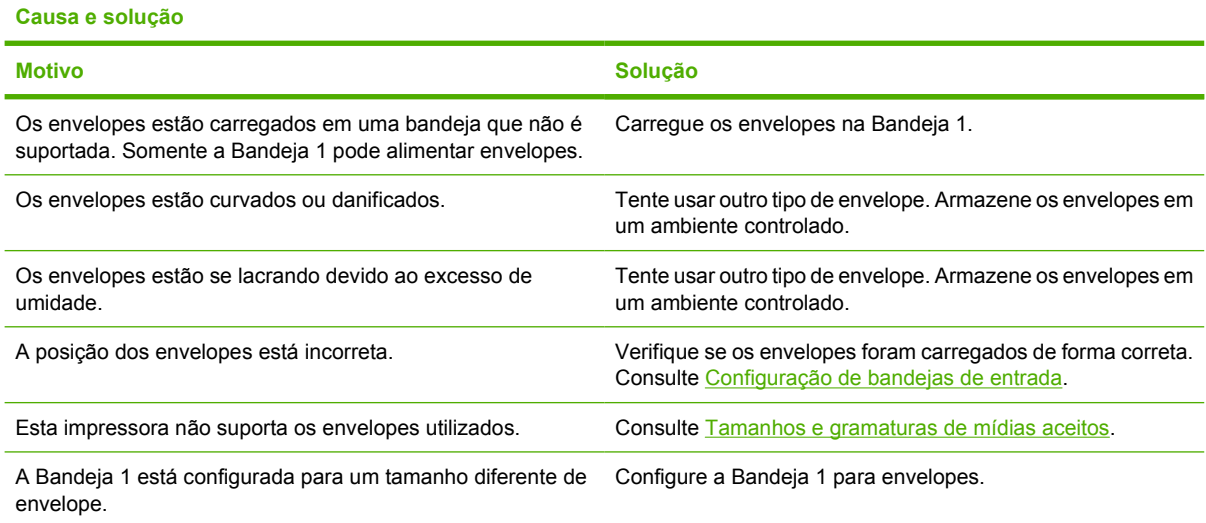

### **Qualidade da impressão**

**Tabela 8-9** A impressão sai enrolada ou enrugada

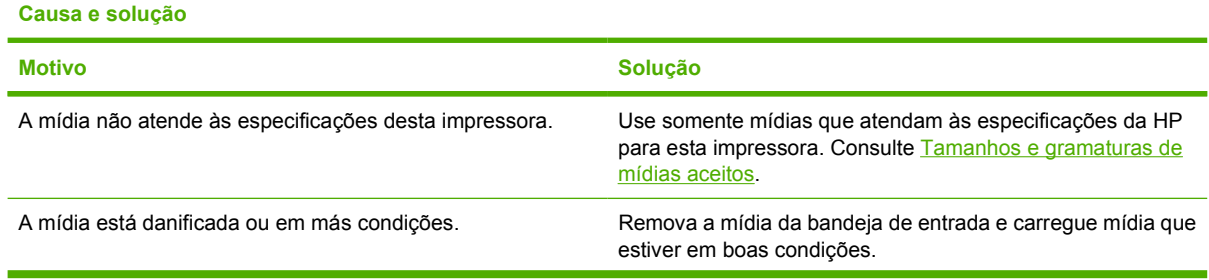

#### **Tabela 8-9** A impressão sai enrolada ou enrugada (continuação)

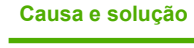

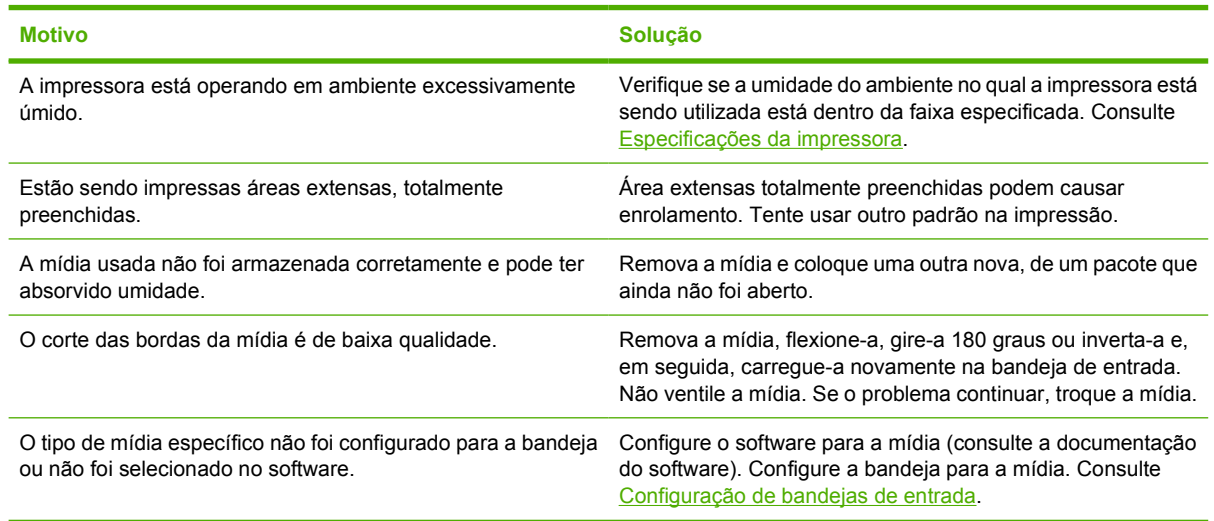

## **Erro de duplexação**

**Tabela 8-10** A impressora não imprime em dúplex, ou a impressão dúplex está incorreta

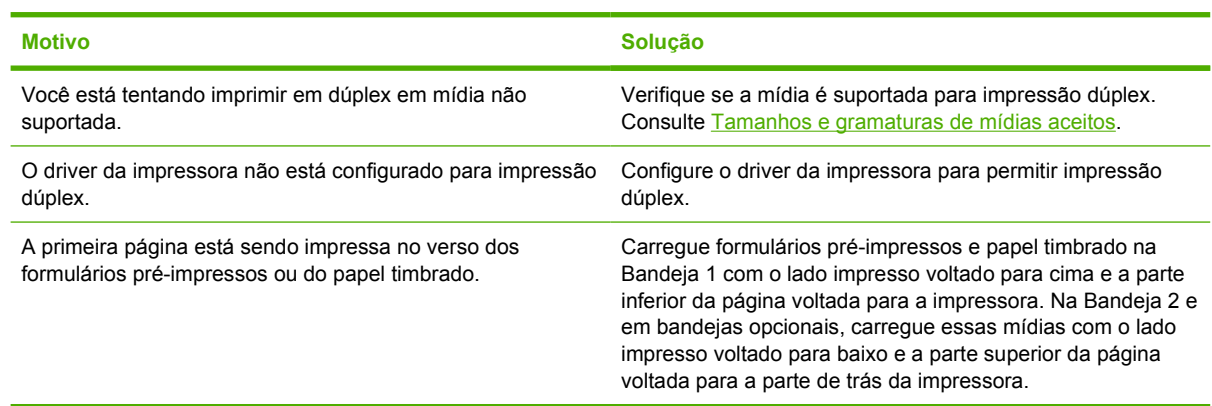

# **Problemas na resposta da impressora**

### **O visor do painel de controle está em branco**

**Tabela 8-11** Sem mensagens no visor

**Causa e solução**

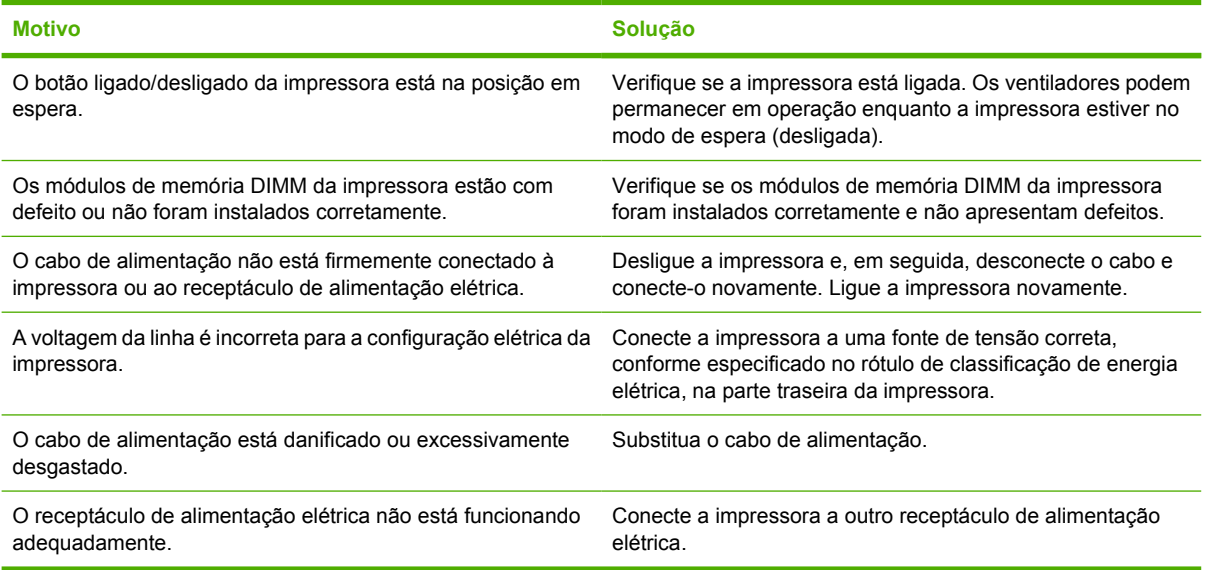

### **A impressora não imprime**

**Tabela 8-12** A impressora está ligada, mas nada é impresso

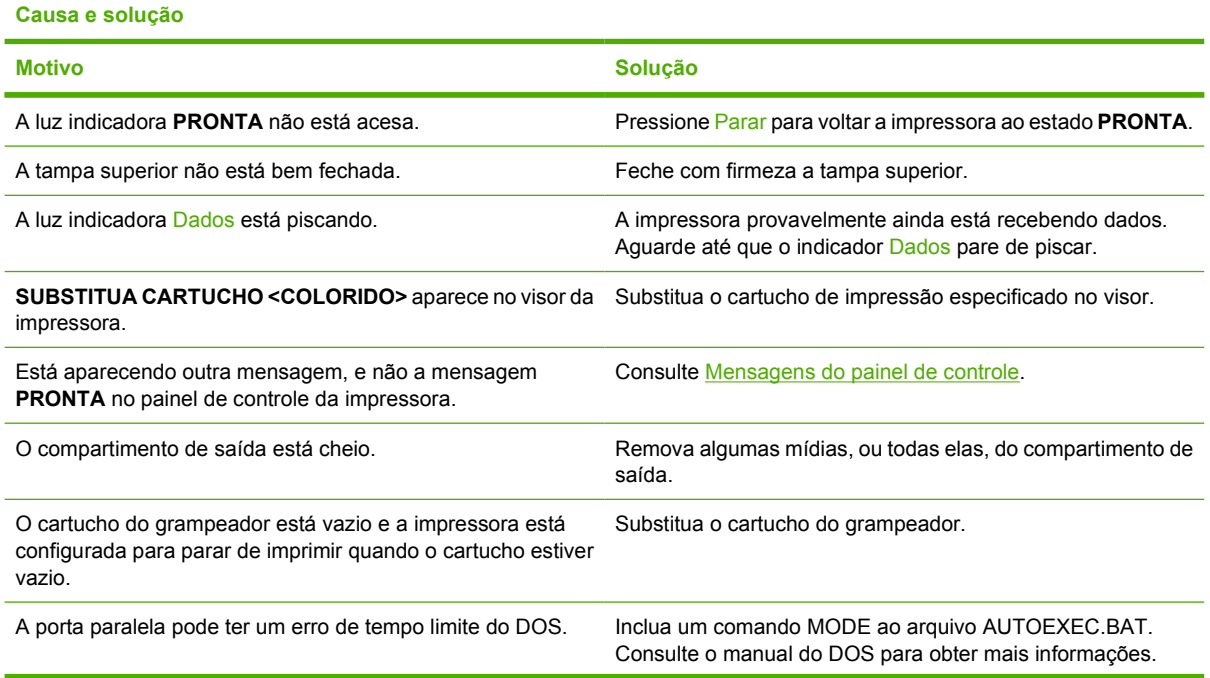

**Tabela 8-12** A impressora está ligada, mas nada é impresso (continuação)

**Causa e solução**

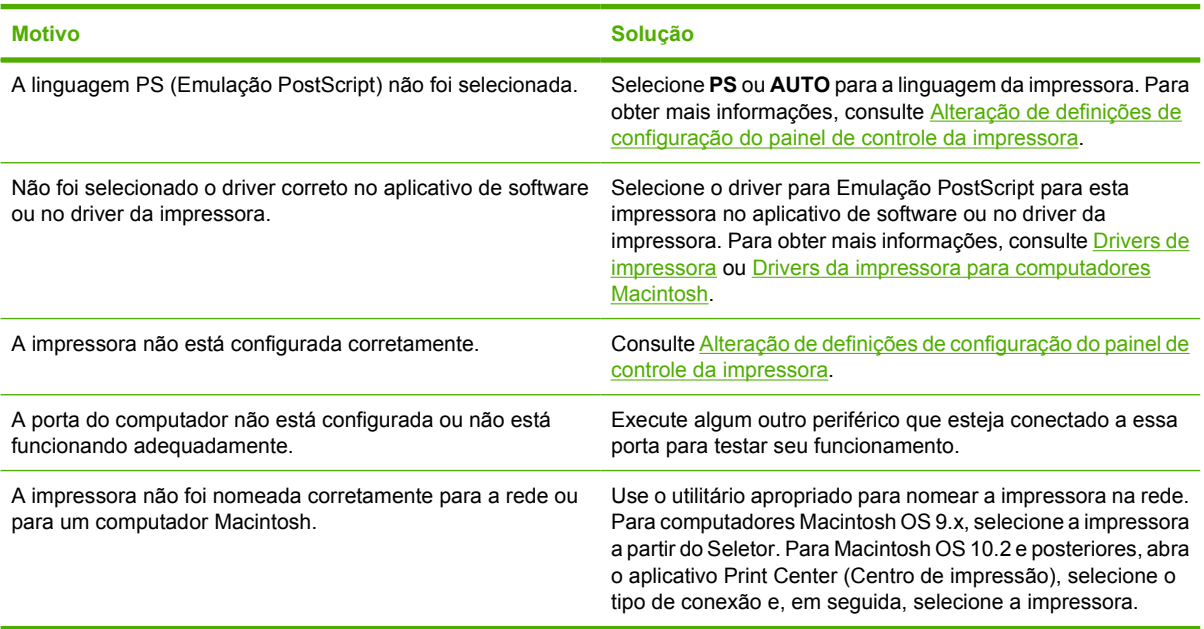

## **A impressora não recebe dados**

**Tabela 8-13** A impressora está ligada, mas não recebe dados

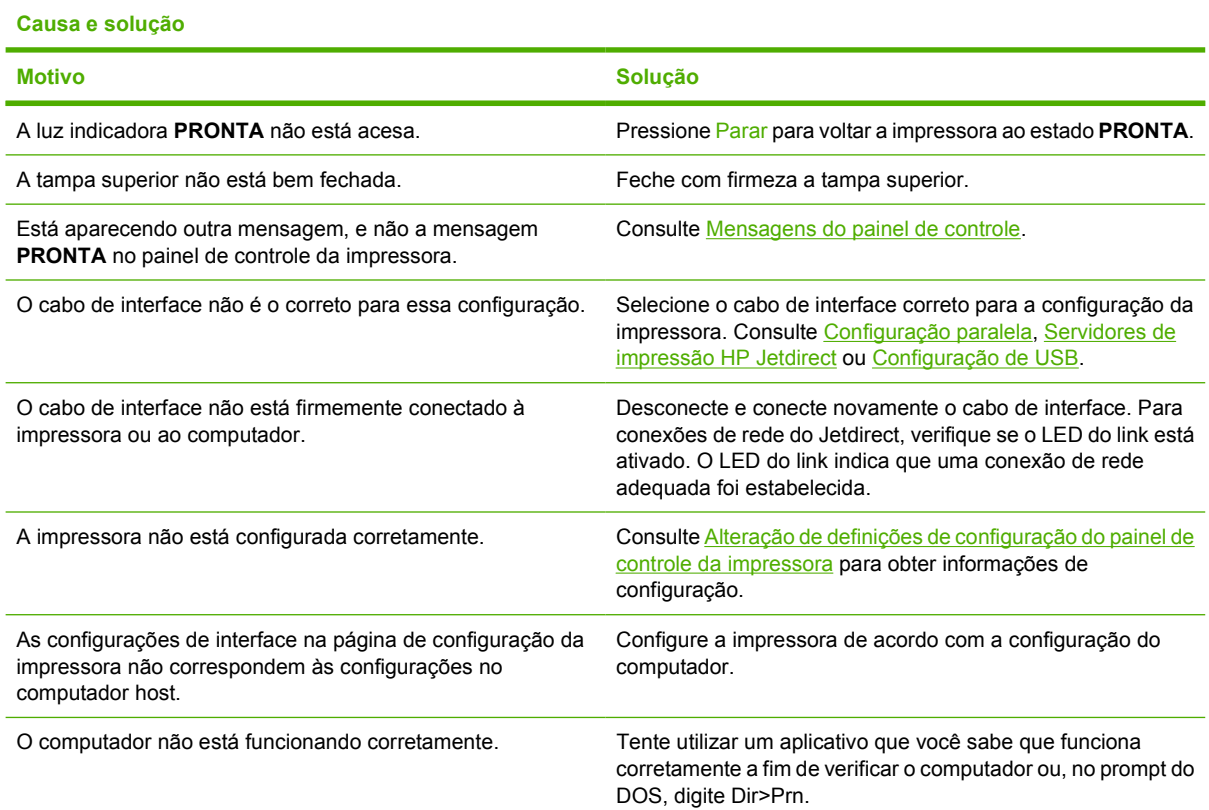

**Tabela 8-13** A impressora está ligada, mas não recebe dados (continuação)

#### **Causa e solução**

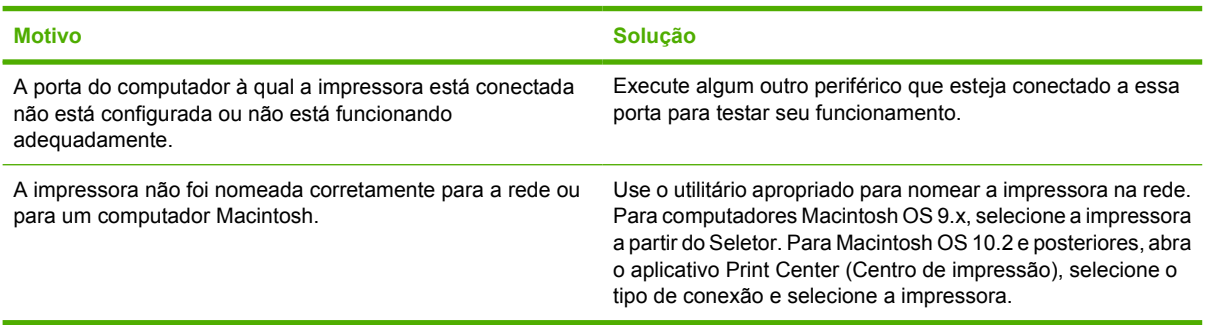

# **Seleção de impressora**

**Tabela 8-14** Não é possível selecionar a impressora a partir do computador

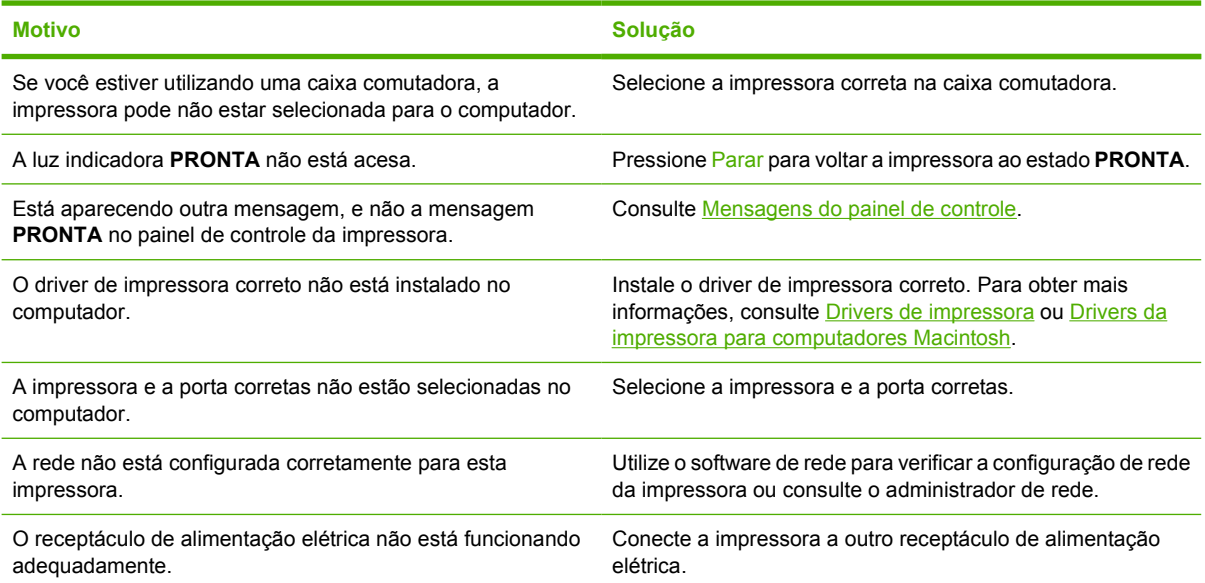

# **Problemas do painel de controle da impressora**

### **Configuração do painel de controle**

**Tabela 8-15** As configurações do painel de controle não funcionam corretamente

#### **Causa e solução**

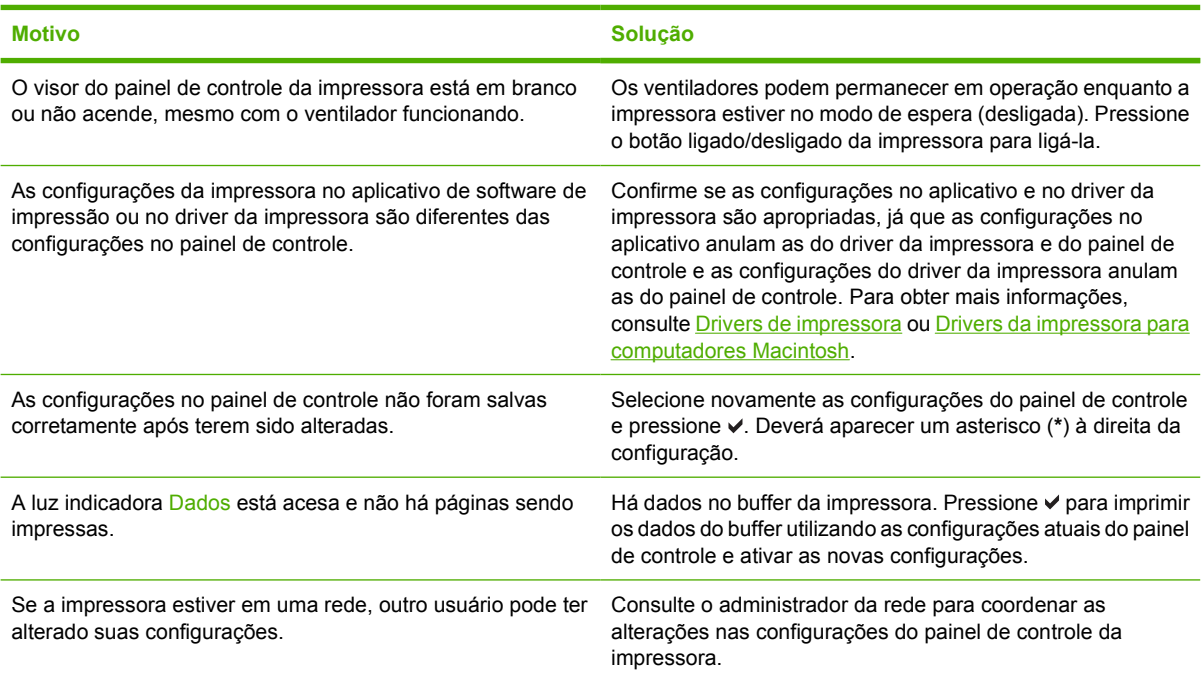

### **Seleção de bandejas opcionais**

**Tabela 8-16** Não é possível selecionar bandejas opcionais

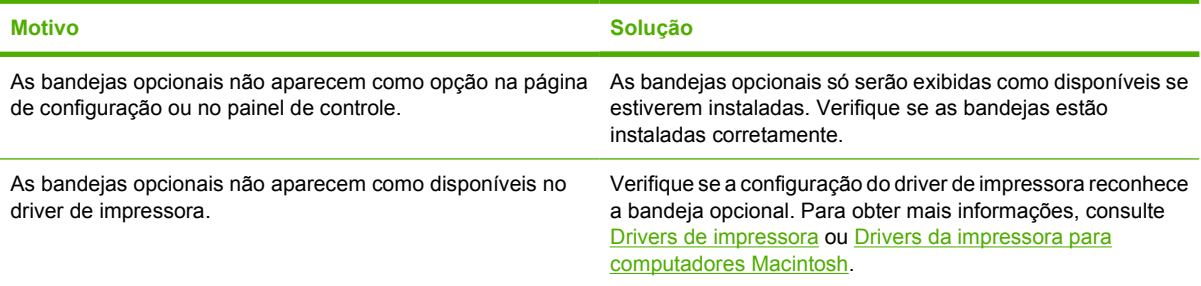

# **Saída incorreta da impressora**

### **Fontes incorretas**

**Tabela 8-17** Fontes incorretas são impressas

#### **Causa e solução**

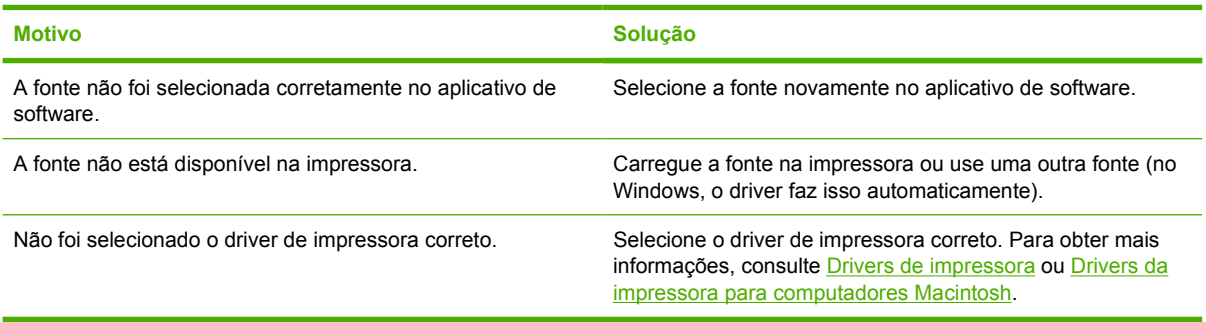

### **Conjuntos de símbolos**

**Tabela 8-18** Alguns caracteres de um conjunto de símbolos não estão sendo impressos

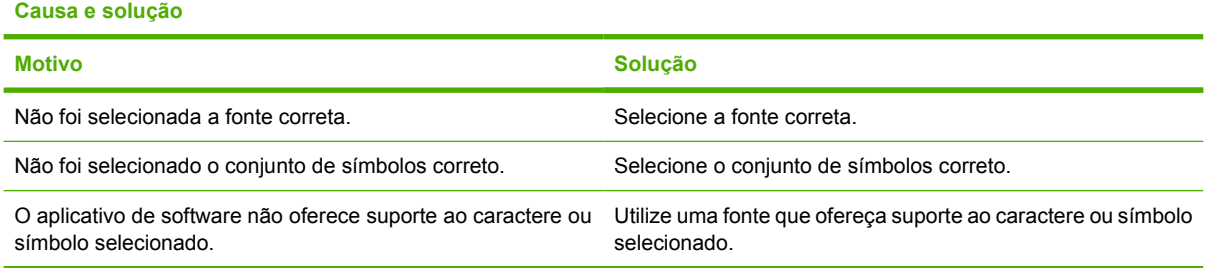

### **Texto fora de lugar**

**Tabela 8-19** Texto fora de lugar entre uma impressão e a seguinte

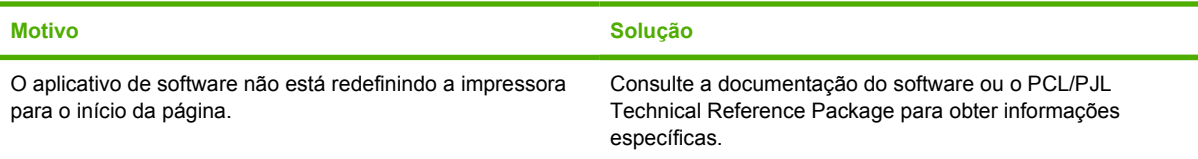

### **Erros de impressão**

**Tabela 8-20** Caracteres irregulares ou ausentes ou impressão interrompida

**Causa e solução**

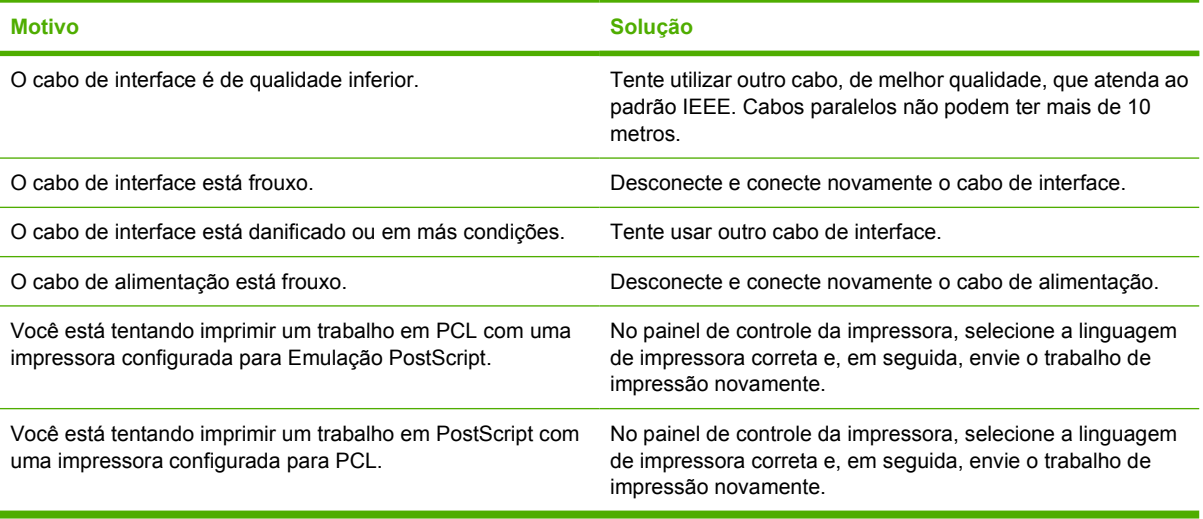

### **Impressão parcial**

**Tabela 8-21** Impressão parcial

**Causa e solução**

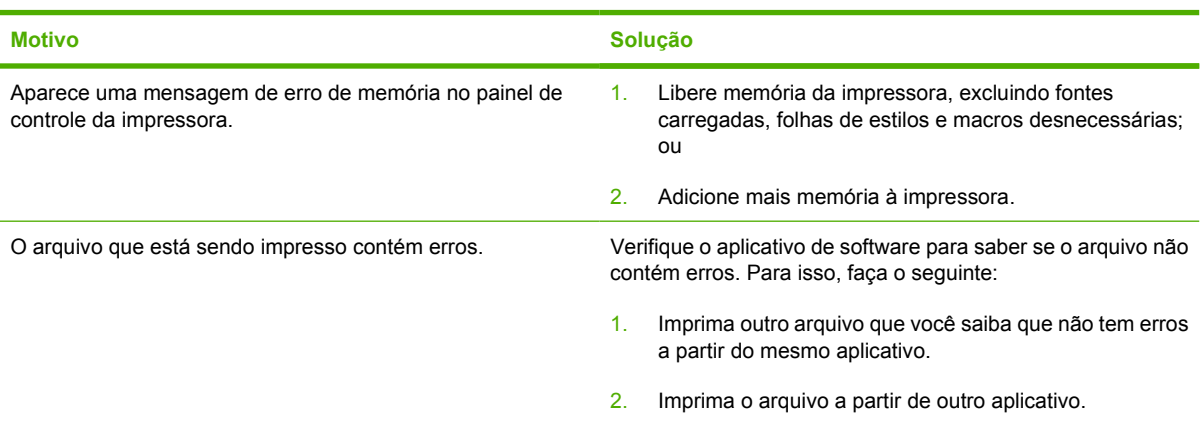

### **Procedimentos para impressão com diversas fontes**

- As 80 fontes internas estão disponíveis em Emulação PostScript (PS) e em modo PCL.
- Para economizar a memória da impressora, carregue apenas as fontes necessárias.
- Se necessitar de várias fontes carregadas, recomenda-se instalar memória adicional na impressora.

Alguns aplicativos de software carregam automaticamente as fontes no início de cada trabalho de impressão. Às vezes é possível configurar esses aplicativos para carregar apenas as fontes de disco que não residem na impressora.

# **Problemas no aplicativo de software**

### **Seleção do sistema através do software**

**Tabela 8-22** Não é possível alterar as seleções do sistema através do software

#### **Causa e solução**

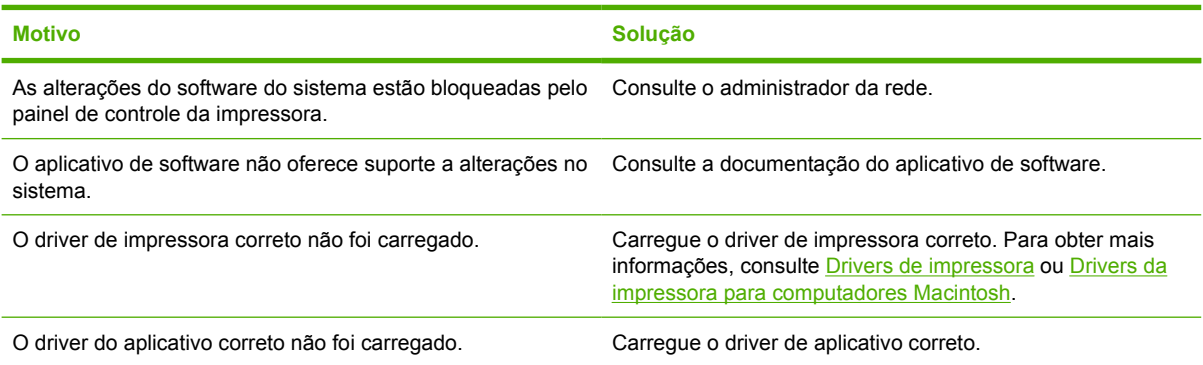

### **Seleção de fontes do software**

**Tabela 8-23** Não é possível selecionar uma fonte a partir do software

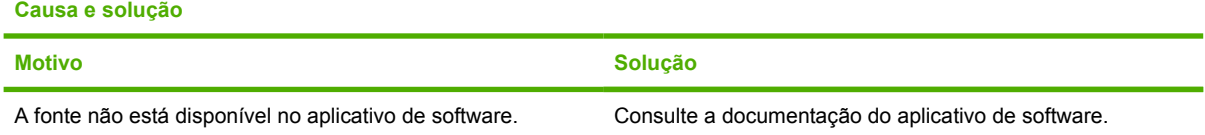

### **Seleção de cores do software**

**Tabela 8-24** Não é possível selecionar cores a partir do software

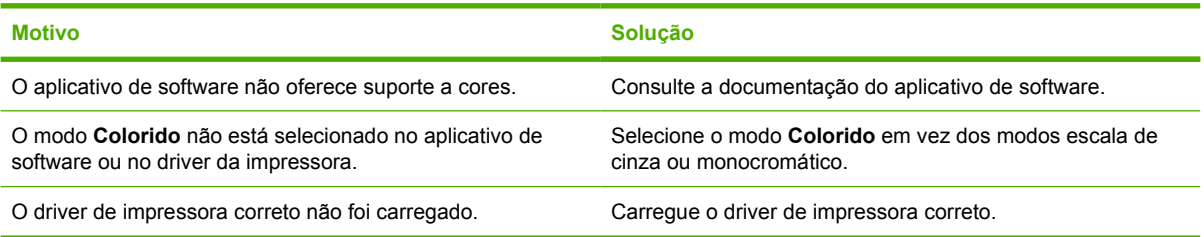

### **Reconhecimento de bandejas opcionais e do duplexador**

**Tabela 8-25** O driver de impressora não reconhece as bandejas opcionais nem o duplexador

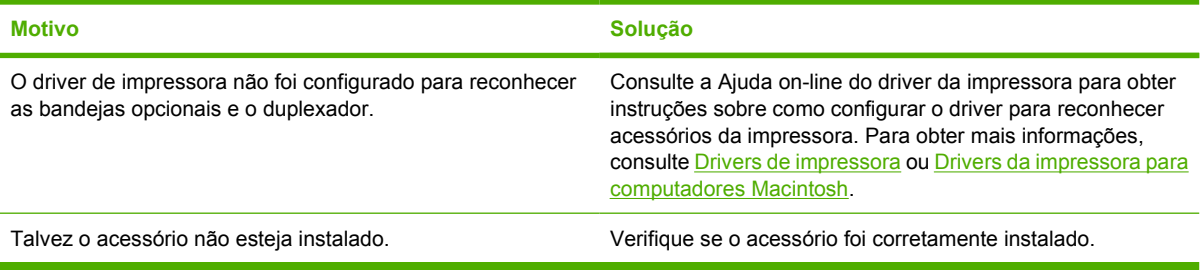

# **Solução de problemas comuns do Macintosh**

Esta seção lista problemas que podem ocorrer ao usar Mac OS 9.*x* ou Mac OS X.

### **Solução de problemas com Mac OS 9.***x*

 $\frac{1}{2}$ 

**Nota** A configuração de impressão por USB e IP é executada pelo Utilitário de impressora da área de trabalho. A impressora *não* será exibida no Seletor

#### **Tabela 8-26** Problemas com Mac OS 9.*x*

#### **O nome da impressora ou o endereço IP não é exibido no Utilitário de impressora da área de trabalho.**

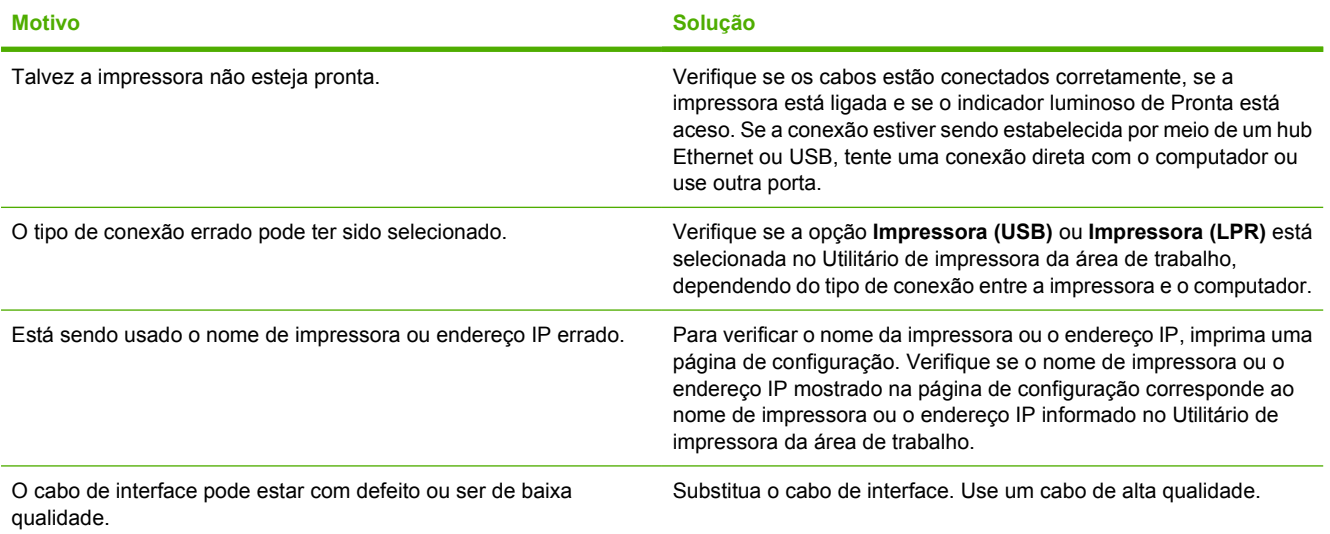

**O arquivo PPD (PostScript Printer Description) da impressora não aparece como uma seleção no Utilitário de impressora da área de trabalho. Arquivos** 

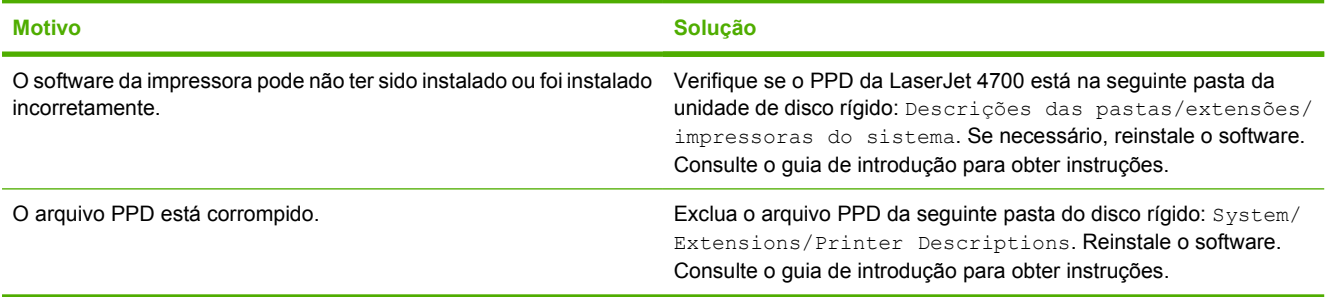

#### **Um trabalho de impressão não foi enviado para a impressora desejada.**

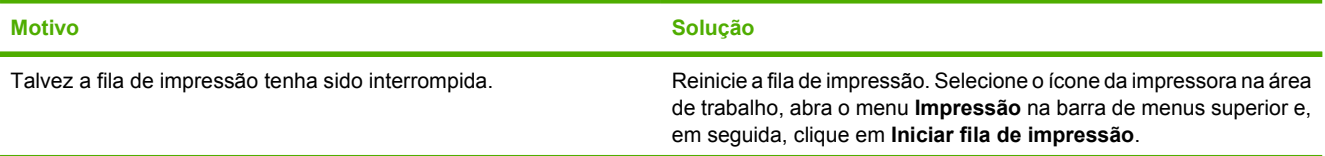

#### **Tabela 8-26** Problemas com Mac OS 9.x (continuação)

#### **Um trabalho de impressão não foi enviado para a impressora desejada.**

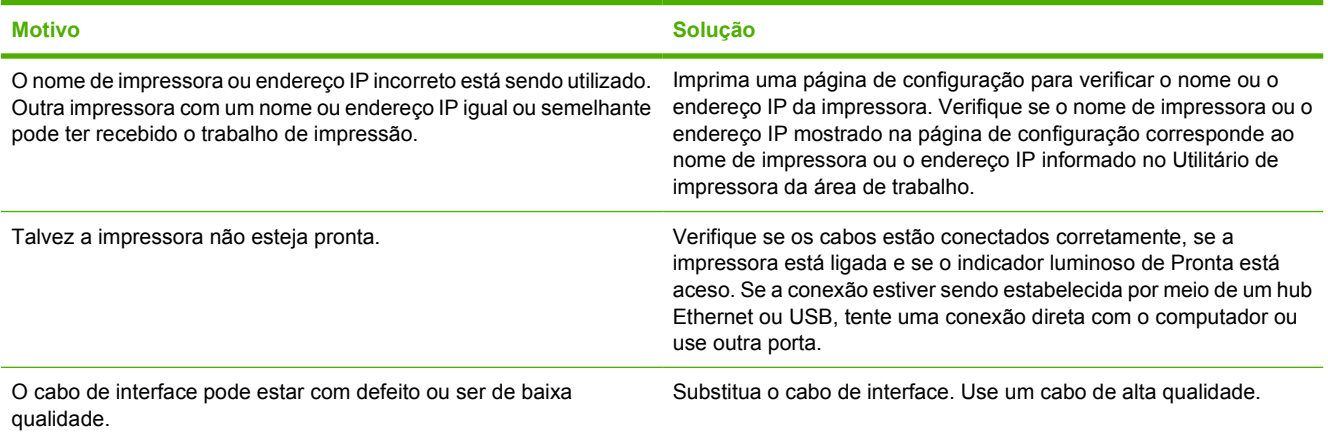

**Não é possível utilizar o computador enquanto a impressora está imprimindo.**

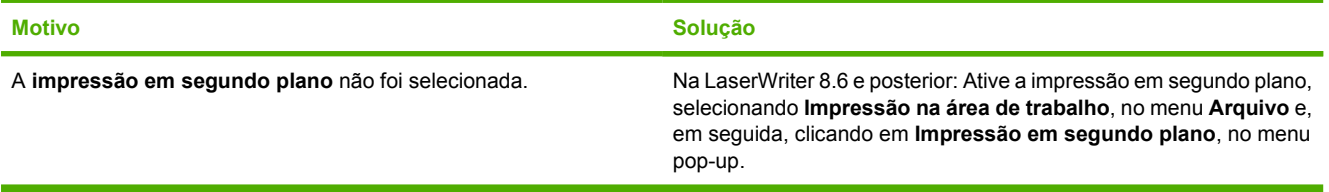

**Um arquivo EPS (PostScript encapsulado) não é impresso com as fontes corretas.**

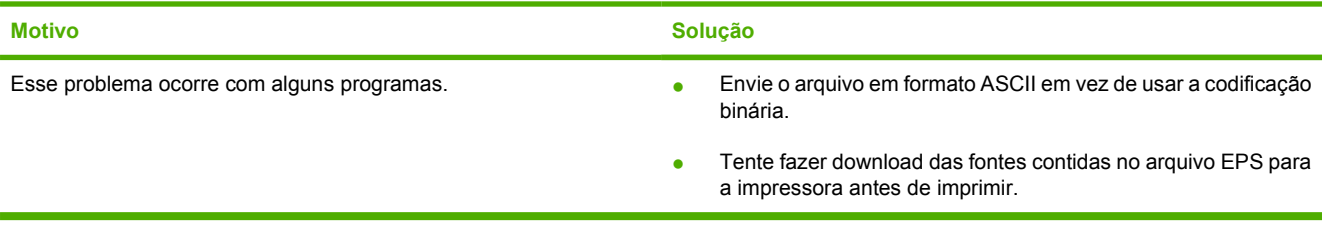

#### **O documento não está imprimindo com as fontes New York, Geneva ou Monaco.**

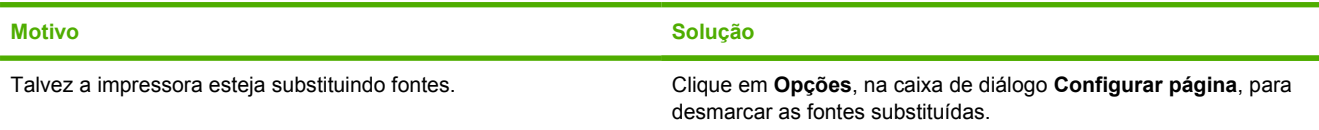

#### **Não é possível imprimir com uma placa USB de outro fornecedor.**

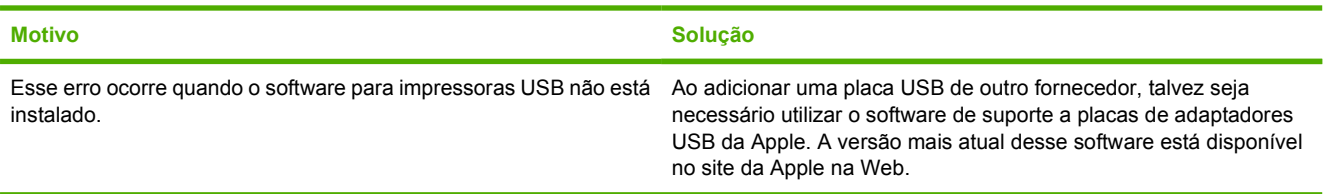

#### **Tabela 8-26** Problemas com Mac OS 9.x (continuação)

**Quando conectada através de um cabo USB, a impressora não aparece no Desktop Printer Utility nem no Apple System Profiler depois que o driver é selecionado.**

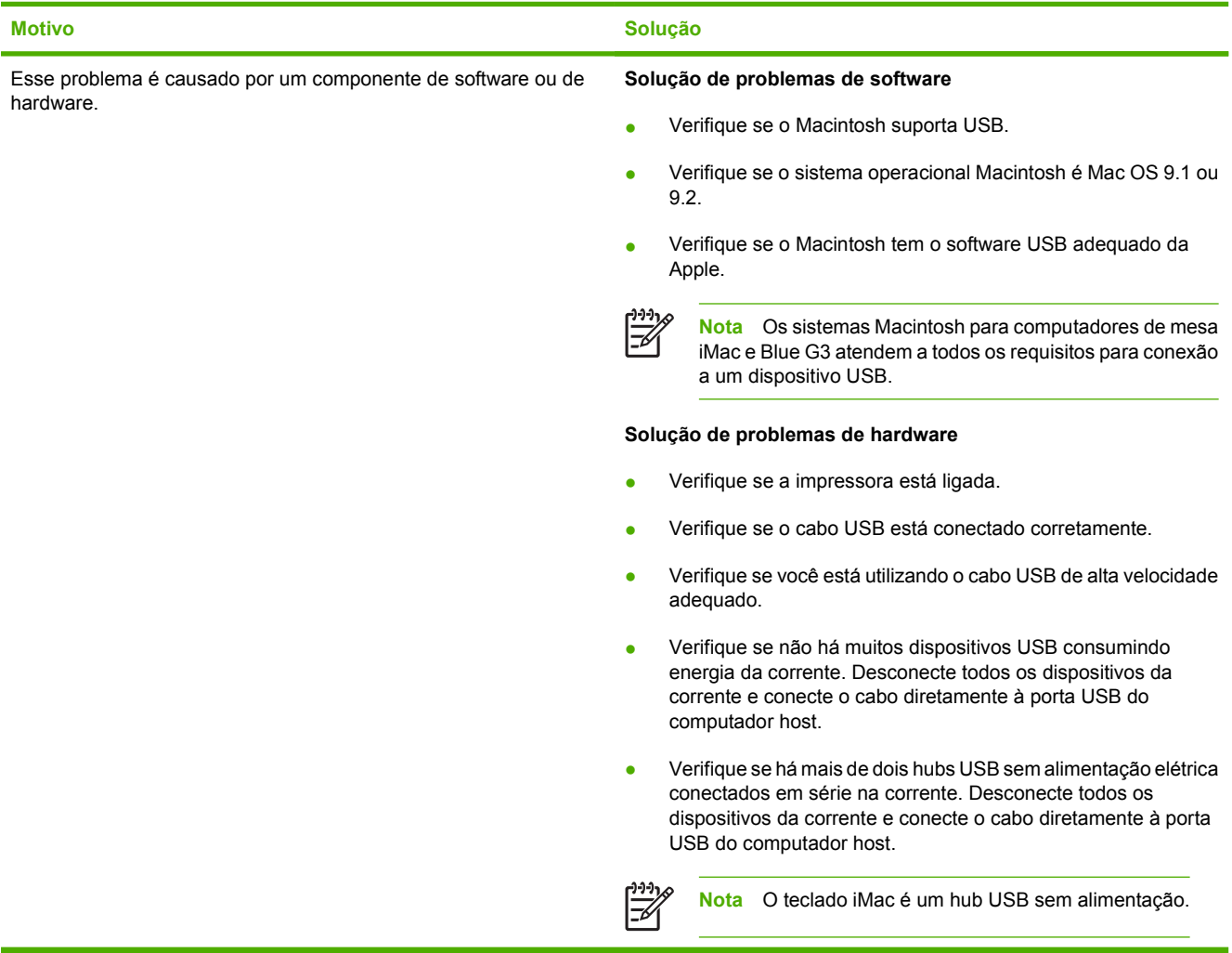

### **Solução de problemas com o Mac OS X**

**Tabela 8-27** Problemas com o Mac OS X

**O driver da impressora não está listado no Centro de Impressão nem no Utilitário de configuração da impressora.**

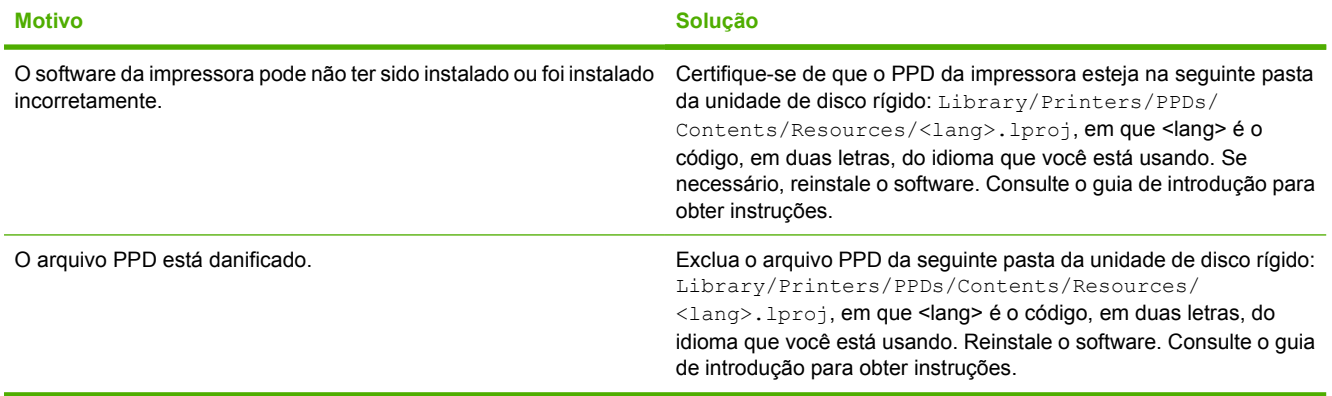

#### **Tabela 8-27** Problemas com o Mac OS X (continuação)

**O nome da impressora, o endereço IP ou o nome do host Rendezvous não é exibido na lista de impressoras no Centro de Impressão nem no Utilitário de configuração da impressora.**

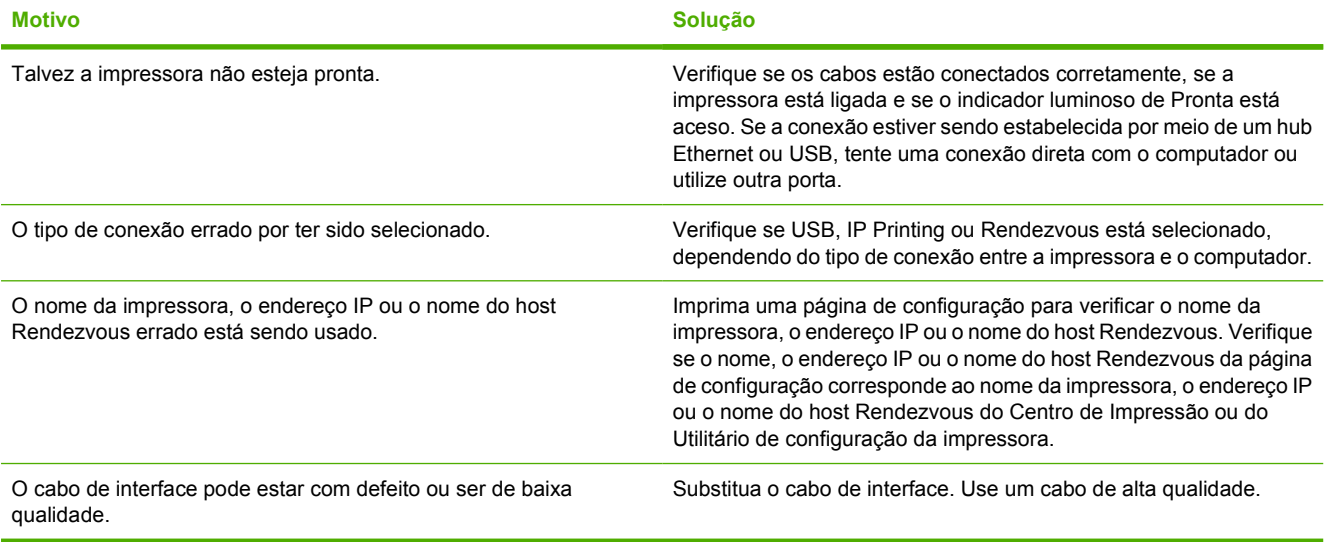

**O driver da impressora não configura automaticamente a impressora selecionada no Centro de Impressora ou no Utilitário de configuração da impressora.**

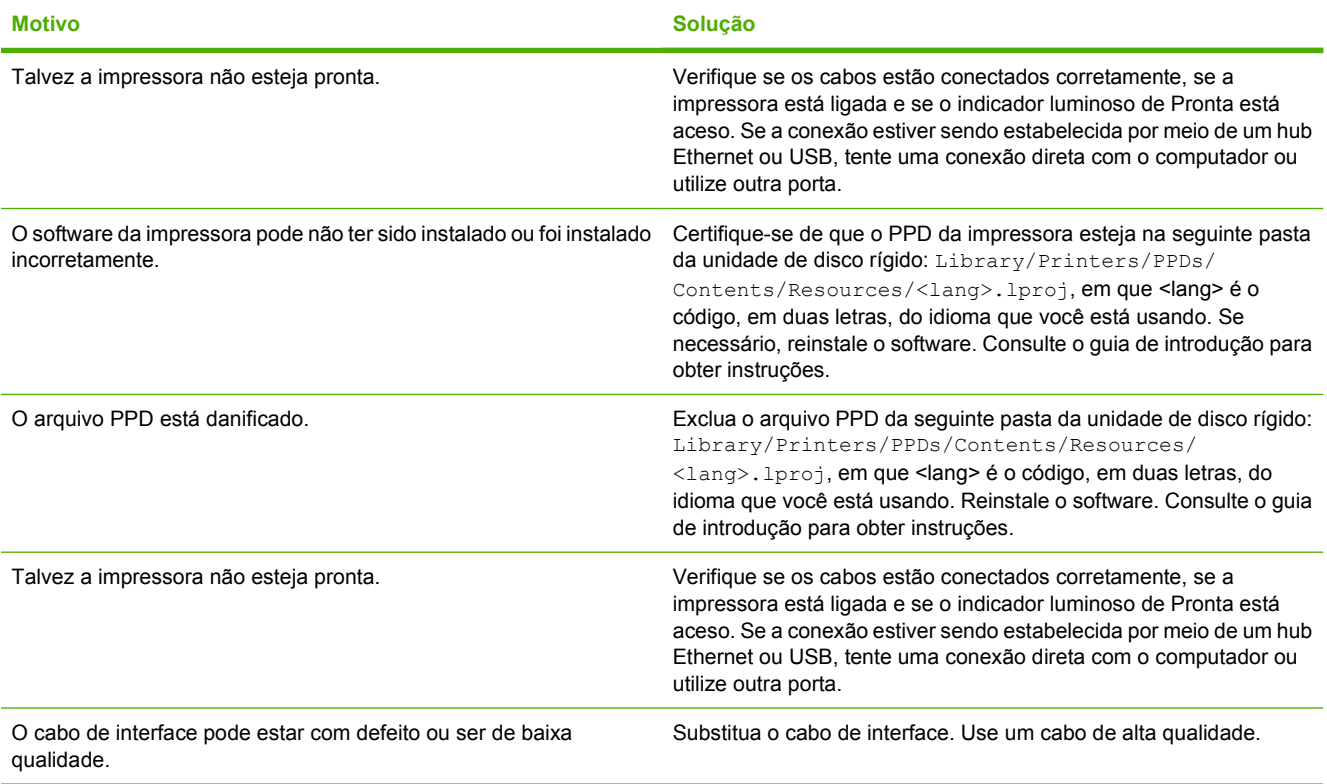

#### **Tabela 8-27** Problemas com o Mac OS X (continuação)

#### **Um trabalho de impressão não foi enviado para a impressora desejada.**

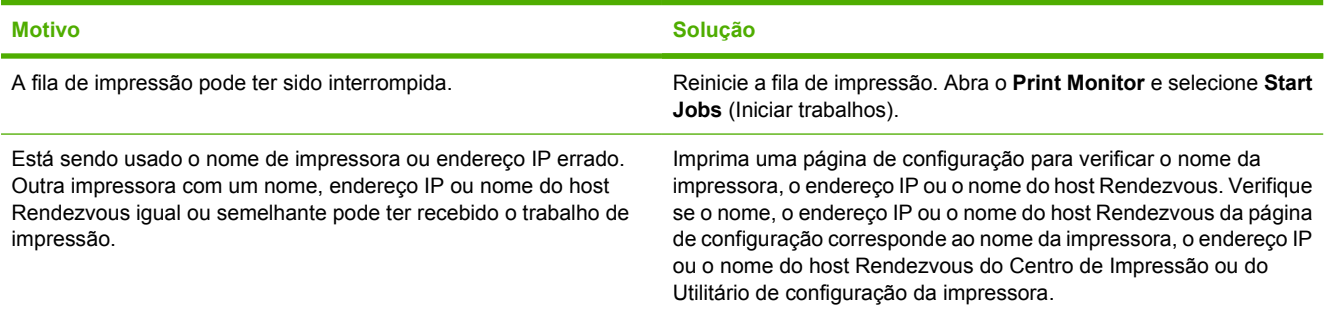

#### **Um arquivo PostScript encapsulado (EPS) não é impresso com as fontes corretas.**

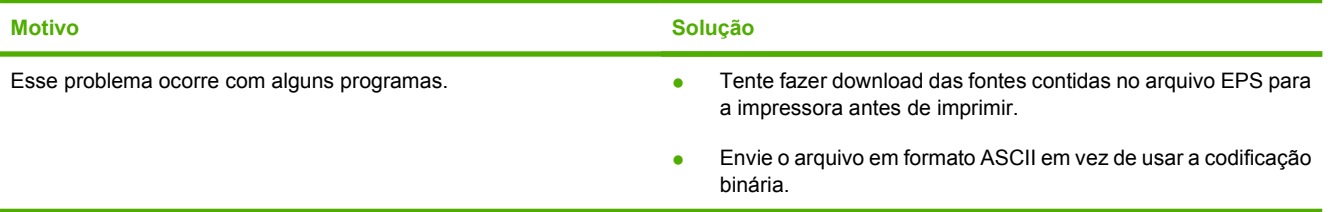

#### **Não é possível imprimir com uma placa USB de outro fornecedor.**

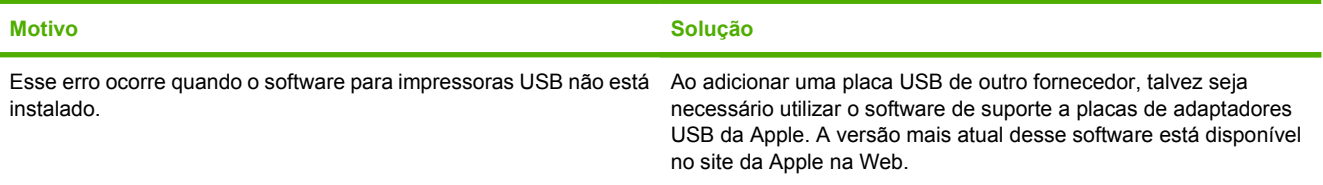

#### **Quando a impressora é conectada com o uso de um cabo USB, ela não aparece no Centro de Impressão ou no Utilitário de configuração da impressora depois que o dispositivo é selecionado.**

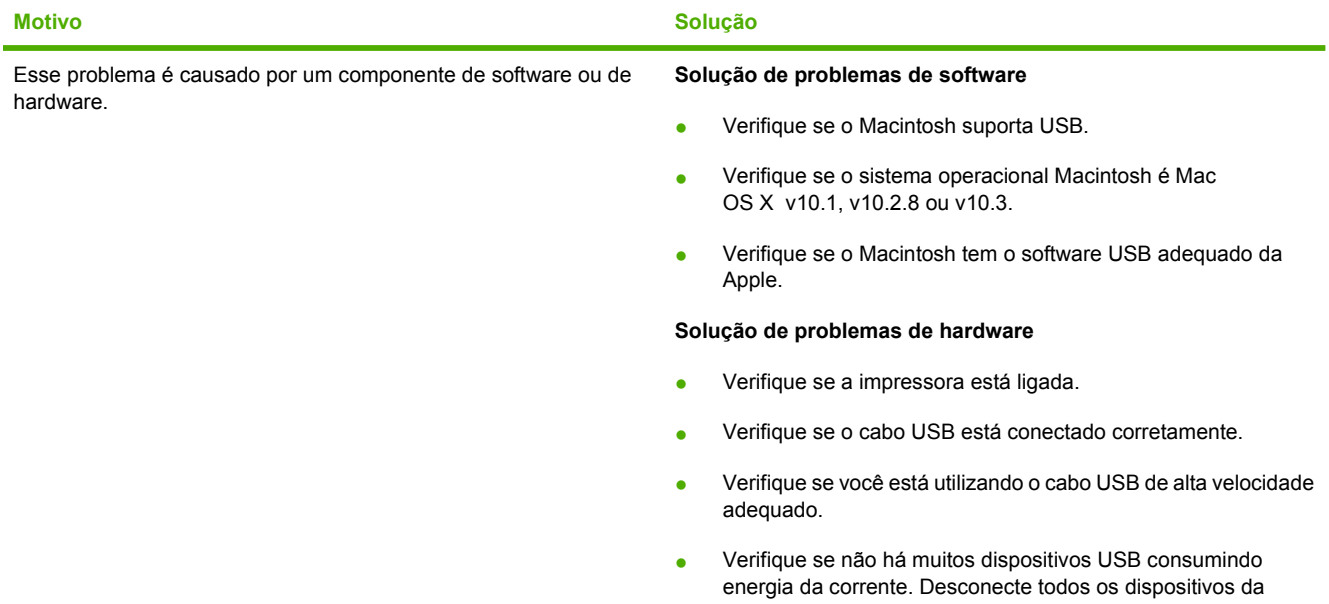

#### **Tabela 8-27** Problemas com o Mac OS X (continuação)

**Quando a impressora é conectada com o uso de um cabo USB, ela não aparece no Centro de Impressão ou no Utilitário de configuração da impressora depois que o dispositivo é selecionado.**

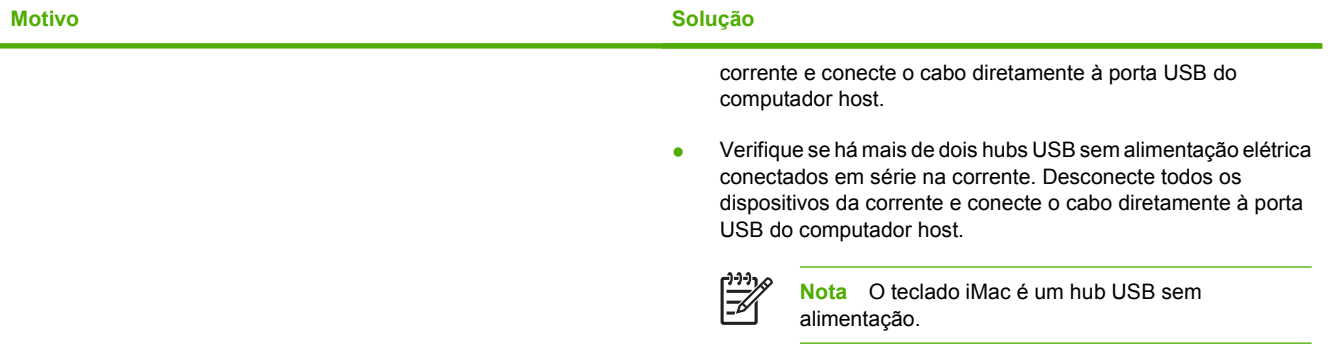

# **Problemas na impressão em cores**

### **Erro de cores da impressão**

**Tabela 8-28** Impressão em preto em vez de colorida

#### **Causa e solução**

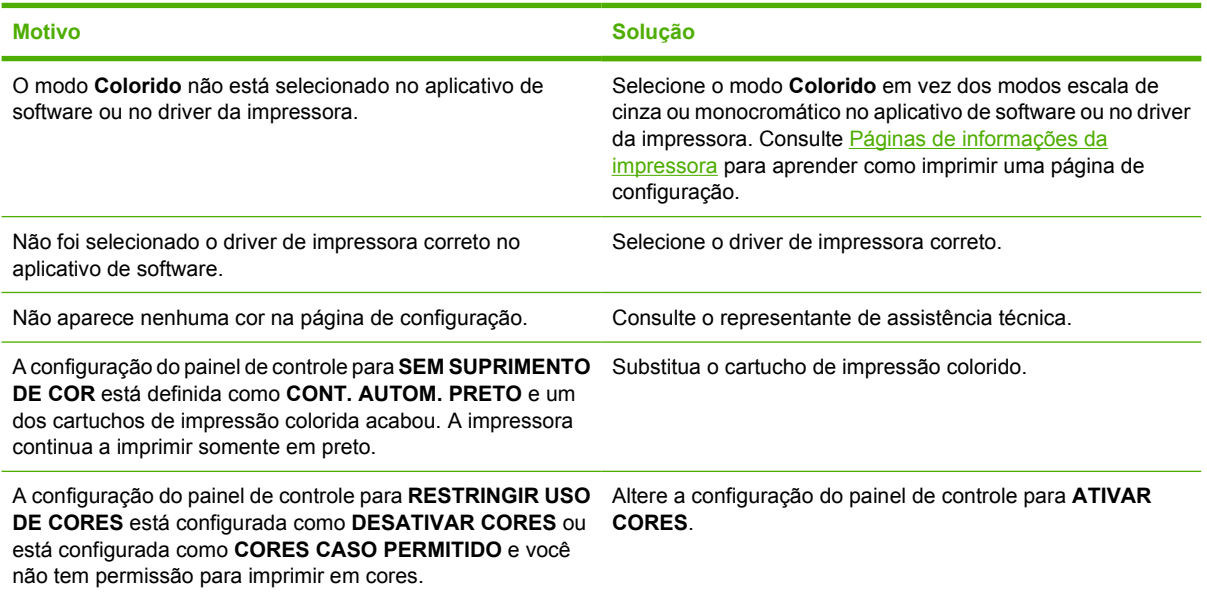

### **Tonalidade incorreta**

**Tabela 8-29** Tonalidade incorreta

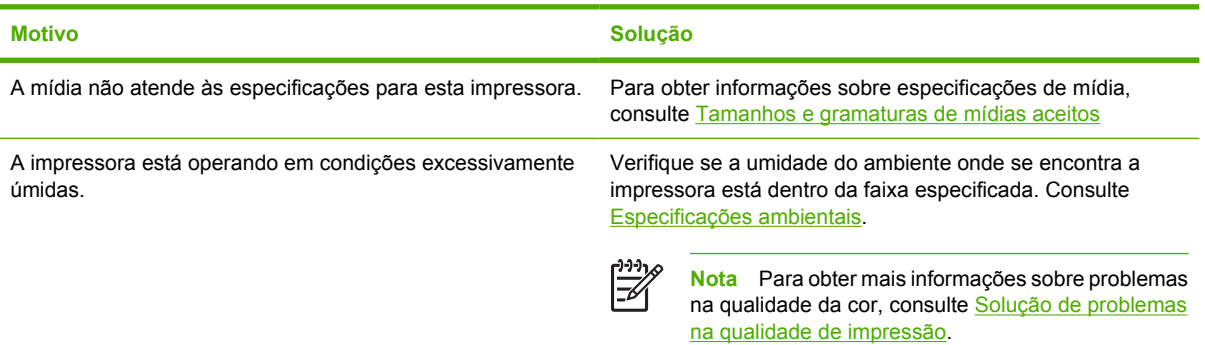

### **Cor faltando**

**Tabela 8-30** Cor faltando

**Causa e solução**

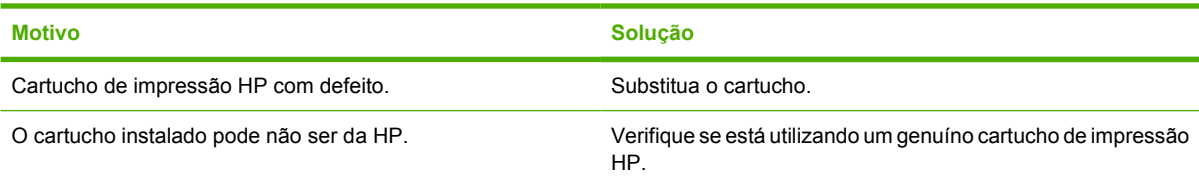

### **Erro de cartucho**

**Tabela 8-31** Cores inconsistentes após a instalação de um cartucho de impressão

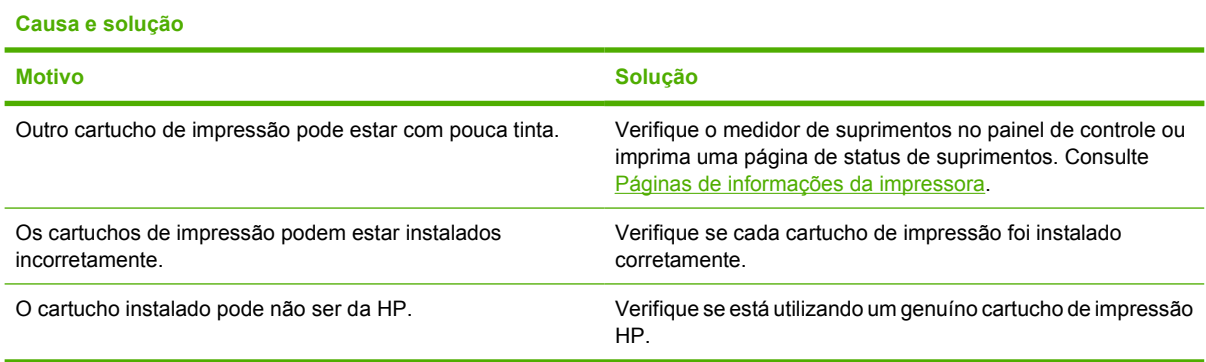

# **Erro de correspondência de cores**

**Tabela 8-32** As cores impressas não correspondem às cores na tela

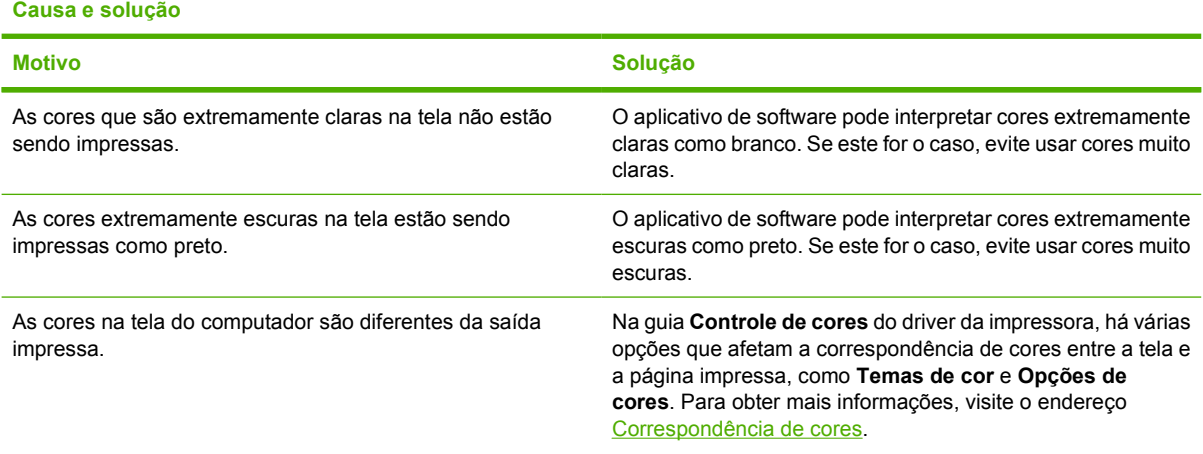

**Tabela 8-32** As cores impressas não correspondem às cores na tela (continuação)

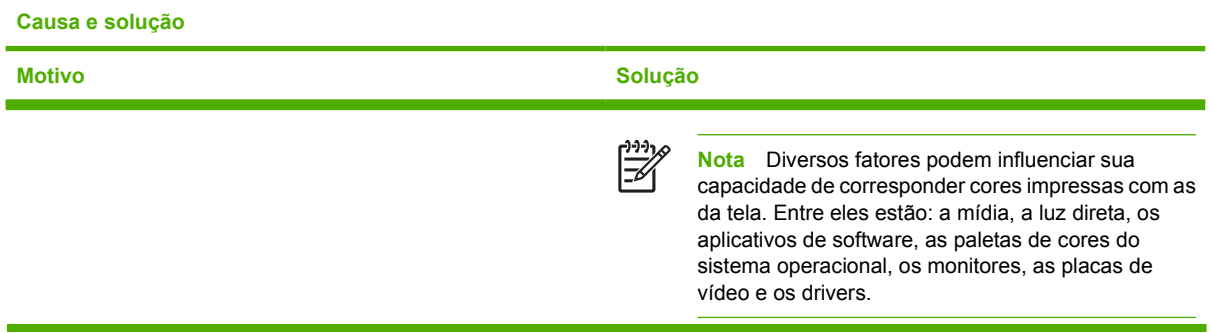

# <span id="page-282-0"></span>**Solução de problemas na qualidade de impressão**

Quando ocorrerem problemas ocasionais de qualidade de impressão, utilize a informação desta seção para auxílio na solução do problema.

### **Problemas na qualidade de impressão associados às mídias**

Alguns problemas na qualidade de impressão ocorrem devido ao uso de mídias inadequadas.

- Use papel que atenda às especificações da HP. Consulte [Tamanhos e gramaturas de mídias](#page-50-0) [aceitos.](#page-50-0)
- A superfície da mídia é muito lisa. Use mídias que atendam às especificações da HP. Consulte [Tamanhos e gramaturas de mídias aceitos.](#page-50-0)
- A configuração do driver de impressora pode estar incorreta. Verifique se selecionou a configuração de driver correta para o papel que está utilizando.
- O modo de impressão pode estar definido incorretamente ou o papel pode não atender às especificações recomendadas. Para obter mais informações, consulte [Tamanhos e gramaturas](#page-50-0) [de mídias aceitos.](#page-50-0)
- As transparências usadas não foram projetadas para adesão correta do toner. Use somente transparências desenvolvidas para impressoras HP Color LaserJet.
- O conteúdo de umidade do papel é desigual, muito alto ou muito baixo. Use papel de outra fonte ou de um pacote fechado.
- Algumas áreas do papel não aceitam o toner. Use papel de outra fonte ou de um pacote fechado.
- O papel timbrado é áspero. Use um papel xerográfico de textura mais lisa. Se isso resolver o problema, consulte a gráfica do papel timbrado para verificar se o papel usado atende às especificações desta impressora. Consulte [Tamanhos e gramaturas de mídias aceitos](#page-50-0).
- O papel é excessivamente áspero. Use um papel xerográfico de textura mais lisa.

### **Defeitos em transparência para retroprojeção**

As transparências para retroprojeção podem apresentar quaisquer dos problemas relacionados à qualidade da imagem que ocorrem nos outros tipos de mídia, além de defeitos específicos de transparências. Além disso, como as transparências podem ser pinçadas no caminho do papel, elas estão sujeitas a serem marcadas pelos componentes de manuseio de mídia.

**Nota** Deixe as transparências esfriarem por pelo menos 30 segundos antes de manuseá-las.

- Na guia **Papel** do driver da impressora, selecione **Transparência** como tipo de mídia. Verifique também se a bandeja foi configurada corretamente para transparências.
- Verifique se as transparências atendem às especificações para esta impressora. Consulte [Tamanhos e gramaturas de mídias aceitos.](#page-50-0)

Para obter informações sobre pedidos, consulte [Números de peça](#page-312-0).

Manuseie as transparências segurando-as pelas bordas. A oleosidade da pele na superfície das transparências pode provocar manchas e borrões.

- Pequenas áreas escuras espalhadas pela borda traseira de páginas com preenchimento sólido podem surgir porque as transparências grudaram uma na outra no compartimento de saída. Tente imprimir o trabalho em lotes menores.
- As cores selecionadas não têm boa aparência quando impressas. Selecione cores diferentes no aplicativo de software ou no driver da impressora.
- Se estiver utilizando um retroprojetor do tipo refletivo, troque-o por um retroprojetor padrão.

### **Problemas na qualidade de impressão associados ao ambiente**

A impressora está operando em ambiente excessivamente úmido ou seco. Verifique se o ambiente no qual a impressora está sendo usada está dentro das especificações. Consulte [Especificações](#page-326-0) [ambientais](#page-326-0).

### **Problemas na qualidade de impressão associados a congestionamentos**

- Verifique se toda a mídia foi limpa do caminho do papel. Consulte [Recuperação de](#page-239-0) [congestionamento de papel.](#page-239-0)
- Ocorreu um congestionamento de papel na impressora recentemente. Imprima duas ou três páginas para limpar a impressora.
- A mídia não passa pelo fusor, provocando defeitos nas imagens dos documentos posteriores. Imprima duas ou três páginas para limpar a impressora. Entretanto, se o problema continuar, consulte a próxima seção.

### **Páginas de solução de problemas na qualidade de impressão**

As páginas de solução de problemas na qualidade de impressão fornecem informações sobre aspectos da impressora que afetam a qualidade de impressão.

- **1.** Pressione Menu para entrar nos **MENUS**.
- **2.** Pressione ▼ para destacar **DIAGNÓSTICOS**.
- **3.** Pressione <del>∨</del> para selecionar **DIAGNÓSTICOS**.
- **4.** Pressione ▼ para destacar **SOLUÇÃO DE PROBLEMAS QI**.
- **5. Pressione √ para selecionar SOLUÇÃO DE PROBLEMAS QI.**

A mensagem **Imprimindo...Solução qualidade da impr.** será exibida no visor até que termine a impressão das informações sobre solução de problemas na qualidade de impressão. A impressora voltará para o estado **PRONTA** depois de imprimir as informações sobre solução de problemas na qualidade de impressão.

As informações sobre solução de problemas na qualidade de impressão incluem uma página para cada cor (preto, magenta, ciano e amarelo), estatísticas da impressora relacionadas à qualidade de impressão, instruções para interpretar as informações e procedimentos para resolver problemas na qualidade de impressão.

Se mesmo depois de seguir os procedimentos recomendados pelas páginas de solução de problemas a qualidade de impressão não melhorar, vá para [http://www.hp.com/support/clj4700.](http://www.hp.com/support/clj4700)

### **Ferramenta para solução de problemas na qualidade de impressão**

A ferramenta para solução de problemas na qualidade de impressão ajuda a identificar e solucionar problemas de qualidade de impressão para a impressora HP Color LaserJet 4700. A ferramenta inclui soluções para muitos problemas de qualidade de impressão utilizando imagens padrão para proporcionar um ambiente de diagnóstico comum. Ela foi projetada para fornecer orientações intuitivas, passo a passo, para a impressão de páginas de solução de problemas que são utilizadas para isolar problemas de qualidade de impressão e indicar possíveis soluções.

Para encontrar a ferramenta para solução de problemas de qualidade de impressão, vá para o seguinte URL: <http://www.hp.com/go/printquality/clj4700>.

### **Calibragem da impressora**

A impressora HP Color LaserJet 4700 se calibra e se limpa automaticamente várias vezes, a fim de manter o maior nível de qualidade de impressão possível. O usuário poderá também solicitar que a impressora se calibre através de seu painel de controle utilizando **CALIBRAÇÃO RÁPIDA AGORA** ou **CALIBRAÇÃO TOTAL AGORA** localizados nos menus **CALIBRAGEM** e **QUALIDADE DE IMPRESSÃO**. O **CALIBRAÇÃO RÁPIDA AGORA** é utilizado para calibragem de tons de cores e leva cerca de 65 segundos. Se a densidade ou tom da cor parecerem incorretos, poderá ser executada uma Calibragem rápida. A Calibragem total contém as rotinas da Calibragem rápida e ainda inclui a Calibragem de fase tambor e do Color Plane Registration (CPR). Isto leva cerca de 4 minutos e 20 segundos. Se as camadas de cores (preto, magenta, ciano e amarelo) parecerem deslocadas umas das outras na página impressa, execute **CALIBRAÇÃO TOTAL AGORA**.

A impressora HP Color LaserJet 4700 incorpora um novo recurso, que pula a calibragem quando adequado, tornando, desta forma, a impressora disponível mais rapidamente. Por exemplo, se a impressora for desligada e ligada rapidamente (dentro de 20 segundos), a calibragem não será necessária e será pulada. Nesse caso, a impressora atingirá o estado **PRONTA** aproximadamente um minuto antes.

Enquanto a impressora está sendo calibrada e limpa, ela pausará a impressão pelo tempo que leva para completar a calibragem ou limpeza. Para a maioria das calibragens e limpezas, a impressora não interromperá um trabalho, mas aguardará até que o trabalho termine antes de executar a calibragem e limpeza.

- **1.** Pressione Menu para entrar nos **MENUS**.
- **2.** Pressione <del>▼</del> para destacar **CONFIGURAR DISPOSITIVO**.
- **3.** Pressione v para selecionar **CONFIGURAR DISPOSITIVO**.
- **4.** Pressione para destacar **QUALIDADE DE IMPRESSÃO**.
- **5.** Pressione v para selecionar **QUALIDADE DE IMPRESSÃO**.
- **6.** Pressione <del>▼</del> para destacar **CALIBRAÇÃO RÁPIDA AGORA**.
- **7.** Pressione para selecionar **CALIBRAÇÃO RÁPIDA AGORA**.

OU

Para executar uma calibragem total, utilize **CALIBRAÇÃO TOTAL AGORA** em vez de **CALIBRAÇÃO RÁPIDA AGORA** nas etapas 6 e 7.

### **Régua de defeitos repetitivos**

Se os defeitos se repetirem em intervalos regulares na página, use esta régua para identificar a causa do defeito. Coloque a parte superior da régua no primeiro defeito. A marcação que está ao lado da próxima ocorrência do defeito indica qual componente precisa ser substituído.

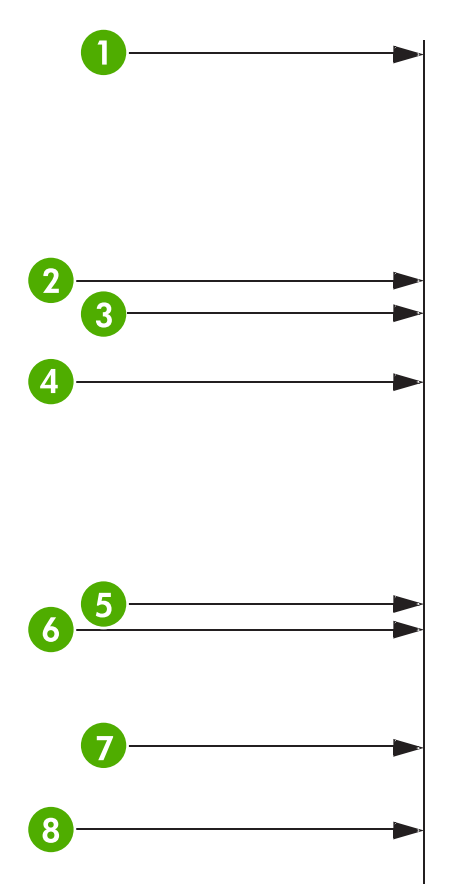

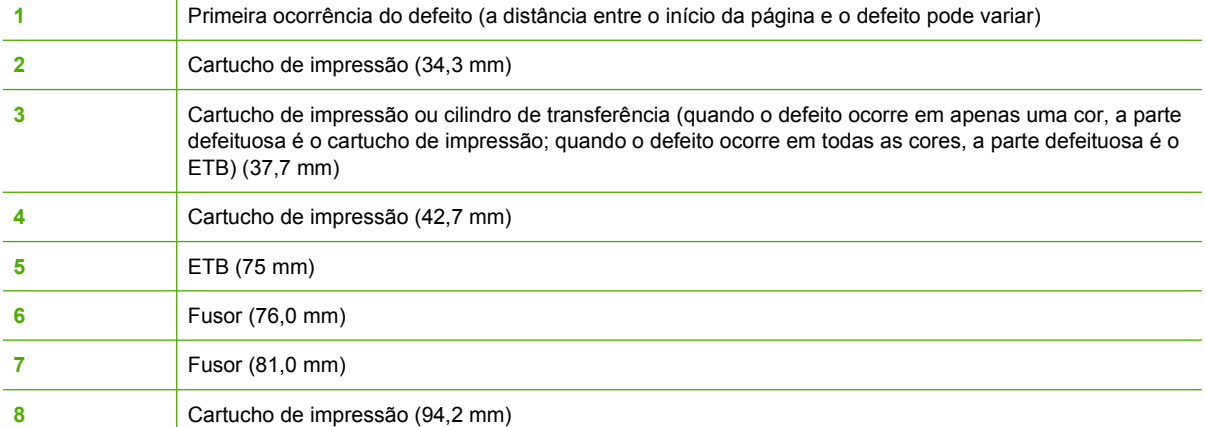

Para confirmar que o problema é o cartucho de impressão, insira um cartucho de impressão de outra impressora HP Color LaserJet 4700, caso haja algum disponível, antes de pedir um novo cartucho.

Se o defeito se repetir em intervalos de 94,0 mm, tente substituir o cartucho de impressão antes de substituir o fusor.

### **Tabela de defeitos na qualidade de impressão**

Use os exemplos da tabela de defeitos na qualidade de impressão para determinar que problema de qualidade de impressão você está tendo e consulte, então, as páginas correspondentes para encontrar informações que possam ajudá-lo a solucionar o problema. Para as mais recentes informações e procedimentos para solução de problemas, visite [http://www.hp.com/support/clj4700.](http://www.hp.com/support/clj4700)

**Nota** A tabela de defeitos na qualidade de impressão assume a utilização de papel de tamanho carta ou A4 que tenha sido inserido na impressora pela margem curta (orientação retrato).

Uma imagem sem defeitos

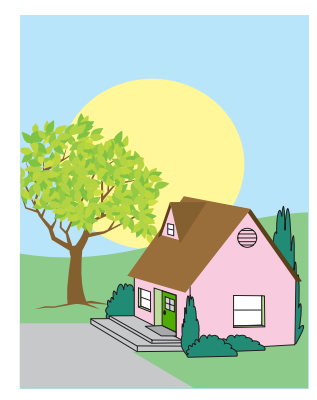

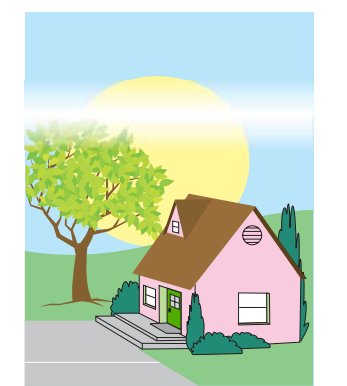

#### **Linhas ou listas horizontais**

- Verifique se os requisitos de operação e local da impressora estão sendo satisfeitos.
- Imprima as Páginas de resolução de problemas de qualidade de impressão (consulte [Solução de problemas](#page-282-0) [na qualidade de](#page-282-0) [impressão](#page-282-0)) e siga o

procedimento de diagnóstico relacionado na primeira página para auxílio no isolamento do defeito até um determinado componente.

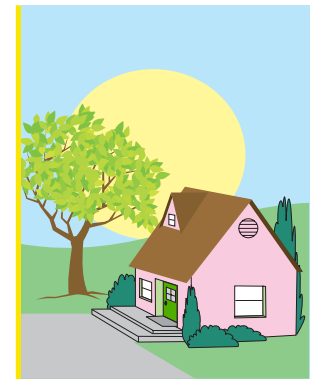

#### **Cores desalinhadas**

Calibre a impressora.

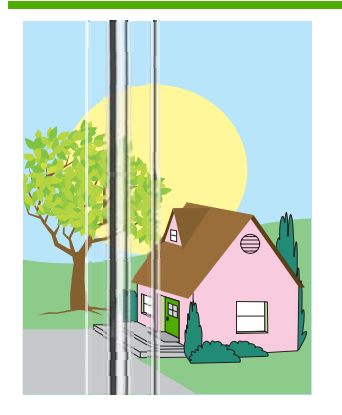

#### **Linhas verticais**

Imprima as Páginas de resolução de problemas de qualidade de impressão (consulte [Solução de problemas](#page-282-0) [na qualidade de](#page-282-0)

[impressão](#page-282-0)) e siga o procedimento de diagnóstico relacionado na primeira página para auxílio no isolamento do defeito até um determinado componente.

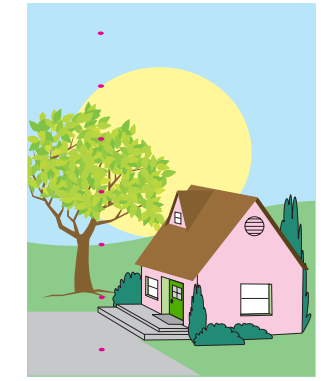

#### **Desbotamento de todas as cores**

- Verifique se os requisitos de operação e local da impressora estão sendo satisfeitos.
- Calibre a impressora.

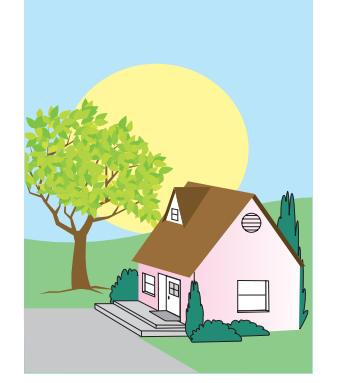

#### **Defeitos repetitivos**

- Verifique se os requisitos de operação e local da impressora estão sendo satisfeitos.
- Imprima as Páginas de resolução de problemas de qualidade de impressão (consulte [Solução de problemas](#page-282-0) [na qualidade de](#page-282-0) [impressão\)](#page-282-0) e siga o procedimento de diagnóstico relacionado na primeira página para auxílio no isolamento do defeito até um determinado componente.

#### **Desbotamento de uma cor**

- Verifique se os requisitos de operação e local da impressora estão sendo satisfeitos.
- Calibre a impressora.
- Imprima as Páginas de resolução de problemas de qualidade de impressão (consulte [Solução de problemas](#page-282-0) [na qualidade de](#page-282-0) [impressão\)](#page-282-0) e siga o procedimento de diagnóstico relacionado

na primeira página para auxílio no isolamento do defeito até um determinado componente.

#### **Toner solto**

Verifique se os requisitos de operação e local da impressora estão sendo satisfeitos.

Verifique se a mídia utilizada é suportada.

- Verifique se o tipo e tamanho de mídia utilizados estão definidos corretamente no painel de controle para a bandeja.
- Verifique se a mídia está carregada corretamente e se as guias de

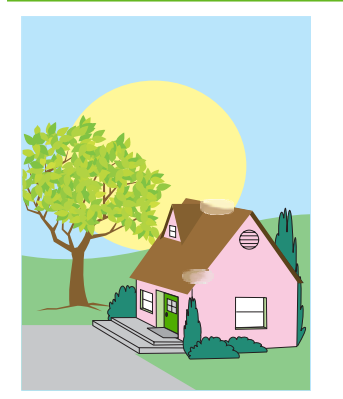

#### **Impressões digitais e entalhes na mídia**

- Verifique se a mídia utilizada é suportada.
- Verifique se a mídia que está usando não apresenta rugas ou entalhes oriundos do manuseio e se não está contaminada por impressões digitais visíveis ou outras substâncias estranhas.
- Imprima as Páginas de resolução de problemas de qualidade de impressão (consulte

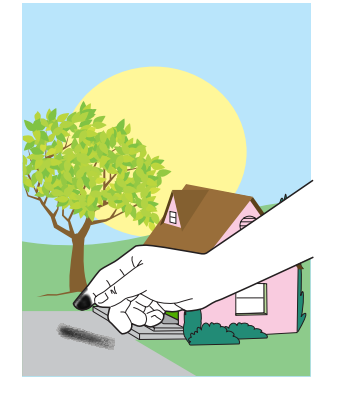
### [Solução de problemas](#page-282-0)

[na qualidade de](#page-282-0) [impressão](#page-282-0)) e siga o procedimento de diagnóstico relacionado na primeira página para auxílio no isolamento do defeito até um determinado componente.

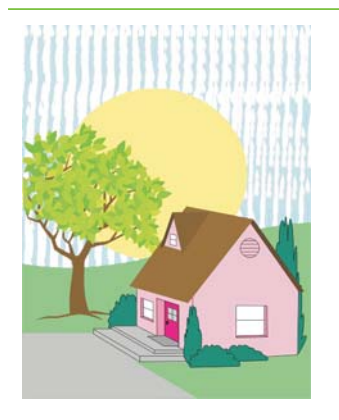

### **Toner borrado**

Verifique se a mídia utilizada é suportada.

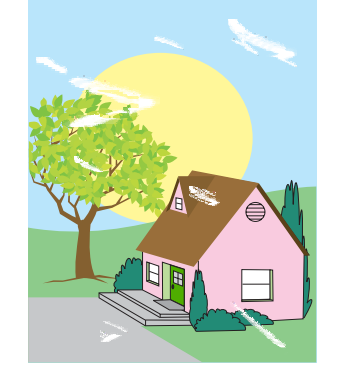

tamanho estão tocando as bordas da pilha de mídia.

Verifique se a mídia que está usando não apresenta rugas ou entalhes oriundos do manuseio e se não está contaminada por impressões digitais visíveis ou outras substâncias estranhas.

### **Áreas brancas (caracteres parcialmente impressos) na página**

- Verifique se os requisitos de operação e local da impressora estão sendo satisfeitos.
- Verifique se a mídia utilizada é suportada.
- Verifique se a mídia que está usando não apresenta rugas ou entalhes oriundos do manuseio e se não está contaminada por impressões digitais visíveis ou outras substâncias estranhas.
- Verifique se o tipo e tamanho de mídia utilizados estão definidos corretamente no painel de controle para a bandeja.
- Calibre a impressora.
- **•** Imprima as Páginas de resolução de problemas de qualidade de impressão (consulte [Solução de problemas](#page-282-0) [na qualidade de](#page-282-0) [impressão\)](#page-282-0) e siga o procedimento de diagnóstico relacionado na primeira página para auxílio no isolamento do defeito até um determinado componente.

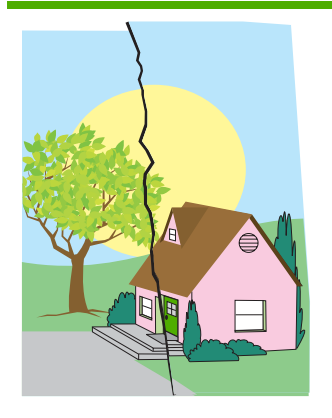

### **Danos da mídia (rugas, enrolamentos, dobramentos, rasgos)**

- Verifique se os requisitos de operação e local da impressora estão sendo satisfeitos.
- Verifique se a mídia utilizada é suportada.
- Verifique se a mídia está carregada corretamente.
- Verifique se o tipo e tamanho de mídia utilizados estão definidos corretamente no painel de controle para a bandeja.
- Verifique se a mídia que está usando não apresenta rugas ou entalhes oriundos do manuseio e se não está contaminada por impressões digitais visíveis ou outras substâncias estranhas.
- Verifique se os seguintes suprimentos estão encaixados corretamente:
	- fusor
	- correia de transferência
- Inspecione as áreas de congestionamento e retire qualquer mídia congestionada não detectada ou rasgada.

#### **Página torta, esticada ou descentralizada**

- Verifique se os requisitos de operação e local da impressora estão sendo satisfeitos.
- Verifique se a mídia utilizada é suportada.
- Verifique se a mídia está carregada corretamente.
- Para problemas com página torta, vire a pilha

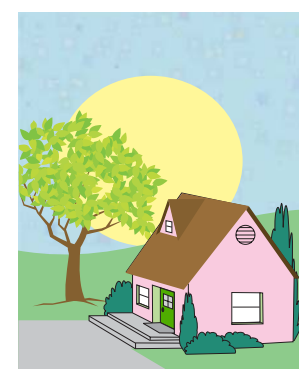

### **Partículas de toner**

- Verifique se os requisitos de operação e local da impressora estão sendo satisfeitos.
- Verifique se a mídia utilizada é suportada.
- Verifique se o tipo e tamanho de mídia utilizados estão definidos corretamente no painel de controle para a bandeja.
- Calibre a impressora.
- Imprima as Páginas de resolução de problemas de qualidade de impressão (consulte [Solução de problemas](#page-282-0) [na qualidade de](#page-282-0) [impressão\)](#page-282-0) e siga o procedimento de diagnóstico relacionado na primeira página para auxílio no isolamento do defeito até um determinado componente.

de mídia e gire-a em 180 graus.

- Verifique se os seguintes suprimentos estão encaixados corretamente:
	- fusor
	- correia de transferência
- **·** Inspecione as áreas de congestionamento e retire qualquer mídia congestionada não detectada ou rasgada.

**A Trabalho com memória e placas do servidor de impressão**

# **Memória e fontes da impressora**

A impressora tem dois slots DDR SDRAM de 200 pinos. Um slot está disponível para adicionar memória à impressora. A memória DDR SDRAM está disponível em módulos de 128 e 256 MB.

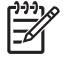

**Nota** Especificação de memória: Impressoras HP Color LaserJet série 4700 utilizam SODIMM de 200 pinos que suportam 128 ou 256 MB de RAM.

A impressora também tem três slots para placa de memória flash para firmware, fontes e outras soluções de impressora.

A primeira placa de memória flash é reservada para firmware de impressora.

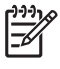

**Nota** Utilize o primeiro slot para placa de memória flash somente para firmware. O slot está marcado como "Slot para firmware".

Os dois slots para placa de memória flash adicionais permitem que o usuário adicione fontes e soluções de terceiros, como assinaturas e linguagens. Os slots estão marcados como "Slot 2" e "Slot 3". Para obter mais informações sobre os tipos de soluções disponíveis, visite o site [http://www.hp.com/go/gsc.](http://www.hp.com/go/gsc)

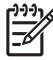

**Nota** As placas de memória flash atendem às especificações e tamanho Compact Flash.

**CUIDADO** Não insira uma placa de memória flash projetada para ser utilizada em uma câmera digital em uma impressora. A impressora não suporta a impressão de fotos diretamente de uma placa de memória flash. Se uma placa de memória flash do tipo câmera for instalada, o painel de controle exibirá uma mensagem perguntando se você deseja reformatá-la. Se você optar por reformatar, todos os dados da placa serão perdidos.

Caso você imprima com freqüência documentos PS ou gráficos complexos ou caso use muitas fontes carregadas, talvez você queira adicionar mais memória à impressora. A memória adicional também permite que a impressora imprima várias cópias intercaladas na velocidade máxima.

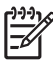

**Nota** Os single in-line memory modules (módulos de memória em linha simples) (SIMMs)/dual in-line memory modules (módulos de memória em linha duplo) (DIMMs) utilizados em impressoras HP LaserJet anteriores não são compatíveis com essa impressora.

**Nota** Para pedir SODIMMs, consulte [Suprimentos e acessórios.](#page-310-0)

Antes de encomendar memória adicional, imprima uma página de configuração para saber a quantidade de memória atualmente instalada.

### **Impressão de uma página de configuração**

- **1.** Pressione Menu para entrar nos **MENUS**.
- **2.** Pressione <del>▼</del> para destacar **INFORMAÇÕES**.
- **3.** Pressione **→** para selecionar **INFORMAÇÕES**.
- **4.** Pressione para destacar **IMPRIMIR CONFIGURAÇÃO**.
- **5.** Pressione **→** para imprimir a página de configuração.

# **Instalação de disco rígido, memória e fontes**

É possível instalar mais memória para a impressora e também instalar uma placa de fonte para permitir que a impressora imprima caracteres de idiomas como o chinês ou o alfabeto cirílico.

**CUIDADO** A eletricidade estática pode danificar os DIMMs. Ao manuseá-los, use uma pulseira antiestática ou toque na superfície da embalagem antiestática do DIMM com freqüência e, em seguida, toque em uma superfície de metal exposta da impressora.

### **Instalação de um disco rígido**

**1.** Desligue a impressora.

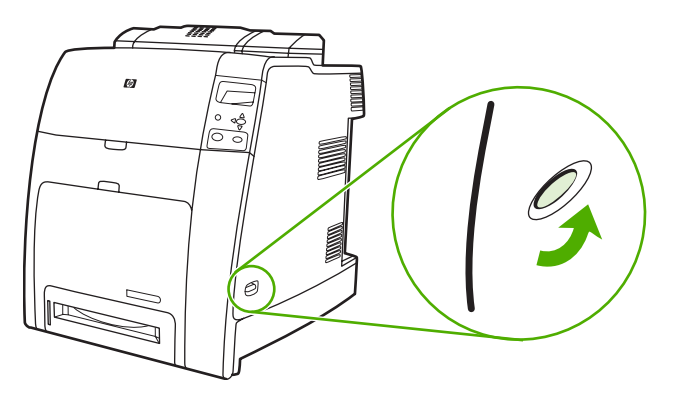

**2.** Desconecte todos os cabos de alimentação e de interface da tomada.

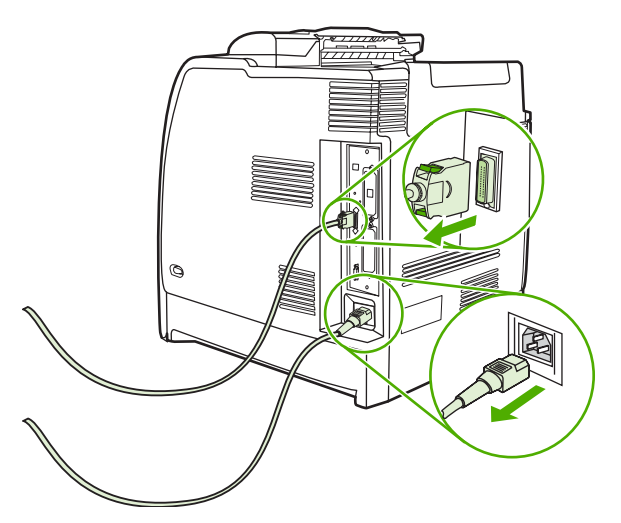

**3.** Localize a placa do formatador na parte traseira da impressora.

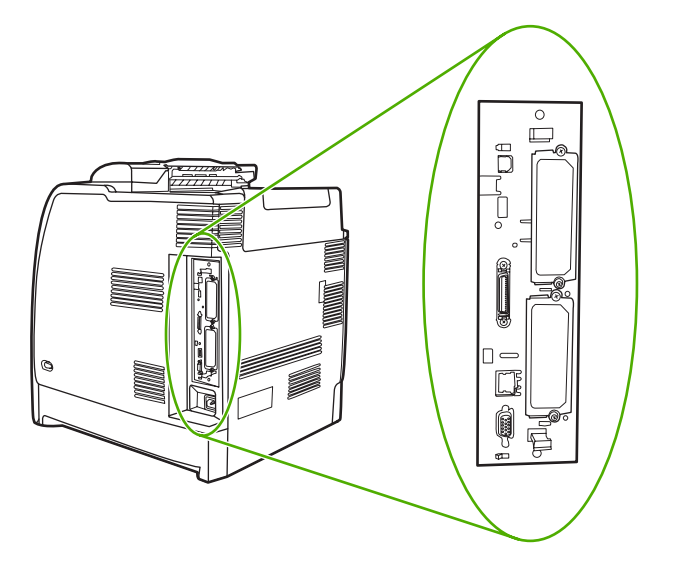

**4.** Localize um slot EIO aberto. Solte e remova os dois parafusos de retenção que prendem a tampa do slot EIO e, em seguida, remova a tampa. Esses parafusos e a tampa não serão mais necessários. Eles podem ser descartados.

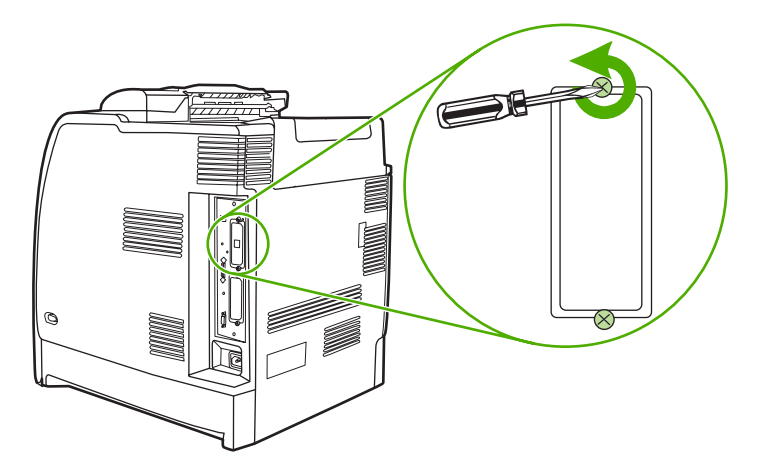

**5.** Insira com firmeza o disco rígido no slot EIO.

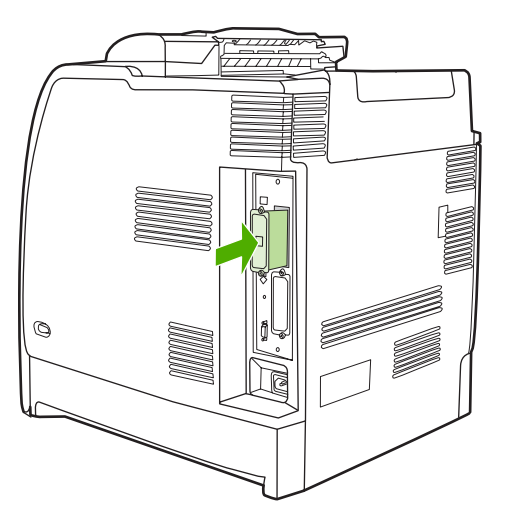

**6.** Insira e aperte os parafusos de retenção fornecidos com o disco rígido.

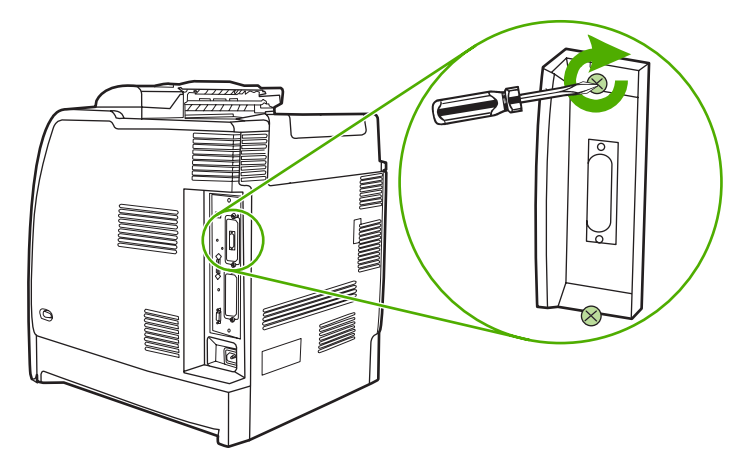

**7.** Conecte o cabo de alimentação e os outros cabos e ligue a impressora.

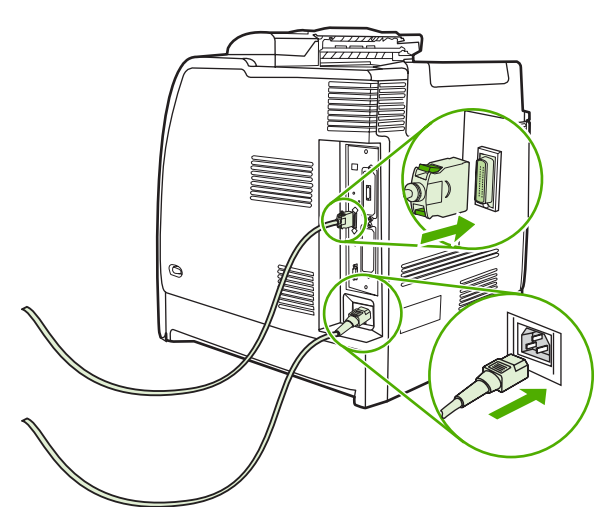

### **Instalação de DIMMs de memória DDR**

**1.** Desligue a impressora.

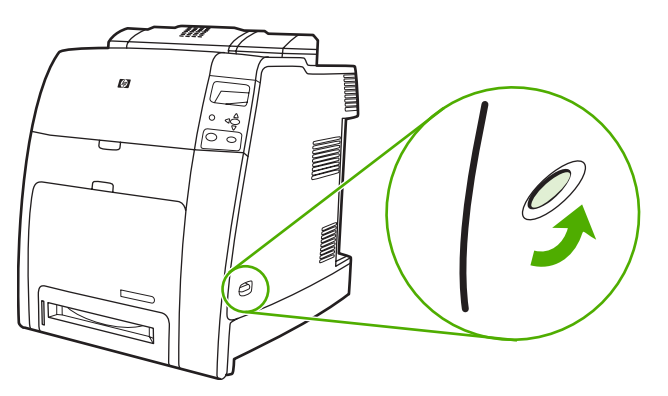

**2.** Desconecte todos os cabos de alimentação e de interface da tomada.

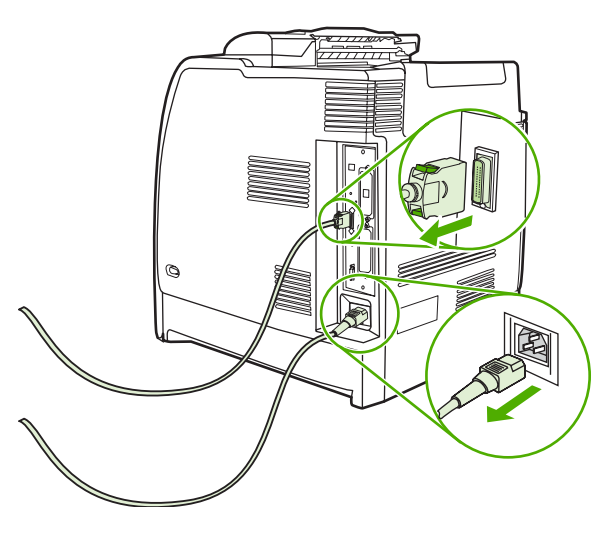

**3.** Localize a placa do formatador na parte traseira da impressora.

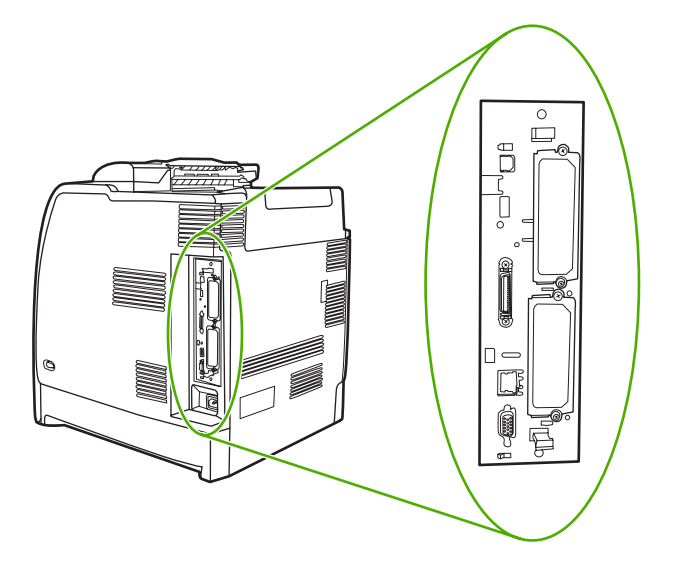

**4.** Segure as lingüetas pretas localizadas nas partes superior e inferior da placa do formatador.

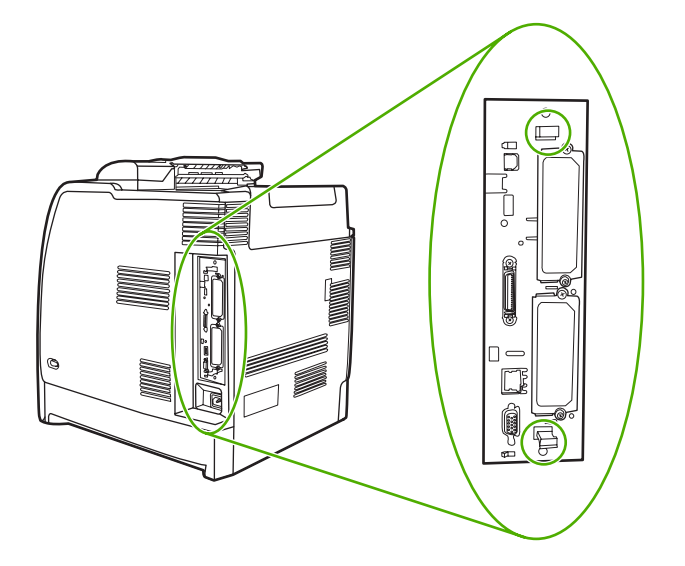

**5.** Puxe cuidadosamente as lingüetas pretas para retirar a placa do formatador da impressora. Coloque a placa do formatador em uma superfície limpa, plana e aterrada.

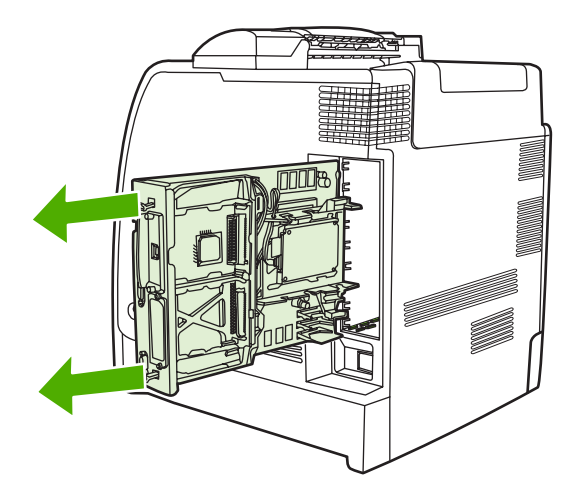

**6.** Para substituir um DIMM DDR atualmente instalado, afaste as travas em cada lado do slot DIMM, levante-o em ângulo e retire-o.

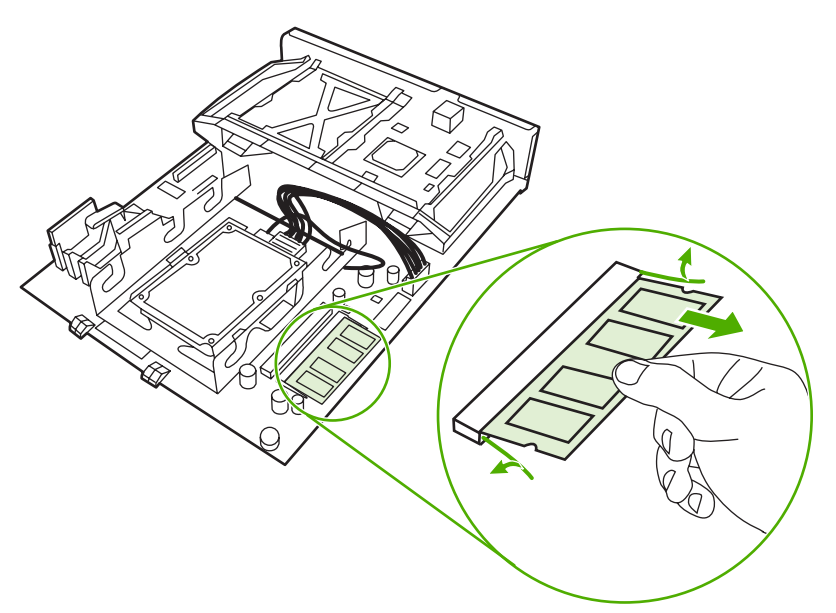

**7.** Remova o novo DIMM da embalagem antiestática. Localize o chanfro de alinhamento na borda inferior do DIMM.

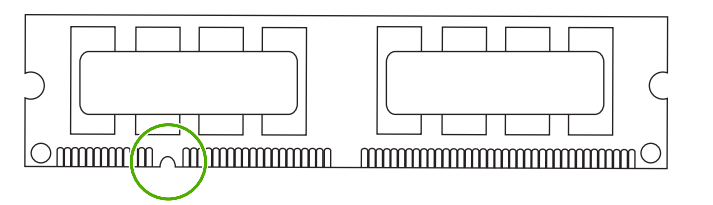

**8.** Segurando o DIMM pelas bordas, alinhe o chanfro no DIMM com a barra do slot DIMM em ângulo e pressione o DIMM firmemente no slot até que esteja completamente encaixado. Quando instalado corretamente, os contatos de metal não ficam visíveis.

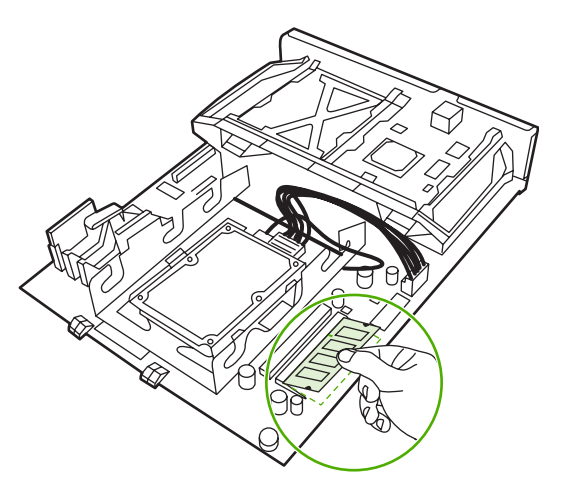

**9.** Pressione o DIMM para baixo até que as duas travas se encaixem nele.

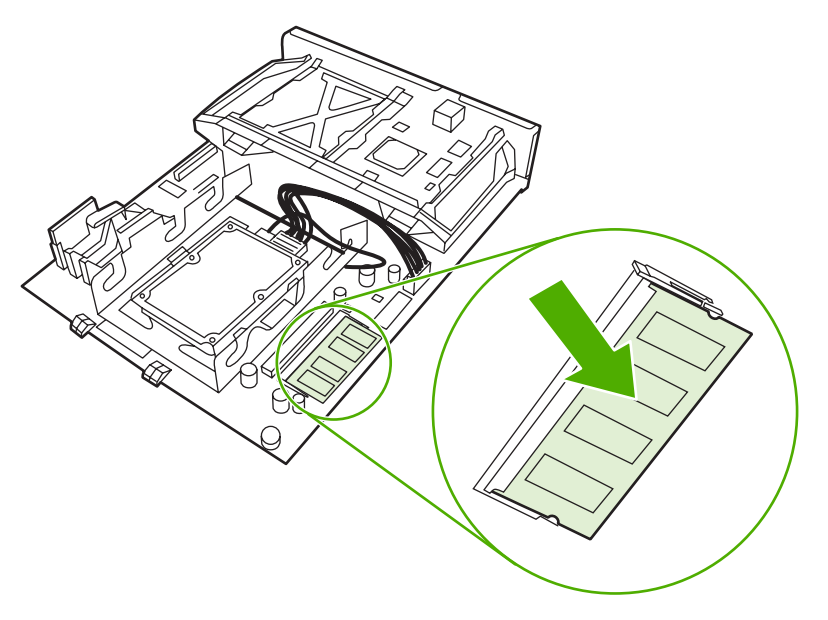

- **Nota** Caso tenha dificuldade para encaixar o DIMM, verifique se o chanfro na parte inferior do DIMM está alinhado com a barra no slot. Se mesmo assim não for possível encaixar o DIMM, verifique se está utilizando o tipo correto.
- **10.** Alinhe a placa do formatador nos trilhos na parte superior e inferior do slot e, em seguida, deslize a placa de volta à impressora.

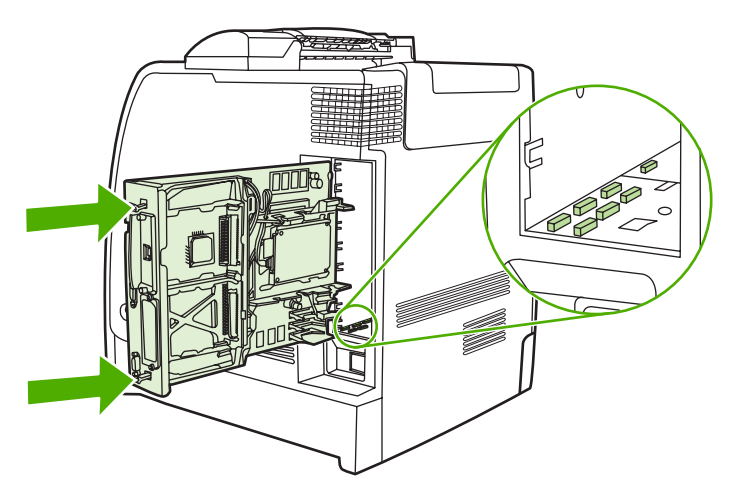

 $\mathbb{R}$ 

**11.** Conecte novamente o cabo de alimentação e os cabos de interface e ligue a impressora.

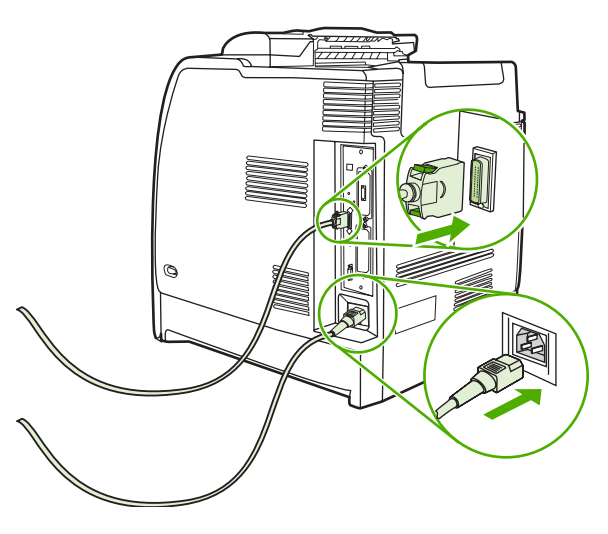

**12.** Se tiver instalado um DIMM de memória, vá para [Ativação de memória](#page-305-0).

### **Instalação de uma placa de memória flash**

**CUIDADO** Não insira uma placa de memória flash projetada para ser utilizada em uma câmera digital em uma impressora. A impressora não suporta a impressão de fotos diretamente de uma placa de memória flash. Se uma placa de memória flash do tipo câmera for instalada, o painel de controle exibirá uma mensagem perguntando se você deseja reformatá-la. Se você optar por reformatar, todos os dados da placa serão perdidos.

**1.** Desligue a impressora.

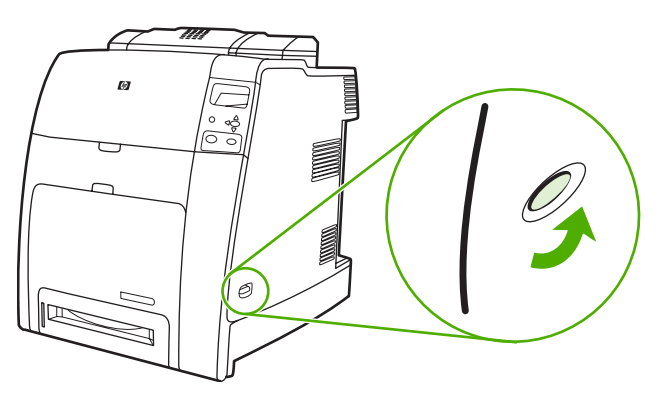

**2.** Desconecte todos os cabos de alimentação e de interface da tomada.

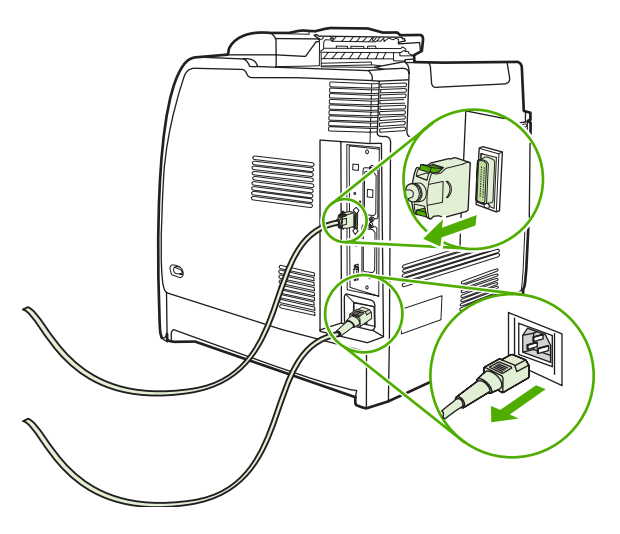

**3.** Localize a placa do formatador na parte traseira da impressora.

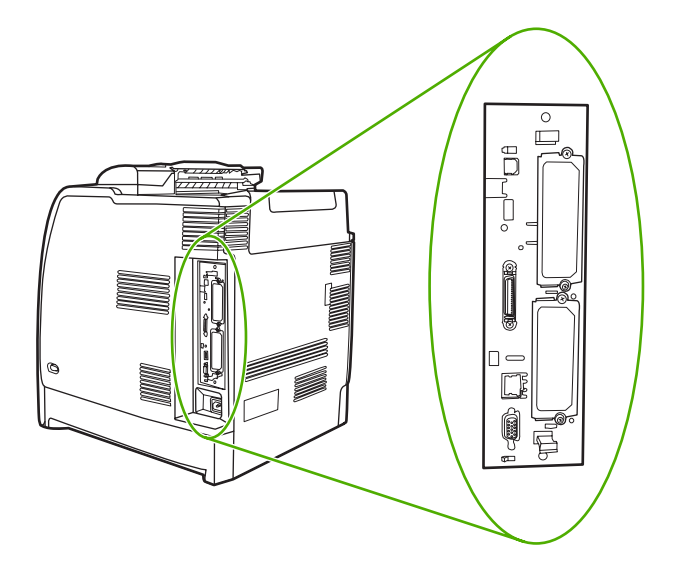

**4.** Segure as lingüetas pretas localizadas nas partes superior e inferior da placa do formatador.

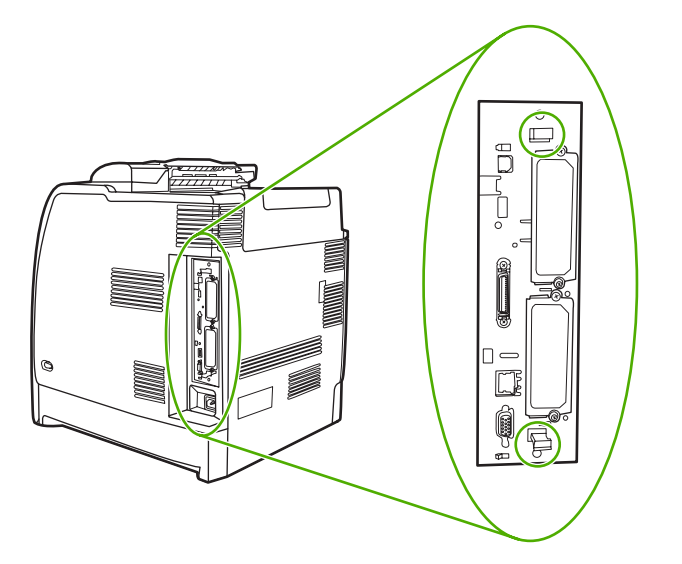

**5.** Puxe cuidadosamente as lingüetas pretas para retirar a placa do formatador da impressora. Coloque a placa do formatador em uma superfície limpa, plana e aterrada.

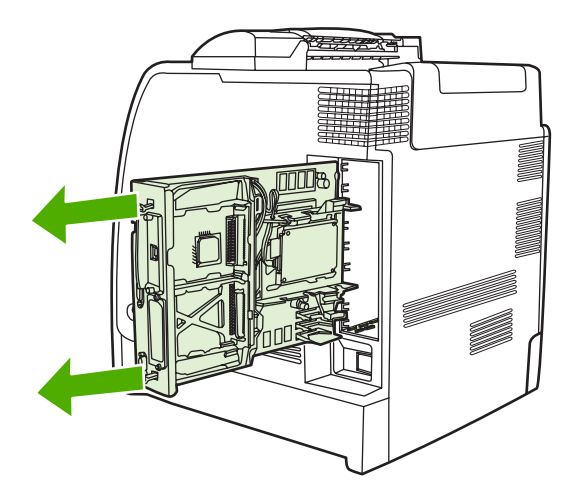

**6.** Alinhe o encaixe ao lado da placa de memória flash com os chanfros no conector e empurre-o no slot até que esteja completamente encaixado.

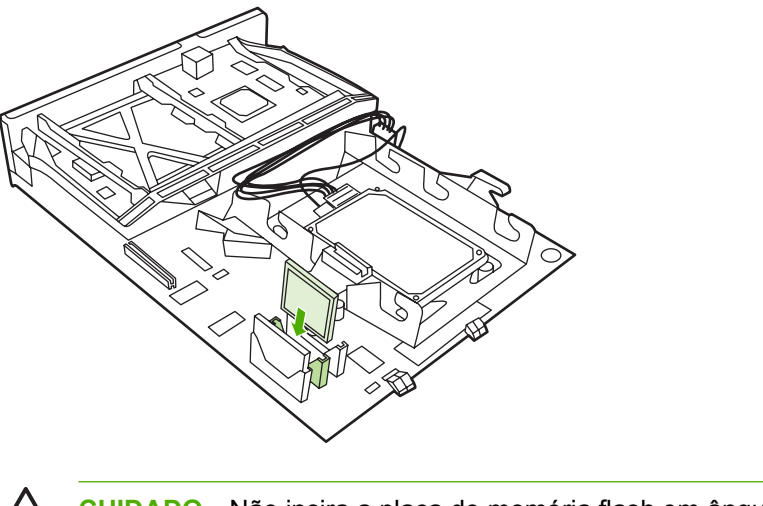

**CUIDADO** Não insira a placa de memória flash em ângulo.

**Nota** O primeiro slot de memória flash marcado como "Slot para firmware" é reservado somente para firmware. Os slots 2 e 3 devem ser utilizados para todas as outras soluções.

**7.** Alinhe a placa do formatador nos trilhos na parte superior e inferior do slot e, em seguida, deslize a placa de volta à impressora.

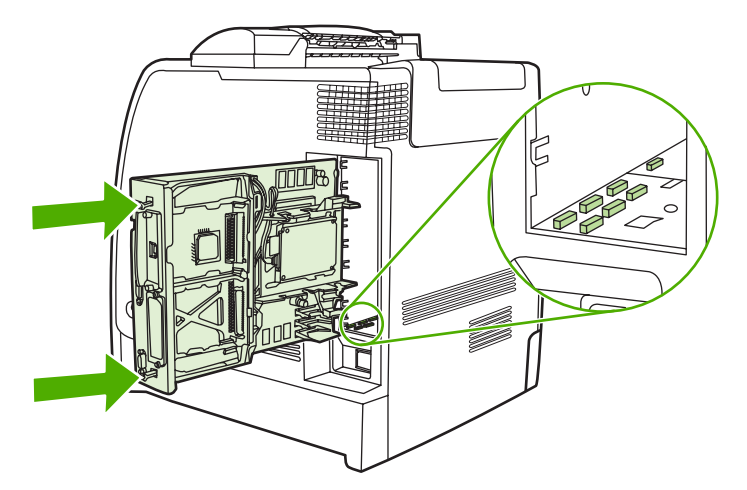

-6

<span id="page-305-0"></span>**8.** Conecte novamente o cabo de alimentação e os cabos de interface e ligue a impressora.

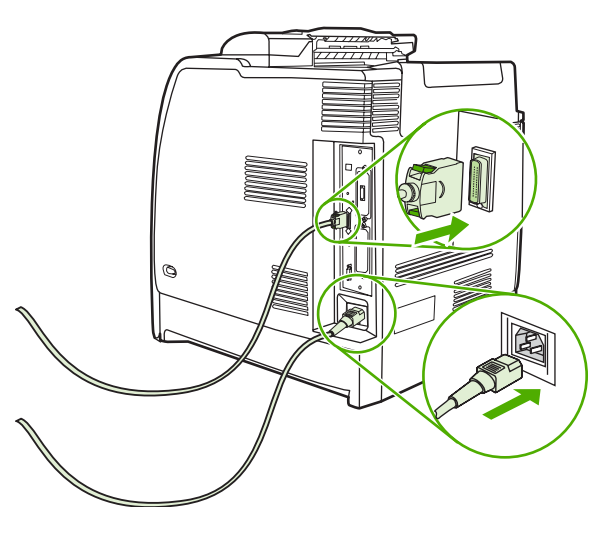

### **Ativação de memória**

Se tiver instalado um DIMM de memória, defina o driver da impressora para reconhecer a memória recém-adicionada.

### **Para ativar a memória no Windows 98 e Me**

- **1.** No menu **Iniciar**, aponte para **Configurações** e clique em **Impressoras**.
- **2.** Clique com o botão direito do mouse na impressora e selecione **Propriedades**.
- **3.** Na guia **Configurar**, clique em **Mais**.
- **4.** No campo **Memória total**, digite ou selecione a quantidade total de memória agora instalada.
- **5.** Clique em **OK**.

### **Para ativar a memória no Windows 2000 e XP**

- **1.** No menu **Iniciar**, aponte para **Configurações** e clique em **Impressoras** ou em **Impressoras e aparelhos de fax**.
- **2.** Clique com o botão direito do mouse na impressora e selecione **Propriedades**.
- **3.** Na guia **Configurações do dispositivo**, clique em **Memória da impressora** (na seção **Opções instaláveis**).
- **4.** Selecione quantidade total de memória que está instalada agora.
- **5.** Clique em **OK**.

# **Instalação de uma placa do servidor de impressão HP Jetdirect**

Você pode instalar um servidor de impressão HP Jetdirect em um slot EIO aberto.

### **Para instalar a placa do servidor de impressão HP Jetdirect**

**1.** Desligue a impressora.

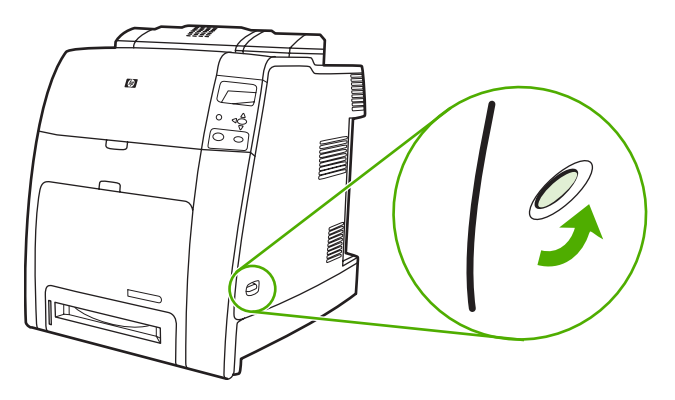

**2.** Desconecte todos os cabos de alimentação e de interface da tomada.

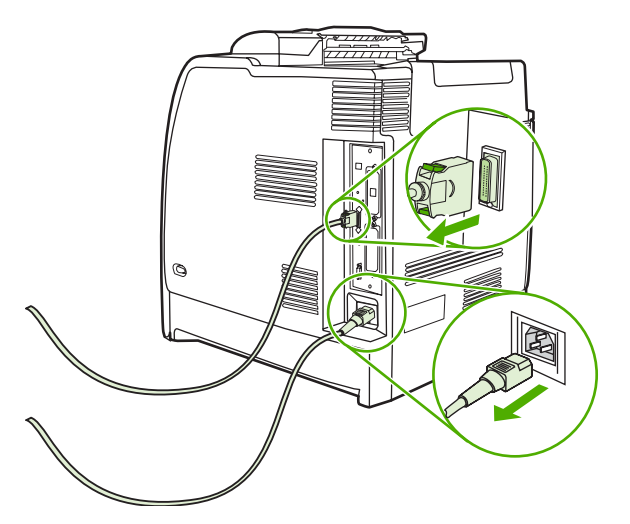

**3.** Localize a placa do formatador na parte traseira da impressora.

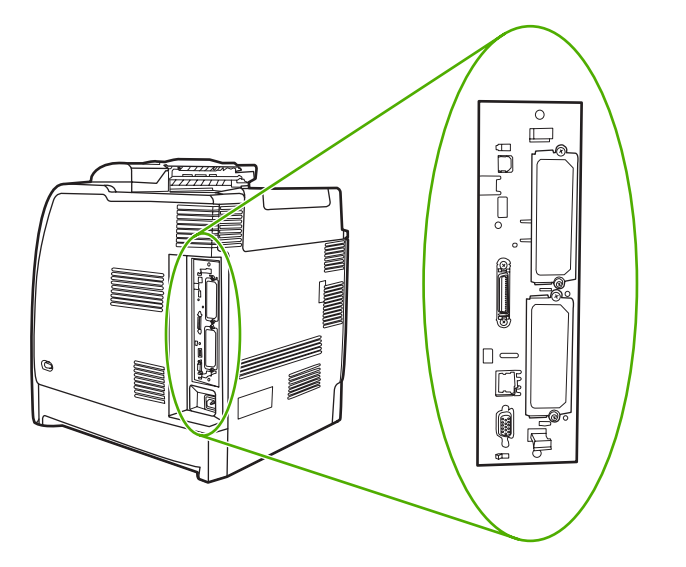

**4.** Localize um slot EIO aberto. Solte e remova os dois parafusos de retenção que prendem a tampa do slot EIO e, em seguida, remova a tampa. Esses parafusos e a tampa não serão mais necessários. Eles podem ser descartados.

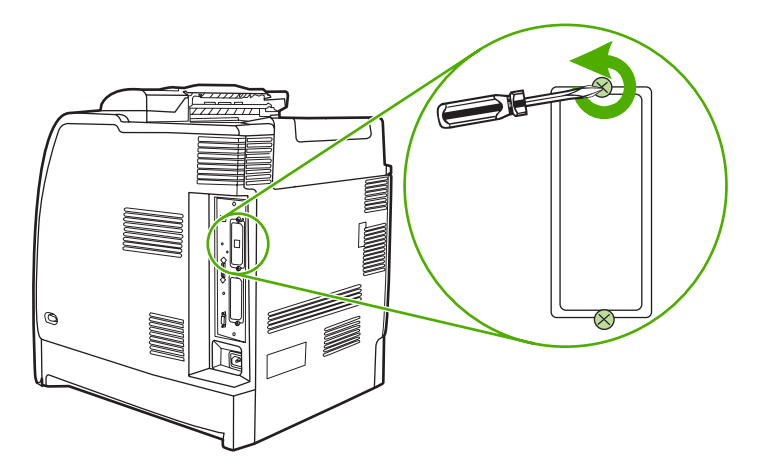

**5.** Insira firmemente a placa do servidor de impressão HP Jetdirect no slot EIO.

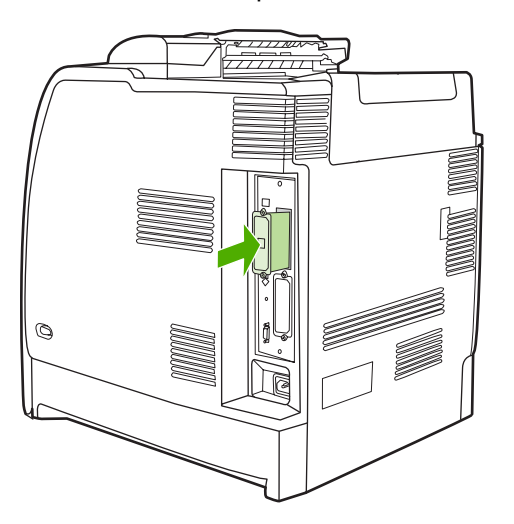

**6.** Insira e aperte os parafusos de retenção fornecidos com a placa do servidor de impressão.

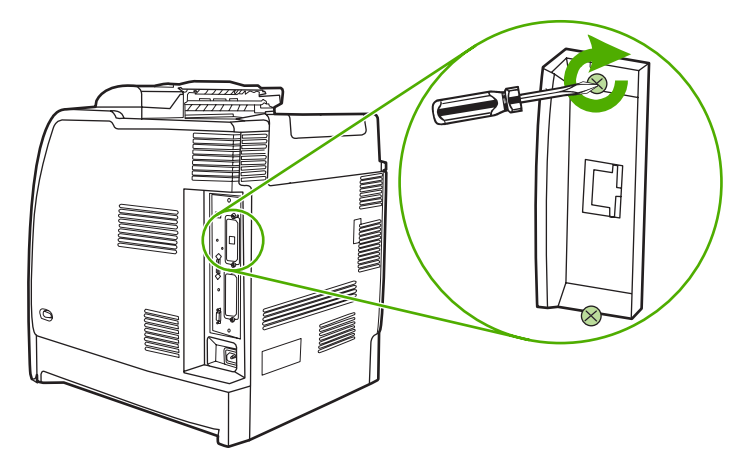

**7.** Conecte o cabo de rede.

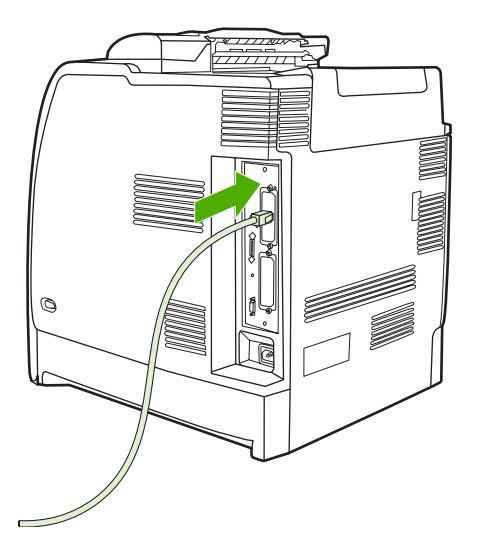

**8.** Conecte novamente o cabo de alimentação e ligue a impressora.

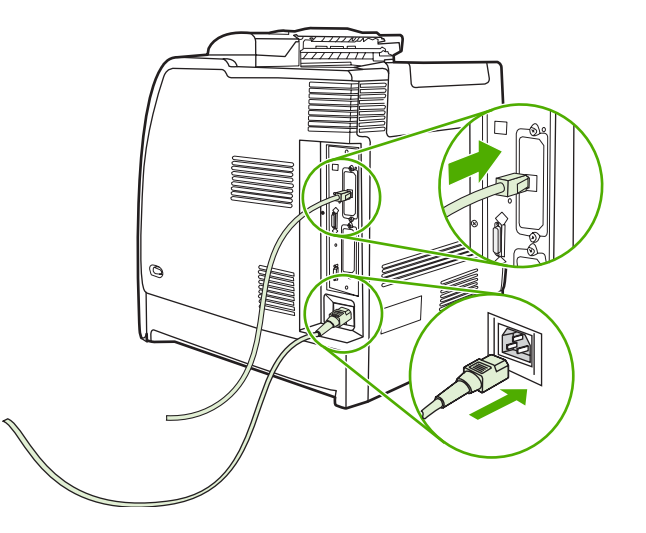

9. Imprima uma página de configuração (consulte **[Página de configuração](#page-164-0)**). Além de uma página de configuração da impressora e de uma página de Status dos suprimentos, uma página de

configuração do HP Jetdirect que contém informações sobre a configuração e o status da rede também deve ser impressa.

Se a impressora não imprimir, desinstale e reinstale a placa do servidor de impressão para assegurar-se de que ela esteja completamente encaixada no slot.

- **10.** Execute uma destas etapas:
	- Escolha a porta correta. Consulte a documentação do computador ou do sistema operacional para obter instruções.
	- Execute o software de instalação da impressora novamente, escolhendo a instalação de rede desta vez.

# <span id="page-310-0"></span>**B Suprimentos e acessórios**

Para solicitar suprimentos nos EUA, entre em contato com<http://www.hp.com/go/ljsupplies>. Para solicitar suprimentos fora dos EUA, consulte [http://www.hp.com/ghp/buyonline.html.](http://www.hp.com/ghp/buyonline.html) Para solicitar acessórios, visite o endereço [http://www.hp.com/go/accessories.](http://www.hp.com/go/accessories)

# **Pedido diretamente pelo servidor da Web incorporado (para impressoras com conexões de rede)**

Utilize as etapas a seguir para pedir suprimentos de impressão diretamente através do servidor da Web incorporado (consulte [Utilização do servidor da Web incorporado](#page-168-0)).

- **1.** No navegador da Web do computador, digite o endereço IP da impressora. A janela de status da impressora será exibida. Ou vá para o URL indicado no e-mail de alerta.
- **2.** Clique em **Outros links**.
- **3.** Clique em **Pedir suprimentos**. O navegador abre uma página na qual é possível optar por enviar informações sobre a impressora para a HP. Há também a opção de solicitar suprimentos sem enviar as informações da impressora para a HP.
- **4.** Selecione os números de peça dos produtos que deseja solicitar e siga as instruções na tela.

# **Números de peça**

Para pedir suprimentos por meio do servidor da Web incorporado, selecione os números de peça desejados e siga as instruções na tela.

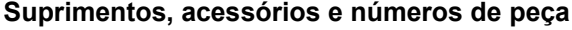

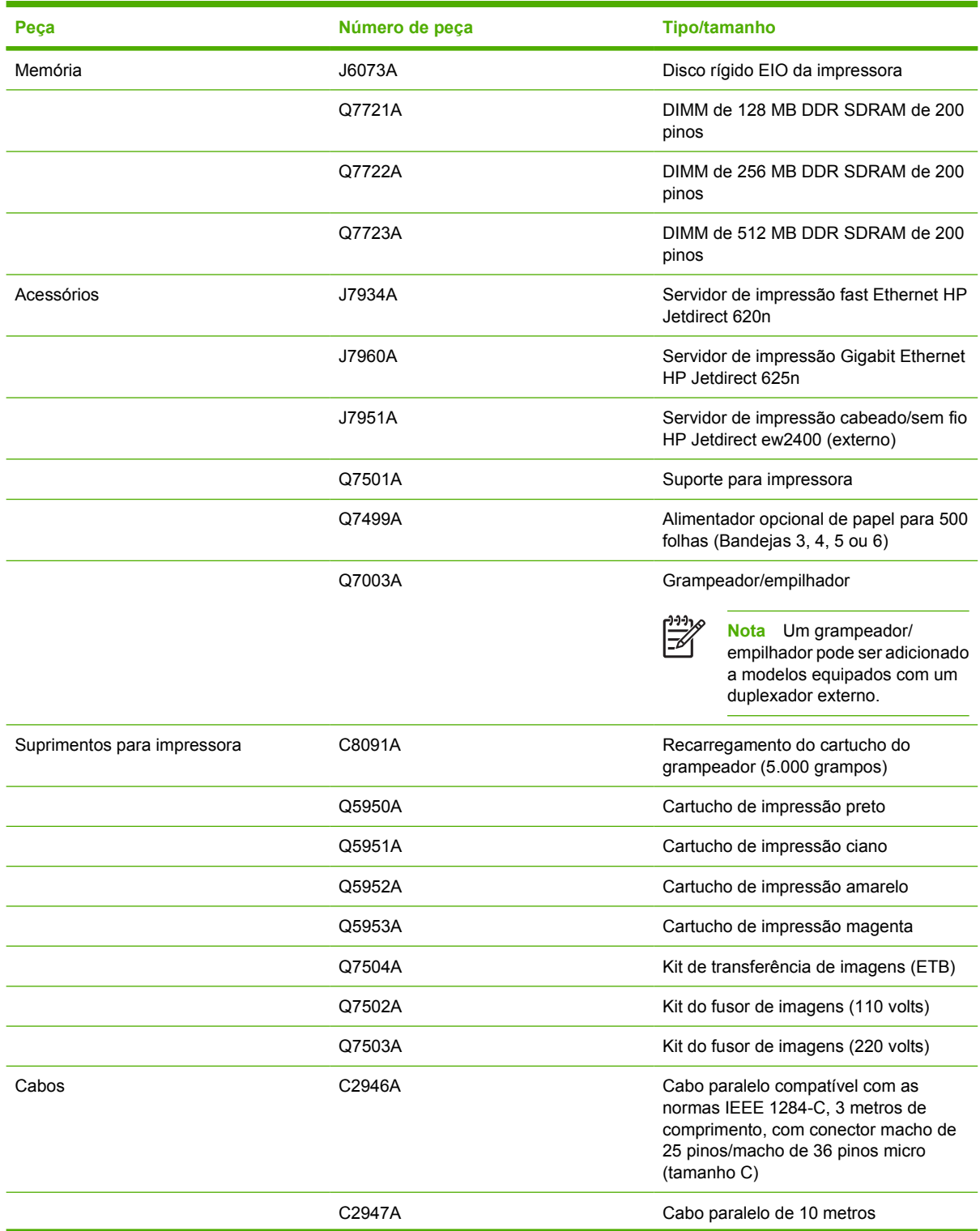

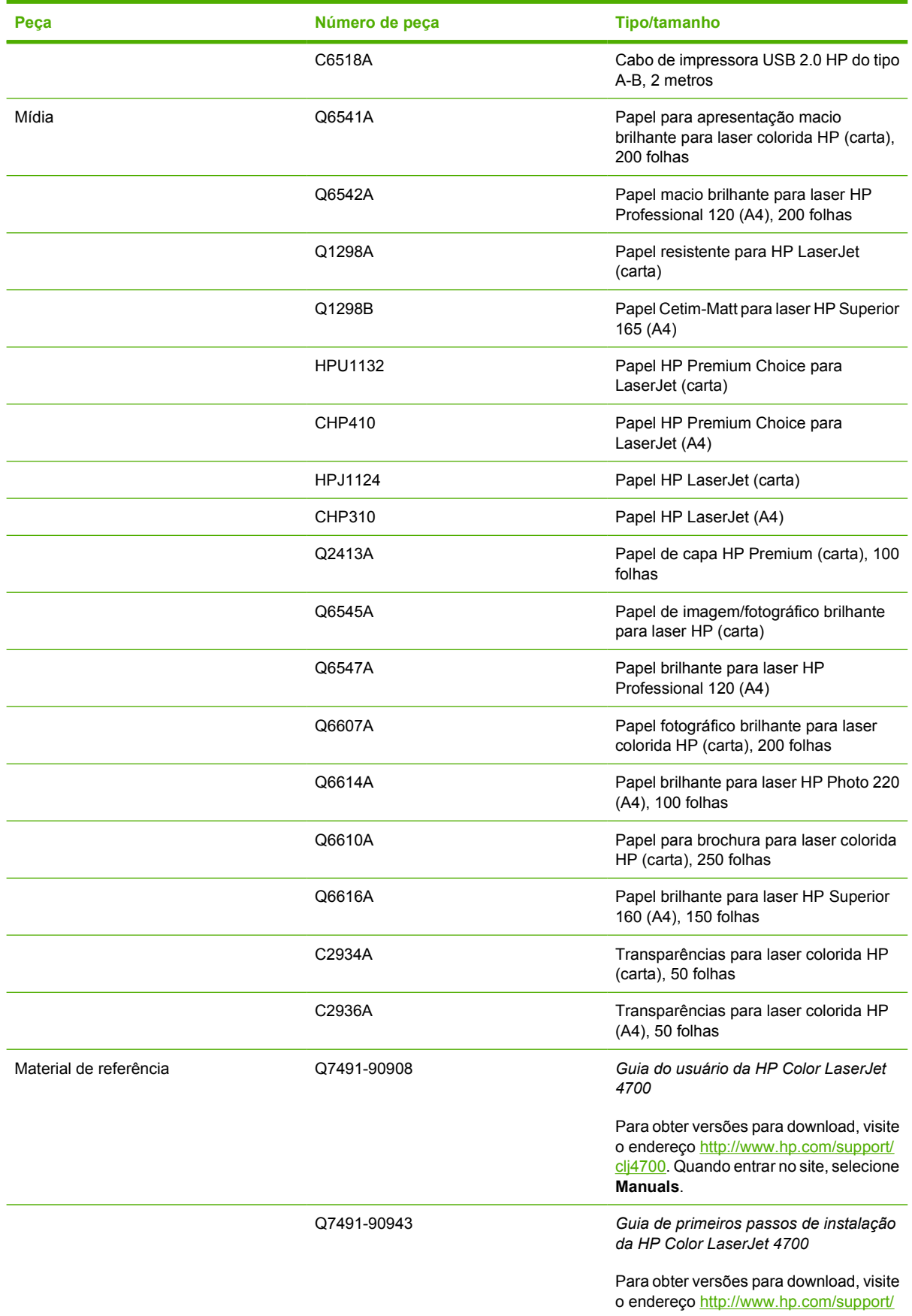

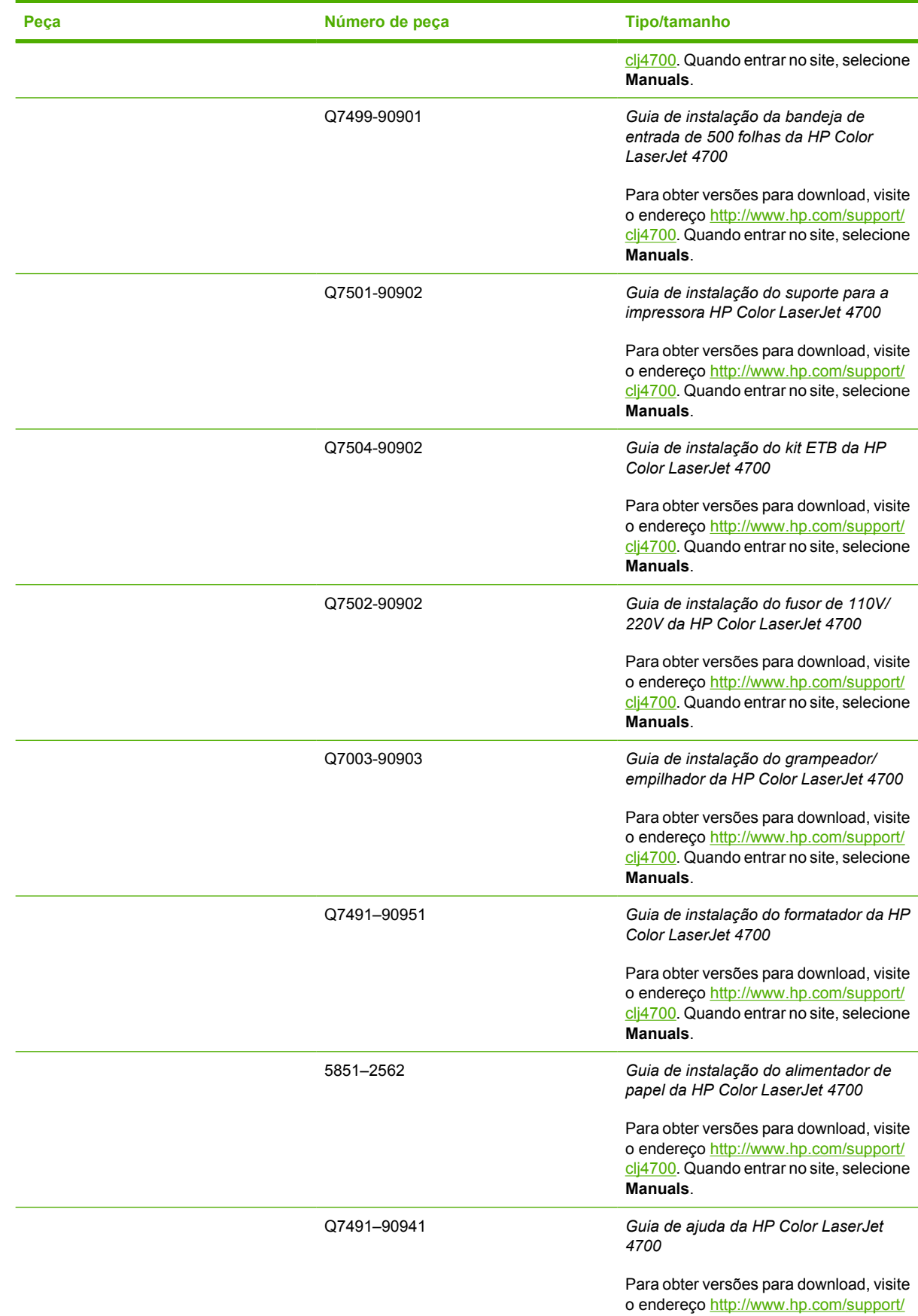

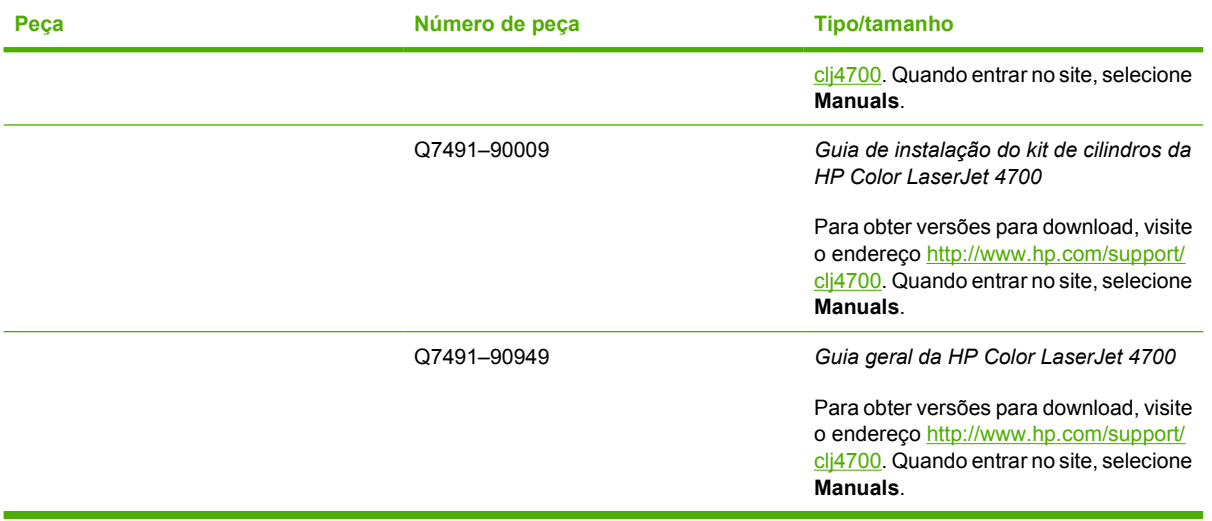

# **C Serviços e suporte**

# **Declaração de garantia limitada da Hewlett-Packard**

ao desempenho.

Impressoras HP Color LaserJet 4700, 4700n, 4700dn, 4700dtn e 4700ph+

A HP garante a você, cliente usuário final, que o hardware e os acessórios da HP estão livres de defeitos em materiais e de fabricação, a partir da data da compra, pelo período especificado acima. Se for notificada sobre tais defeitos durante o período de garantia, a HP irá, a seu critério, reparar ou substituir os produtos comprovadamente com defeito. Os produtos de substituição podem ser novos ou equivalentes a novos em relação

A HP garante que o software HP não falhará ao executar suas instruções de programação, a partir da data de compra, pelo período especificado acima, devido a defeitos em materiais e de fabricação, se for instalado e usado corretamente. Se for notificada sobre tais defeitos durante o período de garantia, a HP substituirá o software que não estiver executando as instruções de programação em virtude desses defeitos.

A HP não oferece garantias de que o funcionamento dos produtos HP será ininterrupto ou sem erros. Se a HP não conseguir, dentro de um período razoável, reparar ou substituir qualquer produto de acordo com a garantia, você terá direito a obter o reembolso do preço da compra mediante a devolução imediata do produto.

Os produtos HP podem conter peças remanufaturadas com o mesmo desempenho de novas ou peças que tenham sido submetidas a utilização incidental.

A garantia não se aplica a defeitos resultantes de (a) manutenção ou calibragem imprópria ou inadequada, (b) softwares, interfaces, peças ou suprimentos não fornecidos pela HP, (c) uso incorreto ou modificações não autorizadas, (d) operação fora das especificações ambientais do produto ou (e) preparação ou manutenção imprópria do local.

A garantia limitada da HP é válida em todos os países/regiões onde haja equipes de suporte da HP para o produto e onde a HP tenha comercializado o produto. O nível do serviço de garantia recebido pode variar de acordo com os padrões locais. A HP não alterará a forma, a adequação ou a função do produto para que ele opere em um país/região no qual, por motivos legais ou regulatórios, não foi feito para funcionar. ATÉ ONDE FOR PERMITIDO PELA LEI LOCAL, AS GARANTIAS DESTA DECLARAÇÃO ESPECIFICADAS ACIMA SÃO EXCLUSIVAS E NENHUMA OUTRA GARANTIA OU CONDIÇÃO, SEJA ESCRITA OU VERBAL, ESTÁ EXPRESSA OU IMPLÍCITA, E A HP REJEITA EXPLICITAMENTE AS GARANTIAS IMPLÍCITAS OU CONDIÇÕES DE COMERCIALIZAÇÃO, QUALIDADE SATISFATÓRIA E ADEQUAÇÃO A UMA DETERMINADA FINALIDADE. Alguns países/regiões, estados ou províncias não permitem limitações na duração das garantias implícitas; portanto, a limitação ou a exclusão acima pode não se aplicar a você. Esta garantia fornece a você direitos legais específicos, além dos direitos que você ainda poderá ter dependendo de seu país/região, estado ou província.

NA MEDIDA EM QUE FOR PERMITIDO PELA LEI LOCAL, OS RECURSOS INCLUÍDOS NESTA DECLARAÇÃO DE GARANTIA SÃO SEUS ÚNICOS E EXCLUSIVOS RECURSOS. EXCETO CONFORME INDICADO ACIMA, EM HIPÓTESE ALGUMA, A HP, OU SEUS FORNECEDORES, SERÁ RESPONSABILIZADA PELA PERDA DE DADOS OU PELOS DANOS DIRETOS, ESPECIAIS, INCIDENTAIS, CONSEQÜENCIAIS (INCLUINDO LUCRO CESSANTE OU PERDA DE DADOS), QUER COM BASE EM CONTRATO, AÇÃO EXTRACONTRATUAL OU QUALQUER OUTRA TEORIA JURÍDICA. Alguns países/regiões, estados ou províncias não permitem a exclusão ou a limitação de danos incidentais ou conseqüenciais; portanto, a limitação ou a exclusão acima pode não se aplicar a você.

OS TERMOS DE GARANTIA CONTIDOS NESTA DECLARAÇÃO, EXCETO ATÉ ONDE PERMITIDO PELA LEI, NÃO EXCLUEM, RESTRINGEM OU MODIFICAM E SÃO UMA ADIÇÃO AOS DIREITOS OBRIGATÓRIOS ESTABELECIDOS PELAS LEIS APLICÁVEIS À VENDA DESTE PRODUTO AO CLIENTE.

Produto hp **Duração da garantia limitada** Garantia limitada de um ano

# **Declaração de garantia limitada do cartucho de impressão**

Este Cartucho de impressão HP tem a garantia de estar livre de defeitos em materiais e de fabricação.

Esta garantia não se aplica a cartuchos de impressão que (a) tenham sido reabastecidos, recondicionados, remanufaturados ou violados de alguma forma, (b) apresentem problemas resultantes de uso incorreto, armazenamento inadequado ou operação fora das especificações ambientais do produto da impressora ou (c) demonstrem desgaste de uso normal.

Para obter serviço de garantia, devolva o produto ao local de compra (com descrição por escrito do problema e amostras de impressão) ou entre em contato com a assistência ao cliente HP. Por opção da HP, a empresa substituirá os produtos comprovadamente com defeito ou o reembolsará com o valor pago na compra.

ATÉ ONDE FOR PERMITIDO PELA LEI LOCAL, A GARANTIA DESTA DECLARAÇÃO ESPECIFICADA ACIMA É EXCLUSIVA E NENHUMA OUTRA GARANTIA OU CONDIÇÃO, SEJA ESCRITA OU VERBAL, ESTÁ EXPRESSA OU IMPLÍCITA, E A HP REJEITA EXPLICITAMENTE AS GARANTIAS IMPLÍCITAS OU CONDIÇÕES DE COMERCIALIZAÇÃO, QUALIDADE SATISFATÓRIA E ADEQUAÇÃO A UMA DETERMINADA FINALIDADE.

ATÉ ONDE FOR PERMITIDO PELAS LEIS LOCAIS, EM HIPÓTESE ALGUMA, A HP, OU SEUS FORNECEDORES, SERÁ RESPONSABILIZADA PELOS DANOS DIRETOS, ESPECIAIS, INCIDENTAIS, CONSEQÜENCIAIS (INCLUINDO LUCRO CESSANTE OU PERDA DE DADOS), QUER COM BASE EM CONTRATO, AÇÃO EXTRACONTRATUAL OU QUALQUER OUTRA TEORIA JURÍDICA.

OS TERMOS DE GARANTIA CONTIDOS NESTA DECLARAÇÃO, EXCETO ATÉ ONDE PERMITIDO PELA LEI, NÃO EXCLUEM, RESTRINGEM OU MODIFICAM E SÃO UMA ADIÇÃO AOS DIREITOS OBRIGATÓRIOS ESTABELECIDOS PELAS LEIS APLICÁVEIS À VENDA DESTE PRODUTO AO CLIENTE.

# **Declaração de garantia limitada da unidade de transferência e do fusor**

Este produto HP tem a garantia de estar livre de defeitos em materiais e de fabricação até que a impressora forneça um indicador de pouca vida útil no painel de controle.

Esta garantia não se aplica a produtos que (a) tenham sido recondicionados, remanufaturados ou violados de alguma forma, (b) apresentem problemas resultantes de uso incorreto, armazenamento inadequado ou operação fora das especificações ambientais do produto da impressora ou (c) demonstrem desgaste de uso normal.

Para obter serviço de garantia, devolva o produto ao local de compra (com descrição por escrito do problema) ou entre em contato com a assistência ao cliente HP. Por opção da HP, a empresa substituirá os produtos comprovadamente com defeito ou o reembolsará com o valor pago na compra.

ATÉ ONDE FOR PERMITIDO PELA LEI LOCAL, A GARANTIA DESTA DECLARAÇÃO ESPECIFICADA ACIMA É EXCLUSIVA E NENHUMA OUTRA GARANTIA OU CONDIÇÃO, SEJA ESCRITA OU VERBAL, ESTÁ EXPRESSA OU IMPLÍCITA, E A HP REJEITA EXPLICITAMENTE AS GARANTIAS IMPLÍCITAS OU CONDIÇÕES DE COMERCIALIZAÇÃO, QUALIDADE SATISFATÓRIA E ADEQUAÇÃO A UMA DETERMINADA FINALIDADE.

ATÉ ONDE FOR PERMITIDO PELAS LEIS LOCAIS, EM HIPÓTESE ALGUMA, A HP, OU SEUS FORNECEDORES, SERÁ RESPONSABILIZADA PELOS DANOS DIRETOS, ESPECIAIS, INCIDENTAIS, CONSEQÜENCIAIS (INCLUINDO LUCRO CESSANTE OU PERDA DE DADOS), QUER COM BASE EM CONTRATO, AÇÃO EXTRACONTRATUAL OU QUALQUER OUTRA TEORIA JURÍDICA.

OS TERMOS DE GARANTIA CONTIDOS NESTA DECLARAÇÃO, EXCETO ATÉ ONDE PERMITIDO PELA LEI, NÃO EXCLUEM, RESTRINGEM OU MODIFICAM E SÃO UMA ADIÇÃO AOS DIREITOS OBRIGATÓRIOS ESTABELECIDOS PELAS LEIS APLICÁVEIS À VENDA DESTE PRODUTO AO CLIENTE.

# **Contratos de manutenção da HP**

A HP possui vários tipos de contratos de manutenção que atendem a uma ampla faixa de necessidades de suporte. Esses contratos não fazem parte da garantia padrão. Os serviços de suporte podem variar de acordo com a área. Verifique com o revendedor HP local para determinar os serviços disponíveis em sua área.

### **Contrato de serviços no local**

Para fornecer um nível de suporte que melhor atenda às necessidades do cliente, a HP possui contratos para serviços executados no local, com três níveis de atendimento:

### **Serviço prioritário no local**

Este contrato fornece atendimento para serviços nas instalações do cliente em 4 horas, para ligações recebidas durante o horário comercial normal da HP.

### **Serviço no local no dia seguinte**

Este contrato oferece suporte para o próximo dia útil após a solicitação do serviço. Extensões nos horários de cobertura e em viagens além das áreas de serviço da HP estão disponíveis em quase todos os contratos no local (com o pagamento de uma taxa adicional).

### **Serviço no local semanal (volume)**

Este contrato oferece visitas nas instalações do cliente, programadas semanalmente, para empresas com muitos produtos HP. Esse contrato destina-se a instalações que estejam utilizando 25 ou mais produtos de estação de trabalho, incluindo impressoras, plotters, computadores e unidades de disco.

# **D Especificações da impressora**

# **Dimensões físicas**

### **Tabela D-1** Dimensões físicas

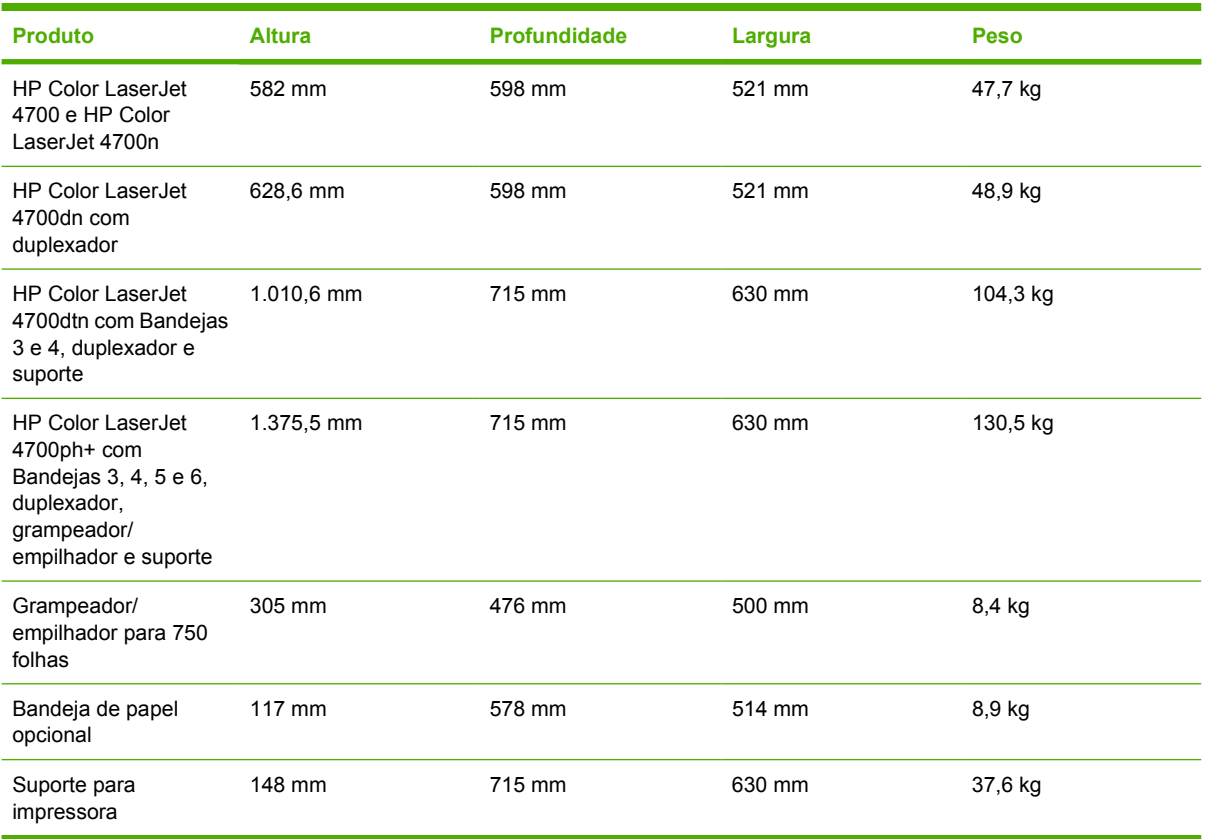
## <span id="page-324-0"></span>**Especificações elétricas**

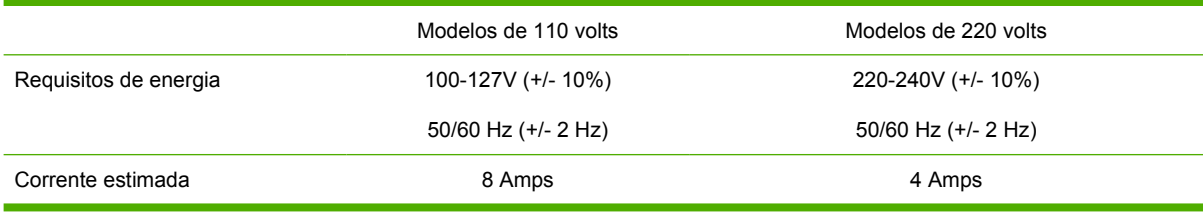

#### **Tabela D-2** Consumo de energia (média, em watts)1

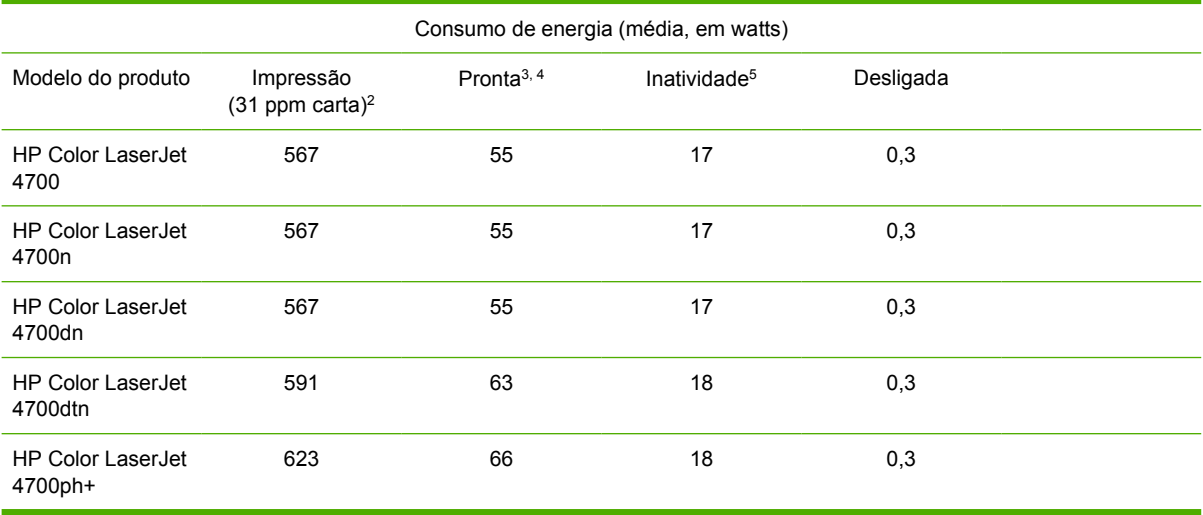

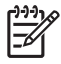

Nota <sup>1</sup>Valores sujeitos a alterações. Visite o endereço<http://www.hp.cpm/support/clj4700>para obter informações atualizadas.

2A energia relatada corresponde ao valor mais alto medido com a utilização de todas as voltagens padrão.

3A dissipação máxima de calor para todos os modelos no modo **Pronta** é de 225 BTU/hora.

4O tempo padrão do modo **Pronta** para o modo de **Inatividade** é de 30 minutos.

5O tempo de recuperação do modo de **Inatividade** até o início da impressão é de menos de 15 segundos.

## <span id="page-325-0"></span>**Emissões acústicas**

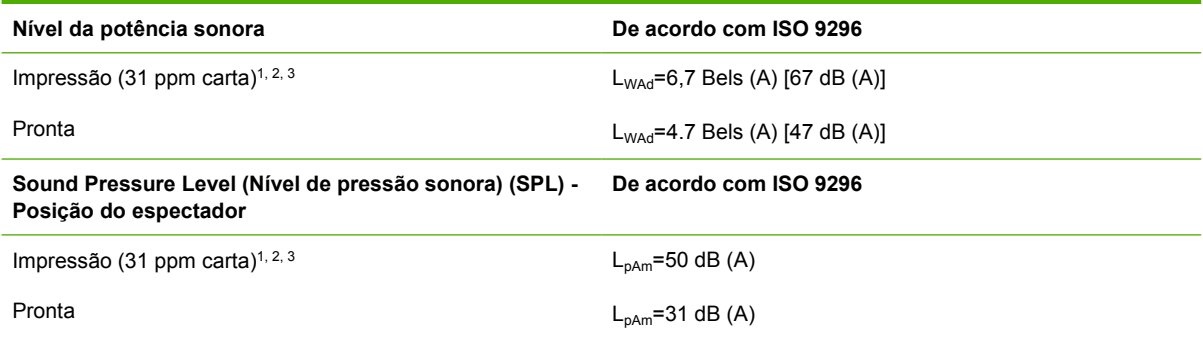

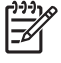

Nota <sup>1</sup>Valores sujeitos a alterações. Visite o endereço<http://www.hp.com/support/clj4700>para obter informações atualizadas.

2Configuração testada: Impressora básica, impressão símplex em papel A4.

3Velocidade da HP Color LaserJet 4700: 31 ppm em papel tamanho carta e 30 ppm em papel tamanho A4.

## <span id="page-326-0"></span>**Especificações ambientais**

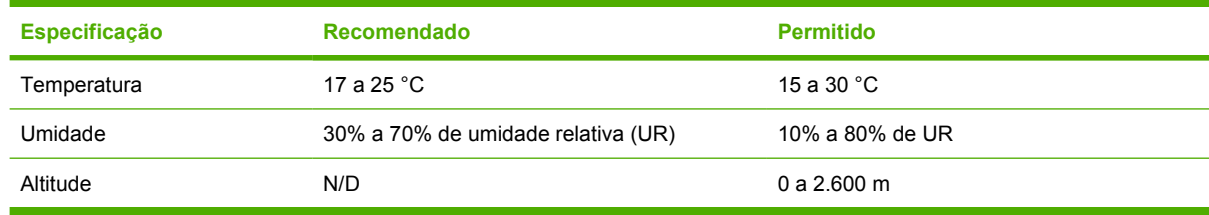

# **E Informações de regulamentação**

## <span id="page-329-0"></span>**Regulamentos da FCC**

## **FCC regulations**

This equipment has been tested and found to comply with the limits for a Class B digital device, pursuant to Part 15 of the FCC rules. These limits are designed to provide reasonable protection against harmful interference in a residential installation. This equipment generates, uses, and can radiate radio frequency energy. If this equipment is not installed and used in accordance with the instructions, it may cause harmful interference to radio communications. However, there is no guarantee that interference will not occur in a particular installation. If this equipment does cause harmful interference to radio or television reception, which can be determined by turning the equipment off and on, the user is encouraged to try to correct the interference by one or more of the following measures:

- Reorient or relocate the receiving antenna.
- Increase separation between equipment and receiver.
- Connect equipment to an outlet on a circuit different from that to which the receiver is located.
- Consult your dealer or an experienced radio/TV technician.

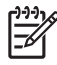

**Nota** Any changes or modifications to the printer that are not expressly approved by HP could void the user's authority to operate this equipment.

Use of a shielded interface cable is required to comply with the Class B limits of Part 15 of FCC rules. Hewlett-Packard shall not be liable for any direct, indirect, incidental, consequential, or other damage alleged in connection with the furnishing or use of this information.

## <span id="page-330-0"></span>**Programa de proteção ambiental do produto**

## **Proteção do meio ambiente**

A Hewlett-Packard Company tem o compromisso de fornecer produtos de qualidade preservando ao máximo o meio ambiente. Este produto foi desenvolvido com vários atributos para minimizar impactos ambientais.

## **Produção de ozônio**

Este produto não gera gás ozônio  $(O_3)$  considerável.

## **Consumo de energia**

O consumo de energia cai significativamente no Modo de consumo reduzido, o que preserva recursos naturais e economiza dinheiro, sem afetar o alto desempenho da impressora. Este produto é qualificado pela ENERGY STAR® (versão 3.0), um programa voluntário para incentivar o desenvolvimento de produtos de escritório que utilizem energia de maneira eficiente.

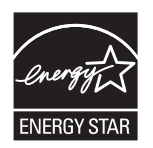

ENERGY STAR® é uma marca de serviço da US Environmental Protection Agency (Agência de Proteção Ambiental dos EUA), registrada nos EUA. Como associada da ENERGY STAR® a Hewlett-Packard Company determinou que este produto atenda às diretrizes da ENERGY STAR® no que diz respeito à eficiência no consumo de energia. Para obter mais informações, visite o endereço <http://www.energystar.gov/>.

## **Uso do papel**

O recurso opcional automático de dúplex (impressão frente e verso, consulte [Impressão frente e verso](#page-146-0) [\(dúplex\)](#page-146-0)) e a capacidade de impressão de múltiplas páginas por folha pode reduzir o uso de papel e a conseqüente demanda por recursos naturais.

## **Plásticos**

As peças plásticas com mais de 25 gramas possuem marcas, de acordo com os padrões internacionais, para facilitar a identificação de plásticos para reciclagem no fim da vida útil do produto.

## **Suprimentos para impressão da HP LaserJet**

Em muitos países/regiões, os suprimentos de impressão deste produto (cartuchos de impressão, fusor e unidade de transferência) podem ser devolvidos para a HP por meio do Programa de devolução e reciclagem de suprimentos de impressão HP. Um programa de devolução gratuito e fácil de utilizar está disponível em mais de 30 países/regiões. Informações e instruções sobre o programa em vários idiomas são incluídas em cada novo cartucho de impressão HP LaserJet e nas embalagens dos suprimentos.

### **Informações sobre o Programa de devolução e reciclagem de suprimentos de impressão HP**

Desde 1992, o Programa de devolução e reciclagem de suprimentos de impressão HP recolheu milhões de cartuchos de impressão da LaserJet usados que, de outra forma, teriam sido descartados em aterros sanitários em todo o mundo. Os cartuchos de impressão e os suprimentos da HP LaserJet são recolhidos e enviados em grande quantidade aos nossos associados de recuperação e recursos para serem desmontados. Após uma inspeção completa de qualidade, as peças selecionadas são recuperadas para uso em novos cartuchos. Os materiais restantes são separados e convertidos em matéria-prima utilizada por outras indústrias na fabricação de diversos produtos úteis.

- **Devoluções nos EUA** Para que a devolução de cartuchos usados e suprimentos seja mais eficiente em termos ambientais, a HP incentiva devoluções em grandes quantidades. Basta empacotar dois ou mais cartuchos juntos e usar a etiqueta da UPS única, pré-paga e préendereçada fornecida no pacote. Para obter mais informações nos EUA, ligue para 1-800-340-2445 ou visite o site HP LaserJet Supplies, no endereço [http://www.hp.com/go/recycle.](http://www.hp.com/go/recycle)
- **Devoluções para reciclagem fora dos EUA** Clientes fora dos EUA podem visitar o site <http://www.hp.com/go/recycle>para obter mais informações sobre a disponibilidade do Programa de devolução e reciclagem de suprimentos HP.

## **Papel reciclado**

Este produto é adequado para usar papéis reciclados de acordo com as normas EN 12281:2002. A HP recomenda a utilização de papéis reciclados que contenham no máximo 5% de madeira triturada, como o papel HP Office Recycled.

## **Restrições de materiais**

Este produto HP contém uma bateria que pode requerer manuseio especial no fim de sua vida útil. A bateria contida neste produto inclui:

- Tipo: Bateria de monofluoreto de carbono/lítio
- Peso: 0,8 grama
- Localização: Placa do formatador
- Removível pelo usuário: Não

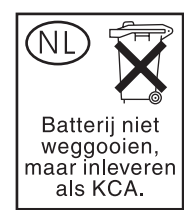

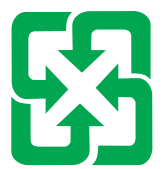

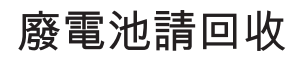

Este produto não contém mercúrio adicionado.

Para obter informações sobre reciclagem, entre em contato com<http://www.hp.com/go/recycle>ou com as autoridades locais, ou visite o site Electronics Industries Alliance no endereço <http://www.eiae.org>.

### **Descarte de equipamentos por usuários em residências da União Européia**

Este símbolo no produto ou na embalagem indica que o produto não pode ser descartado junto com o lixo doméstico. No entanto, é sua responsabilidade levar os equipamentos a serem descartados a um ponto de coleta designado para a reciclagem de equipamentos eletro-eletrônicos. A coleta separada e a reciclagem dos equipamentos no momento do descarte ajudam na conservação dos recursos naturais e garantem que os equipamentos serão reciclados de forma a proteger a saúde das pessoas e o meio ambiente. Para obter mais informações sobre onde descartar equipamentos para reciclagem, entre em contato com o escritório local de sua cidade, o serviço de limpeza pública de seu bairro ou a loja em que adquiriu o produto.

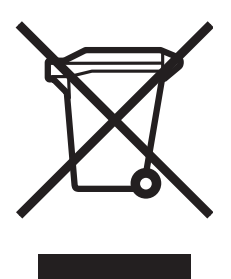

### **Folha de dados de segurança de materiais**

As Material Safety Data Sheets (Folhas de dados de segurança de materiais) (MSDS) podem ser obtidas no site HP LaserJet Supplies, no endereço [http://www.hp.com/hpinfo/community/environment/](http://www.hp.com/hpinfo/community/environment/productinfo/safety.htm) [productinfo/safety.htm](http://www.hp.com/hpinfo/community/environment/productinfo/safety.htm).

### **Como obter mais informações**

Sobre programas ambientais da HP, que incluem:

- folha de perfil ambiental para este e vários outros produtos HP;
- compromisso da HP com o meio ambiente;
- sistema de gerenciamento ambiental HP;
- programa de devolução e reciclagem de produtos HP no fim da vida útil;
- Folha de dados de segurança de materiais.

Consulte<http://www.hp.com/go/environment> ou <http://www.hp.com/hpinfo/community/environment>.

## <span id="page-334-0"></span>**Declaração de conformidade**

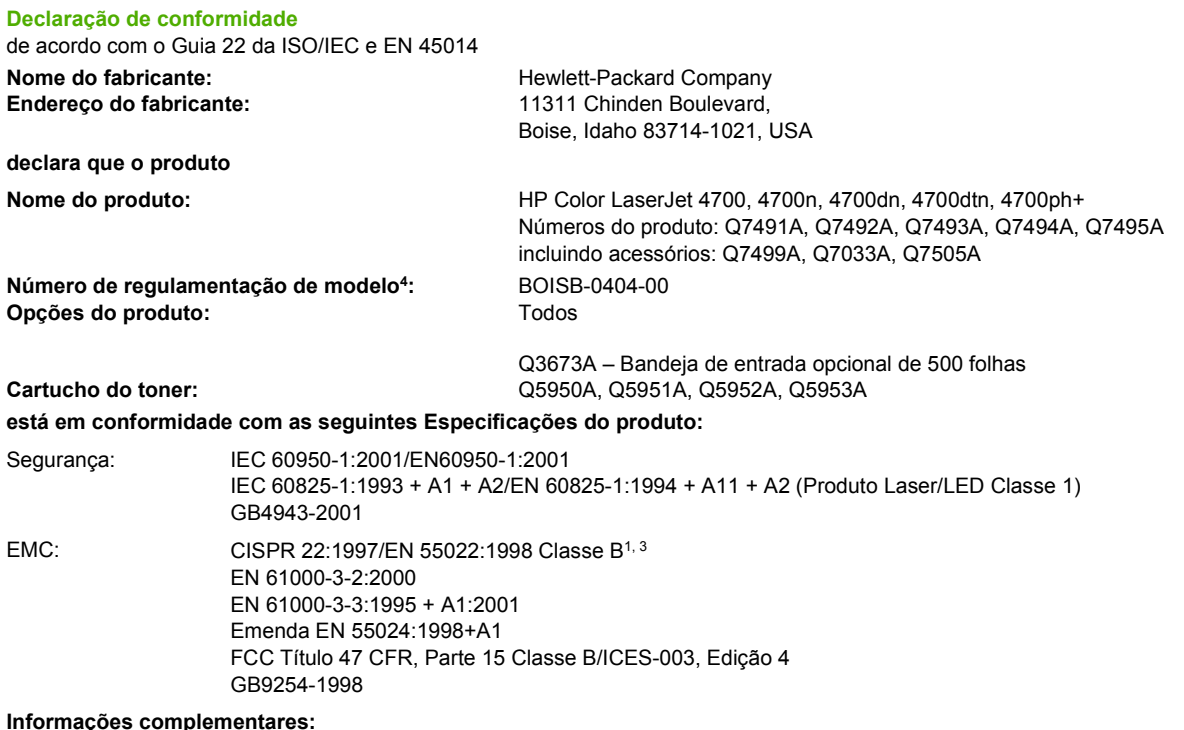

O produto aqui descrito atende aos requisitos da Diretiva EMC 89/336/EEC, da Diretiva para baixa voltagem 73/23/EEC, da Diretiva R&TTE 1999/5/EC (Anexo II) e leva a CE-Marking de acordo.

1 O produto foi testado em uma configuração típica com sistemas de computadores pessoais Hewlett-Packard.

2 Este dispositivo está de acordo com a Parte 15 das Regras da FCC. A operação está sujeita às seguintes condições: (1) este dispositivo não deve provocar interferência prejudicial e (2) este dispositivo deve aceitar qualquer interferência recebida, inclusive interferência que possa provocar operação indesejada.

3Com exceção da cláusula 9.5 que ainda não está em vigor.

4Para fins regulamentares, é atribuído a este produto um Número de regulamentação de modelo. Esse número não deve ser confundido com o nome ou números do produto.

#### Boise, Idaho 83714-1021, USA

#### **05 de janeiro de 2005**

#### **Para tópicos regulamentares apenas:**

Contato na Austrália: Product Regulations Manager, Hewlett-Packard Australia, Ltd., 31-41 Joseph Street, Blackburn, Victoria 3130, Australia Contato na Europa: Escritório de vendas e serviços Hewlett-Packard local ou Hewlett-Packard Gmbh, Department HQ-TRE/Standards Europe, Herrenberger Straße 140, D-71034 Böblingen, Alemanha, (FAX: +49-7031-14-3143) Contato nos EUA: Product Relations Manager, Hewlett-Packard Company, PO Box 15, Mail Stop 160, Boise, Idaho 83707-0015, USA,

(Telefone: 208-396-6000)

## <span id="page-335-0"></span>**Declarações de segurança**

## **Segurança do laser**

O Center for Devices and Radiological Health (CDRH) da Food and Drug Administration dos EUA implementou regulamentos para produtos a laser fabricados desde 1º de agosto de 1976. A conformidade é obrigatória para produtos comercializados nos Estados Unidos. A impressora está certificada como um produto a laser da "Classe 1" no Department of Health and Human Services (DHHS) Radiation Performance Standard (Padrão de desempenho da radiação) dos EUA, de acordo com o Radiation Control for Health and Safety Act (Lei de controle de radiações para saúde e segurança), de 1968. Como a radiação emitida dentro da impressora fica totalmente confinada dentro de invólucros protetores e tampas externas, o feixe de laser não consegue escapar durante qualquer fase da operação normal pelo usuário.

/i/ **AVISO!** O uso de controles, a execução de ajustes ou procedimentos não especificados neste Guia do usuário podem resultar em exposição à radiação perigosa.

## **Regulamentações DOC canadenses**

Complies with Canadian EMC Class B requirements.

« Conforme à la classe B des normes canadiennes de compatibilité électromagnétiques « CEM ». »

## **Declaração EMI (Coréia)**

B급 기기 (가정용 정보통신기기)

이 기기는 가정용으로 전자파적합등록을 한 기기로서 주거지역에서는 물론 모든지역에서 사용할 수 있습니다.

## **Declaração VCCI (Japão)**

この装置は、情報処理装置等電波障害自主規制協議会(VCCI)の基準 に基づくクラスB情報技術装置です。この装置は、家庭環境で使用すること を目的としていますが、この装置がラジオやテレビジョン受信機に近接して 使用されると、受信障害を引き起こすことがあります。 取扱説明書に従って正しい取り扱いをして下さい。

## **Declaração sobre cabo CA (Japão)**

製品には、同梱された電源コードをお使い下さい。 同梱された電源コードは、他の製品では使用出来ません。

## <span id="page-336-0"></span>**Declaração de laser para a Finlândia**

#### **Luokan 1 laserlaite**

Klass 1 Laser Apparat

HP Color LaserJet 4700, 4700n, 4700dn, 4700dtn, 4700ph+ laserkirjoitin on käyttäjän kannalta turvallinen luokan 1 laserlaite. Normaalissa käytössä kirjoittimen suojakotelointi estää lasersäteen pääsyn laitteen ulkopuolelle. Laitteen turvallisuusluokka on määritetty standardin EN 60825-1 (1994) mukaisesti.

#### **VAROITUS**!

Laitteen käyttäminen muulla kuin käyttöohjeessa mainitulla tavalla saattaa altistaa käyttäjän turvallisuusluokan 1 ylittävälle näkymättömälle lasersäteilylle.

#### **VARNING**!

Om apparaten används på annat sätt än i bruksanvisning specificerats, kan användaren utsättas för osynlig laserstrålning, som överskrider gränsen för laserklass 1.

#### **HUOLTO**

HP Color LaserJet 4700, 4700n, 4700dn, 4700dtn, 4700ph+ -kirjoittimen sisällä ei ole käyttäjän huollettavissa olevia kohteita. Laitteen saa avata ja huoltaa ainoastaan sen huoltamiseen koulutettu henkilö. Tällaiseksi huoltotoimenpiteeksi ei katsota väriainekasetin vaihtamista, paperiradan puhdistusta tai muita käyttäjän käsikirjassa lueteltuja, käyttäjän tehtäväksi tarkoitettuja ylläpitotoimia, jotka voidaan suorittaa ilman erikoistyökaluja.

#### **VARO**!

Mikäli kirjoittimen suojakotelo avataan, olet alttiina näkymättömällelasersäteilylle laitteen ollessa toiminnassa. Älä katso säteeseen.

#### **VARNING**!

Om laserprinterns skyddshölje öppnas då apparaten är i funktion, utsättas användaren för osynlig laserstrålning. Betrakta ej strålen. Tiedot laitteessa käytettävän laserdiodin säteilyominaisuuksista: Aallonpituus 775-795 nm

Teho 5 m W

Luokan 3B laser

# **Glossário**

**administrador de rede** Uma pessoa que gerencia uma rede.

**bandejas** Um recipiente utilizado para colocar a mídia em branco.

**BOOTP** Abreviação de "Bootstrap Protocol" (Protocolo Bootstrap); um protocolo de Internet que permite que computadores ou periféricos conectados a uma rede obtenham automaticamente suas configurações IP a partir de um servidor BOOTP.

**buffer de página** Memória de impressora temporária utilizada para manter dados da página enquanto a impressora cria uma imagem dela.

**cabo paralelo** Um tipo de cabo de computador utilizado com freqüência para conectar impressoras diretamente a um computador em vez de conectá-las a uma rede.

**CMYK** Acrônimo das cores "cyan, magenta, yellow e black (ciano, magenta, amarelo e preto)".

**compartimento** Um recipiente utilizado para receber páginas impressas.

**comunicação bidirecional** Transmissão de dados bidirecional.

**DDR** Acrônimo de "double data-rate (taxa de dados dupla)".

**DHCP** Acrônimo de "dynamic host configuration protocol (protocolo de configuração de host dinâmico)". O DHCP permite que computadores ou periféricos individuais conectados a uma rede obtenham automaticamente suas configurações IP a partir de um servidor DHCP.

**DIMM** Acrônimo de "dual in-line memory module (módulo de memória em linha duplo)". Uma pequena placa de circuito que contém chips de memória.

**driver da impressora** Programa de software que permite que um computador acesse recursos da impressora.

**dúplex** Um recurso que permite impressão em ambos os lados de uma folha de papel.

**E/S** Acrônimo de "input/output (entrada/saída)"; refere-se às configurações de porta do computador.

**EIO** Acrônimo de "Enhanced Input/Output (entrada/saída aperfeiçoada)". Uma interface de hardware utilizada para adicionar um servidor de impressão interno, adaptador de rede, disco rígido e outra funcionalidade plug-in a impressoras HP.

**endereço IP** O número exclusivo atribuído a um computador conectado a uma rede.

**escala de cinza** Vários tons de cinza.

**firmware** Instruções de programação que são armazenadas em uma unidade de memória somente para leitura dentro da impressora.

**fonte** Um conjunto completo de letras, números e símbolos em um tipo.

**fusor** O conjunto que utiliza calor para fundir o toner no papel ou em outra mídia.

**HP Jetdirect** Produto HP para impressão em rede.

**HP Web Jetadmin** Software de gerenciamento de dispositivos HP que permite que você gerencie uma única impressora ou diversas impressoras utilizando um navegador da Web.

**imagem de varredura** Uma imagem composta de pontos.

**IPX/SPX** Acrônimo de "internetwork packet exchange/sequenced packet exchange (troca de pacotes entre rede/ troca de pacotes seqüenciados)".

**linguagem** Recursos ou características distintivas de uma impressora ou linguagem de impressora.

**macro** Uma única combinação de teclas ou comando que resulta em uma série de ações ou instruções.

**mídia** Papel, etiquetas, transparências ou outro material no qual a impressora imprime a imagem.

**MIME** Acrônimo de "Multipurpose Internet Mail Extensions (Extensões multipropósito do Internet Mail)".

**monocromático** Preto-e-branco. Sem cor.

**mopy** O termo da HP para a capacidade de "várias impressões do original".

**padrão** A configuração normal ou padrão para o hardware ou software.

**padrão de meio-tom** Um padrão de meio-tom usa tamanhos diferentes de pontos de tinta para produzir uma imagem com tons contínuos, como uma foto.

**painel de controle** A área na impressora que contém botões e um visor. Utilize o painel de controle para definir configurações da impressora e obter informações sobre o status dela.

**papel xerográfico** Termo geral para papel usado em fotocópia ou impressora a laser.

**PCL** Acrônimo de "Printer Control Language (Linguagem de controle da impressora)".

**PDF** Acrônimo de "Portable Document Format (Formato de documento portátil)". O formato de arquivo nativo do Acrobat da Adobe Systems Incorporated. PDF é o formato de arquivo utilizado para representar documentos de modo independente do software de aplicativo original, do hardware e do sistema operacional usado para criar tais documentos.

**periférico** Um dispositivo auxiliar, como uma impressora, um modem ou um sistema de armazenamento, que funciona em conjunto com um computador.

**pixel** Abreviação de "picture element (elemento de imagem)", que é a menor unidade de área em uma imagem exibida em uma tela.

**PJL** Acrônimo de "Printer Job Language (Linguagem de tarefas da impressora)".

**placa de memória flash** Uma placa de memória removível, pequena e de alta qualidade.

**porta paralela** Um ponto de conexão para um dispositivo conectado com um cabo paralelo.

**PostScript** Uma linguagem de descrição de página com marca registrada.

**PostScript emulado** O software que emula o Adobe PostScript, uma linguagem de programação que descreve a aparência da página impressa.

**PPD** Acrônimo de "PostScript Printer Description (Descrição de impressora PostScript)".

**Print Task Quick Set** Um dispositivo do driver de impressora que permite salvar as configurações atuais do driver (por exemplo: orientação de página, impressão frente e verso e fontes de papel) para utilização posterior.

**processar** O processo de saída de texto ou gráfico.

**RAM** Acrônimo de "random access memory (memória de acesso aleatório)", um tipo de memória de computador utilizada para armazenar dados que podem ser alterados.

**RARP** Acrônimo de "Reverse Address Resolution Protocol (Protocolo de resolução de endereço inverso)", um protocolo que permite que um computador ou periférico determine seu próprio endereço IP.

**rede** Um sistema de computadores interconectados por fios de telefone e outros meios para compartilhar informações.

**RGB** Acrônimo das cores "red, green e blue (vermelho, verde e azul)".

**ROM** Acrônimo de "read-only memory (memória somente para leitura)", um tipo de memória de computador utilizada para armazenar dados que não podem ser alterados.

**seletor** Um acessório Macintosh que permite selecionar um dispositivo.

**servidor da Web incorporado** Um servidor que é totalmente contido por um dispositivo. Servidores da Web incorporados oferecem informações de gerenciamento sobre o dispositivo. Eles são úteis no gerenciamento de dispositivos individuais em redes pequenas. Ao utilizar um navegador da Web para acessar um servidor da Web incorporado, usuários de rede podem obter atualizações de status de impressoras de rede, executar operações simples de resolução de problemas, alterar definições de configurações de dispositivos e conectar-se à assistência ao cliente on-line. Sempre que houver necessidade de gerenciar muitos dispositivos de rede, será mais eficiente utilizar uma ferramenta de gerenciamento do servidor da Web incorporado, como o HP Web Jetadmin.

**suprimentos** Materiais utilizados pela impressora que são consumidos e precisam ser substituídos. Os itens de suprimentos da impressora HP Color LaserJet 4700 são os quatro cartuchos de impressão, a correia de transferência e o fusor.

**tag de memória** Uma partição de memória com endereço específico.

**TCP/IP** Um protocolo de Internet (desenvolvido pelo Departamento de Defesa dos EUA) que se tornou o padrão global para comunicações.

**toner** O pó fino preto ou colorido que forma a imagem na mídia impressa.

**unidade de transferência** A correia plástica preta que transporta a mídia dentro da impressora e transfere o toner dos cartuchos de impressão para a mídia.

**XHTML** Acrônimo de "Extensible Hypertext Markup Language (Linguagem extensível de marcação de hipertexto)".

# **Índice**

#### **A**

acessório de impressão dúplex carregamento [122](#page-137-0) acessório para impressão dúplex carregando [128](#page-143-0) acessórios disco rígido [8](#page-23-0) pedido [295](#page-310-0) agendamento de ativação configuração [74](#page-89-0) Agendamento de ativação troca [74](#page-89-0) Ajuda, driver da impressora [21](#page-36-0) alertas configuração [186](#page-201-0) e-mail [154](#page-169-0) alertas por e-mail [154](#page-169-0) ambos os lados, impressão em [122](#page-137-0) Amostras CMYK impressão [150](#page-165-0) Amostras RGB impressão [151](#page-166-0) ampliação de documentos [120](#page-135-0) armazenamento de trabalhos armazenamento [144](#page-159-0) cópia rápida [144](#page-159-0) exclusão [142](#page-157-0) impressão [141](#page-156-0) trabalhos de cópia com espera [141](#page-156-0) trabalhos particulares [142](#page-157-0) arquivos EPS, solução de problemas [259](#page-274-0), [262](#page-277-0) arquivos PPD (PostScript Printer Description) solução de problemas [258](#page-273-0) atendimento a clientes HP [iii](#page-4-0) Atualizar agora [12](#page-27-0) avisos elimináveis

definição do tempo de exibição [77](#page-92-0)

#### **B**

bandeja 1 [123,](#page-138-0) [129](#page-144-0) bandejas impressão nos dois lados [123,](#page-138-0) [129](#page-144-0) bandejas de entrada capacidade [35](#page-50-0) configuração [55](#page-70-0), [70](#page-85-0), [102](#page-117-0) Bluetooth [93](#page-108-0) brilho do visor configuração [75](#page-90-0)

#### **C**

cancelamento de um pedido de impressão [140](#page-155-0) cancelamento do trabalho de impressão [140](#page-155-0) capas [127](#page-142-0) cartucho de impressão armazenamento [173](#page-188-0) autenticação [172](#page-187-0) expectativa de vida [173](#page-188-0) gerenciamento [172](#page-187-0) não HP [172](#page-187-0) originais da HP [172](#page-187-0) substituição [175](#page-190-0) verificação dos níveis do toner [173](#page-188-0) cartucho do grampeador substituição [180](#page-195-0) Central de fraudes HP [172](#page-187-0) coloridas/pretas [69](#page-84-0) componentes da impressora localização [10](#page-25-0) comportamento da bandeja [70](#page-85-0) configuração alertas [186](#page-201-0)

Configuração automática do driver [12](#page-27-0) configuração da conexão auxiliar [91](#page-106-0) configuração de bandejas a partir do menu Manuseio de papel [103](#page-118-0) tamanho de papel personalizado [104](#page-119-0) Configuração de E/S configuração de rede [84](#page-99-0) Configuração de USB [90](#page-105-0) configuração paralela [89](#page-104-0) configurações predefinições de drivers [127](#page-142-0) servidor da Web incorporado [154](#page-169-0) configurações da guia Cor [130](#page-145-0) configurações da impressora configurar [56](#page-71-0) configurações rápidas [119](#page-134-0) congestionamentos área da tampa superior [230](#page-245-0) caminho dúplex do grampeador/ empilhador [235](#page-250-0) configuração de alertas [186](#page-201-0) envelopes [248](#page-263-0) grampeador/empilhador [234](#page-249-0) grampos [241](#page-256-0) localizações [223](#page-238-0) motivos comuns [225](#page-240-0) recuperação [224](#page-239-0) continuar automaticamente [77](#page-92-0) continuar em preto automaticamente [264](#page-279-0) controle de trabalhos de impressão [96](#page-111-0) cor ajuste [165](#page-180-0) cinzas neutros [166](#page-181-0), [167,](#page-182-0) [168](#page-183-0)

controle de margem [165,](#page-180-0) [168](#page-183-0) correspondência [162](#page-177-0) correspondência de cores da amostra [162](#page-177-0) correspondência Pantone® [162](#page-177-0) Emulação de conjunto de tintas CMYK [161](#page-176-0) gerenciando opções [167](#page-182-0) HP ImageREt 3600 [160](#page-175-0) impressão de amostras de cores [163](#page-178-0) impressão em escala de cinza [164,](#page-179-0) [167](#page-182-0) impressão em quatro cores [161](#page-176-0) impressa versus monitor [162](#page-177-0) opções [160](#page-175-0) opções de gerenciamento [164](#page-179-0) opções de meio-tom [165](#page-180-0), [167](#page-182-0) sRGB [160](#page-175-0) utilização [160](#page-175-0)

#### **D**

Declaração de conformidade [319](#page-334-0) declarações de segurança Cabo CA (Japão) [320](#page-335-0) DOC canadenses [320](#page-335-0) EMI coreana [320](#page-335-0) segurança do laser [320](#page-335-0) segurança do laser para a Finlândia [321](#page-336-0) VCCI japonesa [320](#page-335-0) definições configurações rápidas [119](#page-134-0) definições da guia Cor [125](#page-140-0) Desktop Printer Utility, solução de problemas [258](#page-273-0) deslocamento de trabalho [135,](#page-150-0) [137,](#page-152-0) [138](#page-153-0) DIMMs instalação [279](#page-294-0) diretório de arquivo, página impressão [151](#page-166-0) Disco de RAM definição do comportamento [80](#page-95-0) dois lados, impressão em [128](#page-143-0) driver da impressora

guia Serviços [126](#page-141-0) drivers acesso [21,](#page-36-0) [24](#page-39-0) Ajuda [21](#page-36-0) configurações rápidas [119](#page-134-0) Macintosh, solução de problemas [260](#page-275-0) predefinições [127](#page-142-0) seleção [21](#page-36-0) Drivers HP OpenVMS [20](#page-35-0) Drivers IBM OS/2 [20](#page-35-0) Drivers Linux [20](#page-35-0) Drivers OS/2 [20](#page-35-0) drivers PCL seleção [21](#page-36-0) drivers PS seleção [21](#page-36-0) Drivers UNIX [20](#page-35-0) duplexação [122,](#page-137-0) [128](#page-143-0)

#### **E**

endereço, impressora Macintosh, solução de problemas [258](#page-273-0), [261](#page-276-0) endereço IP exibição [69](#page-84-0) Macintosh, solução de problemas [258](#page-273-0), [261](#page-276-0) envelopes carregamento na Bandeja 1 [107](#page-122-0) congestionamentos [248](#page-263-0) impressão [106](#page-121-0) erros continuar automaticamente [77](#page-92-0) escala de cinza, impressão em [164](#page-179-0) escalonamento de documentos [120](#page-135-0) especificações acústica [310](#page-325-0) dimensões [308](#page-323-0) elétricas [309](#page-324-0) temperatura [311](#page-326-0) umidade [311](#page-326-0) especificações de papel [35](#page-50-0)

#### **F**

folhetos

impressão [134](#page-149-0) fontes arquivos EPS, solução de problemas [259](#page-274-0), [262](#page-277-0) Macintosh, solução de problemas [259](#page-274-0)

#### **G**

garantia cartucho de impressão [303](#page-318-0) produto [301,](#page-316-0) [302](#page-317-0) unidade de transferência [304](#page-319-0) grampeador congestionamentos [241](#page-256-0) seleção a partir do aplicativo [137](#page-152-0) seleção no painel de controle [137](#page-152-0) grampeador/empilhador configuração [135](#page-150-0) congestionamentos [234,](#page-249-0) [235](#page-250-0) deslocamento de trabalho [137](#page-152-0) grampeamento [135](#page-150-0) impressão no [136](#page-151-0) luzes indicadoras [45](#page-60-0) menu [63](#page-78-0) orientação de papel [138](#page-153-0) grampeamento nos aplicativos [137](#page-152-0) guia Serviços [126](#page-141-0)

### **H**

host USB [90](#page-105-0) HP Web Jetadmin utilização para configurar alertas [186](#page-201-0) verificação do nível do toner [174](#page-189-0)

### **I**

idioma seleção [81](#page-96-0) servidor da Web incorporado [155](#page-170-0) troca [81](#page-96-0) impressão cancelamento [140](#page-155-0) folhetos [134](#page-149-0) mídia especial [115](#page-130-0) situações especiais [139](#page-154-0)

impressão a partir da Bandeja 2 [108](#page-123-0) impressão a partir de bandejas opcionais [108](#page-123-0) impressão de envelopes [106](#page-121-0) impressão de n páginas por folha [122,](#page-137-0) [128](#page-143-0) impressão dupla face [128](#page-143-0) impressão dúplex configurações do painel de controle [132](#page-147-0) manual [134](#page-149-0) opções de encadernação [133](#page-148-0) impressão em ambos os lados [128](#page-143-0) impressão em escala de cinza [167](#page-182-0) impressão em segundo plano, solução de problemas [259](#page-274-0) impressão frente e verso configurações do painel de controle [132](#page-147-0) manual [134](#page-149-0) impressão nos dois lados [122,](#page-137-0) [123,](#page-138-0) [129](#page-144-0) impressão sem fio Bluetooth [93](#page-108-0) padrão 802.11b [93](#page-108-0) impressora acessórios [8](#page-23-0) conectividade [9](#page-24-0) desempenho [7](#page-22-0) drivers [20](#page-35-0), [24](#page-39-0) fontes [8](#page-23-0) gerenciamento [147](#page-162-0) linguagens [7](#page-22-0) manutenção [171](#page-186-0) Impressora [8](#page-23-0) impressora incorreta, envio para [258](#page-273-0) Imprimir documento em [120](#page-135-0) informações essenciais sobre a impressora [1](#page-16-0) informações sobre a impressora acesso [2](#page-17-0) interface do usuário [7](#page-22-0)

#### **L**

limite de armazenamento de trabalhos [68](#page-83-0)

limite de tempo ultrapassado [68](#page-83-0) limpeza de congestionamentos [230,](#page-245-0) [232](#page-247-0), [234](#page-249-0) linguagem configuração [76](#page-91-0) linguagens da impressora [76](#page-91-0) links informações [2](#page-17-0) lista de fontes impressão [151](#page-166-0) Lista de fontes PCL [151](#page-166-0) log de eventos exibição [154](#page-169-0) impressão [152](#page-167-0) luzes [44,](#page-59-0) [45](#page-60-0)

#### **M**

Macintosh drivers, acesso [22](#page-37-0), [24](#page-39-0) drivers, solução de problemas [260](#page-275-0) fontes, solução de problemas [259](#page-274-0) impressão em segundo plano [259](#page-274-0) placa USB, solução de problemas [259](#page-274-0), [262](#page-277-0) problemas, solução [258](#page-273-0) manuseio de papel [8](#page-23-0) manutenção contratos [305](#page-320-0) mapa de menus descrição [54](#page-69-0) impressão [148](#page-163-0) marcas d'água página de rosto [127](#page-142-0) máscara de sub-rede [85](#page-100-0) memória adição [146](#page-161-0), [277](#page-292-0) ativação [290](#page-305-0) gerenciamento [146](#page-161-0) mensagens advertência [193](#page-208-0) crítico [193](#page-208-0) erro [193](#page-208-0) status [193](#page-208-0) mensagens do painel de controle [194](#page-209-0) menu Configuração do sistema [60](#page-75-0)

menu Configurar dispositivo [50](#page-65-0), [56](#page-71-0) menu Diagnósticos [67](#page-82-0) menu E/S (entrada/saída) [64](#page-79-0) menu Impressão [56](#page-71-0) menu Informações [54](#page-69-0) menu Manuseio de papel [55](#page-70-0) menu Qualidade de impressão [58](#page-73-0) menu Recuperar trabalho [53](#page-68-0) menu Redefinição [66](#page-81-0) menus configuração do sistema [60](#page-75-0) configurar dispositivo [56](#page-71-0) diagnósticos [67](#page-82-0) E/S (entrada/saída) [64](#page-79-0) grampeador/empilhador [63](#page-78-0) hierarquia [49](#page-64-0) impressão [56](#page-71-0) informações [54](#page-69-0) manuseio de papel [55](#page-70-0) qualidade de impressão [58](#page-73-0) recuperar trabalho [53](#page-68-0) redefinição [66](#page-81-0) mídia carregamento da Bandeja 2 e de bandejas opcionais [109](#page-124-0), [111,](#page-126-0) [113](#page-128-0) gramatura [8](#page-23-0) páginas por folhaimpressão de múltiplas páginas por folha [128](#page-143-0) páginas por folhaimpressão de n páginas [122](#page-137-0) primeira página [121,](#page-136-0) [127](#page-142-0) sensor automático [100](#page-115-0) tamanho do documento, seleção [120](#page-135-0) tamanho máximo [8](#page-23-0) tamanhos personalizados, configuração [121](#page-136-0) tipo [8](#page-23-0) mídia de impressão envelopes [116](#page-131-0) especificações [35](#page-50-0) etiquetas [116](#page-131-0) formulários pré-impressos [118](#page-133-0) gramaturas suportadas [35](#page-50-0)

impressão a partir da Bandeja 1 [105](#page-120-0) mídias a serem evitadas [98](#page-113-0) papel brilhante [115](#page-130-0) papel colorido [116](#page-131-0) papel pesado [117](#page-132-0) papel reciclado [118](#page-133-0) Papel resistente [117](#page-132-0) para impressão colorida [160](#page-175-0) seleção [98](#page-113-0) tamanhos suportados [35](#page-50-0) timbrado [118](#page-133-0) tipos suportados [35](#page-50-0) transparências [115](#page-130-0) mídia especial impressão [115](#page-130-0) modo de consumo reduzido [73](#page-88-0) modo mopier [144](#page-159-0) mostrar endereço [69](#page-84-0)

#### **O**

opções de cores configuração [69](#page-84-0) opções de grampeamento [124](#page-139-0) orientação de papel grampeador/empilhador [138](#page-153-0)

#### **P**

Padrão IEEE 802.11b [93](#page-108-0) página de configuração impressão [149,](#page-164-0) [190](#page-205-0) visualização com o servidor da Web incorporado [154](#page-169-0) página de demonstração impressão [150](#page-165-0) página de limpeza utilização [183](#page-198-0) página de registro impressão [191](#page-206-0) página de segurança [154](#page-169-0) página de status dos suprimentos descrição [54](#page-69-0) impressão [149](#page-164-0) página de teste do caminho do papel impressão [190](#page-205-0) página de uso descrição [54](#page-69-0) impressão [150](#page-165-0) páginas das capas [121](#page-136-0)

páginas de informações Amostras RGB [151](#page-166-0) diretório de arquivo [151](#page-166-0) Lista de fontes PCL [151](#page-166-0) Lista de fontes PS [151](#page-166-0) log de eventos [152](#page-167-0) mapa de menus [148](#page-163-0) página de amostras CMYK [150](#page-165-0) página de configuração [149](#page-164-0) página de demonstração [150](#page-165-0) página de status dos suprimentos [149](#page-164-0) página de uso [150](#page-165-0) páginas de informações da impressora solução de problemas [190](#page-205-0) páginas de rosto [127](#page-142-0) páginas por folha [122](#page-137-0), [128](#page-143-0) painel de controle acesso a partir do computador [42](#page-57-0) botões [40](#page-55-0), [43](#page-58-0) configuração [68](#page-83-0) linguagens da impressora [76](#page-91-0) luzes [40](#page-55-0), [44](#page-59-0) menus [48](#page-63-0), [49](#page-64-0) problemas [253](#page-268-0) utilização em ambientes compartilhados [82](#page-97-0) visão geral [39,](#page-54-0) [40](#page-55-0) visor [40](#page-55-0) visor em branco [250](#page-265-0) papel mídia da primeira página [121](#page-136-0) páginas por folha [122](#page-137-0), [128](#page-143-0) primeira página [127](#page-142-0) tamanho do documento, seleção de mídia [120](#page-135-0) tamanhos personalizados, configuração [121](#page-136-0) pedir em suprimentos [78](#page-93-0)

período de inatividade alteração de configurações [73](#page-88-0) ativação [74](#page-89-0) desativação [74](#page-89-0) tempo [73](#page-88-0) PIN (número de identificação

pessoal)

trabalhos particulares [142](#page-157-0) placa de memória flash instalação [286](#page-301-0) placa do servidor de impressão instalação [291](#page-306-0) porta acessória [90](#page-105-0) portas solução de problemas do Macintosh [259](#page-274-0), [262](#page-277-0) porta USB solução de problemas do Macintosh [259](#page-274-0), [262](#page-277-0) PPDs solução de problemas [258](#page-273-0) pré-configuração [12](#page-27-0) predefinições [127](#page-142-0) primeira página branco [122](#page-137-0) usar papel diferente [121](#page-136-0) primeira página, usar papel diferente [127](#page-142-0) proteção ambiental do produto [315](#page-330-0)

#### **Q**

qualidade de impressão defeitos de qualidade de impressão [271](#page-286-0) diagnóstico de problemas [271](#page-286-0) régua de defeitos repetitivos [270](#page-285-0)

### **R**

RAM (Memória de acesso aleatório) [7](#page-22-0) reciclagem cartucho de impressão [315](#page-330-0) recuperação de atolamento configuração [80](#page-95-0) recursos ambientais [8](#page-23-0) recursos da impressora visão geral do equipamento [10](#page-25-0) redes configuração [84](#page-99-0) configuração com o servidor da Web incorporado [155](#page-170-0) desativação de DLC/LLC [87](#page-102-0) desativação de IPX/SPX [87](#page-102-0) desativação de protocolos [86](#page-101-0)

endereco IP [84](#page-99-0) ferramentas administrativas [19](#page-34-0) gateway padrão [86](#page-101-0) máscara de sub-rede [85](#page-100-0) software [16](#page-31-0) TCP/IP, parâmetros [84](#page-99-0) redimensionamento de documentos [120](#page-135-0) redução de documentos [120](#page-135-0) regulamentos FCC [314](#page-329-0) Regulamentos da FCC [314](#page-329-0) relógio configuração [155](#page-170-0) relógio interno [155](#page-170-0) restrição de impressão colorida [155,](#page-170-0) [166,](#page-181-0) [264](#page-279-0)

#### **S**

sem suprimento de cor relatório [79](#page-94-0) solução para [264](#page-279-0) sem suprimentos configuração de alertas [186](#page-201-0) senhas rede [154](#page-169-0) sensor de mídia automático [100](#page-115-0) serviço contratos [305](#page-320-0) servidor da Web incorporado descrição [18](#page-33-0) pedido de suprimentos [296](#page-311-0) utilização [153](#page-168-0) utilização para configurar alertas [186](#page-201-0) verificação do nível do toner [173](#page-188-0) servidores configuração [154](#page-169-0) servidores de impressão configuração [154](#page-169-0) Servidores de impressão HP **Jetdirect** configuração [154](#page-169-0) instalação [291](#page-306-0) servidores de impressão Jetdirect configuração [154](#page-169-0) situações especiais impressão [139](#page-154-0)

mídia de tamanho personalizado [139](#page-154-0) página de verso em branco [139](#page-154-0) primeira página diferente [139](#page-154-0) software aplicativos [19](#page-34-0) desinstalação [16](#page-31-0) HP Easy Printer Care [17](#page-32-0) instalação [13](#page-28-0) macintosh [26](#page-41-0) redes [16](#page-31-0) utilitários [17](#page-32-0) software da impressora [12](#page-27-0) Software HP Easy Printer Care utilização [17,](#page-32-0) [156](#page-171-0) verificação do nível do toner [173](#page-188-0) solução de problemas aplicativos de software [256](#page-271-0) arquivos EPS [259](#page-274-0), [262](#page-277-0) congestionamentos [223](#page-238-0) impressão dúplex [249](#page-264-0) lista de verificação [188](#page-203-0) problemas do Macintosh [258](#page-273-0) problemas do painel de controle [253](#page-268-0) problemas na impressão em cores [264](#page-279-0) problemas no manuseio da mídia [244](#page-259-0) qualidade de impressão [267](#page-282-0) resposta da impressora [250](#page-265-0) saída incorreta da impressora [254](#page-269-0) transparências [247](#page-262-0) transparências para retroprojeção [267](#page-282-0) status alertas por e-mail [154](#page-169-0) substituição de suprimentos de cor relatório [78](#page-93-0) suprimento baixo configuração de alertas [186](#page-201-0) lembrete de pedidos [78](#page-93-0) suprimentos intervalos de substituição [179](#page-194-0) localização [178](#page-193-0) página de status [154](#page-169-0) pedido [295](#page-310-0)

status [154](#page-169-0) substituição [178](#page-193-0) suprimentos para impressora [9](#page-24-0)

#### **T**

tamanhos de papel personalizados configurações de driver [121](#page-136-0) tarefas de impressão [95](#page-110-0) tipos de mensagem [193](#page-208-0) trabalhos particulares exclusão [143](#page-158-0) impressão [143](#page-158-0)

#### **U**

Usar papel/capas diferentes [121](#page-136-0)

#### **V**

várias páginas por folha [122,](#page-137-0) [128](#page-143-0) visor do painel de controle opções [75](#page-90-0)

#### **W**

Windows drivers, acesso [21](#page-36-0)

#### www.hp.com

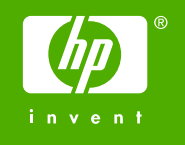

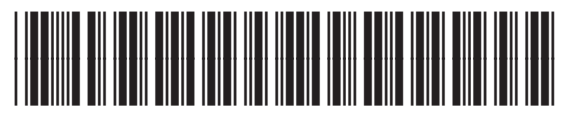

Q7491-90958